# **PowerLogic™ серия PM8000**

## **Руководство пользователя**

**7RU02-0336-08 12/2021**

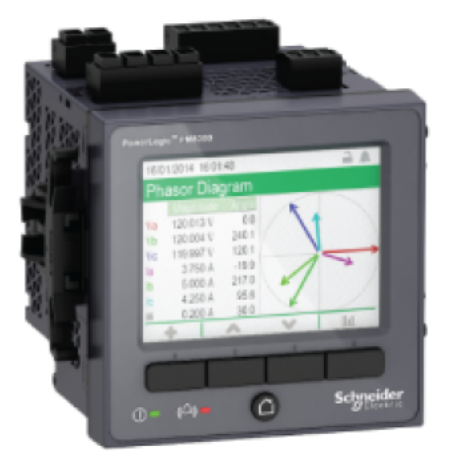

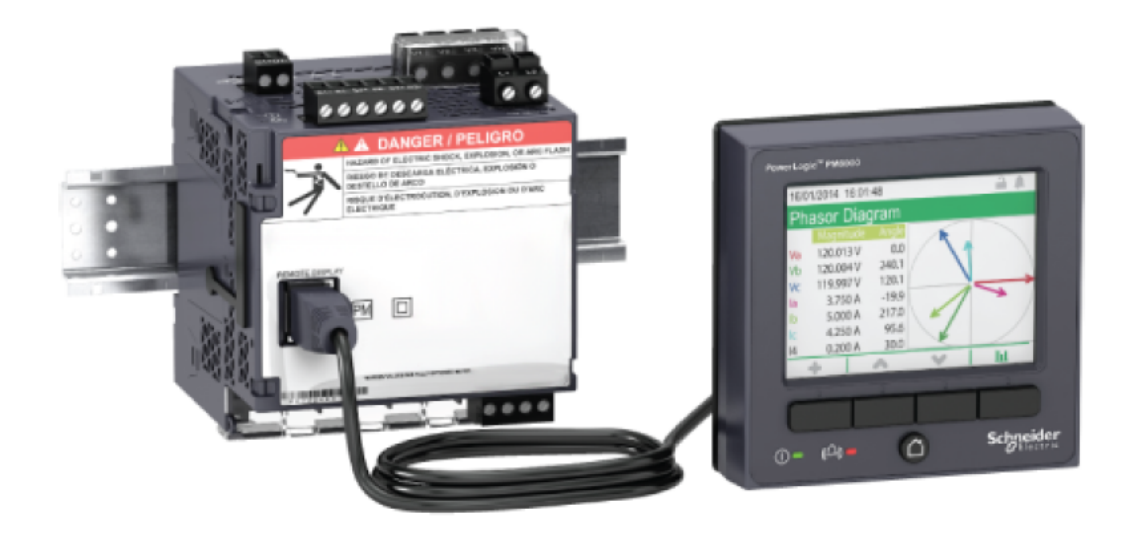

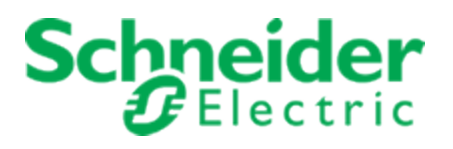

## **Правовая информация**

Товарный знак Schneider Electric и любые товарные знаки компании Schneider Electric SE или ее дочерних компаний, упоминаемые в данном руководстве, являются собственностью Schneider Electric SE и ее дочерних компаний. Все другие товарные знаки могут являться собственностью их владельцев.

Данное руководство и его содержимое защищены применимым законодательством об авторском праве и предоставлено для использования только в информационных целях. Никакая часть данного руководства не может быть воспроизведена или передана в какойлибо форме или каким-либо способом (электронным, механическим, фотокопированием, в виде записи или иным) в любых целях без предварительного письменного разрешения Schneider Electric.

Schneider Electric не предоставляет никакого права или лицензии на коммерческое использование руководства или его содержания, за исключением неисключительного права обращаться к нему на условиях «как есть». Продукты и оборудование Schneider Electric должны устанавливаться, использоваться, ремонтироваться и обслуживаться только квалифицированным персоналом.

Поскольку стандарты, технические характеристики и конструкция время от времени изменяются, сведения, содержащиеся в данном руководстве, могут быть изменены без предварительного уведомления.

В максимально допустимом законодательством объеме Schneider Electric и ее дочерние компании не принимают на себя ответственности за любые ошибки или упущения в информационном содержимом данного материала и за последствия использования содержащейся в нем информации.

#### <span id="page-2-0"></span>**Важная информация**

**Внимательно прочтите данное руководство и ознакомьтесь с оборудованием перед установкой, работой, ремонтом или обслуживанием. В данном руководстве либо на оборудовании могут быть следующие специальные сообщения, предупреждающие о потенциальной опасности или указывающие на информацию, уточняющую либо упрощающую использование.**

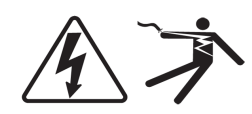

Дополнительные предупреждающие ярлыки символов «Опасность» и «Предупреждение» указывают на опасность поражения электрическим током при несоблюдении инструкций, что может привести к травмам. Этот знак предупреждает об опасности. Он используется для того, чтобы предупредить вас о потенциальной угрозе травмы. Чтобы избежать травм или летального исхода,

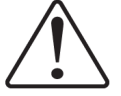

выполняйте все указания инструкций по безопасности, сопровождающие данный символ.

## **ОПАСНОСТЬ**

**ОПАСНО** — указывает на неизбежную опасность, которая в случае возникновения **влечет за собой** серьезные травмы или смерть.

# **ПРЕДУПРЕЖДЕНИЕ**

**ПРЕДУПРЕЖДЕНИЕ** указывает на опасную ситуацию, которая в случае возникновения **может повлечь за собой** серьезные травмы или смерть.

# **ОСТОРОЖНО**

**ОСТОРОЖНО** — указывает на опасную ситуацию, которая в случае возникновения **может повлечь за собой** травмы легкой или средней степени тяжести.

# *ЗАМЕЧАНИЕ*

**ЗАМЕЧАНИЕ** используется для того, чтобы обратить внимание на примеры, не связанные с травмами.

#### **Примите во внимание**

Электрическое оборудование должно устанавливаться, использоваться, ремонтироваться и обслуживаться только квалифицированным персоналом. Schneider Electric не несет ответственности за последствия, вызванные использованием данного материала. Квалифицированный специалист — это профессионал, который имеет знания и навыки по

выполнению монтажных, установочных и эксплуатационных работ с электрооборудованием и прошел обучение по технике безопасности, позволяющее распознавать и избегать возможных видов опасности.

## <span id="page-4-0"></span>**Уведомления**

### **FCC**

Это устройство было протестировано и признано соответствующим ограничениям для цифровых устройств класса B в соответствии с частью 15 правил Федеральной комиссии связи (FCC). Эти ограничения введены для того, чтобы обеспечить необходимую защиту от неблагоприятных воздействий при работе устройства в жилых помещениях. Это устройство генерирует, использует и может излучать радиочастотную энергию и, если не установлено и не используется в соответствии с инструкциями, может вызвать серьезные помехи для радиокоммуникаций. Вместе с тем, нельзя гарантировать отсутствие электрических помех в определенной электрической системе. Если данное устройство не вызывает серьезных помех радио- или телеприемнику, что можно определить при выключении и включении устройства, пользователю рекомендуется попробовать устранить помехи одной или несколькими из следующих мер:

- переориентируйте или переставьте приемную антенну;
- увеличьте расстояние между устройством и приемником;
- подключите устройство к розетке цепи, к которой не подключен приемник;
- обратитесь за помощью к дилеру или опытному радио- или телемастеру.

Пользователь предупрежден, что любые изменения или модификации, не одобренные явным образом Schneider Electric, могут привести к утрате пользователем права эксплуатировать оборудование.

Данное цифровое устройство отвечает требованиям CAN ICES-3 (B) /NMB-3(B).

#### **Компоненты программного обеспечения с открытым кодом**

Данное изделие компании Schneider Electric содержит ряд компонентов программного обеспечения с открытым кодом (совместно именуемые OSS), разработанных третьими сторонами. Подробные сведения см. в разделе "Компоненты [программного](#page-325-0) обеспечения с [открытым](#page-325-0) кодом" на стр. 326.

## О настоящем руководстве

В настоящем руководстве рассматриваются характеристики и функции измерителя серии PowerLogic™ PM8000 и приводятся указания по его установке и конфигурированию.

Содержащийся в тексте руководства термин «измеритель» относится ко всем моделям серии PowerLogic™ PM8000. Все различия между моделями, например функция, свойственная конкретной модели, приводятся вместе с номером или описанием соответствующей модели.

Концепция настоящего руководства предполагает, что вы понимаете принцип измерения мощности и знакомы с оборудованием и энергосистемой, в составе которых эксплуатируется ваш измеритель.

Настоящее руководство не содержит информации о конфигурировании расширенных функций, настройка которых требует выполнения сложных процедур квалифицированным пользователем. Оно также не содержит инструкций по внедрению данных измерений или по выполнению конфигурации измерителя при помощи систем управления энергопотреблением, за исключением ION Setup. ION Setup это бесплатная утилита настройки, доступная для скачивания с www.se.com.

Свяжитесь со своим региональным представителем Schneider Electric, чтобы узнать об имеющихся возможностях для дополнительного обучения по измерителю серии PowerLogic™ PM8000.

Убедитесь, что вы используете последнюю версию микропрограммного обеспечения измерителя, чтобы иметь доступ ко всем новейшим возможностям.

Новейшая документация по вашему измерителю доступна для скачивания на веб-сайте www.se.com.

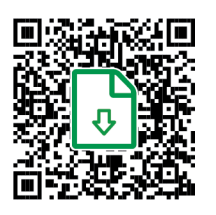

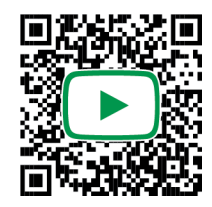

#### Используемые документы

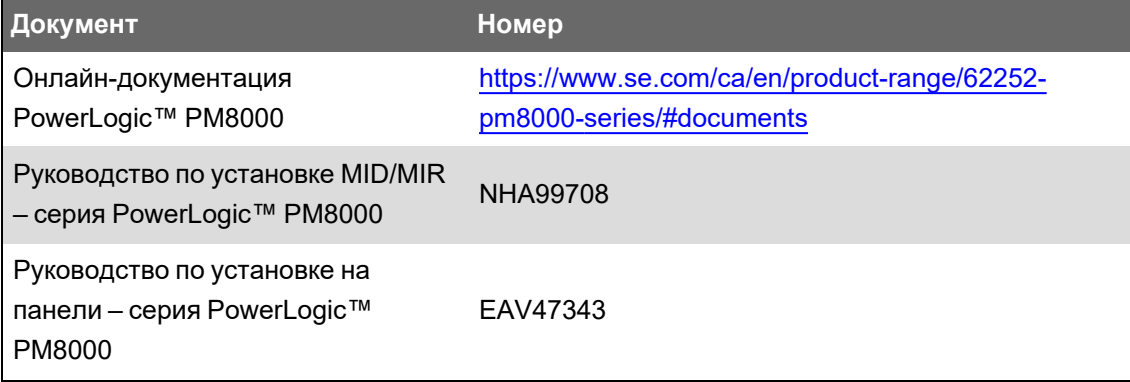

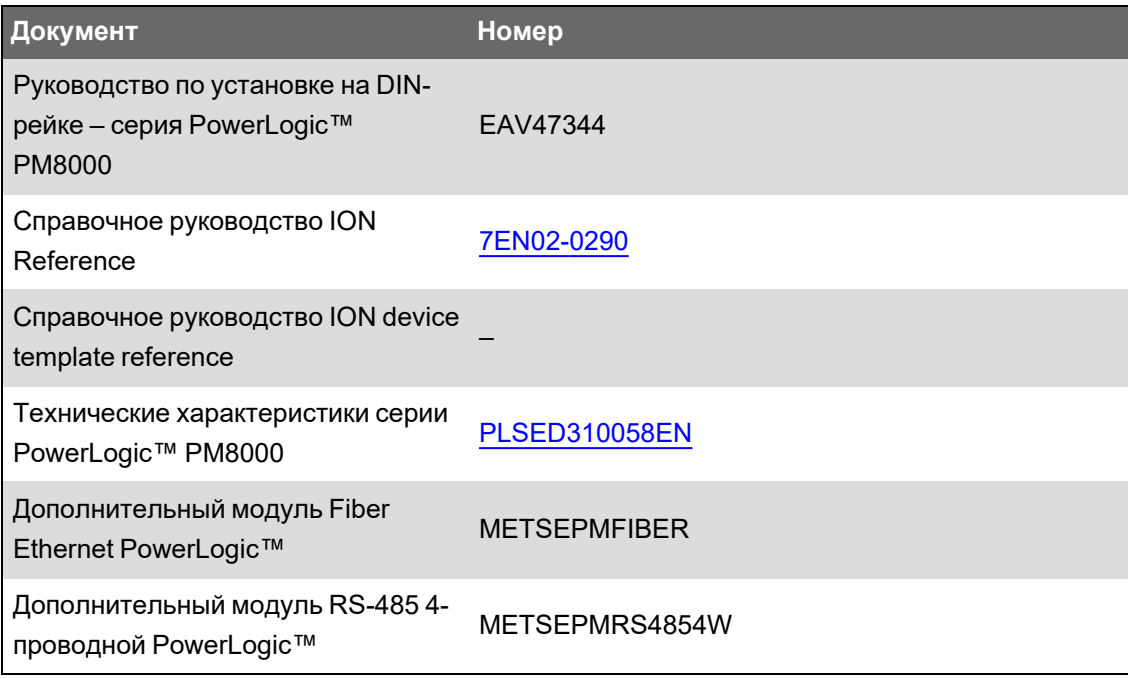

# <span id="page-7-0"></span>**Содержание**

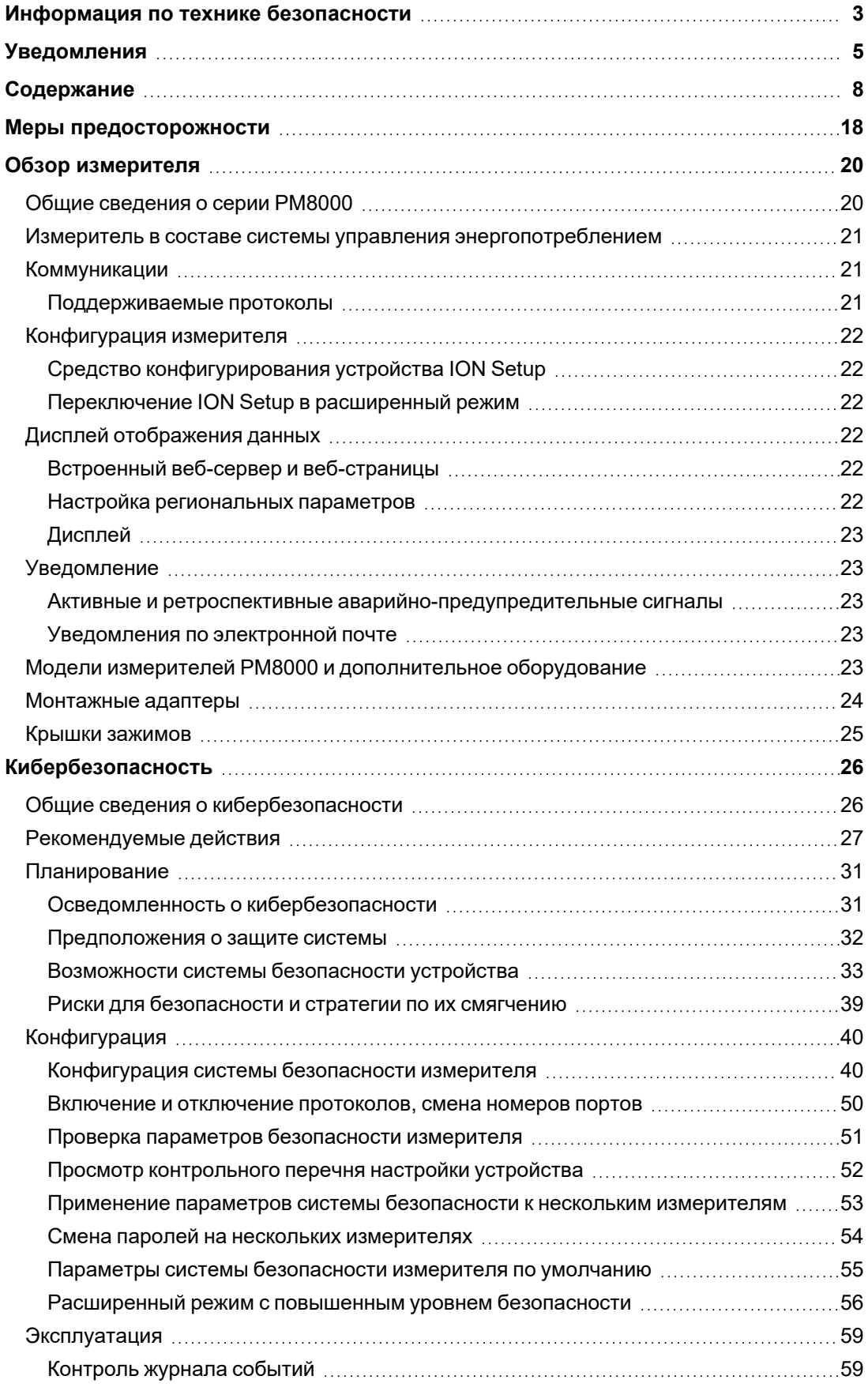

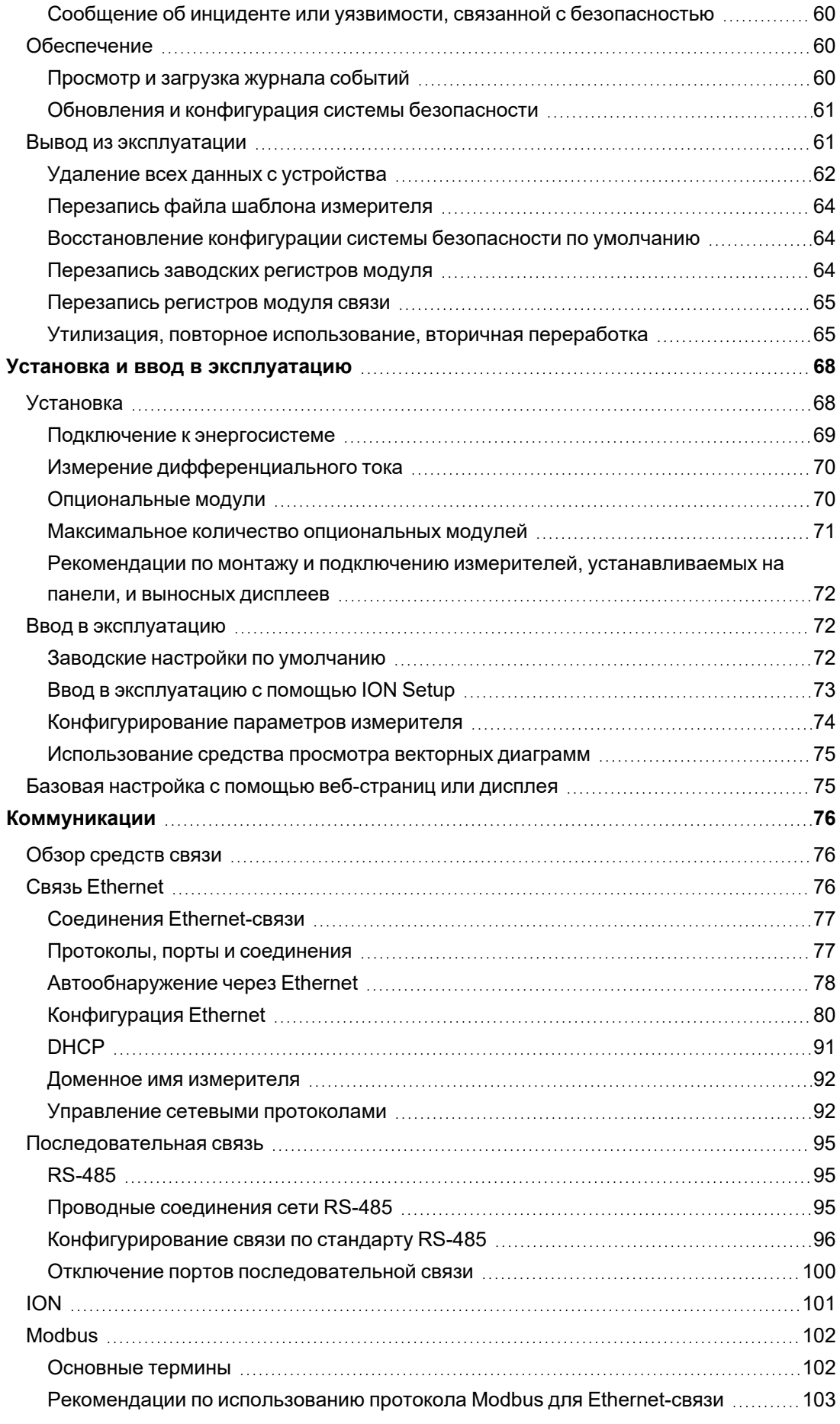

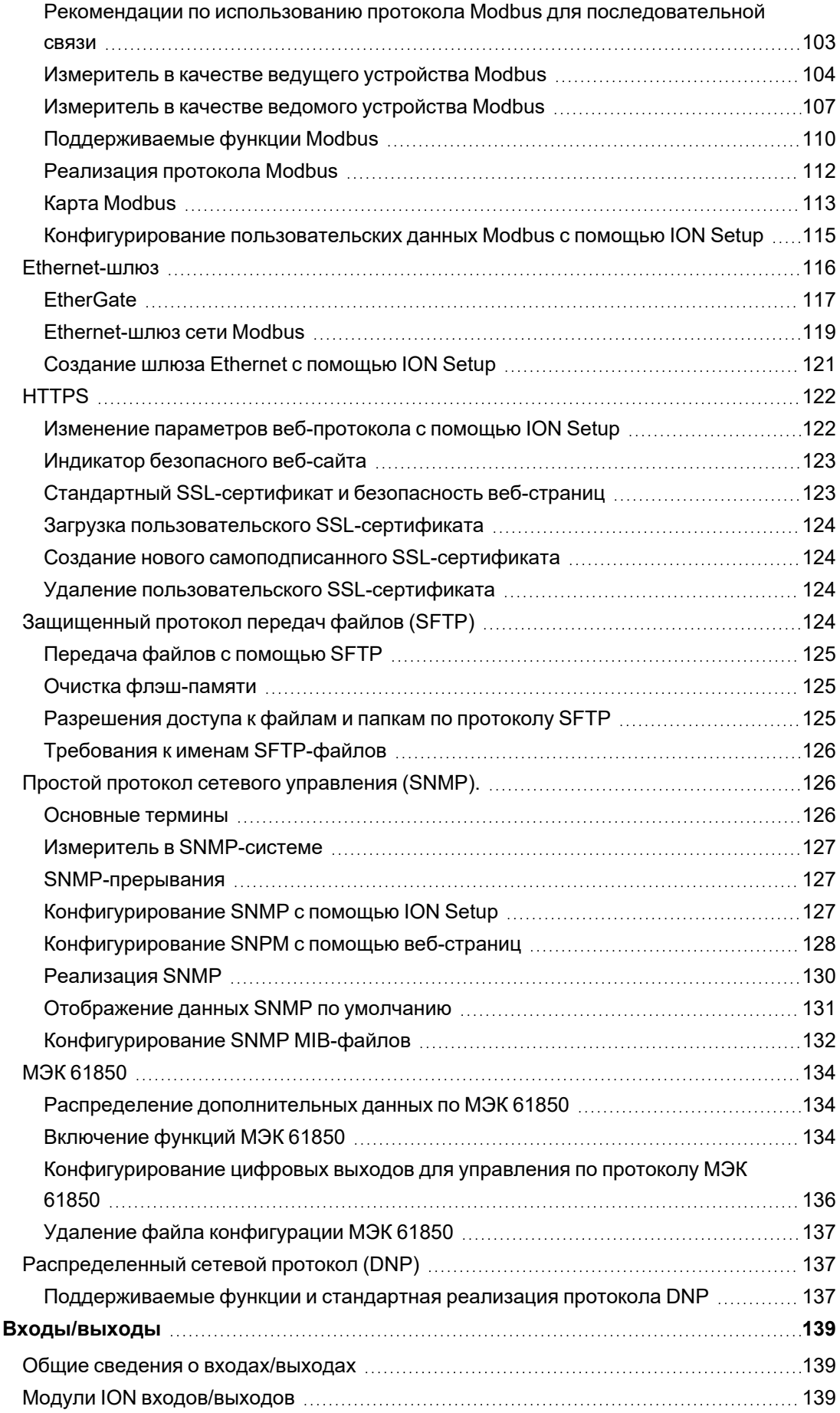

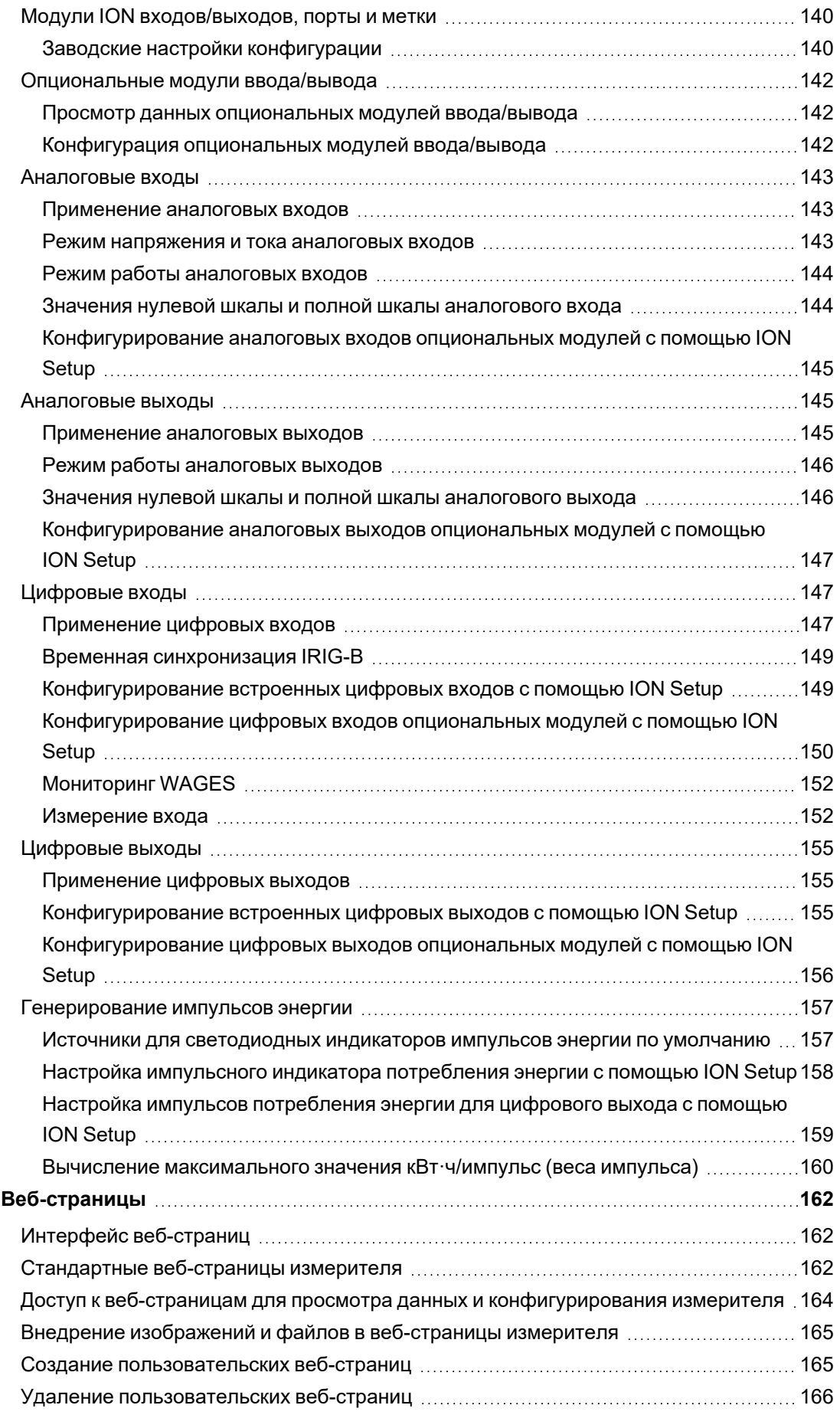

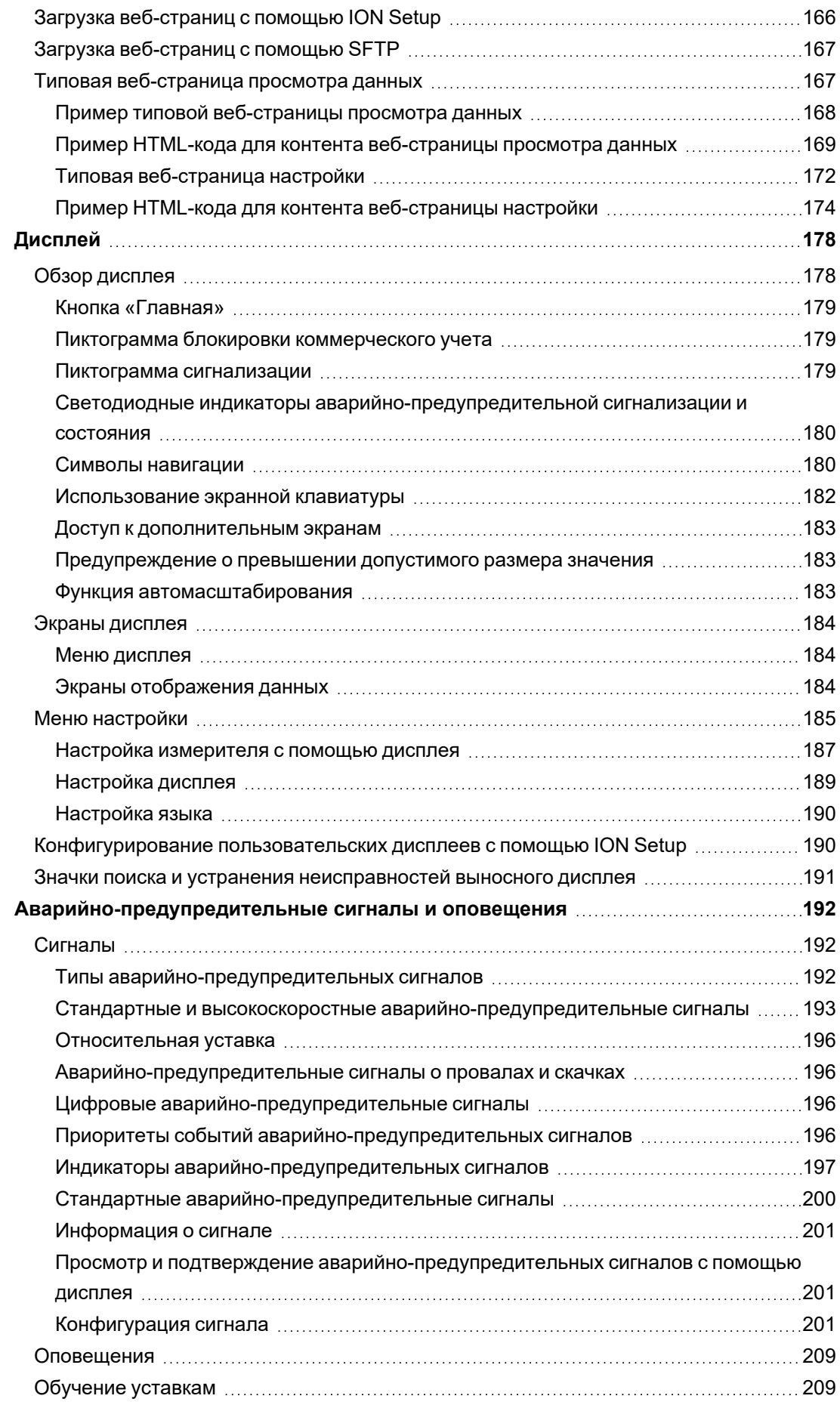

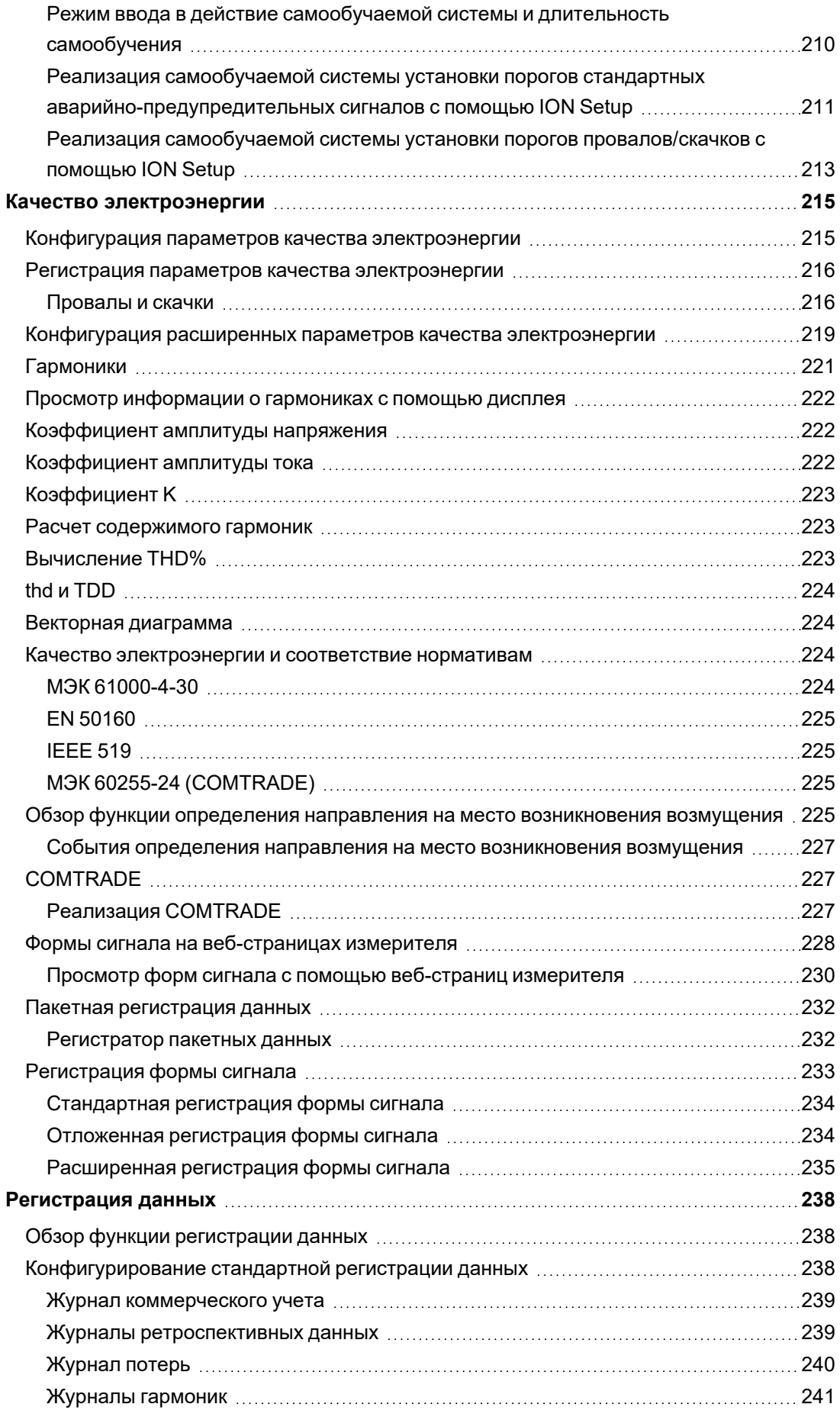

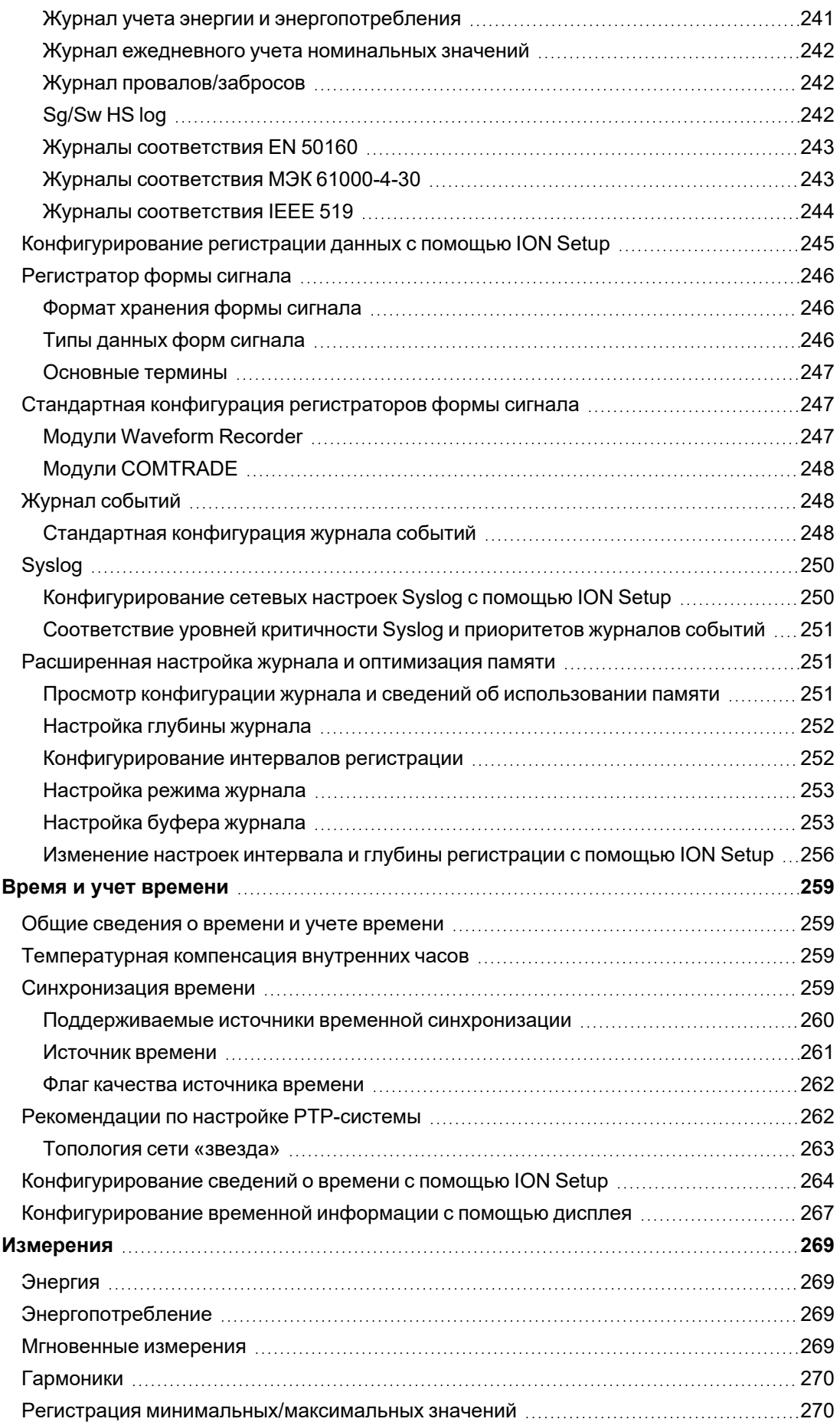

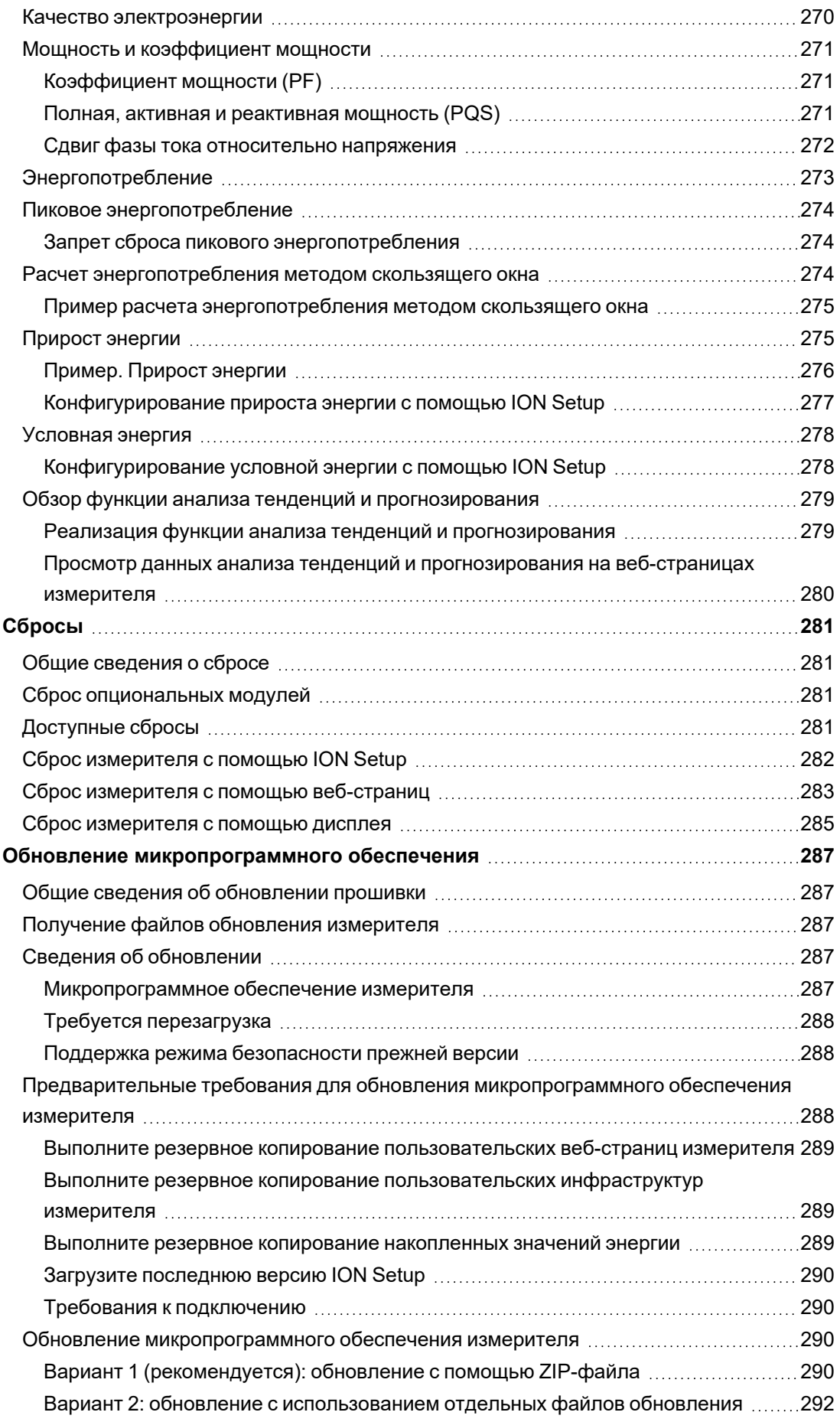

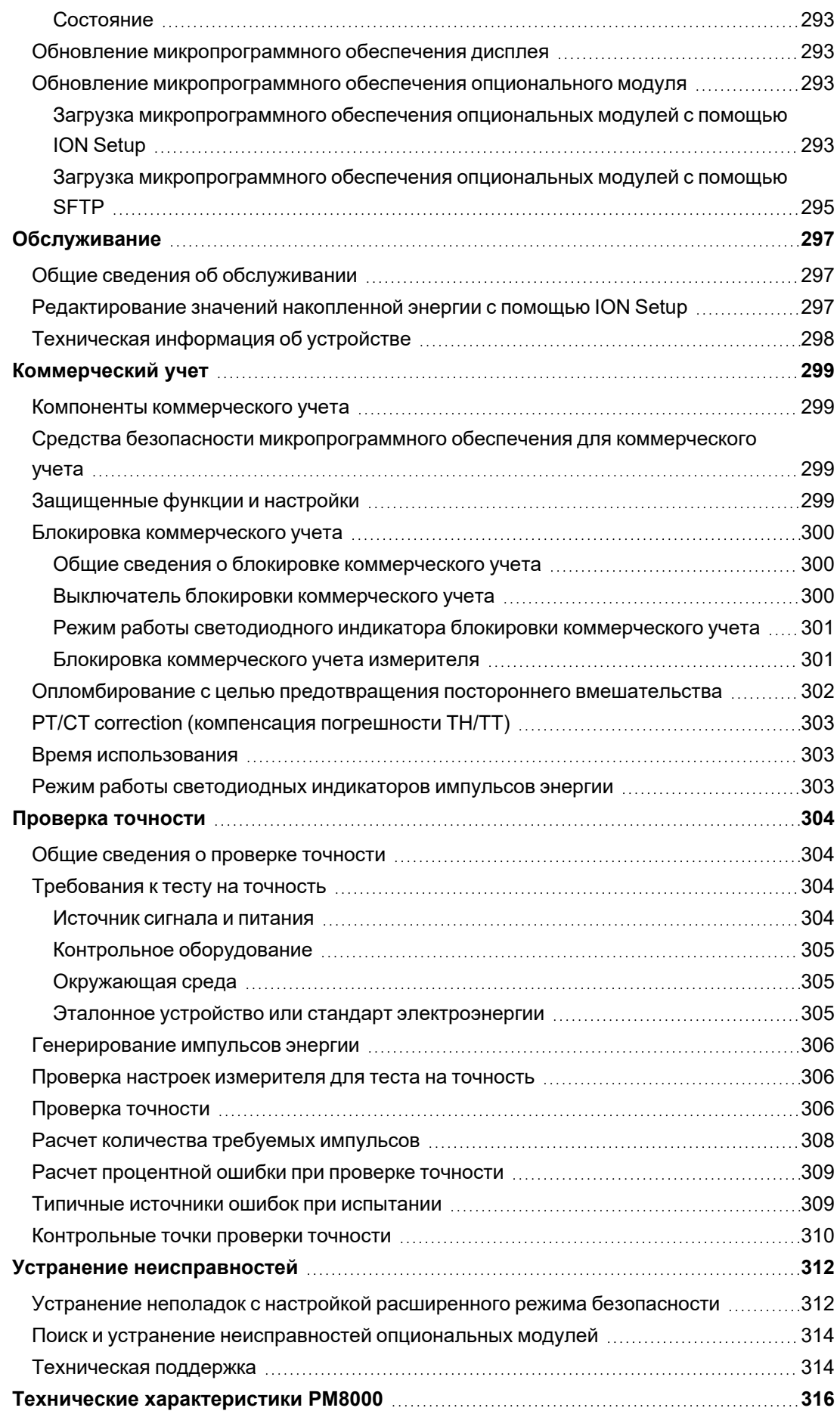

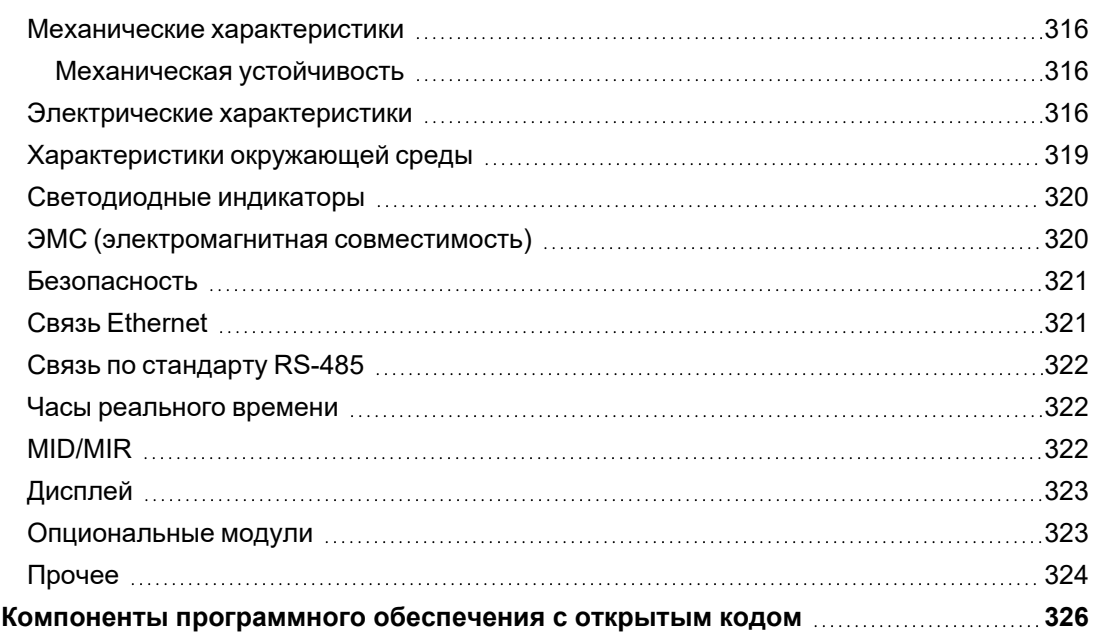

## <span id="page-17-0"></span>Меры предосторожности

Монтаж, кабельные подключения, испытания и обслуживание должны производиться в соответствии со всеми местными и государственными требованиями в отношении электрических работ.

## АА ОПАСНОСТЬ

ОПАСНОСТЬ ПОРАЖЕНИЯ ЭЛЕКТРИЧЕСКИМ ТОКОМ, ВЗРЫВА ИЛИ ВСПЫШКИ ДУГИ

- Используйте соответствующие средства индивидуальной защиты (СИЗ) и соблюдайте меры безопасности при работе с электрическим оборудованием. См. NFPA 70E, CSA Z462 или другие национальные стандарты.
- Выключите подачу питания к данному устройству и к оборудованию, в которое оно установлено, перед работой с оборудованием.
- Следуйте указаниям, приведенным в разделе «Подключение» соответствующего руководства по установке.
- Всегда используйте подходящий датчик номинального напряжения, чтобы убедиться, что питание отключено.
- Не используйте данные счетчика, чтобы убедиться, что питание отключено.
- Не превышайте максимальные номинальные значения для данного устройства.
- Не замыкайте накоротко клеммы вторичной обмотки трансформатора напряжения (TH).
- Не размыкайте клеммы вторичной обмотки трансформатора тока (TT).
- Заземлите вторичную цепь ТТ.
- Не устанавливайте ТТ на оборудовании, где они занимают более 75 % площади проводки в любом сечении оборудования.
- Не устанавливайте ТТ в местах, где могут быть заблокированы вентиляционные отверстия или в области вентиляционной дуги автоматического выключателя.
- Не устанавливайте трансформаторы тока с помощью методов подключения проводки класса 2 и не подсоединяйте к оборудованию класса 2. См. NFPA 70.
- Зафиксируйте вторичные проводники ТТ так, чтобы они не касались цепей под напряжением.
- Рассматривайте все провода связи и ввода-вывода как опасные находящиеся под напряжением части, пока не констатировано обратное.
- Перед подключением питания к этому оборудованию установите на место все устройства, дверцы и крышки.

Несоблюдение данных инструкций может повлечь за собой серьезные травмы или смерть.

**ПРИМЕЧАНИЕ.** Для получения дополнительной информации о линиях связи и кабельном подключении ввода-вывода к нескольким устройствам см. МЭК 60950-1.

# **ПРЕДУПРЕЖДЕНИЕ**

#### **НЕЦЕЛЕВОЕ ИСПОЛЬЗОВАНИЕ ОБОРУДОВАНИЯ**

Не используйте данное устройство для критически важного управления или для защиты людей, животных, имущества или оборудования.

**Невыполнение данных инструкций может привести к смерти, серьезной травме или повреждению оборудования.**

# **ПРЕДУПРЕЖДЕНИЕ**

#### **ПОТЕНЦИАЛЬНАЯ УГРОЗА ДОСТУПНОСТИ, ЦЕЛОСТНОСТИ И КОНФИДЕНЦИАЛЬНОСТИ**

- Измените пароли/секретные коды по умолчанию для предотвращения несанкционированного доступа к параметрам устройства и его данным.
- Насколько возможно, отключите неиспользуемые порты/службы и учетные записи по умолчанию для максимального сокращения возможных путей для осуществления атак.
- Размещайте сетевые устройства за несколькими уровнями киберзащиты (такими как межсетевые экраны, сегментация сети, средства обнаружения вторжений в сети и защиты от них).
- Используйте рекомендуемые лучшие практики обеспечения кибербезопасности (например, ограничение полномочий, распределение обязанностей) с целью предотвращения несанкционированного раскрытия, утраты или изменения данных и журналов, прерывания работы служб или нецелевого использования оборудования.

**Невыполнение этих указаний может стать причиной летального исхода, причинения серьезного вреда здоровью персонала или повреждения оборудования.**

## <span id="page-19-1"></span><span id="page-19-0"></span>**Обзор измерителя**

## **Общие сведения о серии PM8000**

Измерители мощности, энергии и качества энергии серии PM8000 предназначены для применения в системах контроля энергопотребления и управления расходами на электроэнергию.

Измерители PM8000 соответствуют международным стандартам точности. Измеритель можно адаптировать путем загрузки специализированной платформы, добавления опциональных модулей и включения монтажных принадлежностей в физическую установку.

#### **Отличительные особенности измерителя**

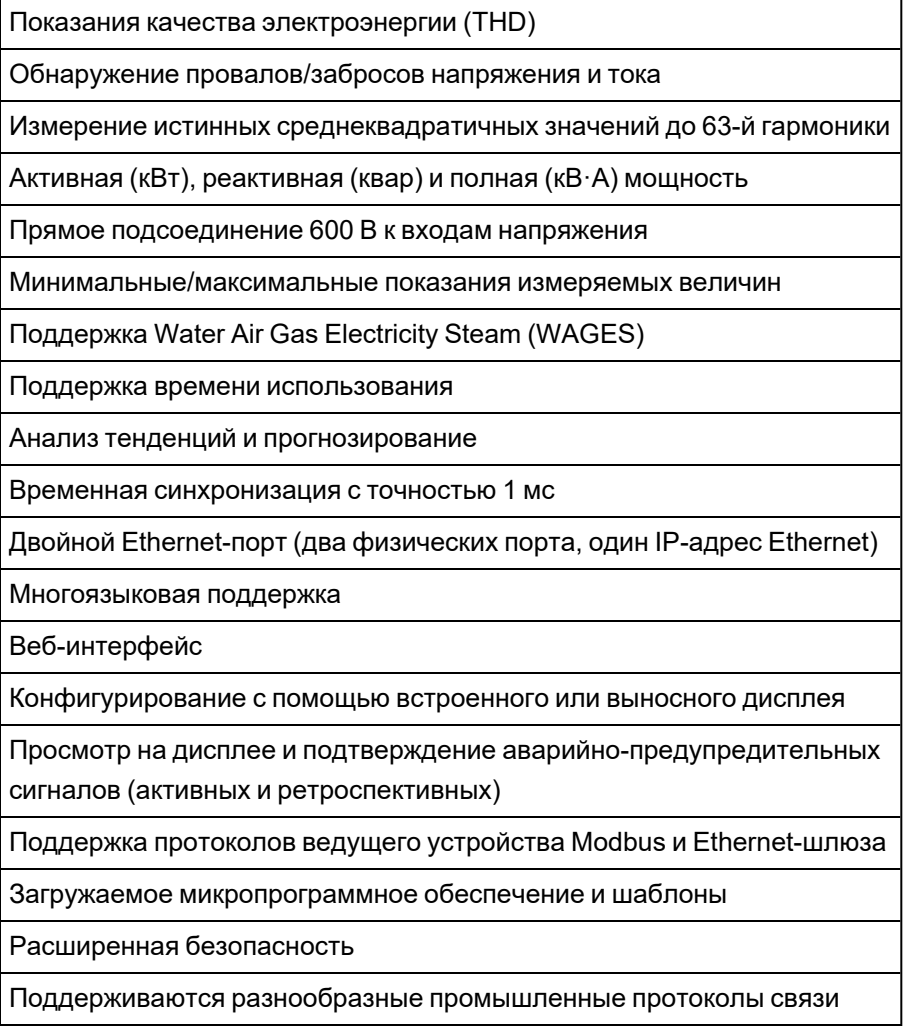

## **Управление учетными записями**

При утрате учетных данных для доступа пользователя измеритель становится неработоспособным и не подлежит возврату на завод-изготовитель.

## **ЗАМЕЧАНИЕ**

#### **ПОТЕРЯ ДАННЫХ**

Запишите и храните в надежном месте имя пользователя и пароль для вашего устройства.

Несоблюдение этих указаний может привести к потере данных.

## <span id="page-20-0"></span>Измеритель в составе системы управления энергопотреблением

Измеритель серии PowerLogic™ PM8000 является ключевым элементом в системе управления энергией и предоставляет высокоточные данные измерений для широкого спектра значений энергосистемы, выполняет анализ собранных данных, предупреждает о возможных неисправностях и интегрируется с разнообразным программным обеспечением для анализа и мониторинга.

Он выполняет анализ собранных данных, предупреждает о потенциальных неисправностях и обеспечивает интеграцию с различным программным обеспечением, в том числе EcoStruxure™ Power Operation и EcoStruxure™ Power Monitoring Expert, а также облачным программным обеспечением управления энергопотреблением, например, EcoStruxure™ Energy One Hub.

Для дальнейшего анализа вы также можете подключить измеритель к EcoStruxure™ Power Advisor с целью повышения производительности и обслуживания энергосистем.

## <span id="page-20-2"></span><span id="page-20-1"></span>Коммуникации

#### Поддерживаемые протоколы

Основной протокол и архитектура вашего измерителя - ION.

Вы можете интегрировать измеритель в различные стандартизированные промышленные сети. Данные измерений могут быть доступны другим устройствам с помощью следующих протоколов:

- Modbus
- $\cdot$  DNP 3.0
- SNMP

Измеритель можно конфигурировать для импорта данных из других устройств, относящихся к этим сетям. Ваш измеритель поддерживает протокол МЭК 61850 и формат данных формы сигнала COMTRADE.

Ваш измеритель также поддерживает Ethernet-протоколы IPv6, DPWS и RSTP.

## <span id="page-21-1"></span><span id="page-21-0"></span>Конфигурация измерителя

### Средство конфигурирования устройства ION Setup

ION Setup — это бесплатная конфигурационная утилита для измерителя, позволяющая настроить функции измерителя через Ethernet или последовательное соединение.

- В процессе конфигурирования своего измерителя руководствуйтесь экранами настройки.
- Для контроля конфигурации своего измерителя используйте экраны отображения данных в режиме реального времени.
- Используйте экраны отображения данных для просмотра записанных вашим измерителем данных.
- Для просмотра записанных вашим измерителем осциллограмм пользуйтесь функцией построения графиков.
- Для непосредственной работы с модулями используйте ION Setup в расширенном режиме.

Загрузите ION Setup с www.se.com.

### <span id="page-21-2"></span>Переключение ION Setup в расширенный режим

- 1. Откройте ION Setup.
- 2. Нажмите Ctrl и щелкните измеритель, чтобы выбрать его. ION Setup переключится в расширенный режим.

## <span id="page-21-4"></span><span id="page-21-3"></span>Дисплей отображения данных

### Встроенный веб-сервер и веб-страницы

Встроенный в измеритель веб-сервер и веб-страницы в режиме реального времени обеспечивают простой и быстрый доступ к данным об энергопотреблении, основной информации о качестве электроэнергии и конфигурации измерителя без необходимости применения специального программного обеспечения.

#### <span id="page-21-5"></span>Настройка региональных параметров

Измеритель может быть адаптирован путём настройки различных региональных параметров.

Региональные параметры определяют:

- язык, используемый для дисплея и веб-страниц;
- форматы времени, даты и разрядов чисел;
- отображаемые метки фаз (123/ABC);
- правила мощности и коэффициента мощности IEEE (Институт инженеров по электротехнике и электронике) или МЭК (Международная Электротехническая Комиссия).

Параметры локализации измерителя настраиваются с помощью ION Setup или дисплея.

### <span id="page-22-0"></span>**Дисплей**

Используйте дисплей измерителя для локального текущего контроля и выполнения самостоятельных задач.

Цветной жидкокристаллический дисплей позволяет просматривать актуальные данные, события и аварийно-предупредительные сигналы, а также выполнять базовые настройки устройства. Подключите выносной дисплей к измерителю без встроенного дисплея, чтобы просматривать данные измерителя и выполнять его базовые настройки.

## <span id="page-22-2"></span><span id="page-22-1"></span>**Уведомление**

### **Активные и ретроспективные аварийно-предупредительные сигналы**

Если измеритель обнаруживает условие активного аварийно-предупредительного сигнала, на дисплее измерителя отображается значок аварийно-предупредительного сигнала, а светодиодный индикатор аварийно-предупредительной сигнализации мигает.

В зависимости от приоритета аварийно-предупредительного сигнала дисплей может также мигать. Вы можете просмотреть и подтвердить активные и ретроспективные аварийнопредупредительные сигналы и события посредством дисплея и веб-страниц программного обеспечения.

Активный аварийно-предупредительный сигнал становится ретроспективным сигналом, когда условие аварийно-предупредительного сигнала прекращает существовать.

#### <span id="page-22-3"></span>**Уведомления по электронной почте**

Измеритель можно настроить на автоматическую отправку информации (например, оповещения о событиях высокого приоритета или регулярная отправка зарегистрированных данных) по электронной почте.

Необходимо определить тип события, запускающего оповещение по электронной почте, например возмущение, затрагивающее качество электроэнергии, либо интервал отправки зарегистрированных данных. Сообщения электронной почты от вашего измерителя получаются адресатом как любые другие электронные сообщения.

### <span id="page-22-4"></span>**Модели измерителей PM8000 и дополнительное оборудование**

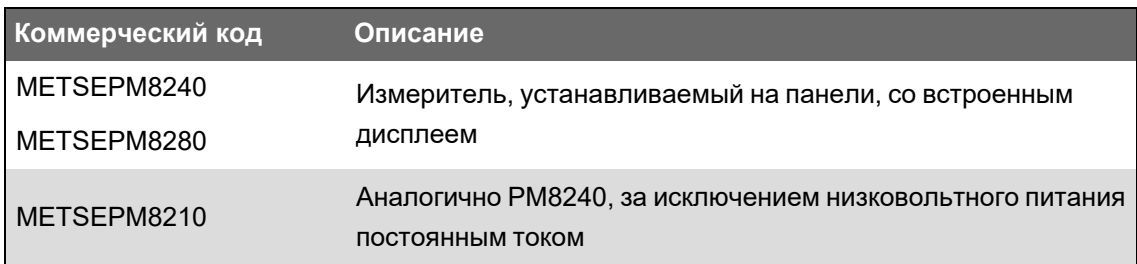

Коммерческие коды для измерителей серии PM8000 и дополнительного оборудования.

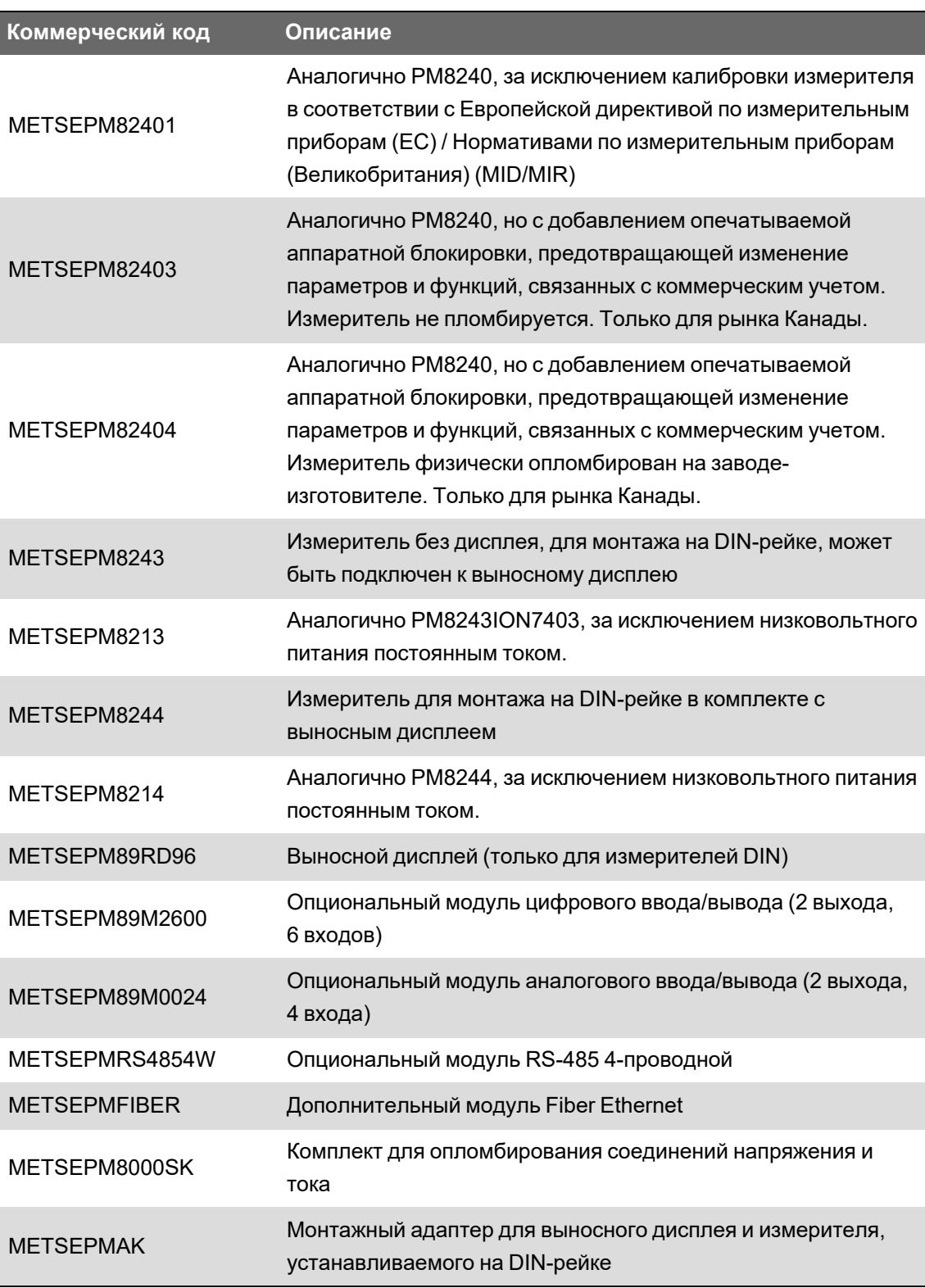

Обновленные сведения о типах измерителей и дополнительном оборудовании см. на страницах каталога измерителей, размещенного на www.se.com.

## <span id="page-23-0"></span>**Монтажные адаптеры**

Предлагаются различные монтажные адаптеры для установки измерителей в существующие панели и вырезы, где не подходит стандартный монтажный крепеж.

Комплекты монтажных адаптеров заказываются отдельно от измерителя.

## <span id="page-24-0"></span>**Крышки зажимов**

Крышки зажимов напряжения, тока и вспомогательного источника питания помогают предотвратить несанкционированный доступ к показаниям измерителя и вводам дополнительного источника питания.

Крышки зажимов закрывают сами зажимы, винты крепления проводников, а также небольшой участок внешних проводников и их изоляции. Крышки зажимов зафиксированы устойчивыми к несанкционированному вскрытию пломбами.

Этими крышками комплектуются модели измерителя, для которых пломбируемые крышки на зажимах напряжения, тока и вспомогательного источника питания необходимы для соответствия стандартам коммерческого учета или другим нормативам.

Установка крышек зажимов измерителя должны выполняться квалифицированным специалистом.

Информацию по установке крышек зажимов можно найти в руководстве по монтажу измерителя или в инструкциях, представленных с крышками зажимов.

## <span id="page-25-0"></span>**Кибербезопасность**

В данном разделе содержатся сведения о кибербезопасности устройства. Администраторы сети, системные интеграторы, специалисты, выполняющие ввод в эксплуатацию, эксплуатацию, обслуживание или вывод устройства из эксплуатации должны ознакомиться с разделом ["Рекомендуемые](#page-26-0) действия" на стр. 27 для обеспечения безопасности устройства в защищенной среде.

## <span id="page-25-1"></span>**Общие сведения о кибербезопасности**

Устройство обладает возможностями системы безопасности, которые:

- Позволяют ему соответствовать требованиям NERC CIP. Для получения подробной информации о стандартах надежности NERC посетите веб-сайт [Североамериканской](http://www.nerc.com/) корпорации [электрической](http://www.nerc.com/) безопасности.
- Отвечают требованиям кибербезопасности, предусмотренным международным стандартом МЭК 62443 для деловых ИТ-систем и устройств для промышленной автоматизации и систем управления (IACS). Для получения информации о международном стандарте МЭК 62443 посетите веб-сайт [Международной](https://www.iec.ch/) [электротехнической](https://www.iec.ch/) комиссии.

# **ПРЕДУПРЕЖДЕНИЕ**

#### **ПОТЕНЦИАЛЬНАЯ УГРОЗА ДОСТУПНОСТИ, ЦЕЛОСТНОСТИ И КОНФИДЕНЦИАЛЬНОСТИ**

- Измените пароли/секретные коды по умолчанию для предотвращения несанкционированного доступа к параметрам устройства и его данным.
- Насколько возможно, отключите неиспользуемые порты/службы и учетные записи по умолчанию для максимального сокращения возможных путей для осуществления атак.
- Размещайте сетевые устройства за несколькими уровнями киберзащиты (такими как межсетевые экраны, сегментация сети, средства обнаружения вторжений в сети и защиты от них).
- Используйте рекомендуемые лучшие практики обеспечения кибербезопасности (например, ограничение полномочий, распределение обязанностей) с целью предотвращения несанкционированного раскрытия, утраты или изменения данных и журналов, прерывания работы служб или нецелевого использования оборудования.

**Невыполнение этих указаний может стать причиной летального исхода, причинения серьезного вреда здоровью персонала или повреждения оборудования.**

## <span id="page-26-0"></span>Рекомендуемые действия

Устройство предназначено для эксплуатации в защищенной среде, в которой применяется стратегия глубокой защиты в соответствии с МЭК 62443 – мировым стандартом безопасности промышленных систем управления автоматикой.

Для обеспечения защиты устройства необходимо на каждом этапе жизненного цикла проекта выполнить определенные действия.

ПРИМЕЧАНИЕ. Приведенный ниже перечень рекомендуемых действий не является исчерпывающим списком возможных мер обеспечения кибербезопасности. Это представляет собой отправную точку для повышения защиты вашего устройства в защищенной среде. Проконсультируйтесь со специалистами в области кибербезопасности по вопросам планирования, конфигурирования, использования, обслуживания и вывода из эксплуатации устройства в соответствии с вашими требованиями.

В приведенной ниже таблице перечислены действия, которые мы рекомендуем выполнить для обеспечения защиты вашего устройства в защищенной среде. Они разбиты по этапам жизненного цикла:

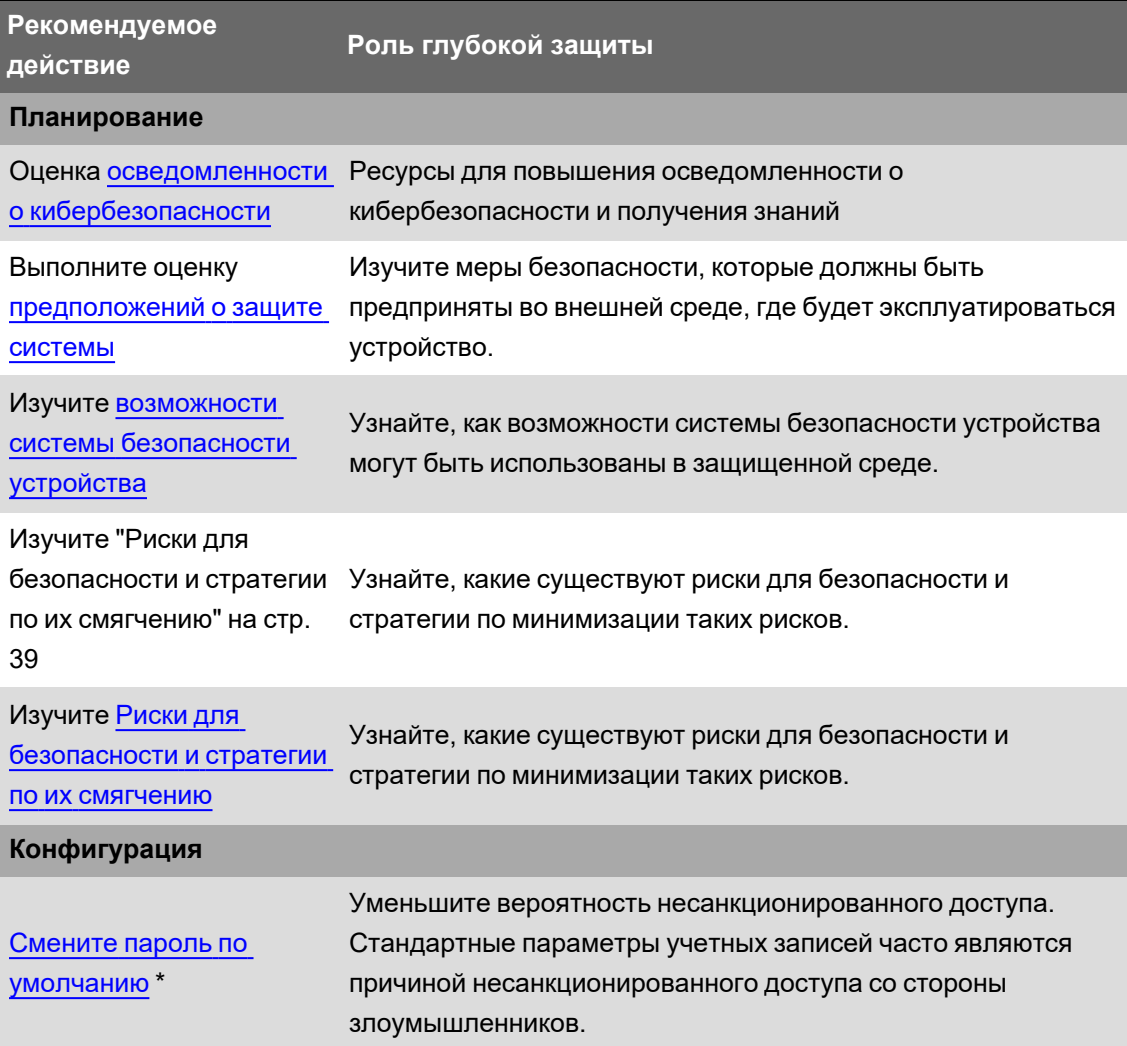

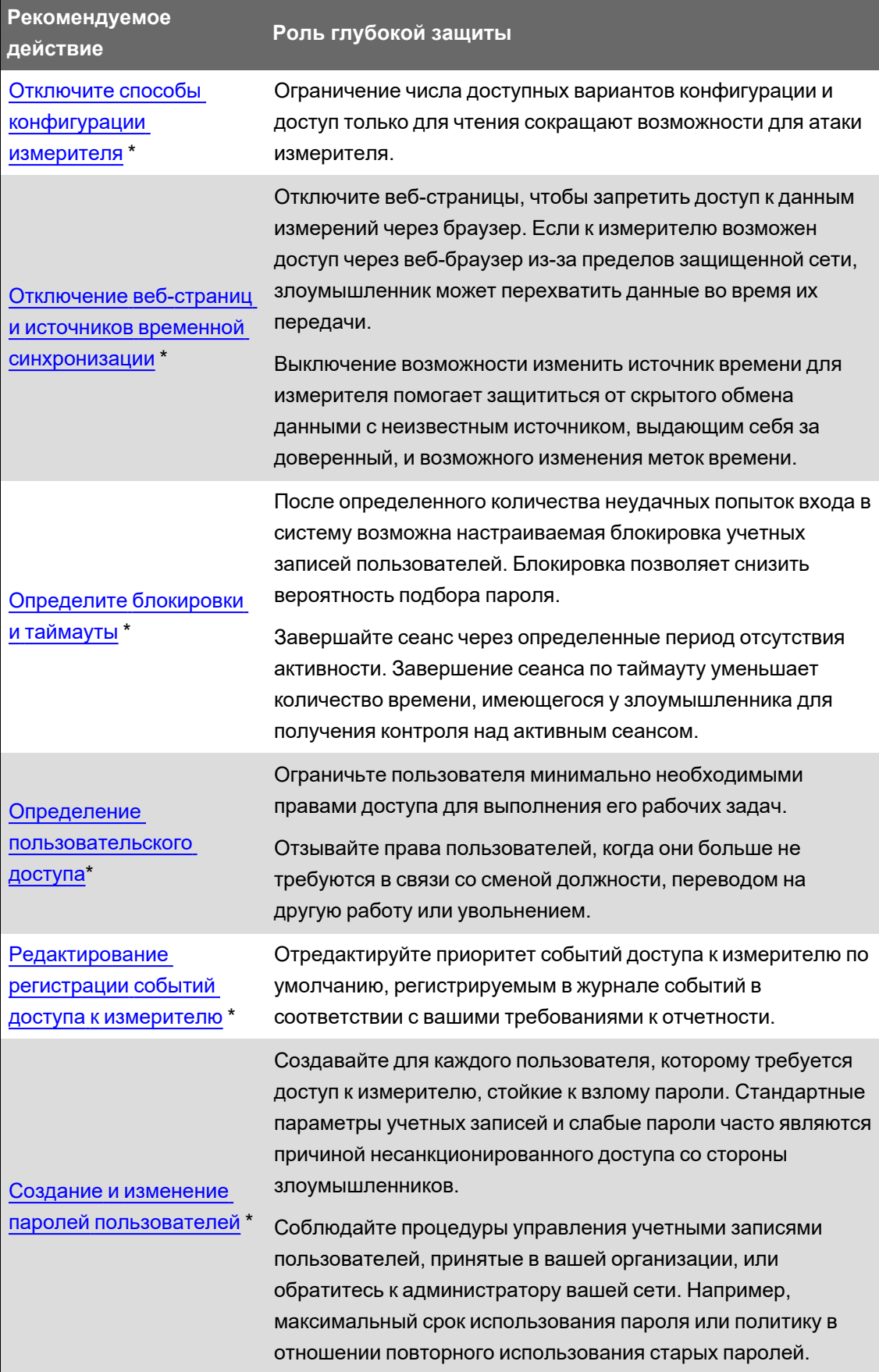

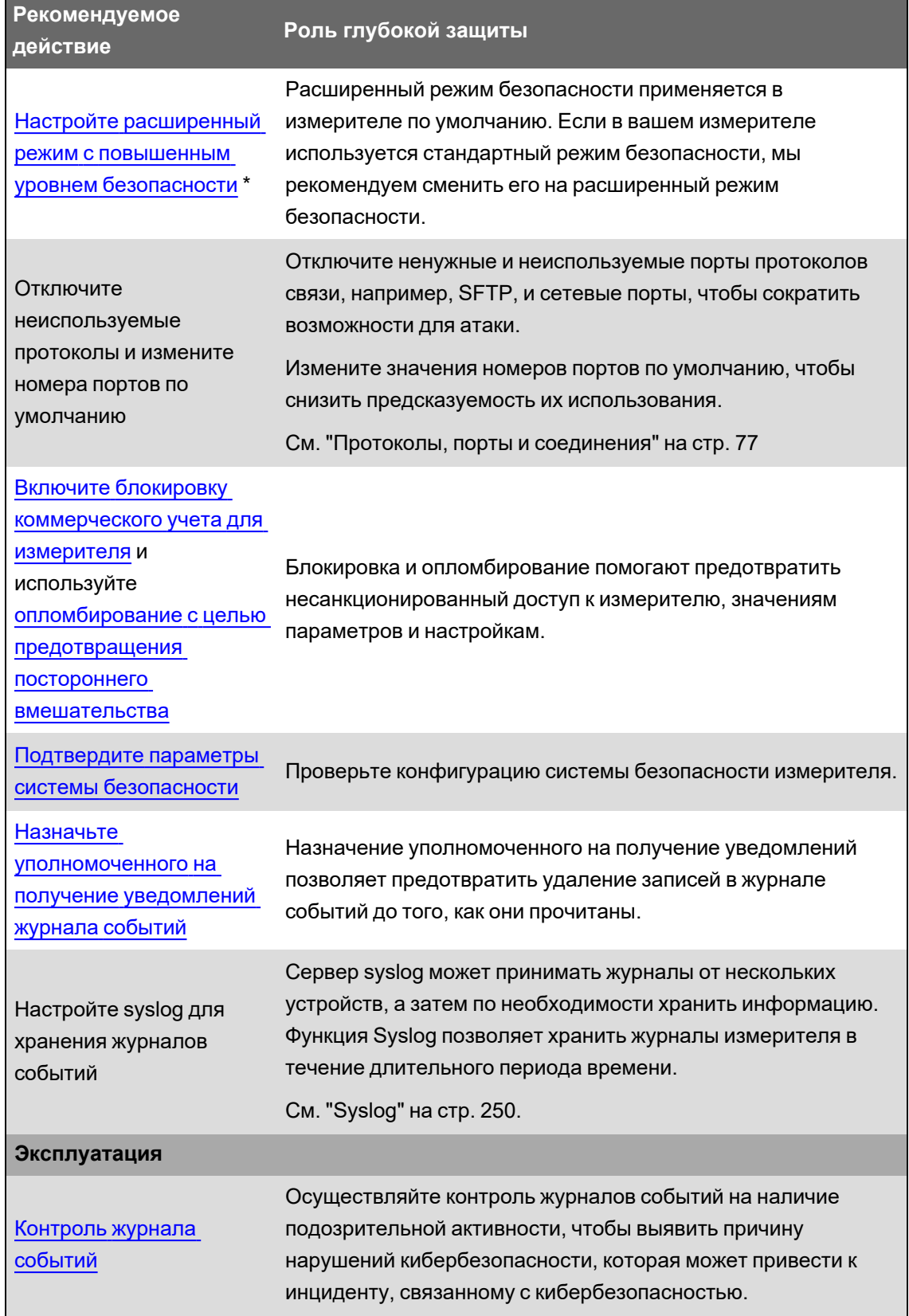

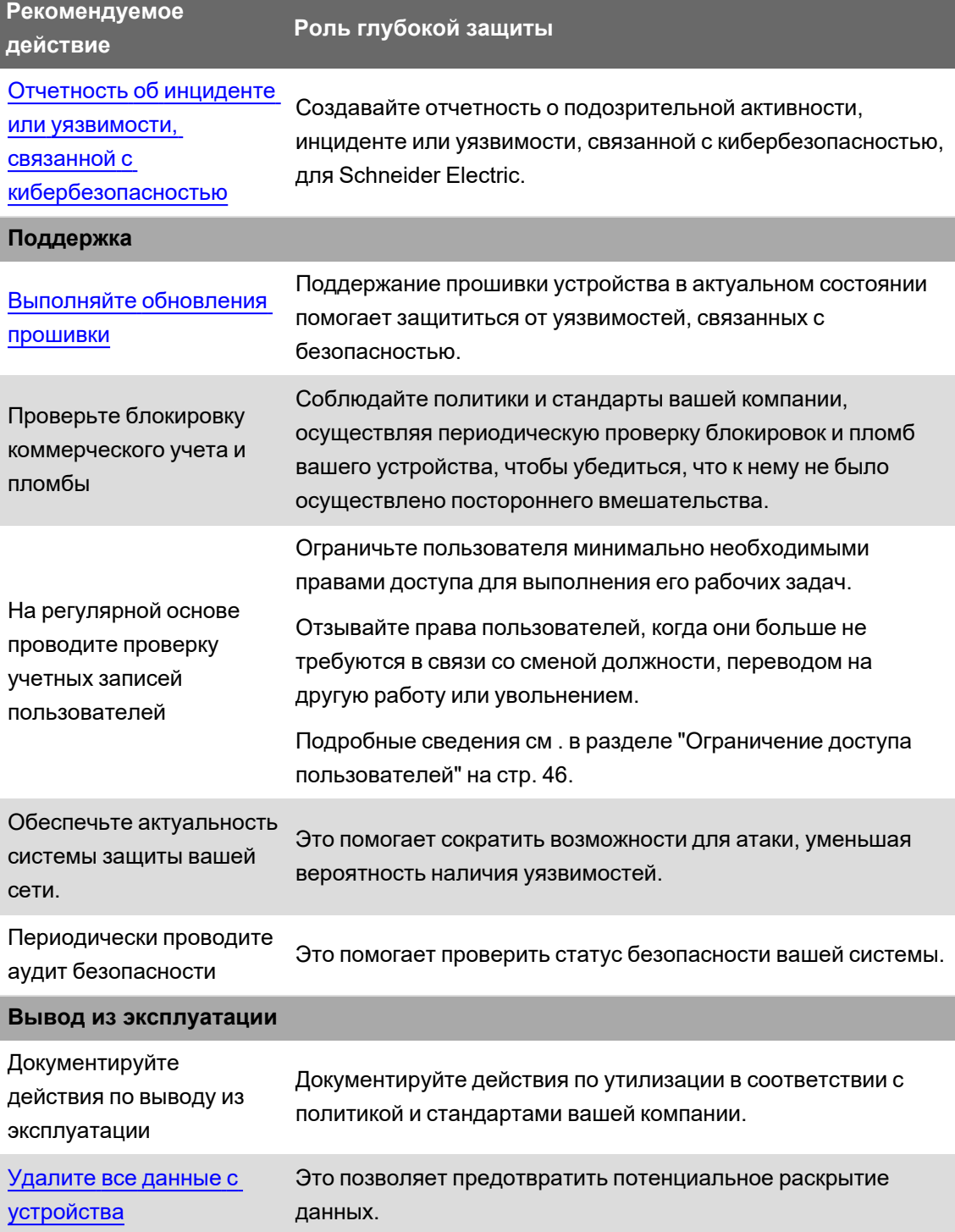

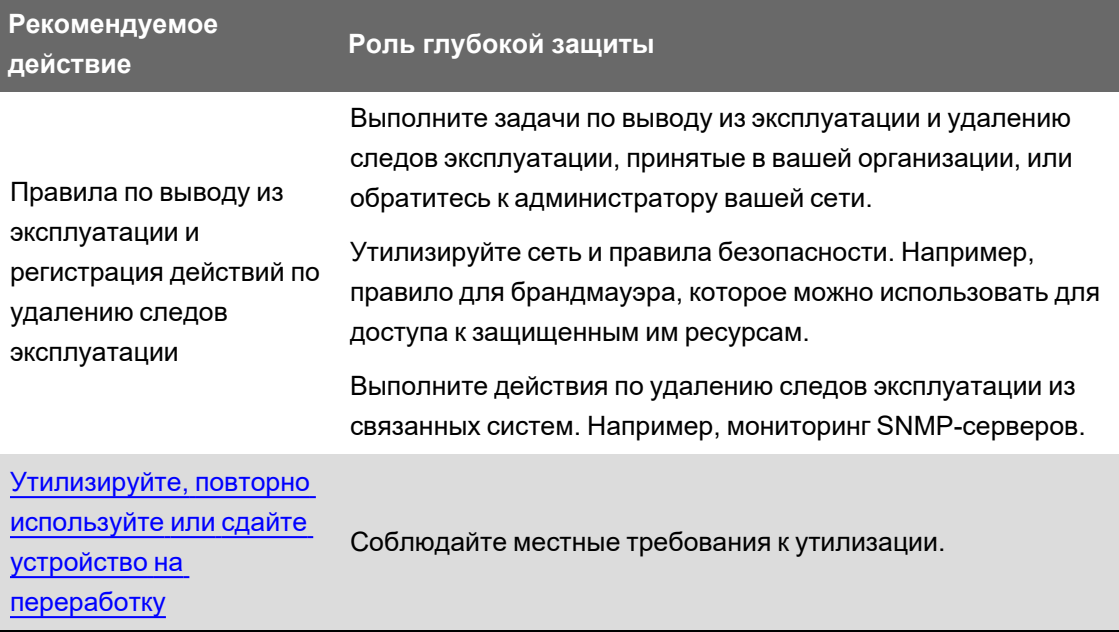

\* Для получения подробной информации о параметрах безопасности измерителя по умолчанию см. "Параметры системы [безопасности](#page-54-0) измерителя по умолчанию" на стр. 55.

## <span id="page-30-0"></span>**Планирование**

Перед установкой устройства используйте следующую информацию для планирования подготовки к установке и вводу в эксплуатацию измерителя на вашем объекте.

- "Осведомленность о [кибербезопасности"](#page-30-1) на стр. 31
- ["Предположения](#page-31-0) о защите системы" на стр. 32
- ["Возможности](#page-32-0) системы безопасности устройства" на стр. 33
- "Риски для [безопасности](#page-38-0) и стратегии по их смягчению" на стр. 39

### <span id="page-30-1"></span>**Осведомленность о кибербезопасности**

Знания – это первый шаг по предотвращению кибератак. Ознакомьтесь со следующей информацией для повышения своей осведомленности о кибербезопасности:

- Руководство «Рекомендуемые действия по обеспечению [кибербезопасности»](https://www.se.com/ww/en/download/document/Cybersecurity_Best_Practices/)
- Руководство EcoStruxure™ Power по проектированию и внедрению [кибербезопасных](https://www.se.com/ww/en/download/document/ESXP2TG003EN/) цифровых [электрических](https://www.se.com/ww/en/download/document/ESXP2TG003EN/) систем

### **Подпишитесь на уведомления о безопасности от Schneider Electric**

Подпишитесь на уведомления о безопасности от Schneider Electric на Портале [поддержки](https://www.se.com/ww/en/work/support/cybersecurity/security-notifications.jsp) [кибербезопасности](https://www.se.com/ww/en/work/support/cybersecurity/security-notifications.jsp) Schneider Electric.

#### <span id="page-31-0"></span>Предположения о защите системы

Защита системы представляет собой стратегию информационной безопасности, объединяющую людей, технологии и операционные возможности по созданию многоуровневых барьеров в системе информационных технологий и управления.

Защита системы помогает свести к минимум пробелы в защите данных, сокращает количество компонентов, отказ которых приводит к отказу всей системы, и создать серьезную систему защиты от киберугроз. Чем больше уровней безопасности в вашей системе, тем сложнее нарушить ее защиту, взломать цифровые данные или вызвать сбой в работе.

Применение стратегии защиты системы путем размещения устройства в защищенной среде помогает сократить возможности для атаки, уменьшая вероятность наличия уязвимостей.

Перед установкой устройства ознакомьтесь со следующими предположениями о защите системы. Если вы еще не применяете эти предположения, мы настоятельно рекомендуем использовать их для укрепления своей кибербезопасности.

#### Предположения о безопасности объекта

- Безопасность периметра установленные устройства и неиспользуемые устройства находятся в месте, где контролируется доступ или ведется видеонаблюдение.
- **Аварийный источник питания** система управления обеспечивает возможность переключения на аварийный источник питания (без оказания воздействия на существующее состояние безопасности) или в документируемый режим ограниченной функциональности.

#### Предположения о безопасности сети

- Средства защиты от вредоносного ПО внедрены средства обнаружения, профилактики и восстановления для защиты от вредоносного ПО в сочетании с просветительской работой среди пользователей.
- Физическая сегментация сети система управления обеспечивает возможность:
	- физически сегментировать сети системы управления от сетей, не связанных с системой управления;
	- $-$  физически сегментировать критические сети системы управления от некритических сетей системы управления.
- Логическая изоляция критических сетей система управления обеспечивает возможность логической и физической изоляции критических сетей системы управления от некритических сетей системы управления. Например, при помощи сетей VLAN.
- Независимость от сетей, не связанных с системой управления система управления обеспечивает сетевые службы для сетей системы управления, как критических, так и не критических, без связи с сетями, не связанными с системой управления.
- Защита границы зоны система управления обеспечивает возможность:
	- управления подключениями через интерфейсы, включающие надлежащие устройства защиты границ, например, прокси-серверы, шлюзы, брандмауэры и зашифрованные туннели;
	- использование эффективной архитектуры; например, брандмауэров для защиты шлюзов приложений, расположенных в ДМЗ;
	- защиты границ системы управления на любых выделенных сторонних сайтах для обработки данных с таким же уровнем защиты, как на основном сайте (например, в дата-центрах).
- Отсутствие открытого соединения с сетью Интернет доступ в интернет из системы управления не рекомендуется. Если требуется соединение с удаленным сайтом, следует использовать передачу данных по поддерживающим шифрование протоколам.
- Доступность и избыточность ресурсов возможность разрыва соединения между различными сегментами сети или использование дублирующих устройств для реагирования на инцидент.
- Управление нагрузкой на каналы связи система управления обеспечивает возможность управления нагрузкой на каналы связи для устранения воздействия событий, связанных с перегрузкой каналов информационными запросами при атаках типа DoS (Denial of Service).
- Резервное копирование системы управления наличие актуальных резервных копий для восстановления системы управления в случае отказа.
- Передача данных по всем внешним сетям осуществляется по протоколам с шифрованием с помощью зашифрованного туннеля, TSL или аналогичного решения.

#### Управленческие предположения

- Рекомендации по кибербезопасности доступные и актуальные рекомендации, регламентирующие использование информации и технологических ресурсов в вашей компании.
- Обновления микропрограммного обеспечения микропрограммное обеспечение измерителя регулярно обновляется до текущей версии.

Подробные сведения о возможностях устройства по обеспечению безопасности см. в разделе "Возможности системы безопасности устройства" на стр. 33.

### <span id="page-32-0"></span>Возможности системы безопасности устройства

Ваше устройство имеет средства обеспечения безопасности, которые совместно с другими мерами защиты помогают сократить количество уязвимостей.

Перед установкой устройства внимательно ознакомьтесь со следующими возможностями системы безопасности устройства, чтобы понимать, как следует конфигурировать и устанавливать устройство для обеспечения безопасности в защищенной среде.

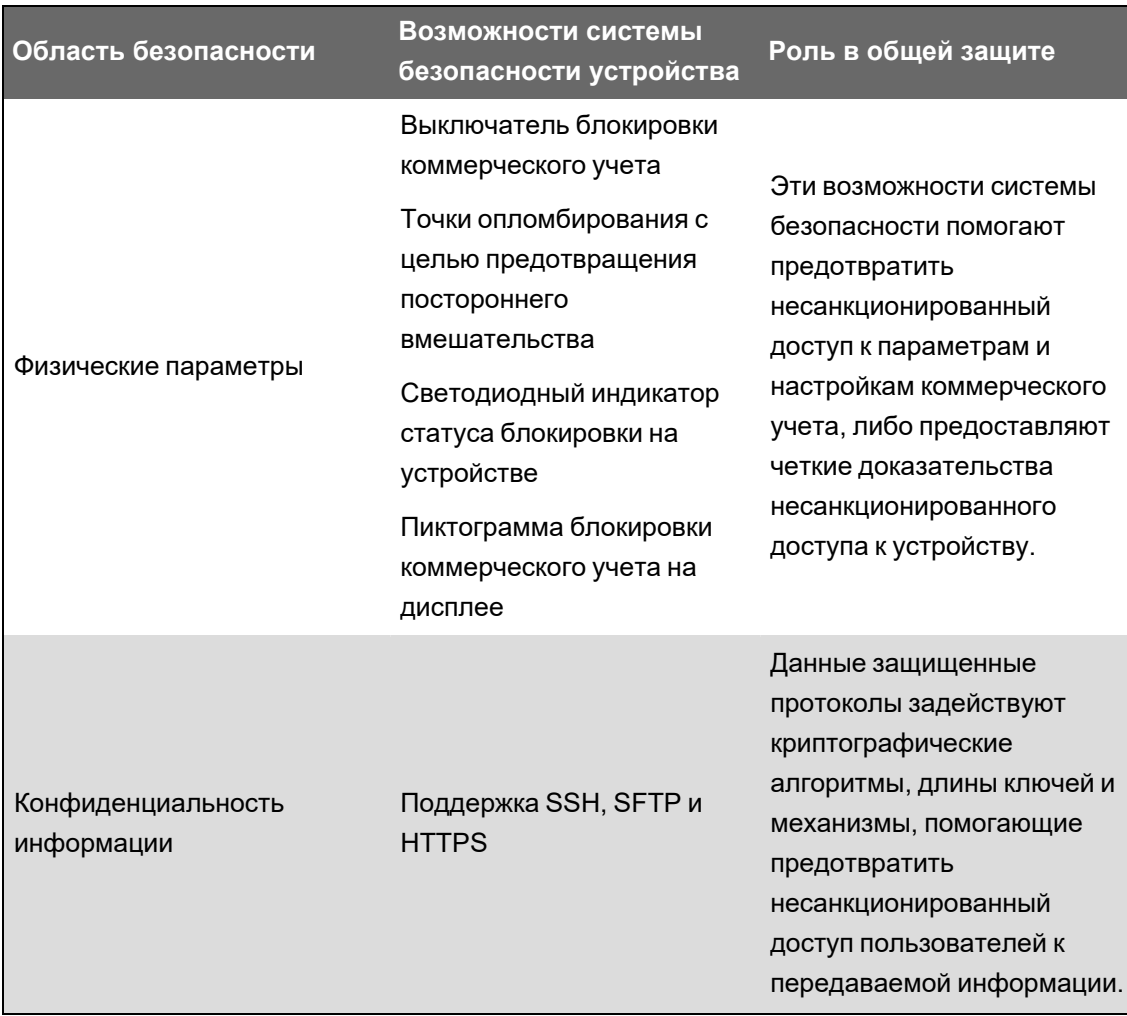

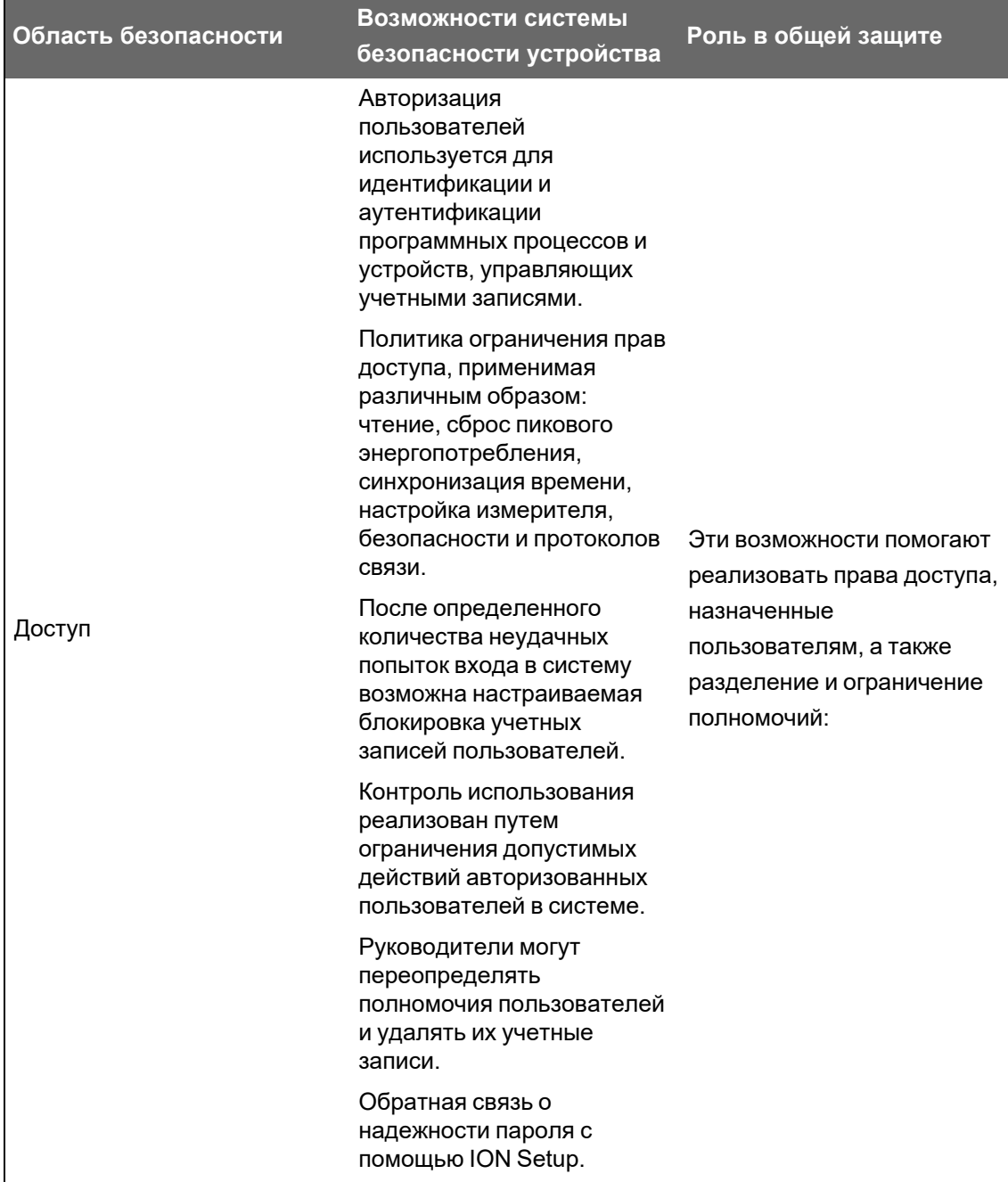

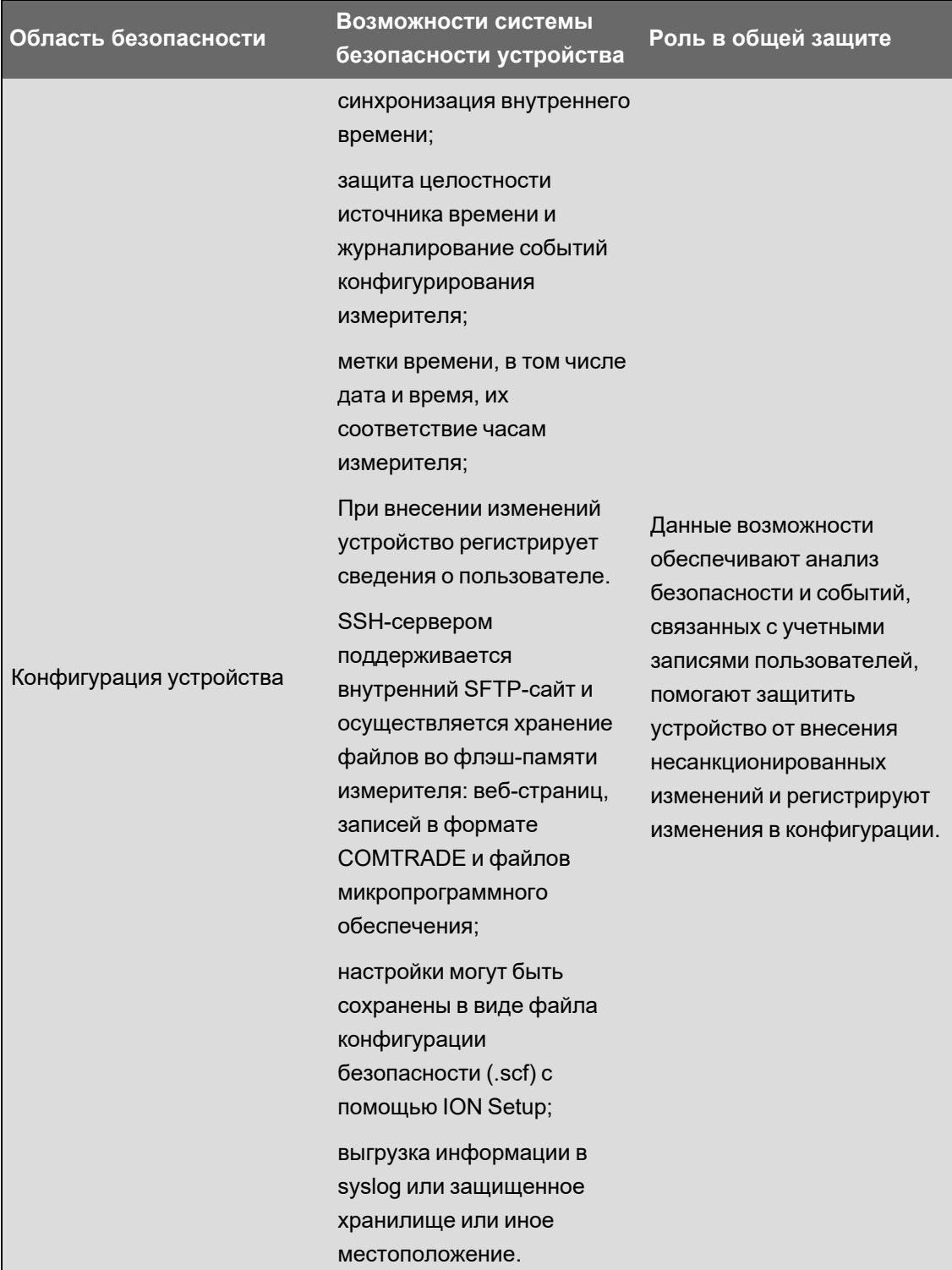
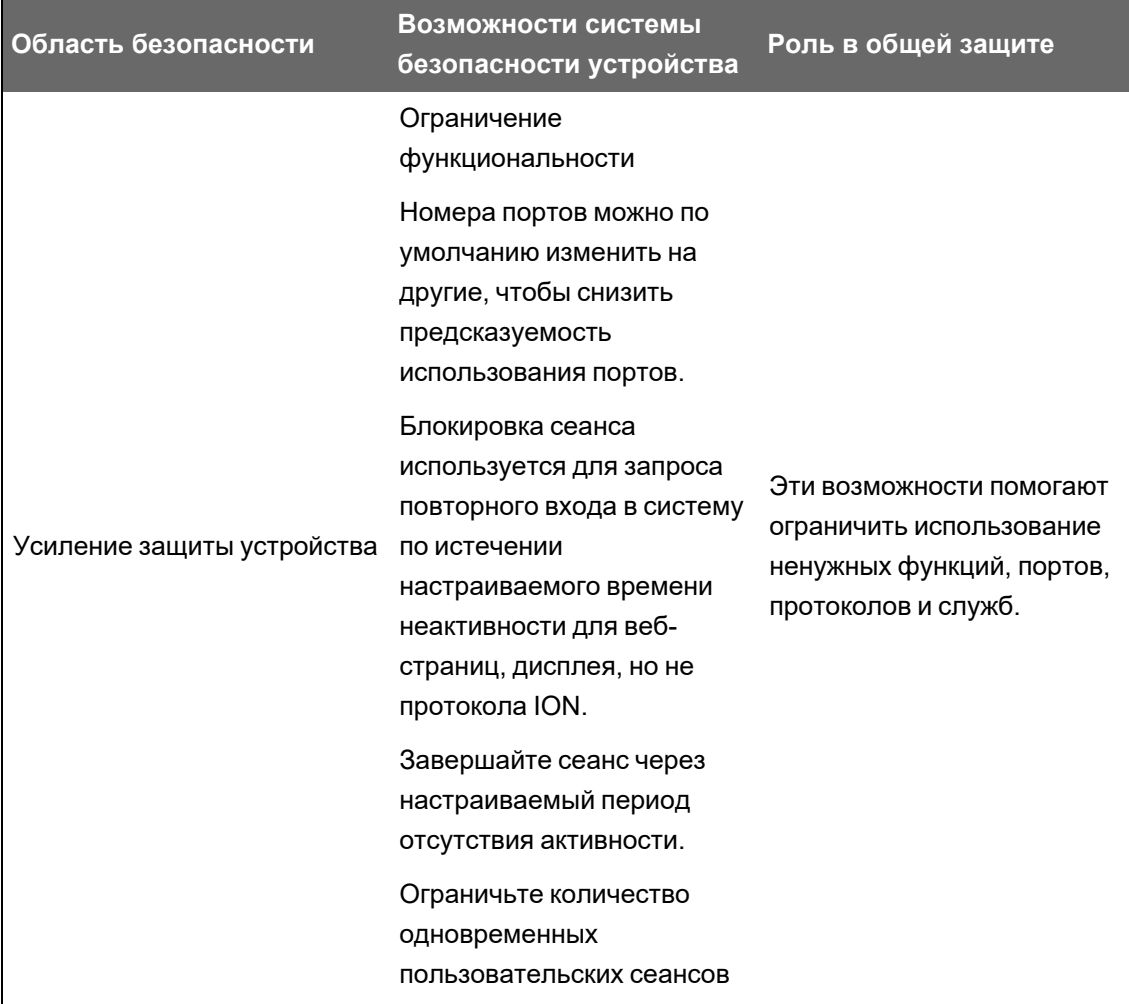

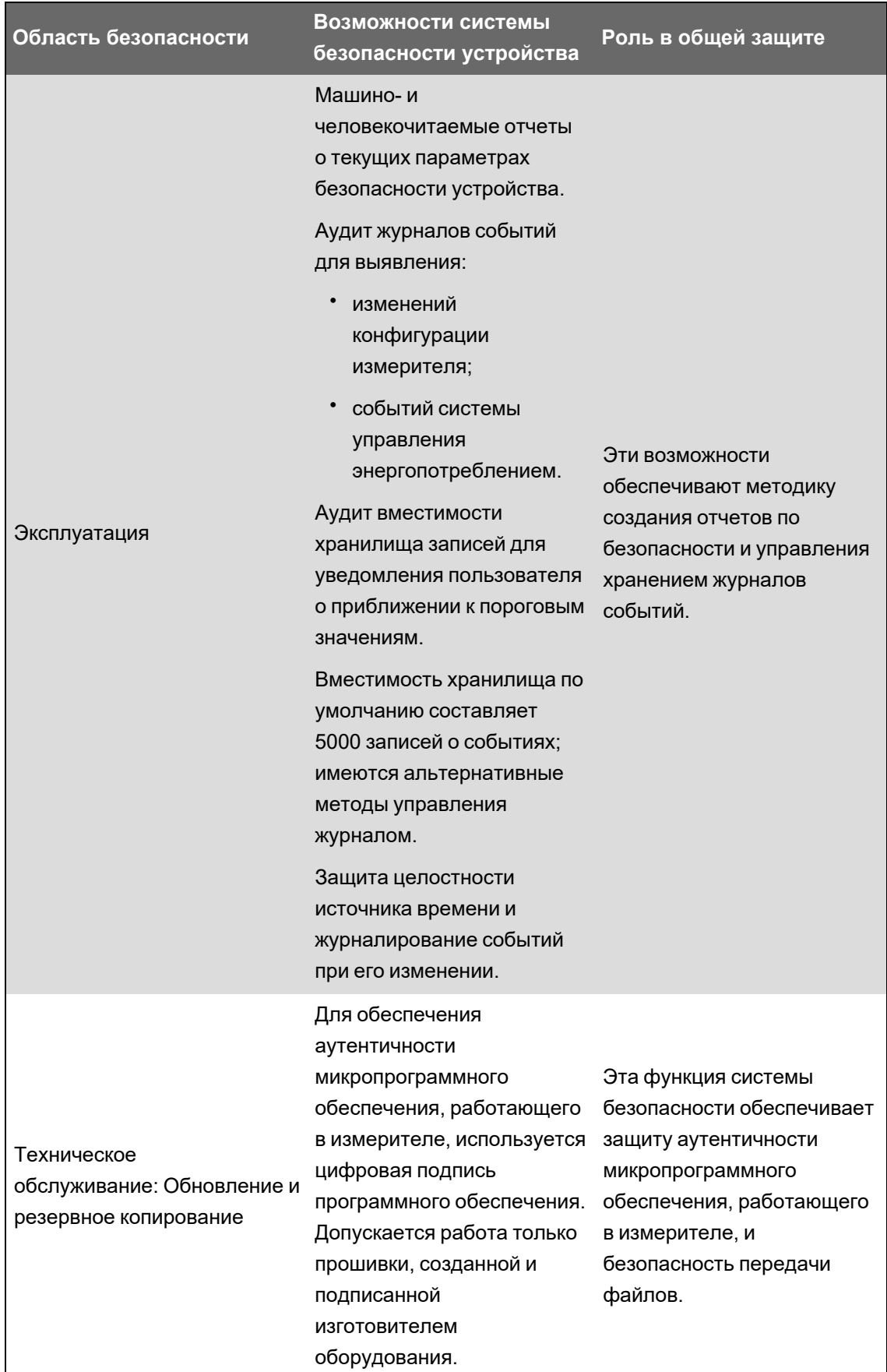

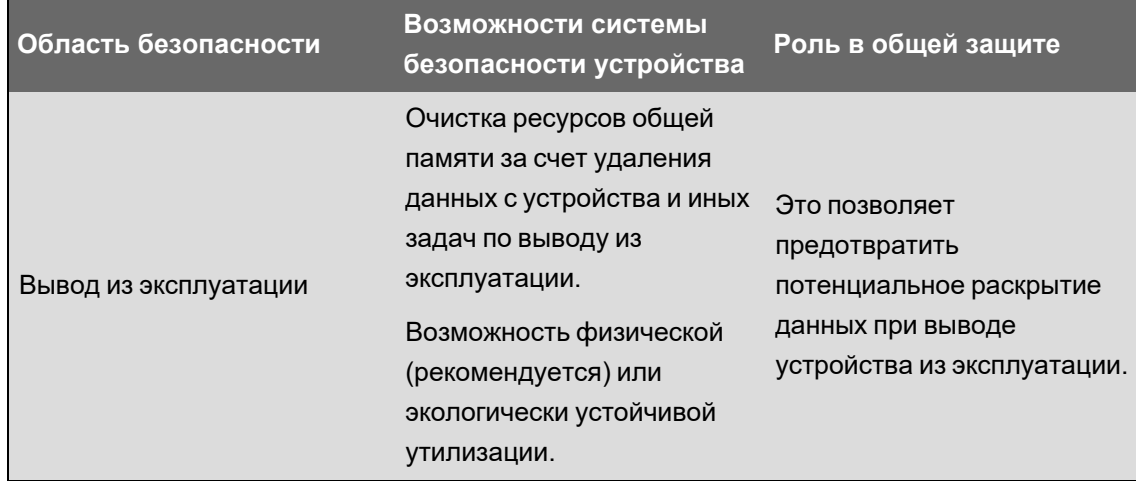

Детальные сведения относительно предположений о защите системы см. в разделе "Предположения о защите системы" на стр. 32.

Подробную информацию об обеспечении защиты устройства в защищенной среде см. в разделе "Рекомендуемые действия" на стр. 27.

## Риски для безопасности и стратегии по их смягчению

Ознакомьтесь, какие существуют риски для безопасности и стратегии по минимизации таких рисков:

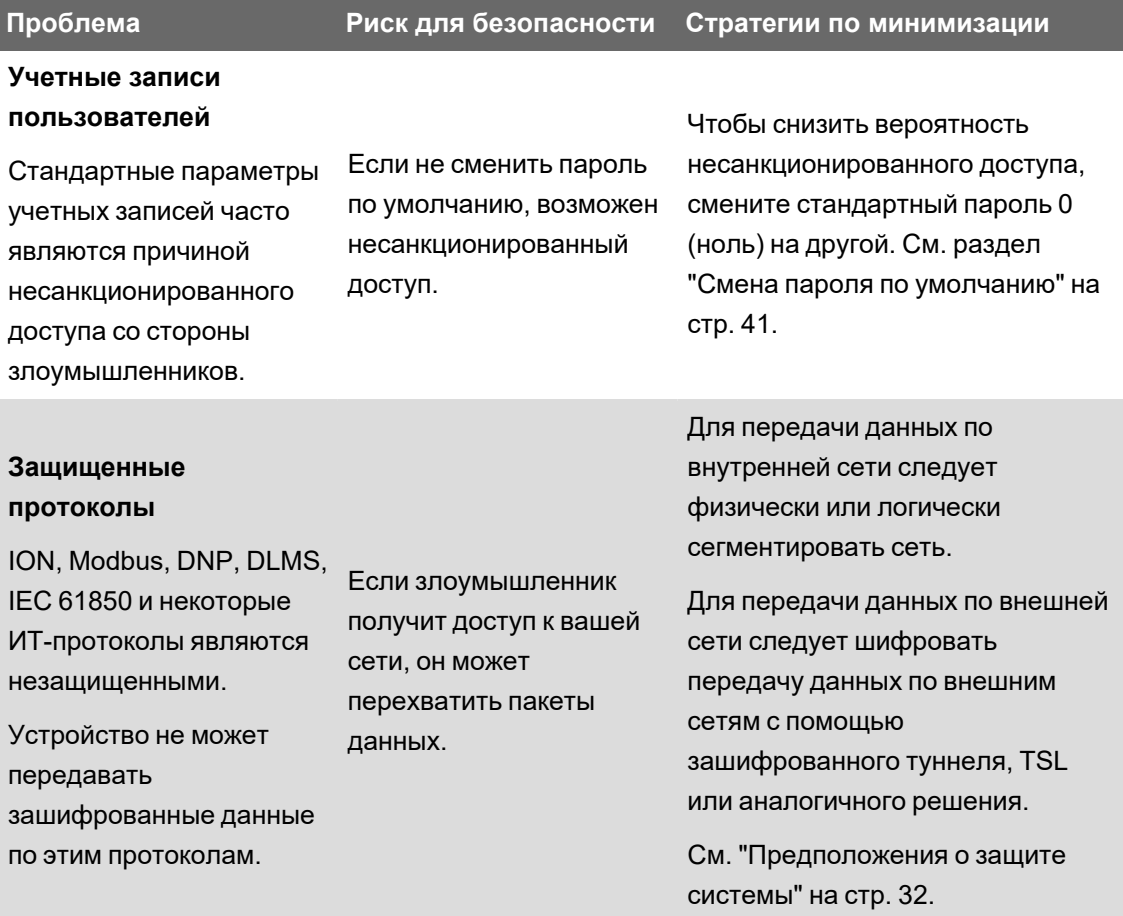

## **Конфигурация**

В данном разделе приведены подробные сведения о следующих задачах:

- ["Конфигурация](#page-39-0) системы безопасности измерителя" на стр. 40 в защищенной среде
- "Включение и отключение [протоколов,](#page-49-0) смена номеров портов" на стр. 50
- "Проверка параметров [безопасности](#page-50-0) измерителя" на стр. 51
- "Применение параметров системы безопасности к нескольким [измерителям"](#page-52-0) на стр. 53

В данном разделе также приведена следующая справочная информация:

- "Параметры системы [безопасности](#page-54-0) измерителя по умолчанию" на стр. 55
- ["Расширенный](#page-55-0) режим с повышенным уровнем безопасности" на стр. 56

## <span id="page-39-0"></span>**Конфигурация системы безопасности измерителя**

Конфигурация системы безопасности измерителя с помощью ION Setup состоит из следующих этапов:

- Шаг 1: Откройте файлы [конфигурации](#page-39-1) системы безопасности
- Шаг 2: Настройте параметры [безопасности](#page-40-1) измерителя
- Шаг 3: Передайте обновленные параметры [безопасности](#page-48-0) в измеритель
- Шаг 4: Сохраните [обновленный](#page-48-1) файл SCF

#### <span id="page-39-1"></span>**Открытие файла конфигурации системы безопасности измерителя**

Параметры системы безопасности измерителя хранятся в зашифрованном файле конфигурации системы безопасности (SCF).

Чтобы открыть файл SCF, используйте ION Setup.

Необходимые условия:

- подключение к измерителю с помощью ION Setup;
- учетные данные для входа.
- Права доступа к настройкам системы защиты.

Открытие файла конфигурации системы безопасности измерителя:

- 1. Выберите измеритель в ION Setup, а затем откройте **Setup Assistant**.
- 2. Щелкните **Security > Security Mode > Edit**.
- 3. Введите пароль измерителя, а затем нажмите **OK**.
- 4. Выберите файл SCF, который вы хотите отредактировать, и нажмите **Open**.

**ПРИМЕЧАНИЕ.** Мы рекомендуем использовать [расширенный](#page-55-0) режим с повышенным уровнем [безопасности](#page-55-0).

Для получения дополнительной информации о файлах SCF см. раздел "Хранение файлов конфигурации системы безопасности" на стр. 49.

Параметры конфигурации системы безопасности измерителя откроются в ION Setup Security wizard.

Теперь выполните настройку параметров безопасности измерителя.

### <span id="page-40-1"></span>Настройка параметров безопасности измерителя

После открытия файла SCF ION Setup отображает параметры безопасности в Security wizard.

Используйте ION Setup Security wizard для следующих задач конфигурации системы безопасности:

- "Смена пароля по умолчанию" на стр. 41
- "Выключение и включение способов конфигурирования измерителя" на стр. 42
- "Отключение и включение веб-страниц и источников временной синхронизации" на стр. 42
- "Определение блокировок и таймаутов" на стр. 43
- "Редактирование регистрации событий доступа к измерителю" на стр. 44
- "Ограничение доступа пользователей" на стр. 46
- "Создание и изменение паролей пользователей" на стр. 47

#### <span id="page-40-0"></span>Смена пароля по умолчанию

Чтобы снизить вероятность несанкционированного доступа, смените стандартный пароль 0 (ноль) на другой. Стандартные параметры учетных записей часто являются причиной несанкционированного доступа со стороны злоумышленников.

Необходимые условия:

• Откройте файл конфигурации системы безопасности в ION Setup Security wizard.

Смена пароля по умолчанию:

- 1. B ION Setup Security wizard щелкните Next, чтобы перейти в окно Define individual users/passwords.
- 2. Выделите USER1, а затем щелкните Password.
- 3. Введите и подтвердите новый пароль.

СОВЕТ. Используйте средства повышения надежности пароля, чтобы увеличить его сложность. Пароль может представлять собой любую комбинацию букв и цифр, до 6 знаков.

4. Нажмите ОК.

- 5. Затем выполните любое из следующих действий:
	- Продолжите настройку параметров [безопасности](#page-40-1) измерителя.
	- $-$  Нажмите Finish, чтобы передать изменения [конфигурации](#page-48-0) системы безопасности в [измеритель](#page-48-0).

#### <span id="page-41-0"></span>**Выключение и включение способов конфигурирования измерителя**

Ограничение количества способов конфигурирования, таких как Modbus, веб-страницы и дисплей, и включение доступа только для чтения сокращает возможности для атаки измерителя.

Необходимые условия:

• Откройте файл [конфигурации](#page-39-1) системы безопасности в ION Setup Security wizard

Выключение и включение способов конфигурирования измерителя:

- 1. В ION Setup Security wizard щелкните **Next**, чтобы перейти в окно **Security options**:
- 2. В окне **Security Options**:

Выделите или снимите выделение с параметра **Enable Web**, чтобы включить или отключить возможность просмотра настроек измерителя онлайн с помощью вебстраниц.

Выделите или снимите выделение с параметра **Allow setup by webpages**, чтобы включить или отключить возможность изменения настроек измерителя с помощью веб-страниц.

Выделите или снимите выделение с параметра **Allow Front Panel programming**, чтобы включить или отключить возможность изменения настроек измерителя с помощью дисплея.

Выберите из выпадающего списка **Modbus Access**:

- **None** доступ к встроенной карте Modbus выкл.
- **Read/Write** включена возможность конфиграции основных параметров измерителя только с помощью протокола связи Modbus.
- **Read Only** включена возможность чтения параметров измерителя только с помощью протокола связи Modbus. Эта опция включена по умолчанию.
- 3. Затем выполните любое из следующих действий:
	- Продолжите настройку параметров [безопасности](#page-40-1) измерителя.
	- $-$  Нажмите Finish, чтобы передать изменения [конфигурации](#page-48-0) системы безопасности в [измеритель](#page-48-0).

#### <span id="page-41-1"></span>**Отключение и включение веб-страниц и источников временной синхронизации**

Отключите веб-страницы, чтобы запретить доступ к данным измерений через браузер. Если к измерителю возможен доступ через веб-браузер из-за пределов защищенной сети, злоумышленник может перехватить данные во время их передачи. См. раздел ["Включение](#page-49-0) и отключение протоколов, смена номеров портов" на стр. 50 для получения дополнительной информации о включении протокола HTTPS.

Выключение возможности изменить источник времени для измерителя помогает защититься от скрытого обмена данными с неизвестным источником, выдающим себя за доверенный, и возможного изменения меток времени. Подробные сведения о настройке источника времени см. в разделе «Конфигурирование сведений о времени с помощью ION Setup».

Необходимые условия:

• Откройте файл конфигурации системы безопасности в ION Setup Security wizard

Отключение и включение веб-страниц и источников временной синхронизации:

- 1. B ION Setup Security wizard щелкните Next, чтобы перейти в окно Security options:
- 2. В окне Security Options:
	- Выделите или снимите выделение с параметра **Enable Web**, чтобы включить или отключить возможность просмотра данных измерителя онлайн с помощью вебстраниц через веб-браузер.
	- Выделите или снимите выделение с параметра Allow Broadcasting Time Synchronization, чтобы включить или отключить возможность изменения источника временной синхронизации измерителя.
- 3. Затем выполните любое из следующих действий:
	- Продолжите настройку параметров безопасности измерителя.
	- Нажмите Finish, чтобы передать изменения конфигурации системы безопасности в измеритель.

#### <span id="page-42-0"></span>Определение блокировок и таймаутов

Блокировка не допускает вход в учетную запись после определенного количества неудачных попыток входа в систему. Блокировка позволяет снизить вероятность подбора пароля.

Тайм-аут сеанса служит для завершения сеанса через определенный период отсутствия активности. Завершение сеанса по таймауту уменьшает количество времени, имеющегося у злоумышленника для получения контроля над активным сеансом.

Вы можете настраивать следующие параметры блокировки учетной записи и таймаутов:

- блокировку после неудачных попыток входа в систему;
- тайм-аут сеанса только для протокола ION;
- продолжительность блокировки.

#### Необходимые условия:

• Откройте файл конфигурации системы безопасности в ION Setup Security wizard

Определение блокировок и таймаутов:

1. В ION Setup Security wizard щелкните **Next**, чтобы перейти в окно **Select protocol lockout options**:

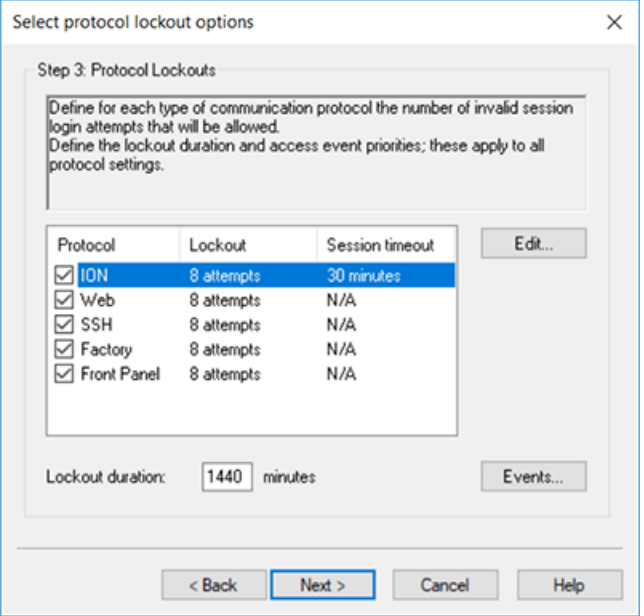

- 2. Выберите каждый протокол и нажмите **Edit**, чтобы изменить параметры блокировки и таймаута сеанса:
	- Блокировка протокола после неудачных попыток входа в систему.
	- $-$  тайм-аут сеанса только для протокола ION; Это настраивается, потому что для сеансов протокола ION нет действий входа и выхода.
- 3. Введите значение **Lockout duration** в минутах.
- 4. Затем выполните любое из следующих действий:
	- Продолжите настройку параметров [безопасности](#page-40-1) измерителя.
	- Нажмите **Finish**, чтобы передать изменения [конфигурации](#page-48-0) системы безопасности в [измеритель](#page-48-0).

#### <span id="page-43-0"></span>**Редактирование регистрации событий доступа к измерителю**

Журнал событий используется для мониторинга событий доступа к измерителю, таких как вход пользователей в систему и блокировка учетных записей пользователей.

Вы можете отредактировать приоритет событий доступа к измерителю по умолчанию, регистрируемым в журнале событий в соответствии с вашими требованиями к отчетности.

Для контроля событий доступа к измерителю см. ["Контроль](#page-58-0) журнала событий" на стр. 59. Необходимые условия:

• Откройте файл [конфигурации](#page-39-1) системы безопасности в ION Setup Security wizard.

Конфигурирование регистрации событий доступа к измерителю:

1. B ION Setup Security wizard щелкните Next, чтобы перейти в окно Select protocol lockout options:

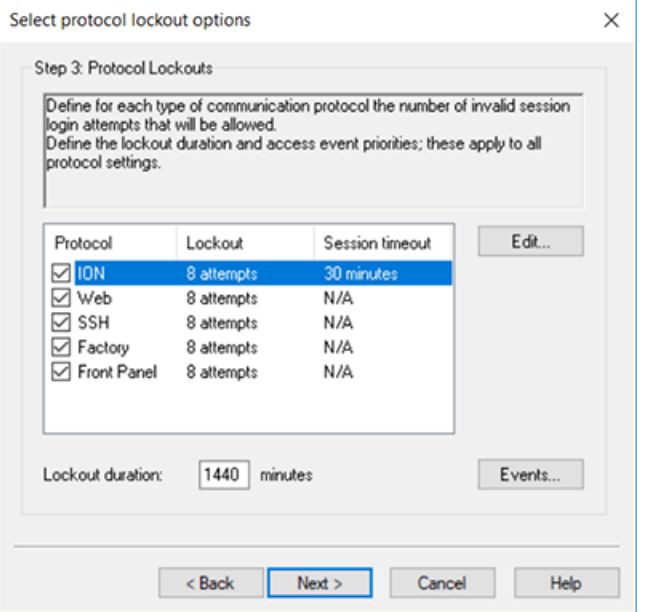

2. Нажмите Events. Откроется диалоговое окно Event Priorities:

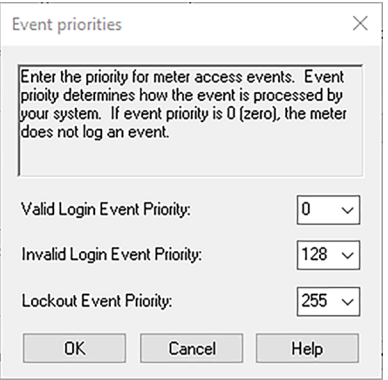

3. Для каждого приоритета событий доступа к измерителю задайте значение в соответствии со своими требованиями. В приведенной ниже таблицы описаны диапазоны значений приоритета:

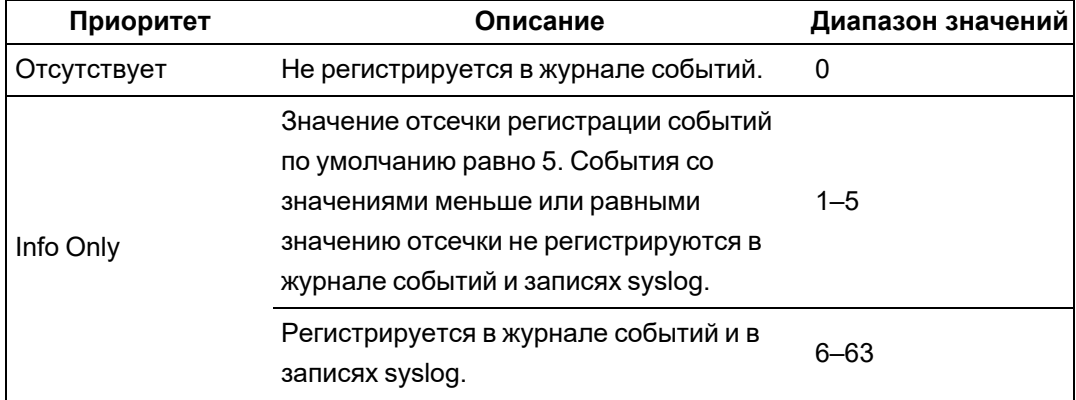

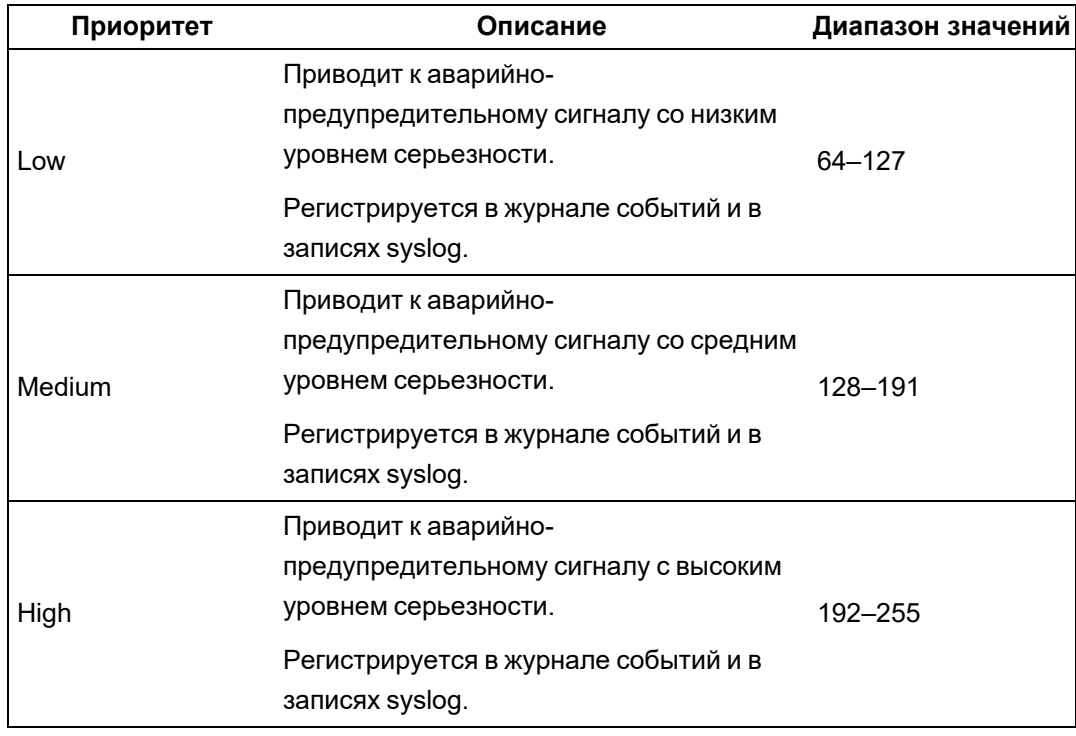

- 4. Нажмите **OK**.
- 5. Затем выполните любое из следующих действий:
	- Продолжите настройку параметров [безопасности](#page-40-1) измерителя.
	- Нажмите **Finish**, чтобы передать изменения [конфигурации](#page-48-0) системы безопасности в [измеритель](#page-48-0).

Также можно изменять приоритет событий для событий кибербезопасности с помощью расширенного режима ION Setup. См. *Справочное руководство ION Reference*, размещенное на веб-сайте www.se.com, для получения информации о работе с модулями.

#### <span id="page-45-0"></span>**Ограничение доступа пользователей**

Ограничьте пользователя минимально необходимыми правами доступа для выполнения его рабочих задач.

Отзывайте права пользователей, когда они больше не требуются в связи со сменой должности, переводом на другую работу или увольнением. Учетные данные пользователей имеют неограниченный срок действия.

**ПРИМЕЧАНИЕ.** Максимальное количество пользователей: 50. Пользователей можно добавлять и удалять в любое время.

Необходимые условия:

• Откройте файл [конфигурации](#page-39-1) системы безопасности в ION Setup Security wizard

Настройка доступа пользователя:

1. В ION Setup Security wizard щелкните **Next**, чтобы перейти в окно **Define individual users/passwords**.

# **ЗАМЕЧАНИЕ**

### ПОТЕРЯ ДАННЫХ

Запишите и храните в надежном месте имя пользователя и пароль для вашего устройства.

Несоблюдение этих указаний может привести к потере данных.

2. Для каждого пользователя: выделите пользователя, а затем назначьте права доступа:

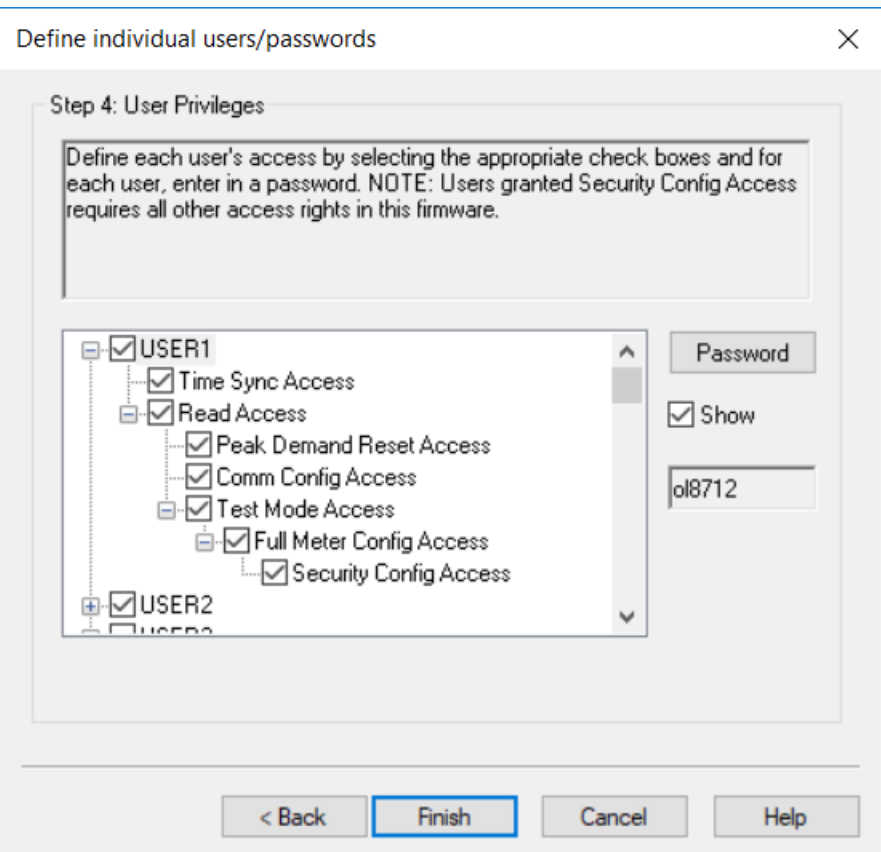

См. раздел "Доступ" на стр. 35 для получения информации о правах доступа к устройству.

- 3. Затем выполните любое из следующих действий:
	- Продолжите настройку параметров безопасности измерителя.
	- Нажмите Finish, чтобы передать изменения конфигурации системы безопасности в измеритель.

### <span id="page-46-0"></span>Создание и изменение паролей пользователей

Создавайте для каждого пользователя, которому требуется доступ к измерителю, стойкие к взлому пароли. Стандартные параметры учетных записей и слабые пароли часто являются причиной несанкционированного доступа со стороны злоумышленников.

Для оптимизации кибербезопасности в защищенной среде соблюдайте процедуры управления учетными записями пользователей, принятые в вашей организации, или обратитесь к своему администратору сети. Процедуры включают в себя, например, срок службы паролей и политику в отношении ретроспективных данных.

Необходимые условия:

• Откройте файл конфигурации системы безопасности в ION Setup Security wizard.

#### Смена пароля:

1. B ION Setup Security wizard щелкните Next, чтобы перейти в окно Define individual users/passwords.

# **ЗАМЕЧАНИЕ**

### **ПОТЕРЯ ДАННЫХ**

Запишите и храните в надежном месте имя пользователя и пароль для вашего устройства.

Несоблюдение этих указаний может привести к потере данных.

- 2. Для каждого пользователя, которому требуется назначить или изменить пароль:
	- а. Выделите USER, а затем щелкните **Password**.
	- b. Введите и подтвердите пароль.

СОВЕТ. Используйте средства повышения надежности пароля, чтобы увеличить его сложность. Пароль может представлять собой любую комбинацию букв и цифр, до 6 знаков.

- с. Нажмите ОК.
- 3. Затем выполните любое из следующих действий:
	- Продолжите настройку параметров безопасности измерителя.
	- Нажмите Finish, чтобы передать изменения конфигурации системы безопасности в измеритель.

Вы также можете изменить пароль с помощью Средства диагностики ION Setup, опционального модуля защиты с помощью расширенного режима ION Setup и Power Monitoring Expert.

#### <span id="page-47-0"></span>Настройка расширенного режима с повышенным уровнем безопасности

Система безопасности измерителя имеет надежные средства управления учетными данными пользователей и правами доступа, а также сложную парольную защиту.

ПРИМЕЧАНИЕ. Мы рекомендуем использовать расширенный режим с повышенным уровнем безопасности.

Подробные сведения о возможностях расширенного режима с повышенным уровнем безопасности см. в разделе "Расширенный режим с повышенным уровнем безопасности" на стр. 56.

Необходимые условия:

- подключение к измерителю с помощью ION Setup;
- учетные данные для входа;
- права доступа к настройкам системы защиты.

Настройка расширенного режима с повышенным уровнем безопасности:

- 1. Откройте ION Setup > выберите измеритель > Setup Assistant.
- 2. Security > Security Mode > Edit. Откроется диалоговое окно Open Security Configuration file.
- 3. Выберите файл конфигурации защиты advanced.scf.
- 4. Нажмите Open. При отображении запроса нажмите Yes для использования расширенного режима с повышенным уровнем безопасности.
- 5. Затем выполните любое из следующих действий:
	- Продолжите настройку параметров безопасности измерителя.
	- Нажмите Finish, чтобы передать изменения конфигурации системы безопасности в измеритель.

#### <span id="page-48-0"></span>Передача обновленных параметров безопасности в измеритель

После завершения настройки параметров безопасности измерителя передайте обновленные настройки в измеритель.

Передача обновленных параметров безопасности в измеритель:

- 1. B ION Setup Security wizard нажимайте Next, пока не перейдете в окно Security wizard c кнопкой Finish.
- 2. Нажмите Finish. Откроется окно с подтверждением.
- 3. Нажмите Yes, чтобы подтвердить изменения.

ION Setup передаст изменения конфигурации системы безопасности в измеритель.

Теперь сохраните файл конфигурации системы безопасности.

#### <span id="page-48-1"></span>Хранение файлов конфигурации системы безопасности

После того, как ION Setup передаст обновления конфигурации системы безопасности в измеритель, вам будет предложено сохранить измененные параметры системы безопасности в зашифрованный файл конфигурации системы безопасности (SCF).

При изменении параметров системы безопасности измерителя мы рекомендуем сохранять файл SCF с новым именем. Если не использовать новое имя для файла SCF, измененный файл перезапишет прежний файл SCF, который вы открывали.

**ПРИМЕЧАНИЕ.** Если не сохранить параметры системы безопасности в файл SCF, ваши изменения будут сохранены только в измерителе. Конфигурация системы безопасности больше нигде не сохранится.

ION Setup сохраняет файлы SCF в следующей папке: C:\ProgramData\Schneider Electric\ION Setup\Security

Храните файл конфигурации безопасности (SCF) измерителя в защищенном месте.

# **ПРЕДУПРЕЖДЕНИЕ**

### **ПОТЕНЦИАЛЬНАЯ УГРОЗА ДОСТУПНОСТИ, ЦЕЛОСТНОСТИ И КОНФИДЕНЦИАЛЬНОСТИ СИСТЕМЫ**

Сохраните файлы конфигурации системы безопасности (SCF) в безопасном месте.

**Несоблюдение этих инструкций может привести к смерти, серьезной травме, повреждению оборудования или безвозвратной потере данных.**

Политики в отношении кибербезопасности, регламентирующие хранение чувствительных системных файлов, отличаются на различных объектах. Проконсультируйтесь с системным администратором предприятия, чтобы обеспечить надлежащее хранение таких файлов.

#### **Файл журнала безопасности**

При первом сохранении файла SCF ION Setup создает файл журнала безопасности (SECURITY.LOG) в папке \Security.

Файл журнала безопасности содержит историю файлов конфигурации, сохраненных из ION Setup.

Используйте файл SECURITY.LOG для отслеживания изменений конфигурации системы безопасности и выбора правильного файла SCF для измерителя, параметры безопасности которого вы хотите применить к другому измерителю.

**ПРИМЕЧАНИЕ.** Файл журнала безопасности хранится в виде простого текстового файла.

### <span id="page-49-0"></span>**Включение и отключение протоколов, смена номеров портов**

Отключение ненужных и неиспользуемых портов протоколов связи, например, SFTP, и сетевых портов сокращает возможности для атаки. Измените значения номеров портов по умолчанию, чтобы снизить предсказуемость их использования. Номера портов по умолчанию см. в разделе «Протоколы, порты и [соединения».](#page-76-0)

Протокол ION необходимо оставить включенным для изменения конфигурации и обновлений. Если протокол ION выключен, используйте для доступа к измерителю дисплей, программирование по протоколу Modbus или веб-страницы.

Необходимые условия:

- Подключение к измерителю с помощью ION Setup.
- Учетные данные для входа.
- Права доступа к настройкам системы защиты.

# **ЗАМЕЧАНИЕ**

#### ПОТЕРЯ ДОСТУПА

Убедитесь, что у вас имеется достаточный уровень доступа для связи с устройством и его конфигурирования.

Несоблюдение этих указаний может привести к потере доступа к устройству.

Включение и отключение протоколов, смена номеров портов:

- 1. Выберите измеритель в ION Setup, а затем откройте Setup Assistant.
- 2. Нажмите Communications > Advanced Ethernet > Protocols.
- 3. Выберите протокол и нажмите Edit.
- 4. Измените номер порта по умолчанию.
- 5. Включите или отключите протокол.
- 6. Нажмите ОК.
- 7. Нажмите Exit.

## <span id="page-50-0"></span>Проверка параметров безопасности измерителя

Создайте отчет о конфигурации измерителя, чтобы проверить настройки системы безопасности и права пользователей.

Необходимые условия:

- подключение к измерителю с помощью ION Setup;
- учетные данные для входа;

Проверка параметров системы безопасности измерителя:

- 1. Выберите измеритель в ION Setup, а затем откройте Setup Assistant.
- 2. Нажмите Reports > Meter Configuration > Display. Откроется отчет о конфигурации измерителя.
- 3. Чтобы проверить настройки безопасности измерителя, прокрутите страницу вниз до раздела Security. Например:

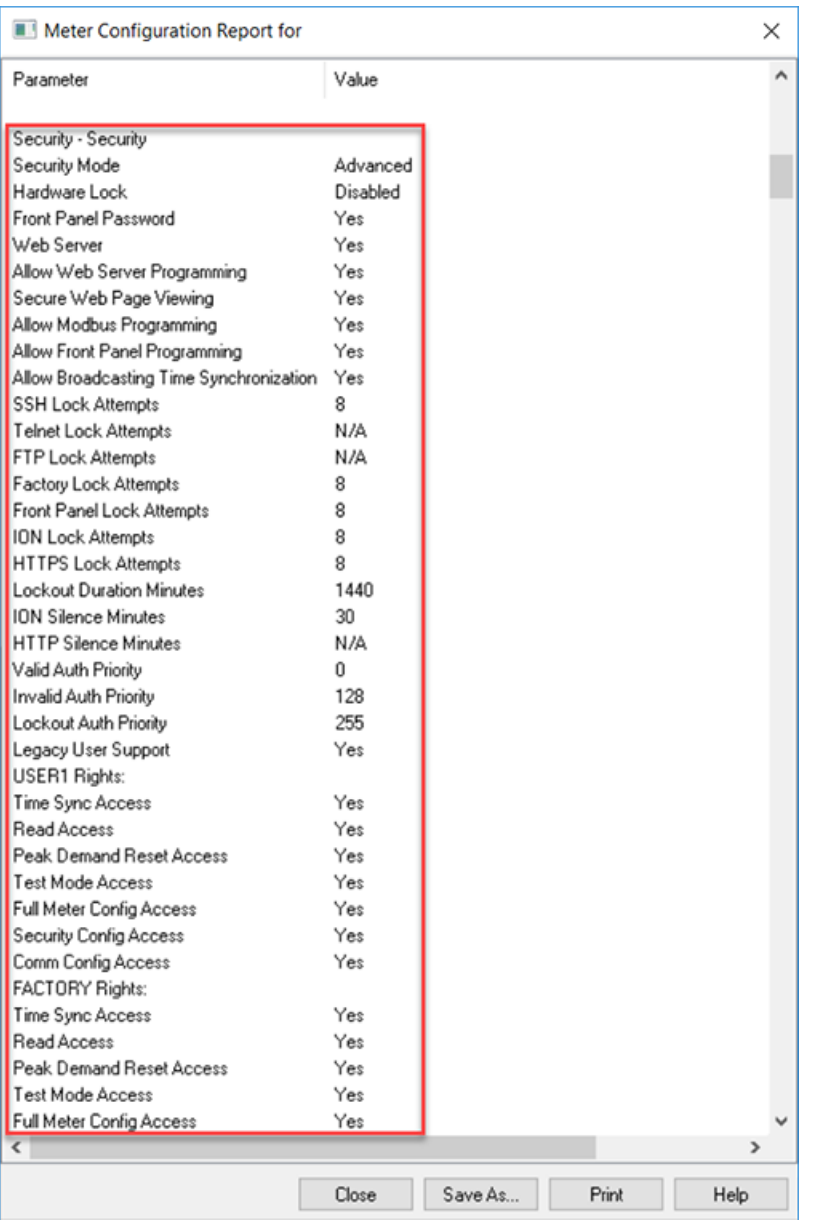

- 4. Нажмите **Close** или **Save As**, чтобы сохранить отчет в виде текстового файла .txt.
- 5. (Опционально) Выполните настройку параметров безопасности измерителя.

## **Просмотр контрольного перечня настройки устройства**

Просмотрите контрольный перечень настройки устройства, чтобы убедиться, что не используется пароль по умолчанию.

Для просмотра контрольного перечня:

- 1. Нажмите **Tools** > **Options**.
- 2. Нажмите вкладку Assistant и установите галочку **Configuration Checklist**.

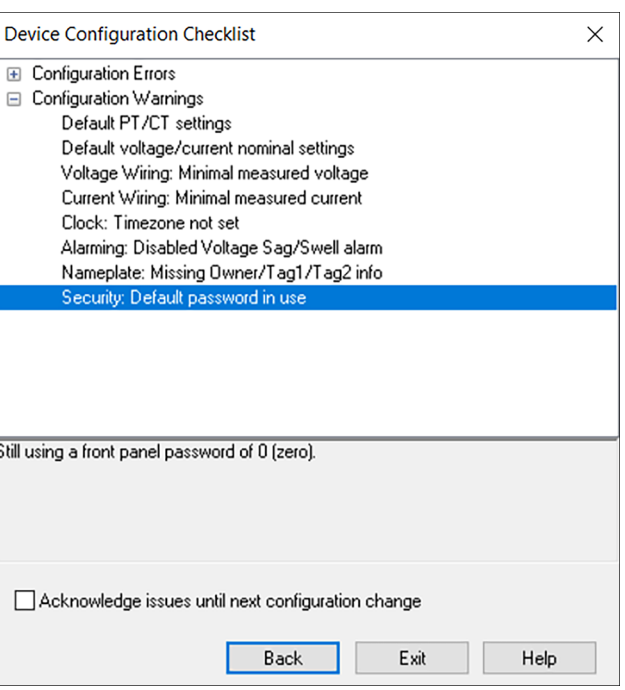

## <span id="page-52-0"></span>Применение параметров системы безопасности к нескольким измерителям

Файл конфигурации безопасности (SCF) можно применить к другим измерителям. Если измерители отличаются по функциональности, ION Setup укажет, какие функции недоступны.

Необходимые условия:

- Подключение к измерителю с помощью ION Setup.
- Учетные данные для входа.
- Сохраненный файл конфигурации безопасности (.scf).

# **ЗАМЕЧАНИЕ**

#### **ПОТЕРЯ ДАННЫХ**

Запишите и храните в надежном месте имя пользователя и пароль для вашего устройства.

Несоблюдение этих указаний может привести к потере данных.

Применение параметров системы безопасности к нескольким измерителям:

- 1. Откройте ION Setup > выберите измеритель > Setup Assistant.
- 2. Security > Security Mode > Send. Откроется диалоговое окно Open Security Configuration file.

3. Откройте файл конфигурации системы безопасности измерителя.

**COBET.** Откройте файл журнала безопасности, чтобы определить, какой файл SCF вам нужен. Для получения подробной информации см. раздел "Открытие файла конфигурации системы безопасности измерителя" на стр. 40.

- 4. Нажмите Yes, чтобы подтвердить обновление параметров системы безопасности. Параметры системы безопасности из файла SCF будут отправлены в измеритель.
- 5. Нажмите Exit.

## Смена паролей на нескольких измерителях

Средство диагностики ION Setup можно использовать для одновременной смены паролей на нескольких измерителях.

Необходимые условия:

- подключение к измерителю с помощью ION Setup;
- учетные данные для входа;
- права доступа к настройкам системы защиты.

# **ЗАМЕЧАНИЕ**

#### ПОТЕРЯ ДАННЫХ

Запишите и храните в надежном месте имя пользователя и пароль для вашего устройства.

Несоблюдение этих указаний может привести к потере данных.

Смена паролей на нескольких измерителях:

- 1. Откройте ION Setup > выберите System.
- 2. Tools > Diagnostics. Диагностика системы: Откроется диалоговое окно System.
- 3. Выберите вкладку Tools > Advanced Security Password Updater.
- 4. Нажмите Open.
- 5. Выберите измерители, для которых требуется изменить пароль.
- 6. Нажмите Set Info.
- 7. Нажмите Start.
- 8. Нажмите Allow passwords to be visible.
- 9. Выберите каждого пользователя, нажмите Password и введите новый пароль.

Если измеритель подключен к дисплею, измените пароль для передней панели.

- 10. Нажмите Start. Откроется окно Notice.
- 11. Нажмите Proceed. Будет отображен результат для каждого устройства.
- 12. Нажмите Save As, чтобы сохранить копию измененных паролей измерителя в текстовый файл .txt. Откроется диалоговое окно Save As.
- 13. Сохраните файл под уникальным именем в защищенное местоположение. Откроется сообщение ION Setup.
- 14. Нажмите ОК.
- 15. Нажмите Exit.
- 16. Нажмите Close.

## <span id="page-54-0"></span>Параметры системы безопасности измерителя по умолчанию

Ознакомьтесь со следующими стандартными параметрами системы безопасности измерителя, чтобы узнать, как осуществляется безопасный ввод измерителя в эксплуатацию:

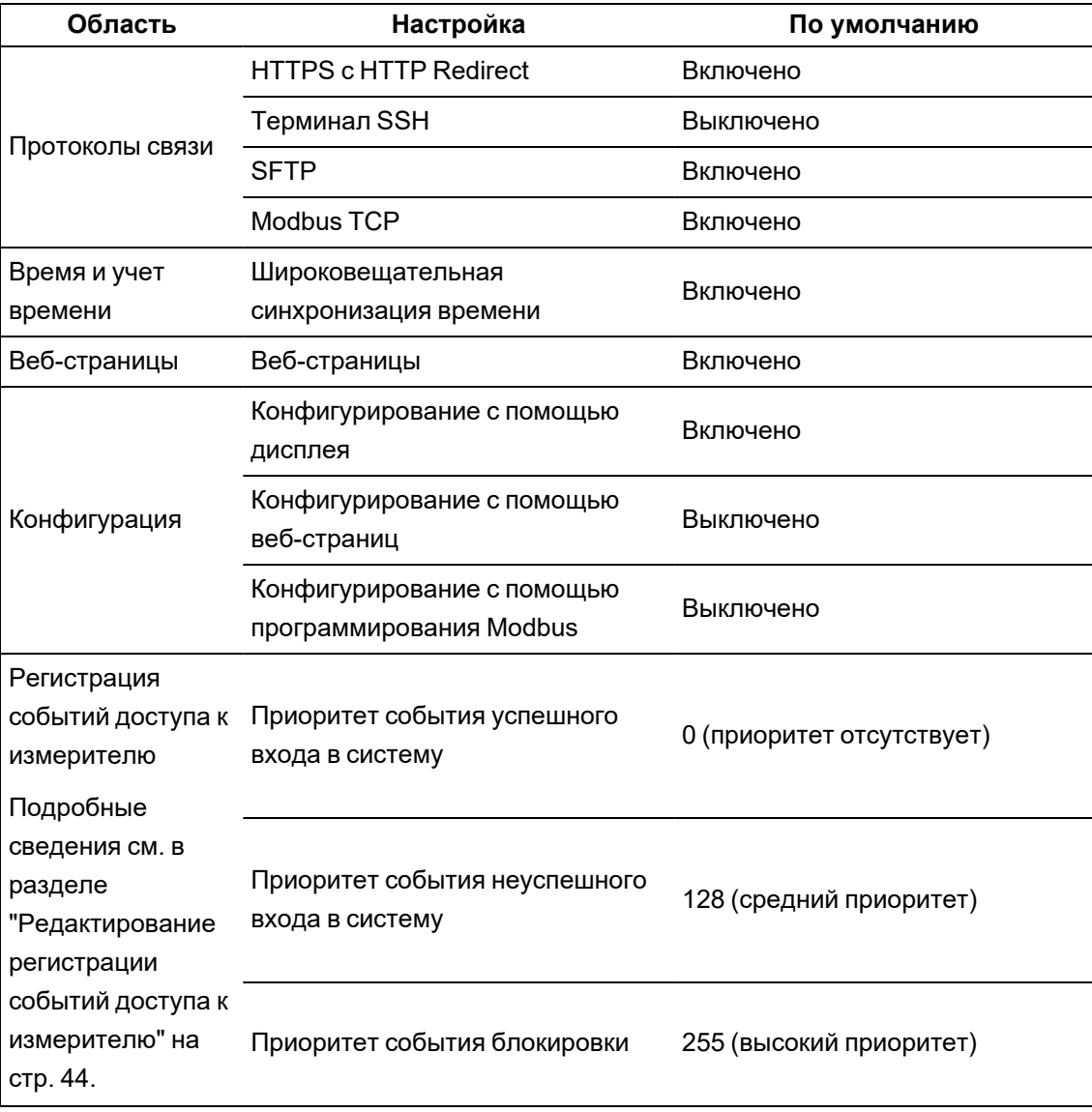

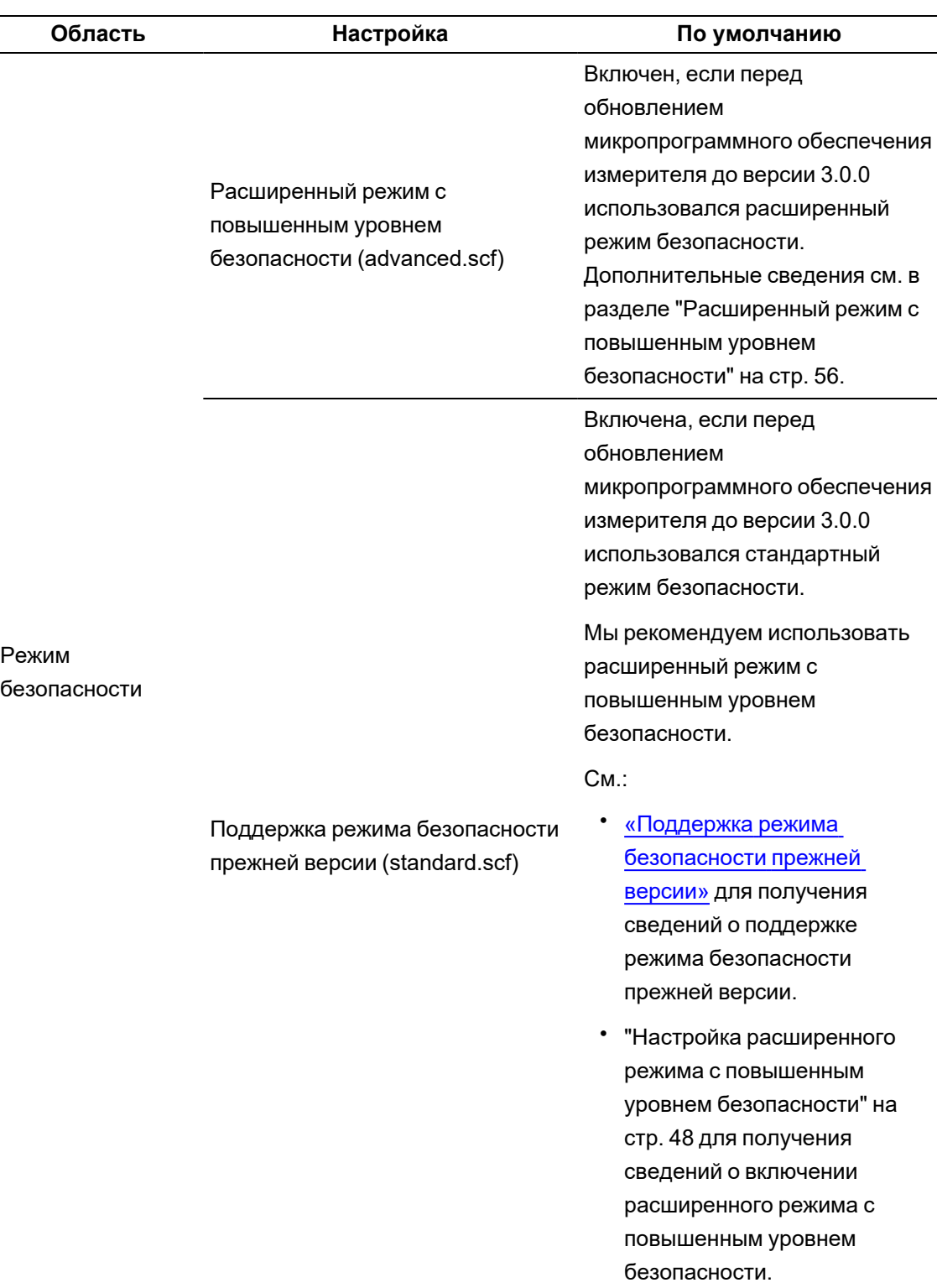

Информацию о конфигурации и использовании измерителя в защищенной среде см. в разделе ["Рекомендуемые](#page-26-0) действия" на стр. 27.

## <span id="page-55-0"></span>**Расширенный режим с повышенным уровнем безопасности**

Расширенный режим с повышенным уровнем безопасности позволяет добавлять до 50 пользователей, использовать защищенные учетные записи пользователей и управлять правами доступа.

ПРИМЕЧАНИЕ. Мы рекомендуем использовать расширенный режим с повышенным уровнем безопасности.

В данном разделе описаны возможности расширенного режима с повышенным уровнем безопасности, а также приведены подробные сведения о правах доступа пользователей и указаны имя пользователя и пароль по умолчанию.

#### Возможности расширенного режима с повышенным уровнем безопасности

В приведенной ниже таблице перечислены возможности расширенного режима с повышенным уровнем безопасности:

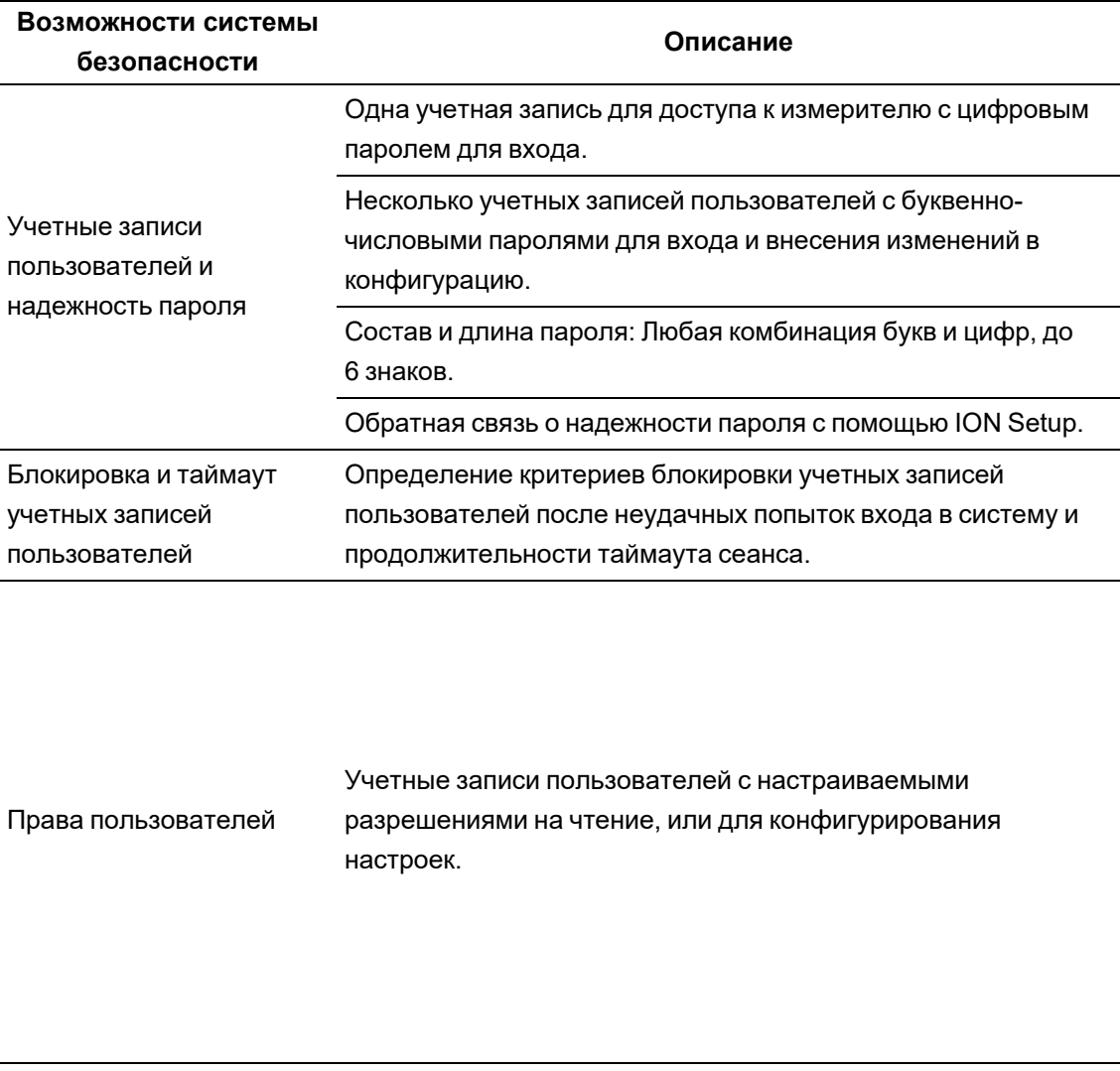

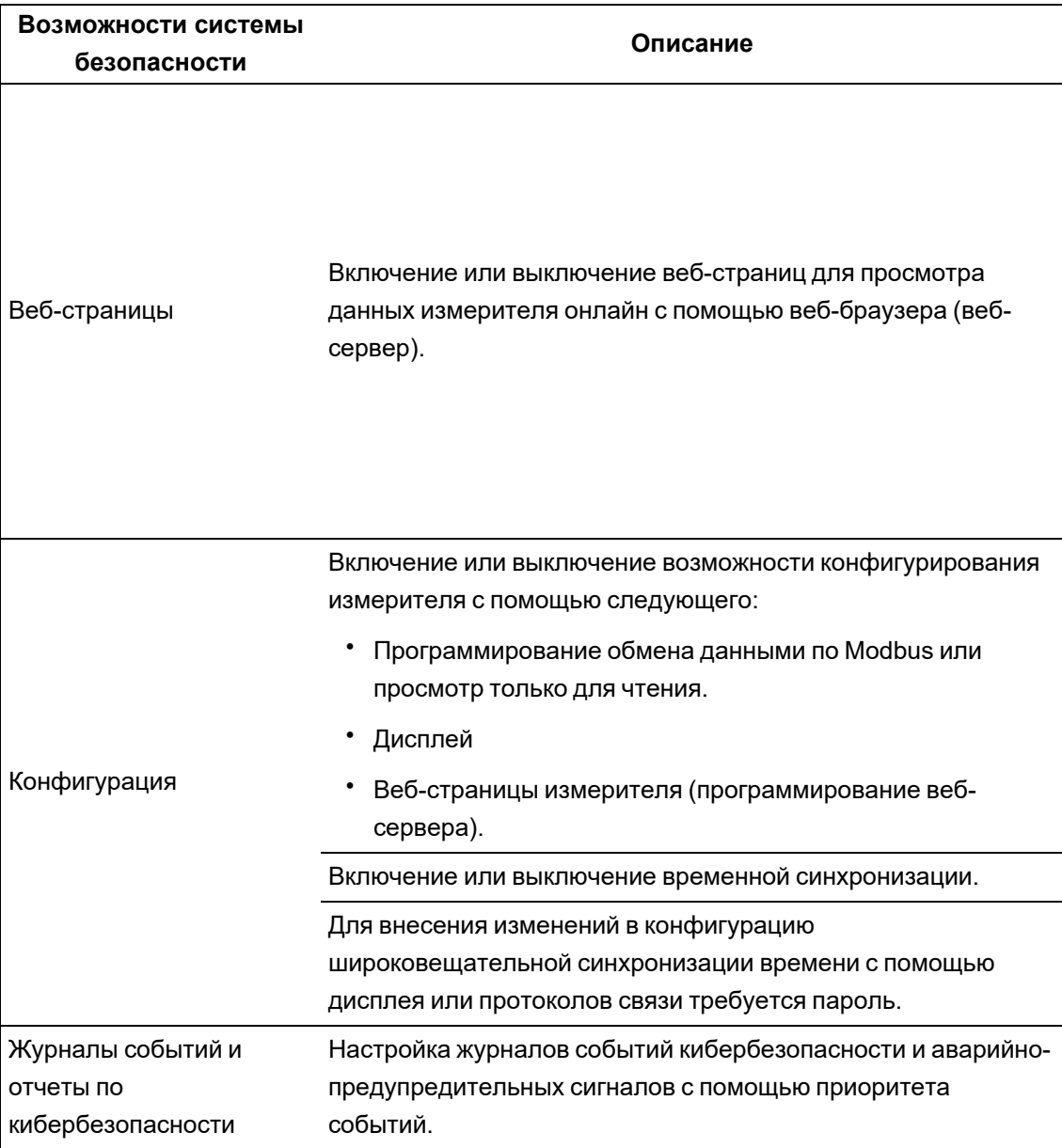

## **Доступ пользователей (только в расширенном режиме с повышенным уровнем безопасности)**

В приведенной ниже таблице приведена информация о доступе пользователей в расширенном режиме с повышенным уровнем безопасности:

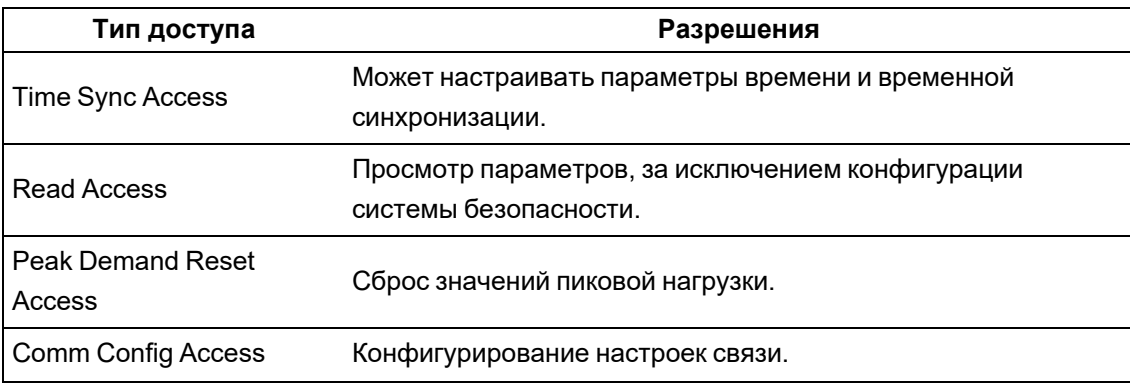

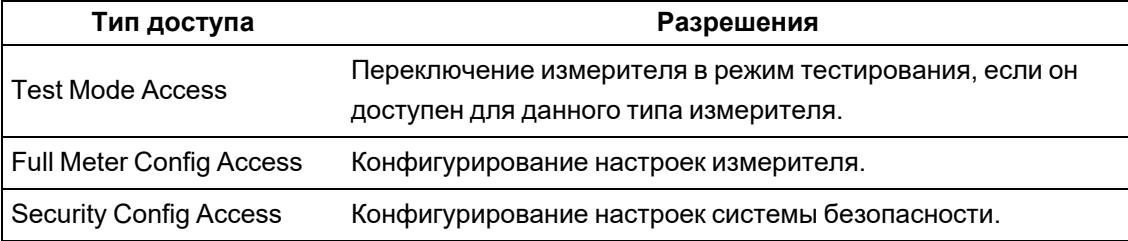

## Учетные записи пользователей (только в расширенном режиме с повышенным уровнем безопасности)

В приведенной ниже таблице представлена информация об учетных записях пользователей в расширенном режиме с повышенным уровнем безопасности:

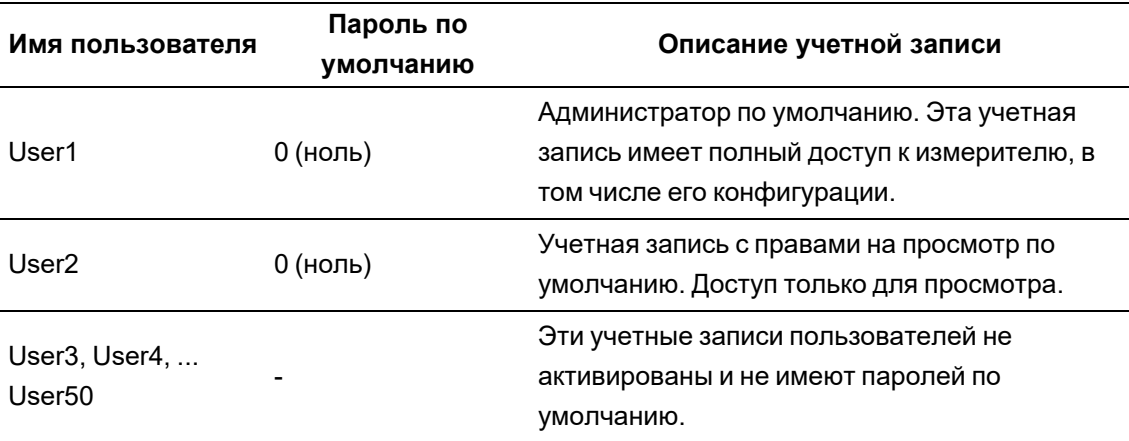

См. раздел "Смена пароля по умолчанию" на стр. 41.

См. раздел «Поддержка режима безопасности прежней версии» для получения информации о паролях и именах пользователей по умолчанию для поддержки режима безопасности прежней версии.

См. раздел "Устранение неполадок с настройкой расширенного режима безопасности" на стр. 312 для получения информации о поиске и устранении неисправностей.

## Эксплуатация

Ознакомьтесь со следующими рекомендуемыми действиями по эксплуатации устройства в защищенной среде:

- "Контроль журнала событий" на стр. 59
- "Режим работы светодиодного индикатора блокировки коммерческого учета" на стр. 301
- "Сообщение об инциденте или уязвимости, связанной с безопасностью" на стр. 60

## <span id="page-58-0"></span>Контроль журнала событий

Осуществляйте контроль журналов событий на наличие подозрительной активности, чтобы выявить причину нарушений кибербезопасности, которая может привести к инциденту, связанному с кибербезопасностью.

ПРИМЕЧАНИЕ. Вместимость журнала событий по умолчанию составляет 5000 записей. При достижении этого лимита старые записи перезаписываются новыми. Чтобы настроить получение уведомлений о приближении к лимиту количества записей журнала событий, см. Назначение выделенного уполномоченного на получение уведомлений журнала событий. Чтобы увеличить срок хранения записей журнала, можно настроить выгрузку информации в syslog или защищенное хранилище или иное местоположение, см. Конфигурирование сетевых настроек Syslog с помощью ION Setup.

Для получения дополнительной информации о регистрации событий доступа к измерителю см. раздел "Редактирование регистрации событий доступа к измерителю" на стр. 44.

Необходимые условия:

- подключение к измерителю с помощью ION Setup;
- учетные данные для входа.

Контроль журнала событий:

- 1. Выберите измеритель в ION Setup, а затем откройте Setup Assistant.
- 2. Щелкните Reports > Event Log > Display.
- 3. Выберите диапазон записей, которые требуется просмотреть, и их тип, а затем нажмите ОК.
- 4. Щелкните Save As, чтобы сохранить журнал на локальный компьютер или распечатать журнал событий.
- 5. Нажмите Close.

### <span id="page-59-0"></span>Сообщение об инциденте или уязвимости, связанной с безопасностью

Чтобы сообщить о подозрительной активности или инциденте, связанном с кибербезопасностью, перейдите на веб-сайт Schneider Electric Report an Incident.

Чтобы сообщить об уязвимости, связанной с безопасностью вашего продукта или решения, перейдите на веб-сайт Schneider Electric Report a Vulnerability.

## **Обеспечение**

В данном разделе содержатся свыедения о задачах, которые требуется периодически выполнять для обеспечения безопасности вашего измерителя в защищенной среде.

## Просмотр и загрузка журнала событий

Создайте отчет по журналу событий для содействия в расследовании инцидентов, связанных с кибербезопасностью.

В журналах событий регистрируются изменения конфигурация измерителя и события системы управления энергопотреблением.

Необходимые условия:

- подключение к измерителю с помощью ION Setup;
- Учетные данные для входа.
- сконфигурированные журналы событий и аварийно-предупредительные сигналы.

Просмотр и загрузка журнала событий:

- 1. Откройте > выберите измеритель > Setup Assistant.
- 2. Щелкните Reports > Event Log > Display. Откроется диалоговое окно Log reports.
- 3. Выберите диапазон записей для отчета и нажмите ОК.

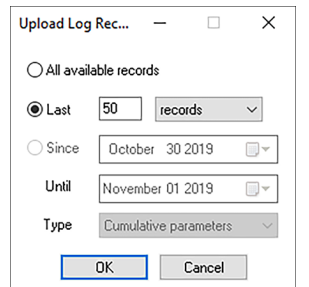

Откроется журнал событий измерителя.

ПРИМЕЧАНИЕ. В журналах событий можно просмотреть либо Все доступные записи (All available records), либо Последние (Last).

- 4. Нажмите Save As.
- 5. Выберите CSV или TXT > Save.
- 6. Нажмите Close.

## Обновления и конфигурация системы безопасности

При обновлении микропрограммного обеспечения измерителя или программного обеспечения ION Setup конфигурация системы безопасности остается неизменной, в том числе имена пользователей и пароли. Рекомендуется выполнять анализ конфигурации системы безопасности после обновления с целью оценки прав доступа к новым и измененным функциям устройства и предоставления или отзыва таких прав согласно политике и стандартам вашей компании.

Подробные сведения об обновлении прошивки см. в разделе "Обновление микропрограммного обеспечения" на стр. 287.

## <span id="page-60-0"></span>Вывод из эксплуатации

Ознакомьтесь со следующими рекомендуемыми действиями по выводу устройства из эксплуатации в защищенной среде:

• Ведите учет действий – документируйте действия по утилизации в соответствии с политикой и стандартами вашей компании.

- "Удаление всех данных с [устройства"](#page-61-0) на стр. 62
- Правила по выводу из эксплуатации и регистрация действий по удалению следов эксплуатации:
	- Выполните задачи по выводу из эксплуатации и удалению следов эксплуатации, принятые в вашей организации, или обратитесь к администратору вашей сети.
	- Утилизируйте сеть и правила безопасности. Например, правило для брандмауэра, которое можно использовать для доступа к защищенным им ресурсам.
	- Выполните действия по удалению следов эксплуатации из связанных систем. Например, мониторинг SNMP-серверов.
- "Утилизация, повторное [использование,](#page-64-0) вторичная переработка" на стр. 65

## <span id="page-61-0"></span>**Удаление всех данных с устройства**

Перед утилизацией устройства удалите с него все данные для предотвращения их потенциального раскрытия.

Необходимые условия:

- подключение к измерителю с помощью ION Setup;
- Учетные данные для входа.
- Права доступа к настройкам системы защиты.

# *ЗАМЕЧАНИЕ*

#### **ПОТЕРЯ ДАННЫХ**

Перед началом выполнения сброса убедитесь, что все важные данные были сохранены с устройства.

**Несоблюдение этих указаний может привести к потере данных.**

# *ЗАМЕЧАНИЕ*

### **ПОТЕРЯ ДОСТУПА**

Убедитесь, что у вас имеется достаточный уровень доступа для связи с устройством.

**Несоблюдение этих указаний может привести к потере доступа к устройству.**

**ПРИМЕЧАНИЕ.** Выполните задачи в указанном порядке; перезапись регистров модуля связи выполняйте в последнюю очередь, чтобы сохранить подключение к устройству.

Удаление всех данных с устройства:

- 1. Перезапишите файл шаблона измерителя. Шаблон измерителя будет заменен на стандартный заводской шаблон. Подробные указания см. в разделе [«Перезапись](#page-63-0) файла шаблона [измерителя»](#page-63-0).
- 2. Удалите файлы в папке **documents** в директории файлов SFTP с помощью клиентского программного обеспечения SFTP. Для получения подробной информации см. раздел [«SFTP»](#page-123-0).
- 3. Удалите пользовательский SSL-сертификат. Для получения подробной информации см. раздел «Удаление [пользовательского](#page-123-1) SSL-сертификата».
- 4. Удалите веб-страницы. Для получения подробной информации см. раздел [«Удаление](#page-165-0) [пользовательских](#page-165-0) веб-страниц».
- 5. Удалите файл конфигурации МЭК 61850. Будут отключены функции, связанные с протоколом МЭК 61850. Для получения подробной информации см. раздел «Удаление файла [конфигурации](#page-136-0) МЭК 61850».
- 6. Восстановите конфигурацию системы безопасности по умолчанию. Для получения подробной информации см. раздел [«Восстановление](#page-63-1) конфигурации системы [безопасности](#page-63-1) по умолчанию».
- 7. Перезапишите заводские регистры модулей. При этом будут удалены следующие данные:
	- владелец устройства;
	- метка устройства;
	- расположение устройства;
	- ммя устройства.

Для получения подробной информации см. раздел [«Перезапись](#page-63-2) заводских регистров [модуля».](#page-63-2)

- 8. Выполните сброс до заводских настроек. При этом будут удалены следующие данные:
	- журнал событий, данные и записи формы сигнала;
	- файлы событий, связанный с качеством электроэнергии (COMTRADE);
	- значения электроэнергии, измерений, мин./макс. значения, данные коммерческого учета, данные тестового режима, данные пикового потребления.
	- счетчик возмущений (провалов/скачков), параметры EN 50160 и статистические данные.
- 9. Выполните перезапись регистров модуля связи. При этом будут удалены параметры сетевой инфраструктуры. Для получения подробной информации см. раздел [«Перезапись](#page-64-1) регистров модуля связи».

## <span id="page-63-0"></span>Перезапись файла шаблона измерителя

- 1. Перейдите на www.se.com и выполните поиск шаблона измерителя для устройства.
- 2. Загрузите ZIP-файл и распакуйте файлы.
- 3. Откройте ION Setup.
- 4. Нажмите измеритель, чтобы выбрать его, а затем > Setup Assistant.
- 5. Нажмите вкладку Template > Send to Meter.
- 6. Нажмите Send.
- 7. Перейдите в папку с распакованными файлами и выберите DCF-файл.

ПРИМЕЧАНИЕ. Кроме того, возможен выбор FWN-файла.

- 8. Нажмите Open.
- 9. Нажмите Proceed. Откроется диалоговое окно Template Paste Options.
- 10. Снимите все галочки и нажмите ОК.
- 11. Нажмите Yes. Процесс перезаписи займет несколько минут.
- 12. Нажмите ОК.
- 13. Нажмите Exit, а затем ОК.

## <span id="page-63-1"></span>Восстановление конфигурации системы безопасности по умолчанию

# **ЗАМЕЧАНИЕ**

### **ПОТЕРЯ ДАННЫХ**

Запишите и храните в надежном месте имя пользователя и пароль для вашего устройства.

Несоблюдение этих указаний может привести к потере данных.

- 1. Откройте ION Setup > выберите измеритель > Setup Assistant.
- 2. Нажмите Security > Security Mode > Edit. Откроется диалоговое окно Open Security Configuration file.
- 3. Выберите **standard.scf** и нажмите Open. При отображении запроса нажмите No для использования поддержки режима прежней версии.
- 4. Нажмите Next, чтобы перейти на экран Define individual users/passwords.
- 5. Нажмите Finish. Откроется поле сообщения с подтверждением.

## <span id="page-63-2"></span>Перезапись заводских регистров модуля

- 1. Откройте ION Setup.
- 2. Нажмите Ctrl и щелкните измеритель, чтобы выбрать его. ION Setup переключится в расширенный режим.
- 3. Дважды щелкните папку **Factory Modules** > выберите тип измерителя.
- 4. Выберите вкладку **Setup Registers**.
- 5. Введите текст или символы для замены значений этих установочных регистров путем их выбора и нажатия **Edit**.
	- FAC1 Device Namespace.
	- FAC1 Device Name.
	- FAC1 Owner.
	- $-$  FAC1 Tag1.
	- $-$  FAC1 Tag2.
- 6. Нажмите **Send**.

### <span id="page-64-1"></span>**Перезапись регистров модуля связи**

- 1. Откройте ION Setup.
- 2. Нажмите Ctrl и щелкните измеритель, чтобы выбрать его. Это переключит ION Setup в расширенный режим.
- 3. Дважды щелкните папку **Comm Modules** > **Ethernet** > **Setup Registers**.
- 4. Введите текст или символы для замены значений установочных регистров сетевой инфраструктуры путем их выбора и нажатия **Edit**. Вот некоторые из регистров:
	- Stored IPv4 Address.
	- Stored IPv4 Subnet Mask.
	- Stored IPv4 Gateway.

**ПРИМЕЧАНИЕ.** Значения IP-адресов могут быть заменены на текст.

- Primary DNS.
- $-$  Secondary DNS.
- All servers.
- All port numbers.
- $-$  Ethernet Device Name.
- Stored IPv6 Global Gateway.
- $-$  Domain Name.
- 5. Нажмите **Send**.

## <span id="page-64-0"></span>**Утилизация, повторное использование, вторичная переработка**

Перед удалением устройства из его среды эксплуатации выполните рекомендуемые действия из раздела "Вывод из [эксплуатации"](#page-60-0) на стр. 61.

Выполните задачи по удалению устройства, принятые в вашей организации или обратитесь к администратору сети, чтобы выяснить приемлемый способ утилизации.

Утилизируйте устройство в соответствии с национальным законодательством. Ниже перечислены некоторые регулирующие органы:

- Агентство по охране [окружающей](https://www.epa.gov/smm-electronics) среды (EPA) США предоставляет рекомендации по экологически приемлемому обращению с электронными устройствами.
	- $-$  EPA предлагает Средство оценки воздействия [электронного](https://www.epa.gov/greenerproducts/electronic-product-environmental-assessment-tool-epeat) устройства на [окружающую](https://www.epa.gov/greenerproducts/electronic-product-environmental-assessment-tool-epeat) среду (EPEAT), позволяющее оценить экологические свойства электронного устройства.
- Европейская Директива по отходам [электрического](http://ec.europa.eu/environment/waste/weee/index_en.htm) и электронного оборудования [\(Директива](http://ec.europa.eu/environment/waste/weee/index_en.htm) WEEE) является директивой [Сообщества](https://en.wikipedia.org/wiki/European_Community/oEuropean Community) в отношении [отходов](https://en.wikipedia.org/wiki/Electronic_waste/oElectronic waste) [электрического](https://en.wikipedia.org/wiki/Electronic_waste/oElectronic waste) и электронного оборудования.
- Европейская Директива по ограничению использования опасных [веществ\(RoHS\)](http://ec.europa.eu/environment/waste/rohs_eee/index_en.htm) в отношении ограничения использования определенных опасных веществ в электрическом и электронном оборудовании.

# *ЗАМЕЧАНИЕ*

## **НЕСАНКЦИОНИРОВАННЫЙ ИЛИ НЕЖЕЛАТЕЛЬНЫЙ ДОСТУП К КОНФИДЕНЦИАЛЬНЫМ ДАННЫМ**

Храните неиспользуемые устройства в месте, где контролируется доступ или ведется видеонаблюдение.

**Невыполнение данных указаний может привести к несанкционированному или нежелательному доступу к конфиденциальным или закрытым данным заказчиков.**

#### **Утилизация устройства**

Рекомендуется полное физическое уничтожение устройства. Уничтожение устройства позволяет предотвратить потенциальное раскрытие содержащихся в устройстве и не удаленных данных.

# **ПРЕДУПРЕЖДЕНИЕ**

### **ОПАСНОСТЬ ПОЛУЧЕНИЯ ТРАВМ**

- Не уничтожайте устройства без соответствующего инструктажа по безопасности.
- Запрещается сжигать устройство, помещать его в микроволновую печь или лить на него кислоту.

**Несоблюдение данных инструкций может повлечь за собой серьезные травмы или смерть.**

#### **Повторное использование устройства**

Храните устройство в месте, где контролируется доступ или ведется видеонаблюдение, если существует вероятность его повторного использования.

### **Вторичная переработка устройства**

Для получения указаний по обращению с электронными отходами перейдите на веб-сайт www.se.com и выполните поиск экологического профиля устройства для своего типа измерителя.

# **Установка и ввод в эксплуатацию**

Данный раздел дополняет руководство по монтажу измерителя и содержит указания о его вводе в эксплуатацию.

- Для получения информации, относящейся к установке, см. руководство по установке устройства.
- См. страницы каталога устройства на веб-сайте Schneider Electric для получения информации о вашем устройстве, его опциях и принадлежностях.
- Последние версии документации можно загрузить с www.se.com.

Для получения последней информации об изделии или помощи по использованию его расширенных или пользовательских функций обратитесь к своему региональному представителю Schneider Electric.

## **Установка**

Монтаж, кабельные подключения, испытания и обслуживание должны производиться в соответствии со всеми местными и государственными требованиями в отношении электрических работ.

# **ОПАСНОСТЬ**

## **ОПАСНОСТЬ ПОРАЖЕНИЯ ЭЛЕКТРИЧЕСКИМ ТОКОМ, ВЗРЫВА ИЛИ ВСПЫШКИ ДУГИ**

- Используйте соответствующие средства индивидуальной защиты (СИЗ) и соблюдайте меры безопасности при работе с электрическим оборудованием. См. NFPA 70E, CSA Z462 или другие национальные стандарты.
- Выключите подачу питания к данному устройству и к оборудованию, в которое оно установлено, перед работой с оборудованием.
- Всегда используйте подходящий датчик номинального напряжения, чтобы убедиться, что питание отключено.
- Не используйте данные счетчика, чтобы убедиться, что питание отключено.
- Не превышайте максимальные номинальные значения для данного устройства.
- Не замыкайте накоротко клеммы вторичной обмотки трансформатора напряжения (ТН).
- Не размыкайте клеммы вторичной обмотки трансформатора тока (ТТ).
- Заземлите вторичную цепь ТТ.
- Не устанавливайте ТТ на оборудовании, где они занимают более 75 % площади проводки в любом сечении оборудования.
- Не устанавливайте ТТ в местах, где могут быть заблокированы вентиляционные отверстия или в области вентиляционной дуги автоматического выключателя.
- Не устанавливайте трансформаторы тока с помощью методов подключения проводки класса 2 и не подсоединяйте к оборудованию класса 2. См. NFPA 70.
- Зафиксируйте вторичные проводники ТТ так, чтобы они не касались цепей под напряжением.
- Рассматривайте все провода связи и ввода-вывода как опасные находящиеся под напряжением части, пока не констатировано обратное.
- Перед подключением питания к этому оборудованию установите на место все устройства, дверцы и крышки.

**Несоблюдение данных инструкций может повлечь за собой серьезные травмы или смерть.**

## **Подключение к энергосистеме**

Вы можете подключить входы напряжения измерителя к линиям фазного напряжения энергосистемы, если значения линейного или фазного напряжения энергосистемы не превышают предельные значения максимального напряжения прямого соединения измерителя.

В зависимости от местных электротехнических норм и правил допустимое для прямого соединения максимальное напряжение может быть ниже установленных производителем предельных значений.

Если напряжение вашей энергосистемы выше нормативного максимального напряжения прямого соединения, для понижения напряжения вы должны использовать трансформаторы напряжения (ТН).

## **Измерение дифференциального тока**

В зависимости от подключения входов измеритель может рассчитывать или измерять дифференциальный ток.

### **Подключение ТТ 3-проводн.**

В 3-фазной 3-проводной сети измеритель рассчитывает дифференциальный ток на землю.

В 3-фазной 3-проводной сети измеритель измеряет дифференциальный ток на землю на I4.

В 3-фазной 4-проводной сети измеритель рассчитывает дифференциальный ток на нейтраль.

В 3-фазной 4-проводной сети измеритель измеряет дифференциальный ток на нейтраль на I4.

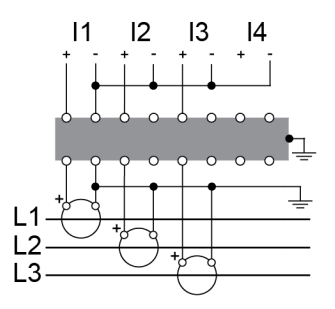

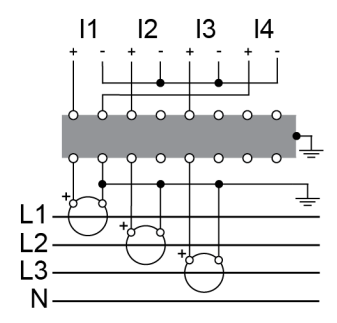

### **Опциональные модули**

Опциональные модули заказываются отдельно от измерителя и могут подсоединяться к измерителю без специального оборудования.

Опциональные модули идентифицируются по способу физического подключения к внешней шине ввода-вывода измерителя.

Первый модуль, подключенный непосредственно к измерителю, будет Модуль А. Второй модуль, подключенный к Модулю А, будет Модуль В. Измеритель поддерживает до четырех внешних модулей:

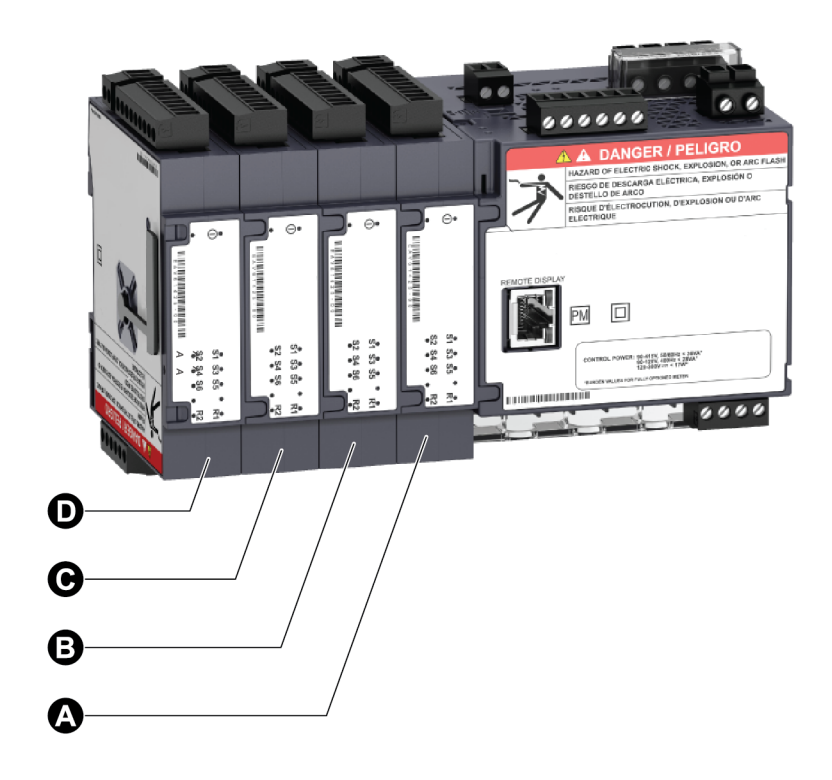

Мониторинг и управление опциональными модулями осуществляется модулями ION измерителя. Внешние модули ввода-вывода сопоставляются соответствующим модулям ION:

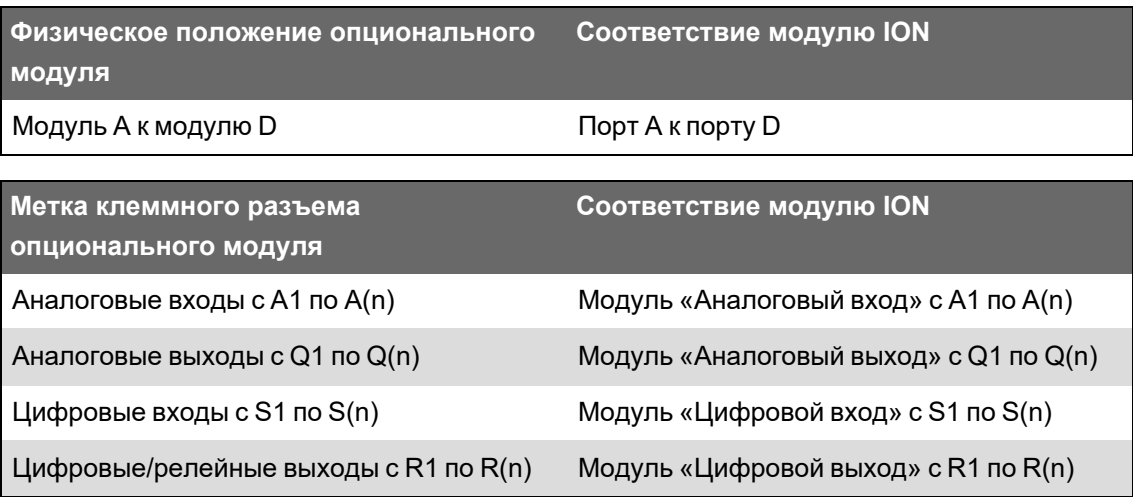

## **Максимальное количество опциональных модулей**

Каждым устройством поддерживается до четырех опциональных модулей.

#### **Ограничения:**

- Допускается установка только одного 4-проводн. RS-485 модуля и одного модуля Fiber Ethernet.
- В зависимости от типа и количества подсоединенных к вашему измерителю опциональных модулей вам может потребоваться снизить максимальную рабочую

температуру вашего измерителя или ограничить количество опциональных модулей. Дополнительные сведения см. в разделе ["Максимальная](#page-319-0) рабочая температура с [опциональными](#page-319-0) модулями" на стр. 320.

• Для измерителя, устанавливаемого на панели, единственным фактором, ограничивающим возможное количество подсоединенных модулей, является механическая прочность элементов крепления. Если ваш измеритель установлен в зоне, подверженной вибрации или другому физическому воздействию, это может влиять на способность измерителя физически выдерживать несколько опциональных модулей и обеспечивать плотное прижатие к монтажной поверхности. Дополнительные сведения см. в разделе "Механические [характеристики"](#page-315-0) на стр. 316.

# *ЗАМЕЧАНИЕ*

### **ПОВРЕЖДЕНИЕ ОБОРУДОВАНИЯ**

Не превышайте максимальное количество опциональных модулей.

**Несоблюдение этих инструкций может вызвать повреждение оборудования.**

## **Рекомендации по монтажу и подключению измерителей, устанавливаемых на панели, и выносных дисплеев**

Имеются дополнительные рекомендации по монтажу и подключению измерителей, устанавливаемых на панели, и выносных дисплеев.

- Измеритель устанавливается в вырез 1/4 DIN-панели.
- Осмотрите прокладку (установленную по периметру дисплея), чтобы убедиться в отсутствии повреждений и правильности установки.
- Фиксаторы измерителя, расположенные с каждой из сторон корпуса, используются для закрепления измерителя на панели и, как правило, не требуют применения специального инструмента для установки. При необходимости вы можете использовать длинную плоскую отвертку для содействия в установке фиксаторов на панелях с ограниченным пространством.
- Выносной дисплей может использоваться только с измерителем, устанавливаемым на DIN-рейке. Он не подходит для измерителей с встроенным дисплеем.
- Питание и связь с выносным дисплеем осуществляется в рамках одного прямого непосредственного соединения дисплея с измерителем, устанавливаемым на DINрейке.

## **Ввод в эксплуатацию**

## **Заводские настройки по умолчанию**

Используйте эти значения по умолчанию при первом подключении к измерителю.
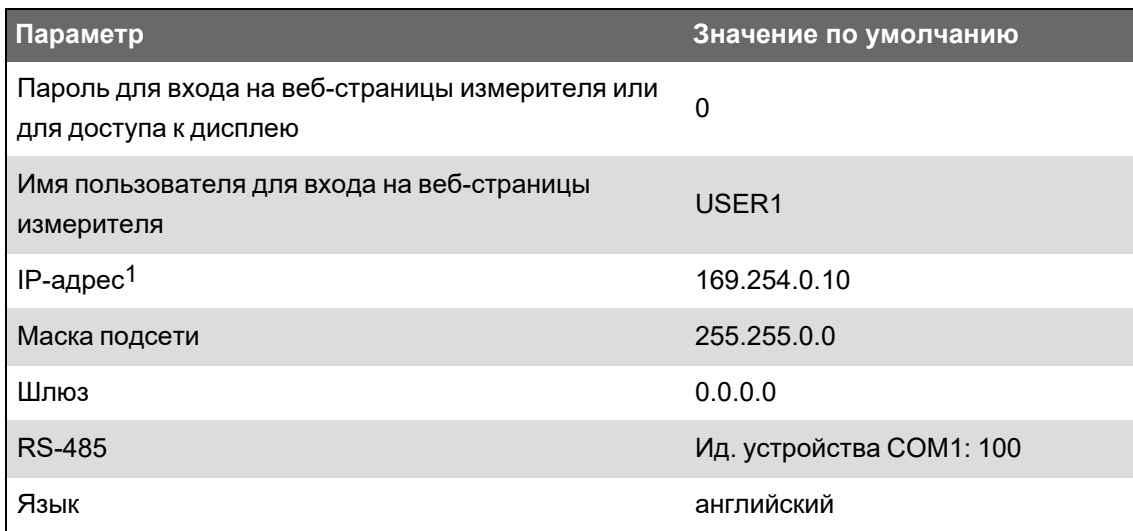

## Ввод в эксплуатацию с помощью ION Setup

Используйте ION Setup для ввода измерителя в эксплуатацию с целью интеграции с системой управления энергоснабжением.

Подключитесь к измерителю с помощью ION Setup, а затем используйте Setup Assistant для конфигурирования измерителя. Параметры настройки организованы в логические группы и папки.

Перед выходом из Setup Assistant ION Setup осуществляет тестирование конфигурации измерителя и отображает его результаты. Вы можете проверить результаты и при необходимости внести изменения.

Чтобы отключить тестирование конфигурации измерителя:

- 1. Нажмите Tools > Options.
- 2. Нажмите вкладку Assistant и снимите галочку Configuration Checklist.

ПРИМЕЧАНИЕ. ION Setup также выполняет тестирование конфигурации и отображает результаты при настройке определенных функций, например, при работе мастера регистрации провалов/забросов в Мастере настройки качества электроэнергии.

<sup>1</sup> Также может использоваться локальный IPv6-адрес канала. Дополнительную информацию см. в разделе Автообнаружение через Ethernet.

## **Конфигурирование параметров измерителя**

Используйте ION Setup для конфигурирования функций измерителя.

- 1. Запустите ION Setup, а затем откройте Setup Assistant измерителя.
- 2. Сконфигурируйте параметры на вкладке **Metering Setup** > **Basic**.

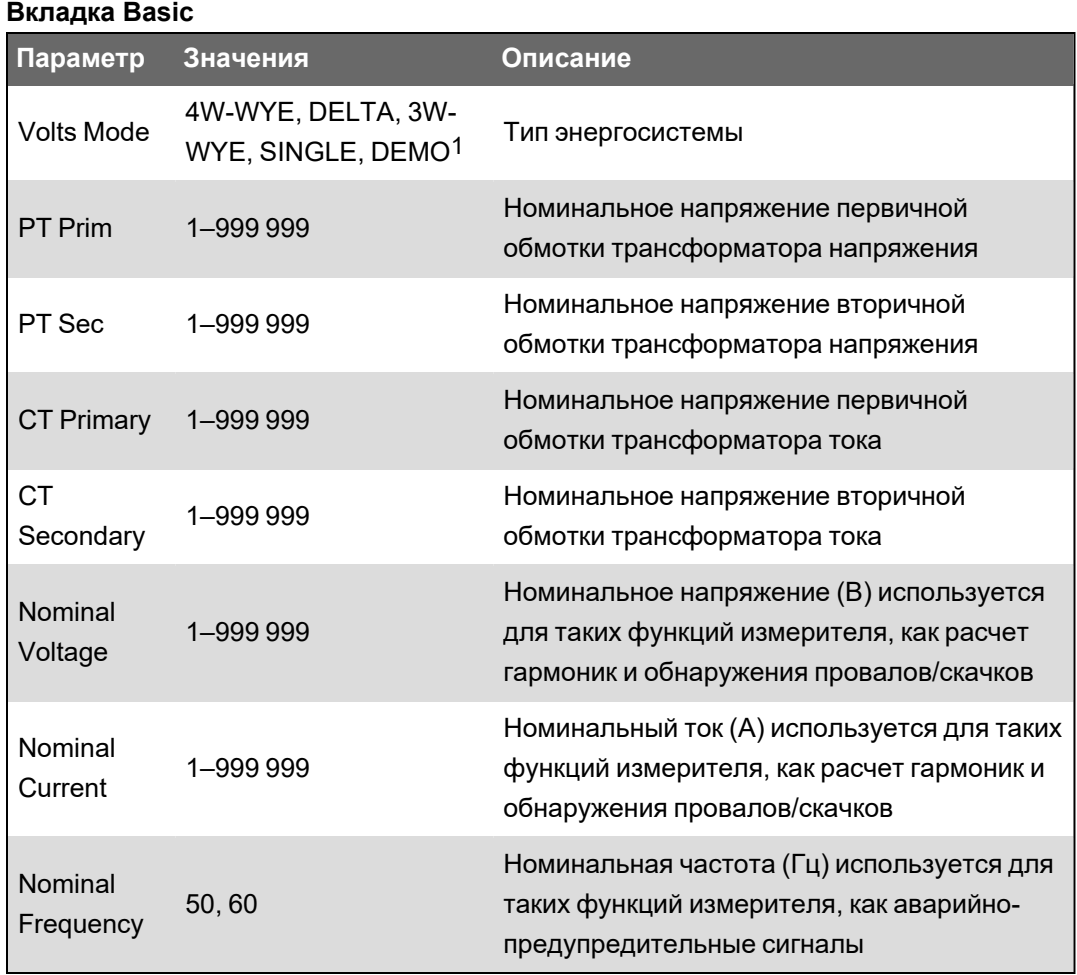

3. Настройте параметры на вкладке **Metering Setup** > **Advanced**, если применимо.

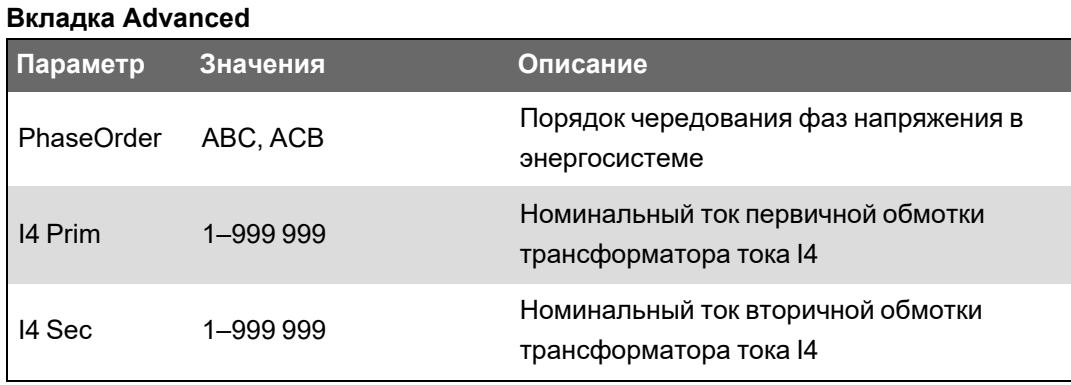

1Деморежим используется исключительно в демонстрационных целях и не задействует входные клеммы измерителя для отображения значений.

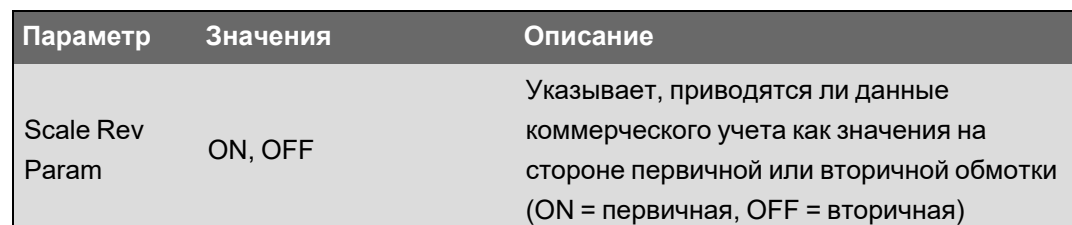

## Использование средства просмотра векторных диаграмм

Векторные диаграммы помогут проверить наличие или устранить неполадки с подключением входов тока и напряжения.

Используйте средство просмотра векторных диаграмм ION Setup для отображения векторных диаграмм входных сигналов тока и напряжения в режиме реального времени.

Для использования средства просмотра векторных диаграмм:

- 1. Запустите ION Setup, а затем откройте Setup Assistant измерителя.
- 2. Выберите Metering Setup > Phasor.
- 3. Выберите Phasor Viewer и нажмите Show.
- 4. Чтобы изменить полярность входа тока или напряжения, нажмите Show Setup, чтобы отобразить настройки полярности.

Выберите поле рядом с входом, для которого вы хотите инвертировать полярность, а затем нажмите Apply to Meter.

## Базовая настройка с помощью веб-страниц или дисплея

Для конфигурирования основных параметров измерителя можно использовать вебстраницы измерителя или дисплей.

- Использование веб-страниц: Перейдите в Настройки > Измерение.
- Использование дисплея: Перейдите в Меню настройки > Настройка измерителя.

# **Коммуникации**

## **Обзор средств связи**

Средства связи служат для передачи данных на измеритель и из него и контролируются совокупностью аппаратных и программных компонентов измерителя.

Для каждого подключенного порта связи измеритель использует соответствующий протокол связи для установления связи с другими устройствами или программным обеспечением. Протокол обеспечивает управление сеансом связи и определяет набор правил, команд и структуру пакетов передаваемых данных. Вы также можете контролировать, какие протоколы включены или отключены на измерителе.

**ПРИМЕЧАНИЕ.** Для максимального увеличения производительности вашей системы управления энергопотреблением рекомендуется прямое подключение устройств к сети Ethernet.

Другие способы контроля средств связи, например, кто может осуществлять доступ к различным типам данных измерителя, рассматриваются в разделе обеспечения безопасности.

Реализация настроек протокола по умолчанию в измерителе соответствует потребностям большинства систем даже при базовой конфигурации. Вы можете адаптировать эти настройки для удовлетворения своих специфических потребностей. Такая адаптация представляет собой сложную процедуру, требующую понимания архитектуры измерителя, поддерживаемых им протоколов, а также коммуникационной сети и системы электропитания, к которым подключен измеритель.

## **Связь Ethernet**

Источник вашего Ethernet-соединения следует расположить так, чтобы минимизировать общую длину Ethernet-кабелей и сложность вашей сети.

Измеритель поддерживает одиночный IP-адрес для обоих своих физических Ethernetсоединений.

Второй Ethernet-порт вашего устройства играет роль Ethernet-коммутатора, позволяющего упростить сетевые соединения и сократить продолжительность и стоимость установки за счет более коротких Ethernet-кабелей между устройствами и отсутствия необходимости в дополнительных Ethernet-маршрутизаторах или повторителях. Вы не можете подключить измеритель к двум различным Ethernet-сетям. Сигнал не разделяется по двум Ethernetпортам, так что подключение обоих портов не повлияет на скорость соединения.

Для управления сетевыми подключениями измеритель использует двухстековую технологию маршрутизации IPv4/IPv6 и позволяет хостам сети связываться с измерителем как через IPv4, так и через IPv6.

## **Соединения Ethernet-связи**

Измеритель снабжен двойным Ethernet-портом, что позволяет использовать линейные или кольцевые топологии.

Если для местной сети необходима кольцевая Ethernet-топология, для обеспечения функционирования Ethernet-связи измерителя необходимо активировать протокол RSTP.

Используйте Ethernet-кабели CAT5 (или выше) с неэкранированными модульными разъемами RJ45 для подключения измерителя к сети Ethernet.

#### **Кольцевая топология Ethernet**

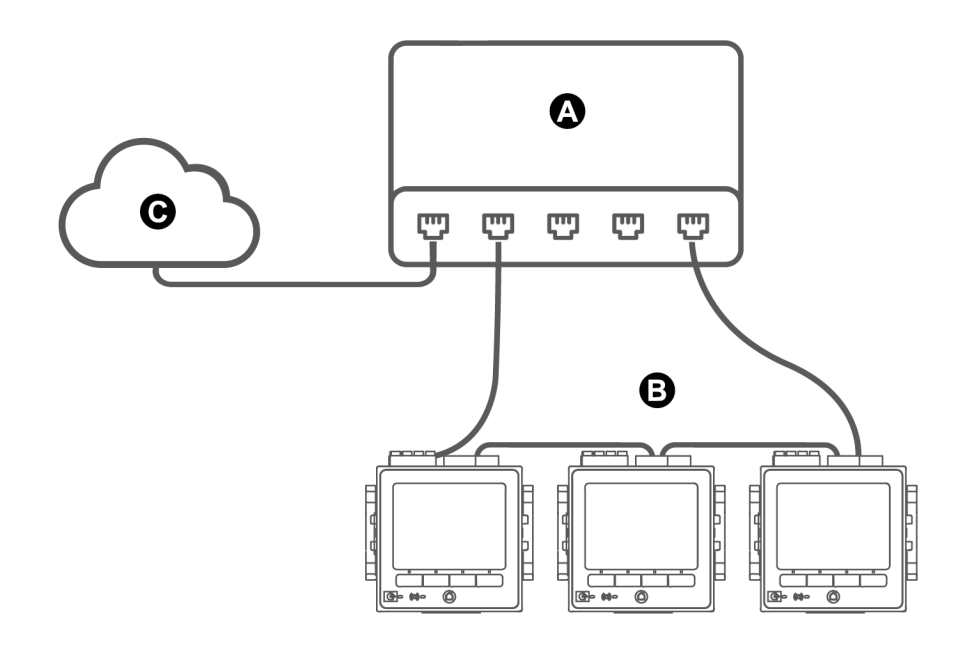

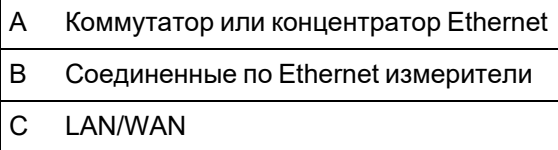

## **Протоколы, порты и соединения**

Поддерживаемые вашим устройством Ethernet-протоколы обеспечивают одновременное подключение через сервисные IP-порты.

**ПРИМЕЧАНИЕ.** Некоторые номера портов протоколов указаны «только для чтения» и не конфигурируются.

#### **Протоколы, порты и соединения**

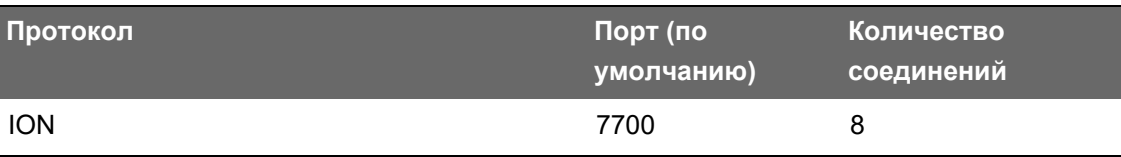

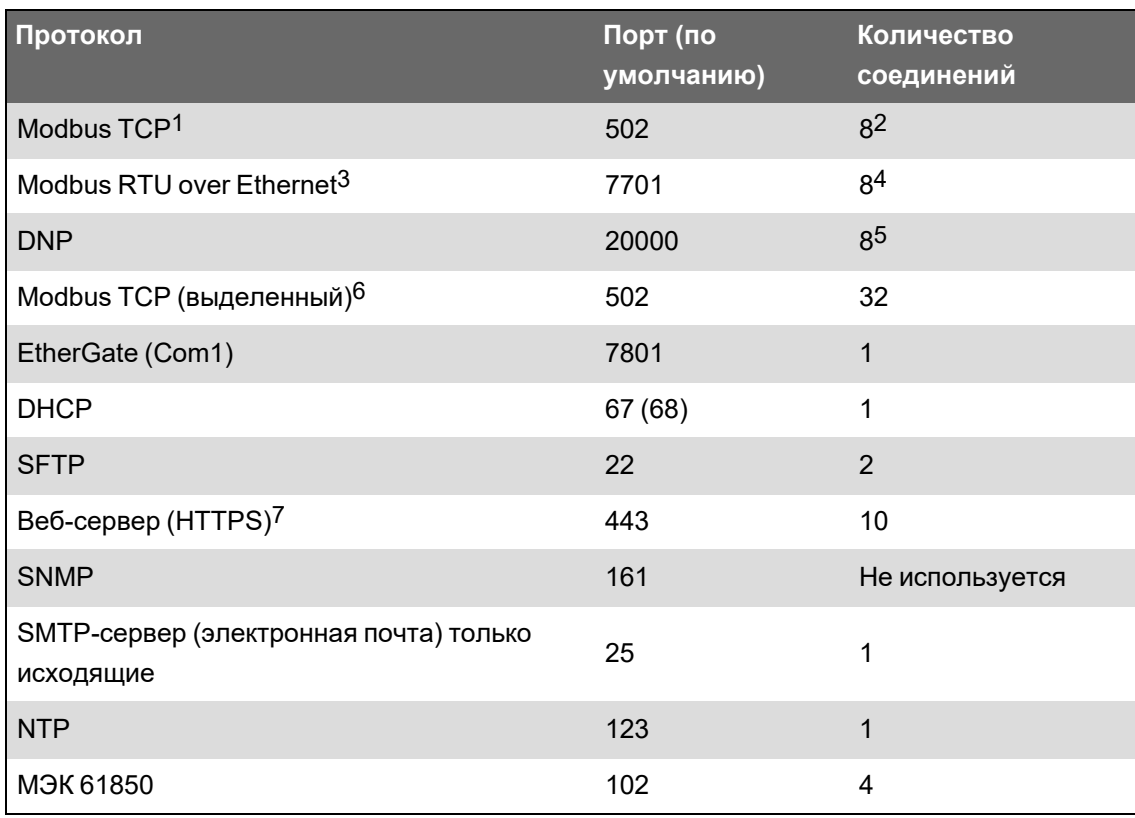

Активируя или деактивируя протоколы TCP/IP, можно разрешать или запрещать измерителю принимать новые запросы на установление соединения между сокетами. Изменение настроек для одного порта не влияет на другие существующие соединения. В зависимости от протокола вы также можете изменять номер порта.

## <span id="page-77-0"></span>**Автообнаружение через Ethernet**

Ваш измеритель поддерживает профиль DPWS (профиль устройств для веб-сервисов), который обеспечивает автообнаружение измерителя при подключении к локальной сети.

При подключении измерителя к вашей сети, он автоматически отображается в Проводнике Windows, в разделе Сеть - Прочие устройства. По умолчанию измерителю присвоено имя <тип измерителя>-<последние шесть знаков MAC-адреса>. Например, измеритель с MACадресом 006078173393 появится в сети как <тип измерителя>-173393.

Для работы функции шлюза Modbus должны быть включены эти протоколы. DNP. У вас может быть не более трех DNP-соединений. Для работы функции шлюза Modbus должны быть включены эти протоколы. Эти восемь одновременных соединений совместно используются ION, Modbus TCP, Modbus RTU over Ethernetи DNP. У вас может быть не более трех DNP-соединений. Эти восемь одновременных соединений совместно используются ION, Modbus TCP, Modbus RTU over Ethernetи DNP. У вас может быть не более трех DNP-соединений. Для работы функции шлюза Modbus должны быть включены эти протоколы. Используется для веб-страниц измерителя.

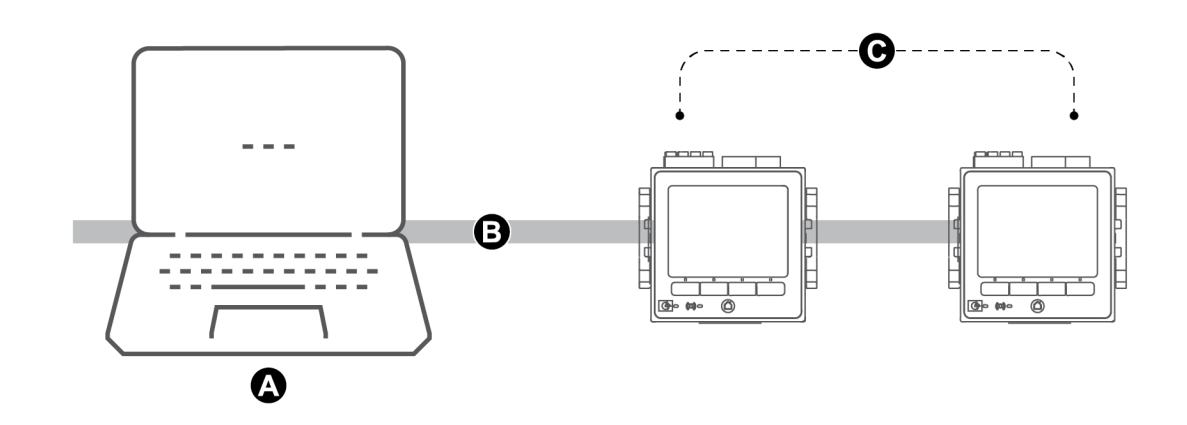

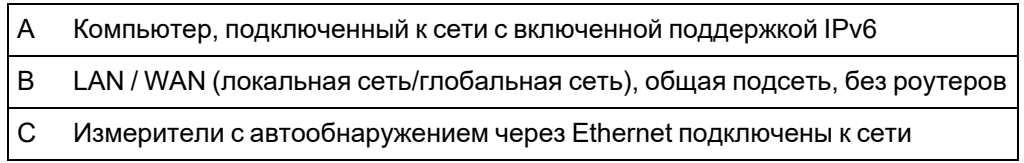

#### Рекомендации по использованию автообнаружения через Ethernet

- Для автообнаружения измеритель должен быть подключен непосредственно к сети с использованием только кабеля или коммутаторов и не проходить через маршрутизатор.
- Для использования автообнаружения через Ethernet необходим компьютер с Windows 7 и выше и включенной поддержкой IPv6.
- Компьютер и измеритель должны находится в одной подсети.
- Вам не требуется настраивать Ір-адрес измерителя для автообнаружения через Ethernet. Адрес IPv6 автоматически генерируется с использованием MAC-адреса вашего измерителя. Автообнаружение происходит по протоколу IPv6.

#### Доступ к измерителю с помощью функции самообнаружения

Используйте Проводник Windows для обнаружения и доступа к измерителю в вашей локальной сети (LAN).

ПРИМЕЧАНИЕ. Некоторые сети ограничивают возможность самообнаружения устройств по беспроводному подключению. В этом случае убедитесь, что ваш компьютер подключен к сети Ethernet-кабелем.

Доступ к измерителю с помощью функции самообнаружения:

- 1. Подключите порт Ethernet измерителя к сети LAN.
- 2. Откройте Проводник Windows.
- 3. Нажмите «Сеть».

Отобразятся подключенные сетевые устройства.

4. Найдите свой измеритель с именем <Имя устройства>-<Последние 6 цифр МАС-

адреса>.

5. Дважды нажмите значок устройства, чтобы открыть веб-страницы измерителя.

## Конфигурация Ethernet

Для использования связи Ethernet необходимо сконфигурировать параметры IP-протокола устройства.

Необходимо ввести сетевую информацию по каждому Ethernet-серверу, используемому устройством (например, DNS или серверу электронной почты). Свяжитесь с системным администратором своей сети по поводу своего IP-адреса и других значений конфигурации Ethernet-сети.

ПРИМЕЧАНИЕ. Измерители без дисплея необходимо подключить непосредственно к компьютеру для задания уникального IP-адреса для каждого устройства или сконфигурировать измеритель для использования DHCP-сервера для получения IPадресов.

После изменения любых настроек связи рекомендуется проверить связь с измерителем (например, связь с измерителем с помощью полного доменного имени при использовании DNS или с помощью назначенного адреса, предоставленного DHCP-сервером). Кроме того, убедитесь, что программное обеспечение или другие устройства, обменивающиеся данными с измерителем, также используют новые настройки.

#### Первоначальная настройка Ethernet и изменение текущих настроек Ethernet

Существует два сценарий настройки связи Ethernet для измерителя: первоначальная конфигурация и изменение существующих адресов для эксплуатируемого измерителя.

• Первоначальная настройка: настройте параметры Ethernet-связи своего устройства вручную с помощью дисплея либо путем прямого подключения измерителя к компьютеру и использования веб-браузера для доступа на веб-страницы устройства. Как вариант, можно подключить измеритель к сети и сконфигурировать его на использование DHCP-сервера для получения IP-адреса.

ПРИМЕЧАНИЕ. При первоначальной настройке рекомендуется использовать метод подключения, отличный от того, который вы настраиваете. Например, если вы настраиваете параметры DHCP lpv4, подключите измеритель с помощью локального IPv6-адреса канала или с помощью последовательного соединения. Это позволяет конфигурировать измеритель без риска потери связи.

Изменение существующих настроек IP: после того как Ethernet-порт измерителя был сконфигурирован и подсоединен к локальной сети, вы можете использовать ION Setup для настройки других параметров измерителя в дополнение к дисплею или вебстраницам измерителя.

В любом случае, перед подсоединением устройства к своей локальной сети (LAN) измените настройки параметров Ethernet-связи своего измерителя в соответствии с указаниями системного администратора своей сети.

#### Формат и диапазон IP-адресов

При указании для измерителя адресов IPv4 или IPv6 убедитесь в правильности их формата и диапазона.

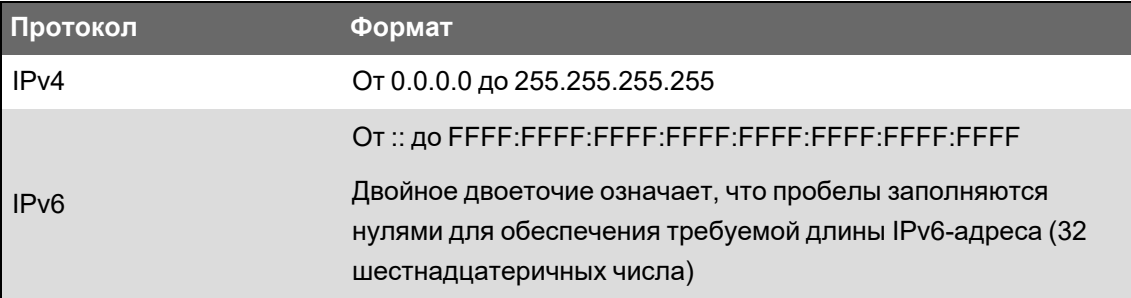

Все измерители поставляются с завода-изготовителя без указания глобального адреса IPv6 и адреса шлюза IPv6 (установлены на «::»). Для связи с измерителем по IPv6 извне локальной сети необходимо указать эти параметры вручную или использовать DHCP для присвоения адресов измерителю. В локальной сети можно использовать локальный IPv6адрес канала.

#### **IP-адреса и номера сетевых портов**

Для указания порта для исходящего IP-адреса используйте двоеточие после IP-адреса. Для адресов IPv6 заключите адрес в квадратные скобки, а затем укажите номер порта. Например, чтобы указать порт по умолчанию для SFTP (порт 22):

- IPv4: 169.254.0.10:22
- \* IPv6: [FE80::260:78FF:FE04:5943]:22

#### Конфигурируемые настройки Ethernet

ПРИМЕЧАНИЕ. Ряд дополнительных настроек Ethernet доступен в меню Advanced Ethernet в ION Setup и на веб-страницах измерителя.

«ЗАП» означает, что параметр конфигурируется (возможна запись), а «ЧТ» означает, что он только для чтения.

#### Настройки конфигурации Ethernet

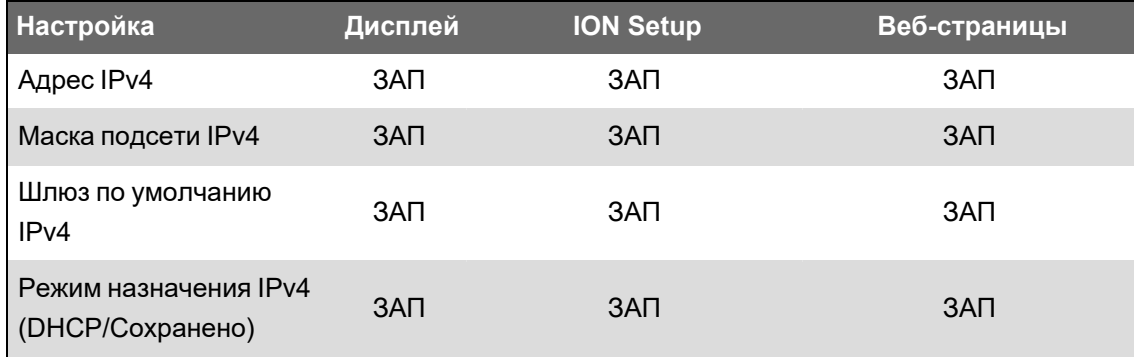

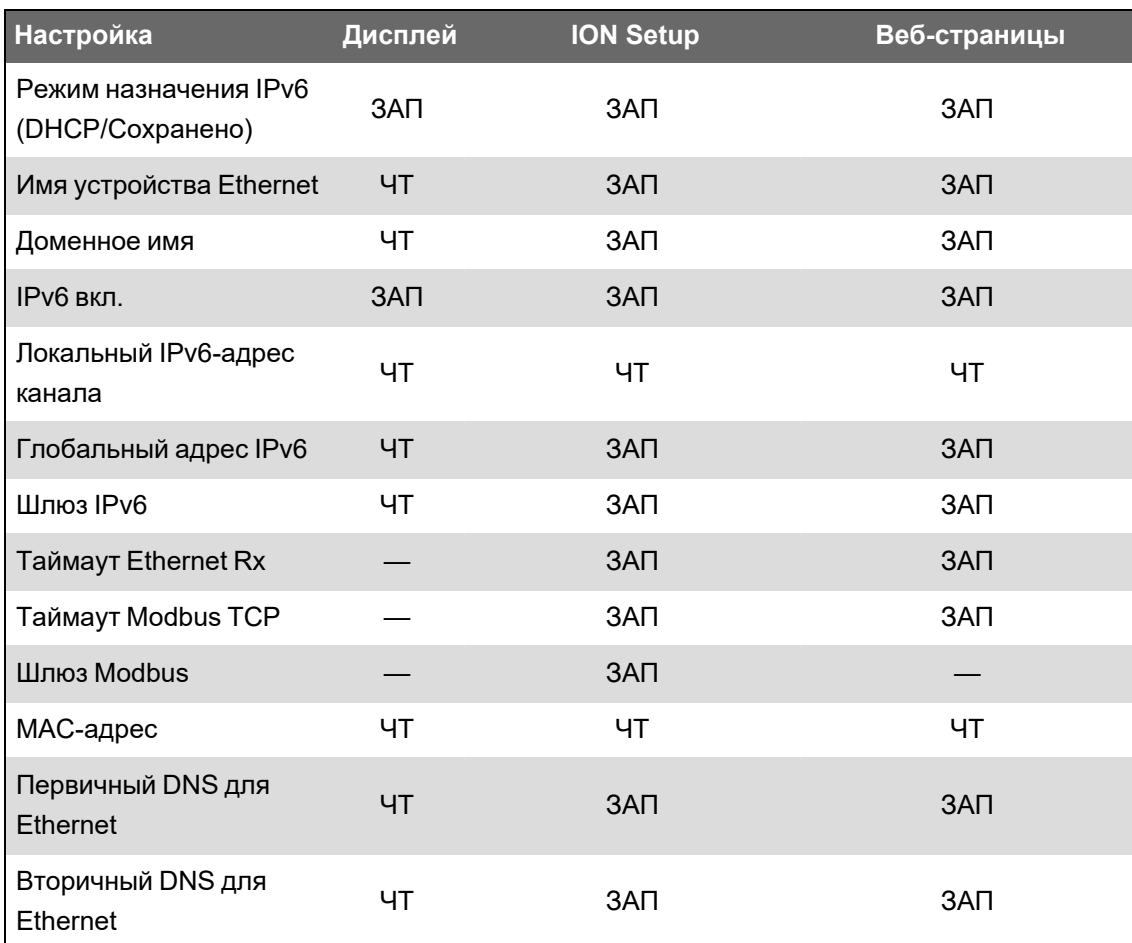

#### **Конфигурирование настроек связи IPv4 / IPv6 c помощью ION Setup**

Настройку параметров связи IPv4 / IPv6 устройства, например, сохраненных адресов или режима назначения адресов, можно выполнять с помощью ION Setup.

При конфигурировании параметров связи убедитесь в наличии хотя бы одного способа подключения, обеспечивающего полный доступ к устройству. В противном случае вы можете навсегда утратить возможность изменения конфигурации своего устройства и доступа к дополнительным данным.

# *ЗАМЕЧАНИЕ*

#### **ПОТЕРЯ ДОСТУПА**

Убедитесь, что у вас имеется достаточный уровень доступа для связи с устройством и его конфигурирования.

**Несоблюдение этих указаний может привести к потере доступа к устройству.**

Свяжитесь с системным администратором своей сети по поводу своих IP-адресов и других значений конфигурации Ethernet-сети.

Конфигурирование настроек связи IPv4 / IPv6 с помощью ION Setup:

- 1. Запустите ION Setup.
- 2. Откройте Setup Assistant устройства.
- 3. Щелкните Communications > Basic Ethernet > IPv4 (или IPv6).
- 4. Выберите IP-адрес и нажмите Edit.
- 5. Выберите режим назначения IP-адреса.

#### IPv4

 $n = 0$ 

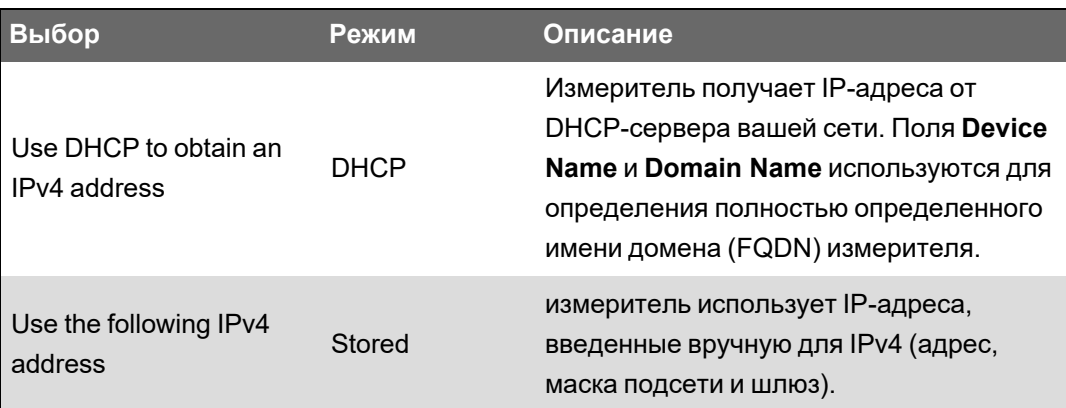

Для включения связи по протоколу IPv6 установите галочку IPv6 Enabled или снимите ее для отключения этого протокола.

ПРИМЕЧАНИЕ. Локальный IPv6-адрес канала представляет собой заводскую настройку и доступен только для чтения.

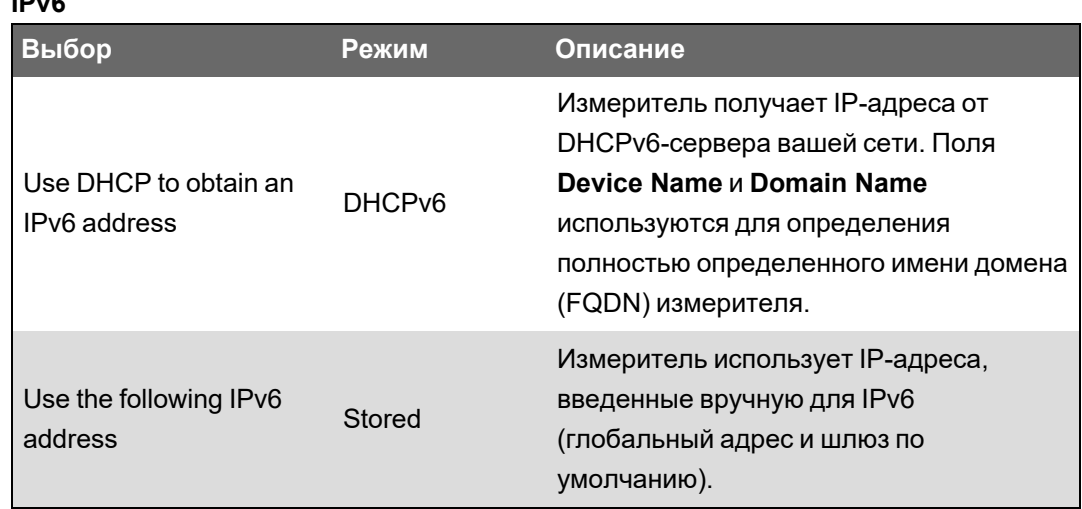

Для IPv4 и IPv6 могут быть заданы разные режимы назначения.

6. Выполните настройку параметров для выбранного режима, а затем нажмите ОК.

Изменения сохранятся в измерителе. Если ION Setup обнаружит, что введенные данные для протокола связи уже используются, вам будет предложено подтвердить изменения.

#### 7RU02-0336-08

7. Нажмите **Yes**, чтобы подтвердить изменение, или **No** для отмены.

Примером ситуации, когда может потребоваться подтвердить изменения, является программирование измерителя для замены уже эксплуатируемого измерителя.

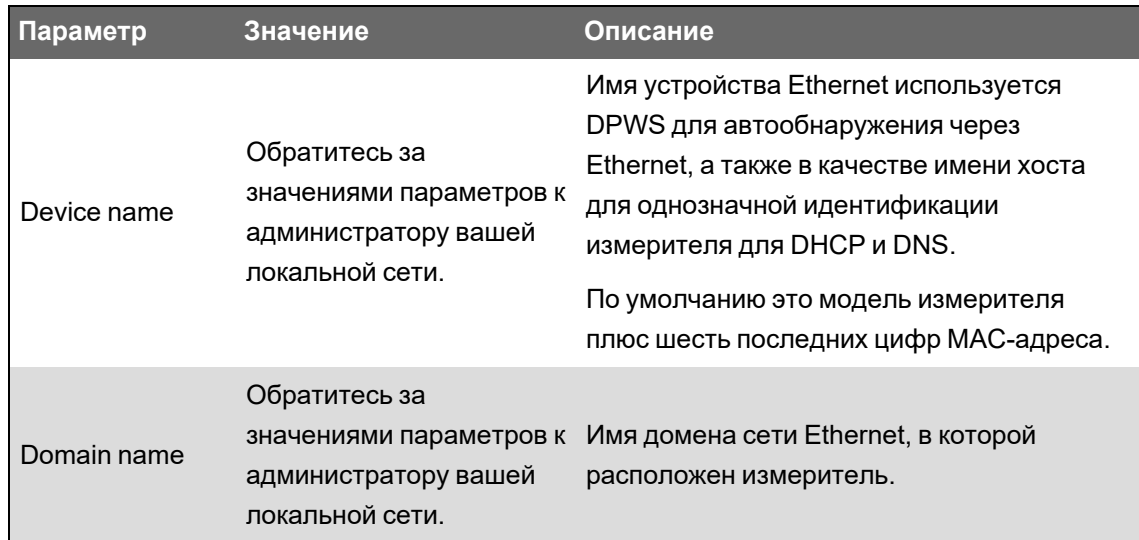

#### **Параметры DHCP доступны с помощью ION Setup**

#### **Сохраненные настройки IPv4 доступны с помощью ION Setup**

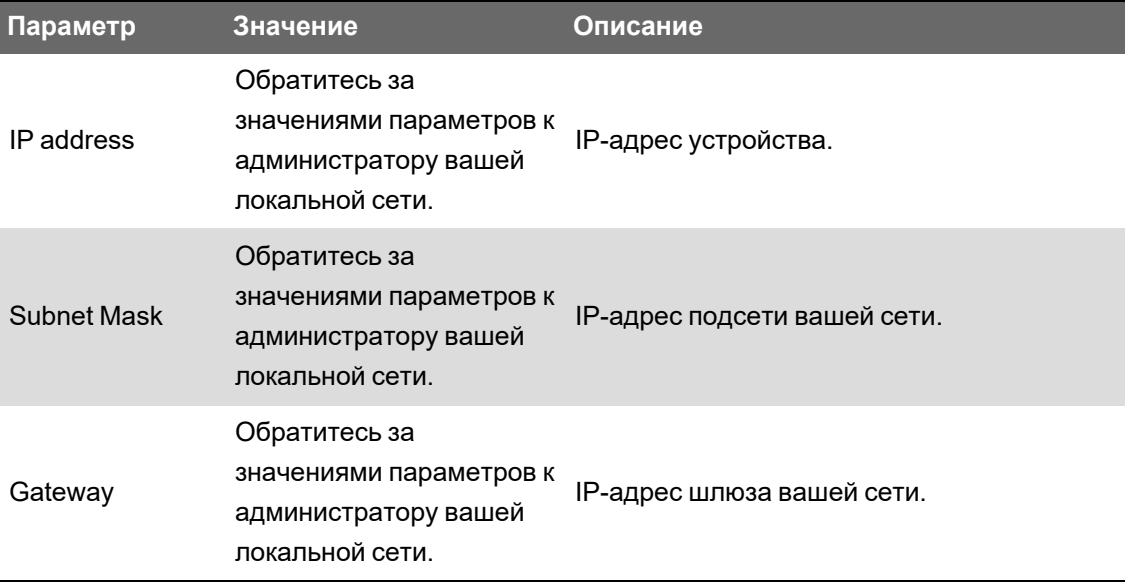

#### **Сохраненные настройки IPv6 доступны с помощью ION Setup**

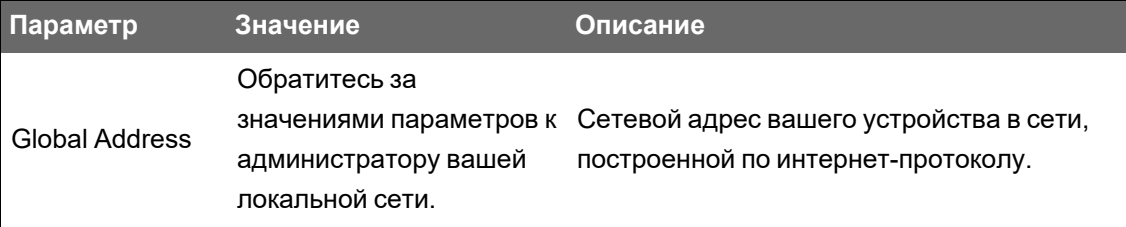

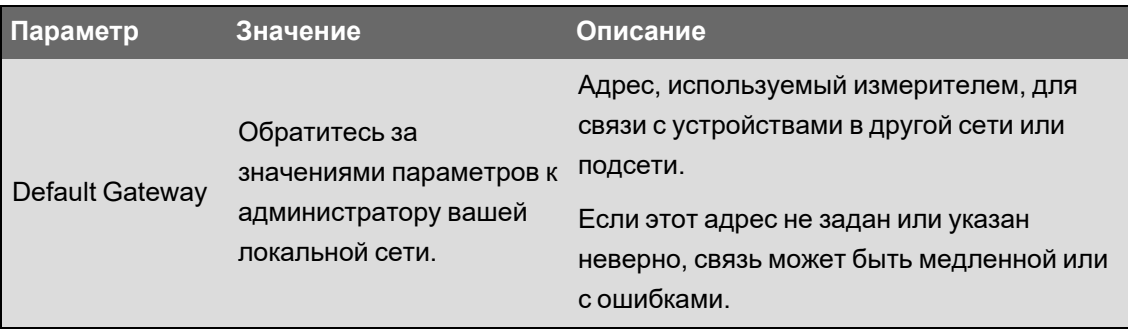

#### Повторное установление связи с ION Setup

Если вы измените настройки способа Ethernet-связи, который сейчас используется для подключения к измерителю, ION Setup попытается повторно установить связь с измерителем, используя новые данные. Ход процесса можно наблюдать в появившемся диалоговом окне Device reconnection.

- Если ION Setup удается успешно установить подключение с помощью новых настроек, они появляются в раскрывающемся списке IP Address, при этом флажок будет установлен. Нажмите ОК, чтобы скопировать эту информацию в поле IP Address в Device Properties. Теперь ION Setup будет использовать этот адрес для связи с устройством.
- Если ION Setup не удается успешно установить подключение с помощью новых настроек, они появятся в раскрывающемся списке IP Address, но флажок не будет установлен. Либо поставьте флажок и нажмите ОК (например, новые параметры может потребоваться использовать при замене эксплуатирующегося измерителя), ЛИБО выберите другой адрес из раскрывающегося списка. Нажмите Test, чтобы проверить, что ION Setup может установить соединение с измерителем по новому адресу, установите флажок, а затем нажмите ОК.

#### Конфигурация основных настроек Ethernet с помощью ION Setup

Настройка основных параметров Ethernet устройства с помощью ION Setup:

- 1. Запустите ION Setup.
- 2. Откройте Setup Assistant устройства.
- 3. Щелкните Communications > Basic Ethernet > TCP/IP.
- 4. Выберите параметр и нажмите Edit.

ПРИМЕЧАНИЕ. Запросите требуемые сетевые настройки у своего системного администратора.

#### Основные настройки Ethernet доступны с помощью ION Setup

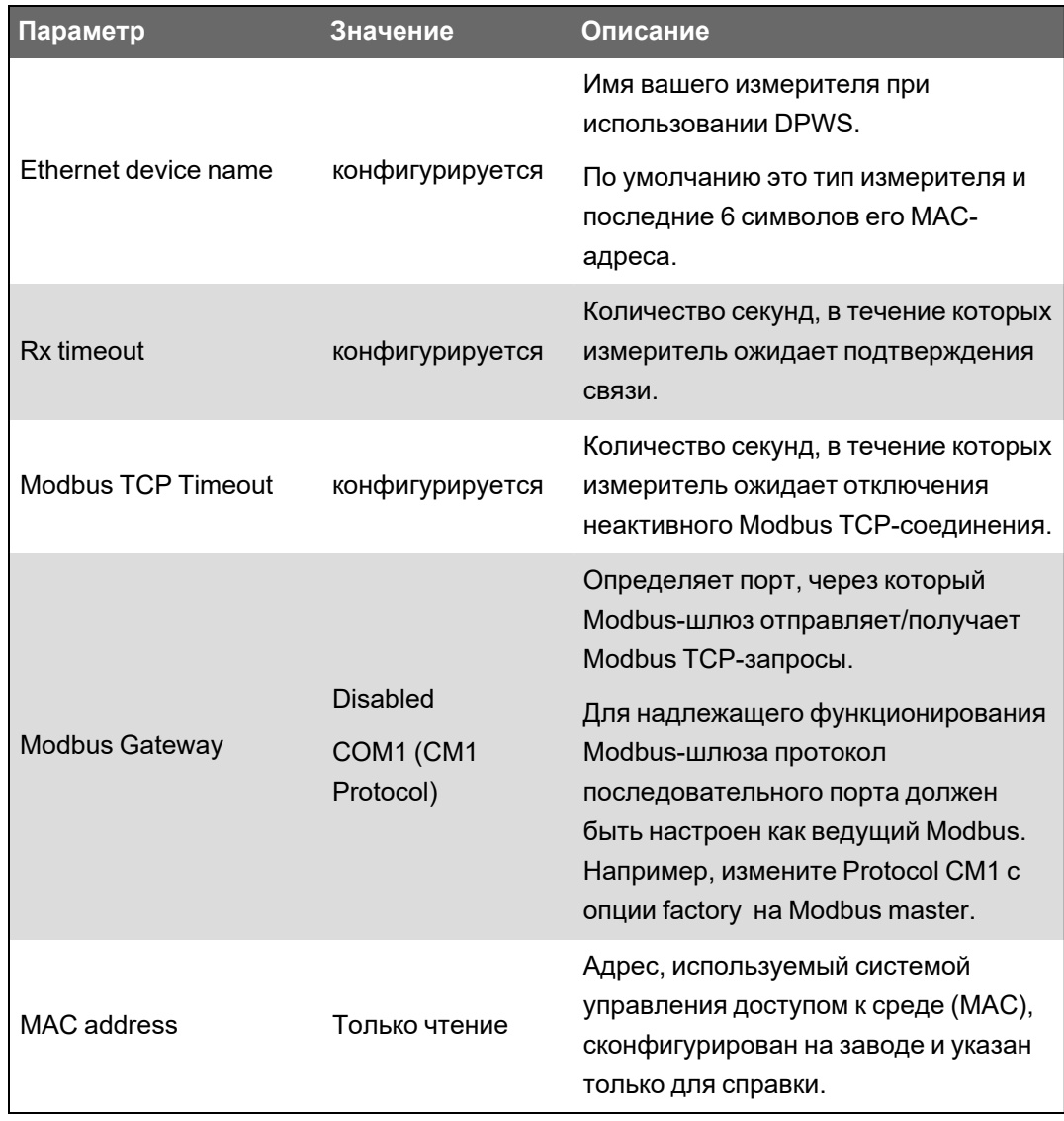

## Конфигурирование основных настроек Ethernet с помощью веб-страниц измерителя

Веб-страницы измерителя можно использовать для конфигурирования параметров IPv4, IPv6 и TCP/IP измерителя.

При конфигурировании параметров связи убедитесь в наличии хотя бы одного способа подключения, обеспечивающего вам полный доступ к устройству. В противном случае вы можете навсегда утратить возможность изменения конфигурации своего устройства и доступа к дополнительным данным.

# **ЗАМЕЧАНИЕ**

## ПОТЕРЯ ДОСТУПА

Убедитесь, что у вас имеется достаточный уровень доступа для связи с устройством и его конфигурирования.

Несоблюдение этих указаний может привести к потере доступа к устройству.

Свяжитесь с системным администратором своей сети по поводу своих IP-адресов и других значений конфигурации Ethernet-сети.

Конфигурирование основных настроек Ethernet с помощью веб-страниц измерителя:

1. Подключитесь к веб-страницам измерителя.

Пока вы конфигурируете другие параметры Ethernet-связи, вы можете подключаться к измерителю по его IPv4-адресу по умолчанию или локальному IPv6-адресу канала по умолчанию, либо посредством автообнаружения через Ethernet, дважды щелкнув значок измерителя в сети.

- 2. Перейдите в Настройка > Ethernet.
- 3. Введите соответствующие значения параметров.
- 4. Нажмите Доп. параметры, чтобы сконфигурировать дополнительные настройки Ethernet, в том числе тайм-ауты и включение/выключение отдельных Ethernetпротоколов, если это необходимо.
- 5. Нажмите Прим.

ПРИМЕЧАНИЕ. Если вы измените адрес, используемый для доступа к вебстраницам, вам потребуется выполнить повторное подключение к веб-страницам после нажатия Прим.

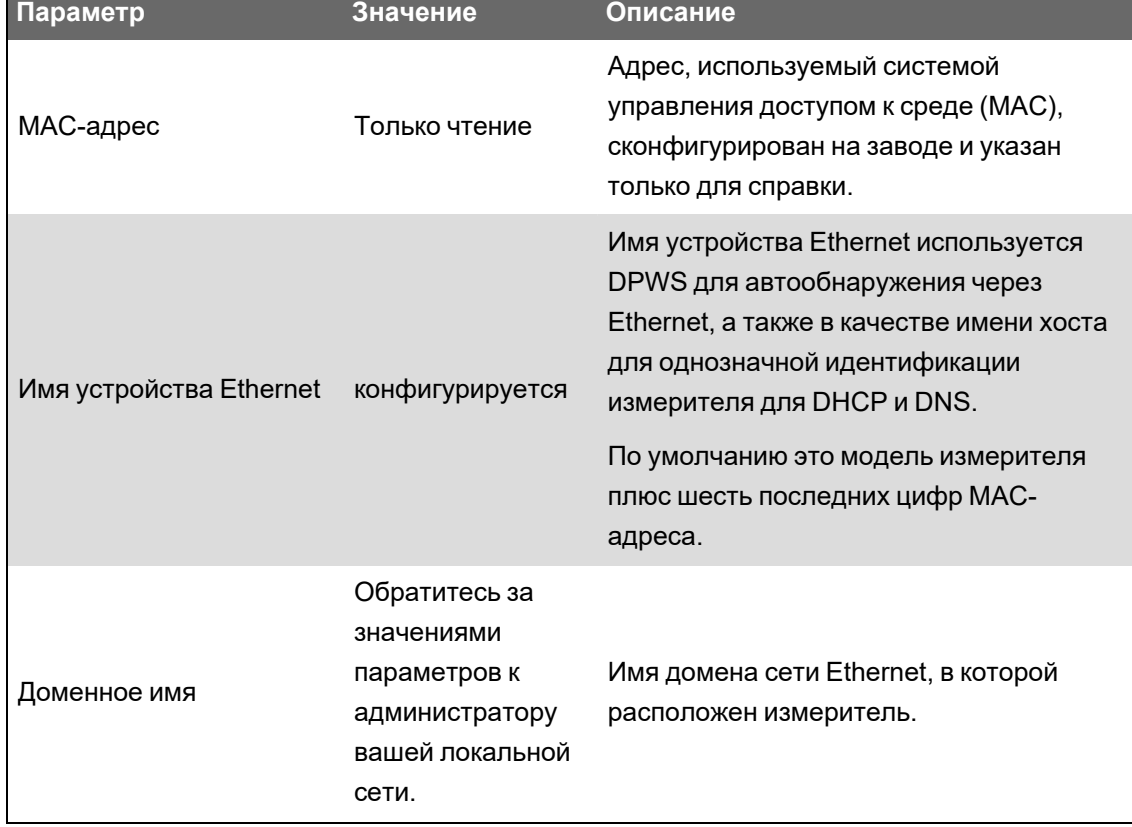

#### Параметры Ethernet, доступные с помощью веб-страниц

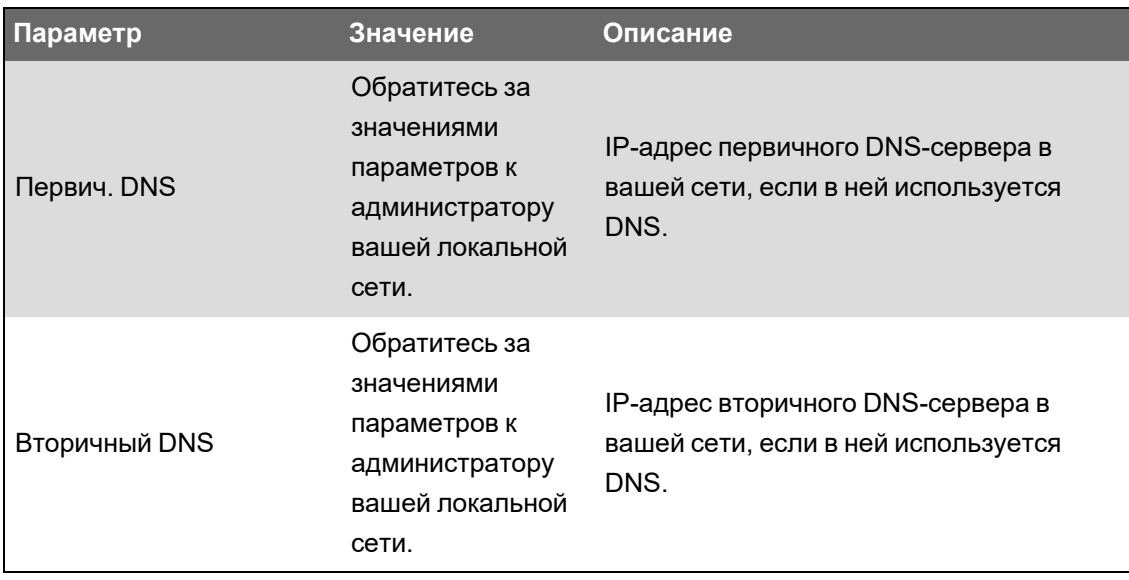

#### **Параметры IPv4, доступные с помощью веб-страниц**

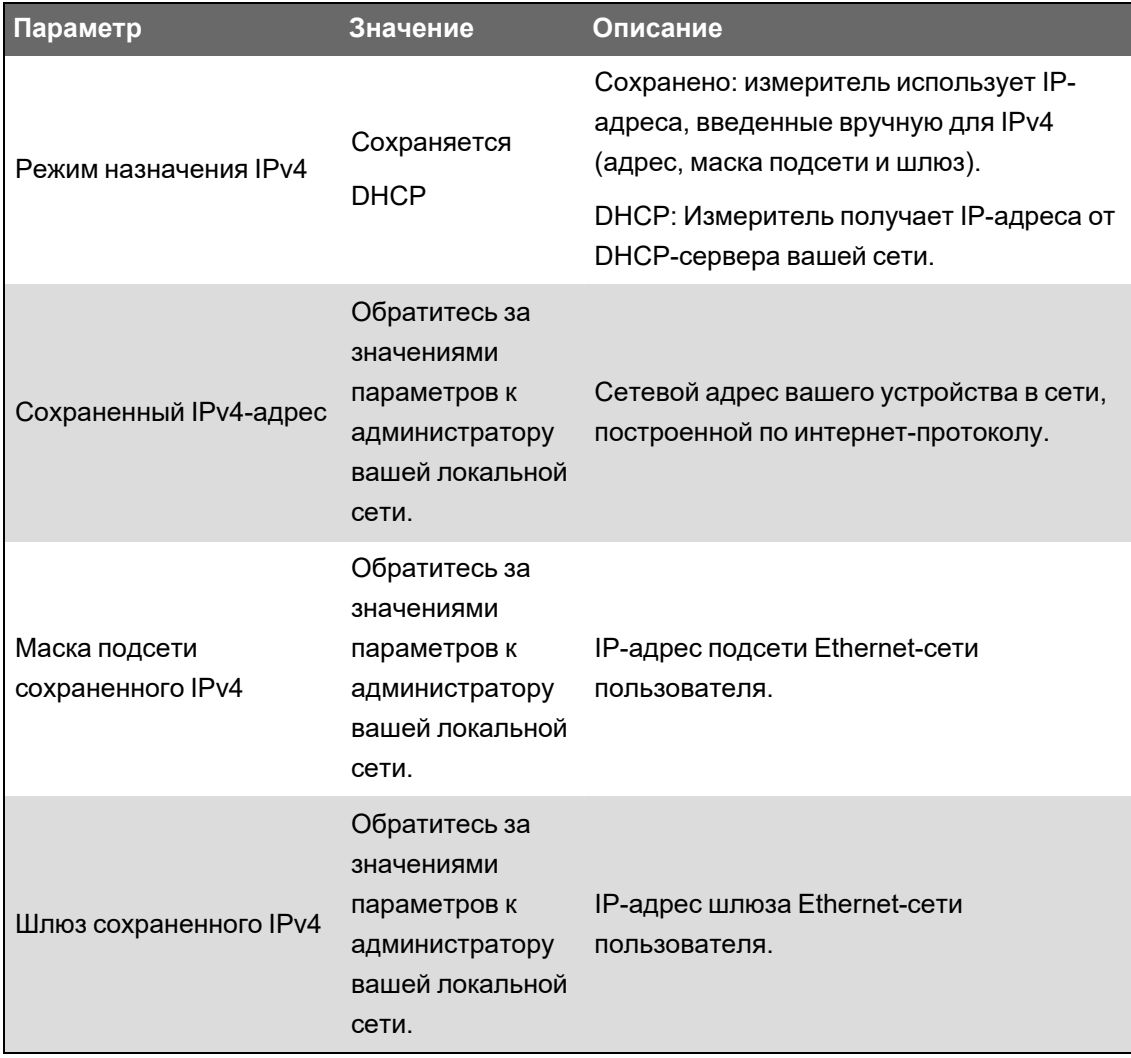

Если «Режим назначения» установлен на DHCP, на веб-странице также отображаются назначенные параметры IPv4.

**ПРИМЕЧАНИЕ.** Для отключения связи по протоколу IPv4 установите «Режим назначения» — сохраненный, а адрес IPv4 — 0.0.0.0.

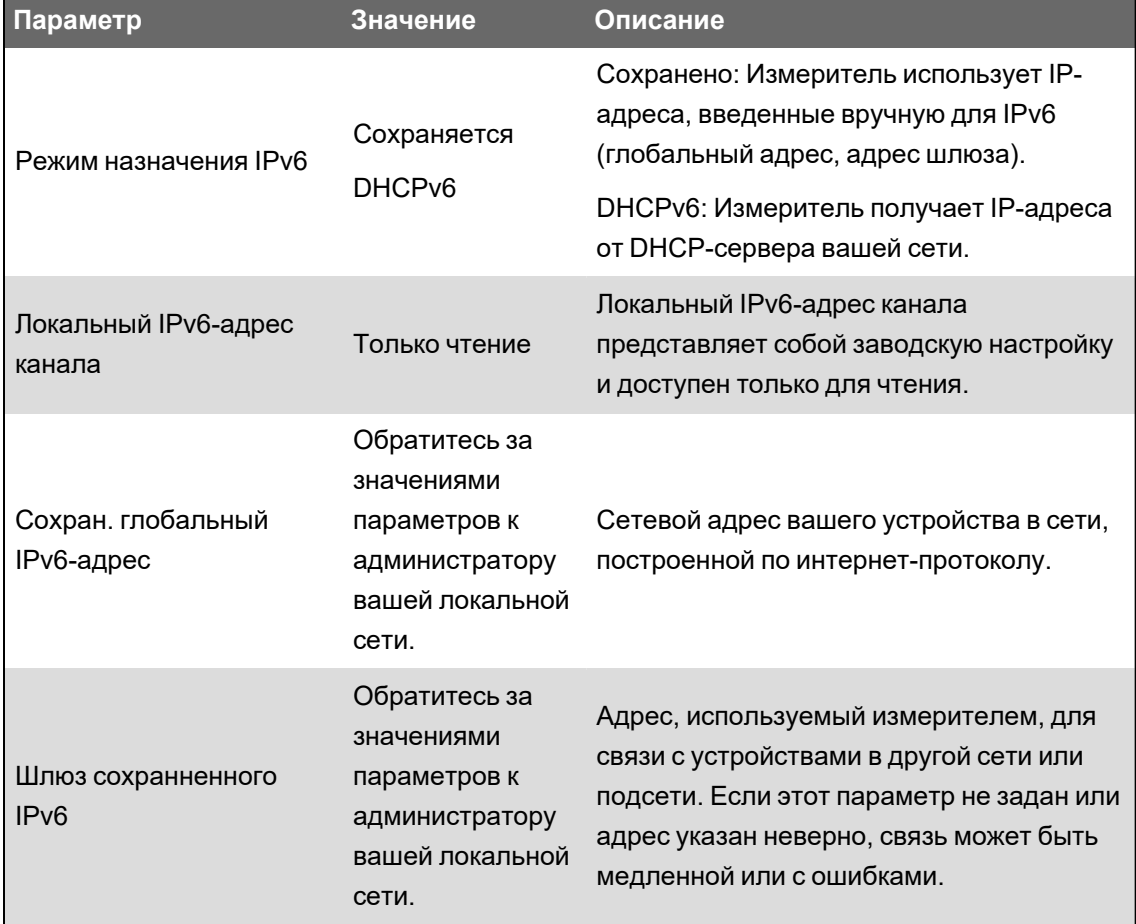

#### **Параметры IPv6, доступные с помощью веб-страниц**

Если «Режим назначения» установлен на DHCP, на веб-странице также отображаются назначенные параметры IPv6.

**ПРИМЕЧАНИЕ.** Чтобы отключить связь по протоколу IPv6, установите для параметра **Вкл. Ipv6** на вкладке **Доп. параметры** значение **Нет**.

**ПРИМЕЧАНИЕ.** При вводе IPv6-адреса в веб-браузере его необходимо заключать в квадратные скобки, например: http://[fe80::260:78ff:fe04:5943].

#### **Конфигурирование настроек связи Ethernet с помощью дисплея**

Вы можете настроить базовые параметры связи Ethernet с помощью дисплея.

До начала работы узнайте IP-адрес вашего измерителя и другую необходимую сетевую информацию от вашего сетевого администратора или IT-департамента.

С помощью дисплея можно выбирать режим назначения IP-адресов для IPv4 и IPv6, настраивать сохраненные IPv4-адреса и просматривать другие параметры. Для настройки параметров Ethernet, которые недоступны на дисплее или отображаются только для чтения, используйте веб-страницы измерителя или ION Setup.

- 1. Нажмите Меню настройки > Настр коммуникаций.
- 2. Пролистайте экраны до требуемого, а затем нажмите кнопку Правка.
- 3. Если необходимо, выберите Режим назначения IPv4 или IPv6.

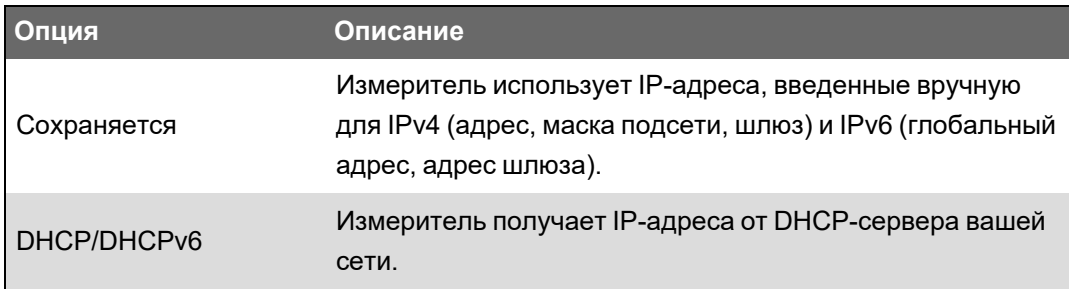

Для IPv4 и IPv6 могут быть заданы разные режимы назначения.

Если Режим назначения IPv4 установлен на «Сохранено», выполните дальнейшие настройки для конфигурирования сохраненных IPv4-адресов. Если используются адреса, получаемые от DHCP-сервера, нажмите стрелку вниз, чтобы просмотреть назначенные адреса.

- 4. Перейдите на экран Настр. сохраненного IPv4-адреса и нажмите Правка.
- 5. Выполните настройку сохраненных IPv4-адресов измерителя.

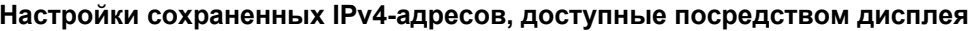

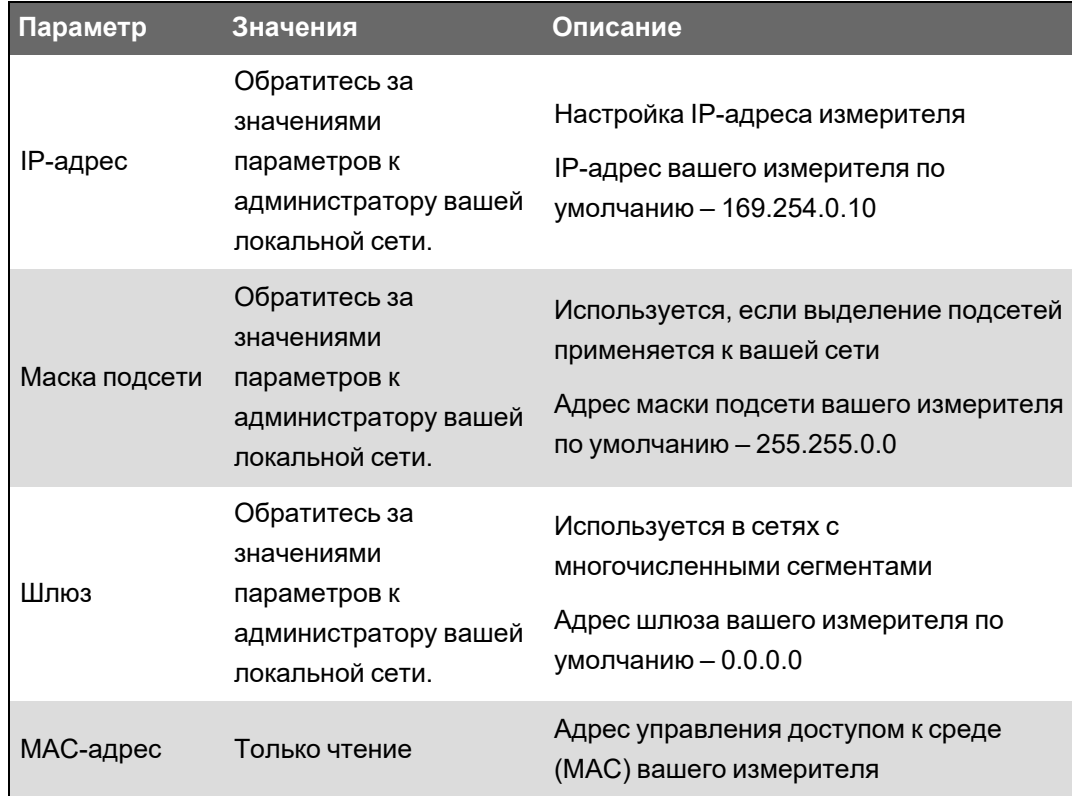

## **DHCP**

Измеритель может работать как клиент DHCP (Dynamic Host Configuration Protocol), позволяя DHCP-серверу назначить измерителю IP-адрес.

Когда Режим назначения установлен в DHCP, измеритель позволяет DHCP-серверу назначить следующие адреса:

- IP-адрес IPv4
- Маска подсети IPv4
- Шлюз IPv4
- Глобальный адрес IPv6
- Шлюз IPv6

#### **Рекомендации по использованию DHCP**

- Рекомендуется также настроить DNS-сервер и сконфигурировать программное обеспечение и другие устройства для использования имени измерителя для связи с ним. Как вариант, вы можете сконфигурировать DHCP-сервер для назначения измерителю одного и того же адреса.
- Когда вы меняете режим назначения с DHCP на «Сохранено», измеритель возвращается к использованию IP-адресов по умолчанию в качестве сохраненных.
- Когда вы меняете режим назначения с режима «Сохранено» на DHCP, полученные адреса отображаются как **Нет** до тех пор, пока измеритель не получит адреса от DHCPсервера.
- При использовании IPv6, полностью определенное имя домена (FQDN) измерителя не отправляется DHCP-серверу. Необходимо убедиться, что конфигурация измерителя соответствует конфигурации сети.
- Если измеритель не может связаться с DHCP-сервером:
	- При использовании IPv4, измеритель будет пробовать соединиться с DHCPсервером в течение приблизительно одной минуты. Если измеритель не может соединиться с DHCP-сервером, он вернется к использованию IP-адреса по умолчанию, но режим назначения останется на DHCP.
	- При использовании IPv6, измеритель будет продолжать попытки соединения с DHCP-сервером, даже если он не получает адреса.

**ПРИМЕЧАНИЕ.** Если DHCP-сервер не назначил IP-адрес, а вам требуется выполнить повторное подключение к измерителю, используйте локальный IPv6 адрес канала измерителя.

Для IPv4, если полностью определенное имя домена (FQDN) измерителя не обнаружено на DHCP-сервере, событие записывается в журнал событий. Для IPv6, если полностью определенное имя домена (FQDN) измерителя не обнаружено на DHCP-сервере, событие не записывается. Это необходимо принимать во внимание при устранении неисправностей связи в системе, использующей DHCP.

## **Доменное имя измерителя**

В системах, использующих DNS-сервер, измеритель может быть настроен как DNS-клиент.

#### **Преобразование доменных имен (DNS)**

DNS-сервер (сервер доменных имен) преобразует доменные имена в IP-адреса. Если вы сконфигурируете измеритель для использования DNS-сервера, измеритель сможет соединятся с другими сетевыми ресурсами, используя доменные имена вместо IPадресов, и наоборот. К примеру, если в сети имеется SMTP-сервер с доменным именем smtp.company.com, вы можете установить smtp.company.com в качестве адреса SMTPсервера в параметрах связи измерителя.

#### **Полностью определенное имя домена (FQDN) измерителя**

Чтобы разрешить другим сетевых ресурсам соединяться с измерителем, Имя устройства Ethernet измерителя должно совпадать с именем, используемым DNS-сервером. Полностью определенное доменное имя — это имя Ethernet плюс Доменное имя. Например, если измеритель имеет имя Ethernet ElectricityHQ, а доменное имя companyXYZ.com, то FQDN будет ElectricityHQ.companyXYZ.com.

**ПРИМЕЧАНИЕ.** Это имя домена используется как для соединений IPv4, так и для IPv6. Оно используется для идентификации измерителя при помощи DNS а также для идентификации измерителя с использованием DPWS при автообнаружении через Ethernet.

## **Управление сетевыми протоколами**

Функция управления сетевыми протоколами позволяет включать, выключать или изменять номер порта для сетевых протоколов, поддерживаемых измерителем.

Отключение неиспользуемых портов считается рекомендуемой практикой обеспечения кибербезопасности и позволят свести к минимуму вероятность несанкционированного доступа к измерителю.

**ПРИМЕЧАНИЕ.** Номер порта можно сконфигурировать не для всех протоколов.

#### **Управление сетевыми протоколами с помощью ION Setup**

Используйте ION Setup, чтобы включать, выключать или изменять номер порта для сетевых протоколов, поддерживаемых измерителем.

При конфигурировании параметров связи убедитесь в наличии хотя бы одного способа подключения, обеспечивающего вам полный доступ к устройству. В противном случае вы можете навсегда утратить возможность изменения конфигурации своего устройства и доступа к дополнительным данным.

# **ЗАМЕЧАНИЕ**

#### ПОТЕРЯ ДОСТУПА

Убедитесь, что у вас имеется достаточный уровень доступа для связи с устройством и его конфигурирования.

Несоблюдение этих указаний может привести к потере доступа к устройству.

Управление сетевыми протоколами с помощью ION Setup:

- 1. Откройте Setup Assistant измерителя.
- 2. Нажмите Communications > Advanced Ethernet > Protocols.
- 3. Выберите протокол из списка и нажмите Edit.
- 4. Поставьте галочку Enabled, чтобы включить порт. Снимите галочку, чтобы отключить порт.

ПРИМЕЧАНИЕ. Порт IEC61850 включен, если в измеритель загружен допустимый CID-файл. Удаление CID-файла приводит к отключению этого порта.

ПРИМЕЧАНИЕ. Для использования функций EtherGate должен быть включен протокол EtherGate, а соответствующий последовательный порт настроен на **EtherGate.** 

- 5. Выберите номер порта из выпадающего списка Port Number или щелкните поле Port **Number** и введите в него номер порта.
- 6. Нажмите ОК.

Если один и тот же номер указан для нескольких портов, ION Setup выведет сообщение, что порт уже используется другим протоколом.

#### Управление сетевыми протоколами с помощью веб-страниц измерителя

Используйте веб-страницы измерителя, чтобы включать, выключать или изменять номер порта для сетевых протоколов, поддерживаемых измерителем.

На вкладке «Настройка» имеются конфигурируемые элементы для включения, отключения и изменения номеров портов для сетевых протоколов.

При конфигурировании параметров связи убедитесь в наличии хотя бы одного способа подключения, обеспечивающего вам полный доступ к устройству. В противном случае вы можете навсегда утратить возможность изменения конфигурации своего устройства и доступа к дополнительным данным.

# *ЗАМЕЧАНИЕ*

#### **ПОТЕРЯ ДОСТУПА**

Убедитесь, что у вас имеется достаточный уровень доступа для связи с устройством и его конфигурирования.

**Несоблюдение этих указаний может привести к потере доступа к устройству.**

Управление сетевыми протоколами с помощью веб-страниц измерителя:

1. Откройте веб-браузер и введите IP-адрес вашего измерителя в адресную строку.

Отобразится страница входа на веб-страницы.

- 2. Введите свои учетные данные.
- 3. Перейдите в **Настройка** > **Ethernet**.
- 4. Нажмите **Доп. параметры** внизу страницы.
- 5. Выберите **ДА** или **НЕТ**, чтобы включить или выключить каждый из настраиваемых протоколов.
- 6. Введите номер порта для каждого настраиваемого протокола.
- 7. Нажмите **Прим.**, чтобы отправить настройки в измеритель.

#### **Управление сетевыми протоколами с помощью дисплея**

Настройка включения порта Ethernet позволяет включать или отключать сетевые протоколы при помощи дисплея.

При конфигурировании параметров связи убедитесь в наличии хотя бы одного способа подключения, обеспечивающего вам полный доступ к устройству. В противном случае вы можете навсегда утратить возможность изменения конфигурации своего устройства и доступа к дополнительным данным.

# *ЗАМЕЧАНИЕ*

#### **ПОТЕРЯ ДОСТУПА**

Убедитесь, что у вас имеется достаточный уровень доступа для связи с устройством и его конфигурирования.

**Несоблюдение этих указаний может привести к потере доступа к устройству.**

**ПРИМЕЧАНИЕ.** Назначение номера порта Ethernet с помощью дисплея невозможно.

Управление сетевыми протоколами с помощью дисплея:

- 1. Нажмите на дисплее кнопку **Главная**.
- 2. Перейдите в **Меню настройки** > **Настройка включения порта Ethernet**.
- 3. Нажмите **Редактировать**. Введите пароль измерителя (если поступил соответствующий запрос).
- 4. Нажмите кнопку со вверх или вниз, чтобы просмотреть доступные протоколы Ethernet. Выделенный пункт подсвечивается серой полосой.
- 5. Нажмите кнопки «вверх» и «вниз» одновременно.
- 6. Нажмите **Выбрать**, чтобы подтвердить изменение.
- 7. Нажмите **Выбрать**, чтобы подтвердить.

## **Последовательная связь**

Измеритель поддерживает последовательную связь через порты RS-485. Измеритель поддерживает 4-проводной опциональный модуль RS-485 через существующий порт Com1.

## **RS-485**

В сети RS-485 имеется одно ведущее устройство, обычно это шлюз из Ethernet в RS-485. Оно обеспечивает поддержание связи RS-485 со многими ведомыми устройствами (например измерителями). В системах, где необходимо иметь только один выделенный компьютер для связи с ведомыми устройствами, для подключения в ведущему устройству можно использовать преобразователь из USB в RS-485.

К одной шине RS-485 можно подключить до 32 устройств.

## **Проводные соединения сети RS-485**

Подсоединяйте устройства к шине RS-485 в конфигурации «точка-точка», соединив контактные зажимы (+) и (-) одного устройства с соответствующими контактными зажимами (+) и (-) другого устройства.

**ПРИМЕЧАНИЕ.** При использовании опционального 4-проводного модуля RS-485 следуйте указаниям по подключению, приведенным в руководстве по установке. Способ подключения зависит от конфигурации последовательной связи или шлюза.

#### **Кабель RS-485**

Для проводного соединения устройств используйте экранированный кабель RS-485 в виде витой пары 2 или 1,5. Используйте одну витую пару для подсоединения контактных зажимов (+) и (-) и другой изолированный провод для подсоединения контактных зажимов С.

Общее расстояние для устройств, подсоединенных к шине RS-485, не должно превышать 1200 м.

#### **Контактные зажимы RS-485**

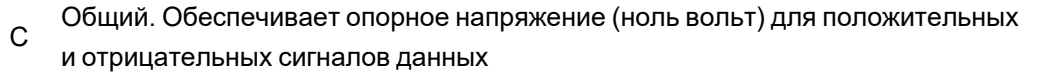

Экран. Для подавления возможного шума подсоедините неизолированный провод к

- данному контактному зажиму. Заземлите экранированный провод только с одной  $\bigoplus$ стороны (либо со стороны ведущего устройства, либо со стороны последнего ведомого устройства, но не с обеих сторон).
- Отрицательный вход. Передает/получает инвертирующие сигналы данных.
- + Положительный вход. Передает/получает неинвертирующий сигнал данных.

**ПРИМЕЧАНИЕ.** Если некоторые устройства в сети RS-485 не имеют контактного зажима С, используйте неизолированный провод в кабеле RS-485 для подсоединения контактного зажима С от измерителя к экранированному контактному зажиму на устройствах, не имеющих контактного зажима С.

## **Конфигурирование связи по стандарту RS-485**

Перед подключением своего устройства к шине RS-485 используйте ION Setup, вебстраницы измерителя или дисплей для настройки стандартных параметров связи RS-485 своего измерителя.

У вашего измерителя имеется одно соединение RS-485.

RS-485 соединение должно иметь уникальный индивидуальный идентификатор (ID блока), а его следующие параметры должны быть сконфигурированы одинаково с остальными устройствами на шине RS-485:

- Протокол
- Скорость передачи в бодах;
- Контроль четности и стоп-биты

Вы можете сконфигурировать следующие параметры для оптимизации эффективности связи:

- Задержка RTS
- Смещение RS-485

Для подключения измерителя можно использовать преобразователь (USB в RS-485 или RS-232 в RS-485) или Ethernet-шлюз.

#### **Смещение RS-485**

Вы можете использовать настройку смещения RS-485 для точной настройки связи.

Установите смещение RS-485 как ВКЛ, когда измеритель функционирует в качестве ведущего устройства в канале связи стандарта RS-485, и установите смещение RS-485 как ВЫКЛ, когда измеритель функционирует как ведомое устройство. Вы можете настроить смещение RS-485 с помощью ION Setup, веб-страниц измерителя или дисплея.

#### Протоколы и порты последовательной связи

Измеритель поддерживает протоколы последовательной связи на портах RS-485.

- $\cdot$  ION
- **Modbus RTU**
- **Modbus Master**
- $\cdot$  DNP 3.0
- EtherGate
- GPS: Truetime/Datum  $^{\rm 1}$
- GPS: Arbiter <sup>1</sup>
- \* GPS: Arbiter-Vorne <sup>1</sup>
- Her<sup>2</sup>

1 – Эти настройки протокола предназначены для подключения к GPS-приемнику, поддерживающему связь в последовательном формате ASCII.

2 – Эта настройка протокола приводит к прекращению обмена данными с использованием этого порта.

#### Конфигурирование настроек последовательной связи с помощью ION Setup

Используйте ION Setup для конфигурирования настроек последовательной связи измерителя.

Перед выполнением конфигурирования параметров последовательной связи убедитесь, что у вас есть уникальный индивидуальный идентификатор вашего измерителя и вы знаете настройки последовательной сети (протокол, скорость передачи данных, контроль четности и стоп-биты).

Конфигурирование настроек последовательной связи с помощью ION Setup:

- 1. Запустите ION Setup.
- 2. Откройте Setup Assistant устройства.
- 3. Щелкните Communications > Serial Settings.
- 4. Выберите Com1.
- 5. Выберите параметр и нажмите Edit для настройки параметра в соответствии с вашей системой связи.

#### Настройки последовательной связи доступны с помощью ION Setup

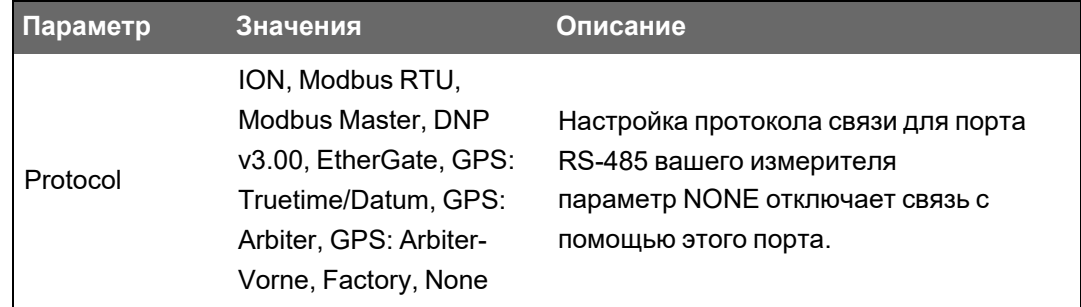

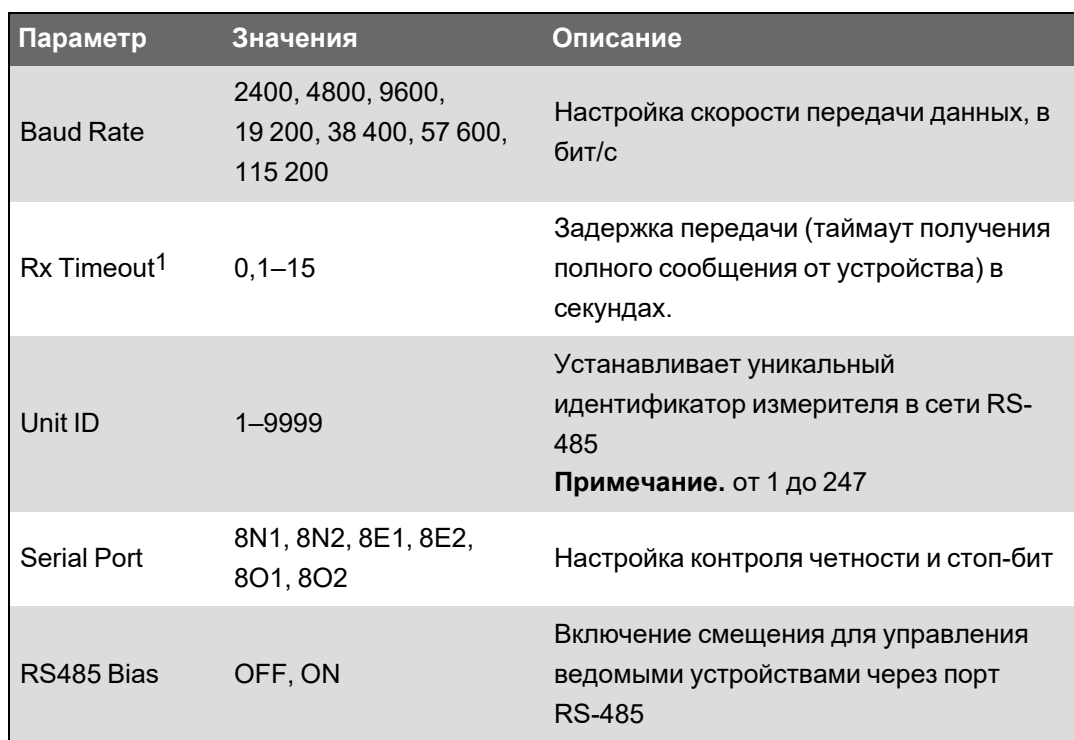

## Конфигурирование настроек последовательной связи с помощью вебстраниц измерителя

Веб-страницы измерителя можно использовать для конфигурирования настроек последовательной связи.

Перед выполнением конфигурирования параметров последовательной связи убедитесь, что у вас есть уникальный индивидуальный идентификатор вашего измерителя и вы знаете настройки последовательной сети (протокол, скорость передачи данных, контроль четности и стоп-биты).

Конфигурирование настроек последовательной связи с помощью веб-страниц измерителя:

- 1. Подключитесь к веб-страницам измерителя с помощью IPv4 адреса измерителя или локального IPv6-адреса канала, либо используйте функцию автообнаружения, а затем дважды нажмите значок сети измерителя.
- 2. Откройте Настройка > Послед порт.
- 3. Введите соответствующие значения параметров.
- 4. Нажмите Доп. параметры, чтобы сконфигурировать дополнительные настройки, если необходимо (например, смещение RS485 или таймаут Rx).

1 Применяется только к подмножеству протоколов.

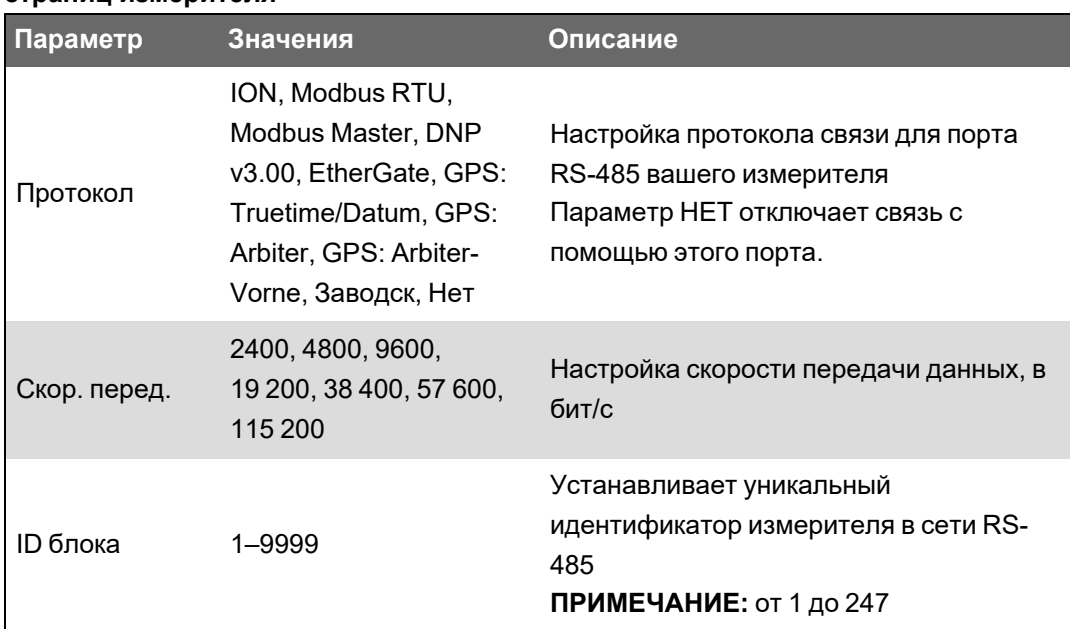

#### **Базовые настройки последовательной связи, доступные с помощью вебстраниц измерителя**

**Расширенные настройки последовательной связи, доступные с помощью вебстраниц измерителя**

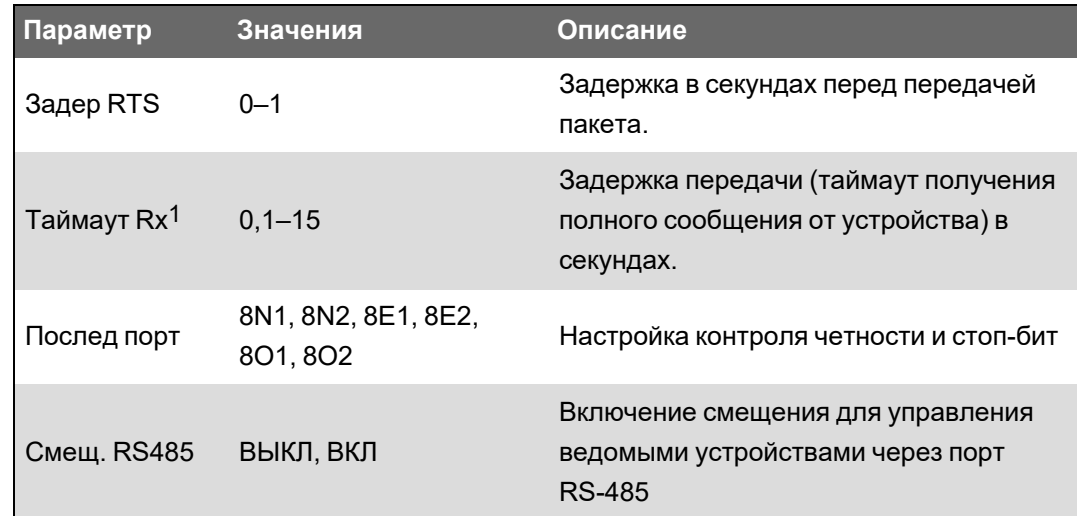

#### **Конфигурирование последовательной связи с помощью дисплея**

Вы можете настроить базовые параметры последовательной связи вашего измерителя посредством дисплея.

Перед выполнением конфигурирования параметров последовательной связи убедитесь, что у вас есть уникальный индивидуальный идентификатор вашего измерителя и вы знаете настройки последовательной сети (протокол, скорость передачи данных, контроль четности и стоп-биты).

Конфигурирование настроек последовательной связи с помощью дисплея:

1Применяется только к подмножеству протоколов.

- 1. Нажмите кнопку **Главная**.
- 2. Нажмите **Меню настройки** > **Настр коммуникаций**.
- 3. Нажмите кнопки вверх и вниз, чтобы прокрутить и выбрать **Настройка COM1**.
- 4. Выполните настройку параметров последовательной связи измерителя.

#### **Настройки последовательной связи**

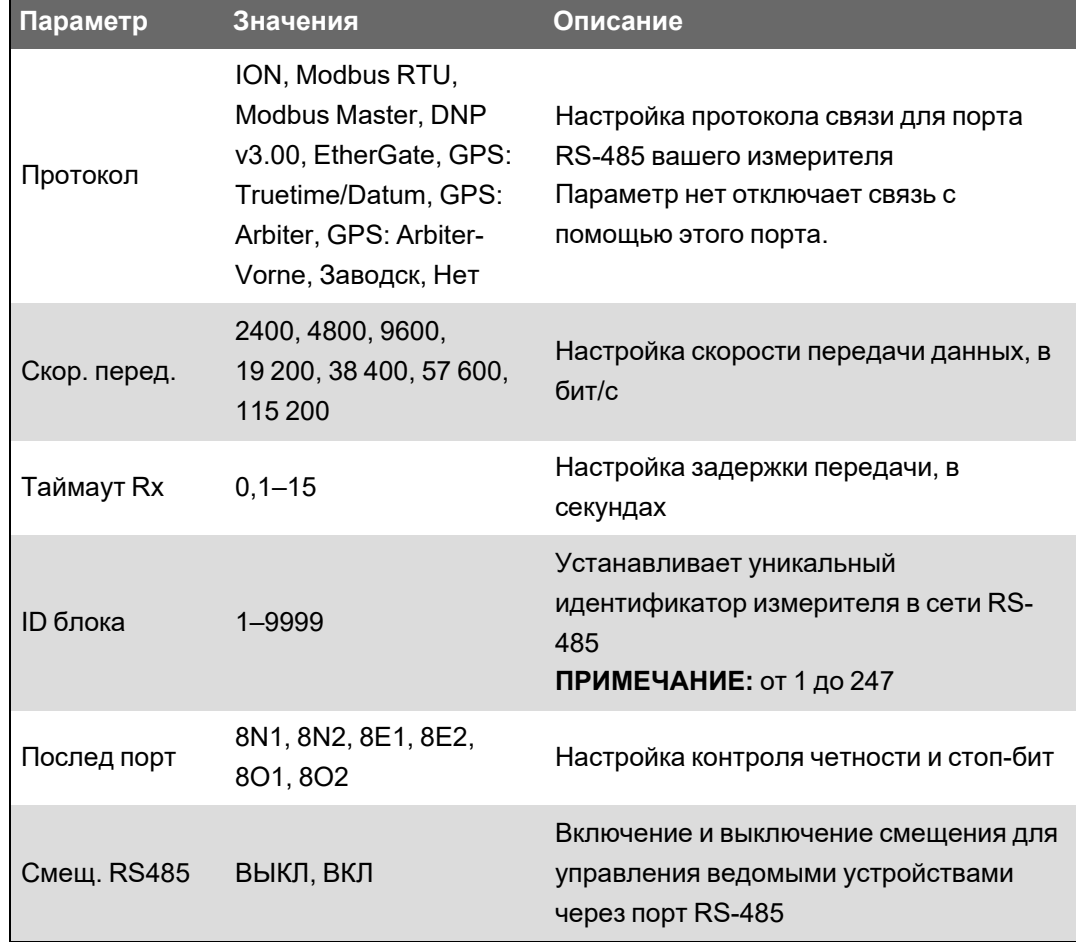

## **Отключение портов последовательной связи**

С помощью ION Setup, веб-страниц измерителя или дисплея можно отключить порты последовательной связи.

#### **Отключение последовательной связи с помощью ION Setup**

**ПРИМЕЧАНИЕ.** Отключение неиспользуемых портов считается рекомендуемой практикой обеспечения кибербезопасности и позволяет свести к минимуму вероятность несанкционированного доступа к измерителю.

Отключение последовательной связи с помощью ION Setup:

- 1. Откройте **Setup Assistant** измерителя.
- 2. Щелкните **Communications** > **Serial Settings**.
- 3. Нажмите вкладку **Com1** .
- 4. Выберите **Protocol** и нажмите **Edit**.
- 5. Выберите **None** из раскрывающегося списка и нажмите **OK**.

#### **Отключение последовательной связи с помощью веб-страниц**

**ПРИМЕЧАНИЕ.** Отключение неиспользуемых портов считается рекомендуемой практикой обеспечения кибербезопасности и позволяет свести к минимуму вероятность несанкционированного доступа к измерителю.

Отключение последовательной связи с помощью ION Setup:

- 1. Откройте веб-браузер и введите IP-адрес вашего измерителя в адресную строку. Отобразится приглашение ко входу в систему.
- 2. Введите свои учетные данные.
- 3. Перейдите в **Настройка** > **Послед порт** и разверните раздел **Осн. параметры**.
- 4. Выберите из выпадающего списка **COM1/ RS485#1 - Протокол** и выберите **Нет**, чтобы отключить порт.
- 5. Нажмите **Применить**. Если появится запрос, нажмите **Да**, чтобы сохранить изменения.

#### **Отключение последовательной связи с помощью дисплея**

**ПРИМЕЧАНИЕ.** Отключение неиспользуемых портов считается рекомендуемой практикой обеспечения кибербезопасности и позволяет свести к минимуму вероятность несанкционированного доступа к измерителю.

Отключение последовательной связи с помощью ION Setup:

- 1. Нажмите кнопку **Главная**.
- 2. Нажмите **Меню настройки** > **Настр коммуникаций**.
- 3. Нажмите **Выбрать**.
- 4. Прокрутите, а затем выберите **Настройка COM1**.
- 5. Нажмите кнопку со навигации для прокрутки, а затем выберите **Протокол**.
- 6. Нажмите кнопку **Редактировать**. Введите учетные данные пользователя при запросе.
- 7. Нажмите кнопку со вниз и выберите **Нет**, чтобы отключить порт.
- 8. После завершения нажмите кнопку **Выбрать**. При поступлении запроса нажмите кнопку **Выбрать** еще раз для подтверждения изменений.

# **ION**

ION — это собственный протокол и архитектура вашего измерителя.

Базовые компоновочные блоки архитектуры ION — модули ION, каждый из которых специализируется на выполнении особой задачи и содержит данные и инструкции по управлению этими данными. Модули ION комбинируются (связываются) между собой для создания функций и характеристик измерителя. Модули ION, связанные между собой для выполнения специализированных задач, называются функциональной платформой, как

например платформа Качества электроэнергии. Подобные различные функциональные платформы затем группируются для определения всего измерителя и все вместе именуются шаблоном устройства.

Измеритель поставляется со стандартным шаблоном устройства, обеспечивающим широкий выбор функциональных возможностей. Вы также можете сконфигурировать шаблон своего измерителя, чтобы изменить его имеющиеся функции или добавить новые.

См. справочное руководство *ION Reference*, доступное на веб-сайте www.se.com, для получения дополнительной информации об архитектуре ION и подробного описания различных модулей ION. См. справочное руководство ION Device Template Reference, доступное на веб-сайте www.se.com, для получения подробной информации о модулях и их конфигурации в стандартном шаблоне измерителя.

## **Modbus**

Modbus – коммуникационный протокол, основанный на архитектуре ведущий-ведомый, в которой ведущий инициирует транзакции, а ведомый (-е) отвечает (-ют) отправкой затребованной информации или действием.

Ваше устройство может функционировать как ведомый Modbus или ведущий Modbus в зависимости от того, как оно сконфигурировано. Ваше устройство поставляется готовым к использованию, с конфигурацией ведомого Modbus. Вы можете добавить пользовательскую информацию к стандартным данным конфигурации ведомого Modbus, содержащимся в вашем устройстве.

## Основные термины

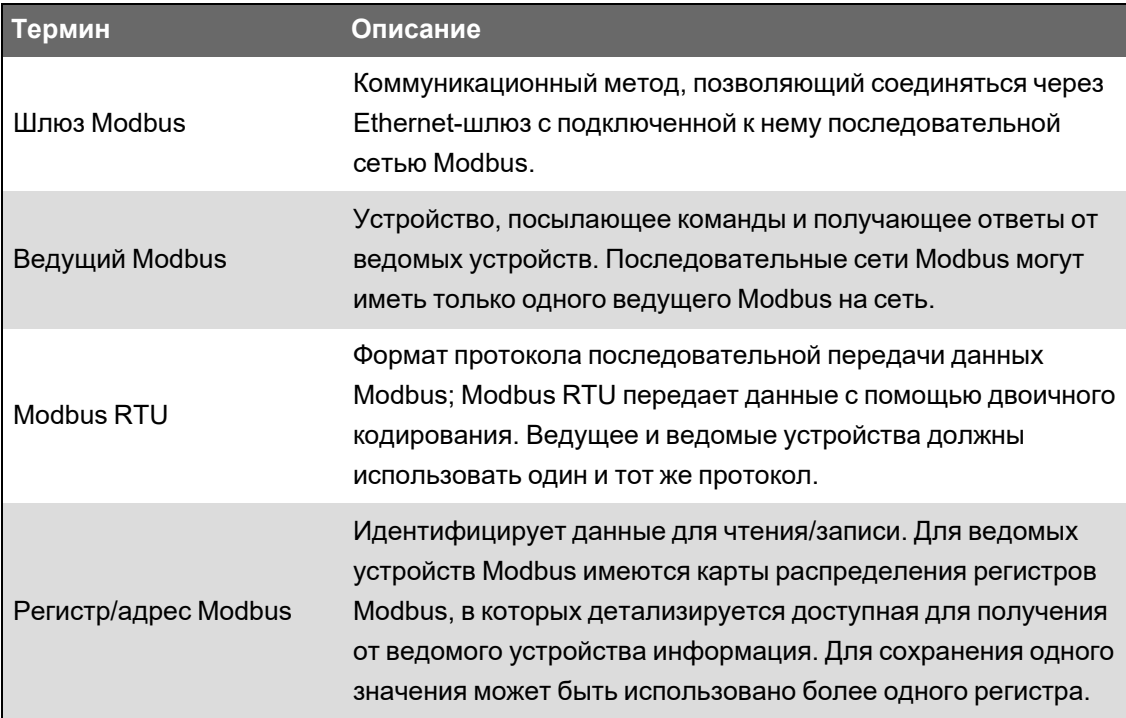

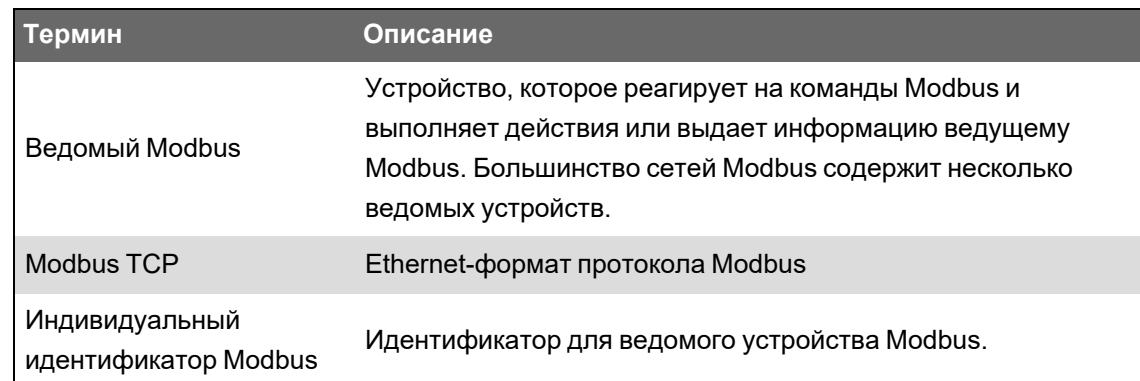

Вы можете скачать карту Modbus вашего устройства с веб-сайта www.se.com и получить дополнительную информацию о протоколе Modbus на веб-сайте www.modbus.org.

## **Рекомендации по использованию протокола Modbus для Ethernet-связи**

Чтобы использовать свой измеритель в качестве устройства Modbus в канале Ethernetсвязи, вы должны предварительно обеспечить требуемую конфигурацию некоторых параметров.

**ПРИМЕЧАНИЕ.** Чтобы ваш измеритель функционировал как ведомое устройство Modbus в канале Ethernet-связи, какие-либо специальные настройки Modbus не требуются.

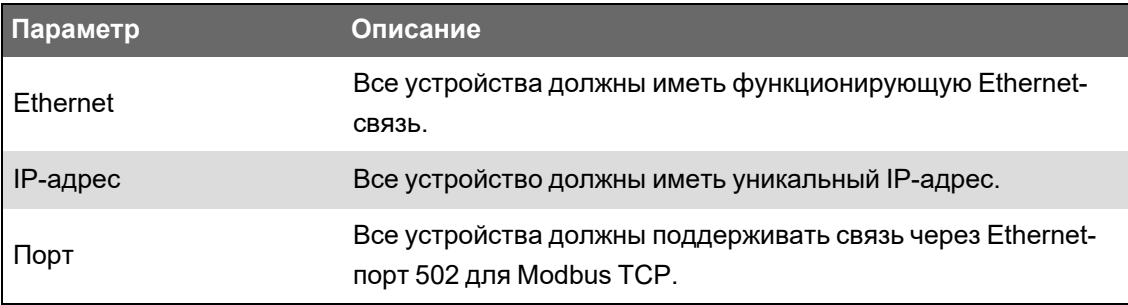

**ПРИМЕЧАНИЕ.** Устройства, поддерживающие одновременно несколько соединений Modbus TCP, могут иметь задержки в линиях связи. Для решения этой проблемы настройте параметры тайм-аута сети.

# **Рекомендации по использованию протокола Modbus для последовательной связи**

Чтобы использовать свой измеритель в качестве устройства Modbus в канале последовательной связи, вы должны предварительно обеспечить требуемую конфигурацию некоторых параметров.

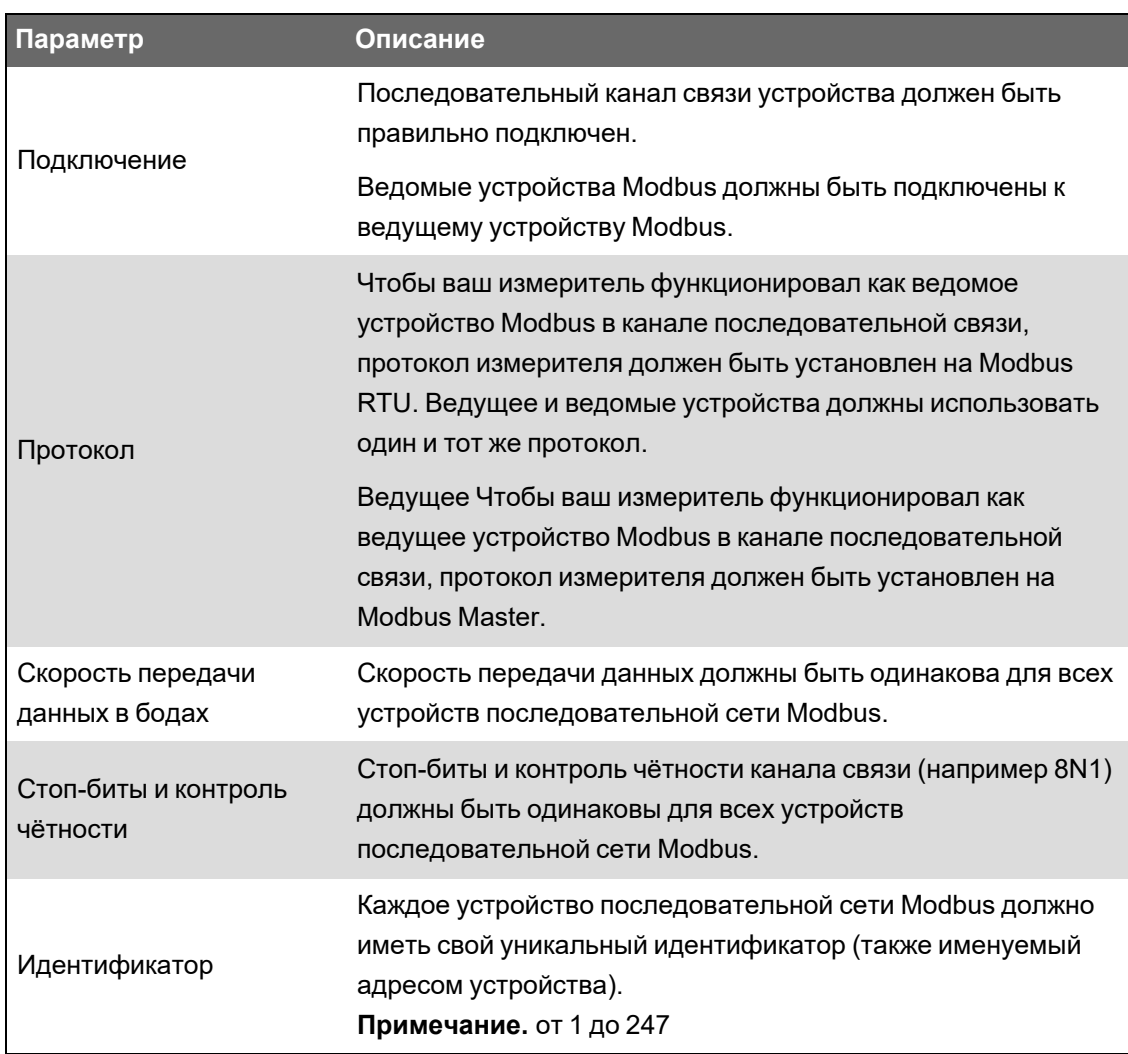

## **Измеритель в качестве ведущего устройства Modbus**

## **Использование измерителя в качестве ведущего устройства Modbus, связанного с ведомыми устройствами Modbus по Ethernet-каналу**

Ваш измеритель может функционировать как ведущее устройство Modbus, связанное с ведомыми устройствами Modbus по Ethernet-каналу.

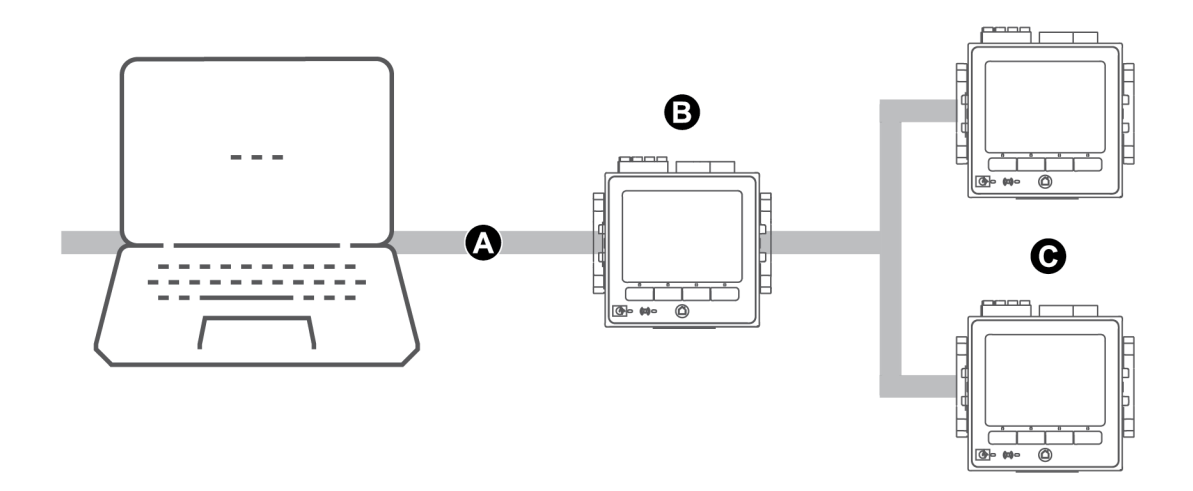

- A Ethernet
- B Ваш измеритель
- C Ведомые устройства Modbus

Вы должны добавить к ведущему устройству Modbus ведомые устройства Modbus с помощью ION Setup.

## **Использование измерителя в качестве ведущий устройства Modbus, связанного с ведомый устройствами Modbus по последовательному каналу**

Ваш измеритель может функционировать как ведущее устройство Modbus, связанное с ведомыми устройствами Modbus по последовательному каналу.

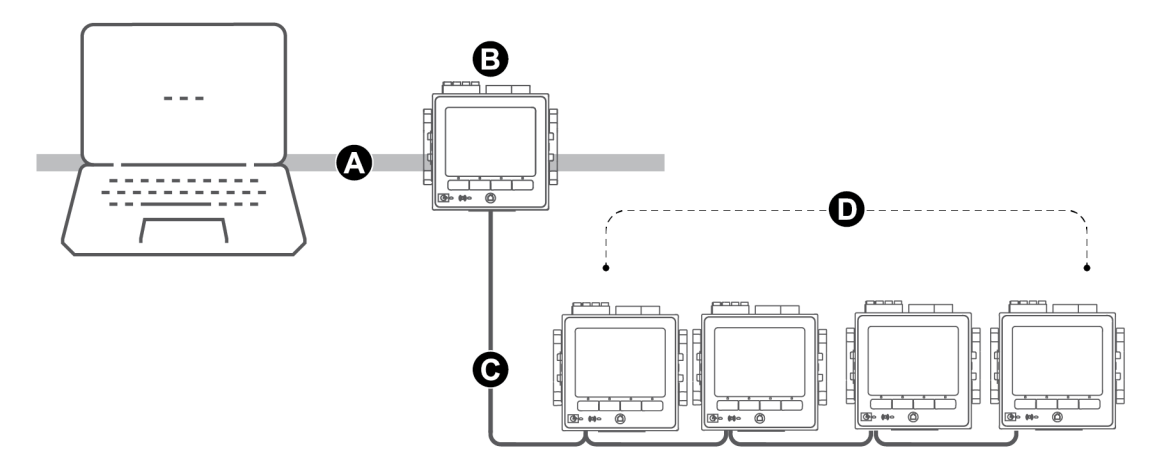

- A Ethernet
- B Ваш измеритель
- C RS-485 Modbus RTU
- D Ведомые устройства Modbus

Вы должны добавить к ведущему устройству Modbus ведомые устройства Modbus с помощью ION Setup.

### **Рекомендации по использованию измерителя в качестве ведущего устройства Modbus**

Чтобы использовать свой измеритель в качестве ведущего устройства Modbus, вы должны предварительно обеспечить требуемую конфигурацию некоторых параметров.

**ПРИМЕЧАНИЕ.** Эти настройки должны быть выполнены в дополнение к обязательным предварительным действиям для последовательных или Ethernet-каналов Modbus.

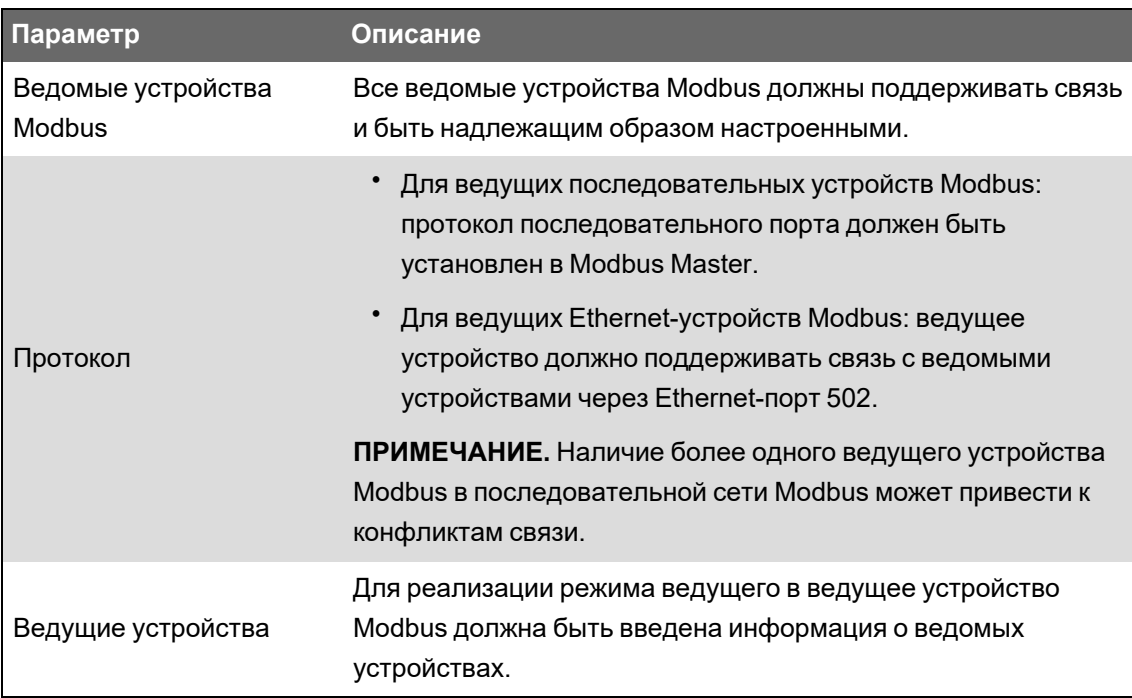

## **Конфигурирование измерителя в качестве ведущего устройства Modbus с помощью ION Setup**

Вы можете сконфигурировать ваш измеритель в качестве ведущего устройства Modbus в последовательной или Ethernet-сети ведомых устройств.

Перед выполнением конфигурирования вашего измерителя в качестве ведомого устройства Modbus убедитесь, что в вашем ведущем и ведомых устройствах установлены требуемые параметры подключения и конфигурации связи.

Если измеритель является ведущим устройством Modbus по TCP/IP, то должны быть включены протоколы Modbus RTU и Modbus TCP/IP.

**ПРИМЕЧАНИЕ.** Устройства, поддерживающие одновременно несколько соединений Modbus TCP, могут иметь задержки в линиях связи. Для решения этой проблемы настройте параметры тайм-аута сети.

Функционируя в качестве ведущего устройства Modbus по TCP/IP, измеритель пытается установить связь с ведомым устройством в течение периода времени до 100 секунд (согласно стандарту RFC 1122), прежде чем перейти к следующему ведомому устройству.

Конфигурация измерителя в качестве ведушего устройства Modbus с помощью последовательного порта или Ethernet:

- 1. Запустите ION Setup.
- 2. Откройте **Setup Assistant** измерителя.
- 3. Щелкните **Communications** > **3rd Party Protocols** > **Modbus Master**.
- 4. Нажмите **Add**, чтобы добавить ведомое устройство Modbus.

Появится диалоговое окно Modbus Device (Устройство Modbus).

- 5. Введите информацию о ведомом устройстве Modbus:
	- Введите имя ведомого устройства Modbus и индекс метки (если таковой предусмотрен).
	- Выберите тип подчиненного устройства из выпадающего списка **Device Type**.
	- Введите индивидуальный идентификатор ведомого устройства Modbus в текстовое поле **Slave ID**.
	- Из раскрывающегося списка **Connected via** выберите тип подключения: последовательное или TCP. Этим определяется соединение между ведущим и ведомым устройствами Modbus.
- 6. Нажмите **Connections**. Появится диалоговое окно Modbus Master Connections (Соединения ведущего устройства Modbus).
- 7. Выберите вкладку, соответствующую сконфигурированному соединению (например, если выбрано TCP Connection 1 в раскрывающемся списке **Connected via**, выберите вкладку TCP 1 и настройте ее на основе типа соединения.

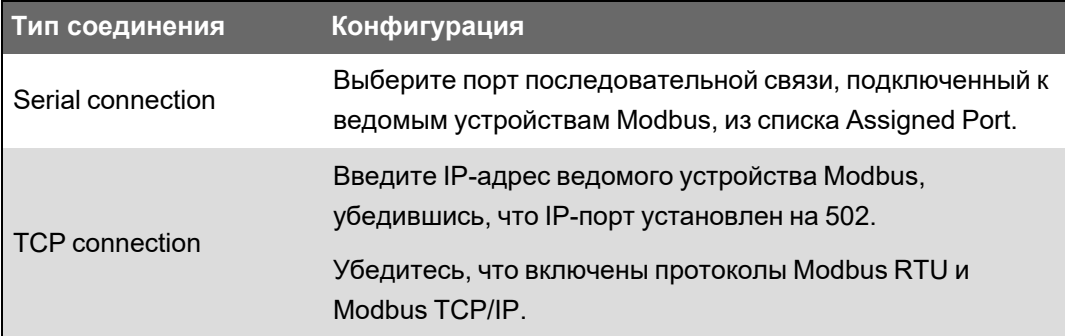

- 8. Нажмите **OK**, чтобы вернуться в диалоговое окно Modbus Device.
- 9. Нажмите **OK**, чтобы добавить ведомое устройство. Теперь устройство присутствует в списке.
- 10. Повторите шаги 4 9, чтобы добавить другие подчиненные устройства Modbus.

## **Измеритель в качестве ведомого устройства Modbus**

### **Использование измерителя в качестве ведомого устройства Modbus в сети Ethernet**

Ваш измеритель может функционировать как ведомое устройство Modbus в сети Ethernet.

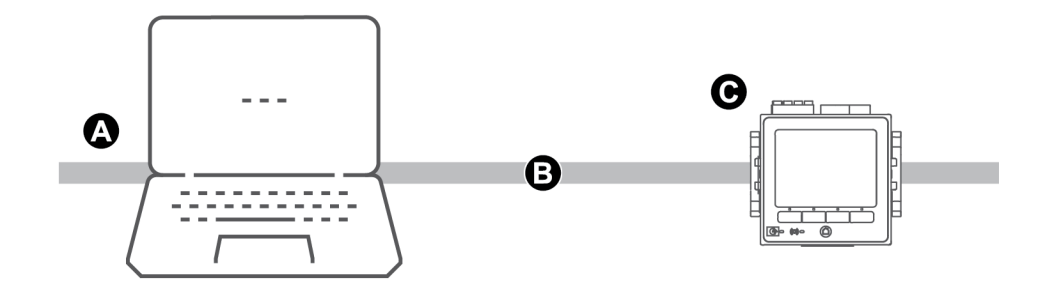

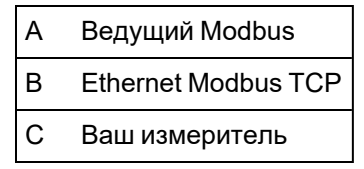

Ваш измеритель не требует никакой специальной настройки для Modbus, чтобы функционировать в качестве ведомого устройства Modbus через Ethernet.

## **Использование измерителя в качестве ведомого устройства Modbus в последовательной сети**

Ваш измеритель может функционировать как ведомое устройство Modbus в последовательной сети.

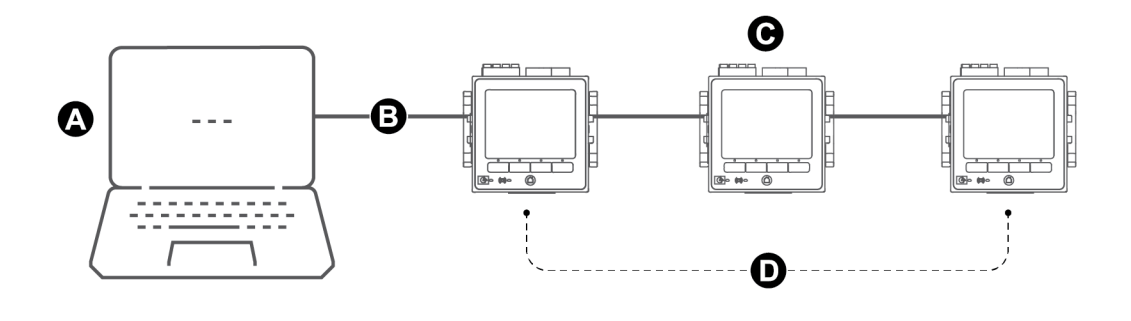

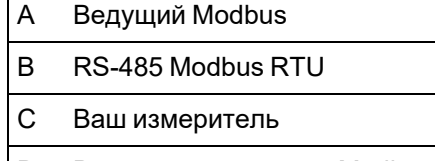

D Ведомые устройства Modbus

Последовательный канал связи вашего измерителя должен быть правильно подключен и сконфигурирован. Все устройства в сети должны использовать одинаковый режим последовательной связи.

## **Конфигурирование измерителя в качестве ведомого устройства Modbus с помощью ION Setup**

Конфигурирование измерителя в качестве ведомого устройства Modbus с помощью ION Setup:

- 1. Запустите ION Setup.
- 2. Откройте **Setup Assistant** измерителя.
- 3. Щелкните **Communications** > **Serial settings**. Выберите вкладку последовательного порта, который вы хотите сконфигурировать.
- 4. Выделите параметр и нажмите **Edit** для выполнения надлежащего конфигурирования параметров Modbus последовательного порта.
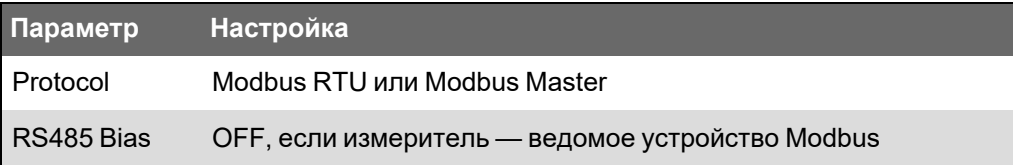

5. Выполните надлежащее конфигурирование остальных параметров последовательного порта.

Вы должны добавить к ведущему устройству Modbus ведомые устройства Modbus с помощью ION Setup.

См. карту Modbus вашего устройства, доступную на веб-сайте www.se.com, для получения информации о регистрах Modbus.

### **Конфигурирование измерителя в качестве ведомого устройства Modbus с помощью веб-страниц**

Конфигурирование измерителя в качестве ведомого устройства Modbus с помощью вебстраниц измерителя:

- 1. Подключитесь к веб-страницам измерителя.
- 2. Откройте **Настройка** > **Послед порт**.
- 3. Разверните «Осн. параметры» или «Доп. параметры» и сконфигурируйте параметры Modbus последовательного порта.

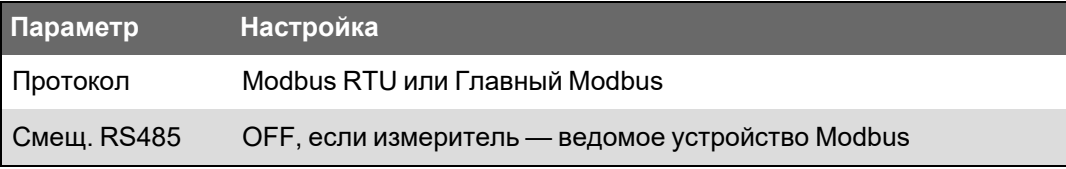

4. Выполните надлежащее конфигурирование остальных параметров последовательного порта.

Вы должны добавить к ведущему устройству Modbus ведомые устройства Modbus с помощью ION Setup.

См. карту Modbus вашего устройства, доступную на веб-сайте www.se.com, для получения информации о регистрах Modbus.

## **Конфигурирование измерителя в качестве ведомого устройства Modbus с помощью дисплея**

Конфигурирование измерителя в качестве ведомого устройства Modbus с помощью дисплея измерителя^

- 1. Нажмите кнопку **Главная**.
- 2. Перейдите в **Меню настройки** > **Настр коммуникаций**, прокрутите и выберите «Настройка **COM1** ».

3. Выполните надлежащее конфигурирование параметров Modbus.

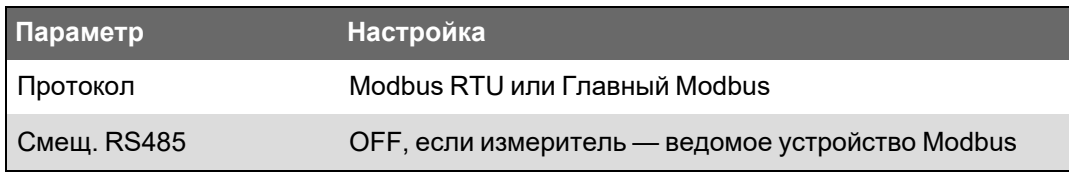

4. Выполните надлежащее конфигурирование остальных параметров последовательного порта.

Вы должны добавить к ведущему устройству Modbus ведомые устройства Modbus с помощью ION Setup.

См. карту Modbus вашего устройства, доступную на веб-сайте www.se.com, для получения информации о регистрах Modbus.

## **Поддерживаемые функции Modbus**

Ваш измеритель поддерживает свойственные протоколу Modbus классы данных, форматы данных, коды функций и команды.

#### **Классы данных Modbus**

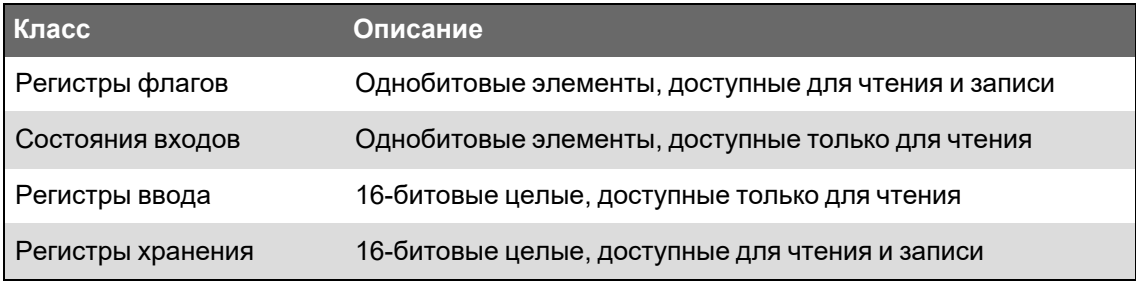

#### **Форматы данных Modbus**

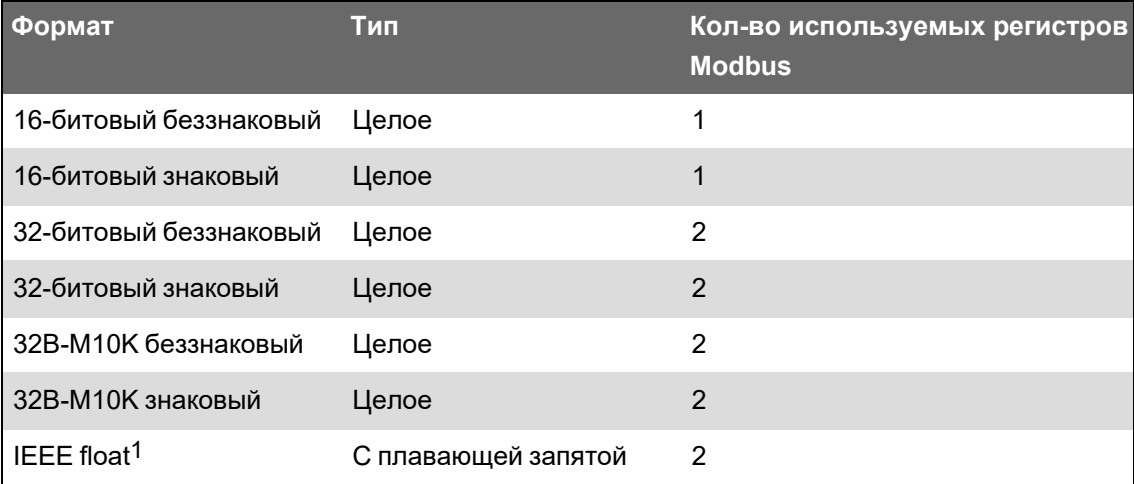

1Модули, действующие в качестве ведущего устройства Modbus, поддерживают две версии IEEE float с различным порядком слов: старший/младший = Big Endian, младший/старший = Little Endian.

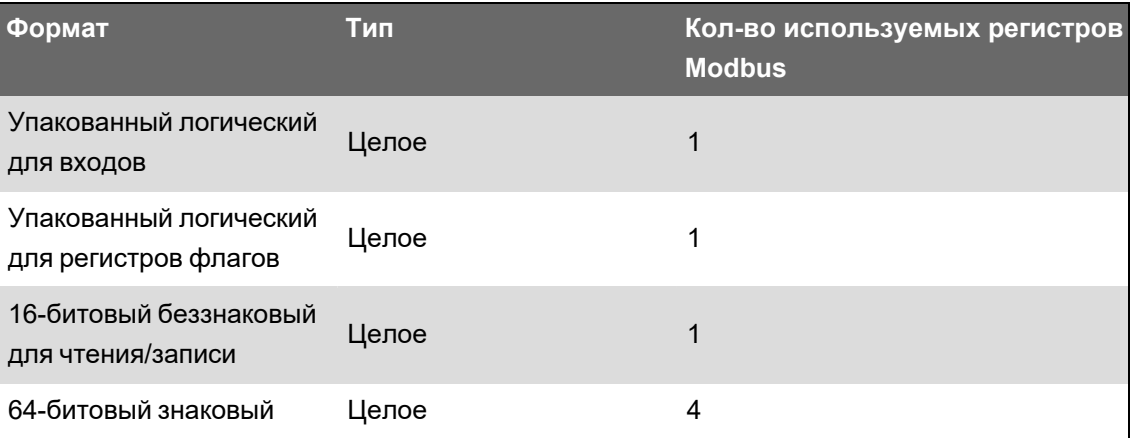

16-битовые данные (одно слово) передаются, начиная со старшего байта и заканчивая младшим.

32-битовые данные (два слова) передаются, начиная со старшего слова и заканчивая младшим.

## **Коды функций Modbus**

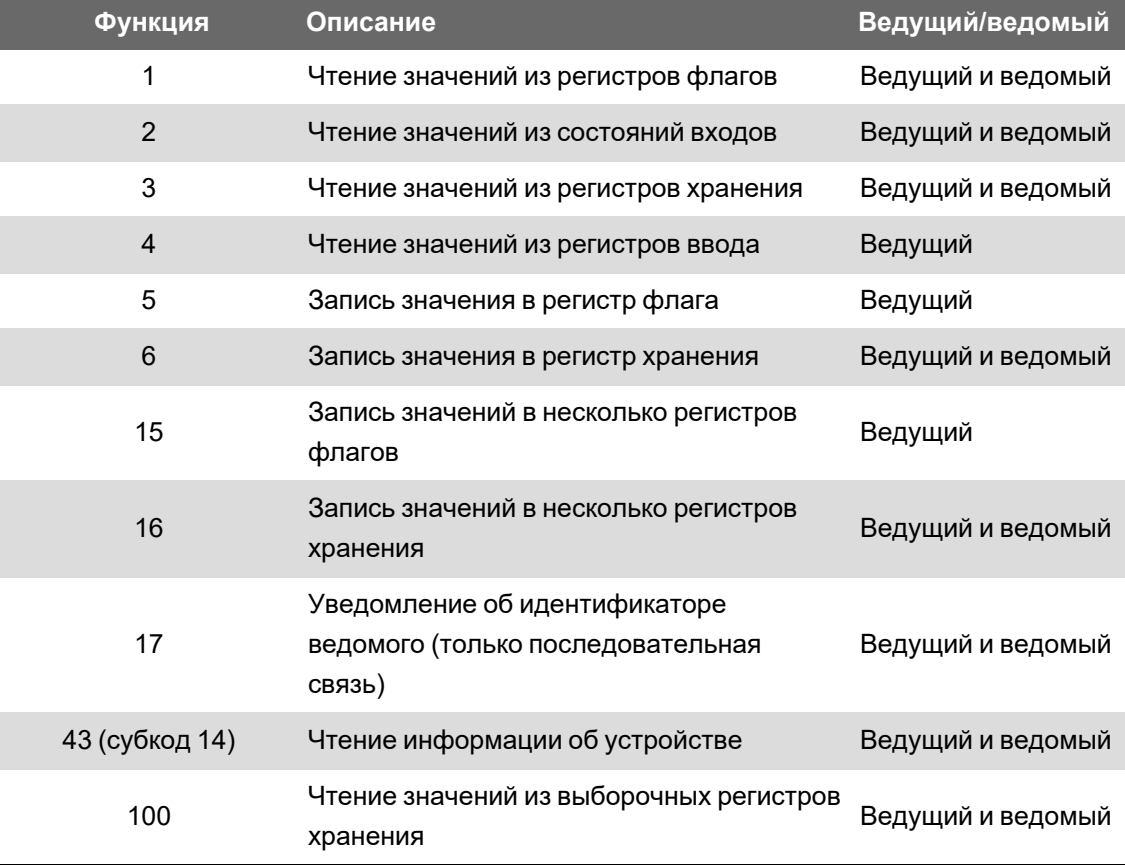

#### **Команды Modbus**

Команда от ведущего устройства Modbus на идентификатор ID 0 рассылается (циркулярная рассылка) на все ведомые устройства Modbus. Единственная поддерживаемая циркулярная команда — это установка значений в несколько регистров. Для последовательных сетей Modbus, содержащих только одно ведомое устройство, ведущее устройство может посылать команды, используя одиночное соединение, взаимно-однозначный адрес ID 248 независимо от текущего идентификатора ID ведомого устройства.

# Реализация протокола Modbus

Реализация протокола Modbus в вашем измерителе включает в себя коды исключения, ответы недействительных регистров, фиксированные и конфигурируемые карты распределения регистров, а также функцию безопасности.

#### **Коды исключения Modbus**

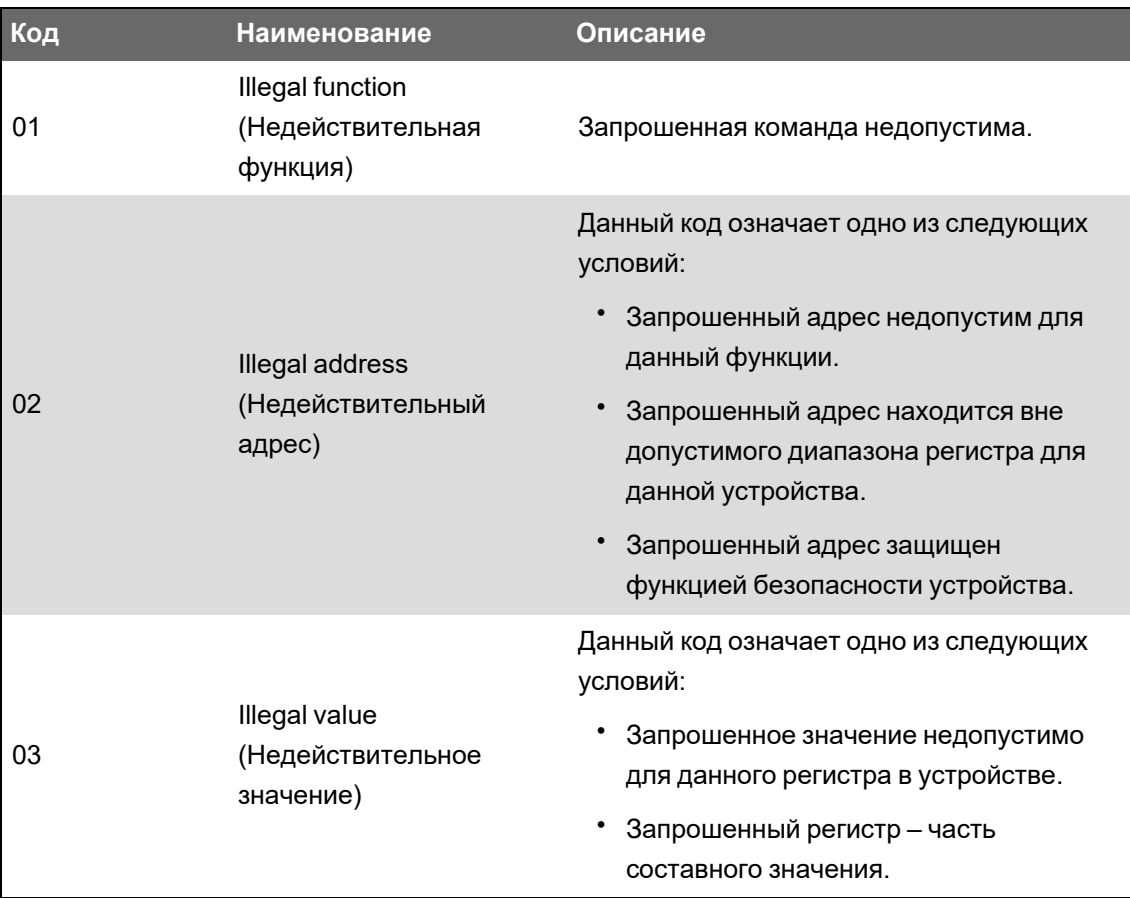

#### Ответы недействительных регистров чтения Modbus

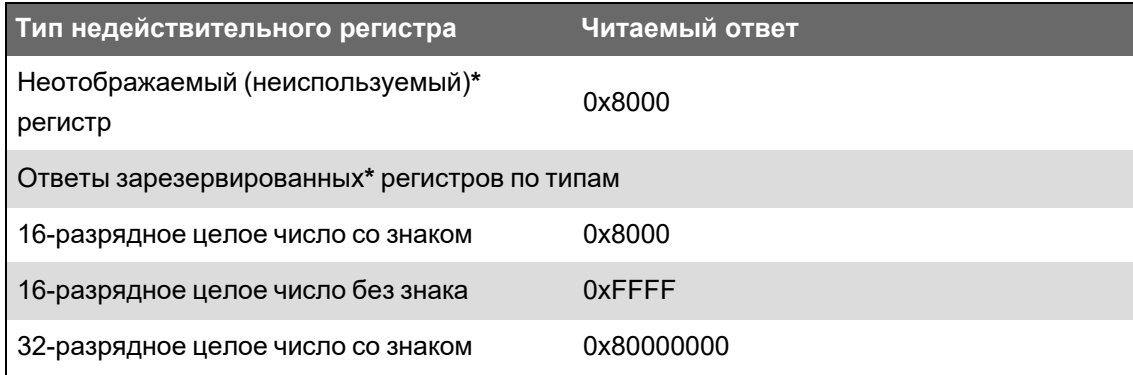

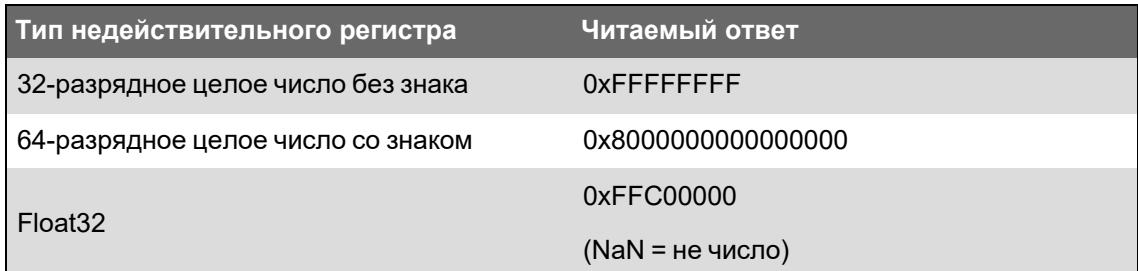

\* IRIG-В может подключаться только к одному из цифровых входов базового блока измерителя, но не опционального модуля. Неотображаемые (неиспользуемые) регистры - это регистры, которые никогда не будут использоваться измерителем и поэтому не имеют определенного формата. Зарезервированные регистры имеют определенный формат и предназначены для использования измерителем, его опциями или вариантами.

#### Ответы недействительных регистров записи Modbus

Если измеритель получает команду на запись в адрес регистра Modbus, не имеющего отображаемого регистра, измеритель не отвечает. Запись или сохранение данных не происходит, измеритель не посылает обратно отклонение запроса.

Если измеритель получает команду на запись в адрес регистра Modbus, доступного только для чтения, возвращается код исключения 03 (недействительное значение).

#### Фиксированная и конфигурируемая карты Modbus

Ваш измеритель снабжен фиксированной (статической) картой распределения регистров для данных измерителя, а также гибкой картой распределения регистров, настраиваемой пользователем.

#### Функция безопасности Modbus

Встроенные опции безопасности вашего измерителя включают в себя специализированные параметры Modbus. Для записи данных Modbus в измеритель этим параметрам безопасности может потребоваться настройка.

## **Карта Modbus**

Информация о регистрах (карта) Modbus измерителя доступна для скачивания с веб-сайта www.se.com.

Информация о регистрах Modbus включает в себя:

- регистры и отображаемые значения;
- форматы и масштабирование;
- дополнительные данные, при необходимости.

ПРИМЕЧАНИЕ. Регистры Modbus вашего измерителя определяются иначе, чем у предыдущих устройств, использующих архитектуру ION. Если вы конфигурируете информацию о ведомых устройствах Modbus на вашем измерителе, убедитесь, что вы используете надлежащую адресацию Modbus. За дополнительной информацией обращайтесь к карте Modbus вашего измерителя.

Ваш измеритель имеет фиксированную (статическую) карту регистров, содержащую большинство стандартных показаний. Эта карта определяется серией модулей Data Mapping (Отображение данных), которые также определяют значения, отображаемые на веб-страницах измерителя или на дисплее. Имена модулей Data Mapping определяются типом информации, которую они отображают в Modbus:

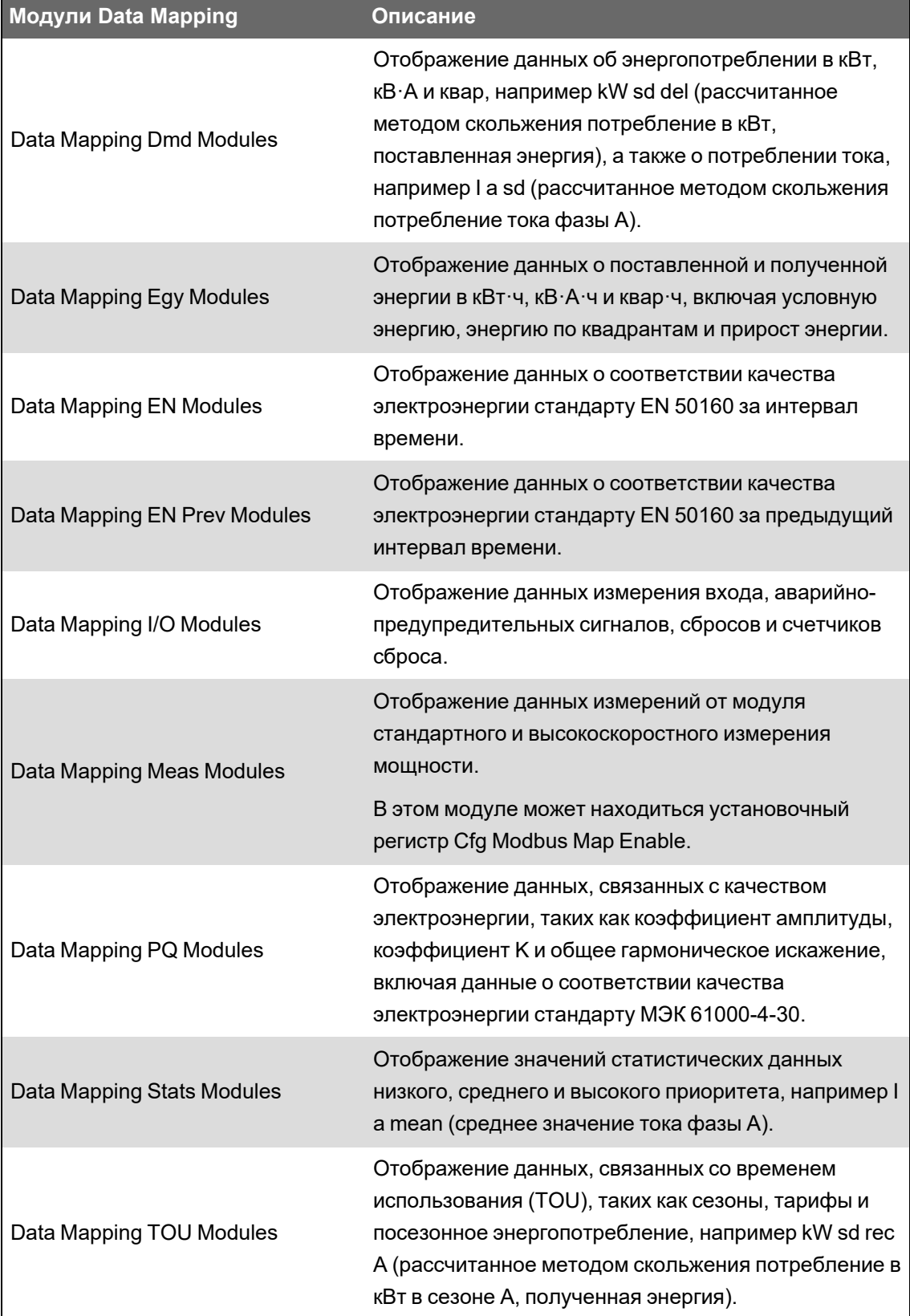

Вы можете добавлять дополнительную информацию Modbus или информацию, уже содержащуюся в фиксированной карте, в различные регистры Modbus с помощью модулей Modbus Slave (Ведомое устройство Modbus).

См. *Справочное руководство ION Reference*, размещенное на веб-сайте www.se.com, для получения подробной информации о модулях Data Mapping и модулях Modbus Slave.

# **Конфигурирование пользовательских данных Modbus с помощью ION Setup**

Вы можете добавлять пользовательские данные в стандартную карту Modbus измерителя, полностью адаптировать карту Modbus измерителя к вашим потребностям или вернуть стандартную конфигурацию карты Modbus измерителя с помощью ION Setup.

Информацию о карте Modbus измерителя можно скачать с веб-сайта www.se.com.

Конфигурирование пользовательских данных с помощью ION Setup:

- 1. Запустите ION Setup.
- 2. Откройте **Setup Assistant** измерителя.
- 3. Щелкните **Communications** > **3rd party protocols** > **Modbus Slave**.

Отобразится имя текущей карты Modbus измерителя, количество пользовательских регистров и их начальные и конечные адреса.

4. Выберите имя карты и нажмите **Edit**.

Отобразится экран **Modbus Slave Mode Setup**.

5. Выберите метод отображения ведомых устройств Modbus вашего измерителя. Если вы выбрали **Default** или **Disabled**, нажмите **Finish**, чтобы сконфигурировать измеритель и вернуться в **Setup Assistant.** Либо выберите **Next** для перехода на экран **Modbus Slave Map Setup**.

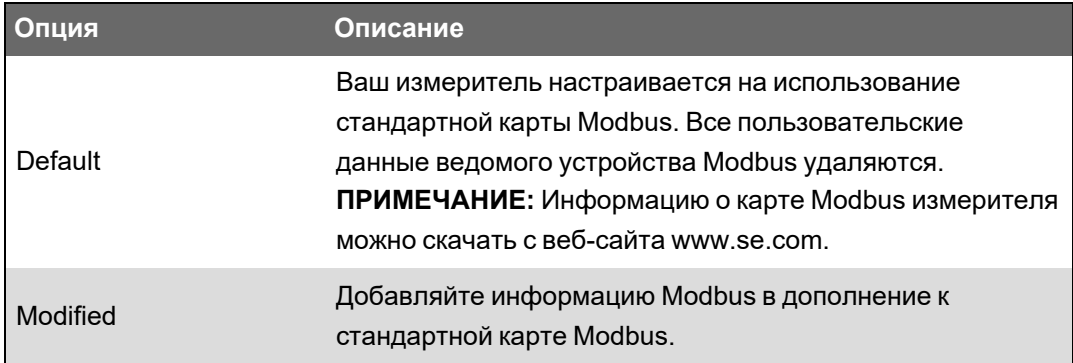

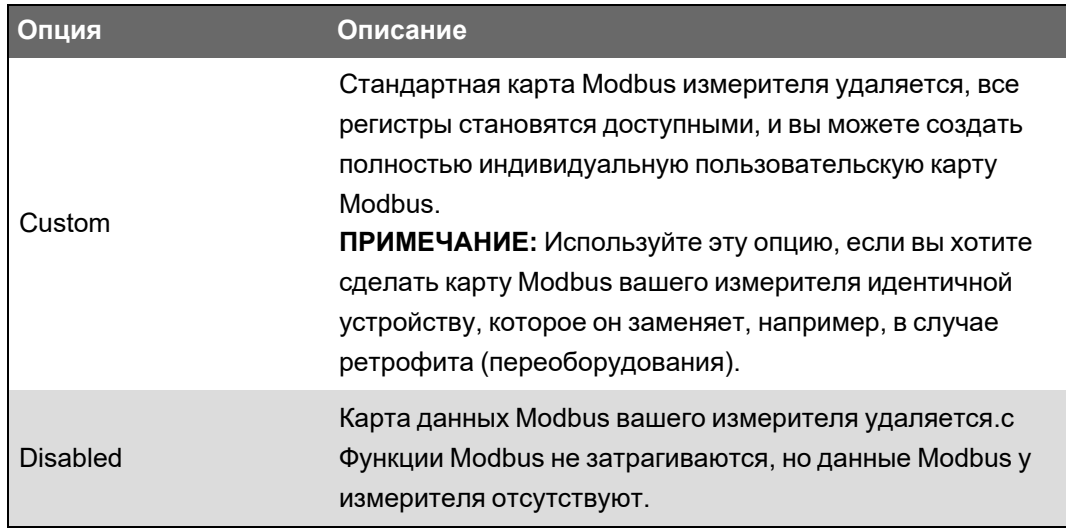

6. На экране Modbus Slave Map Setup можно изменять параметры нажатием Editили добавлять параметры нажатием Add.

Отобразится экран Modbus Register.

- 7. Сконфигурируйте информацию о регистрах Modbus и нажмите **ОК**, чтобы вернуться на экран Modbus Slave Map Setup.
	- а. Source: Нажмите Select и выберите источник на экране Parameter Selection. Выберите Show all available registers для просмотра полного перечня параметров, доступных на измерителе. Нажмите ОК.
	- b. Address: Введите адрес Modbus, содержащий данные источника.

ПРИМЕЧАНИЕ. Если навести курсор мыши на поле адреса, оперативная подсказка укажет код и начальный адрес функции Modbus, отправляемые для получения данных.

- с. Format: Выберите из списка формат данных Modbus.
- d. Scaling: Выберите значение масштабирования из списка или выберите Custom и нажмите Scales для настройки пользовательского масштабирования.
- 8. На экране Modbus Slave Map Setupможно нажать Delete для удаления регистра Modbus, Set Name для создания нового имени для комплекта дополнительных данных, отображаемых в Modbus, или Save As для сохранения дополнительных данных, которые вы отобразили в Modbus, в качестве отдельного файла.
- 9. Нажмите Finish, чтобы завершить конфигурирование ведомого устройства Modbus на измерителе и вернуться в Setup Assistant.

# **Ethernet-шлюз**

Ethernet-шлюз представляет собой метод связи, который позволяет поддерживать связь с последовательной сетью через устройство, функционирующее в качестве шлюза.

Когда в сети Ethernet установлен измеритель, выполняющий функции шлюза, ведущее устройство Modbus (например система управления энергопотреблением) может поддерживать связь через измеритель-шлюз с последовательной сетью устройств,

подключенной к порту (-ам) последовательной связи измерителя-шлюза. Максимальное количество устройств в последовательной сети определяется ограничениями последовательного порта измерителя-шлюза.

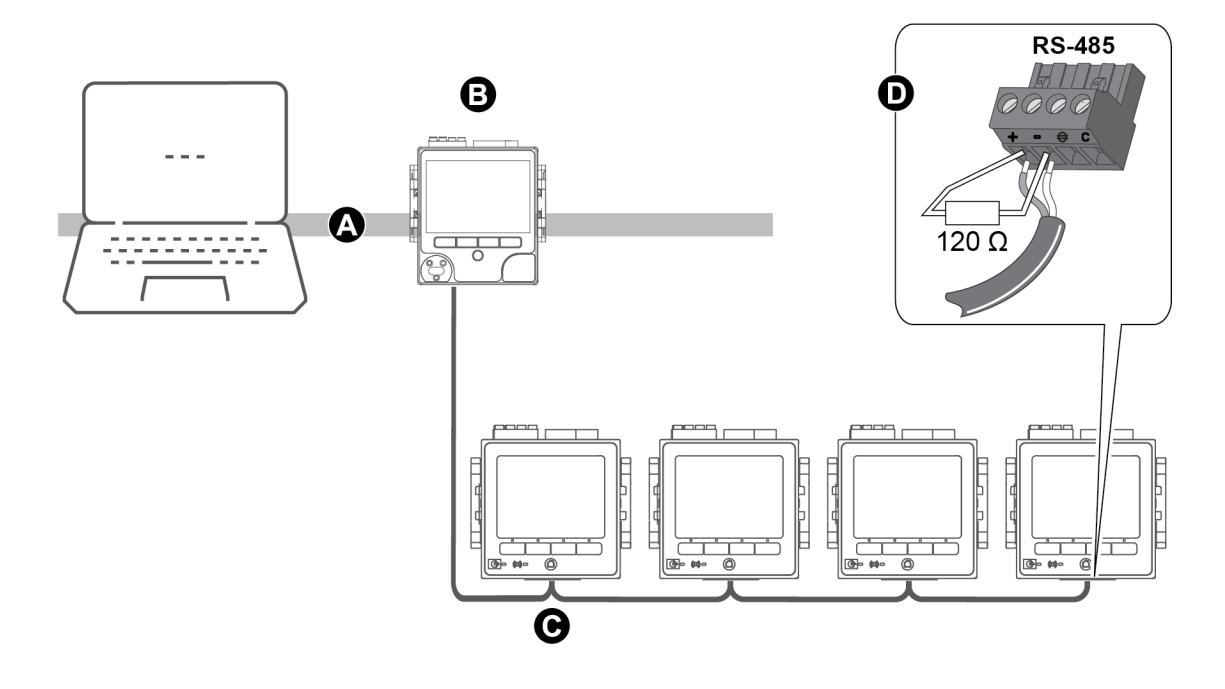

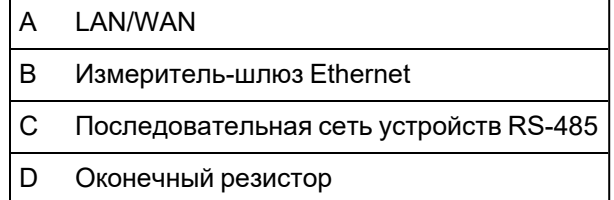

На измерителе могут быть настроены два типа Ethernet-шлюзов:

- одиночное ТСР-соединение осуществляет связь с последовательной сетью устройств через измеритель-шлюз.
- до 32 TCP-соединений ведущего устройства Modbus осуществляют связь с последовательной сетью устройств Modbus через измеритель-шлюз.

# **EtherGate**

Измеритель может функционировать в качестве Ethernet-шлюза (EtherGate).

EtherGate - это независимый от протокола метод связи, который позволяет осуществлять связь через измеритель-шлюз с последовательной сетью устройств; при этом данные от ION или другого удаленного терминального блока (RTU) протокола TCP могут передаваться через измеритель-шлюз в другие сети, включая системы сторонних производителей. Когда у измерителя, установленного в сети Ethernet, активирована функция EtherGate, ведущее устройство (например система управления энергопотреблением) может поддерживать связь через измеритель-шлюз с

последовательной сетью устройств, подключенной к порту СОМ измерителя-шлюза. Чтобы считывать информацию измерителя-шлюза, вы должны создать дополнительное соединение связи с измерителем-шлюзом.

ПРИМЕЧАНИЕ. EtherGate поддерживает не более одного ведущего устройства.

Проверьте следущее, прежде чем продолжить:

- Устройства последовательной сети подсоединены к порту последовательной связи измерителя-шлюза.
- Все устройства последовательной сети подключены и сконфигурированы так, что имеют одинаковые скорость передачи, настройку последовательных портов (например, 8N1) и протокол (ION).
- Каждое устройство последовательной сети имеет уникальный идентификатор (идентификационный код прибора/адрес).
- Измеритель-шлюз поддерживает связь через Ethernet.

Затем можно настроить порт последовательной связи измерителя-шлюза на использование протокола EtherGate, создать объект EtherGate в ION Setup или систему управления энергопотреблением и добавить устройства последовательной сети к объекту EtherGate.

#### Конфигурирование EtherGate с помощью ION Setup

Конфигурирования связи EtherGate с помощью ION Setup:

- 1. Запустите ION Setup.
- 2. Откройте Setup Assistant измерителя.
- 3. Щелкните Communications > Serial Settings.
- 4. Выберите Com1.
- 5. Выделите параметр и нажмите Edit. При необходимости введите пароль измерителя, измените параметр и нажмите ОК, чтобы сохранить изменения.

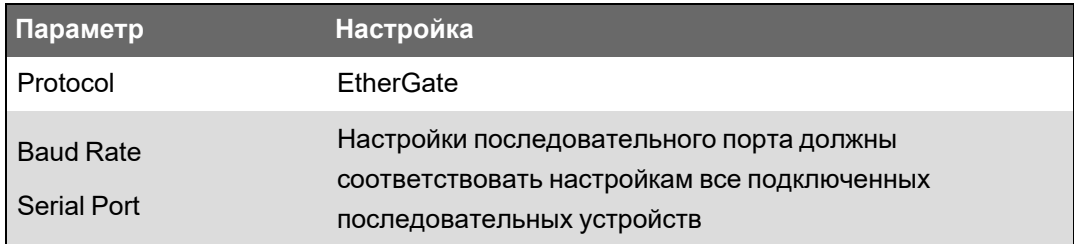

6. Создайте сайт Ethernet-шлюза для доступа к устройствам последовательной сети через ваш измеритель-шлюз.

#### Конфигурирование EtherGate с помощью веб-страниц

Конфигурирование связи EtherGate с помощью веб-страниц измерителя:

- 1. Подключитесь к веб-страницам измерителя.
- 2. Откройте Настройка > Послед порт.
- 3. Разверните «Осн. параметры» или «Доп. параметры» и измените параметры последовательного порта, который вы настраиваете для протокола связи EtherGate (COM1 / RS485#1).
- 4. Измените настройки, а затем нажмите Прим. Нажмите Да, чтобы сохранить изменения.

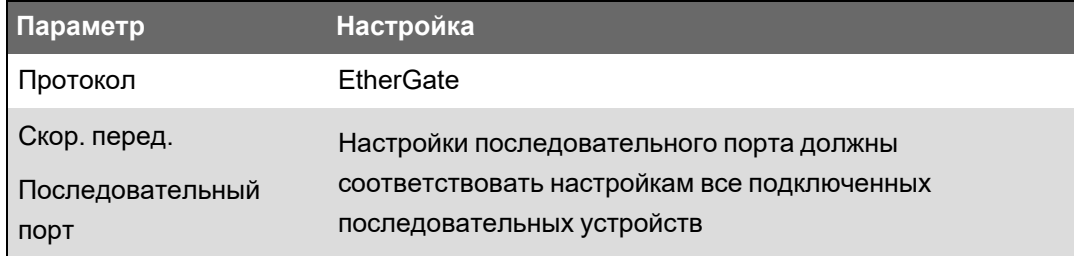

Вы можете использовать ION Setup, чтобы создать сайт Ethernet-шлюза для доступа к устройствам последовательной сети через измеритель EtherGate.

#### Конфигурирование EtherGate с помощью дисплея

Конфигурирования связи EtherGate с помощью дисплея измерителя:

- 1. Нажмите кнопку Главная.
- 2. Перейдите в Меню настройки > Настр коммуникаций.
- 3. Нажмите кнопку Выбрать.
- 4. Прокрутите, затем нажмите Настройка СОМ1.
- 5. Выделите параметр и нажмите Редактировать. При необходимости введите пароль измерителя, измените параметр и нажмите Выбрать, чтобы сохранить изменения.

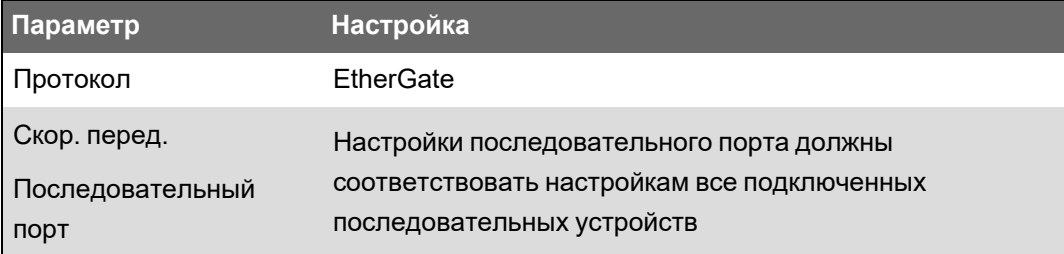

Вы можете использовать ION Setup, чтобы создать сайт Ethernet-шлюза для доступа к устройствам последовательной сети через измеритель EtherGate.

## **Ethernet-шлюз сети Modbus**

Ethernet-шлюз сети Modbus позволяет нескольким ведущим устройствам Modbus в сети LAN/WAN выполнять подключение к расположенным за ними последовательным ведомым устройствам Modbus.

Ведущее устройство Modbus, например, система управления энергопотреблением, может поддерживать связь через измеритель-шлюз с последовательной сетью устройств, подключенной к порту(-ам) последовательной связи измерителя-шлюза. Измеритель получает данные Modbus TCP/IP через TCP-порт 502, преобразует их в Modbus RTU, а затем направляет их адресуемому ведомому устройству.

Эта функция позволяет использовать программное обеспечение мониторинга для доступа к информации, поступающей от ведомых устройств, с целью осуществления сбора данных, анализа тенденций, управления аварийно-предупредительными сигналами/событиями, различных видов анализа и других функций.

#### **Реализация Ethernet-шлюза сети Modbus**

Реализация Ethernet-шлюза сети Modbus имеет некоторые специфические нюансы.

Запрос Modbus отправляется через Ethernet при помощи Modbus/TCP на шлюз/измеритель. Если запрос направлен на ведомый ID одного из расположенных ниже последовательных устройств, измеритель перенаправляет сообщение на это устройство при помощи Modbus RTU. Когда расположенное ниже устройство отвечает, шлюз перенаправляет ответ назад к ведущему Modbus. В дополнение к ведомым адресам Modbus с 1 по 247, шлюз Modbus поддерживает ведомый адрес 255, который отправляет запрос Modbus только к шлюзовому измерителю.

Для реализации функции Шлюза Modbus вы должны установить ведомые устройства Modbus, сконфигурировать их и подключить их к измерителю-шлюзу Modbus с Ethernetсоединением. Убедитесь, что каждое устройство Modbus настроено на одну и ту же скорость передачи данных и имеет свой уникальный идентификатор. Настройте последовательный порт измерителя на использование ведущего протокола Modbus и включите функцию шлюза Modbus в ION Setup или в системе управления энергией и добавьте последовательные устройства к шлюзу Modbus.

**ПРИМЕЧАНИЕ.** Ethernet-шлюз сети Modbus поддерживает до 32 соединений Modbus TCP.

#### **Конфигурирование шлюза Modbus с помощью ION Setup**

Шлюз Modbus можно настроить на измерителе с помощью ION Setup.

Перед началом работы убедитесь в следующем:

- Устройства последовательной сети подключены и сконфигурированы так, что имеют одинаковые скорость передачи, настройку последовательных портов (например, 8N1) и протокол (Modbus).
- Каждое устройство последовательной сети имеет свой уникальный идентификатор.
- Устройства последовательной сети подсоединены к порту последовательной связи измерителя-шлюза.
- Измеритель-шлюз поддерживает связь через Ethernet.

• Убедитесь, что в измерителе-шлюзе включены протоколы Ethernet Modbus RTU и Modbus TCP/IP.

Конфигурирование шлюза Modbus с помощью ION Setup:

- 1. Запустите ION Setup.
- 2. Откройте Setup Assistant измерителя.
- 3. Щелкните Communications > Serial settings и выберите вкладку порта связи, к которому подсоединена последовательная сеть.
- 4. Выберите Protocol и нажмите Edit.

Появится экран выбора протокола.

- 5. Установите протокол на Modbus Master.
- 6. Щелкните Communications > Basic Ethernet > TCP/IP.
- 7. Выберите Modbus Gateway и нажмите Edit.

Отобразится экран выбора шлюза Modbus.

- 8. Выберите порт связи, к которому подключена последовательная сеть (использование протокола Modbus Master было настроено выше) и нажмите ОК. Соединение шлюза Modbus создано.
- 9. Создайте сайт Ethernet-шлюза для доступа к устройствам последовательной сети через ваш измеритель-шлюз.

### Создание шлюза Ethernet с помощью ION Setup

B ION Setup можно создать объект шлюза EtherGate или Modbus для просмотра последовательных устройств, подключенных к измерителю, когда он работает в качестве шлюза Ethernet.

У вас должна быть настроена связь Ethernet-шлюза, а между вашим шлюзом и последовательными устройствами должно быть установлено соединение и поддерживаться связь.

- 1. Запустите ION Setup.
- 2. Нажмите правой кнопкой значок рабочей станции и выберите Insert Item.

Откроется диалоговое окно New Network Item.

3. Выберите Site и нажмите ОК.

Откроется диалоговое окно New Site.

4. Выберите вкладку General и сконфигурируйте объект.

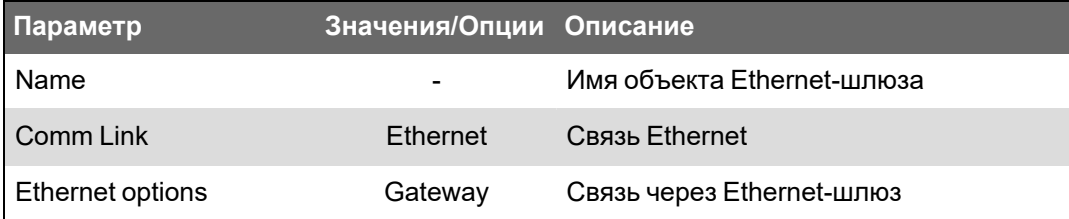

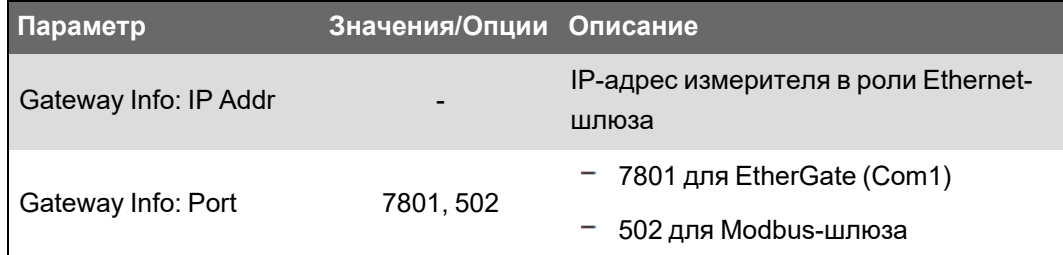

- 5. Нажмите ОК для создания объекта.
- 6. Нажмите правой кнопкой на вновь созданный объект и выберите Insert Item.

Откроется диалоговое окно New Network Item.

- 7. Убедитесь, что в выпадающем списке Attach to выбран новый Ethernet-шлюз.
- 8. Выберите Device и нажмите ОК.

Откроется диалоговое окно New Device.

- 9. Введите данные о вашем последовательном устройстве. Нажмите ОК для добавления последовательного устройства к вашему объекту Ethernet-шлюза.
- 10. Повторите эти действия для всех последовательных устройств, подключенных к измерителю-шлюзу.

ПРИМЕЧАНИЕ. Используйте отдельное стандартное Ethernet-соединение в ION Setup для подключения и считывания данных вашего измерителя в роли Ethernetшлюза.

# **HTTPS**

HTTPS (безопасный протокол передачи гипертекста) представляет собой расширение протокола передачи НТТР, используемый веб-браузером для установления связи между клиентским компьютером и веб-сервером измерителя, на котором размещены вебстраницы измерителя.

HTTPS использует шифрование TSL (безопасность транспортного уровня) для защиты канала связи и передаваемых между клиентом и сервером данных. Если измеритель сконфигурирован для использования HTTPS, он использует самоподписанный сертификат, установленный на веб-сервере.

Если ввести IP-адрес измерителя в веб-браузер, можно просматривать веб-страницы измерителя.

По умолчанию для передачи данных по HTTPS используется порт 443.

## Изменение параметров веб-протокола с помощью ION Setup

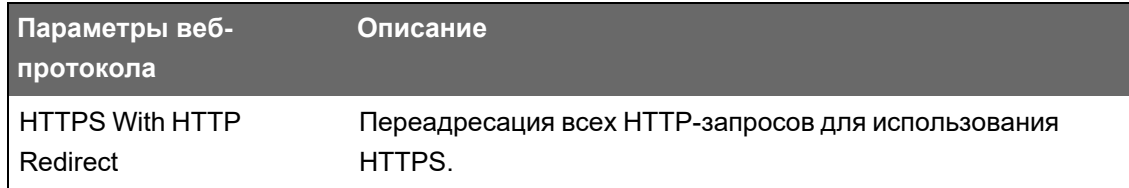

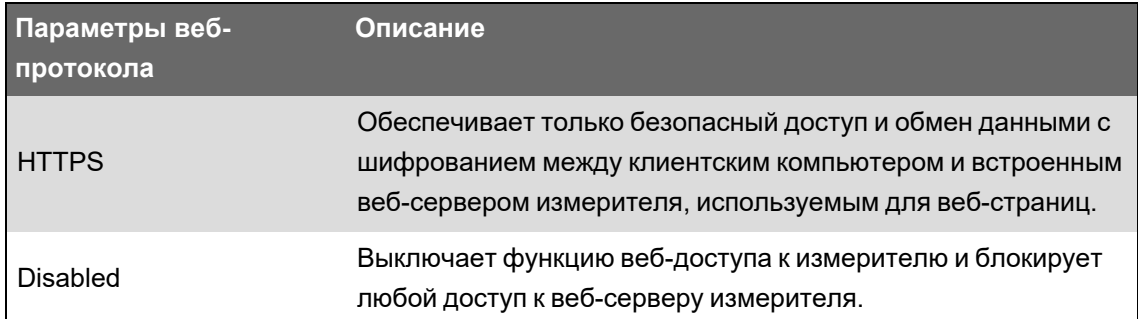

Изменение параметров веб-протокола с помощью ION Setup:

- 1. Откройте ION Setup и выберите Setup Assistant для своего измерителя.
- 2. Щелкните Communications > Advanced Ethernet > вкладка Protocols.
- 3. Выберите протокол Web и нажмите Edit.
- 4. Выберите параметры веб-протокола.
- 5. Измените назначенные номера портов по умолчанию для HTTPS With HTTP Redirect и HTTPS. Для этого требуется указать измененный номер порта для доступа к вебстраницам измерителя по протоколам HTTP или HTTPS, например: <IP-адрес измерителя>: <измененный номер порта>.

# Индикатор безопасного веб-сайта

На безопасных веб-сайтах отображается видимый индикатор, например, в виде значка замка в веб-браузере.

Префикс адреса веб-сайта https:// также указывает, что это безопасный веб-сайт.

Веб-браузеры обычно отображают подсказку или сообщение, если веб-сайт, который вы открываете, не является безопасным. При соединении по протоколу https это указывает, что SSL-сертификат веб-сайта сконфигурирован неверно или отсутствует.

## Стандартный SSL-сертификат и безопасность веб-страниц

Заводская настройка протокола веб-сервера измерителя - HTTPS с HTTP Redirect.

Измеритель поставляется с завода с установленным самоподписанным сертификатом и настроен на использование протокола HTTPS для доступа к веб-страницам. Поскольку SSL-сертификат является самоподписанным и не подписан доверенным удостоверяющим центром (СА), то практически все браузеры будут помечать веб-страницы как небезопасные.

- Если доступ к измерителю осуществляется только из защищенной сети, вы можете добавить в настройки безопасности исключение, чтобы браузер не определял вебстраницы как небезопасные.
- Если измеритель доступен извне защищенной сети, можно установить SSLсертификат, выданный СА.

# **Загрузка пользовательского SSL-сертификата**

Пользовательский SSL-сертификат можно загрузить с помощью веб-страниц измерителя.

Измеритель поддерживает файлы сертификатов в формате .pem.

Загрузка пользовательского SSL-сертификата:

- 1. Выполните вход в измеритель с помощью веб-браузера.
- 2. Перейдите в **Настройки > HTTPS**.
- 3. Нажмите **Загрузить сертификат**.
- 4. Перейдите в папку с пользовательским сертификатом, выделите его, а затем нажмите **Открыть**.

Сертификат загрузится в измеритель, после чего сеанс браузера перезапустится.

## **Создание нового самоподписанного SSL-сертификата**

Самоподписанный сертификат действителен в течение срока его предоставления. При генерировании нового сертификата срок предоставления обновляется.

Создание нового самоподписанного SSL-сертификата С помощью веб-страниц измерителя:

- 1. Выполните вход в измеритель с помощью веб-браузера.
- 2. Перейдите в **Настройки** > **HTTPS**.
- 3. Нажмите **Сгенерировать новый самоподписанный сертификат**.

Измеритель выдаст предупреждение, что пользовательский сертификат будет удален, а вы выйдете из системы.

4. Чтобы продолжить, нажмите **OK**.

## **Удаление пользовательского SSL-сертификата**

- 1. Выполните вход в измеритель с помощью веб-браузера.
- 2. Перейдите в **Настройки** > **HTTPS**.
- 3. Нажмите **Удалить пользовательский сертификат**.

Измеритель выдаст предупреждение, что вы выйдете из системы и что будет использоваться самоподписанный сертификат.

4. Чтобы продолжить, нажмите **OK**.

# <span id="page-123-0"></span>**Защищенный протокол передач файлов (SFTP)**

В измерителе имеется внутренний SSH-сервер (Secure Shell), доступ к которому осуществляется по зашифрованному соединению с помощью клиентского программного обеспечения SFTP (защищенный протокол передачи файлов). SSH-сервером поддерживается внутренний SFTP-сайт и осуществляется хранение файлов во флэшпамяти измерителя: веб-страниц, записей в формате COMTRADE и файлов микропрограммного обеспечения.

# Передача файлов с помощью SFTP

Необходимые условия:

- IP-адрес измерителя.
- Номер порта SFTP.
- $\bullet$ Клиентское программное обеспечение SFTP, например, FileZilla или WinSCP.

Передача файлов с помощью SFTP:

- 1. Запустите клиентское программное обеспечение SFTP.
- 2. Перейдите в требуемую папку > выберите файл(ы) для загрузки.
- 3. Закройте SFTP-клиент для отключения от измерителя.

# Очистка флэш-памяти

Сообщения об ошибках, связанных с объемом доступного пространства для хранения файлов, можно устранить путем удаления файлов с помощью SFTP-клиента. Объем доступного пространства зависит от количества и размера хранимых файлов и от использующих флэш-память функций, например, от увеличения количества записей формы сигнала COMTRADE.

# <span id="page-124-0"></span>Разрешения доступа к файлам и папкам по протоколу SFTP

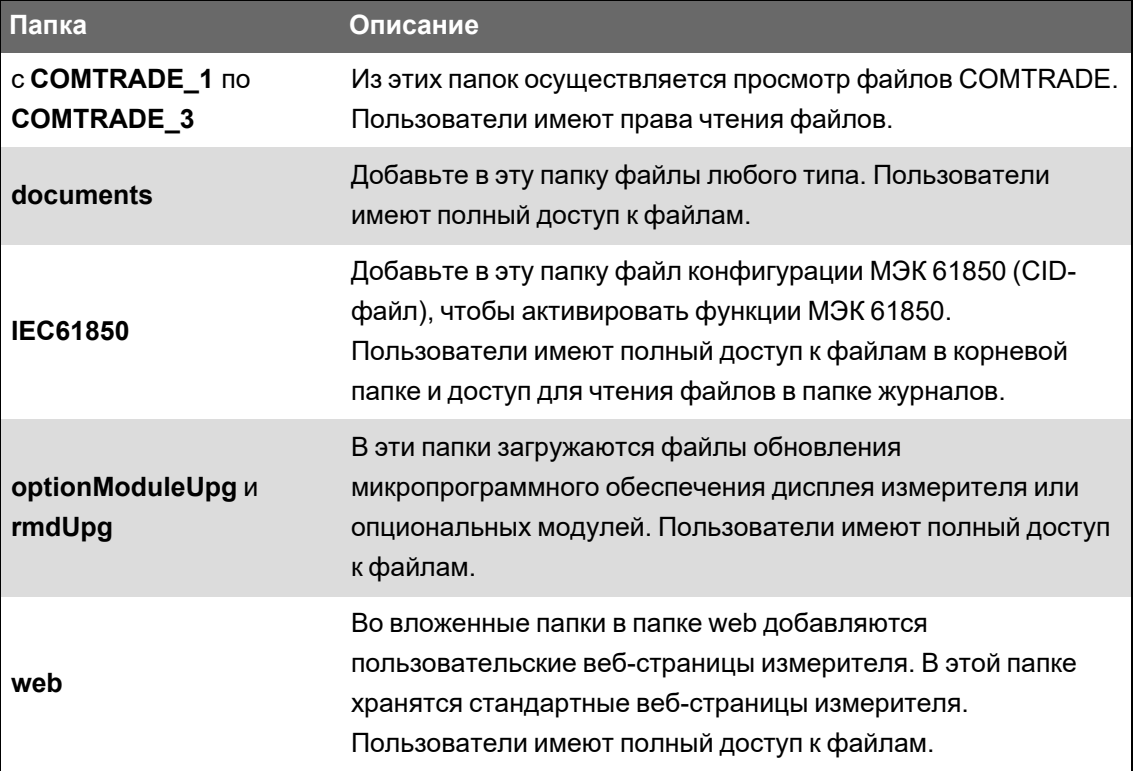

Структура папок SFTP:

# **Требования к именам SFTP-файлов**

Файлы, загружаемые во флэш-память с помощью SFTP не могут содержать пробелы, "," \, /, \*, ?, <, >. Максимальная длина имени файла составляет 68 символов, включая расширение.

# Простой протокол сетевого управления (SNMP).

Ваш измеритель поддерживает протокол SNMP после его активации на измерителе. Необходимо загрузить MIB-файл (базы управляющей информации) измерителя (доступный на веб-сайте www.se.com) в систему сетевого управления (NMS), управляющую измерителем.

Простой протокол сетевого управления (Simple Network Management Protocol, SNMP) является компонентом стека протоколов TCP/IP. SNMP - протокол прикладного уровня, который обеспечивает обмен информацией сетевого управления между устройствами, позволяя вам управлять производительностью сети, обнаруживать и решать проблемы в сетях с устройствами различных типов.

Процедура настройки протокола SNMP предполагает наличие у вас углубленного понимания SNMP, коммуникационной сети, а также энергосистемы, к которой подключен ваш измеритель.

## Основные термины

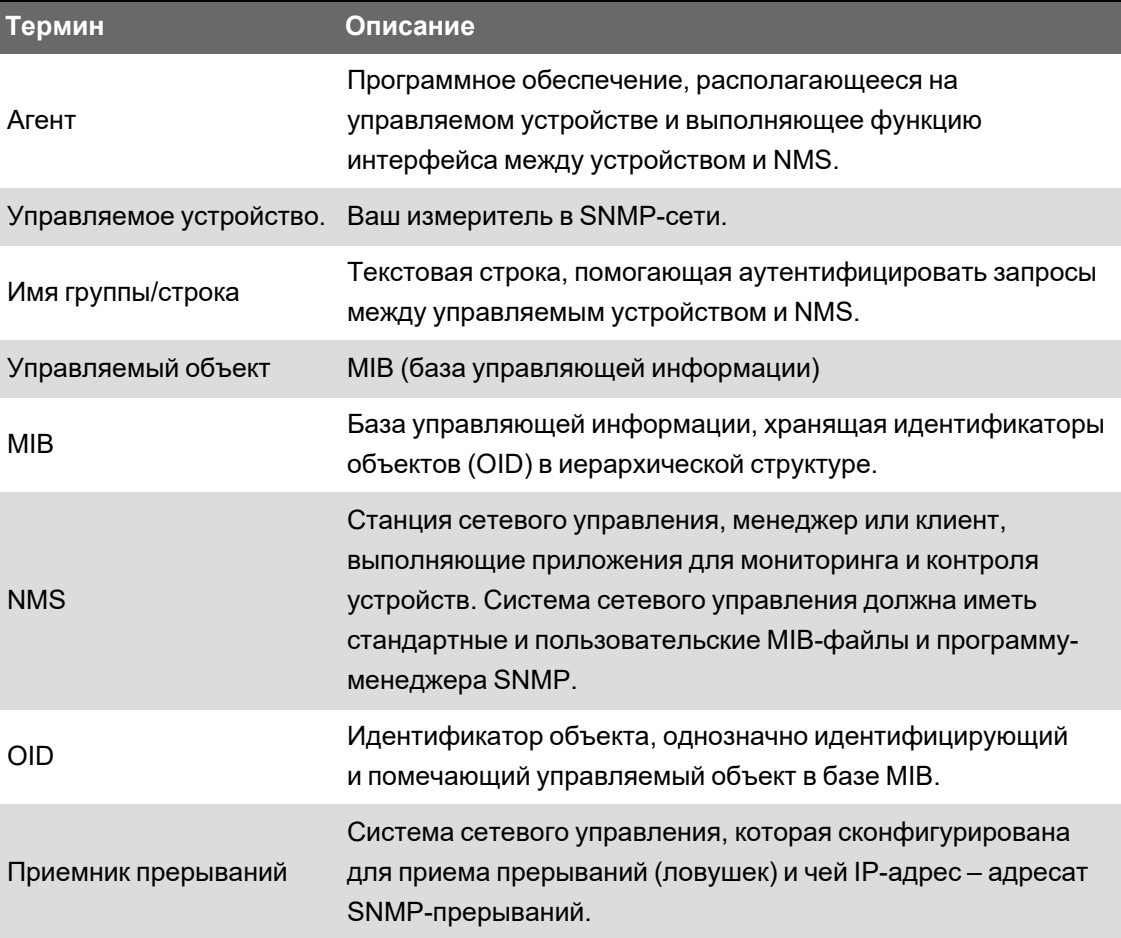

# **Измеритель в SNMP-системе**

Ваш измеритель — это управляемое устройство с SNMP-агентом в SNMP-сети.

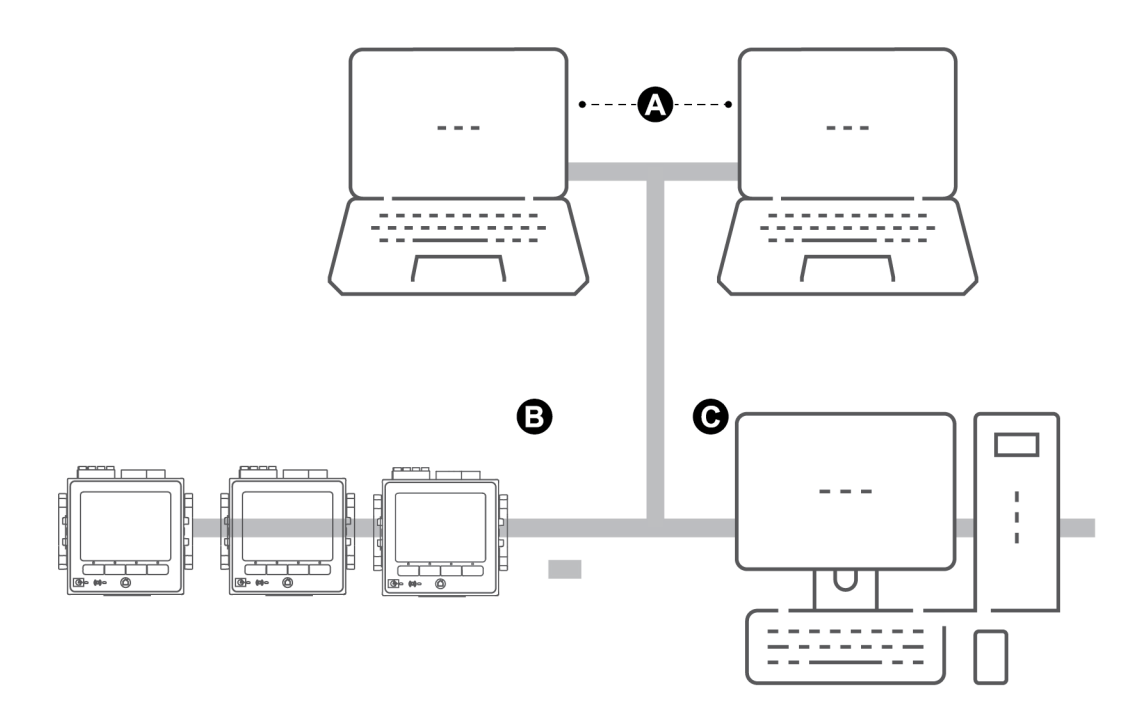

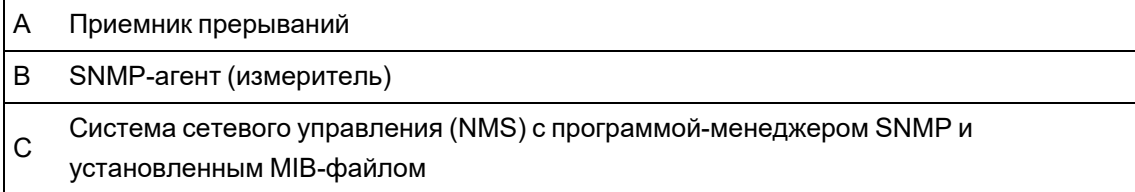

**ПРИМЕЧАНИЕ.** Компьютер NMS может также функционировать в качестве приемника прерываний.

# **SNMP-прерывания**

SNMP-прерывания позволяют агенту вашего измерителя уведомлять систему NMS о событиях с помощью незапрашиваемого SNMP-сообщения (прерывание или «ловушка» события аварийно-предупредительного сигнала).

Вы можете ввести до четырех IP-адресов для типовых и специализированных SNMPпрерываний (уведомлений). Для специализированных (относящихся к предприятию) прерываний вы должны также определить количество событий или максимальную временную задержку перед отправкой SNMP-прерываний в NMS.

SNMP-прерывания поддерживаются только в версии SNMP v2.

## **Конфигурирование SNMP с помощью ION Setup**

С помощью ION Setup можно активировать SNMP и настроить прерывания SNMP.

Скачайте ION MIB-файл с www.se.com.

Конфигурирование SNMP с помощью ION Setup:

- 1. Запустите ION Setup.
- 2. Откройте **Setup Assistant** измерителя.
- 3. Щелкните **Communications** > **Advanced Ethernet** > **SNMP**.
- 4. Сконфигурируйте параметры SNMP измерителя, выбрав параметр и нажав **Edit**. Нажмите **OK** на экране редактирования, чтобы установить значение параметра.

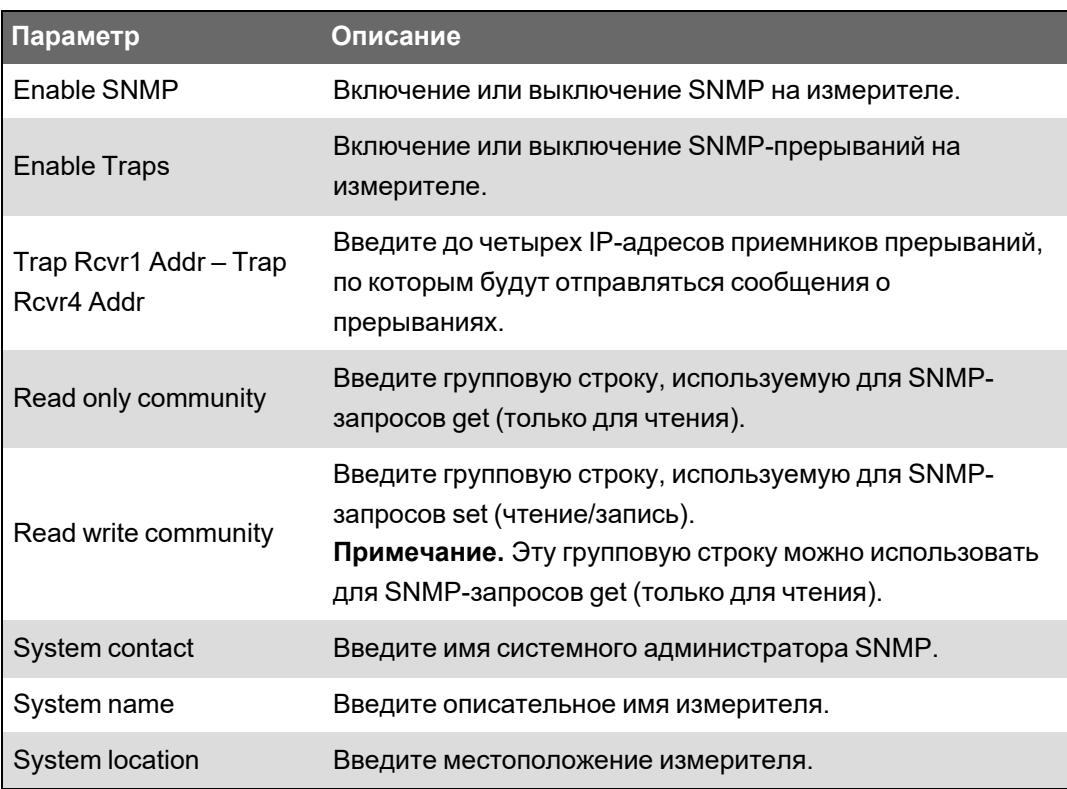

5. Просмотрите остальные сведения SNMP и отредактируйте при необходимости.

# **Конфигурирование SNPM с помощью веб-страниц**

С помощью веб-страниц измерителя можно настроить SNMP-прерывания.

Скачайте ION MIB-файл с www.se.com.

- 1. Подключитесь к веб-страницам измерителя.
- 2. Перейдите в **Настройка** > **Параметры SNMP**.
- 3. Сконфигурируйте параметры SNMP измерителя, выбрав значение параметра.

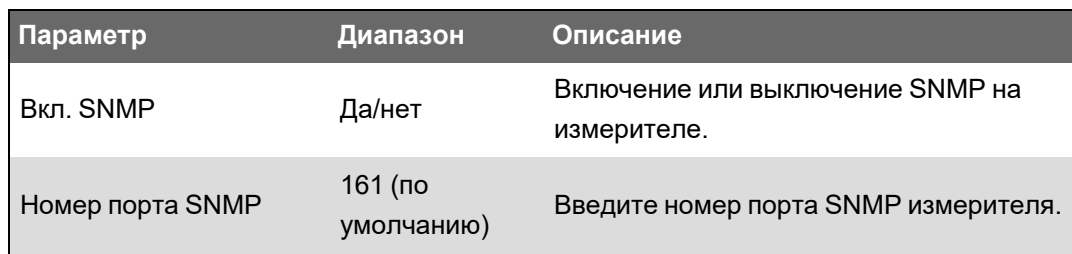

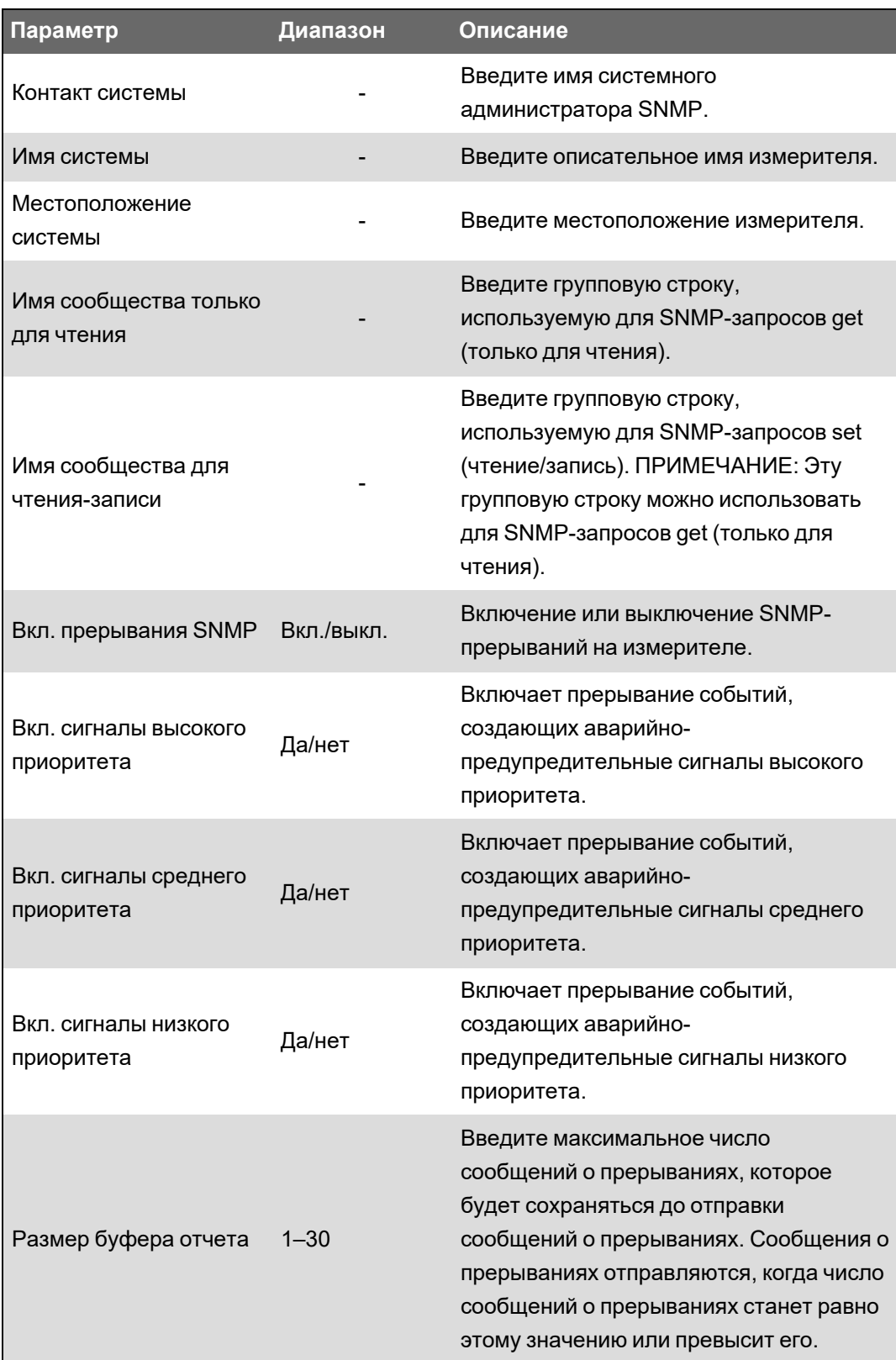

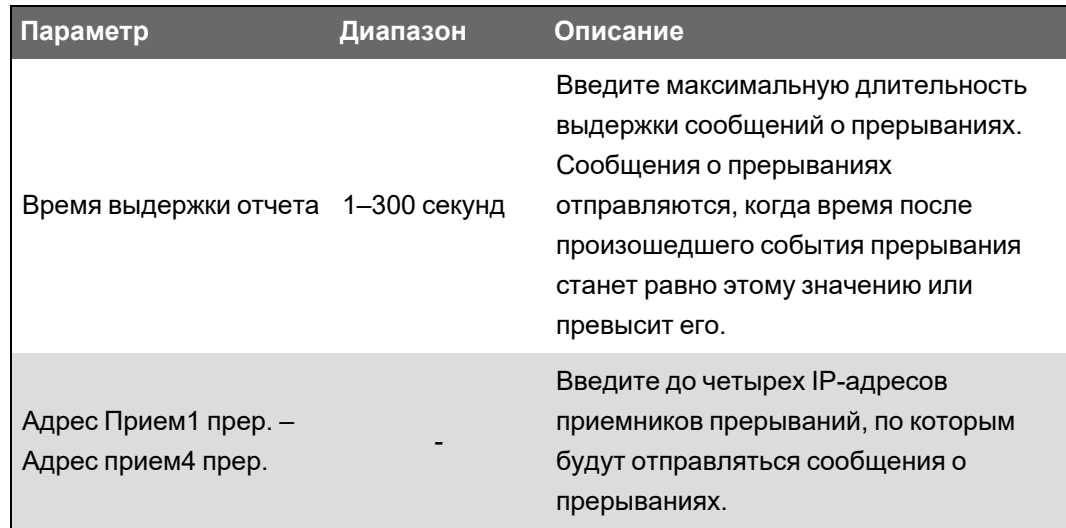

4. Нажмите Прим., чтобы сконфигурировать параметры SNMP измерителя.

# **Реализация SNMP**

#### MIB-файлы

Ваш измеритель соответствует MIB-II согласно определению стандартного MIB-файла RFC 1213.

Протокол SNMP требует, чтобы вы загружали ION MIB-файл вашего измерителя (доступный для скачивания на веб-сайте www.se.com) в NMS.

Вы должны установить RFC 1213, необходимый для чтения базовой сетевой информации измерителем (например трафик TCP/IP или количество полученных пакетов), если он не включен в комплект вашей программы-менеджера SNMP.

#### Групповые строки

Групповая строка – текстовая строка, помогающая аутентифицировать запросы, поступающие из системы NMS на ваш измеритель.

У вашего измерителя имеются две групповые строки:

- Сообщество только для чтения: эта групповая строка используется SNMP-запросами get (только для чтения). Заводская настройка для групповой строки только для чтения открытая.
- эта групповая строка используется SNMP-запросами get (только для чтения). Заводская настройка для групповой строки для чтения-записи закрытая.

ПРИМЕЧАНИЕ. эта групповая строка используется SNMP-запросами set (чтение/запись).

Если измеритель получает неверную групповую строку, он генерирует прерывание AuthenticationFailure (ошибка аутентификации).

#### Системные строки

Системная строка – текстовая строка, которая может быть сконфигурирована для предоставления информации о вашем измерителе.

У вашего измерителя имеются три системные строки:

- System contact (Системный контакт): Введите имя системного администратора SNMP.
- System name (Системное имя): Введите описательное имя измерителя.
- \* System location (Системное местоположение): Введите описание местоположения измерителя.

#### Реализация SNMP-прерываний

Ваш измеритель поддерживает следующие типовые SNMP-прерывания:

- Coldstart: Измеритель (SNMP-агент) запускается.
- Linkup: Агент SNMP включен.
- \* Authentication Failure: Измеритель (SNMP-агент) получил неправильное групповое значение.

Ваш измеритель поддерживает следующие специализированные SNMP-прерывания:

- Low: Запись событий с низким приоритетом.
- Medium: Ззапись событий со средним приоритетом.
- High: Запись событий с высоким приоритетом.

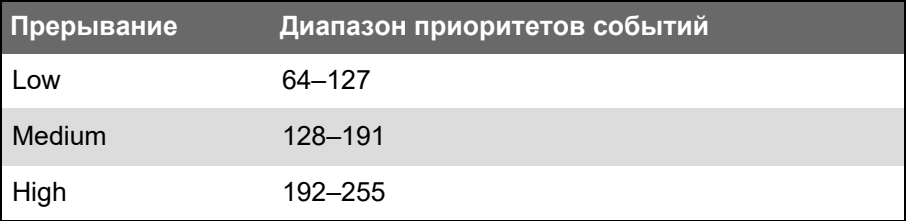

ПРИМЕЧАНИЕ. Настройки количества событий или максимального времени задержки применимы только к специализированным SNMP-прерываниям.

См. справочное руководство ION Reference, доступное на веб-сайте www.se.com, для получения подробной информации о модулях SNMP Mapping (Отображение данных SNMP), SNMP Options (Опции SNMP) и Alarm Options (Опции аварийно-предупредительных сигналов).

## Отображение данных SNMP по умолчанию

Активирование протокола SNMP обеспечивает SNMP-доступ к значениям измерителя, привязанным к модулю SNMP Mapping (Отображение данных SNMP).

Вы можете сконфигурировать модуль SNMP Mapping для привязки к различным значениям измерителя. По умолчанию следующие значения измерителя привязаны к модулю SNMP Mapping:

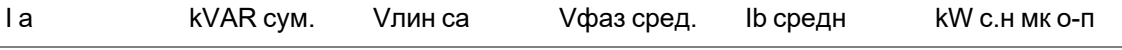

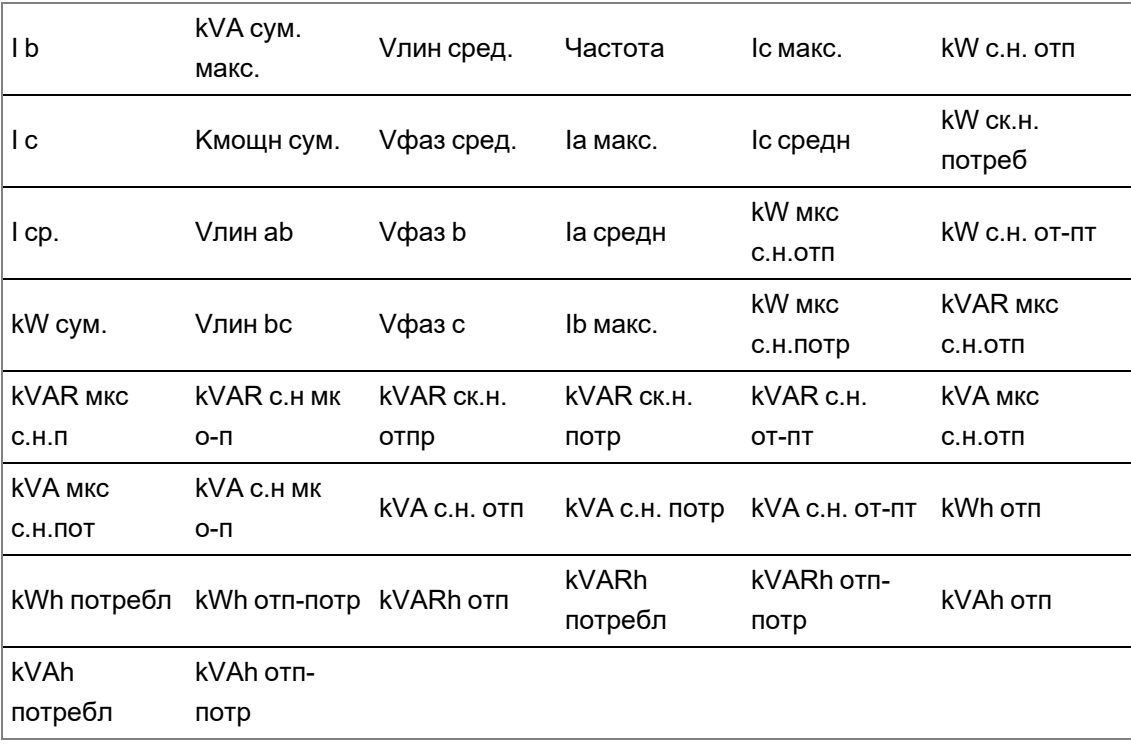

Следующая информация измерителя всегда выдается по умолчанию и не может подвергаться конфигурированию:

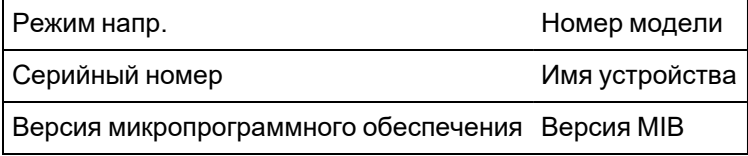

Если вы изменили значения по умолчанию вашего измерителя, вы должны изменить пользовательский MIB-файл, чтобы отобразить новые значения.

Процедура изменения стандартной конфигурации SNMP вашего измерителя предполагает наличие у вас углубленного понимания ION-архитектуры, SNMP, коммуникационной сети, а также системы электропитания, к которой подключен ваш измеритель.

См. справочное руководство *ION Reference*, доступное на веб-сайте www.se.com, для получения подробной информации о модуле SNMP Mapping (Отображение данных SNMP).

## **Конфигурирование SNMP MIB-файлов**

Если вы измените стандартную SNMP-информацию измерителя, вы должны сконфигурировать свой MIB-файл, чтобы метки MIB-файла отражали измененные значения.

Скачайте ION MIB-файл с www.se.com.

**ПРИМЕЧАНИЕ.** Вам следует сконфигурировать только имя и описание переменной. Изменение других полей в вашем MIB-файле может привести к тому, что при попытке извлечь или просмотреть параметры программа-клиент будет сообщать о проблемах или выдавать ошибки.

Имя переменной должно соответствовать следующим правилам:

- Первый знак должен быть буквой.
- Первый знак должен быть строчным.
- Имя не должно содержать специальных символов, таких как \*, ?, &.
- Имя не должно содержать пробелов.

Конфигурирование SNMP MIB-файла:

- 1. Откройте МІВ-файл измерителя в текстовом редакторе (например, в Блокноте).
- 2. Обновите имя и описание переменной, чтобы они совпадали со значениями измерителя, подключенными к модулю SNMP Mapping.
- 3. Сохраните MIB-файл своего измерителя. Оставьте расширение исходного файла .MIB.

#### Пример.

Этот пример показывает исходную и обновленную запись идентификатора объекта (OID) в MIB-файле, где стандартное для измерителя значение напряжения фазы A изменено в модуле SNMP Mapping измерителя и теперь подключено к напряжению фазы С.

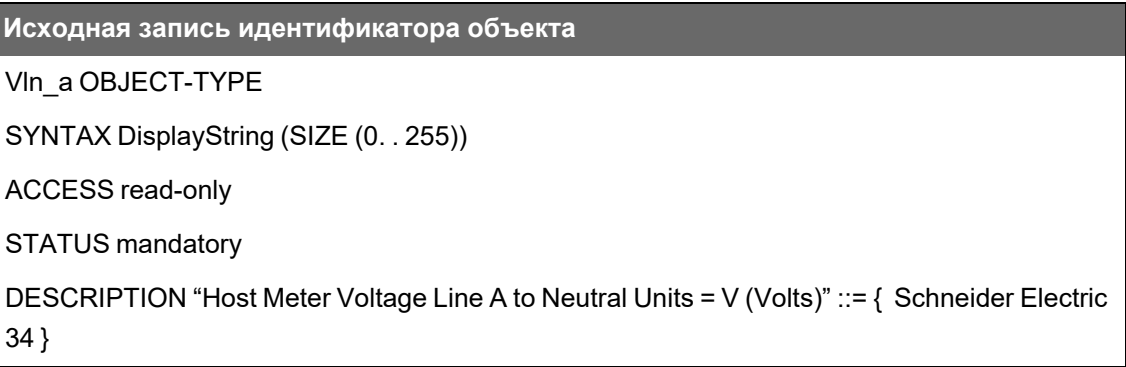

Вы должны обновить имя и описание переменной, чтобы они совпадали со значениями измерителя, подключенными к модулю SNMP Mapping:

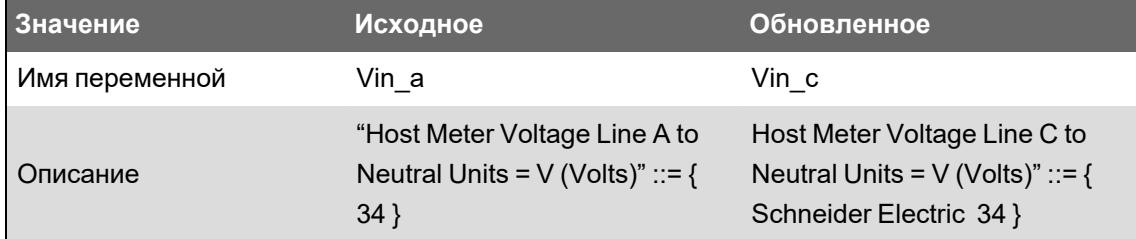

Программа-клиент SNMP считывает исходный и обновленный файл следующим образом:

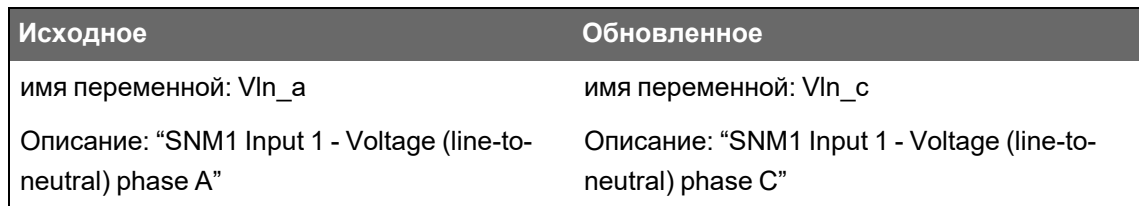

# **МЭК 61850**

МЭК 61850 — это протокол связи на основе Ethernet, разработанный для электрических подстанций.

Ваш измеритель может быть интегрирован в систему МЭК 61850 как интеллектуальное электронное устройство (IED) или сервер, поддерживающий одновременные клиентские соединения по протоколу МЭК 61850 и SFTP-соединению.

Чтобы получить дополнительную информацию о протоколе МЭК 61850, посетите веб-сайт Международной электротехнической комиссии (МЭК) www.iec.ch.

См. документ протокола *МЭК 61850 и технология ION*, размещенный на сайте www.se.com, для получения информации о настройке и конфигурации.

### **Распределение дополнительных данных по МЭК 61850**

Распределение дополнительных данных, например, входов и выходов, по МЭК 61850. Для выполнения этой процедуры активация МЭК 61850 на измерителе не требуется.

Распределение дополнительных данных по МЭК 61850:

- 1. Откройте ION Setup > выберите измеритель > **Setup Assistant**.
- 2. **Communications** > **3rd Party Protocols** > **IEC 61850**.
- 3. Выделите параметр, чтобы добавить в данные МЭК 61850. Выберите аналоговый тип для числовых данных и цифровой тип для логических или двоичных данных.
- 4. Нажмите **Edit**. Отобразится экран пользовательского конфигурирования.
- 5. Выберите требуемое значение измерителя. Если требуемое значение не отображается, выберите **Show all available registers**.
- 6. Выберите элемент МЭК 61850:
	- Нажмите **>>**, чтобы привязать значение.
	- Нажмите **<<**, чтобы отменить привязку значений.
- 7. Нажмите **OK**.

## **Включение функций МЭК 61850**

Измеритель содержит набор данных по умолчанию для МЭК 61850, чтобы его можно было интегрировать в систему МЭК 61850. Для включения этих функций загрузите файл CID (Configured IED Description) в измеритель.

Если в измерителе хранится больше одного CID-файла, функции МЭК 61850 будут деактивированы, пока не будут удалены дополнительные файлы.

Необходимые условия:

- *Средство конфигурирования CET850 IEC 61850* должно быть установлено на вашем компьютере. Загрузите программное обеспечение с www.se.com.
- Измеритель должен быть подключен с помощью ION Setup по Ethernet IPv4.

• Загрузите пакет программного обеспечения для измерителя и выберите ICD-файл (IED Capability Description), соответствующий профилю вашего измерителя. Перейдите на www.se.com и выполните поиск микропрограммного обеспечения и соответствующих файлов (ZIP) для измерителя.

Включение функций МЭК 61850 выполняется в два этапа:

- 1. Создание файла CID с помощью средства конфигурирования CET850 IEC 61850.
- 2. Загрузка файла CID с помощью ION Setup.

#### Этап 1 - создание файла CID:

- 1. Откройте Средство конфигурации СЕТ850 IEC 61850.
- 2. File  $>$  New.
- 3. Add > IED. Откроется диалоговое окно Add IED (Добавление IED).
- 4. Нажмите дополнительные опции ... в области идентификации IED. Откроется диалоговое окно Add a Device (Добавить устройство).
- 5. Выберите Other device (Другое устройство).
- 6. Щелкните дополнительные опции ... .
- 7. Перейдите в папку, где расположен ICD-файл, выделите его и нажмите Open (Открыть).
- 8. Нажмите ОК.
- 9. В диалоговом окне IED введите параметры устройства и нажмите OK.
- 10. File (Файл) > Build a CID file (Собрать CID-файл).
- 11. Нажмите Yes (Да) в окне сообщения СЕТ850.
- 12. Сохраните файл как SCD-файл. Откроется диалоговое окно Save as (Сохранить как).
- 13. Убедитесь, что выбран тип CID files (\*cid) (СID-файлы (\*cid)) и нажмите Save (Сохранить).
- 14. Закройте Средство конфигурации СЕТ850 IEC 61850.

#### Этап 2 – загрузка файла CID:

1. Откройте ION Setup > выберите измеритель > Setup Assistant.

ПРИМЕЧАНИЕ. CID-файл также можно загрузить с помощью SFTP. См. "Разрешения доступа к файлам и папкам по протоколу SFTP" на стр. 125 для получения дополнительной информации.

- 2. Папка Communications > 3rd Party Protocols > IEC 61850 > Upload CID.
- 3. Перейдите в папку, где расположен CID-файл, выделите его и нажмите **Открыть**. Проверка CID-файла занимает несколько минут.

Статус CID на вкладке МЭК 61850 указывает, работает ли измеритель как IED MЭК 61850 или как сервер.

См. видео Как включить функции МЭК 61850 на измерителе.

# Конфигурирование цифровых выходов для управления по протоколу **M<sub>3</sub>K** 61850

Параметры цифровых выходов можно сконфигурировать для использования протокола МЭК 61850 для некритического управления цифровыми выходами измерителя.

Эта процедура не является обязательной. В измерителе полностью реализован протокол МЭК 61850, соответствующий потребностям большинства систем даже без конфигурирования. Конфигурирование является сложной процедурой, требующей глубоких знаний измерителя, его архитектуры и системы, в которой он устанавливается.

# А ПРЕДУПРЕЖДЕНИЕ

### НЕЦЕЛЕВОЕ ИСПОЛЬЗОВАНИЕ ОБОРУДОВАНИЯ

Не используйте данное устройство для критически важного управления или для защиты людей, животных, имущества или оборудования.

Невыполнение данных инструкций может привести к смерти, серьезной травме или повреждению оборудования.

Конфигурирование цифровых выходов для управления по протоколу МЭК 61850:

- 1. Откройте ION Setup.
- 2. Нажмите Ctrl и щелкните измеритель, чтобы выбрать его. ION Setup переключится в расширенный режим.
- 3. Перейдите в папку IEC 61850 GGIO Onb Modules > дважды щелкните модуль > **Setup Registers.**
- 4. Выберите требуемый регистр SPCS Control Mode > Edit. Откроется диалоговое окно.
- 5. Выберите из выпадающего списка «IEC 61850 CtIVAL» > OK > Inputs.
- 6. Выберите регистр Status для цифрового входа > Delete. Примечание. Этот регистр цифрового входа необходимо удалить с целью предотвращения циклической зависимости, ведущей к отключению затронутых модулей.
- 7. Нажмите Send.
- 8. Перейдите в папку Digital Out Modules > дважды щелкните модуль, выбранный для управления по протоколу МЭК 61850.
- 9. Выберите вкладку Setup Registers и подтвердите, что установочные регистры модуля Digital Output сконфигурированы.
- 10. Inputs > регистр Source > Edit.
- 11. Найдите папку IEC 61850 GGIO Onb и выберите регистр выхода SPCS.stVal, соответствующий цифровому выходу.

12. Нажмите OK > Send.

См. справочное руководство ION Reference, доступное на веб-сайте www.se.com для получения дополнительной информации о МЭК 61850 GGIO и модулях Digital Output.

# Удаление файла конфигурации МЭК 61850

- 1. Откройте клиентское приложение SFTP. См. "Защищенный протокол передач файлов (SFTP)" на стр. 124 для получения информации о соединении с клиентским программным обеспечением SFTP.
- 2. Подключитесь к измерителю с использованием IP-адреса измерителя и номера порта SFTP. Информацию о номерах портов см. в разделе "Протоколы, порты и соединения" на стр. 77.
- 3. Откройте папку IEC61850 в директории SFTP-файлов и удалите CID-файл.
- 4. Закройте клиентское приложение SFTP.

# Распределенный сетевой протокол (DNP)

DNP 3.0 (распределенный сетевой протокол, версия 3.0) — это открытый протокол, используемый в энергосистемах общего пользования для связи и взаимодействия между компьютерами подстанций, удаленными терминальными блоками (RTU), интеллектуальными электронными устройствами (IED, например, измерители) и мастерстанциями.

Ваш измеритель может быть интегрирован в DNP-сеть в качестве ведомого устройства DNP.

## Поддерживаемые функции и стандартная реализация протокола DNP

Ваш измеритель предварительно сконфигурирован для выполнения базовых функций ведомого устройства DNP.

Ваш измеритель поддерживает до трех одновременных соединений (сеансов) по протоколу DNP 3.0; одно соединение на каждый последовательный порт, до трех соединений с использованием Ethernet-связи, либо комбинация обоих вариантов. Доступные комбинации зависят от опций связи измерителя. Сеанс включает в себя весь входящий и исходящий трафик ведущего/ведомого DNP на одном из портов связи измерителя.

Для последовательного канала связи DNP вы должны назначить протокол DNP соответствующему последовательному порту связи своего измерителя; при этом вам не нужно конфигурировать Ethernet-порт(-ы) своего измерителя.

Вы можете изменить стандартную карту DNP своего измерителя с помощью программного обеспечения конфигурирования.

Данные могут быть импортированы в измеритель из реле управления DNP или устройства аналогового вывода. Это усовершенствованная функция, предназначенная для пользователей с углубленным знанием протоколов DNP 3.0 и ION.

Используйте онлайн-справку ION Setup, чтобы ознакомиться с указаниями по подключению к своему измерителю и доступу к мастеру настройки, с помощью которого можно изменить параметры порта DNP-связи и стандартную карту DNP вашего измерителя.

Перейдите на сайт www.se.com, чтобы загрузить документ профиля устройства DNP 3.0 для своего измерителя, содержащий подробную информацию о стандартной схеме DNP и его реализации.

См.техническую информацию о *технологии Multiport DNP 3.0 и ION*, размещенную на вебсайте www.se.com, для получения дополнительных сведений.

# **Входы/выходы**

# **Общие сведения о входах/выходах**

Ваш измеритель оснащен встроенными цифровыми входами/выходами, количество которых можно увеличить путем добавления опциональных модулей цифрового и аналогового ввода/вывода, что позволяет расширить возможности ввода/вывода вашего измерителя.

# **ПРЕДУПРЕЖДЕНИЕ**

#### **НЕЦЕЛЕВОЕ ИСПОЛЬЗОВАНИЕ ОБОРУДОВАНИЯ**

Не используйте данное устройство для критически важного управления или для защиты людей, животных, имущества или оборудования.

**Невыполнение данных инструкций может привести к смерти, серьезной травме или повреждению оборудования.**

Базовый блок вашего измерителя имеет:

- три цифровых входа;
- один цифровой выход типа A;
- 2 светодиодных индикатора импульсов энергии (один видимого света, другой инфракрасный).

Вы можете просматривать информацию о входах/выходах измерителя на дисплее и вебстраницах и конфигурировать входы/выходы измерителя с помощью ION Setup.

**ПРИМЕЧАНИЕ.** Цифровые выходы могут управлять напряжением со значениями ниже установленного для них максимума. Для напряжения с более высокими значениями используйте внешнее реле в коммутационной цепи.

# **Модули ION входов/выходов**

Модули ION используются для настройки цифровых или аналоговых входов/выходов измерителя.

Необходимо сконфигурировать следующие модули ION, чтобы использовать цифровые или аналоговые входы/выходы измерителя.

- Цифровой вход: использует модуль цифрового входа, который сообщает измерителю, как трактовать входящие сигналы.
- Необходимо сконфигурировать следующие модули ION, чтобы использовать цифровые или аналоговые входы/выходы измерителя.
	- Модуль цифрового выхода: Наблюдает за изменением состояния для управления реле через устройство аппаратного вывода.
- $-$  Модуль генератора импульса: Передает высокоскоростные импульсы аппаратному устройству подсчета импульсов для контроля за использованием энергии.
- Модуль генератора калибровочных импульсов: Интегрирует множественные вводы напряжения, затем выдает высокоскоростные импульсы на светодиодный индикатор для контроля.
- Аналоговый вход: использует модуль аналогового входа, который указывает измерителю, как интерпретировать поступающий от преобразователей аналоговый сигнал напряжения или тока.
- Аналоговый выход: использует модуль аналогового выхода для доставки аналогового сигнала непрерывного напряжения или тока к преобразователям.

**ПРИМЕЧАНИЕ.** Все эти модули могут служить промежуточными звеньями между физическими аппаратными портами и другими модулями измерителя. Они определяют характеристики входного и выходного сигналов.

# **Модули ION входов/выходов, порты и метки**

Вы можете сконфигурировать модули ION Digital Output (Цифровой выход), Digital Input (Цифровой вход), Analog Input (Аналоговый вход), Analog Output (Аналоговый выход), Pulser (Генератор импульсов) и Calibration Pulser (Генератор калибровочных импульсов), чтобы задать, какой порт обрабатывает исходящие или входящие сигналы.

Чтобы назначить порт одному из этих модулей, измените установочный регистр *Порт* путем выбора порта из пронумерованного списка.

**ПРИМЕЧАНИЕ.** Если порт, который вы хотите использовать, отсутствует в списке установочного регистра *Порт*, значит он используется другим модулем. Отредактируйте установочный регистр *Порт* другого модуля, использующего этот порт, и установите для него значение **Не используется**. Порт станет доступным для других модулей.

# **Заводские настройки конфигурации**

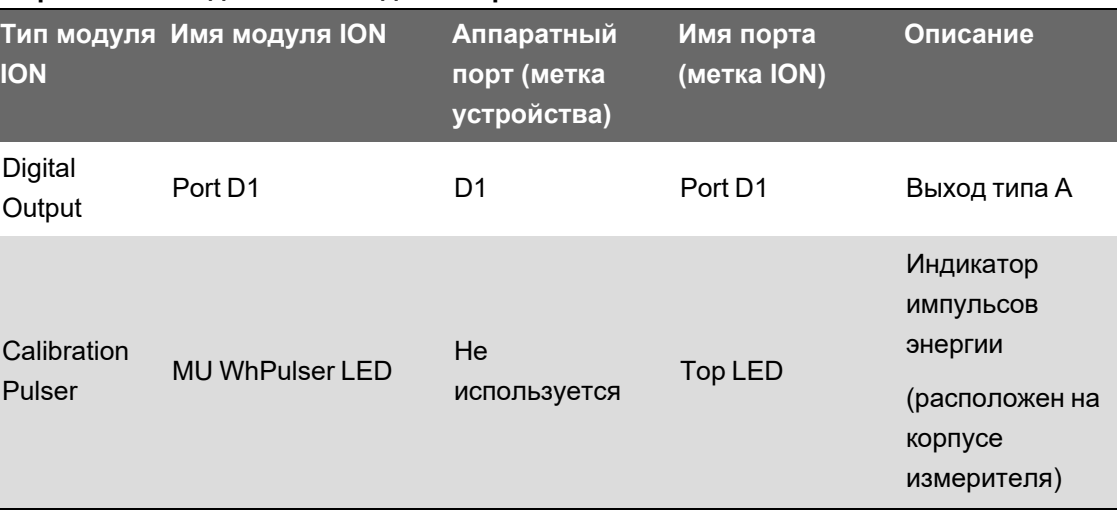

#### **Встроенные входные и выходные порты**

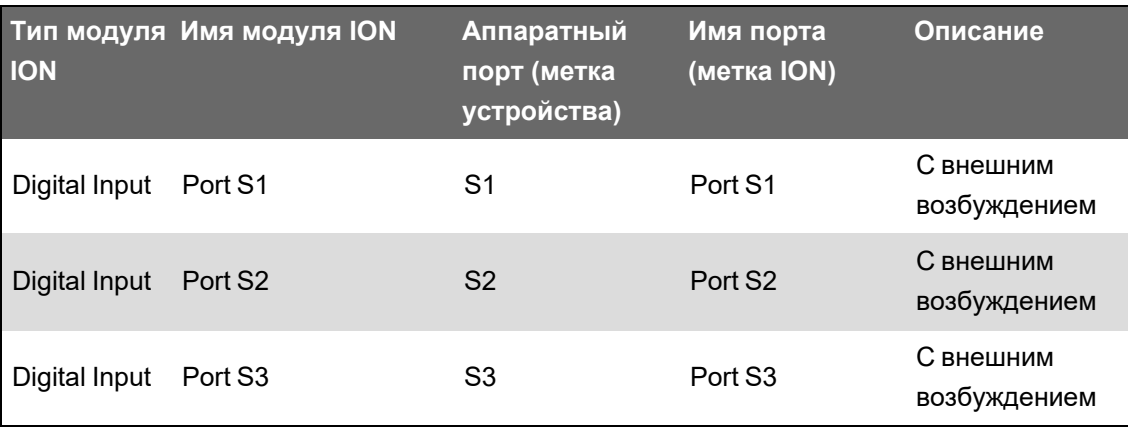

#### **Входные и выходные порты опционального(ых) модуля(ей)**

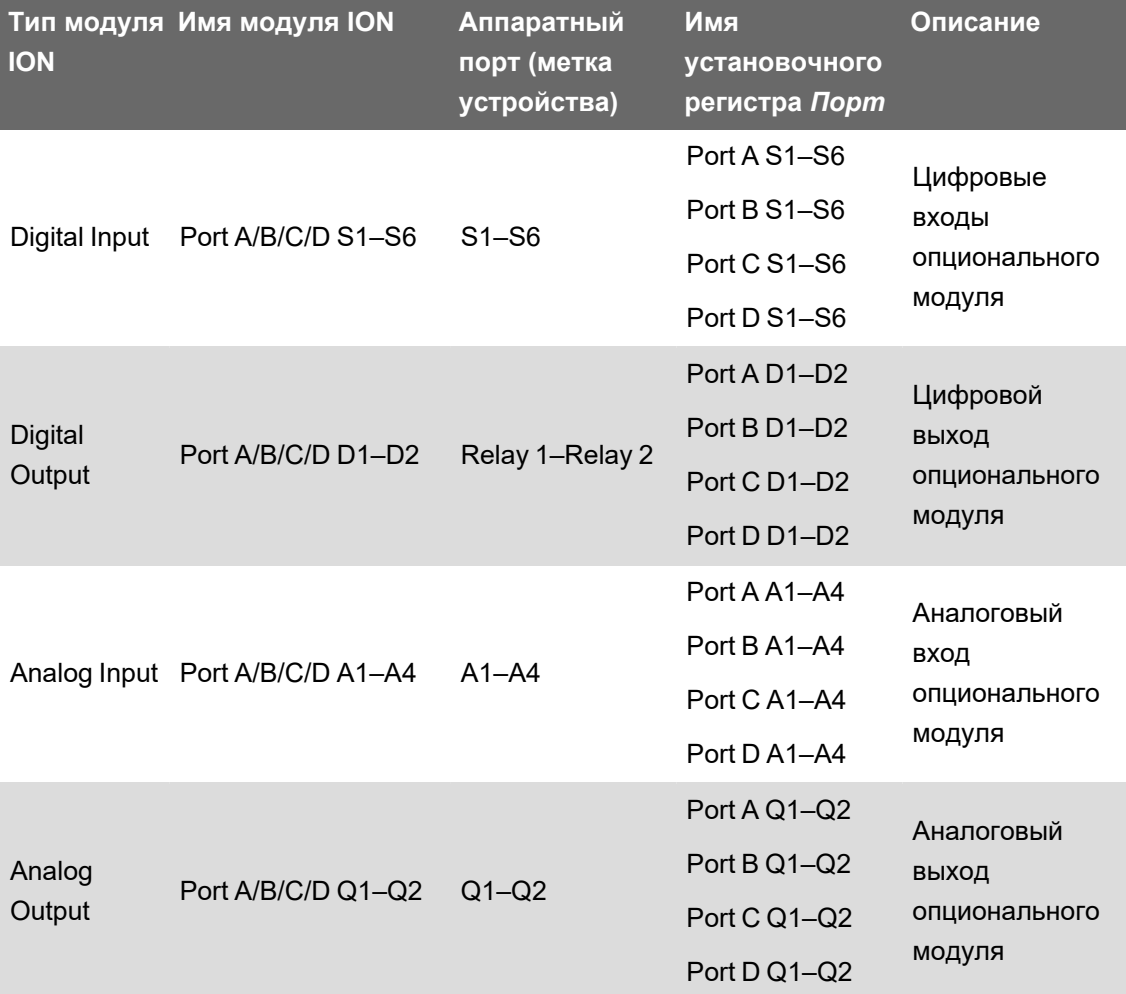

**ПРИМЕЧАНИЕ.** В процессе конфигурирования вашего измерителя интерфейс конфигурирования может отображать все возможные порты вне зависимости от того, какие из них физически доступны на вашем измерителе.

См. *Справочное руководство ION Reference*, размещенное на веб-сайте www.se.com, для получения дополнительной информации о модулях ION.

# **Опциональные модули ввода/вывода**

Опциональные модули ввода/вывода расширяют возможности вашего измерителя по цифровому и аналоговому вводу/выводу.

Данные модули ввода/вывода могут быть использованы для мониторинга состояния предохранителей, контроля аналоговых или цифровых преобразователей или для приема сигналов, которые могут быть интерпретированы для предоставления данных мониторинга WAGES. Для видов применения, которые требуют высокой точности, например, генерирования импульсов энергии, служащих для проверки точности, рекомендуется использовать цифровой выход базового блока измерителя.

**ПРИМЕЧАНИЕ.** В процессе обновления микропрограммного обеспечения цифровые и аналоговые выходы вашего измерителя могут менять свое состояние. Во время обновления своего микропрограммного обеспечения опциональные модули находятся в автономном режиме; они не поддерживают связь с измерителем, а выходы в процессе обновления могут менять свое состояние.

Опциональные модули аналогового ввода/вывода вашего измерителя могут измерять и выдавать сигналы низкого напряжения или тока с помощью стандартных аналоговых преобразователей, например преобразователей тока 4–20 мА.

## **Просмотр данных опциональных модулей ввода/вывода**

Данные опциональных модулей ввода-вывода можно просматривать с помощью ION Setup, веб-страниц измерителя или с помощью дисплея.

Просмотр данных опциональных модулей с помощью ION Setup:

- 1. Запустите ION Setup.
- 2. Откройте Setup Assistant измерителя.
- 3. Выберите **Expansion Modules > Option I/O Modules**, а затем выберите вкладку требуемого опционального модуля ввода-вывода.
- 4. Если опциональные модули ввода/вывода не подключены, никакой информации, кроме заголовков столбцов, не отображается.

Просмотр данных опциональных модулей с помощью веб-страниц измерителя:

- 1. Подключитесь к веб-страницам измерителя.
- 2. Перейдите на вкладку **Мониторинг > Входы/выходы**, а затем выберите **Цифровые входы**, **Цифровые выходы**, **Аналоговые входы** или **Аналоговые выходы**.
- 3. При отсутствии опциональных модулей ввода/вывода указанного типа никакой информации, кроме заголовков столбцов, не отображается.

Просмотр данных опциональных модулей с помощью дисплея:

Перейдите на вкладку **Входы/выходы**, а затем выберите **Цифровые входы**, **Цифровые выходы**, **Аналоговые входы** или **Аналоговые выходы**.

## **Конфигурация опциональных модулей ввода/вывода**

Вы можете сконфигурировать опциональные модули ввода/вывода при помощи ION Setup.

На данном экране опционального модуля ввода/вывода имеются вкладки, соответствующие возможным опциональным модулям, которые идентифицируются по типу подключения к измерителю. На каждой вкладке обозначен тип и статус модуля, а также область, в которой перечислены порты модуля. Вы также можете сбросить опциональные модули измерителя при помощи ION Setup.

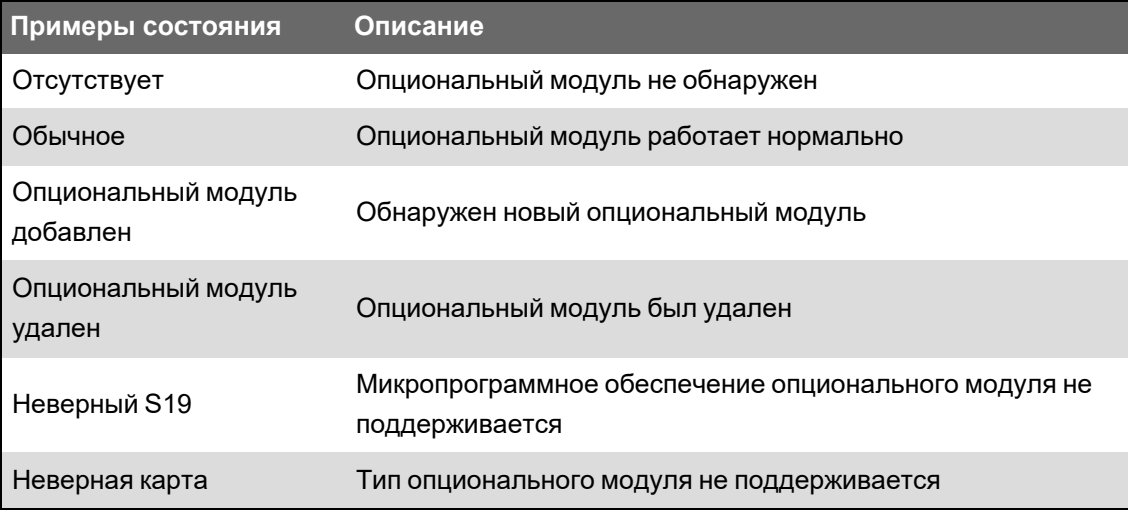

# Аналоговые входы

#### Применение аналоговых входов

Вы можете использовать аналоговый вход для мониторинга аналогового сигнала, например, расходомера, чтобы проконтролировать объем воды, проходящей по трубе.

При использовании аналоговых входов ваш измеритель принимает аналоговый входной сигнал и выдает результирующее приведенное значение.

Опциональные модули аналогового ввода/вывода вашего измерителя могут измерять сигналы низкого напряжения или тока с помощью стандартных аналоговых преобразователей, например преобразователей тока 4-20 мА.

### Режим напряжения и тока аналоговых входов

Вы можете настроить режим аналоговых входов на контроль напряжения или тока.

В режиме тока аналоговые входы имеют низкое входное сопротивление, когда питание измерителя включено, и высокое входное сопротивление, когда питание измерителя выключено. В режиме напряжения, аналоговые входы имеют высокое входное сопротивление вне зависимости от того, включено питание измерителя или нет.

ПРИМЕЧАНИЕ. При отсутствии питания аналоговые входы вашего измерителя действуют также, как в режиме напряжения (высокое входное сопротивление).

При подключении к выходному преобразователю тока это высокое сопротивление может создавать высокое напряжение. Стандартные (например, 4-20 мА) преобразователи тока снабжены защитой от обрыва цепи и способны справляться с высоким входным сопротивлением; тем не менее, в случае использования нестандартных преобразователей может генерироваться высокое напряжение. Аналоговый вход вашего преобразователя имеет схему, ограничивающую такое напряжение, но это может быть недостаточно в случае очень мощного источника тока.

# *ЗАМЕЧАНИЕ*

#### **ПОВРЕЖДЕНИЕ ОБОРУДОВАНИЯ**

- Перед подключением или активированием преобразователя тока убедитесь, что аналоговый вход настроен на правильный режим напряжения или тока.
- Не превышайте номинальные значения устройства для максимальных пределов.

**Несоблюдение этих указаний может стать причиной повреждения оборудования.**

# **Режим работы аналоговых входов**

В случае обнаружения на входном порте разомкнутой цепи аналоговые входы могут показывать отрицательное значение.

# **Значения нулевой шкалы и полной шкалы аналогового входа**

В большинстве случаев выходной диапазон питающего аналоговый вход датчика соответствует аппаратным пределам порта аналогового входа измерителя. В этом случае значения нулевой шкалы и полной шкалы аналогового входа идентичны преобразуемому диапазону датчика. Например:

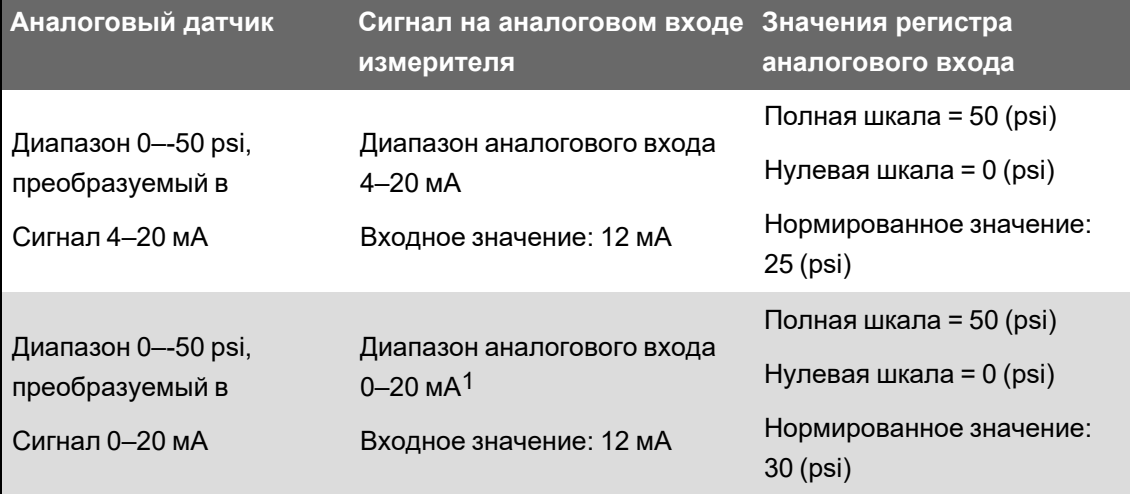

Если выходной диапазон датчика не соответствует аппаратным пределам измерителя, необходимо вычислить значения полной шкалы и/или нулевой шкалы на основе анализа системы.

См. *Справочное руководство ION Reference*, размещенное на веб-сайте www.se.com, для получения подробной информации о модуле Analog Input

1Опциональный модуль аналогового ввода/вывода должен иметь версию микропрограммного обеспечения 1.2 или выше.
# Конфигурирование аналоговых входов опциональных модулей с помощью ION Setup

Аналоговые входы можно конфигурировать с помощью ION Setup.

Аналоговые входы доступны на опциональных модулях ввода-вывода.

Рассчитайте значения нулевой шкалы и полной шкалы на основе аналогового источника и входного диапазона своего измерителя.

Убедитесь, что порт аналогового входа, который вы хотите использовать, надлежащим образом сконфигурирован и подключен к подходящему внешнему источнику аналогового сигнала.

- 1. Запустите ION Setup.
- 2. Откройте Setup Assistant измерителя.
- 3. Перейдите к Expansion Modules > Option I/O Modules и выберите вкладку модуля, соответствующую опциональному модулю с аналоговым входом, который необходимо конфигурировать.
- 4. Выберите канал аналогового входа и нажмите Edit. Введите пароль в случае поступления соответствующего запроса. Отобразится экран настройки для данного аналогового входа.

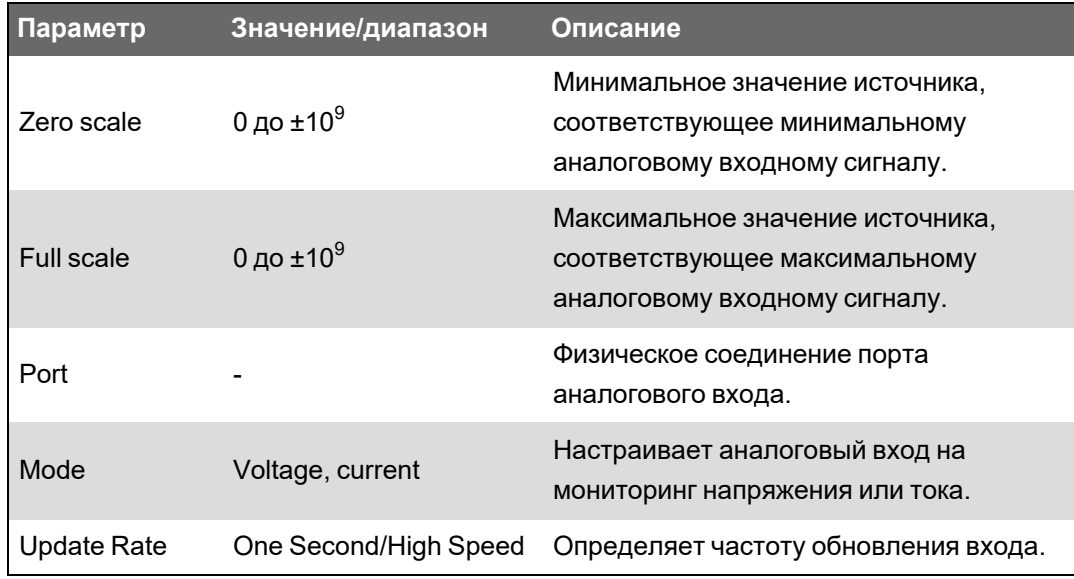

5. Сконфигурируйте аналоговый вход, выбирая параметр и нажимая Edit.

### Аналоговые выходы

#### Применение аналоговых выходов

Вы можете использовать аналоговый выход для отправки сигнала на внешний аналоговых вход, например, на клапан с аналоговым управлением, чтобы изменить положение водопроводного клапана и тем самым изменить скорость потока.

Чтобы использовать аналоговый выход, ваш измеритель принимает входное значение и масштабирует его до соответствующего значения сигнала, отправляемого из физического аналогового выходного порта.

Опциональные модули аналогового ввода/вывода вашего измерителя могут выдавать сигналы низкого напряжения или тока с помощью стандартных аналоговых преобразователей, например преобразователей тока 4–20 мА.

### **Режим работы аналоговых выходов**

Будучи сконфигурированным, аналоговый выход вашего измерителя выдает сигналы напряжения или тока. Если источник аналоговых выходных сигналов вашего измерителя переходит в состояние неготовности (N/A), уровень аналогового выхода должен стать нулевым (0 В / 0 мА) при большинстве условий.

Если питание вашего измерителя отключено или измеритель сконфигурирован для выдачи напряжения, он регистрируется как высокий импеданс.

Электрический сигнал на аналоговом выходе – постоянного тока; при подсоединении внешних устройств к портам аналогового выхода убедитесь в соблюдении правильной полярности.

### **Значения нулевой шкалы и полной шкалы аналогового выхода**

В большинстве случаев диапазон аналогового выхода измерителя совпадает с диапазоном аналоговых датчиков, к которым подключены выходы измерителя. В таком случае значения нулевой шкалы и полной шкалы аналогового выхода измерителя равны максимальному и минимальному значениям источника, управляющего аналоговым выходом измерителя. Эти значения используются, чтобы нормировать значение источника до значения между 0 и 1, которое применяется к рабочему диапазону порта аналогового выхода для определения тока или напряжения аналогового выхода. Например:

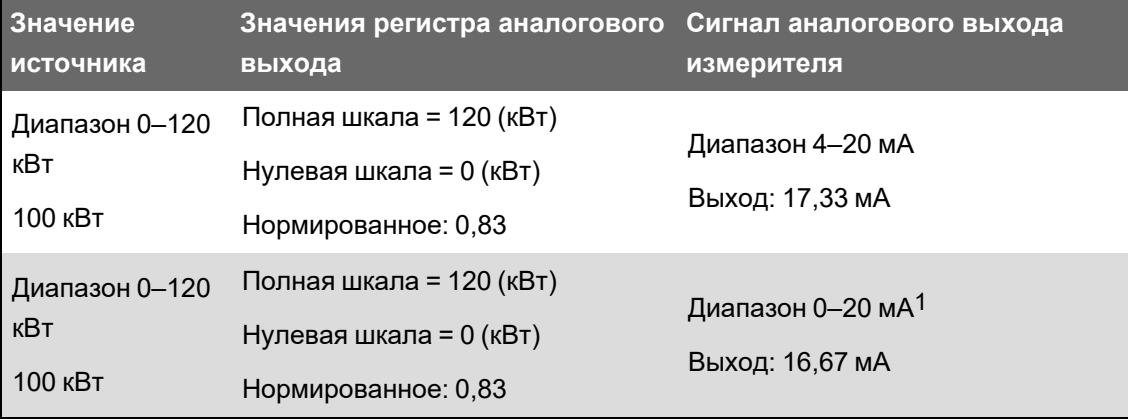

Если диапазон аналогового выхода измерителя не совпадает с диапазоном подключенного аналогового датчика, необходимо вычислить значения полной шкалы и нулевой шкалы на основе анализа системы.

См. *Справочное руководство ION Reference*, размещенное на веб-сайте www.se.com, для получения подробной информации о модуле Analog Output

1Опциональный модуль аналогового ввода/вывода должен иметь версию микропрограммного обеспечения 1.2 или выше.

## Конфигурирование аналоговых выходов опциональных модулей с помощью ION Setup

Аналоговые выходы опциональных модулей можно конфигурировать с помощью ION Setup.

Аналоговые выходы доступны на опциональных модулях ввода-вывода.

Рассчитайте значения нулевой шкалы и полной шкалы на основе измеренного значения и диапазона аналогового вывода своего измерителя.

Убедитесь, что порт аналогового выхода, который вы хотите использовать, надлежащим образом подключен к аналоговому приемнику.

- 1. Запустите ION Setup.
- 2. Откройте Setup Assistant измерителя.
- 3. Перейдите в Expansion Modules > Option I/O Modules и выберите вкладку модуля, соответствующую опциональному модулю с аналоговым выходом, который необходимо конфигурировать.
- 4. Выберите канал аналогового выхода и нажмите Edit. Введите пароль в случае поступления соответствующего запроса. Отобразится экран настройки для данного аналогового выхода.

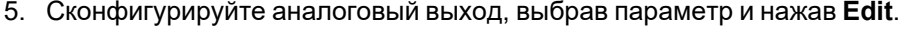

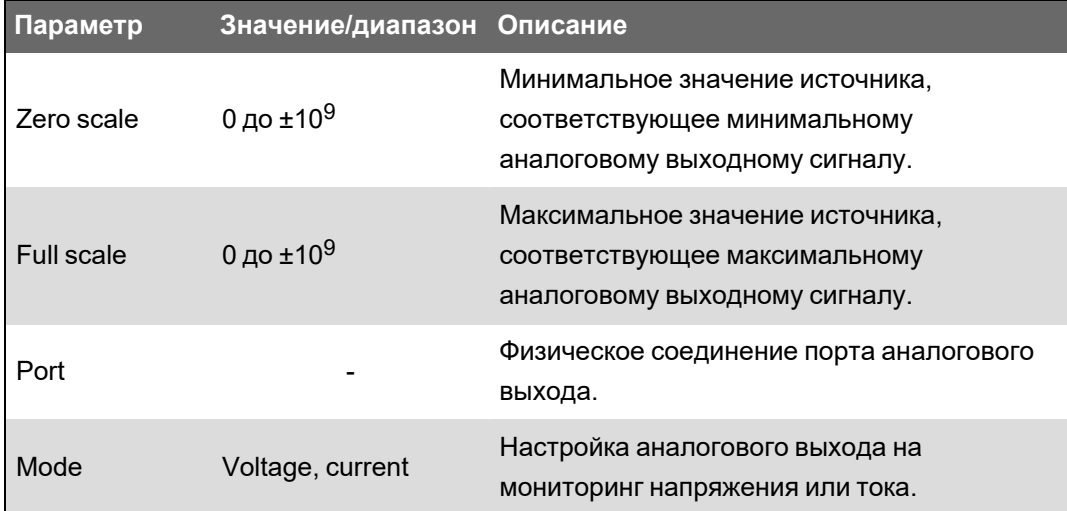

### Цифровые входы

#### Применение цифровых входов

Цифровые входы обычно используются для контроля за состоянием выключателей или контактов, например вспомогательных контактов автоматических выключателей.

Они также могут быть использованы для подсчета импульсов или в приложениях для измерения входных сигналов, например приложениях мониторинга WAGES (вода, воздух, газ, электричество, пар) или учета условной энергии, либо для временной синхронизации IRIG-B.

#### **Импульсный режим**

Если установить режим входа на ИМПУЛЬС, то при смене выхода состояния с ВЫКЛ на ВКЛ на триггерном выходе генерируется импульс. Если состояние меняется с ВКЛ на ВЫКЛ, импульс не генерируется.

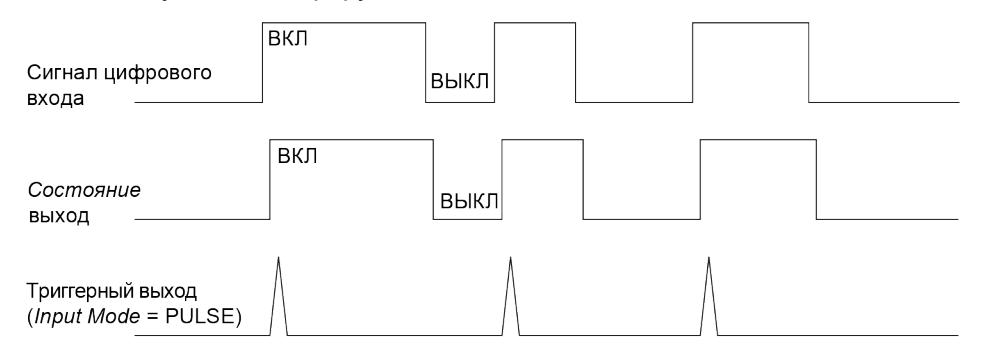

#### **Режим KYZ**

Если установить режим входа на KYZ, то на триггерном выходе генерируется импульс при каждой смене состояния, то есть при переходе из ВЫКЛ во ВКЛ и из ВКЛ в ВЫКЛ.

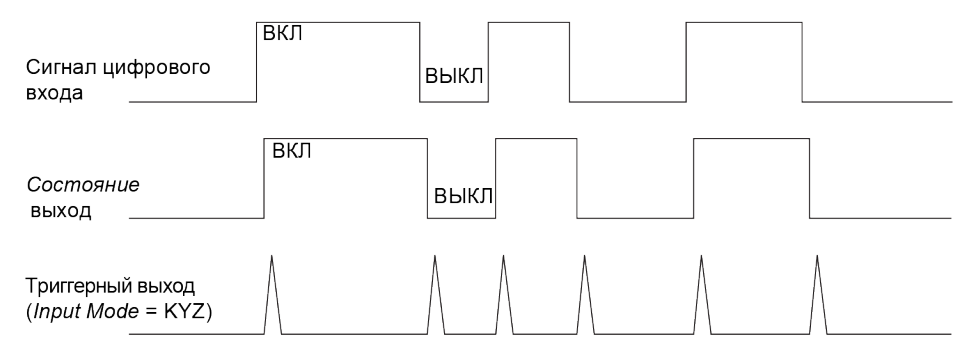

#### **Режим A/C**

Если установить режим входа на A/C, то цифровой вход будет настроен на обнаружение наличия низковольтного сигнала переменного тока. На следующем рисунке показано, как можно использовать цифровой вход для мониторинга работы низковольтного контроллера вентилятора переменного тока.

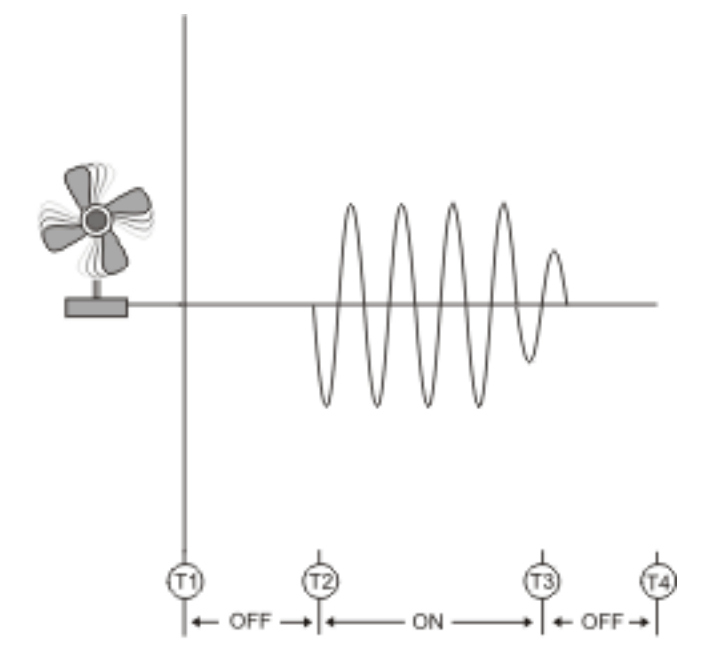

### **Временная синхронизация IRIG-B**

Можно использовать цифровой вход для синхронизации времени измерителя с источником времени IRIG-B.

Вы можете присоединить источник сигнала времени IRIG-B к одному из цифровых входов измерителя для синхронизации времени IRIG-B. Для проведения временной синхронизации IRIG-B вы должны настроить цифровой вход измерителя и часы измерителя.

**ПРИМЕЧАНИЕ.** Для лучшей точности используйте цифровые входы на основании измерителя.

## **Конфигурирование встроенных цифровых входов с помощью ION Setup**

ION Setup можно использовать для настройки цифровых входов измерителя.

- 1. Запустите ION Setup.
- 2. Откройте **Setup Assistant** измерителя.
- 3. Нажмите **Onboard I/O** > **Digital Inputs**. Вкладки соответствуют каждому цифровому входу. Нажмите вкладку цифрового входа, который вы хотите редактировать.
- 4. Сконфигурируйте цифровой вход, выбрав параметр и нажав **Edit**.
- 5. Настроив параметр, нажмите **OK** для сохранения настройки в измерителе.

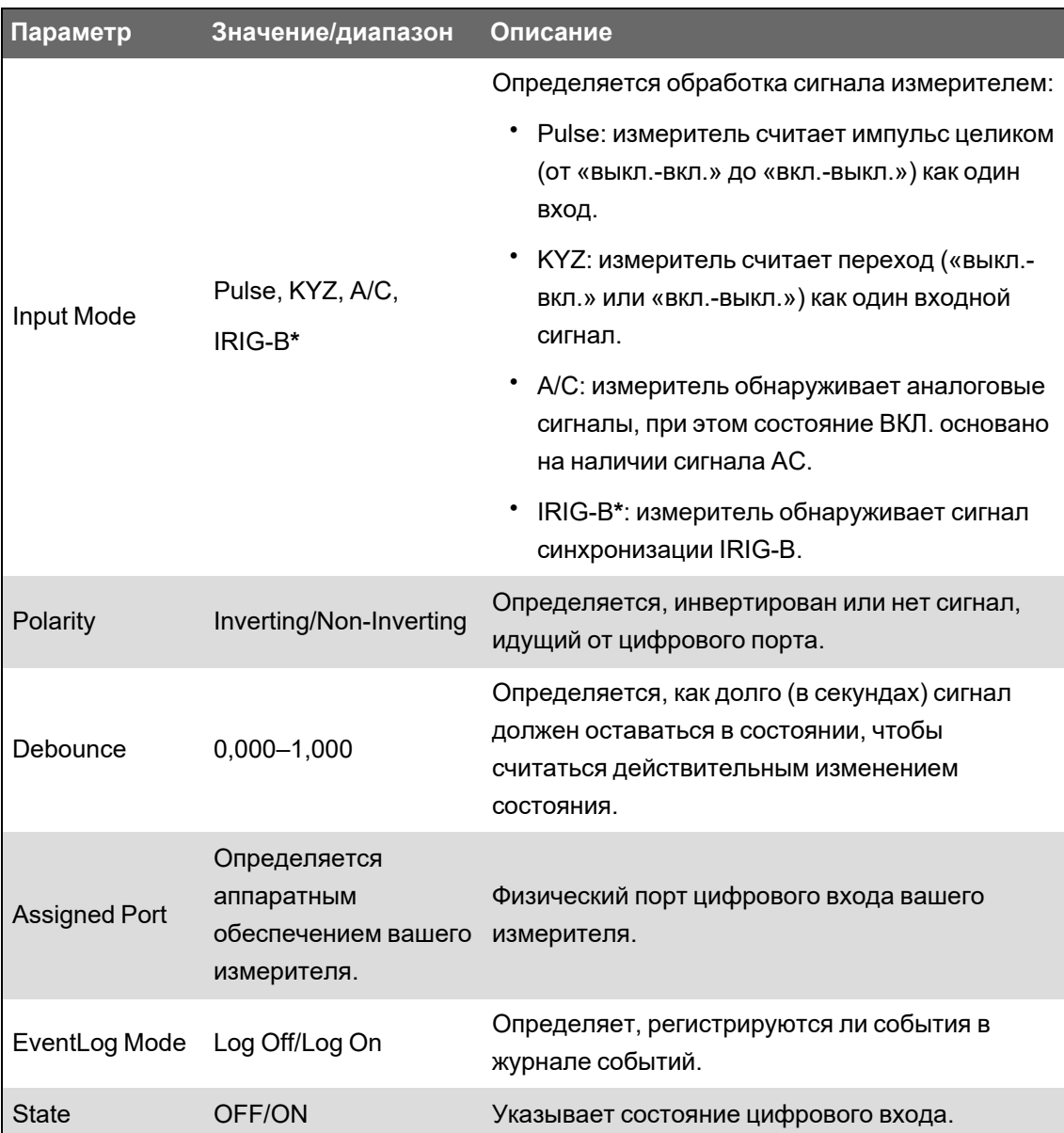

\*Вы также должны настроить часы вашего измерителя на использование временной синхронизации IRIG-B.

# Конфигурирование цифровых входов опциональных модулей с помощью ION Setup

Цифровые входы опциональных модулей можно конфигурировать с помощью ION Setup.

- 1. Запустите ION Setup.
- 2. Откройте Setup Assistant измерителя.
- 3. Перейдите в Expansion Modules > Option I/O Modules и выберите вкладку модуля, соответствующую опциональному модулю с цифровым входом, который вы хотите конфигурировать.

4. Выберите канал цифрового входа и нажмите **Edit**.

Отобразится экран настройки для данного цифрового входа.

- 5. Сконфигурируйте цифровой вход, выбрав параметр и нажав **Edit**.
- 6. Настроив параметр, нажмите **OK** для сохранения настройки в измерителе.

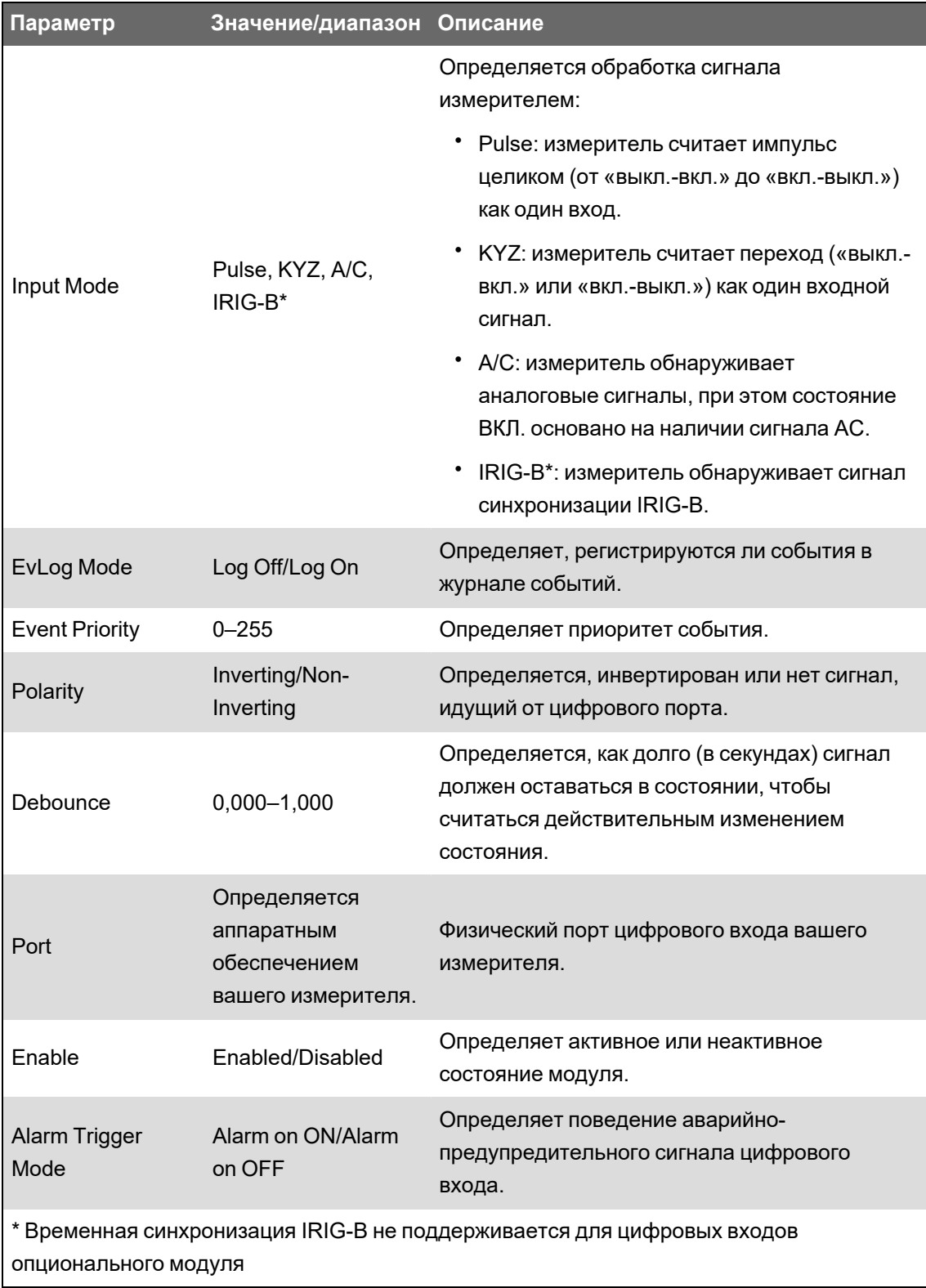

### **Мониторинг WAGES**

Мониторинг WAGES позволяет вести запись и проводить анализ всех источников энергии, а также анализ использования коммунальных ресурсов.

Ваша система может использовать несколько различных типов энергии. Например, вы можете потреблять пар или сжатый воздух для промышленных процессов, электричество для освещения и компьютеров, воду для охлаждения, природный газ для подогрева. Мониторинг WAGES собирает информацию об использовании от различных источников энергии для проведения наиболее полного анализа энергии.

Информация WAGES поможет вам:

- выявить потери и случаи снижения производительности;
- изменить энергопотребление для сокращения расходов;
- оптимизировать использование источника энергии.

#### **Пример мониторинга WAGES**

В следующем примере показано использование мониторинга WAGES для измерения расхода воды.

Цифровой вход измерителя можно подключить к датчику, отправляющему один импульс на каждые 15 килолитров воды. После настройки канала измерения входа и его назначения цифровому входу измеритель может обнаруживать и записывать входящие импульсы. Система управления энергопотреблением может затем использовать полученную от измерителя информацию для проведения анализа WAGES.

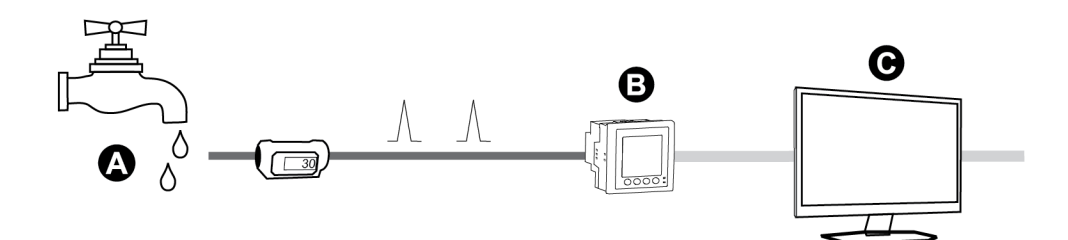

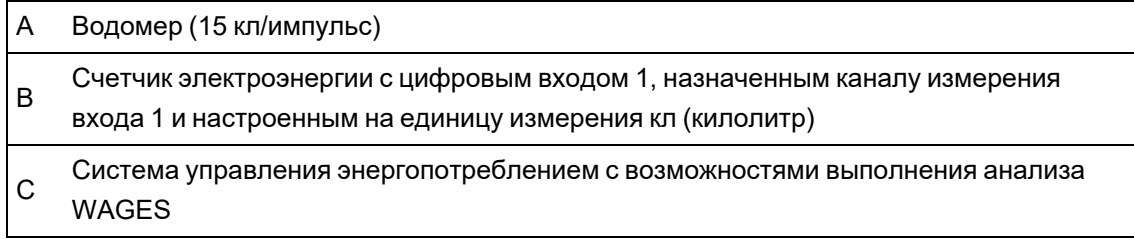

### **Измерение входа**

Цифровые входы вашего измерителя можно использовать для подсчета импульсов от датчиков и преобразования импульсов для измерения энергии.

Каналы измерения входа вашего измерителя подсчитывают импульсы, полученные от цифровых входов, связанных с данным каналом. Входящие импульсы используются при подсчете и измерении данных о потреблении (например, в BTU (британская тепловая единица), кВт·ч, л, кг). Для каждого канала следующие величины должны быть настроены в соответствии с данными импульса:

- Вес импульса: значение импульса на единицу измерения.
- Код единицы измерения: единица измерения, связанная с измеряемым значением.
- Код энергопотребления: для значений основанных на времени (таких как кВт·ч) предоставляется ассоциированная единица потребления (кВт) для расчета потребления. Для других значений (напр. кг) может быть настроено предоставление информации о скорости (кг/ч или кг/с).
- Режим: основан ли импульс на полном импульсе, или на переходе.

Например, если каждый полный импульс представляет 125 Вт·ч, вы можете осуществить конфигурацию для импульсов в Вт·ч указанным ниже способом:

- Вес импульса = импульс/Вт $\cdot$ ч = 1/125 = 0,008
- Код единицы измерения = Вт·ч
- Код энергопотребления = кВт (установлено автоматически)
- Режим = импульс

Если вы хотите настроить импульс в кВт·ч, вы должны адаптировать подсчёт веса импульса указанным ниже способом:

- Вес импульса = импульс/кВт·ч = 1/0,125 = 8
- Код единицы измерения = кВт·ч

#### **Конфигурирование стандартного измерения входа с помощью ION Setup**

С помощью ION Setup можно настроить вход для измерения со стандартными единицами и значениями скорости.

В процессе конфигурирования вашего измерителя интерфейс конфигурирования может отображать все возможные порты вне зависимости от того, какие из них физически доступны на вашем измерителе.

**ПРИМЕЧАНИЕ.** Цифровой вход вашего устройства должен быть подключен к источнику импульсов измерения входа. Просмотрите цифровые входы, назначенные для показаний, чтобы иметь четкое представление о текущей конфигурации.

**ПРИМЕЧАНИЕ.** Чтобы отключить любой канал измерения входа и связанные порты, установите для параметра Assigned Input значение No connection.

- 1. Запустите ION Setup.
- 2. Откройте **Setup Assistant** измерителя.
- 3. Нажмите **Energy Applications** > **Digital Input Based**.
- 4. Выберите канал измерения входа, который вы хотите сконфигурировать, и нажмите **Edit**. Отобразится экран **Input Metering Channel Setup**.
- 5. Выберите **Enabled** для активирования функции измерения входа.
- 6. Нажмите **Select**, чтобы определить, какой цифровой вход служит импульсным источником для канала измерения входа.
- 7. Выполните надлежащее конфигурирование оставшихся параметров.
- 8. Нажмите ОК для сохранения своей конфигурации.
- 9. При необходимости настройте ваш измеритель для регистрации данных измерения входа.

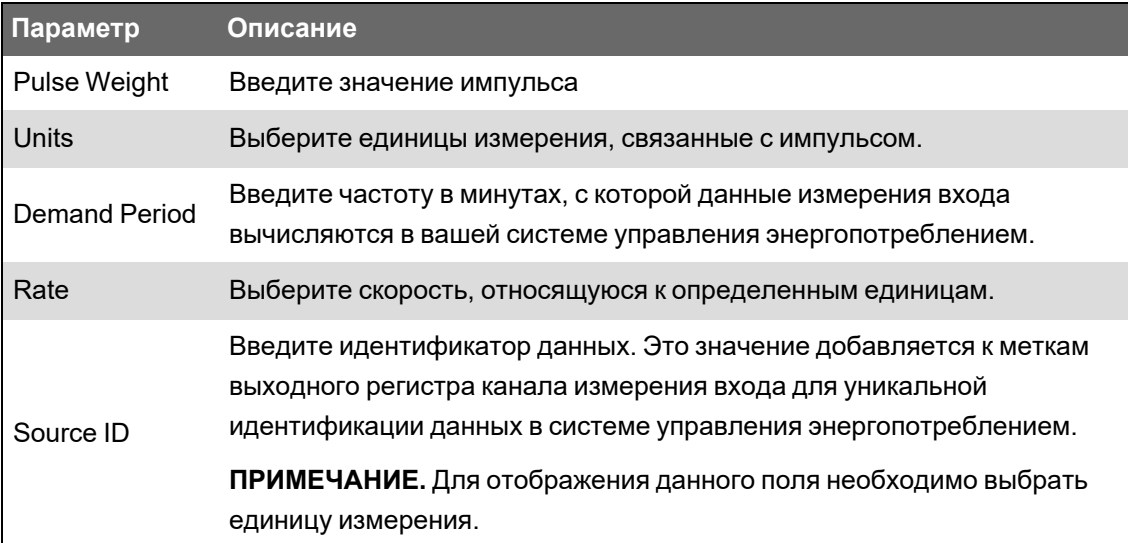

#### Конфигурирование пользовательского измерения входа с помощью ION **Setup**

Вы можете настроить вход для измерения с пользовательскими единицами и значениями скорости с помощью ION Setup.

В процессе конфигурирования вашего измерителя интерфейс конфигурирования может отображать все возможные порты вне зависимости от того, какие из них физически доступны на вашем измерителе.

ПРИМЕЧАНИЕ. Цифровой вход вашего устройства должен быть подключен к источнику импульсов измерения входа. Просмотрите цифровые входы, назначенные для показаний, чтобы иметь четкое представление о текущей конфигурации.

ПРИМЕЧАНИЕ. Чтобы отключить любой канал измерения входа и связанные порты, установите для параметра Assigned Input значение No connection.

- 1. Запустите ION Setup.
- 2. Откройте Setup Assistant измерителя.
- 3. Нажмите Energy Applications > Digital Input Based.
- 4. Выберите канал измерения входа, который вы хотите сконфигурировать, и нажмите Edit. Отобразится экран Input Metering Channel Setup.
- 5. Выберите Enabled для активирования функции измерения входа.
- 6. Нажмите Select, чтобы определить, какой цифровой вход служит импульсным источником для канала измерения входа.
- 7. Снимите флажок Standard quantity. Экран изменится и отобразит пользовательские параметры измерения входа.
- 8. Выполните надлежащее конфигурирование оставшихся параметров.
- 9. Нажмите ОК для сохранения своей конфигурации.
- 10. При необходимости настройте ваш измеритель для регистрации данных измерения входа.

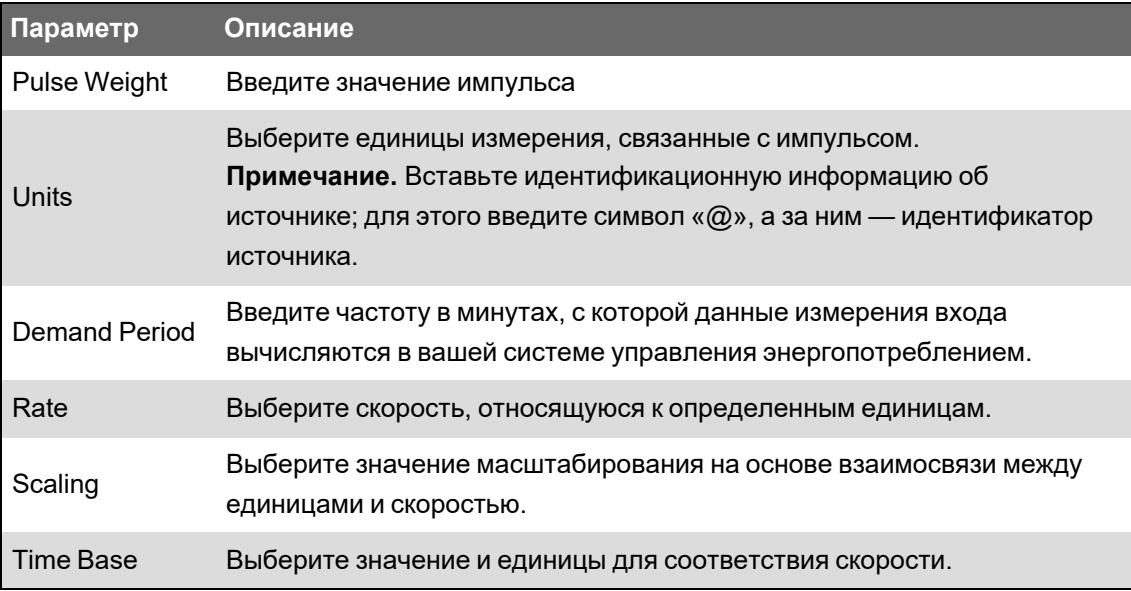

### Цифровые выходы

### Применение цифровых выходов

Цифровые выходы обычно используются для переключений, например для подачи сигналов управления включением/отключением для переключения конденсаторных батарей, генераторов и прочих внешних устройств и оборудования.

Цифровой выход может также использоваться для синхронизации энергопотребления, когда измеритель подает импульсные сигналы на вход другого измерителя для управления периодом потребления. Цифровой выход может также использоваться для генерирования импульсов энергии, когда приемное устройство определяет использование энергии путем счета импульсов кВт·ч, поступающих с порта цифрового выхода измерителя.

# **Конфигурирование встроенных цифровых выходов с помощью ION Setup**

Конфигурирование цифровых выходов измерителя с помощью ION Setup:

- 1. Запустите ION Setup.
- 2. Откройте Setup Assistant измерителя.
- 3. Откройте Onboard I/O > Digital Outputs и выберите вкладку цифрового выхода. Сконфигурируйте цифровой выход, выбрав параметр и нажав Edit. Введите пароль в случае поступления соответствующего запроса.

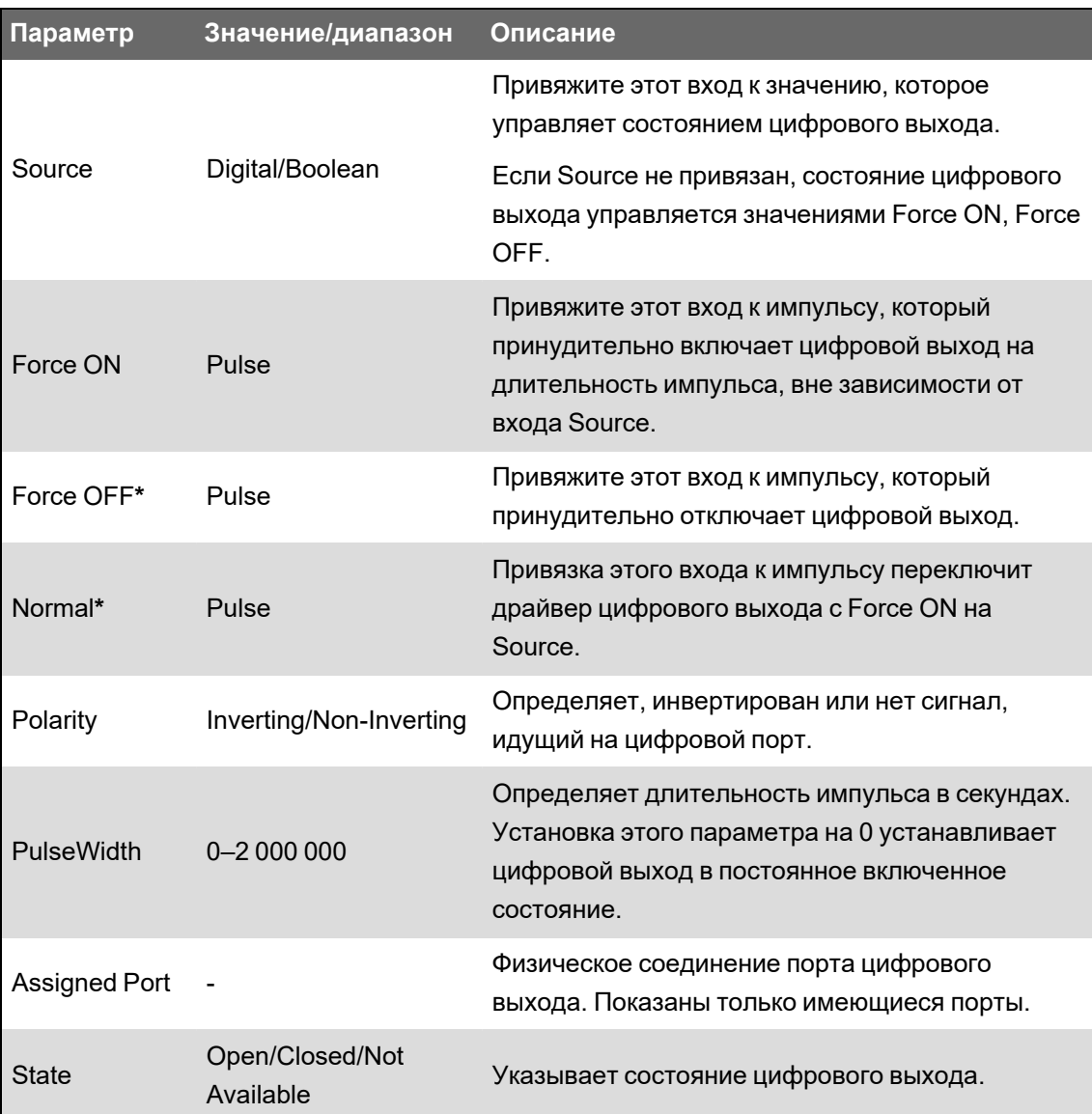

\* Эти параметры действительны только в случае, когда длительность импульса установлена на 0.

# Конфигурирование цифровых выходов опциональных модулей с помощью ION Setup

Конфигурирование цифровых выходов опциональных модулей с помощью ION Setup:

- 1. Запустите ION Setup.
- 2. Откройте Setup Assistant измерителя.
- 3. Перейдите в Expansion Module > Option I/O Modules и выберите вкладку модуля, соответствующую опциональному модулю с цифровым выходом, который необходимо конфигурировать.
- 4. Выберите канал цифрового выхода и нажмите Edit. Отобразится экран настройки для данного цифрового выхода.
- 5. Сконфигурируйте цифровой выход, выбрав параметр и нажав Edit.

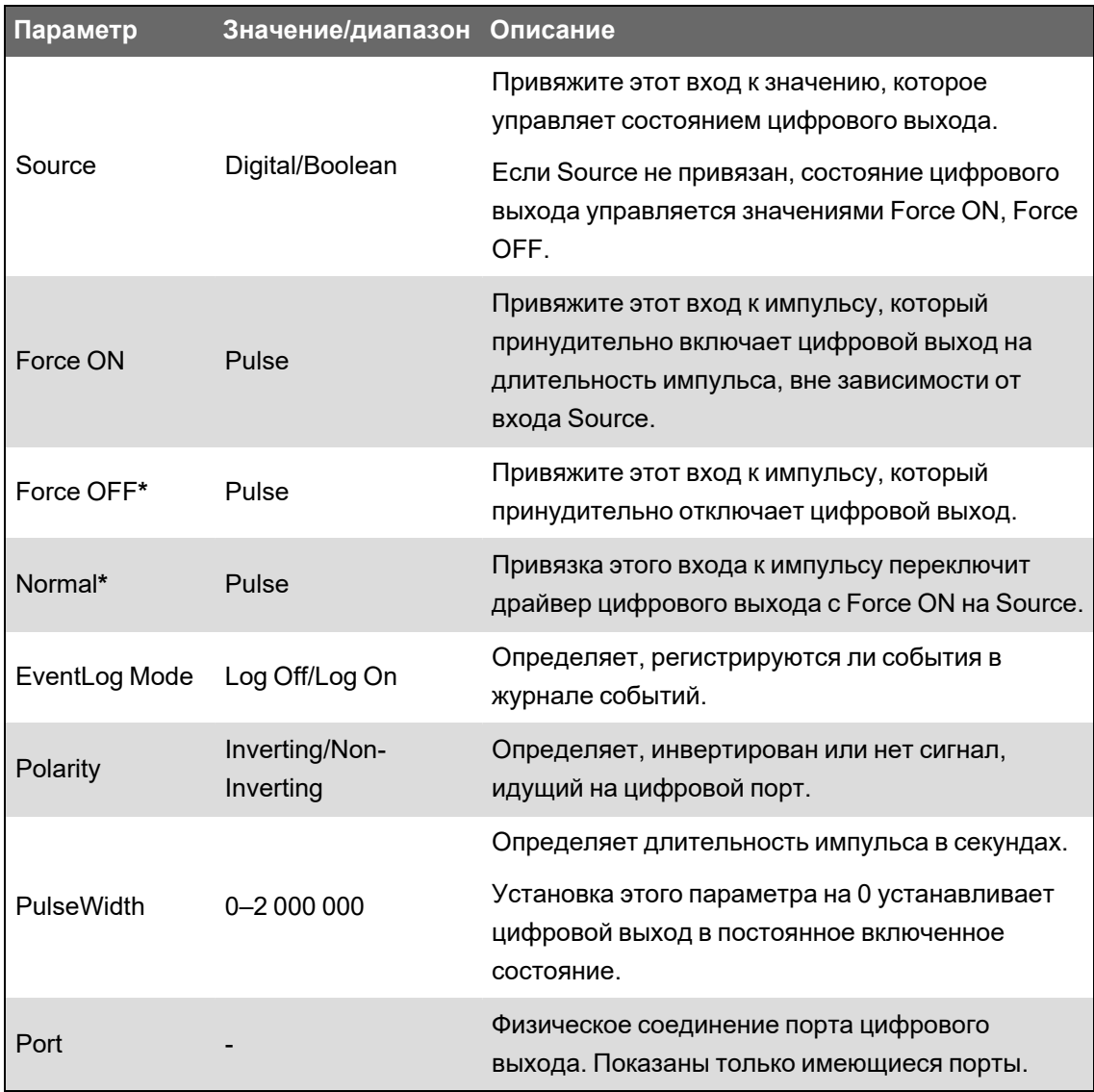

**\*** Эти параметры действительны только в случае, когда длительность импульса установлена на 0.

### **Генерирование импульсов энергии**

Вы можете сконфигурировать светодиодные индикаторы импульсов энергии или встроенные цифровые выходы измерителя для применения, связанного с генерированием импульсов энергии.

Когда светодиодный индикатор или выход настроен на генерирование импульсов энергии, измеритель посылает четкий импульс или сигнал, основывающийся на значении источника измеряемой энергии. Этот импульс может быть использован для проверки точности или как вход в другую систему управления энергопотреблением.

# **Источники для светодиодных индикаторов импульсов энергии по умолчанию**

Для измерителя сконфигурированы стандартные значения источников энергии светодиодных индикаторов импульсов. Это сделано для проверки точности.

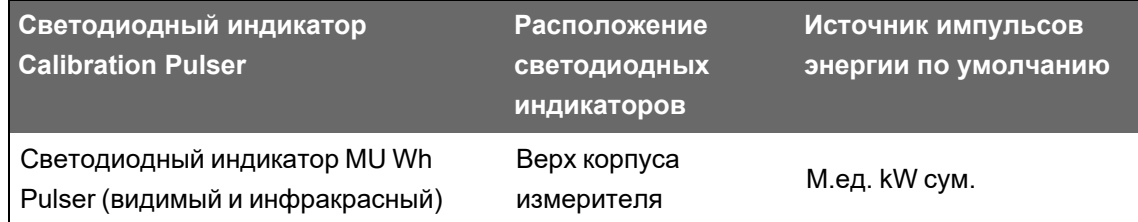

ПРИМЕЧАНИЕ. Светодиодные индикаторы импульсов конфигурируются парами. Например, изменение значения источника энергии применяется одновременно к обычным и инфракрасным светодиодным индикаторам.

ПРИМЕЧАНИЕ. Чтобы изменить значение источника энергии по умолчанию, перейдите в расширенный режим ION Setup и отредактируйте соответствующий модуль Calibration Pulser. Это сложная процедура, которая может выполняться, только если вы обладаете глубокими знаниями ION и энергосистемы, к которой подключается измеритель.

См. Справочное руководство ION Reference, размещенное на веб-сайте www.se.com, для получения дополнительной информации.

См. "Светодиодные индикаторы аварийно-предупредительной сигнализации и состояния" на стр. 180 для получения информации о других светодиодных индикаторах.

# Настройка импульсного индикатора потребления энергии с помощью **ION Setup**

Светодиодный индикатор импульсов энергии можно сконфигурировать с помощью ION Setup.

- 1. Запустите ION Setup.
- 2. Откройте Setup Assistant устройства.
- 3. Выберите LED pulsing.
- 4. Выберите вкладку, соответствующую светодиодному индикатору импульсов энергии, который вы хотите сконфигурировать.
- 5. Настройте следующие базовые параметры светодиодов импульсов энергии для своего измерителя.

Параметры светодиода импульсов электроэнергии доступны через ION Setup

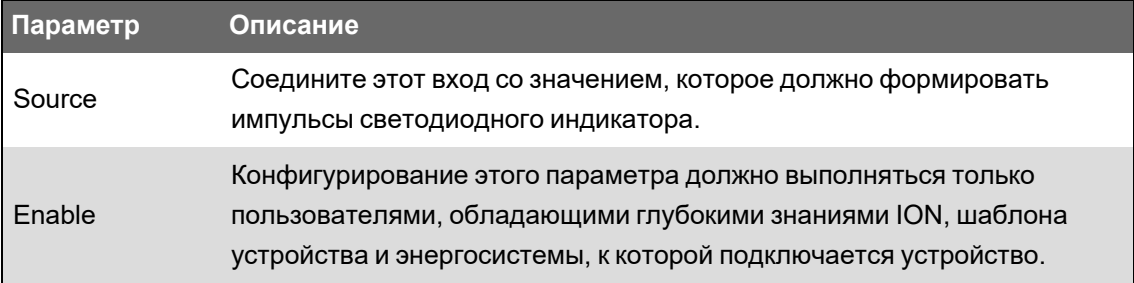

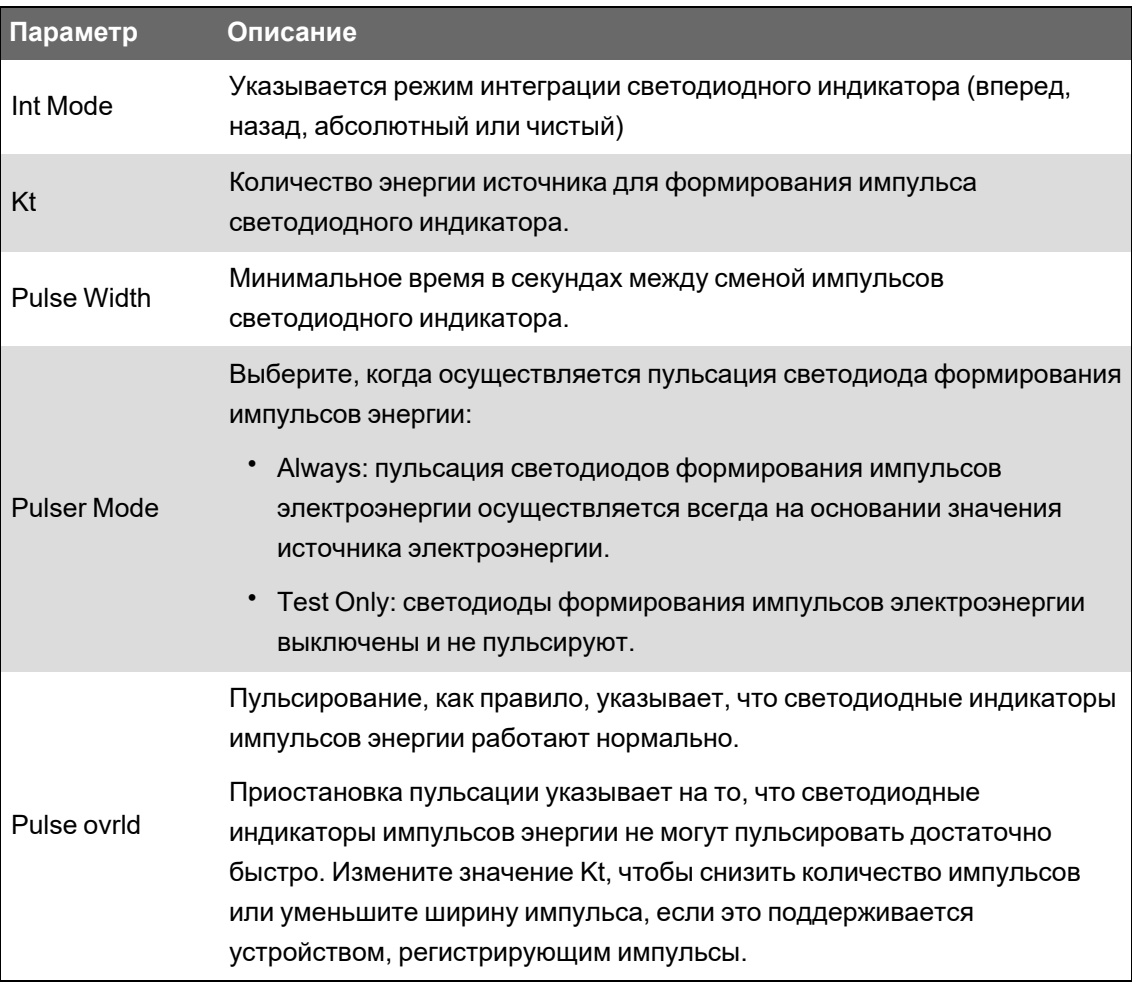

ПРИМЕЧАНИЕ. Для выполнения специальной настройки перейдите в расширенный режим ION Setup и измените, выключите или добавьте новый модуль Calibration Pulser. Это сложные процедуры, которые могут выполняться, только если вы обладаете глубокими знаниями ION и энергосистемы, к которой подключается измеритель.

См. Справочное руководство ION Reference, размещенное на веб-сайте www.se.com, для получения дополнительной информации.

# Настройка импульсов потребления энергии для цифрового выхода с помощью ION Setup

Вы можете настроить встроенные цифровые выходы измерителя для импульсов электроэнергии с помощью ION Setup.

В процессе конфигурирования вашего измерителя интерфейс конфигурирования может отображать все возможные порты вне зависимости от того, какие из них физически доступны на вашем измерителе.

Убедитесь, что цифровой выход доступен для импульсов электроэнергии и не связан с другой функцией.

ПРИМЕЧАНИЕ. Для применений, требующих точности, используйте цифровой выход базового блока измерителя.

- 1. Запустите ION Setup.
- 2. Откройте Setup Assistant устройства.
- 3. Выберите Energy pulsing.
- 4. Чтобы сконфигурировать вывод импульсов электроэнергии через цифровой выход измерителя, выберите вкладку источника импульсов электроэнергии (например, Wh Del).

#### Параметры формирования импульсов электроэнергии через цифровой выход, доступные в ION Setup

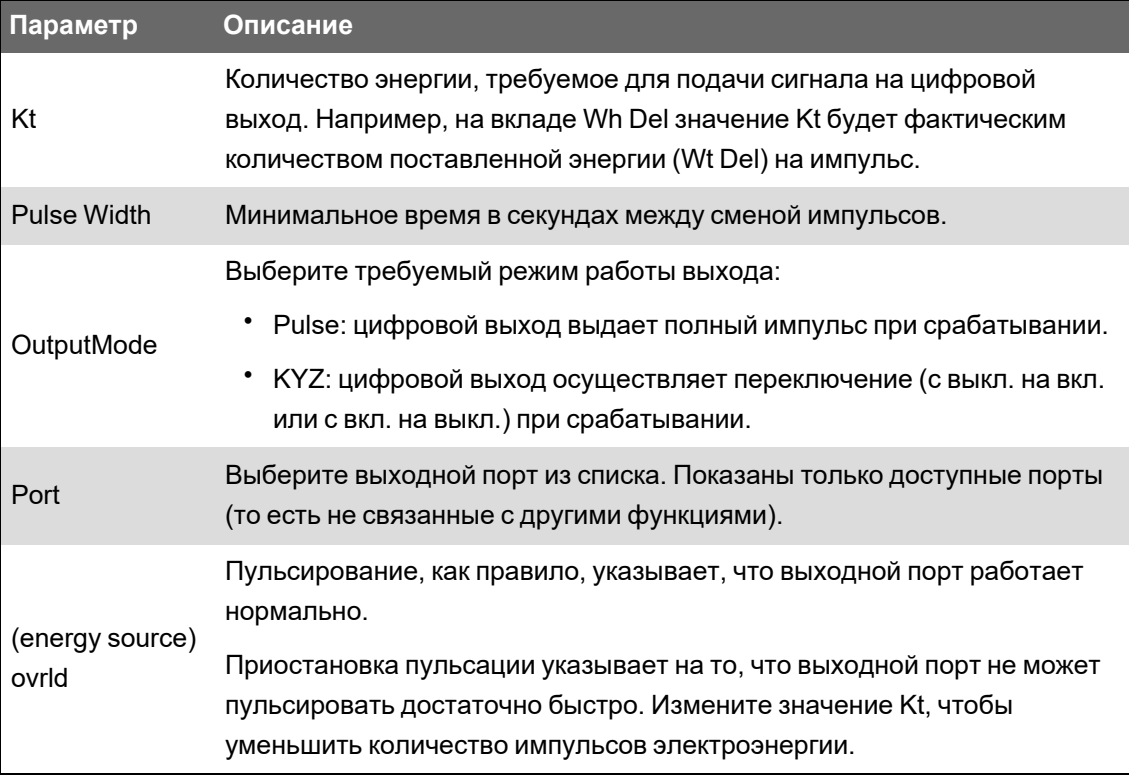

ПРИМЕЧАНИЕ. Для выполнения специальной настройки перейдите в расширенный режим ION Setup и измените или добавьте новый модуль Calibration Pulser. Это сложная процедура, которая может выполняться, только если вы обладаете глубокими знаниями ION и энергосистемы, к которой подключается измеритель.

См. Справочное руководство ION Reference, размещенное на веб-сайте www.se.com, для получения дополнительной информации.

### Вычисление максимального значения кВт·ч/импульс (веса импульса)

Чтобы вычислить значение кВт·ч/импульс (вес импульса), разделите максимальное ожидаемое значение в кВт на требуемую частоту следования импульсов.

Убедитесь, что требуемая частота следования импульсов не превышает максимальную частоту следования импульсов для цифрового выхода.

**ПРИМЕЧАНИЕ.** Чтобы преобразовать кВт·ч/импульс в импульс/кВт·ч, вы должны инвертировать (получить обратное) значение. Например, 1,8 кВт·ч/импульс превратится в 0,556 импульс/кВт·ч.

#### **Пример вычисления веса импульса**

Для максимальной нагрузки 1600 кВт и частоты следования импульсов два импульса в секунду вычислите значение кВт·ч/импульс следующим образом:

1. Преобразуйте нагрузку 1600 кВт в кВт·ч/с:

(1600 кВт)\*(1 ч) = 1600 кВт·ч

(1600 кВт·ч)/(3600 с) =  $(X$  кВт·ч)/(1 с)

X = 0,444 кВт·ч/с

2. Вычислите требуемое значение в кВт·ч/импульс:

(0,444 кВт·ч/с)/(2 импульса в секунду) = 0,222 кВт·ч/импульс

3. При использовании режима работы выхода KYZ выполните адаптацию для цифрового выхода (KY), исходя из одного импульса на два перехода.

(0,222 кВт·ч/импульс)/(2) = 0,111 кВт·ч/импульс

См. *Справочное руководство ION Reference*, размещенное на веб-сайте www.se.com, для получения дополнительной информации о модуле Calibration Pulser.

# **Веб-страницы**

# **Интерфейс веб-страниц**

Измеритель поставляется со стандартными веб-страницами, содержащими типовые элементы.

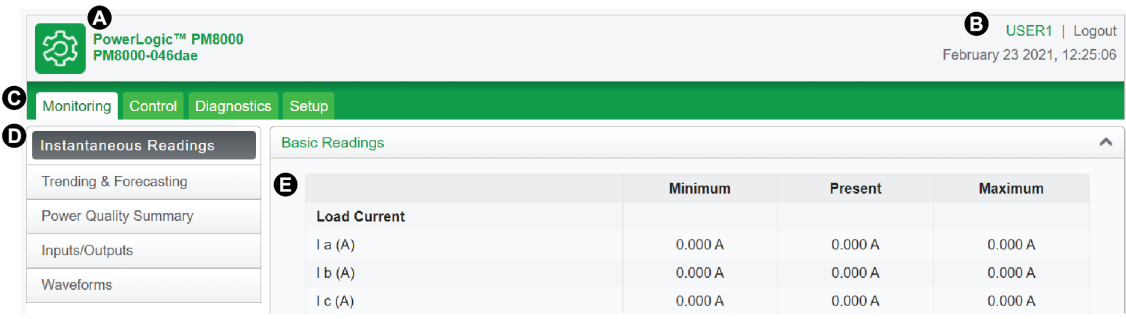

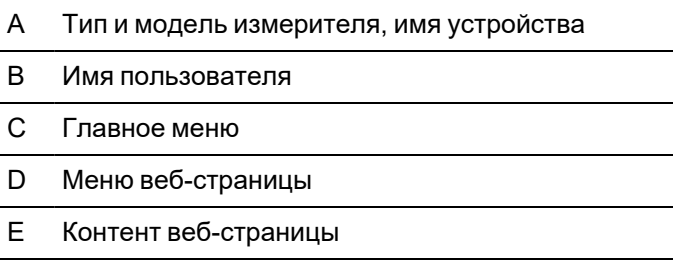

**ПРИМЕЧАНИЕ.** Данное изображение приведено для примера. Веб-страницы вашего измерителя могут выглядеть по-другому.

# **Стандартные веб-страницы измерителя**

На вашем измерителе доступны стандартные веб-страницы.

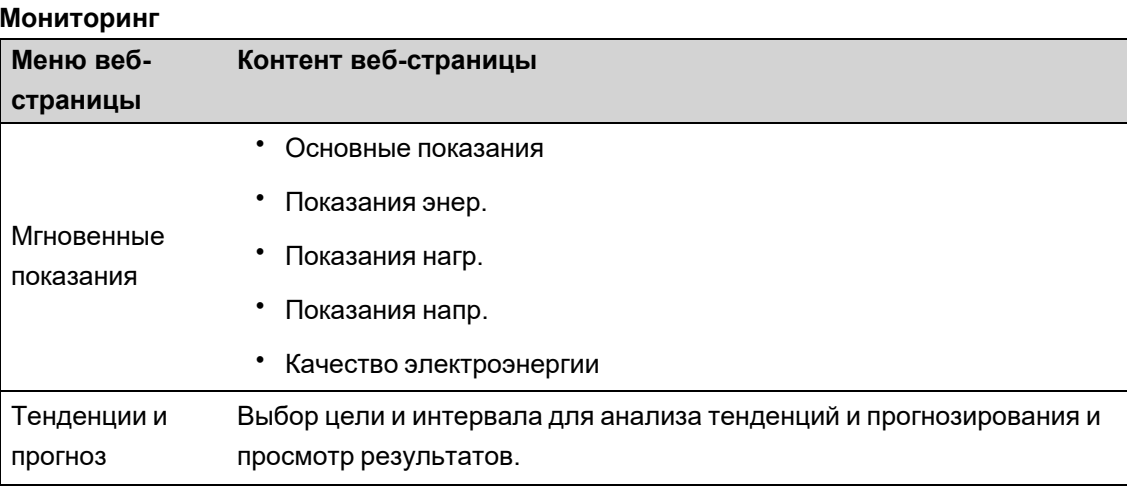

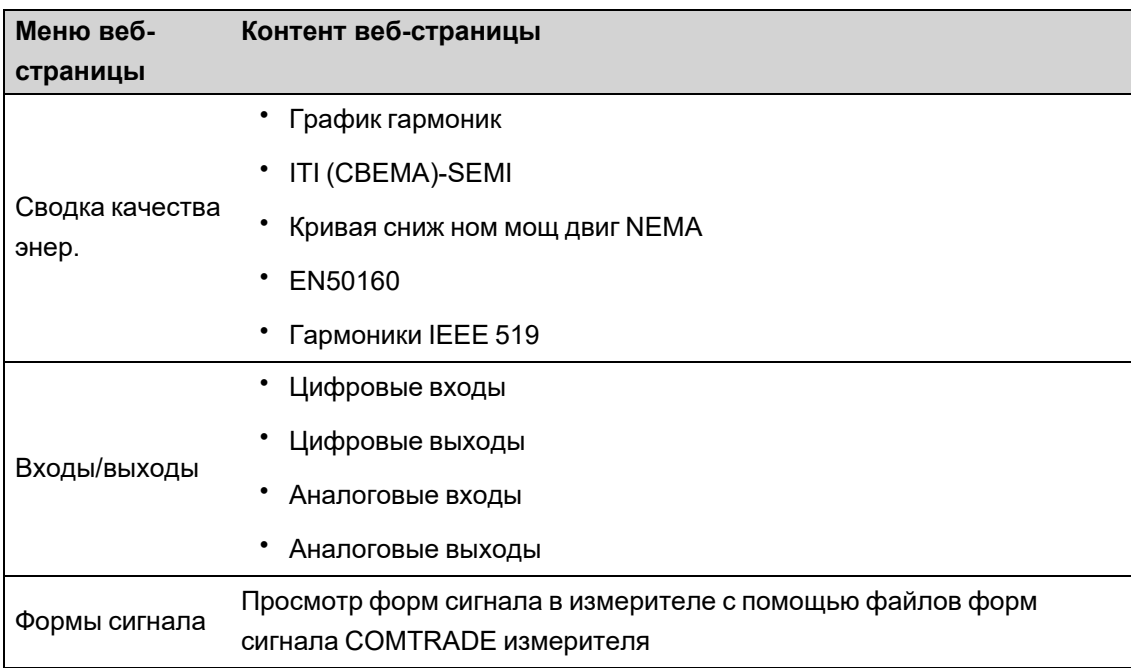

#### **Управление**

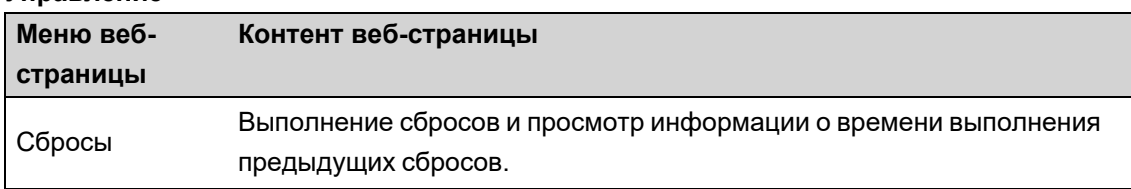

#### **Диагностика**

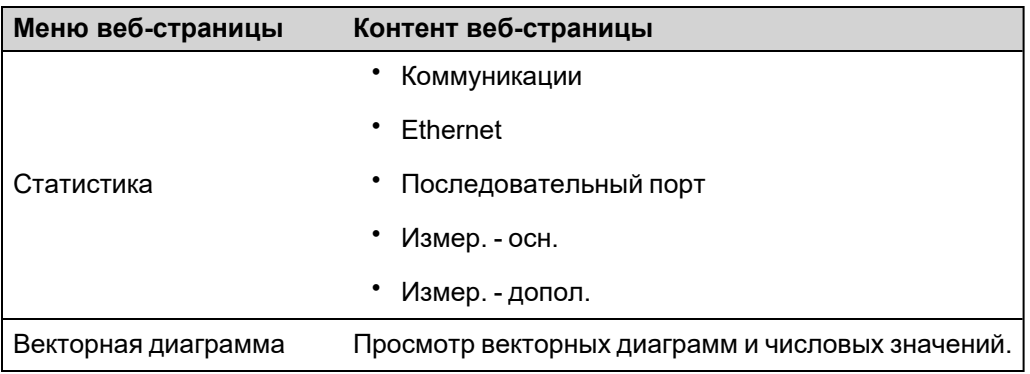

#### **Настройка**

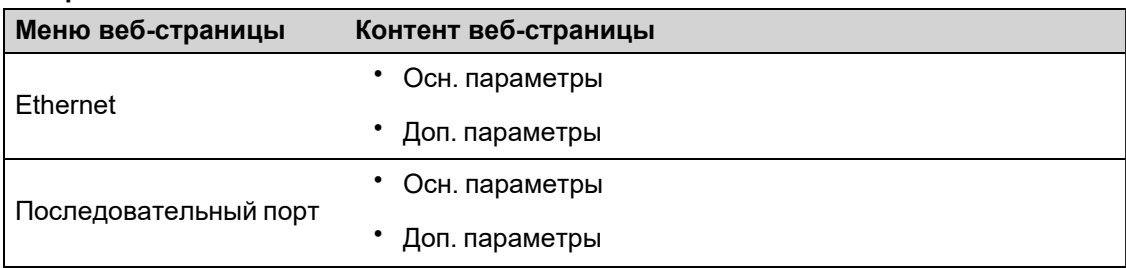

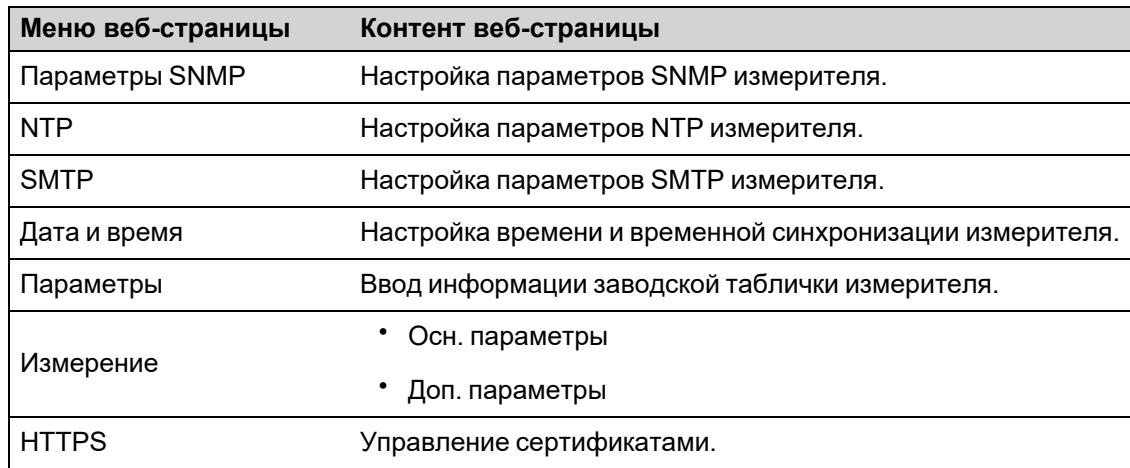

#### **Обслуживание**

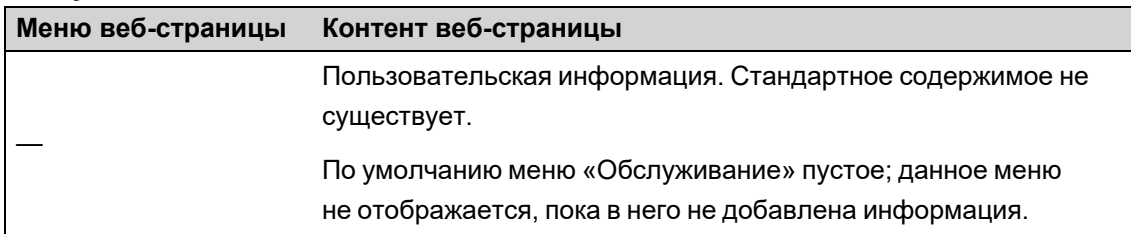

# **Доступ к веб-страницам для просмотра данных и конфигурирования измерителя**

Вы можете осуществлять доступ к веб-страницам измерителя с помощью веб-браузера, если с измерителем установлено Ethernet-соединение.

Для доступа к веб-страницам вашего измерителя у вас должны быть активированы файлы cookie.

Для просмотра веб-страниц и конфигурирования вашего измерителя с помощью вебстраниц может потребоваться настроить параметры безопасности вашего измерителя.

Вы не можете добавлять, удалять или изменять файлы веб-страниц на аппаратно заблокированном измерителе.

Если вы подключены к вашему устройству через Ethernet, изменение параметров конфигурации Ethernet-связи без поддержки другого метода конфигурирования может привести к потере связи с устройством и невозможности доступа к нему.

# *ЗАМЕЧАНИЕ*

#### **ПОТЕРЯ ДОСТУПА**

Убедитесь, что у вас имеется достаточный уровень доступа для связи с устройством и его конфигурирования.

**Несоблюдение этих указаний может привести к потере доступа к устройству.**

1. Откройте веб-браузер и введите IP-адрес вашего измерителя в адресную строку. Отобразится приглашение ко входу в систему.

Если браузеру не удается подключиться к веб-серверу, проверьте настройки вебпротокола.

- 2. Введите имя зарегистрированного пользователя и пароль.
- 3. Выберите требуемый **Язык** из раскрывающегося списка и нажмите **Вход**.

Отобразятся веб-страницы вашего измерителя. По умолчанию отображается страница **Мониторинг**, где выводятся данные в реальном времени.

4. Выберите вкладку главного меню, соответствующую категории информации, которую вы хотите просмотреть, и выберите меню веб-страницы из списка.

Отобразится контент веб-страницы.

- 5. Нажимайте заголовки контента веб-страницы для развертывания и просмотра данных измерителя.
- 6. Выберите **Настр** для просмотра и редактирования конфигурации измерителя.

### **Внедрение изображений и файлов в веб-страницы измерителя**

Загружайте изображения, документы, аудио и видеофайлы на страницы измерителя с помощью протокола SFTP.

**ПРИМЕЧАНИЕ.** После загрузки изменить размер изображений будет невозможно. Перед загрузкой отформатируйте изображения до требуемого размера.

- 1. Зайдите на внутренний SFTP-сайт вашего измерителя.
- 2. Откройте веб-папку (**web**). Скопируйте свой файл в подпапку, соответствующую вкладке главного меню веб-страницы, с которой вы хотите осуществить доступ к этому файлу.
- 3. Подключитесь к веб-страницам измерителя. Выберите пункт главного меню, соответствующий ранее выбранной папке. Ваш файл указан в меню веб-страницы.
- 4. Выберите свой файл в меню веб-страницы для просмотра.

### **Создание пользовательских веб-страниц**

Создавайте пользовательские веб-страницы для просмотра данных или доступа к настройке параметров с вашего измерителя.

Загрузите карту распределения регистров Modbus измерителя с веб-сайта www.se.com.

- 1. Откройте клиентское приложение SFTP.
- 2. Перейдите в **web** > **examples**. Выберите samplereadings.html для создания страницы со значениями данных или sampleconfiguration.html для создания страницы конфигурирования параметров.
- 3. Сохраните копию файла-примера. Имя этого файла это имя веб-страницы.
- 4. Откройте вашу веб-страницу в HTML-редакторе или редакторе веб-страниц.
- 5. Внесите изменения в веб-страницу для представления требуемых данных или параметров измерителя из карты распределения регистров Modbus; при необходимости измените другие поля.
- 6. Сохраните вашу пользовательскую веб-страницу.

Измеритель будет отображать переведенный контент, если он имеется в памяти измерителя. В случае отсутствия перевода контент отображается на английском языке.

- 7. Подключитесь к внутреннему SFTP-сайту вашего измерителя.
	- Если вы создали веб-страницу просмотра данных, скопируйте вашу пользовательскую веб-страницу в **web** > **monitoring**.
	- Если вы создали веб-страницу конфигурации, скопируйте вашу пользовательскую веб-страницу в **web** > **setup**.
- 8. Войдите на веб-страницы вашего измерителя.

Ваша пользовательская веб-страница доступна в меню веб-страниц на вкладке **Мониторинг** или **Настройка**.

См. видео о создании пользовательских веб-страниц: Создание [пользовательских](https://youtu.be/1EUguCYXKPQ) вебстраниц [измерителя](https://youtu.be/1EUguCYXKPQ)

### **Удаление пользовательских веб-страниц**

- 1. Откройте клиентское программное обеспечение SFTP.
- 2. Подключитесь к измерителю с использованием IP-адреса измерителя и номера порта SFTP. Информацию о номерах портов см. в разделе ["Протоколы,](#page-76-0) порты и [соединения"](#page-76-0) на стр. 77 на стр. 1.
- 3. Откройте папку **web** в директории SFTP-файлов и удалите все файлы во вложенных папках.
- 4. Закройте клиентское приложение SFTP.

### **Загрузка веб-страниц с помощью ION Setup**

Необходимые условия:

- Файлы веб-страниц в zip-папке обновления. Перейдите на веб-сайт www.se.com, чтобы загрузить файлы обновления.
- Подключение к измерителю с помощью клиентского приложения SFTP.

Загрузка веб-страниц с помощью ION Setup:

- 1. Получите файлы для обновления веб-страниц измерителя (.zip-папка), которые требуется загрузить в измеритель. Сохраните файлы там, где они будут доступны для компьютера с ION Setup.
- 2. Запустите ION Setup.
- 3. Откройте **Setup Assistant** измерителя.
- 4. Щелкните**Template** > **Web**.

**ПРИМЕЧАНИЕ.** Предварительный просмотр веб-страниц измерителя можно выполнить с помощью функции **Test Web Viewing**. Выберите из выпадающего списка метод IP-адресации для создания тестовой ссылки с помощью веб-браузера по умолчанию.

- 5. Нажмите **Upload**, чтобы перейти к папке (.zip) файлами с для обновления веб-страниц измерителя. Выберите папку и нажмите **Open**.
- 6. Откроется диалоговое окно ION Setup. Нажмите **Yes**, чтобы подтвердить загрузку файлов веб-страниц.

**ПРИМЕЧАНИЕ.** При загрузке будут заменены только файлы с совпадающими именами.

В нижней строке состояния отображается подтверждение загрузки файлов.

## **Загрузка веб-страниц с помощью SFTP**

Веб-страницы измерителя можно обновлять с помощью внутреннего SFTP-сайта измерителя.

Необходимые условия:

- Файлы для обновления веб-страниц измерителя. Перейдите на веб-сайт www.se.com, чтобы загрузить файлы обновления.
- Доступ к внутреннему SFTP-сайту измерителя.

Загрузка веб-страниц с помощью SFTP:

- 1. Подключитесь к внутреннему SFTP-сайту измерителя и откройте папку **web**.
- 2. Перейдите в папку на локальном компьютере, куда вы сохранили zip-файл вебстраницы.

**ПРИМЕЧАНИЕ.** Распакуйте содержимое файла обновления.

3. Перетащите папки **resources** и **examples** в папку **web**. Подтвердите запрос на перезапись существующих файлов.

Файлы будут переданы на измеритель.

# **Типовая веб-страница просмотра данных**

Вы можете создавать пользовательские веб-страницы просмотра данных, используя хранящиеся в вашем измерителе типовые веб-страницы.

Типовые веб-страницы хранятся в папке с файлами (**documents**) на внутреннем SFTPсайте вашего измерителя.

Карта регистров Modbus измерителя доступна на веб-сайте www.se.com.

При необходимости документ с идентификаторами ION измерителя включается в комплект микропрограммного обеспечения измерителя, доступный для скачивания на веб-сайте www.se.com.

Веб-страница просмотра данных должна храниться на внутреннем SFTP-сайте вашего измерителя, в папке **web/monitoring**. Пользовательскую веб-страницу можно просмотреть, выбрав соответствующую вкладку главного меню **Мониторинг** на веб-странице измерителя.

Конфигурирование HTML-кода вне рамок приведенного описания представляет собой сложную процедуру и должно выполняться только лицами с углубленным пониманием вебстраниц и процесса их обработки измерителем.

### **Пример типовой веб-страницы просмотра данных**

**ПРИМЕЧАНИЕ.** Следующее изображение приведено для примера. Веб-страницы вашего измерителя могут выглядеть по-другому.

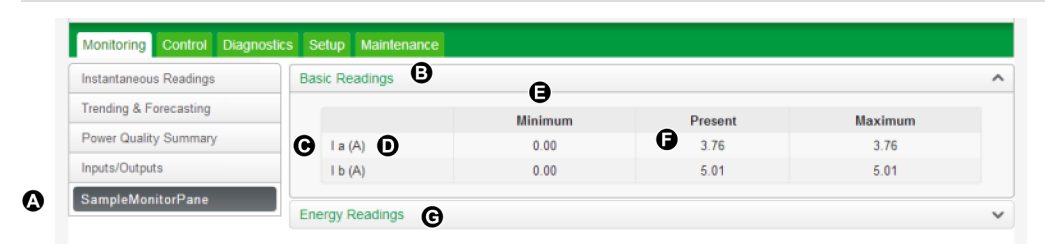

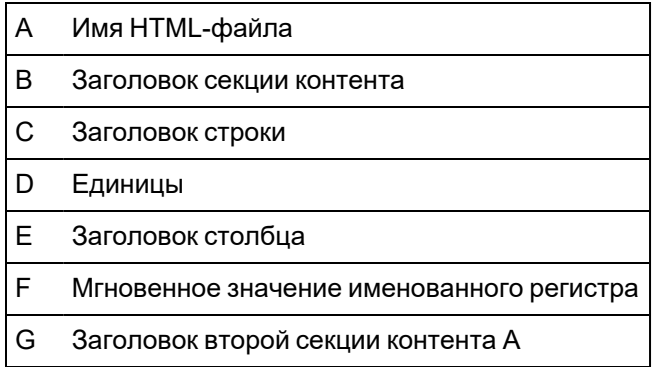

### **Пример HTML-кода для контента веб-страницы просмотра данных**

Контент и форматирование веб-страницы просмотра данных управляются ее HTML-кодом.

Пример контента веб-страницы просмотра данных SampleMonitorPane.html  $\mathbf{1}$  $2^{\circ}$ <div class="content-fit">  $\overline{3}$ <div class="accordion">  $\overline{4}$ <h3 target="sample-readings">\$%localizedString(Basic Readings)#\$</h3> 5 <div id="sample-readings"> <table class="datatable"> 6  $\overline{7}$  $\langle$ tr> 8 <th>&nbsp:</th> 9 <th>\$%localizedString(Minimum)#\$</th> 10 <th>\$%localizedString(Present)#\$</th>  $11$ <th>\$%localizedString(Maximum)#\$</th> 12  $\langle$ /tr> <tr class="minor"> 13 <td>\$%localizedString(I a)#\$ <span unitsreg="I a"></span></td> 14 15 <td regname="I a mn"></td> <td regname="I a"></td> 16 17 <td regname="I a mx"></td> 18  $\langle$ /tr> 19 <tr class="minor"> 20 <td>\$%localizedString(I b)#\$ <span unitsreg="I b"></span></td> 21 <td regname="I b mn"></td> <td regname="I b"></td> 22 23 <td regname="I b mx"></td> 24  $\langle$ /tr> 25 </table> 26  $\langle$ /div> <h3 target="sample-energy">\$%localizedString(Energy Readings)#\$</h3> 27 28 <div id="sample-energy"> 29 <table class="datatable"> 30 <tr> 31 <th>&nbsp;</th> <th>\$%localizedString(Present)#\$</th> 32 33  $\langle$ /tr> 34 <tr> <td>\$%localizedString(Active Energy)#\$ <span unitsreg="kWh del-rec"></span></td> 35 <td regname="kWh del-rec"></td> 36 37  $\langle$ /tr> 38 <tr> 39 <td>\$%localizedString(Reactive Energy)#\$ <span unitsreg="kVARh del-rec"></span></td> <td regname="kVARh del-rec"></td> 40 41  $\langle$ /tr> 42 </table>  $\langle$ /div> 43 44  $\langle$ /div> 45 46 47 <script type="text/javascript"> 48 49 instantaneousReadings.initInstantaneousReadings('sample-readings'); 50 51 </script>  $52$  $\langle$ /div>

#### **Пример описания контента веб-страницы просмотра данных**

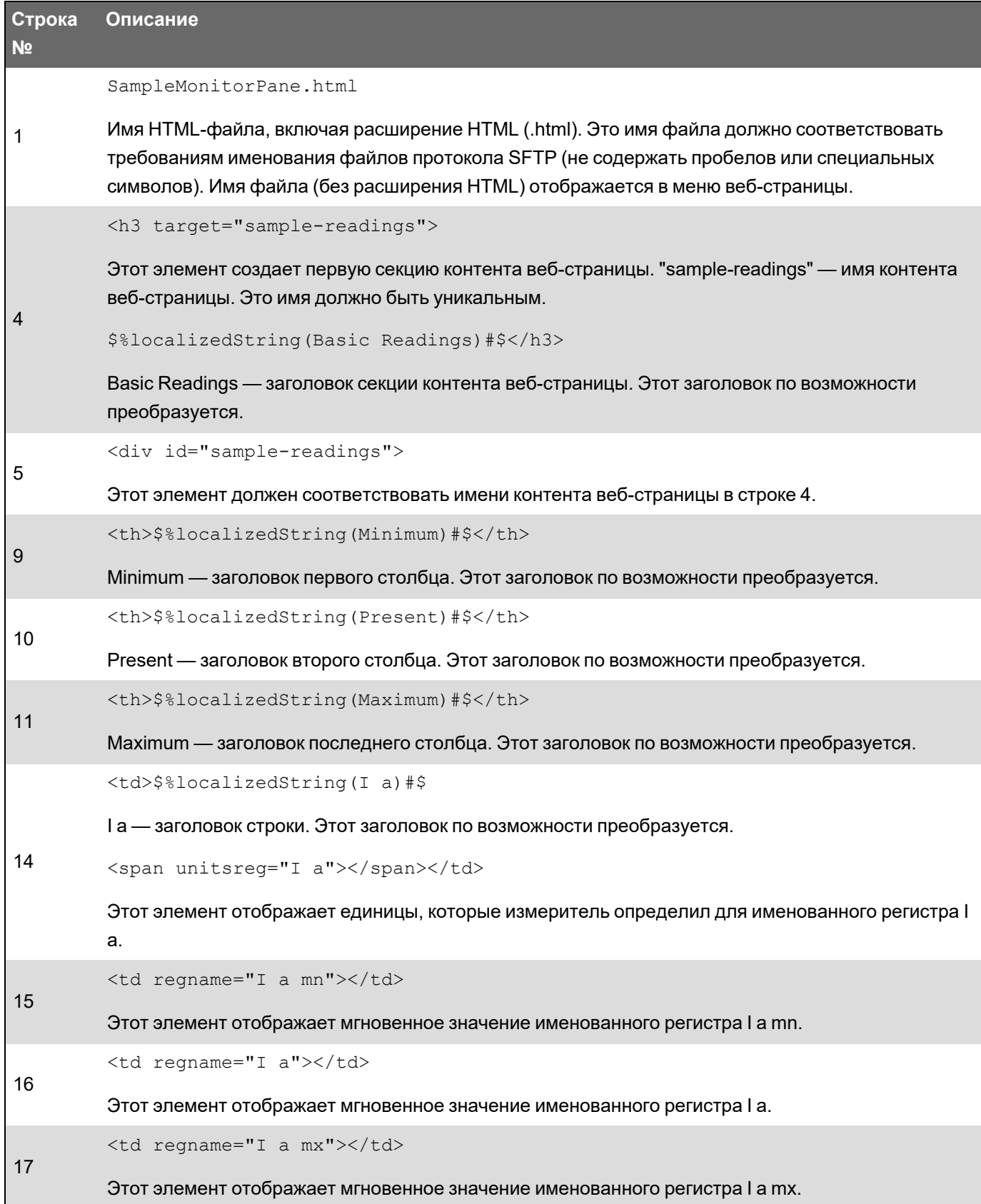

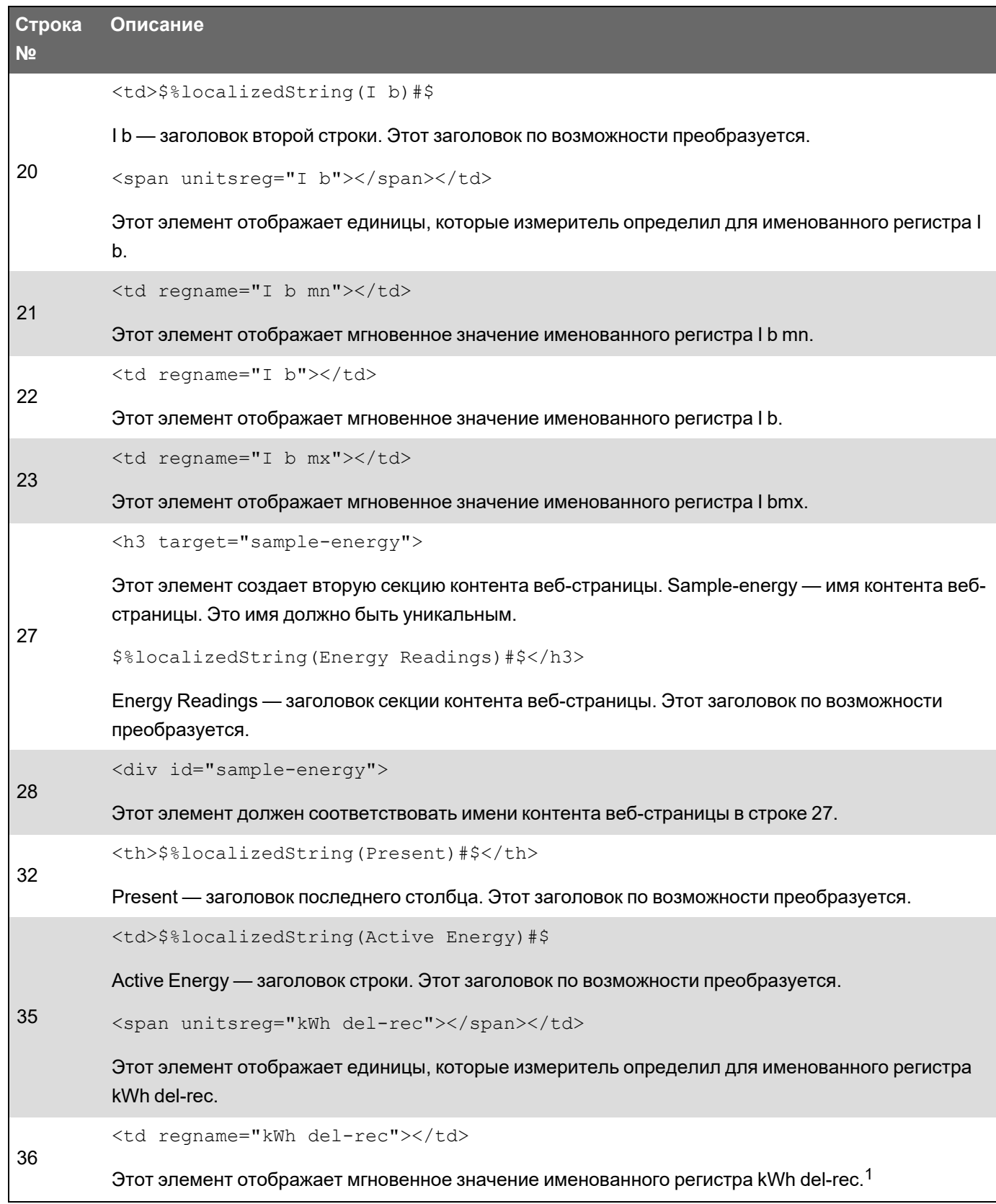

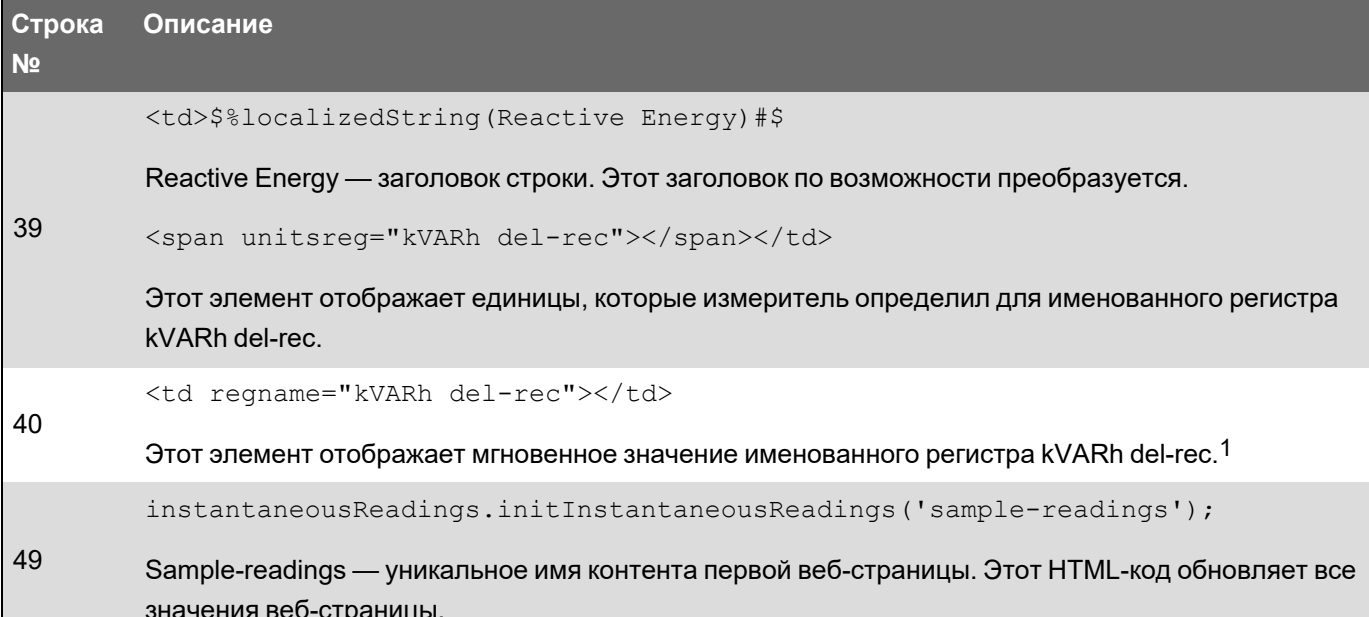

### Типовая веб-страница настройки

Вы можете создавать пользовательские веб-страницы настройки, используя хранящиеся в вашем измерителе типовые веб-страницы.

Типовые веб-страницы хранятся в папке с файлами (documents) на внутреннем SFTPсайте вашего измерителя

Карта регистров Modbus измерителя доступна на веб-сайте www.se.com.

При необходимости документ с идентификаторами ION измерителя включается в комплект микропрограммного обеспечения измерителя, доступный для скачивания на веб-сайте www.se.com.

Пользовательские веб-страницы настройки должны храниться на внутреннем SFTP-сайте вашего измерителя, в папке web/setup. Пользовательскую веб-страницу можно просмотреть, выбрав вкладку Setup главного меню на веб-странице измерителя.

Конфигурирование HTML-кода вне рамок приведенного описания представляет собой сложную процедуру и должно выполняться только лицами с углубленным пониманием вебстраниц и процесса их обработки измерителем.

#### Пример типовой веб-страницы настройки

ПРИМЕЧАНИЕ. Следующее изображение приведено для примера. Веб-страницы вашего измерителя могут выглядеть по-другому.

 $1$ Именованные регистры приведены в карте распределения регистров Modbus. Вы также можете ссылаться на значение с помощью его идентификатора ION в следующем формате: <td regname="\_0x####"></td>.

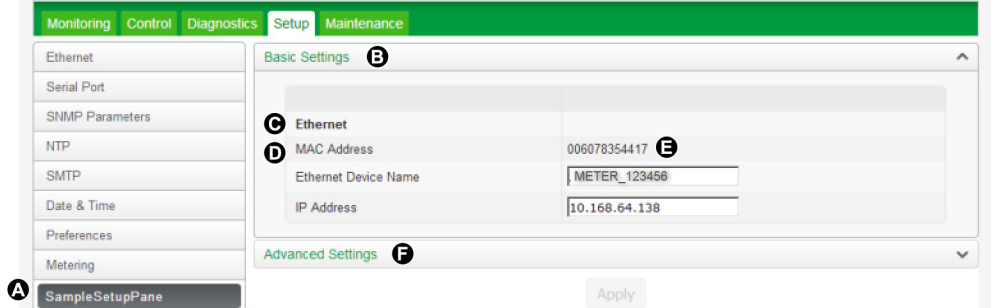

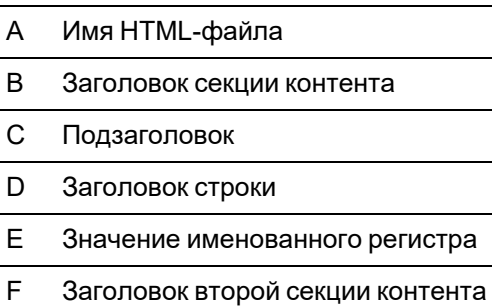

# **Пример HTML-кода для контента веб-страницы настройки**

Контент и форматирование веб-страницы настройки управляются ее HTML-кодом.

Пример контента веб-страницы просмотра данных 1 | SampleSetupPane.html  $\mathcal{L}$ <div class="content-fit">  $\overline{3}$ <form id="formSampleSettings">  $\overline{4}$ 5 <div class="accordion"> 6  $\overline{7}$ <h3 target="sample-basic">\$%localizedString(Basic Settings)#\$</h3> <div id="sample-basic"> 8 9 <table class="formtable"> 10 <tr>  $11$ <th>&nbsp;</th>  $12$ <th>&nbsp;</th>  $13<sup>7</sup>$  $\langle$ /tr> 14 <tr> 15 <td>\$%localizedString(Ethernet)#\$</td> 16 <td>&nbsp;</td> 17  $\langle$ /tr> 18 <tr class="minor"> 19 <td>\$%localizedString(MAC Address)#\$</td> 20 <td regname="MAC Address"></td> 21  $\langle$ /tr> <tr class="minor">  $22$  $23$ <td>\$%localizedString(Ethernet Device Name)#\$</td> <td><input name="Ethernet Device Name" type="text" /></td> 24 25  $\langle$ /tr> <tr class="minor"> 26 <td>\$%localizedString(IP Address)#\$</td> 27 28 <td><input name="IP Address" type="text" /></td> 29  $\langle$ /tr> 30 </table> 31  $\langle$ /div>  $32$ 33 <h3 target="sample-advanced">\$%localizedString(Advanced Settings)#\$</h3> 34 35 <div id="sample-advanced"> <table class="formtable" id="frameFormatDropdownContainer"> 36 37  $<$ tr> 38 <th>&nbsp;</th> 39 <th>&nbsp;</th> 40  $\langle$ /tr> 41 <tr> 42 <td>\$%localizedString(TCP Keep Alive Minutes)#\$</td> <td><input type="text" name="TCP Keep Alive Minutes" class="small" /> <span unitsreg="TCP Keep 43 Alive Minutes"></span></td> 44  $\langle$ /tr> 45  $<$ tr> 46 <td>\$%localizedString(Enable Web Server)#\$</td> <td><select name="Enable Web Server"></select> </td> 47 48  $\langle$ /tr> </table> 49 50 51  $\langle$ /div> 52  $\langle$ /div> 53 <input type="submit" class="apply" value='\$%localizedString(Apply)#\$' /> 54 55

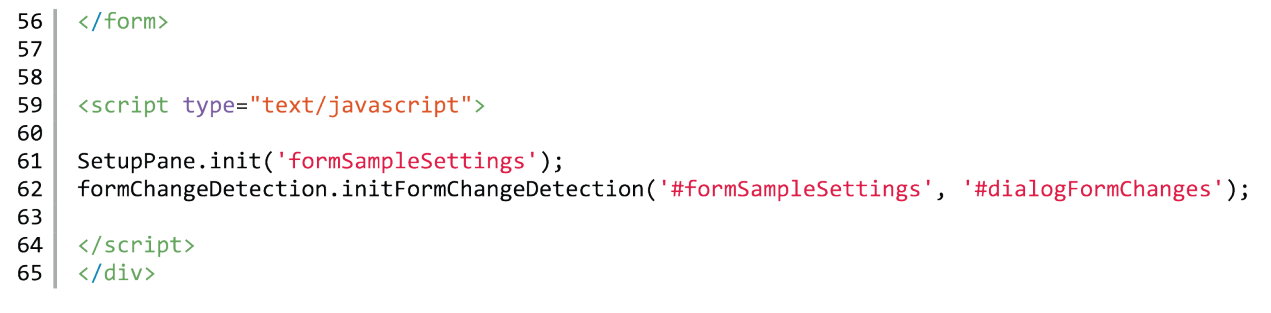

#### **Описание примера контента веб-страницы настройки**

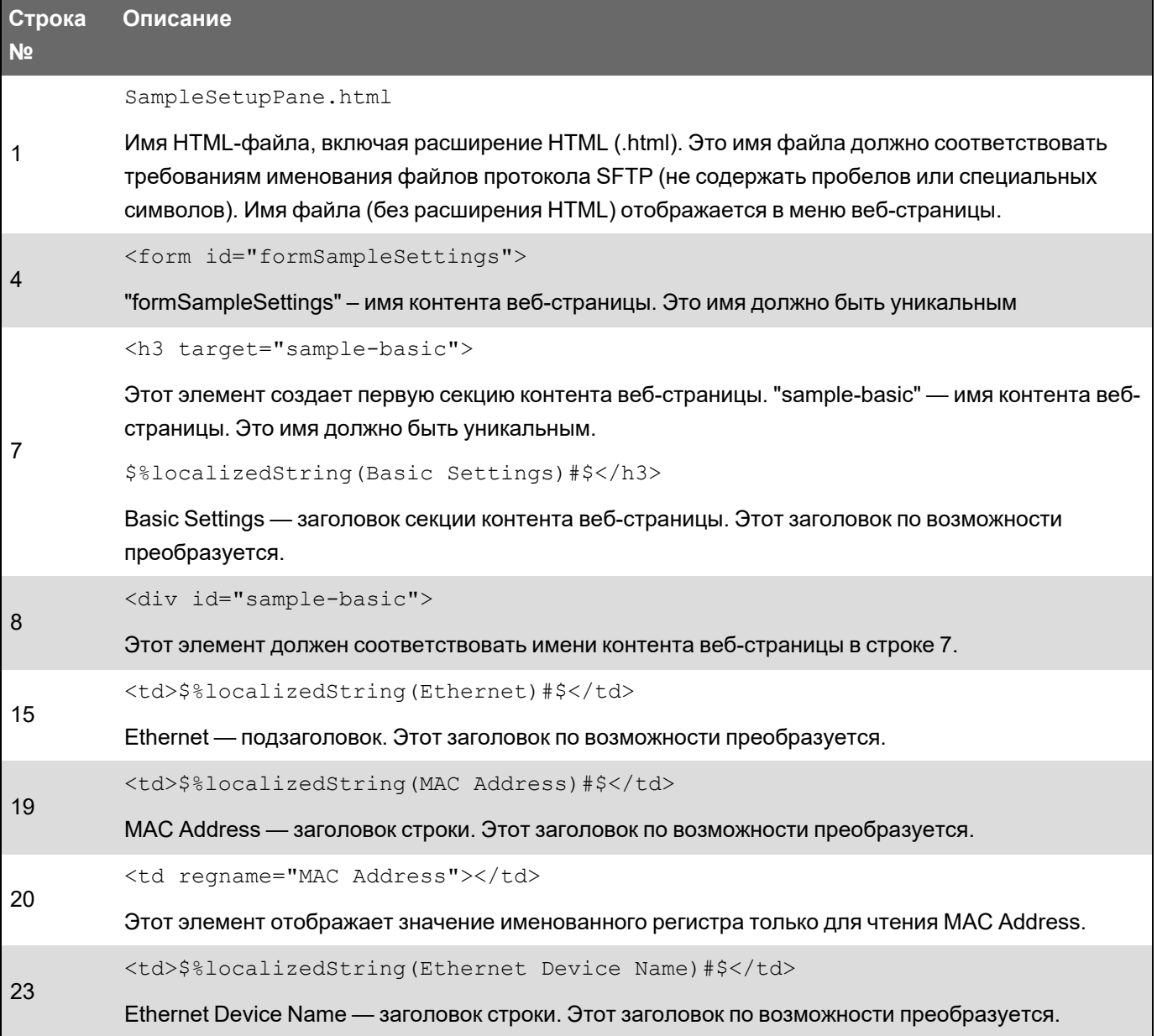

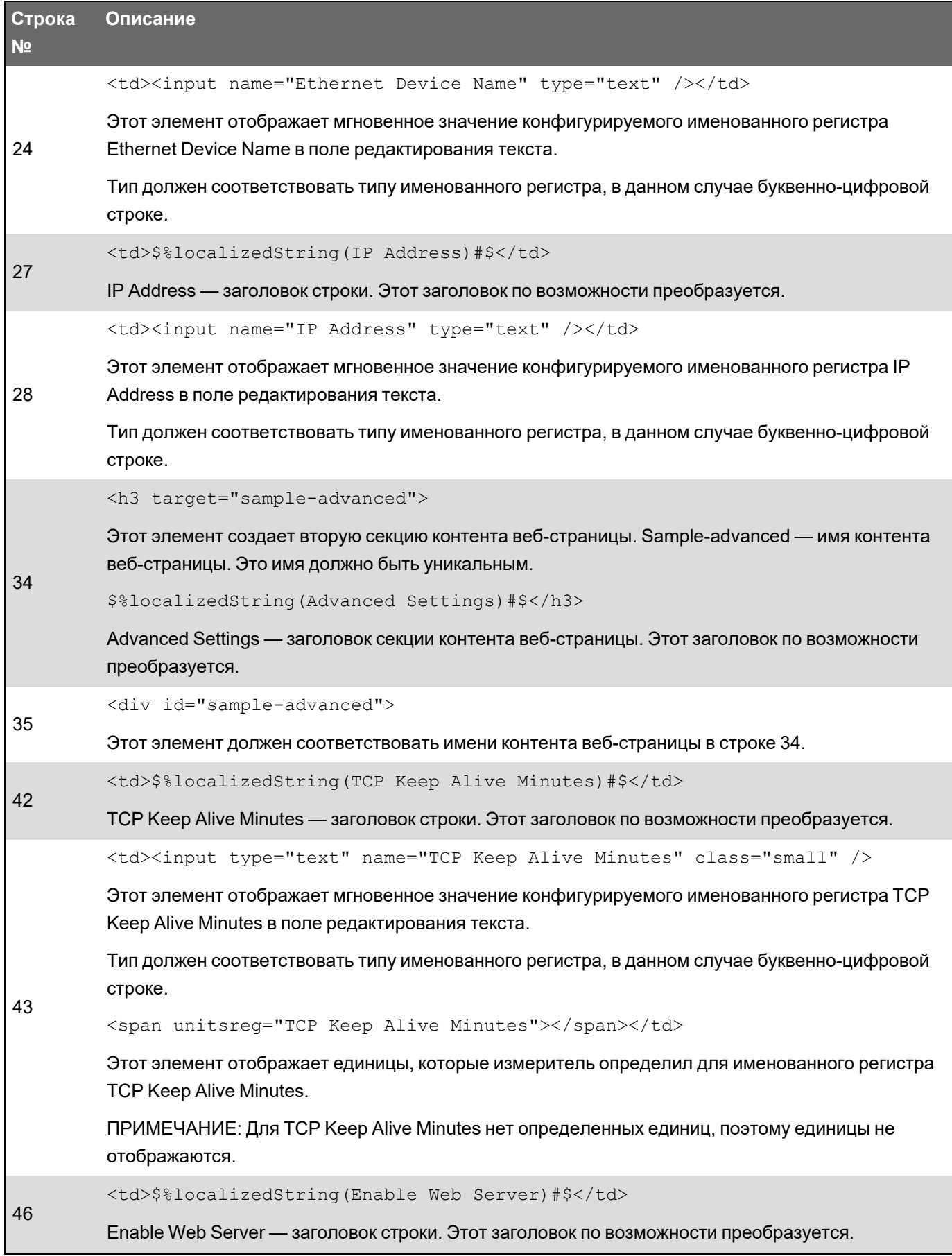

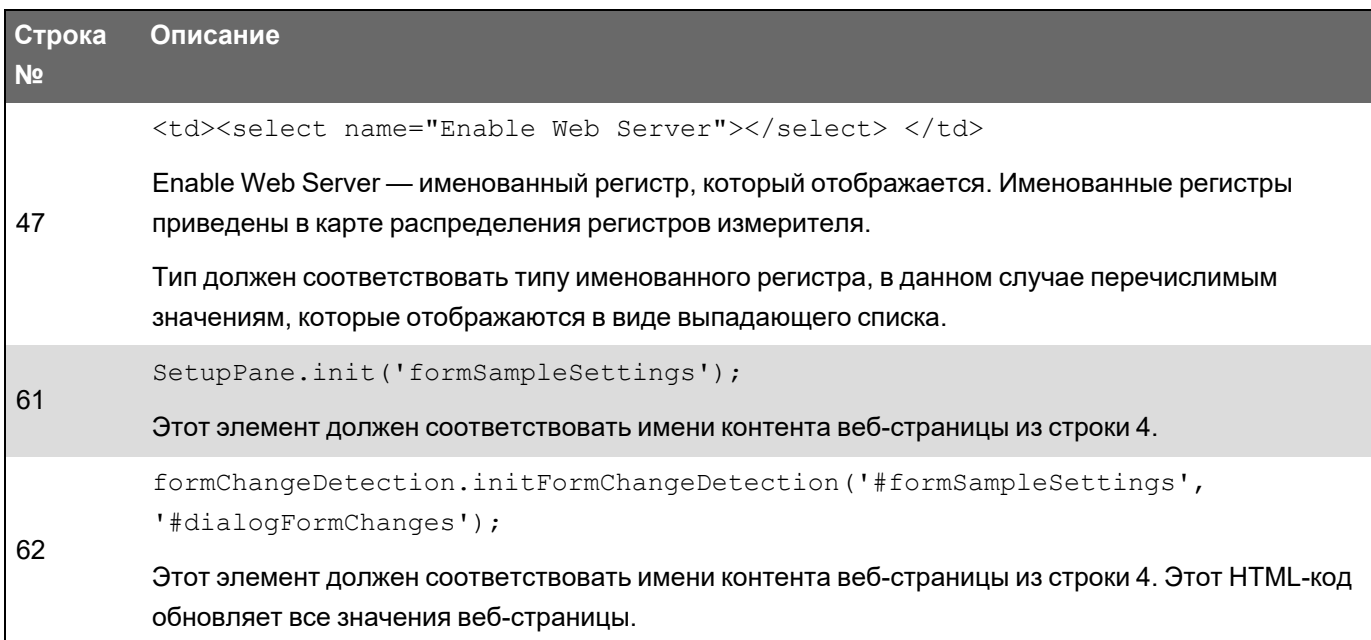

# **Дисплей**

# **Обзор дисплея**

Дисплей позволяет просматривать данные измерителя и выполнять базовые настройки.

**ПРИМЕЧАНИЕ.** После определенного периода неактивности подсветка дисплея тускнеет. При обнаружении измерителем неподтвержденного активного аварийнопредупредительного сигнала высокого приоритета дисплей будет мигать до тех пор, пока сигнал не будет подтвержден.

#### **Дисплей**

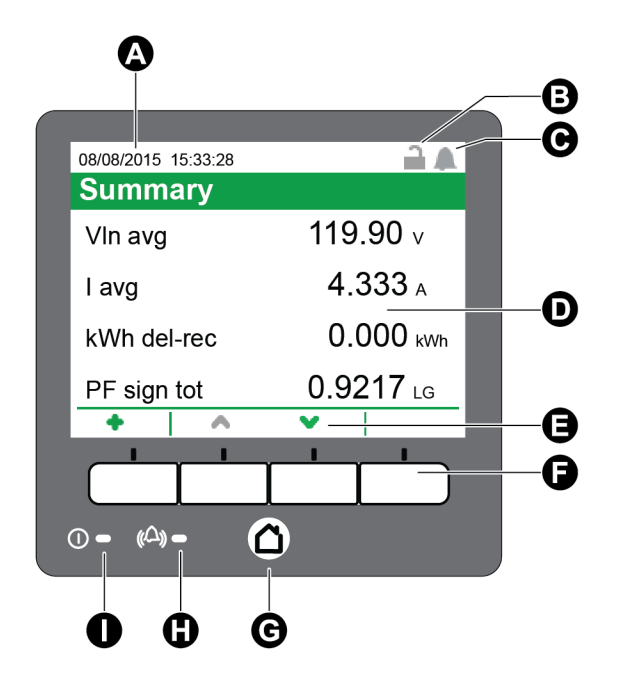

#### **Дисплей**

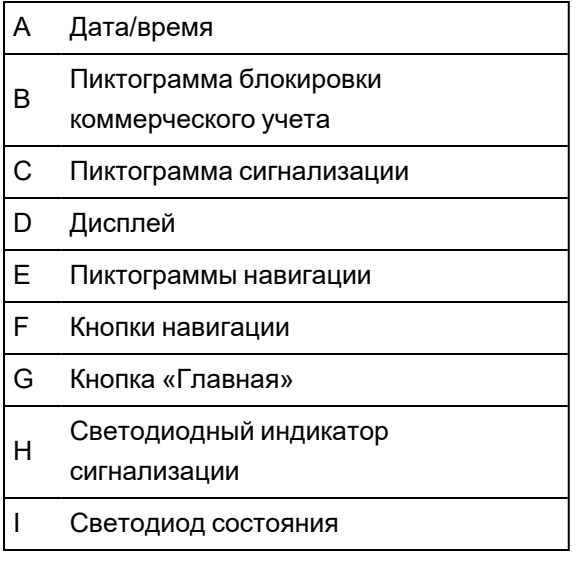

### **Кнопка «Главная»**

Нажатие кнопки «Главная» перемещает вас на соответствующий экран меню. Если вы находитесь на экране данных, нажатие кнопки «Главная» переместит вас в меню дисплея, а двойное нажатие этой кнопки переместит вас на экран вывода отчета. Если вы находитесь на экране настройки, нажатие кнопки «Главная» переместит вас в меню настройки, а повторное нажатие этой кнопки переместит вас в меню дисплея.

### **Пиктограмма блокировки коммерческого учета**

Пиктограмма блокировки коммерческого учета уведомляет о состоянии блокировки измерителя.

Если пиктограмма серая и открытая, измеритель разблокирован. Если пиктограмма зеленая и закрытая, измеритель заблокирован. Блокировать и разблокировать измеритель можно с помощью выключателя блокировки коммерческого учета, расположенного на базовом блоке измерителя.

#### **Пиктограмма сигнализации**

Пиктограмма аварийно-предупредительного сигнала обозначает состояние аварийнопредупредительного сигнала с самым высоким уровнем из числа обнаруженных вашим измерителем.

Например, если измеритель обнаруживает состояния активных аварийнопредупредительных сигналов низкого приоритета и высокого приоритета, значок аварийнопредупредительного сигнала обозначает активный сигнал высокого приоритета.

**ПРИМЕЧАНИЕ.** Аварийно-предупредительные сигналы можно просматривать и подтверждать только на дисплее.

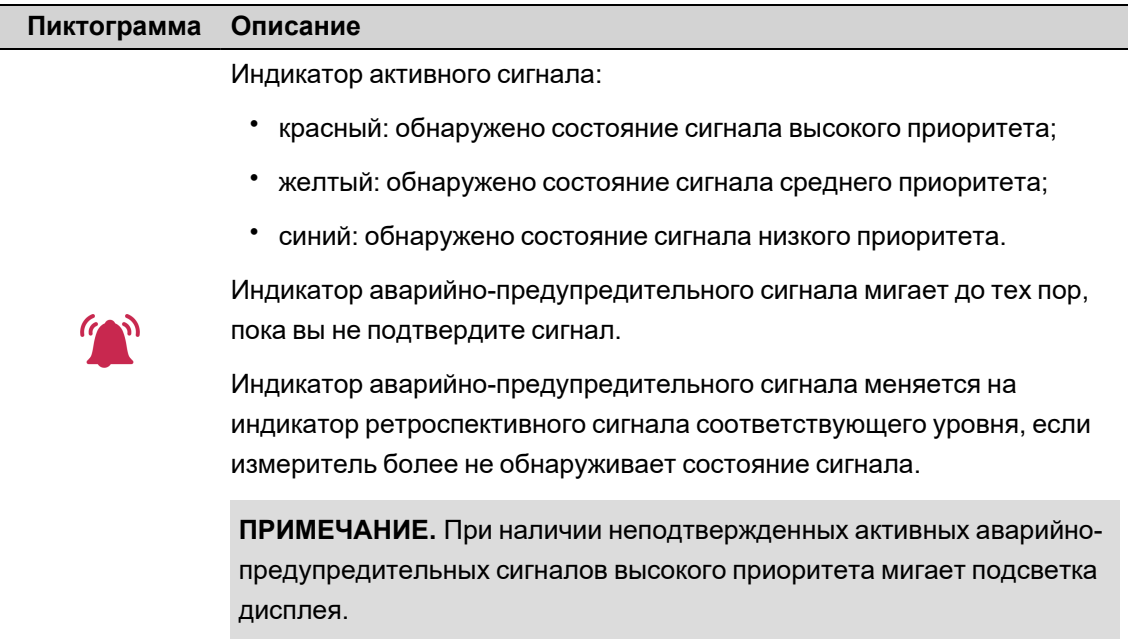

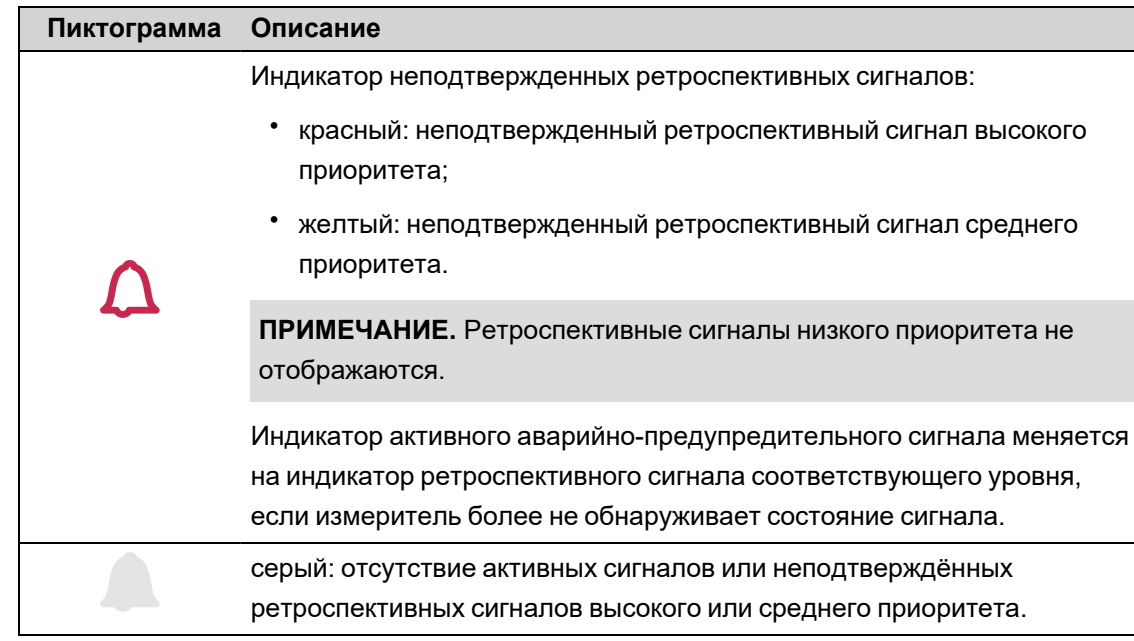

# <span id="page-179-0"></span>**Светодиодные индикаторы аварийно-предупредительной**

#### **сигнализации и состояния**

Измеритель снабжен светодиодными индикаторами аварийно-предупредительной сигнализации и состояния.

Эти светодиодные индикаторы нельзя сконфигурировать для других режимов применения.

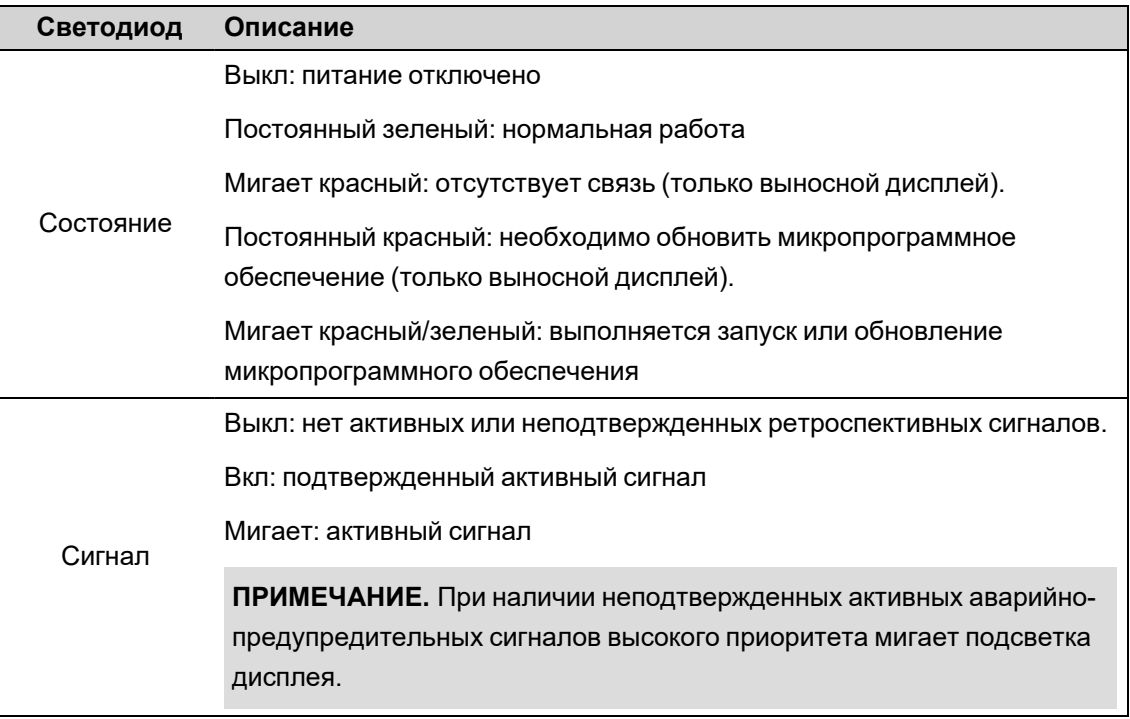

### **Символы навигации**

Символы навигации отображаются в нижней части экрана над соответствующими кнопками навигации.
**ПРИМЕЧАНИЕ.** Если символ серого цвета, данная функция навигации недоступна.

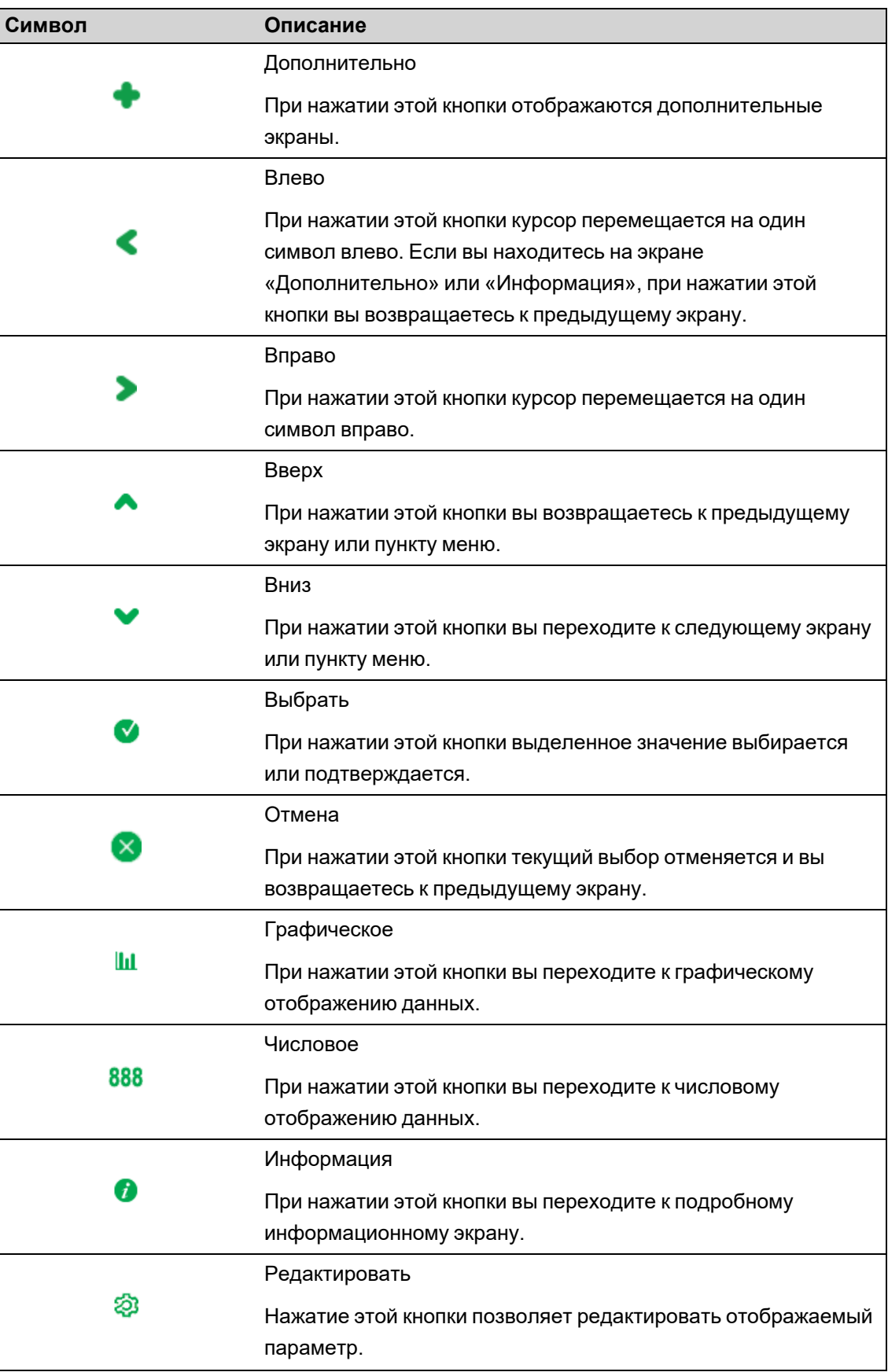

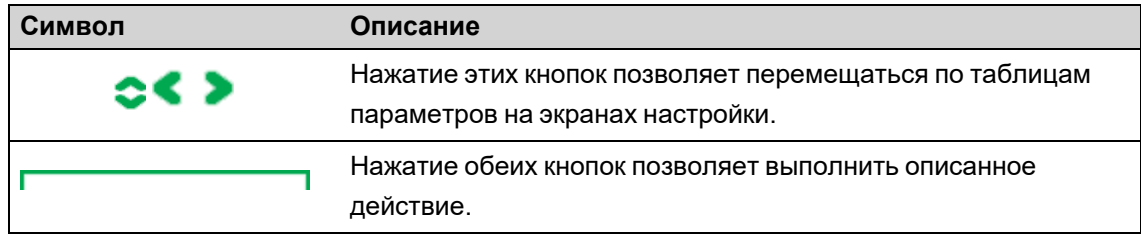

### **Использование экранной клавиатуры**

Используйте экранную клавиатуру на дисплее измерителя для ввода учетных данных для входа.

Если для устройства с помощью ION Setup включен расширенный режим безопасности, для доступа ко многим функциям потребуется ввести имя пользователя и пароль расширенной безопасности. Используйте экранную клавиатуру для ввода этих учетных данных.

При попытке доступа к функции, требующей ввода имени пользователя и пароля, появляется экранная клавиатура.

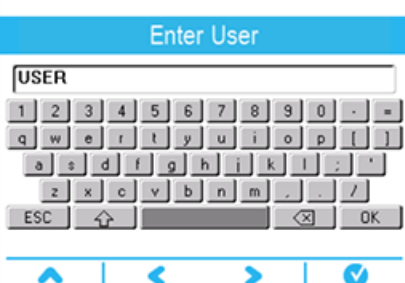

1. Используйте кнопки «влево», «вправо» и «вверх» для перемещения подсветки клавиши.

Нажатие «вверх» в верхнем ряду возвращает подсветку в нижний ряд, а нажатие «влево» или «вправо» с одной стороны приводит к появлению подсветки с другой стороны клавиатуры.

- 2. Нажмите «Выбрать», чтобы ввести подсвеченный знак.
	- Выберите  $\boxed{\hat{\mathbf{u}}},$  чтобы переключить клавиатуру в верхний регистр, и  $\boxed{\hat{\mathbf{u}}},$ чтобы переключиться обратно.
	- Используйте  $\boxed{\otimes}$  для удаления последнего введенного символа.
- 3. Введите имя пользователя и выберите  $\Box$

Появится поле «Ввод пароля».

**ПРИМЕЧАНИЕ.** При вводе имени пользователя измеритель игнорирует стоящие перед числом нули. Например, USER1, USER01 и USER001 будет воспринято измерителем как USER1.

4. Введите пароль и выберите **........** 

Если вы ввели неверное имя пользователя или пароль, отобразится сообщение системы безопасности. Все неудачные попытки доступа регистрируются в журнале событий.

#### **Доступ к дополнительным экранам**

Вы можете открывать дополнительные экраны.

Нажатие кнопки «Дополнительно» открывает список дополнительных экранов, относящихся к активному экрану. Чтобы закрыть список, нажмите «Отмена». Если вы не выбрали экран, то вернетесь к последнему показанному экрану данных.

#### **Предупреждение о превышении допустимого размера значения**

Если измеряемое измерителем значение слишком велико для того, чтобы уместиться на дисплее, измеритель сначала уменьшает размер текста, пытаясь подогнать значение.

Если значение все еще слишком велико для отображения, измеритель усекает значение, начиная с цифры самого младшего значащего разряда, и помещает усеченное значение в красный прямоугольник.

#### **Функция автомасштабирования**

Единицы измерения на дисплее измерителя и веб-страницах автоматически масштабируются, в зависимости от значений ТН первич. и ТТ первич.

Значения напряжения масштабируются в зависимости от значения ТН первич.:

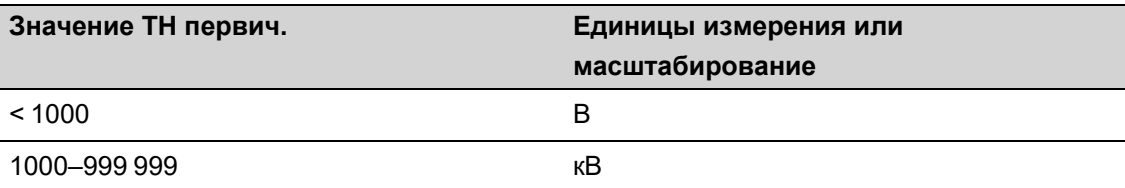

Значения тока масштабируются в зависимости от значения ТТ первич:

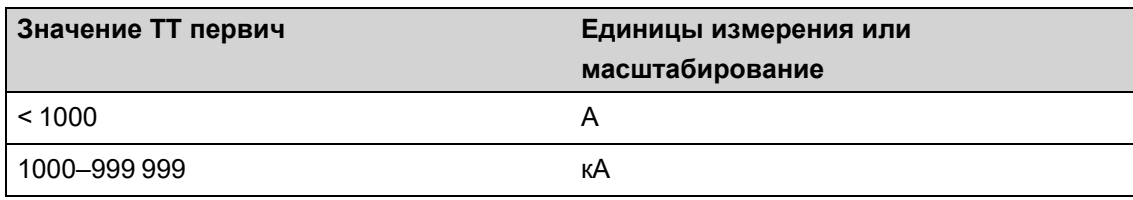

Единицы мощности масштабируются в зависимости от значения (ТТ первич. x ТН первич. x 3):

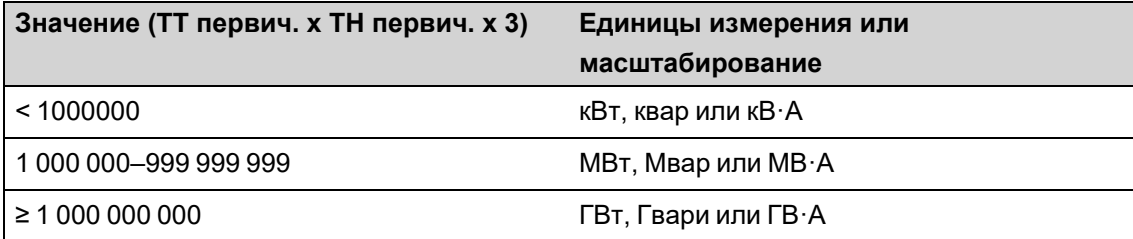

## **Экраны дисплея**

### **Меню дисплея**

Меня дисплея позволяет выбирать данные для просмотра и осуществлять доступ в меню настройки.

### **Экраны отображения данных**

Стандартные экраны дисплея вашего измерителя отображают данные измерений и вычислений по контролируемой системе энергоснабжения.

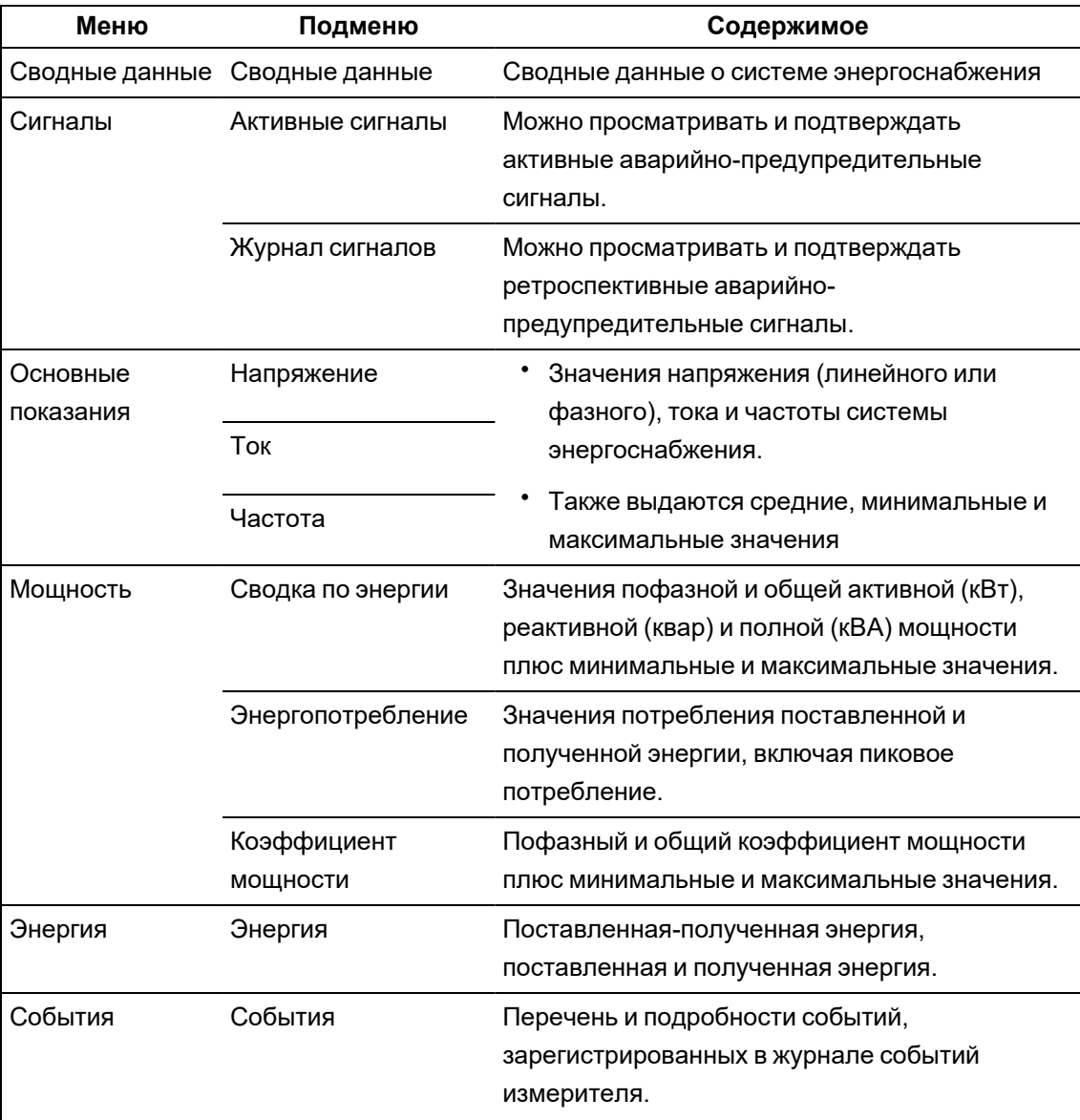

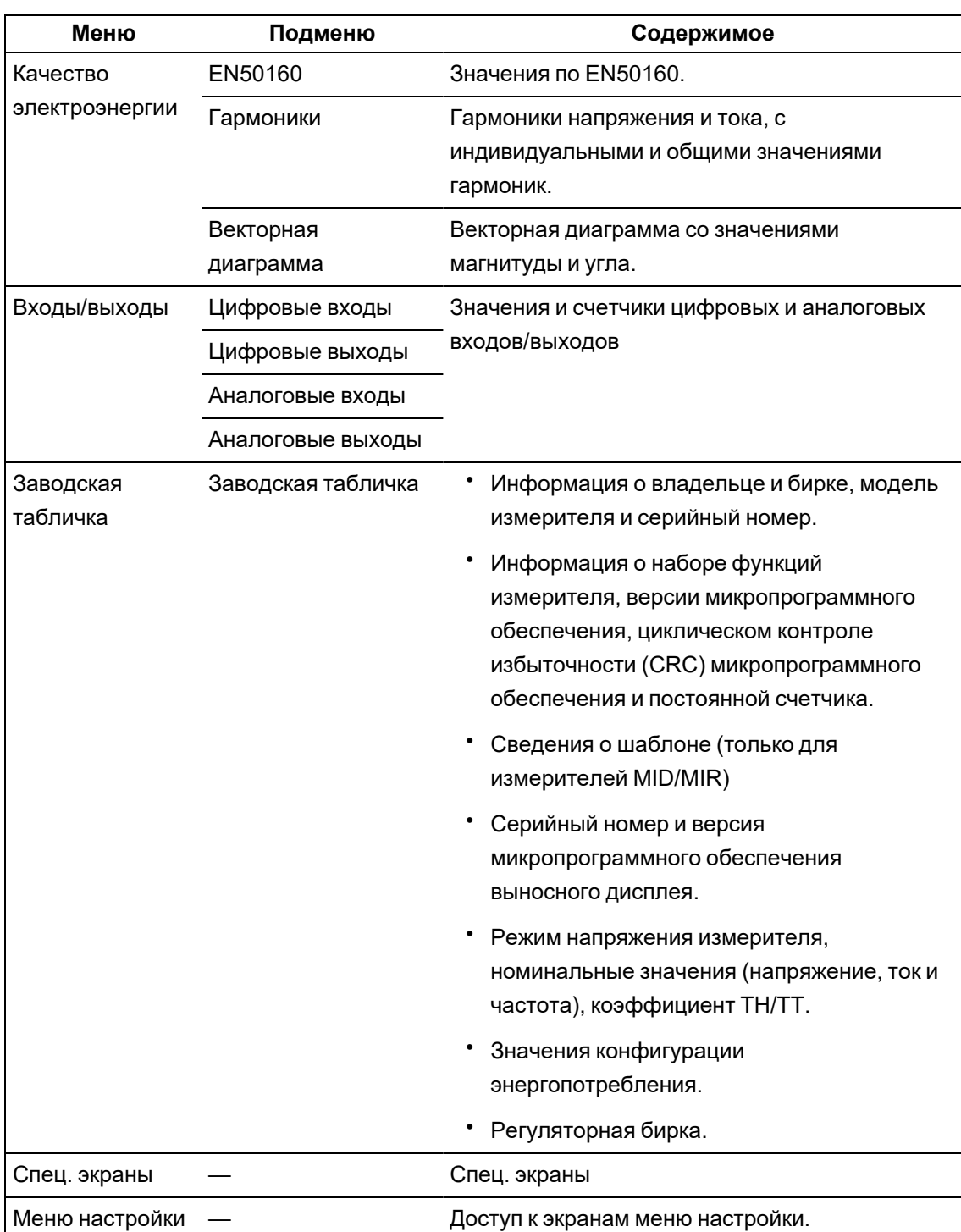

# **Меню настройки**

Конфигурирование измерителя может выполняться с помощью дисплея.

Конфигурация параметров безопасности вашего измерителя позволяет программировать лицевую панель (дисплей) для настройки измерителя с помощью дисплея.

**ПРИМЕЧАНИЕ.** В зависимости от настройки параметров системы электропитания конфигурации и дисплея вашего измерителя вид дисплея может отличаться от показанного ниже.

**ПРИМЕЧАНИЕ.** Некоторые установочные параметры недоступны для конфигурирования при активированной функции безопасности коммерческого учета.

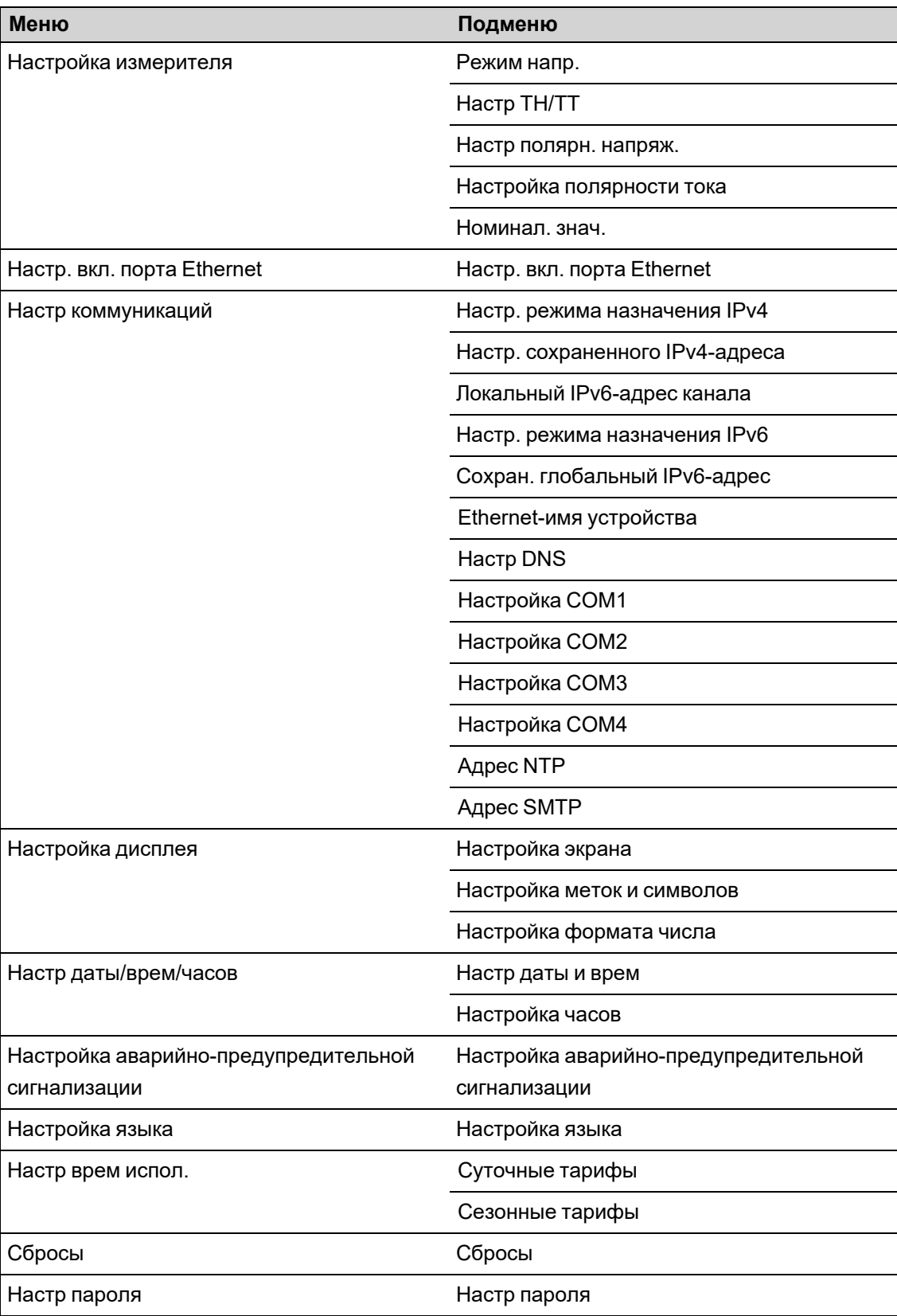

### Настройка измерителя с помощью дисплея

Перейдите на экран настройки и введите параметры для настройки измерителя.

По умолчанию пароль дисплея вашего измерителя - 0 (ноль).

ПРИМЕЧАНИЕ. Если вы превысите максимальное число попыток ввода пароля, измеритель заблокирует доступ к конфигурации дисплея.

В следующем примере показано, как использовать кнопки навигации для выбора параметров, ввода числовой информации или выбора значений параметров из списков.

ПРИМЕЧАНИЕ. В зависимости от настроек системы электропитания и дисплея вашего измерителя, а также от настроек языка дисплея вид дисплея вашего измерителя может отличаться от показанного.

#### Пример. Установка режима напряжения и ТН/ТТ

Используйте кнопки навигации дисплея для настройки режима напряжения и коэффициентов трансформации ТН вашего измерителя.

ПРИМЕЧАНИЕ. Трансформаторы напряжения (TH) также могут обозначаться как PT (potential transformers) или VT (voltage transformers).

1. Нажмите о для отображения меню. Нажимайте до выделения Меню настройки.

Для отображения Меню настройки. В Меню настройки показана Нажмите<sup>1</sup> конфигурация установочных параметров на вашем измерителе.

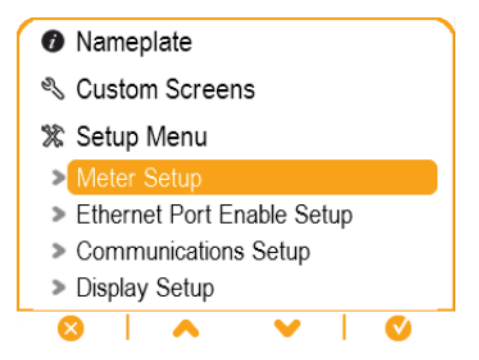

- 2. Нажмите или для выделения различных пунктов меню настройки. Выделите Настр изм. и нажмите идля выбора экранов настройки измерителя. Отобразится экран настройки Режим напр.
- 3. Нажмите для выделения пункта Режим напр. Нажмите 23 для редактирования режима напряжения. Отобразится экран Ввод пароля.

#### Volts Mode

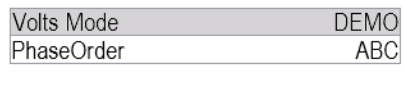

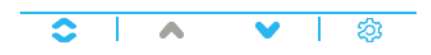

4. Нажмите для изменения значения выделенного знака (от 0 до 9). Нажмите для

перехода к следующему знаку. Нажмите  $\bigvee$  для ввода вашего пароля с помощью экранной клавиатуры. Отобразится экран настройки **Режим напр.**

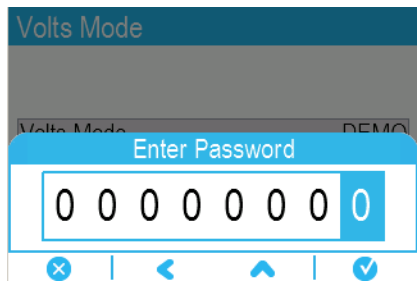

5. Нажмите или для выделения требуемого режима напряжения из перечня, в

данном случае 3W-звезда (3-проводная «звезда»). Нажмите  $\bigcirc$  для выбора выделенного режима напряжения. Отобразится экран подтверждения, показывающий предыдущую и новую настройки вашего измерителя.

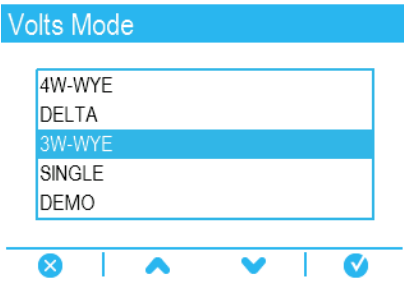

6. Нажмите для подтверждения, и новые настройки будут применены к измерителю.

Нажмите **Х** для отмены новой настройки и сохранения исходной настройки вашего

#### измерителя.

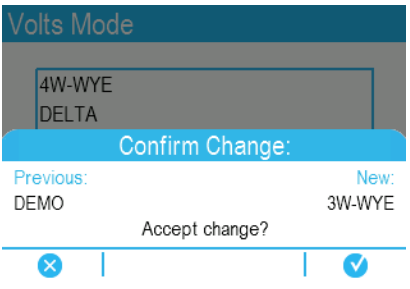

7. На экране Режим напр. нажмите , чтобы перейти к экрану Настройка ТН/ТТ.

8. На экране Настройка ТН/ТТ нажмите **для выделения значения** трансформатора напряжения (PT) или трансформатора тока (CT) для редактирования. Нажмите для редактирования выделенного значения.

**ПРИМЕЧАНИЕ.** Если вы превысили тайм-аут пароля, поступит запрос на ввод пароля дисплея вашего измерителя.

PT/CT Setup

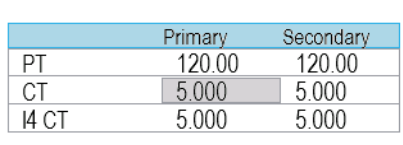

### জ

9. Нажмите для изменения значения выделенного знака (от 0 до 9). Нажмите для перехода к следующему знаку. Нажмите для ввода нового значения. Когда отобразится экран подтверждения, нажмите  $\bigcirc$  для подтверждения нового значения или  $\overline{\mathsf{X}}$  для возврата к исходному значению.

### **Настройка дисплея**

С помощью дисплея можно настроить базовые параметры отображения.

### **Настройка экрана**

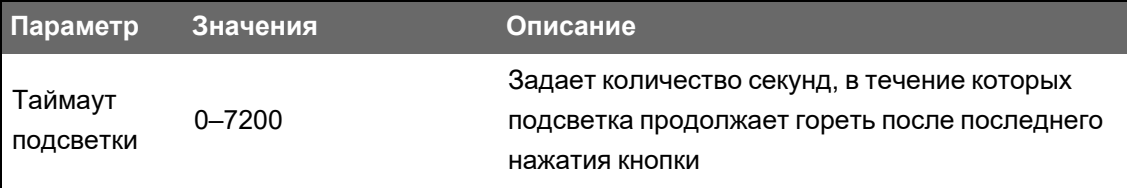

### **Настройка меток и символов**

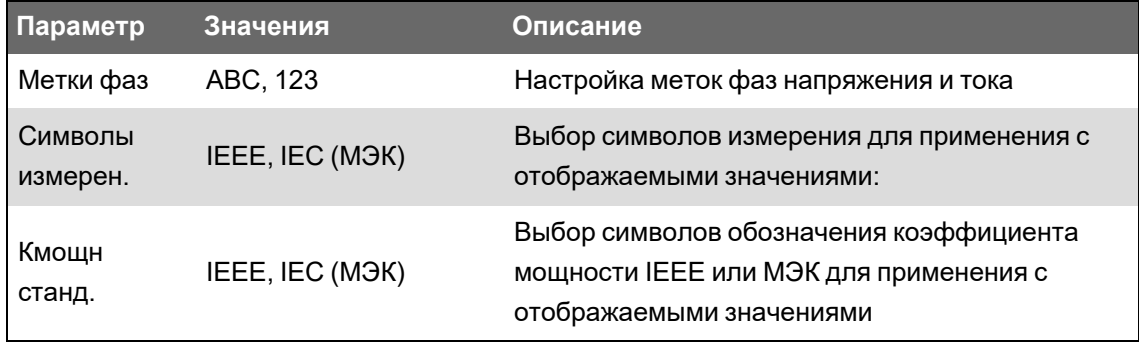

#### Настройка формата числа

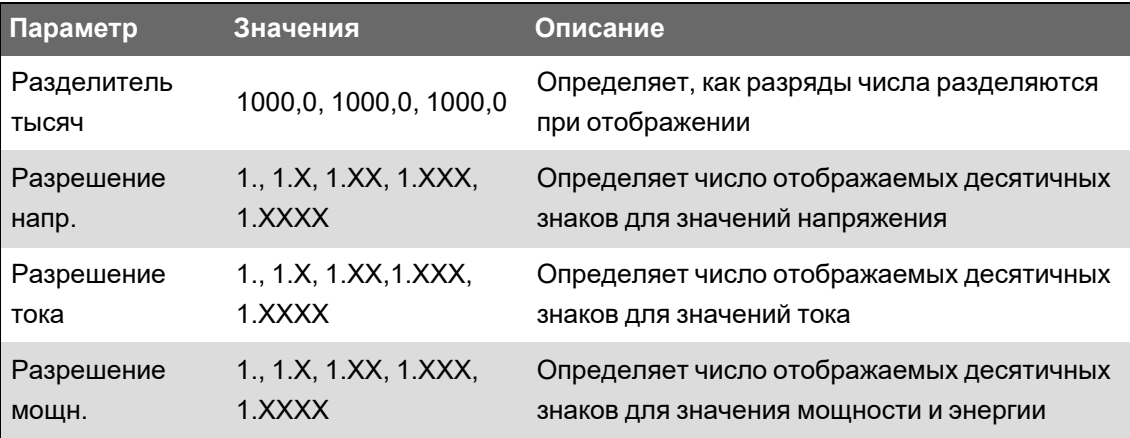

### Настройка языка

Дисплей измерителя может отображать данные на одном из следующих языков:

- английский (по умолчанию);
- испанский;
- французский;
- русский;
- немецкий;
- итальянский;
- португальский;
- китайский (упрощённый).

# Конфигурирование пользовательских дисплеев с помощью **ION Setup**

Используйте ION Setup для создания новых пользовательских дисплеев.

- 1. Запустите ION Setup.
- 2. Откройте Setup Assistant измерителя.
- 3. Щелкните Displays > Front Panel.
- 4. Выберите Displays и нажмите Edit.

ION Setup загрузит информацию о дисплее измерителя на экран Display Editor.

- 5. Выберите из раскрывающегося списка режим отображения пользовательских экранов и переименуйте, удалите или измените порядок пользовательских дисплеев.
	- а. Нажмите New, чтобы добавить новый экран дисплея в выбранный режим.
	- b. Нажмите Edit, чтобы открыть экран Display setup, где вы можете настраивать новые или текущие пользовательские дисплеи.
- 6. Настройте свой экран.
	- **Screen Type**: Установите количество параметров, отображаемых на экране.
	- **Screen Title**: Введите заголовок, который будет отображаться в верхней части пользовательского дисплея.
- 7. Нажмите **Edit** для выбора отображаемых параметров.

Количество отображаемых параметров определяется в вышеописанном поле выбора **Screen Type**.

- 8. Задайте свойства вашего цифрового дисплея.
	- **Resolution**: Определение числа отображаемых десятичных знаков.
	- **Last Digit**: Определяет, округляется или отбрасывается последняя цифра.
- 9. Нажмите **Send** для сохранения изменений в измерителе.

# **Значки поиска и устранения неисправностей выносного дисплея**

Выносной дисплей отображает значки поиска и устранения неисправностей в дополнение к сигнализации светодиодного индикатора состояния измерителя.

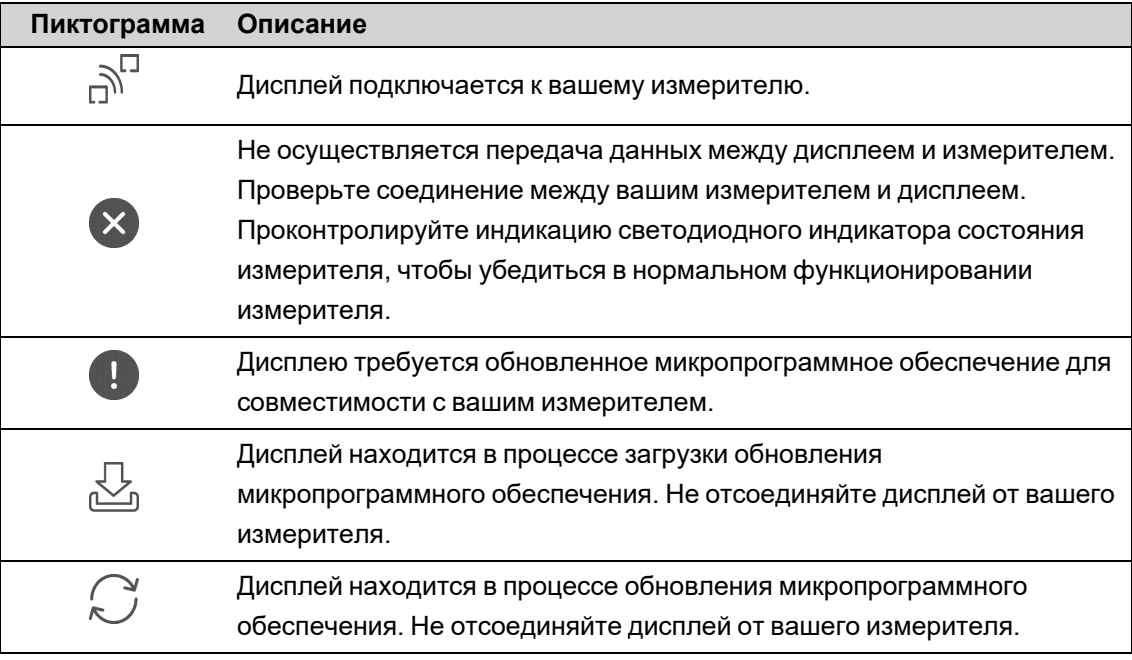

# **Аварийно-предупредительные сигналы и оповещения**

# **Сигналы**

Аварийно-предупредительный сигнал — это средство, используемое измерителем для оповещения о возникновении аварийной ситуации, например ошибки или события, выходящего за пределы нормальных условий работы. Аварийно-предупредительные сигналы обычно срабатывают по пороговым значениям и могут быть запрограммированы на отслеживание некоторых типов поведения, событий или нежелательных условий в электросистеме.

Вы можете сконфигурировать свой измеритель так, чтобы он генерировал и отображал аварийно-предупредительные сигналы высокого, среднего и низкого приоритета при обнаружении заранее определенных событий, связанных с измеряемыми величинами или рабочими состояниями измерителя. Кроме того, ваш измеритель регистрирует информацию об аварийных событиях.

При поставке с завода-изготовителя некоторые аварийно-предупредительные сигналы измерителя уже включены. Другие сигналы необходимо сконфигурировать для того, чтобы измеритель смог их генерировать.

Выполните настройку сигналов измерителя в соответствии со своими требованиями, например, измените приоритет. С помощью расширенных функциональных возможностей измерителя также можно создавать персонализированные сигналы.

### **Типы аварийно-предупредительных сигналов**

Измеритель поддерживает четыре типа аварийно-предупредительных сигналов:

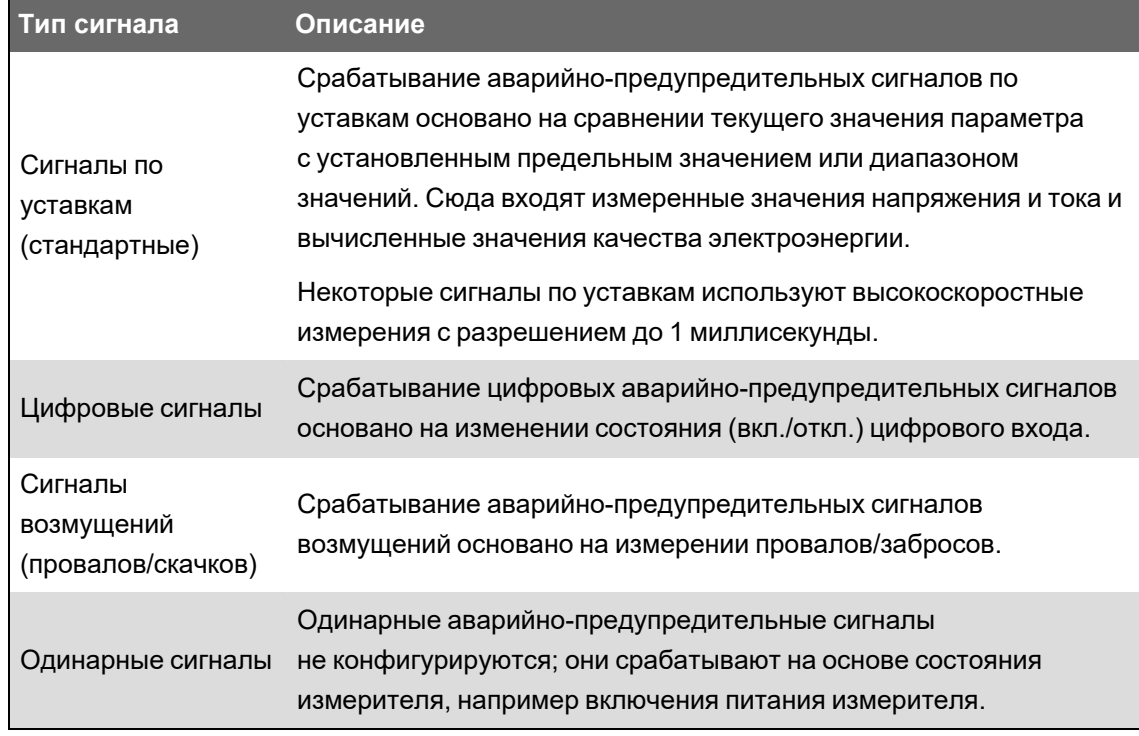

Аварийно-предупредительные сигналы имеют два состояния:

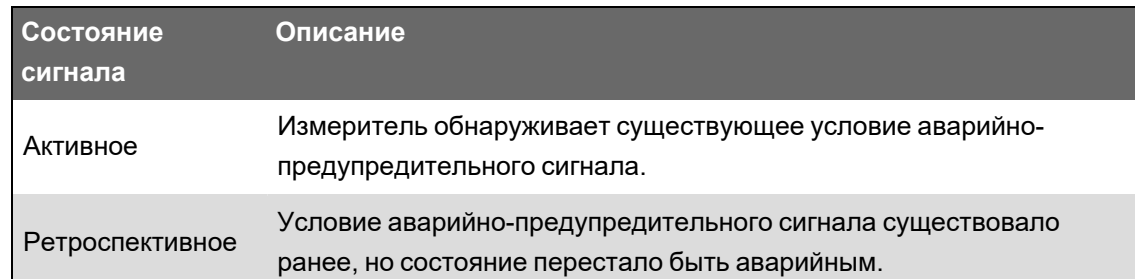

См. *Справочное руководство ION Reference*, размещенное на веб-сайте www.se.com,, для получения подробной информации о модулях Setpoint, Relative Setpoint, Digital Input, Disturbance Analyzer, и Sag/Swell.

# **Стандартные и высокоскоростные аварийно-предупредительные сигналы**

Скорость аварийно-предупредительного сигнала определяется периодичностью обновления инфраструктуры конкретного сигнала.

#### **Стандартные аварийно-предупредительные сигналы**

Стандартные аварийно-предупредительные сигналы имеют периодичность определения, равную одной секунде.

#### **Высокоскоростные аварийно-предупредительные сигналы**

Высокоскоростные аварийно-предупредительные сигналы имеют периодичность определения, равную половине цикла.

#### **3-фазные аварийно-предупредительные сигналы**

Аварийно-предупредительные сигналы в 3-фазных системах оцениваются пофазно и регистрируются по каждой фазе.

Некоторые аварийно-предупредительные сигналы, например, о провалах и скачках, оцениваются пофазно, но регистрируются как единый сигнал: Каждая из трех фаз оценивается на соответствие условиям уставки по отдельности, но генерируется лишь один аварийно-предупредительный сигнал. Срабатывание аварийно-предупредительного сигнала происходит, когда первая фаза превышает магнитуду срабатывания сигнала для задержки на срабатывание. Сигнал активен, пока любая из фаз находится в состоянии оповещения. Отключение аварийно-предупредительного сигнала происходит, когда последняя фаза падает ниже магнитуды отключения для задержки на отключение.

#### **Пример срабатывания стандартных аварийно-предупредительных сигналов по уставкам максимально и минимально допустимых значений**

Измеритель поддерживает условия уставок максимально и минимально допустимых значений для стандартных аварийно-предупредительных сигналов.

Условие уставки возникает, когда магнитуда отслеживаемого сигнала пересекает предел, определенный настройкой уставки срабатывания, и остается в данных пределах как минимум на протяжении периода времени, определенного настройкой задержки срабатывания.

Условие уставки заканчивается, когда магнитуда отслеживаемого сигнала пересекает предел, определенный настройкой уставки отключения, и остается в данных пределах как минимум на протяжении периода времени, определенного настройкой задержки отключения.

#### **Уставка максимально допустимого значения**

Когда значение превышает настройку уставки срабатывания и остается в таком состоянии достаточно долго, чтобы удовлетворить условиям периода задержки срабатывания (∆T1), состояние аварийно-предупредительного сигнала устанавливается на ВКЛ. Когда значение опускается ниже настройки уставки отключения и остается в таком состоянии достаточно долго, чтобы удовлетворить условиям периода задержки отключения (∆T2), состояние аварийно-предупредительного сигнала устанавливается на ОТКЛ.

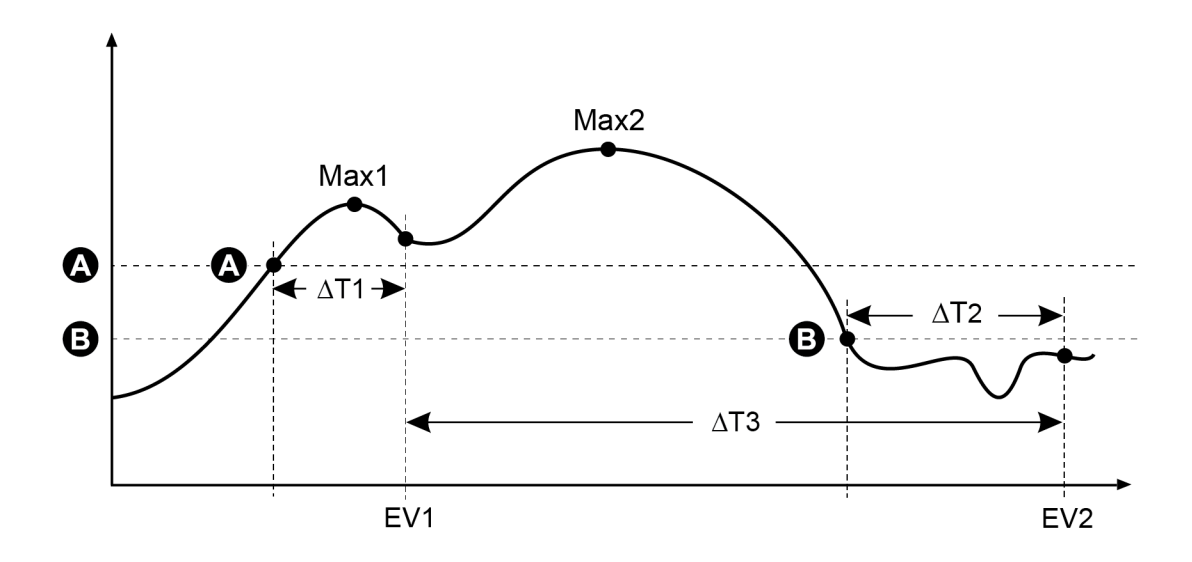

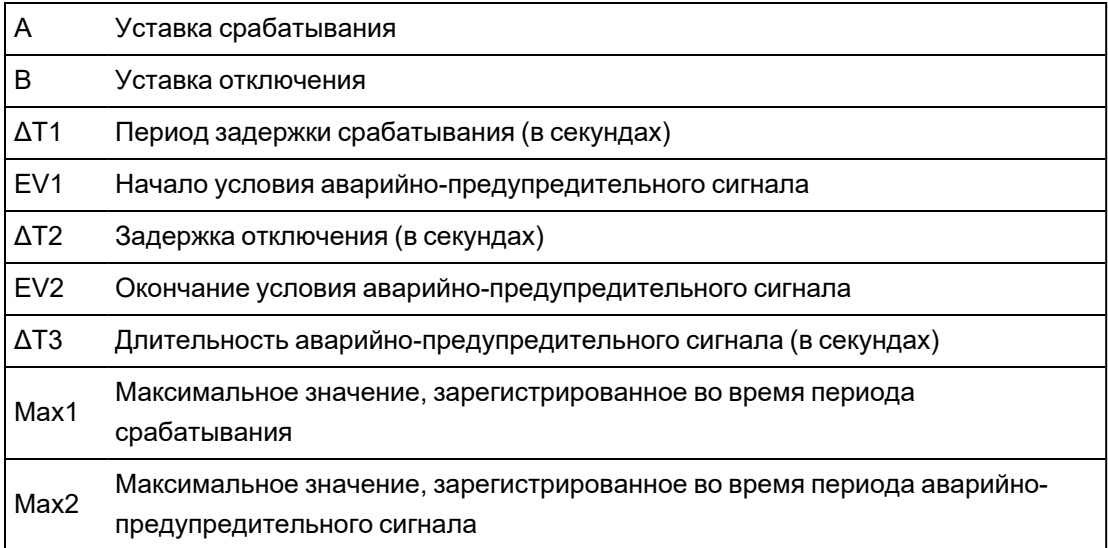

Измеритель регистрирует дату и время начала (EV1) и окончания (EV2) события аварийнопредупредительного сигнала. Измеритель также выполняет любые назначенные событию

задания, например, управляет цифровым выходом. Измеритель также регистрирует максимальные значения (Max1, Max2) до периода аварийно-предупредительного сигнала, во время него и после него.

#### **Уставка минимально допустимого значения**

Когда значение опускается ниже настройки уставки срабатывания и остается в таком состоянии достаточно долго, чтобы удовлетворить условиям периода задержки срабатывания (∆T1), состояние аварийно-предупредительного сигнала устанавливается на ВКЛ. Когда значение превышает настройку уставки отключения и остается в таком состоянии достаточно долго, чтобы удовлетворить условиям периода задержки отключения (∆T2), состояние аварийно-предупредительного сигнала устанавливается на ОТКЛ.

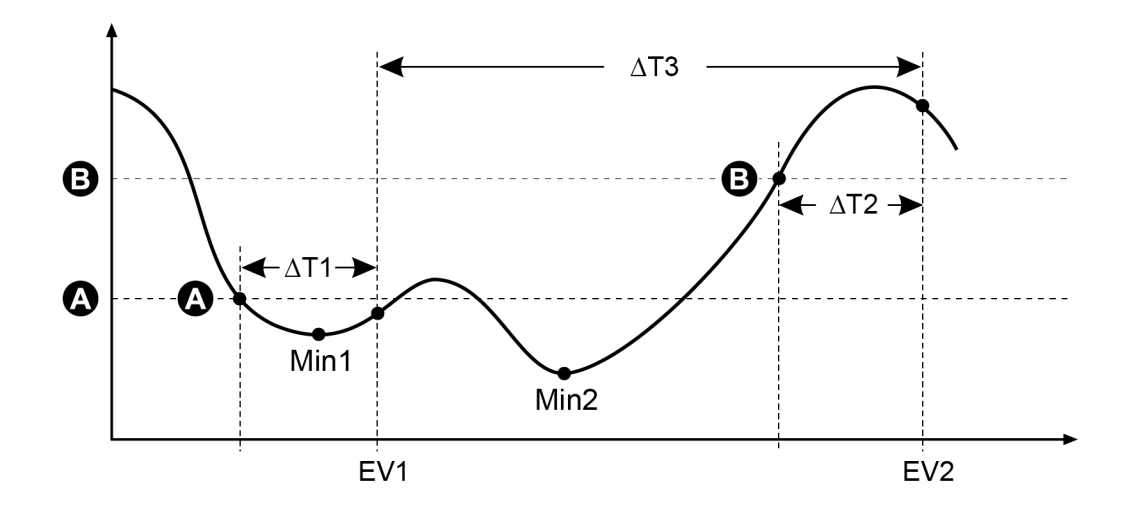

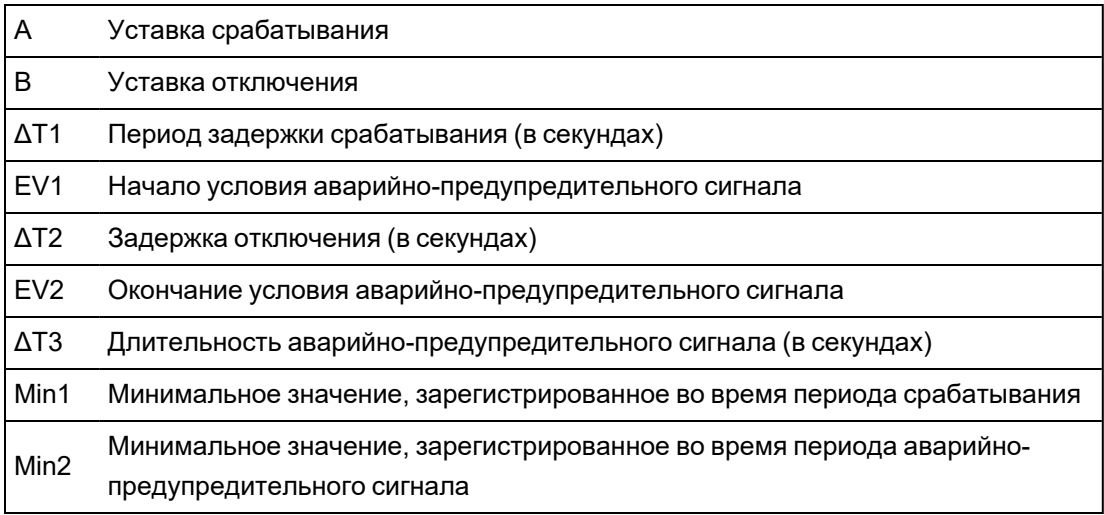

Измеритель регистрирует дату и время начала (EV1) и окончания (EV2) события аварийнопредупредительного сигнала. Измеритель также выполняет любые назначенные событию задания, например, управляет цифровым выходом. Измеритель также регистрирует минимальные значения (Min1, Min2) до периода аварийно-предупредительного сигнала, во время него и после него.

### **Относительная уставка**

Модули Relative Setpoint (Относительная уставка) работают сходно с модулями Setpoint (Уставка), за исключением того, что пороги срабатывания и отключения устанавливаются относительно входного значения *Nominal* (Номинал).

См. *Справочное руководство ION Reference*, размещенное на веб-сайте www.se.com, для получения дополнительной информации о модулях Relative Setpoint.

### **Аварийно-предупредительные сигналы о провалах и скачках**

Измеритель осуществляет мониторинг напряжения и тока энергосистемы для обнаружения провалов и забросов (возмущения типа 2 и типа 3 по INCITS (CBEMA)).

Когда определены пороговые значения для провалов/забросов и включена аварийнопредупредительная сигнализация, измеритель сообщает о магнитуде и продолжительности возмущения, а также регистрирует данные и записи формы сигнала, связанные с возмущением.

Чтобы эти аварийно-предупредительные сигналы функционировали, необходимо настроить номинальные значения напряжения и тока.

Можно ввести вручную предельные значения (критерии), используемые измерителем для идентификации провала или скачка, либо провести самообучение измерителя предельным значениям провалов/скачков путем мониторинга энергосистемы.

См. *Справочное руководство ION Reference*, размещенное на веб-сайте www.se.com, для получения дополнительной информации о модулях Sag/Swell и Disturbance Analyzer.

### **Цифровые аварийно-предупредительные сигналы**

Эти аварийно-предупредительные сигналы запускаются при изменении состояния соответствующего цифрового входа.

В зависимости от цели аварийно-предупредительного сигнала вы можете настроить его активирование на момент включения или отключения цифрового входа.

Например, если вы используете цифровой вход для контроля за автоматическим выключателем, который должен постоянно находиться во включенном положении, вам следует настроить активирование аварийно-предупредительного сигнала на момент аварийного отключения выключателя.

**ПРИМЕЧАНИЕ.** Чтобы остановить отображение цифрового аварийнопредупредительного сигнала, установите приоритет сигнала **Info Only**. Отключение цифрового аварийно-предупредительного сигнала вызывает отключение всех предупредительных функций соответствующего цифрового входа.

См. *Справочное руководство ION Reference*, размещенное на веб-сайте www.se.com, для получения дополнительной информации о модуле Digital Input.

### **Приоритеты событий аварийно-предупредительных сигналов**

Приоритеты аварийно-предупредительных сигналов вашего измерителя соответствуют диапазону приоритетов событий.

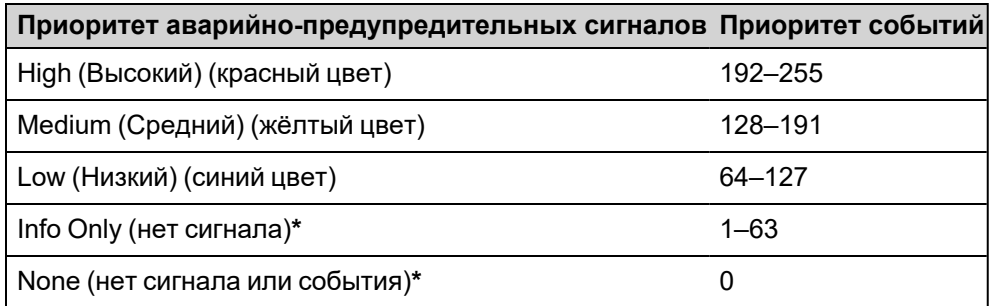

**\*** Аварийно-предупредительные сигналы с приоритетом **Info Only** или **None** не указываются и не отображаются.

### **Приоритеты событий Info Only и None**

События аварийно-предупредительных сигналов с приоритетом **Info Only** или **None** не отображаются на дисплее измерителя и не функционируют как сигналы. Если приоритет аварийно-предупредительного сигнала установлен на **Info Only**, а приоритет события выше значения отсеивания журнала событий, соответствующее значение событий регистрируется в журнале событий измерителя. Если приоритет аварийнопредупредительного сигнала установлен на **None**, приоритет события автоматически устанавливается на ноль и соответствующее событие не регистрируется в журнале событий измерителя.

Для событий, которые вы хотите зарегистрировать, чтобы в будущем использовать в качестве справки или для поиска и устранения неисправностей, но не хотите использовать для вызова аварийно-предупредительного сигнала, установите приоритет **Info Only**.

Для часто происходящих нежелательных событий, которые вы не хотите регистрировать в качестве справки или для поиска и устранения неисправностей, установите приоритет аварийно-предупредительного сигнала **None**.

### **Индикаторы аварийно-предупредительных сигналов**

Дисплей вашего измерителя снабжен индикатором аварийно-предупредительных сигналов, который отображает уровень аварийно-предупредительного сигнала (активный или ретроспективный) и был ли он подтвержден.

Кроме того, при наличии активного аварийно-предупредительного сигнала высокого приоритета дисплей будет мигать до тех пор, пока сигнал не будет подтвержден. Также имеется светодиодный индикатор аварийно-предупредительной сигнализации, оповещающий о наличии условия аварийно-предупредительного сигнала у измерителя.

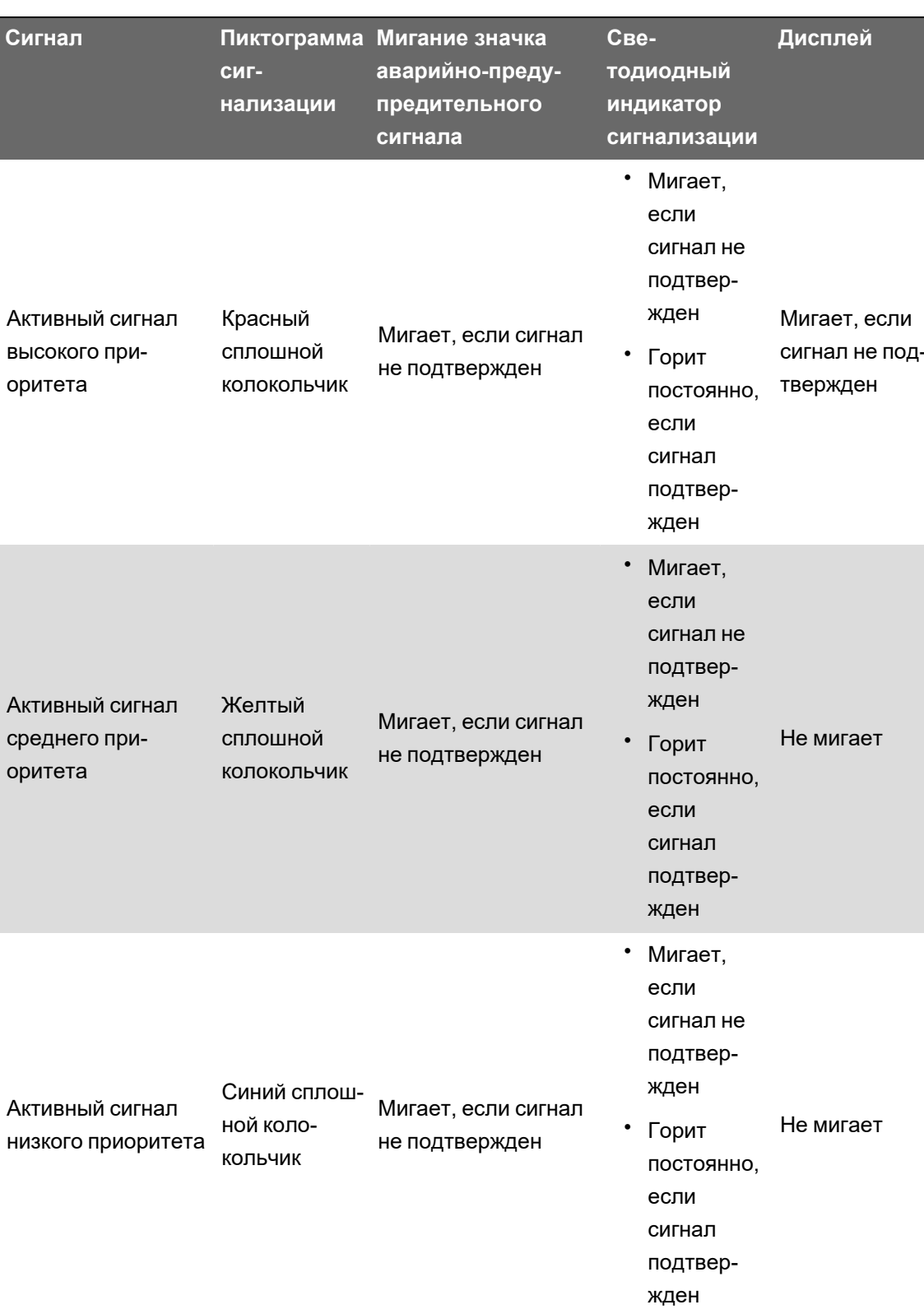

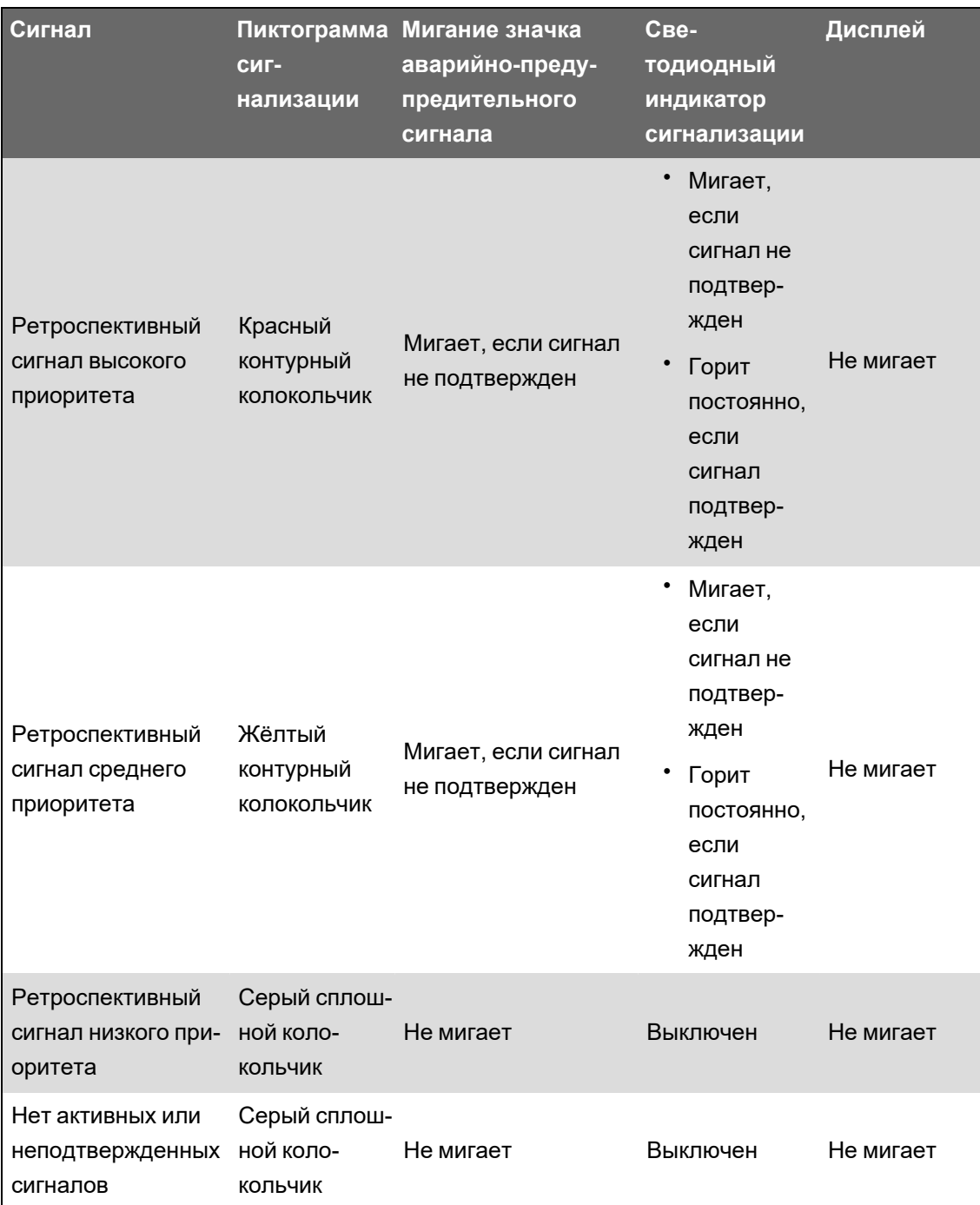

При наличии нескольких активных аварийно-предупредительных сигналов отображается сигнал с наивысшим приоритетом. При наличии нескольких неподтвержденных ретроспективных аварийно-предупредительных сигналов измеритель отображает неподтвержденный ретроспективный сигнал с наивысшим приоритетом.

ПРИМЕЧАНИЕ. Чтобы исключить отображение аварийно-предупредительного сигнала, не затрагивая при этом другие измерительные функции, установите приоритет сигнала Info Only.

### **Стандартные аварийно-предупредительные сигналы**

Измеритель поставляется с установленными стандартными аварийнопредупредительными сигналами Некоторые аварийно-предупредительные сигналы включены по умолчанию.

**ПРИМЕЧАНИЕ.** Для активирования некоторых аварийно-предупредительных сигналов их необходимо настроить.

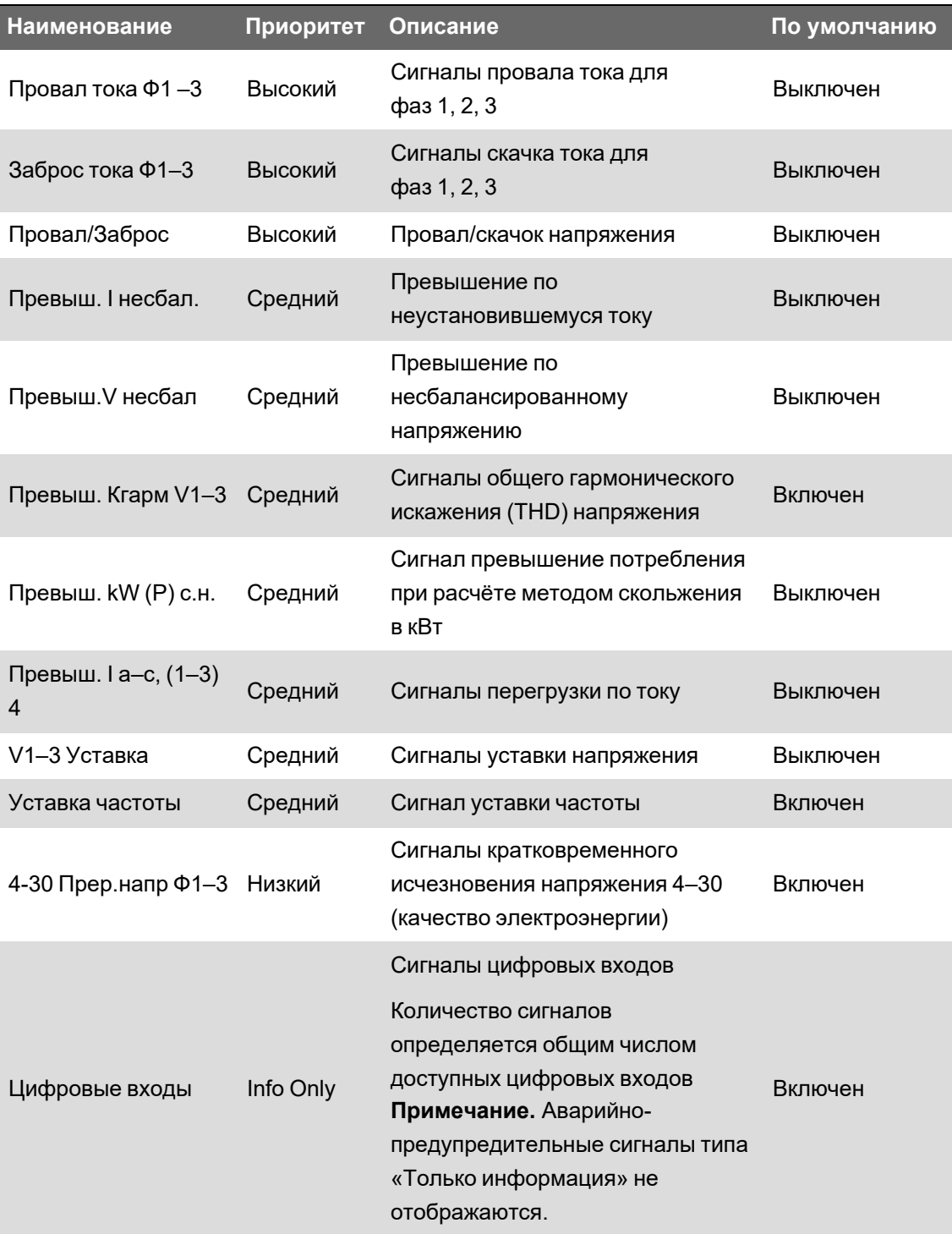

### **Информация о сигнале**

Вы можете просматривать информацию о сигнале с дисплея вашего измерителя.

Отображаются только сигналы с низким, средним или высоким приоритетом.

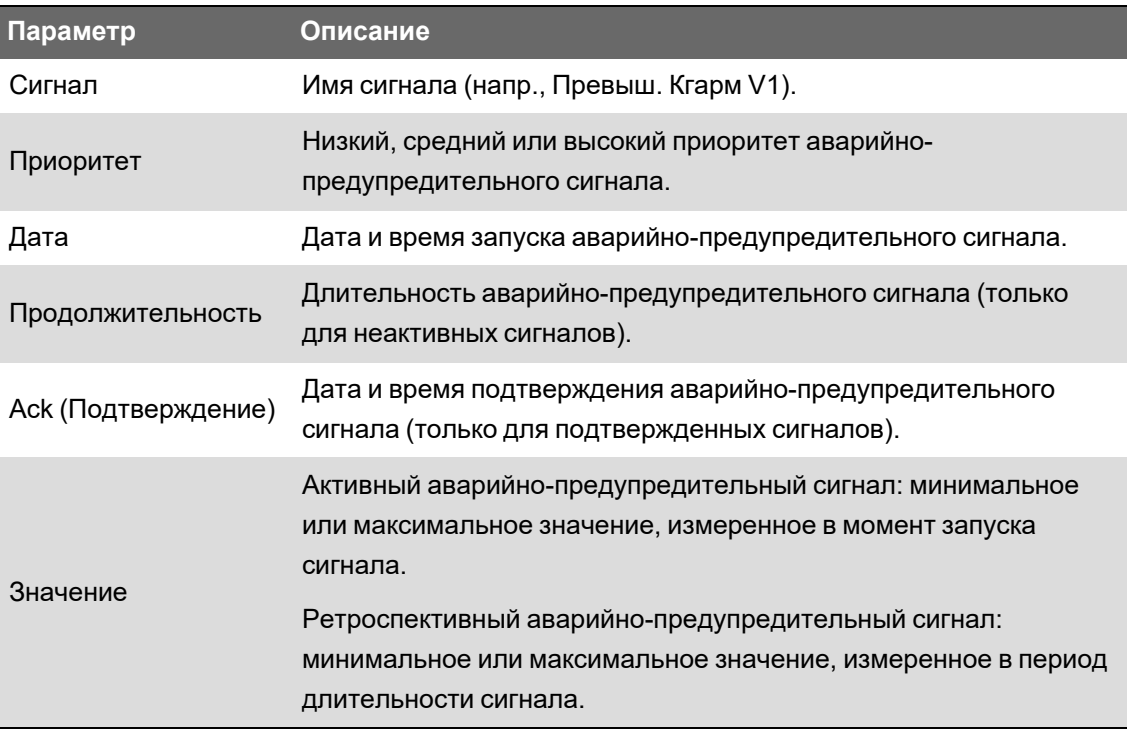

## **Просмотр и подтверждение аварийно-предупредительных сигналов с помощью дисплея**

Просмотр и подтверждение аварийно-предупредительных сигналов с помощью дисплея:

- 1. Нажмите на дисплее кнопку **Главная**.
- 2. Перейдите в **Сигналы** > **Акт. сигналы** или **Журнал сигналов**.
- 3. Нажмите **Выбрать**.
- 4. Для перемещения по аварийно-предупредительным сигналам используйте со стрелками. Выделенный пункт подсвечивается серой полосой.

**ПРИМЕЧАНИЕ.** Можно нажать **Сведения** для просмотра подробной информации о сигнале.

5. Чтобы подтвердить сигналы, нажмите кнопки «вверх» и «вниз» одновременно.

### **Конфигурация сигнала**

#### **Темы данного раздела:**

#### **Настройка аварийно-предупредительной сигнализации с помощью дисплея**

Аварийно-предупредительные сигналы можно активировать или деактивировать с помощью дисплея.

# **ПРЕДУПРЕЖДЕНИЕ**

#### **НЕТОЧНЫЕ РЕЗУЛЬТАТЫ ДАННЫХ**

- Не заменяйте данными, отображаемыми на дисплее или в программном обеспечении, наработанный опыт на рабочем месте или в обслуживании оборудования.
- Проверьте правильность конфигурирования сигнализации.

**Невыполнение данных инструкций может привести к смерти, серьезной травме или повреждению оборудования.**

#### **Стандартные аварийно-предупредительные сигналы, доступные с помощью дисплея**

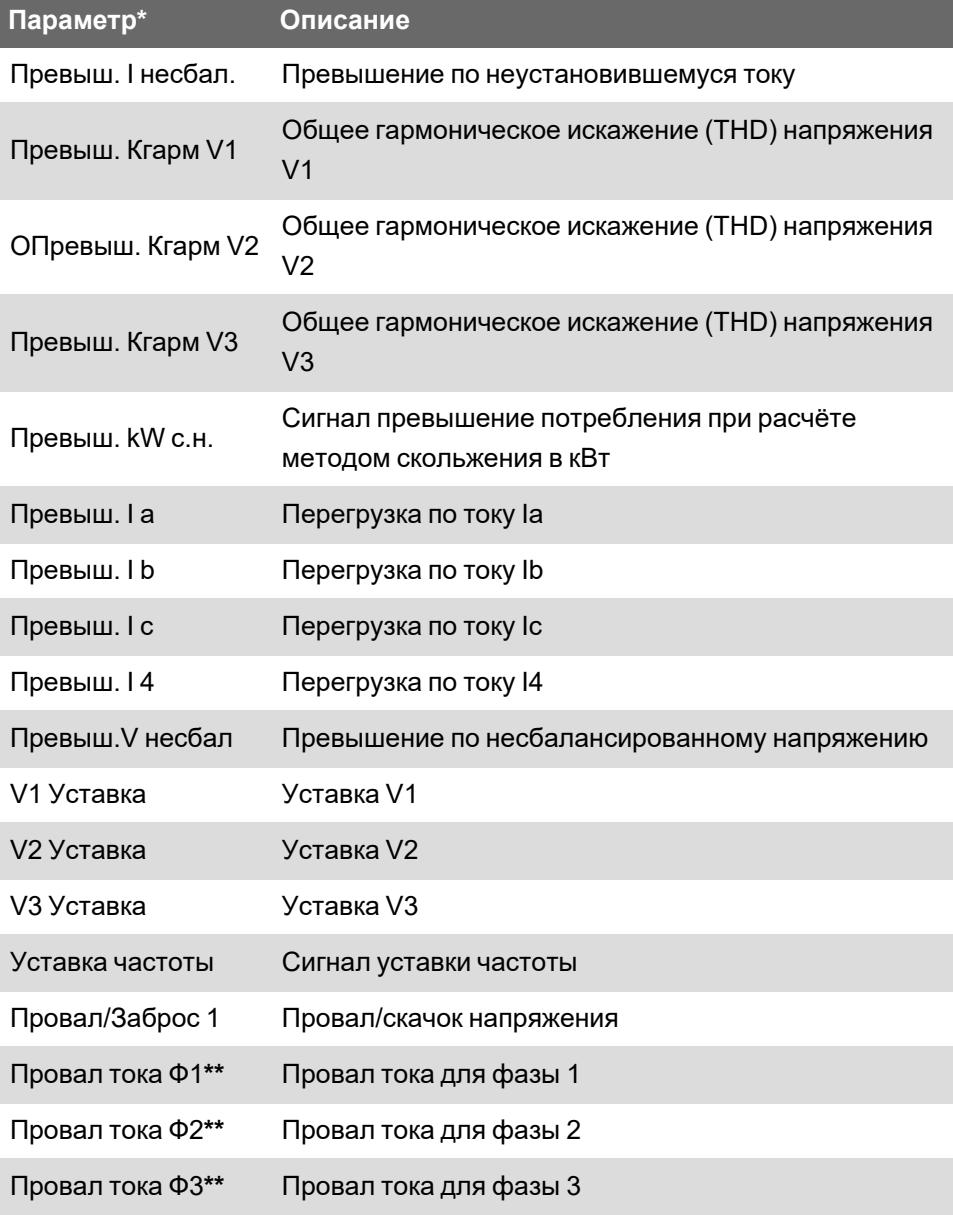

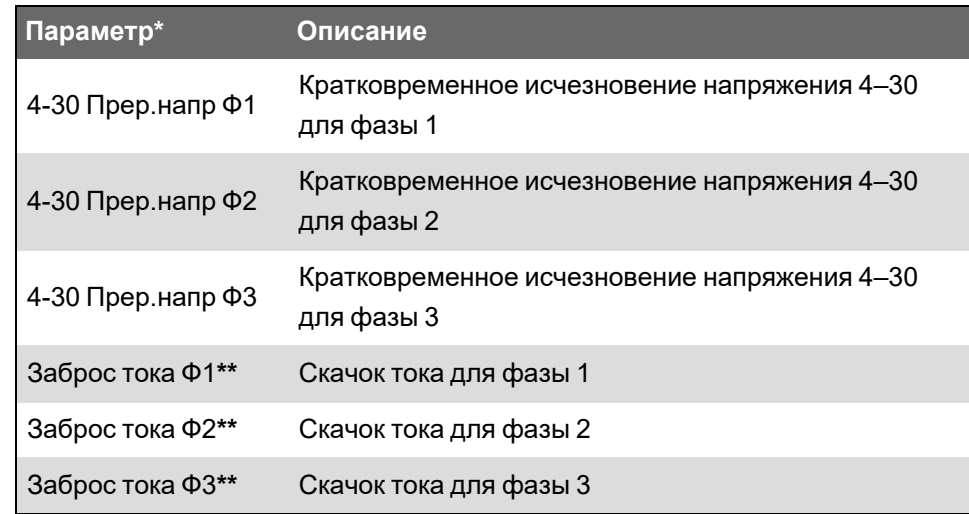

**\*** На этом экране также отображается любой модуль «Уставка» или «Относительная уставка» с приоритетом события, превышающим или равным низкому приоритету события сигнала.

**\*\*** Включение или отключение одной фазы для каждого типа аварийно-предупредительных сигналов приведет к включению или отключению всех фаз данного типа.

**ПРИМЕЧАНИЕ.** Настройка аварийно-предупредительных сигналов выполняется с помощью ION Setup.

Сигналы с приоритетом ниже **низкого** (**только информация** или **нет**) не отображаются.

Для обеспечения выполнения функций аварийно-предупредительной сигнализации вы должны сконфигурировать все параметры, связанные с сигналами. Например, для функционирования сигнала перегрузки по току Ia вы должны ввести номинальное значение и условия, определяющие состояние сигнала, даже если на экране настройки сигнализации сигнал отображается как активированный.

#### **Включение и отключение аварийно-предупредительных сигналов с помощью дисплея**

Выключите аварийно-предупредительные сигналы с помощью дисплея, если хотите избежать нежелательных сигналов в период проведения технического обслуживания вашей системы.

**ПРИМЕЧАНИЕ.** Чтобы исключить отображение аварийно-предупредительного сигнала, не затрагивая при этом другие измерительные функции, установите приоритет сигнала **Info Only**.

Выключение сигналов с помощью дисплея:

- 1. Нажмите на дисплее кнопку **Главная**.
- 2. Перейдите в **Меню настройки** > **Настройка сигн.**
- 3. Нажмите **Выбрать**.
- 4. Нажмите **Редактировать**. Введите пароль измерителя (если поступил соответствующий запрос).
- 5. Для перемещения по аварийно-предупредительным сигналам используйте со стрелками. Выделенный пункт подсвечивается серой полосой.
- 6. Чтобы выбрать элемент(ы), нажмите кнопки со стрелками вверх и вниз одновременно.
- 7. Нажмите Выбрать, чтобы подтвердить изменение.
- 8. Нажмите Выбрать, чтобы подтвердить.
- 9. Проведите работы по техническому обслуживанию системы.
- 10. Активируйте аварийно-предупредительные сигналы, которые вы деактивировали.

### Конфигурирование стандартных (управляемых уставками) аварийнопредупредительных сигналов с помощью ION Setup

Конфигурирование стандартных (управляемых уставками) аварийно-предупредительных сигналов с помощью ION Setup:

- 1. Запустите ION Setup.
- 2. Откройте Setup Assistant измерителя.
- 3. Нажмите Alarming > Standard.
- 4. Выберите порог и нажмите Edit.
- 5. При необходимости введите пароль и нажмите ОК.

Отобразится экран Setpoint Setup.

- 6. Сконфигурируйте параметры должным образом.
- 7. Нажмите Save для сохранения настроек в измерителе.

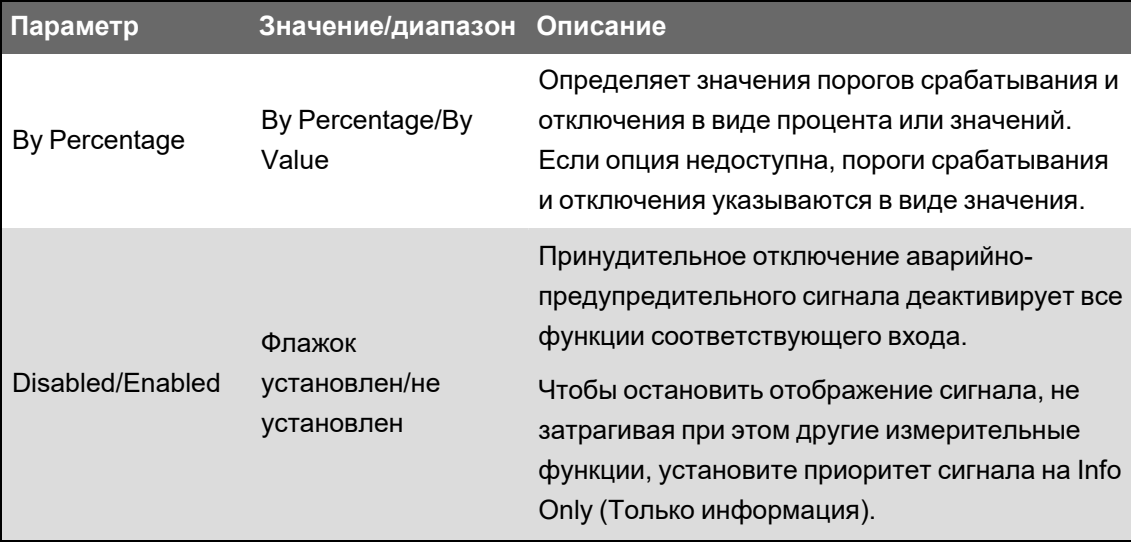

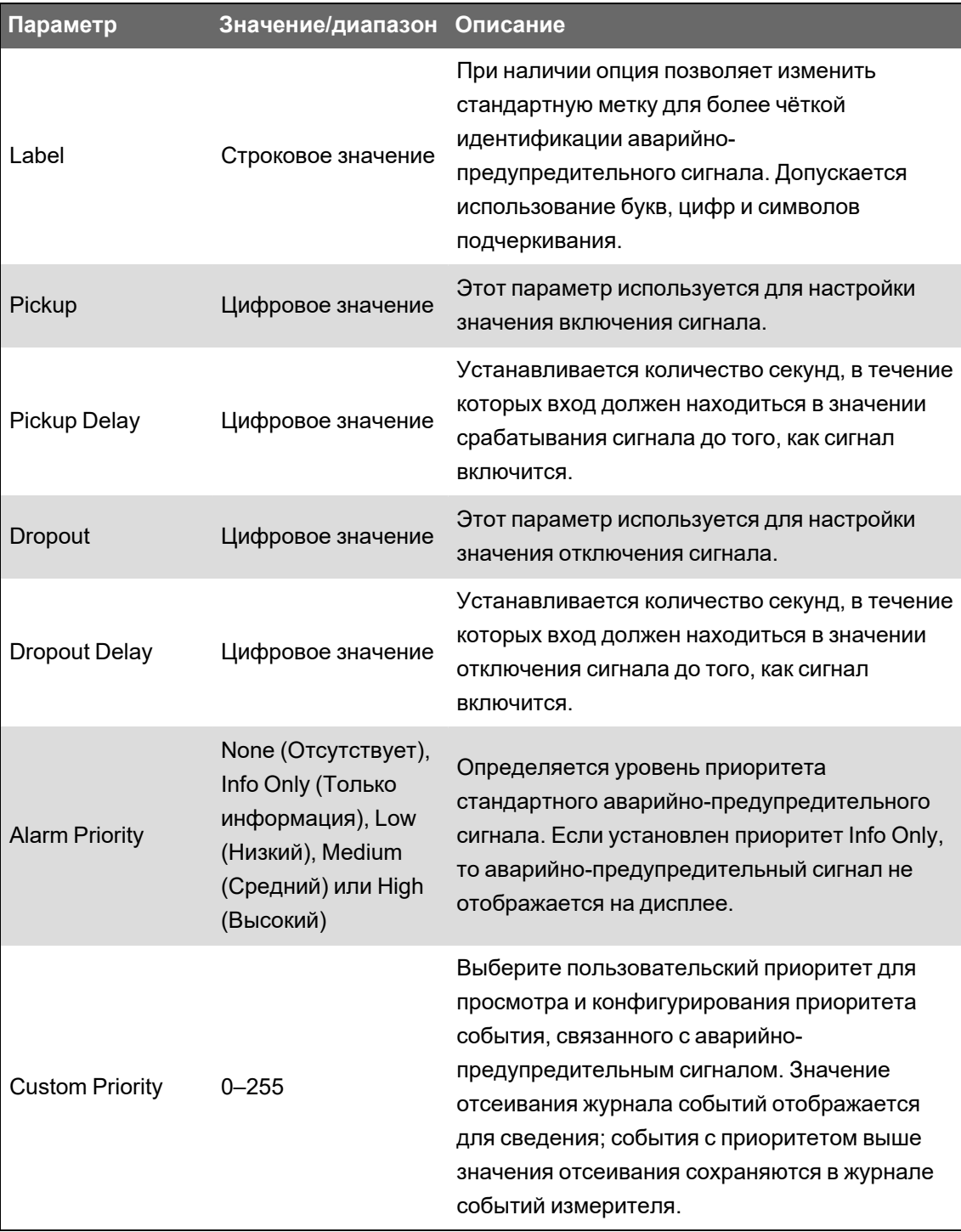

#### **Обзор провалов/забросов**

Измеритель осуществляет мониторинг напряжения и тока энергосистемы для обнаружения провалов и забросов (возмущения типа 2 и типа 3 по INCITS (CBEMA)).

Когда определены пороговые значения для провалов/забросов и включена аварийнопредупредительная сигнализация, измеритель сообщает о магнитуде и продолжительности возмущения, а также регистрирует данные и записи формы сигнала, связанные с возмущением.

Можно ввести вручную предельные значения (критерии), используемые измерителем для идентификации провала или скачка, либо провести самообучение измерителя предельным значениям провалов/скачков путем мониторинга энергосистемы.

#### Конфигурирование аварийно-предупредительных сигналов провалов/скачков с помощью ION Setup

Конфигурирование аварийно-предупредительных сигналов провалов/скачков с помощью ION Setup:

- 1. Запустите ION Setup.
- 2. Откройте Setup Assistant измерителя.
- 3. Нажмите Alarming > Sag/Swell.
- 4. Выберите параметр, который вы хотите настроить, и нажмите Edit.

Откроется диалоговое окно настройки этого параметра.

5. Выполните надлежащее конфигурирование параметров.

Задаваемые значения зависят от типа аварийно-предупредительного сигнала о провалах и скачках, который вы настраиваете.

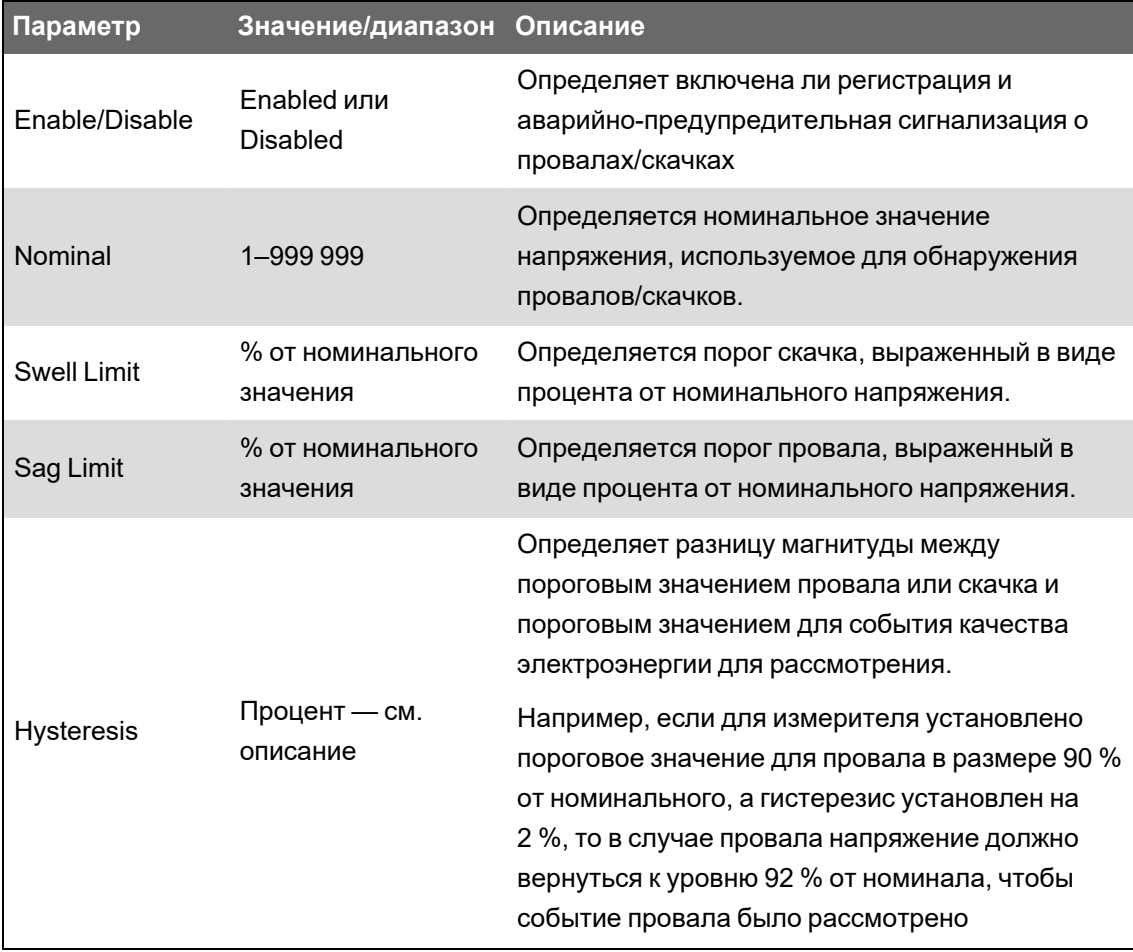

#### Параметры настройки провалов/скачков напряжения

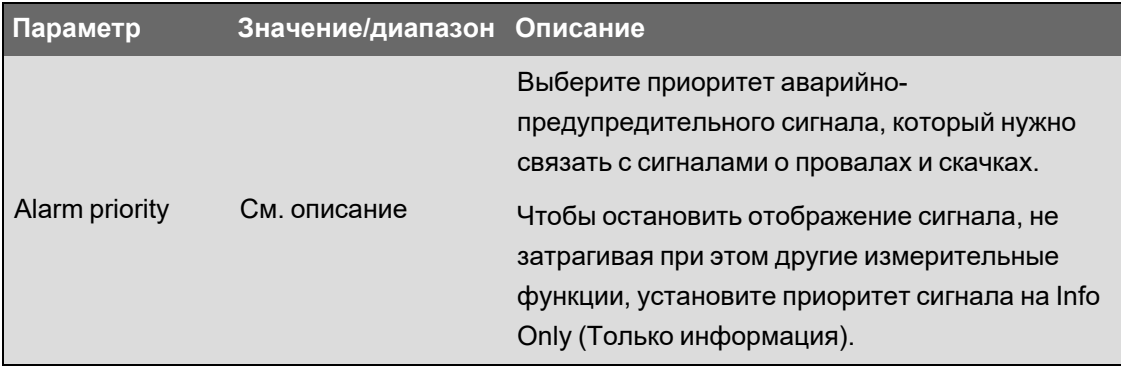

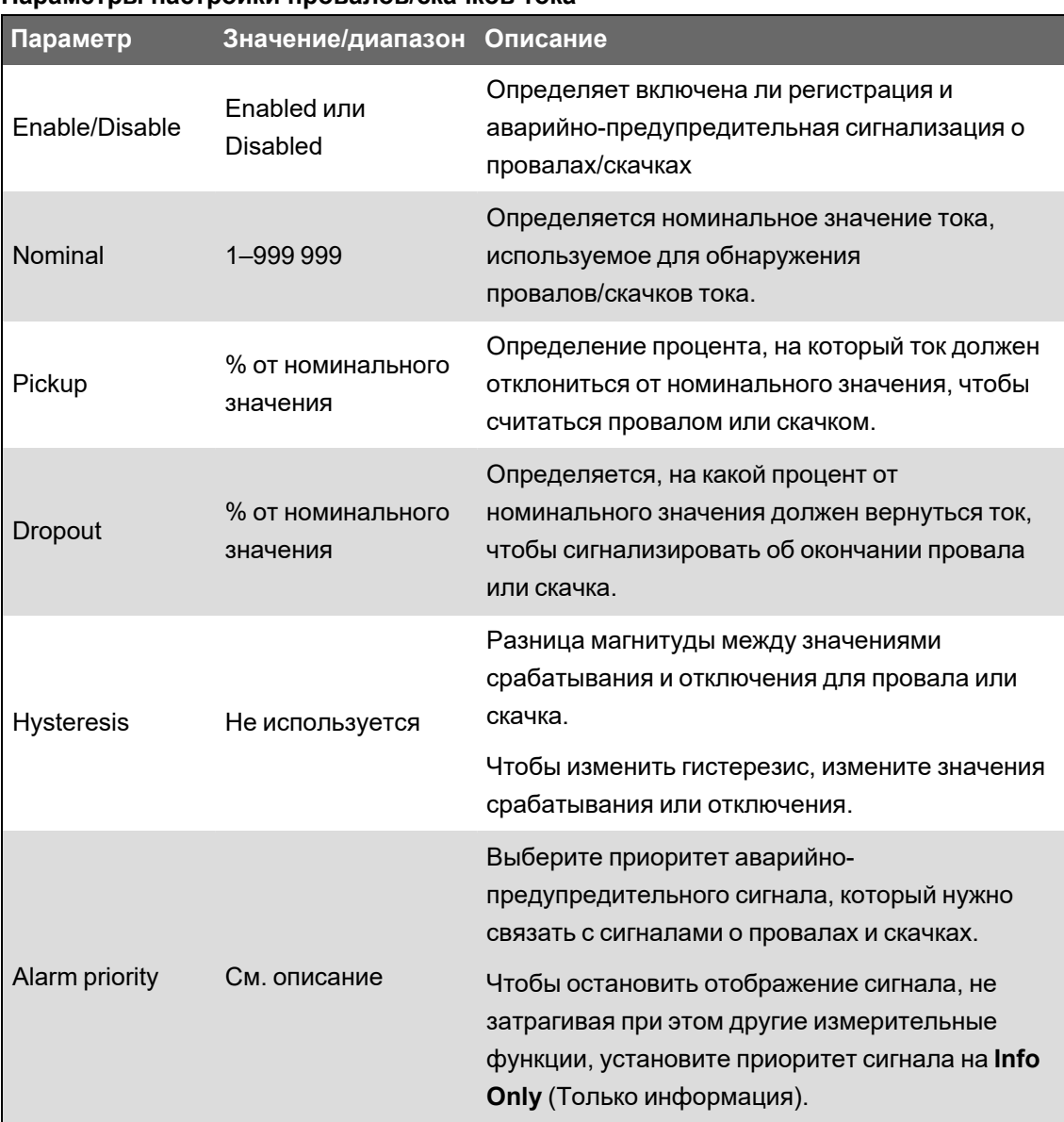

#### **Параметры настройки провалов/скачков тока**

### **Конфигурирование аварийно-предупредительных сигналов цифрового входа с помощью ION Setup**

Конфигурирование аварийно-предупредительных сигналов цифрового входа с помощью ION Setup:

- 1. Запустите ION Setup.
- 2. Откройте **Setup Assistant** измерителя.
- 3. Нажмите **Alarming** > **Digital Input**.
- 4. Сконфигурируйте цифровой вход, выбрав параметр и нажав **Edit**. Некоторые параметры недоступны для конфигурирования и отображаются серым цветом.
- 5. Нажмите **Save** для сохранения изменений в измерителе.

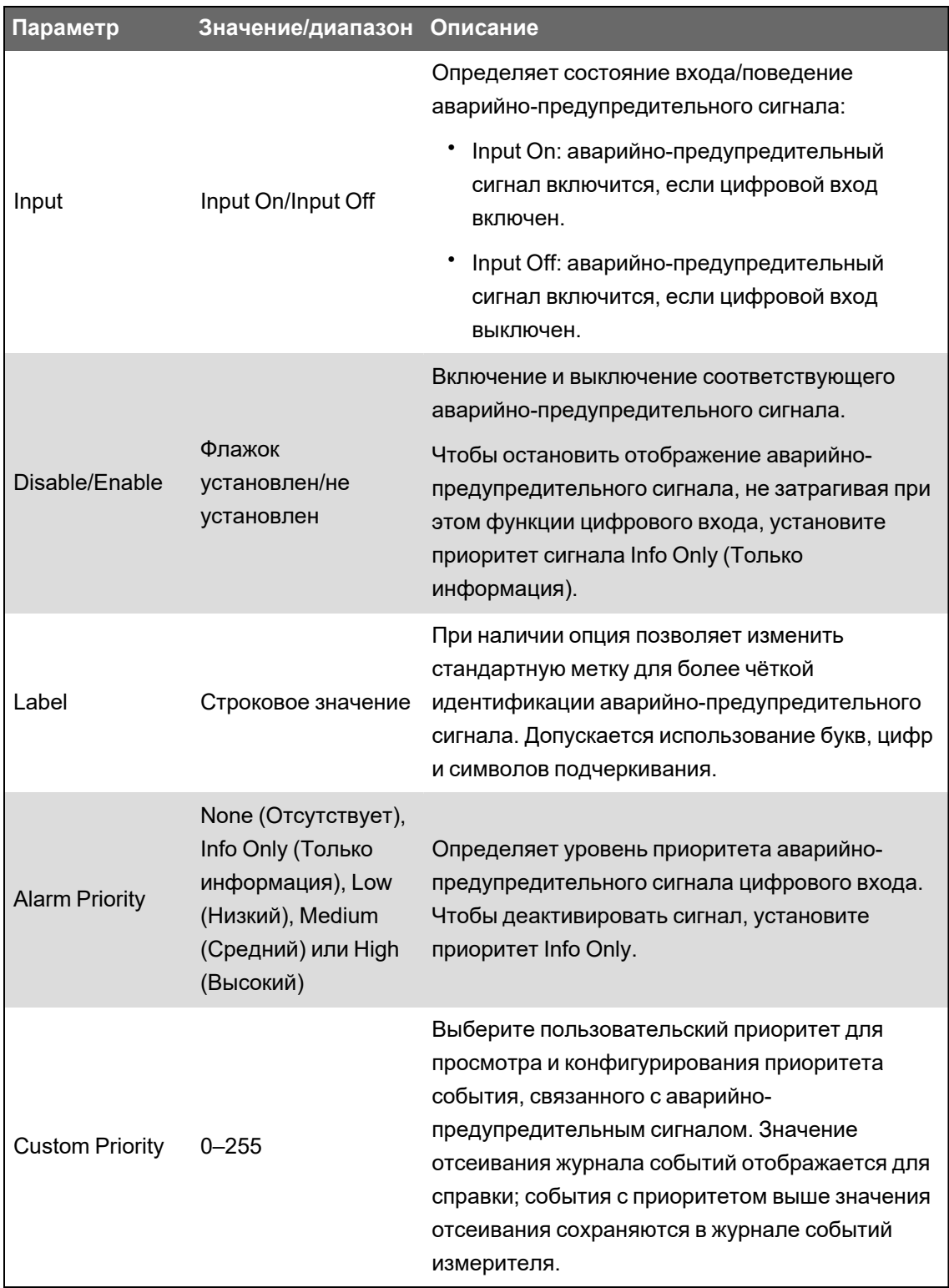

# Оповещения

Оповещение - это внешнее уведомление, посредством которого измеритель указывает на изменения, например, изменение состояния цифрового входа, или на события, связанные с качеством энергии, такие как провал или скачок.

При наступлении условий оповещения подается импульс или триггер, что приводит к генерированию оповещения. Вы можете настроить функцию оповещения для отправки уведомительных электронных писем или сообщений в систему управления энергопотреблением по имеющимся у вашего измерителя Ethernet-каналам связи. Вы можете сконфигурировать уведомительные сообщения в виде простой текстовой строки либо дополнительно включить в них информацию об устройстве. Вы можете настроить приоритет оповещений таким образом, чтобы оповещения также регистрировались в журнале событий измерителя.

Вы можете сконфигурировать несколько оповещений на одном измерителе, при этом каждое оповещение может иметь различные запускающие условия, сообщения и/или типы передачи. Например, вы можете предусмотреть два оповещения, одно из которых генерирует электронное письмо, а другое отправляет сообщение в вашу систему управления энергопотреблением, но при этом оба используют одинаковые запускающие условия; или же вы можете предусмотреть два оповещения с различными условиями, отправляющие два индивидуальных электронных письма в два различных электронных адреса. Вы также можете генерировать уведомления на основе запускающих условий, выдаваемых подсоединенными к вашему измерителю устройствами.

Создание оповещений представляет собой усовершенствованную функцию, для использования которой необходимо знать ION-архитектуру, систему электропитания и коммуникационную сеть. Для создания оповещений вы должны настроить модуль Alert (Оповещение) с помощью инструмента конфигурирования. Вы также должны соответствующим образом настроить функцию связи своего устройства для отправки оповещений, например сконфигурировать параметры протокола SMTP своего измерителя и подключить его к почтовому серверу SMTP, чтобы отправлять оповещения по электронной почте.

См. техническую информацию о сигналах измерителя ION, размещенную на веб-сайте www.se.com, для получения дополнительных сведений.

### Обучение уставкам

Ваш измеритель может запоминать допустимые диапазоны или пороговые величины путем отслеживания нормальных эксплуатационных значений для выяснения, что является провалом или забросом напряжения, с целью содействия в определении верхних и нижних порогов.

ПРИМЕЧАНИЕ. Чтобы ваш измеритель запоминал самые точные значения, важно, чтобы самообучение осуществлялось в период нормальной эксплуатации. Не проводите самообучение во время выполнения нестандартных действий в вашей системе. Не изменяйте конфигурацию вашего измерителя во время самообучения, так как это может прервать процесс самообучения.

Вы можете сконфигурировать свой измеритель так, чтобы запомненные значения автоматически применялись сразу же по окончании периода самообучения либо настроить их просмотр и ручное применение. Если одно из запомненных значений недопустимо, запомненные значения не применяются автоматически, а сохраняются для просмотра.

Самообучаемая система установки порогов может использоваться для определения следующих значений:

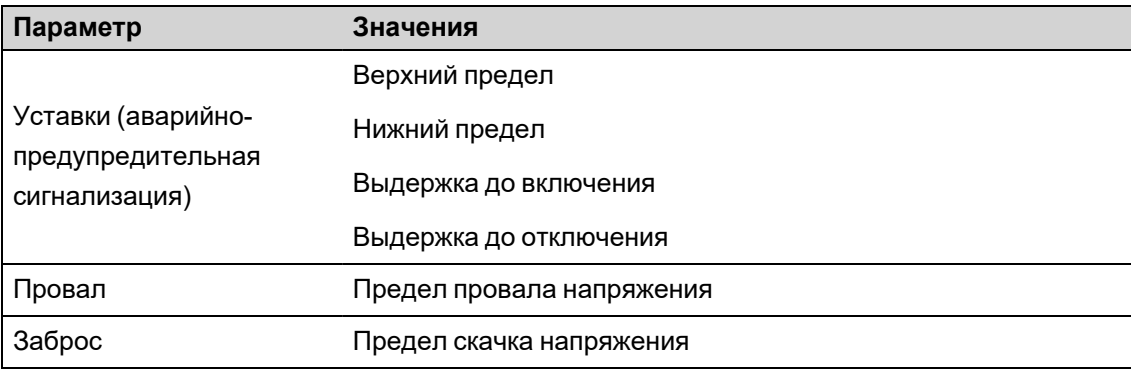

# **Режим ввода в действие самообучаемой системы и длительность самообучения**

Вы можете настроить самообучаемую систему на ручной или автоматический режим.

Имеется два режима ввода в действие самообучаемой системы:

- 1. **Ручной:** Измеритель запоминает применимые значения, но не начинает использовать запомненные значения. Запомненные значения записываются для просмотра, и вы можете принять решение использовать их, или изменить перед тем, как вручную применять запомненные значения.
- 2. **Автоматический:** Измеритель запоминает применимые значения и начинает использовать эти запомненные значения автоматически по окончании периода обучения. Если запомненное значение недействительно, измеритель не применяет это значение, но оно регистрируется в журнале событий.

Вы можете настроить максимальную длительность самообучения. Актуальная длительность самообучения может варьироваться в зависимости от стабильности энергосистемы. Если система стабильна на протяжении периода, равного четверти максимальной длительности самообучения, самообучение завершается; в противоположном случае период самообучения будет равен максимальной длительности самообучения.

#### **Пример. Длительность самообучения установке порогов в стабильной системе**

В этом примере длительность самообучения составляет 30 дней. Если система стабильна в течение 7,5 дней (четверть от 30 дней), самообучение завершается.

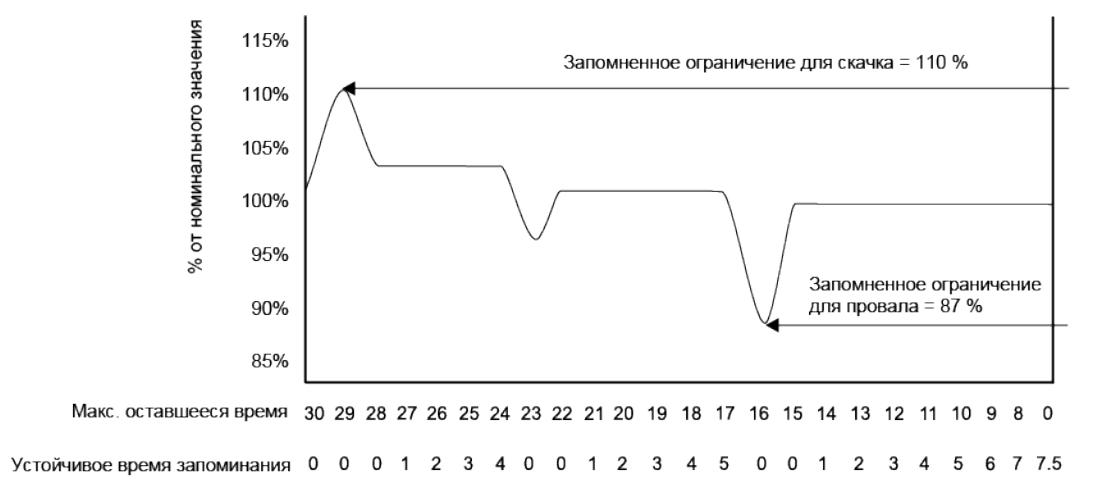

### **Пример. Длительность самообучения установке порогов в нестабильной системе**

В этом примере длительность самообучения составляет 30 дней. Так как система остается нестабильной в течение 7,5 дней (четверть от 30 дней), самообучение завершается по окончании максимальной длительности самообучения.

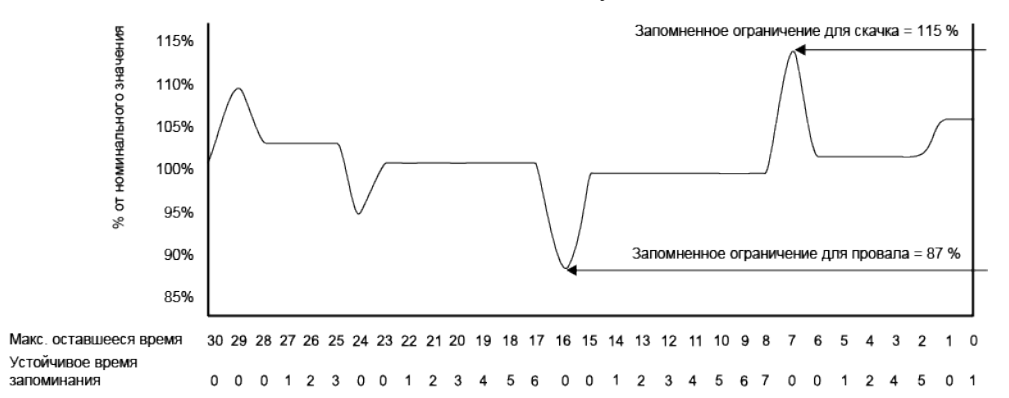

См. *Справочное руководство ION Reference*, размещенное на веб-сайте www.se.com, для получения дополнительной информации о модулях Sag/Swell, Setpoint и Relative Setpoint.

## **Реализация самообучаемой системы установки порогов стандартных аварийно-предупредительных сигналов с помощью ION Setup**

Вы можете использовать ION Setup для реализации самообучаемой системы установки порогов (уставок), которая анализирует вашу энергосистему и рекомендует определенные настройки.

**ПРИМЕЧАНИЕ.** Для запоминания допустимых пороговых значений система питания измерителя должна быть устойчивой.

Реализация самообучаемой системы установки порогов аварийно-предупредительных сигналов с помощью ION Setup:

- 1. Запустите ION Setup.
- 2. Откройте **Setup Assistant** измерителя.

3. Нажмите **Alarming** > **Standard**.

**ПРИМЕЧАНИЕ.** Вы можете вручную настроить значения порогов, выбирая порог и нажимая **Edit**.

4. Выберите порог и нажмите **Learn**.

Отобразится экран **Global Setpoint Learning**.

- 5. Выберите вкладки уставок для просмотра информации о настроенных или запомненных порогах.
- 6. Нажмите **Setup**.

Отобразится экран **Alarm Learning Setup**.

#### **Параметры самообучаемой системы установки порогов**

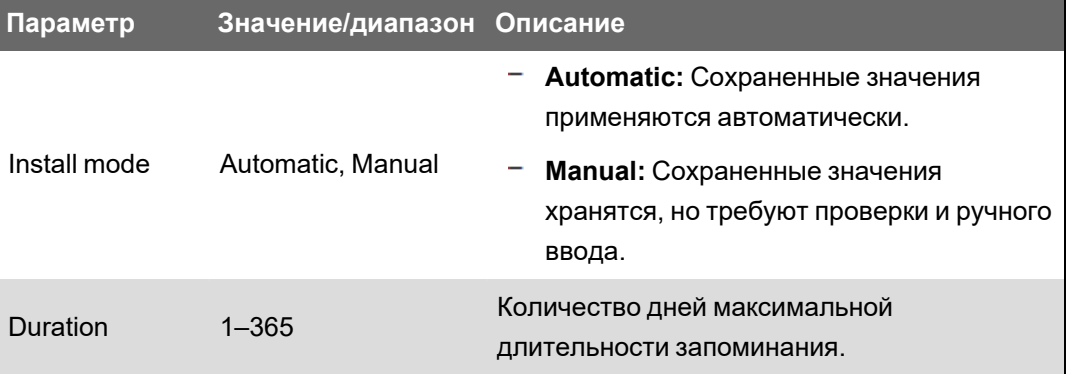

- 7. Настройте параметры запоминания для каждого порога и нажмите **Save**.
- 8. Нажмите **Start All** для запуска запоминания порогов для всех уставок. Нажмите **Yes**, чтобы подтвердить или **No** для отмены.
	- $-$  Состояние самообучения и оставшееся время указаны в поле Learning Status.
	- Нажмите **Abort** для остановки процесса запоминания конкретного порога. Чтобы остановить процесс запоминания для всех уставок, повторите это действие для каждой вкладки порога.
- 9. Применение сохраненных значений порогов:
	- **Automatic:** Значения порогов применяются автоматически, если только в процессе запоминания не возникли ошибки или сохраненные значения являются недопустимыми.
	- **Manual:** Перейдите в **Alarming** > **Setpoints** и нажмите **Learn**. На каждой вкладке порога **Install** для применения сохраненных значений к данной уставке.

**ПРИМЕЧАНИЕ.** Если вы нажмете **Install** во время процесса запоминания (при ручном или автоматическом режиме установки), процесс запоминания остановится и у вас будет запрошено подтверждение того, что вы хотите остановить запоминание и установить сохраненные значения. После вашего подтверждения сохраненные значения автоматически устанавливаются или подготавливаются к ручной установке.

# Реализация самообучаемой системы установки порогов провалов/скачков с помощью ION Setup

Вы можете использовать ION Setup для реализации самообучаемой системы установки порогов провалов/скачков, которая анализирует вашу энергосистему и рекомендует определённые настройки.

ПРИМЕЧАНИЕ. Система энергоснабжения измерителя должна быть стабильной, чтобы самообучаемая система запоминала допустимые пороговые значения провалов/скачков.

ПРИМЕЧАНИЕ. Обучение не поддерживается для Current Swell и Current Sag.

Реализация самообучаемой системы установки порогов провалов/скачков с помощью ION Setup:

- 1. Запустите ION Setup.
- 2. Откройте Setup Assistant измерителя.
- 3. Нажмите Alarming > Sag/Swell.
- 4. Выберите Voltage и нажмите Learn.

ПРИМЕЧАНИЕ. Вы можете вручную настроить значения порогов, выбирая параметр и нажимая Edit.

Отобразится экран Global Setpoint Learning.

5. Нажмите Setup.

Отобразится экран Alarm Learning Setup.

#### Параметры запоминания порогов провалов/скачков

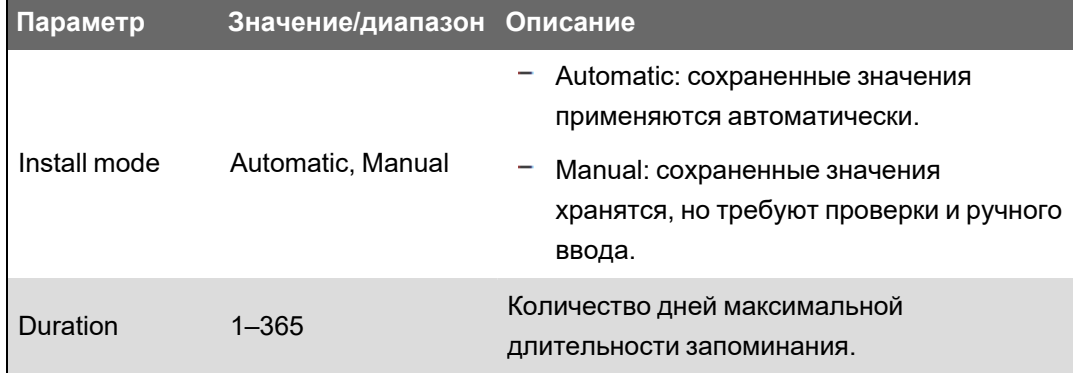

- 6. Сконфигурируйте параметры запоминания порогов провалов/скачков и нажмите Save.
- 7. Нажмите Start, чтобы начать запоминание провалов/скачков.
	- $-$  Состояние самообучения и оставшееся время указаны в поле Learning Status.
	- Нажмите Abort, чтобы остановить запоминание порогов провалов/скачков.
- 8. Применение запомненных порогов провалов/скачков.
	- Automatic: пороги автоматически применяются, кроме случаев, когда возникли проблемы в процессе запоминания.
	- Manual: перейдите в **Alarming > Sag/Swell**. Выберите **Voltage** и нажмите **Learn**. Нажмите **Install** для применения запомненных пороговых значений.

**ПРИМЕЧАНИЕ.** Если нажать **Install** во время процесса запоминания (в ручном или автоматическом режиме установки), процесс запоминания остановится и появится запрос подтверждения того, что вы хотите остановить запоминание и установить запомненные пороговые значения. После вашего подтверждения запомненные пороговые значения автоматически устанавливаются или подготавливаются к ручной установке.

# **Качество электроэнергии**

Измеритель измеряет гармоники напряжения и тока и вычисляет несколько значений гармонического искажения, в том числе коэффициент K и коэффициент амплитуды.

Сконфигурируйте измеритель, используя номинальные значения напряжения, тока и частоты электросистемы, чтобы измеритель мог выполнять расчеты качества электроэнергии.

### **Конфигурация параметров качества электроэнергии**

Используйте ION Setup для конфигурирования расширенной регистрации событий, связанных с качеством электроэнергии, в том числе провалов/скачков.

**ПРИМЕЧАНИЕ.** Для автоматической регистрации формы сигнала введите на экране **Metering** > **Basic** или **Alarming** номинальные (нормальные) значения напряжения и тока для своей системы и величину отклонения от номинала, которая будет считаться провалом или скачком.

**ПРИМЕЧАНИЕ.** Изменение конфигурации регистрации данных (включая пакетную регистрацию данных) и регистрации формы сигнала для измерителя приведет к удалению данных из существующих журналов, записей формы сигнала и файлов формы сигнала COMTRADE.

Перед настройкой параметров качества электроэнергии (PQ) проверьте правильность конфигурации измерителя:

- параметры измерителя, в том числе режим напряжения и коэффициенты ТН/ТТ;
- настройки временной синхронизации для интеграции измерителя с системой управления энергопотреблением, например, EcoStruxure™ Power Monitoring Expert;
- номинальные параметры системы (номинальное напряжение, номинальный ток и номинальная частота) для обнаружения событий, связанных с качеством электроэнергии;
- величина отклонения от номинала, которая будет считаться провалом или скачком.

Убедитесь, что вы понимаете:

- инфраструктуру регистрации данных в измерителе;
- существующую конфигурацию регистрации данных в измерителе;
- свои требования к регистрации данных.

Изменение конфигурации регистратора данных и регистратора формы сигнала измерителя приведет к удалению существующих данных и записей формы сигнала из этих регистраторов.

# **ЗАМЕЧАНИЕ**

#### **ПОТЕРЯ ДАННЫХ**

Перед настройкой регистраторов данных и формы сигнала убедитесь, что важные данные и формы сигнала сохранены.

Несоблюдение этих указаний может привести к потере данных.

### Регистрация параметров качества электроэнергии

### Провалы и скачки

Измеритель осуществляет мониторинг напряжения и тока энергосистемы для обнаружения провалов и забросов (возмущения типа 2 и типа 3 по INCITS (CBEMA)).

Когда определены пороговые значения для провалов/забросов и включена аварийнопредупредительная сигнализация, измеритель сообщает о магнитуде и продолжительности возмущения, а также регистрирует данные и записи формы сигнала, связанные с возмущением.

#### Конфигурирование регистрации провалов/забросов

Используйте ION Setup для конфигурирования измерителя для регистрации данных и записи форм сигнала в связи с событиями провалов/забросов и для экспорта данных форм сигнала в файлы COMTRADE.

ПРИМЕЧАНИЕ. Для регистрации данных, связанных с провалами/забросами, имеется два регистратора данных: Журнал провалов/забросов (Data Rec 5) служит для записи данных и построения кривой ITI (CBEMA), а журнал Sg/Sw HS Log (Data Reg 6) регистрирует данные напряжения и тока от модуля High-Speed Power Meter.

Конфигурация журналов Sag/Swell, Sg/Sw HS, Sag/Swell Waveform и файлов COMTRADE для провалов/забросов:

- 1. Запустите ION Setup.
- 2. Откройте Setup Assistant измерителя.
- 3. Щелкните Power Quality > Sag/Swell Logging.
- 4. Выберите журнал данных и нажмите Edit. Введите пароль в случае поступления соответствующего запроса.

#### Откроется Sag/Swell Logging Wizard.

- 5. На экране Device setting verification отображается конфигурация измерителя для поверки на наличие потенциальных ошибок, связанных с мониторингом и регистрацией провалов/забросов. Нажмите Fix для просмотра сведений или нажмите Next, чтобы игнорировать результаты проверки и перейти на следующий экран.
- 6. На экране Disturbance Logging Setup отображается параметр Log Depth для журнала провалов/забросов (Data Rec 5). Вы можете изменять максимальное
количество сохраняемых в журнале записей. Нажмите **Next**, чтобы перейти на следующий экран.

7. На экране **High Speed Recording** отображаются параметры высокоскоростного регистратора провалов/забросов (Sg/Sw HS Log - Data Rec 6). Эти параметры можно сконфигурировать для пакетной регистрации данных измерителем.

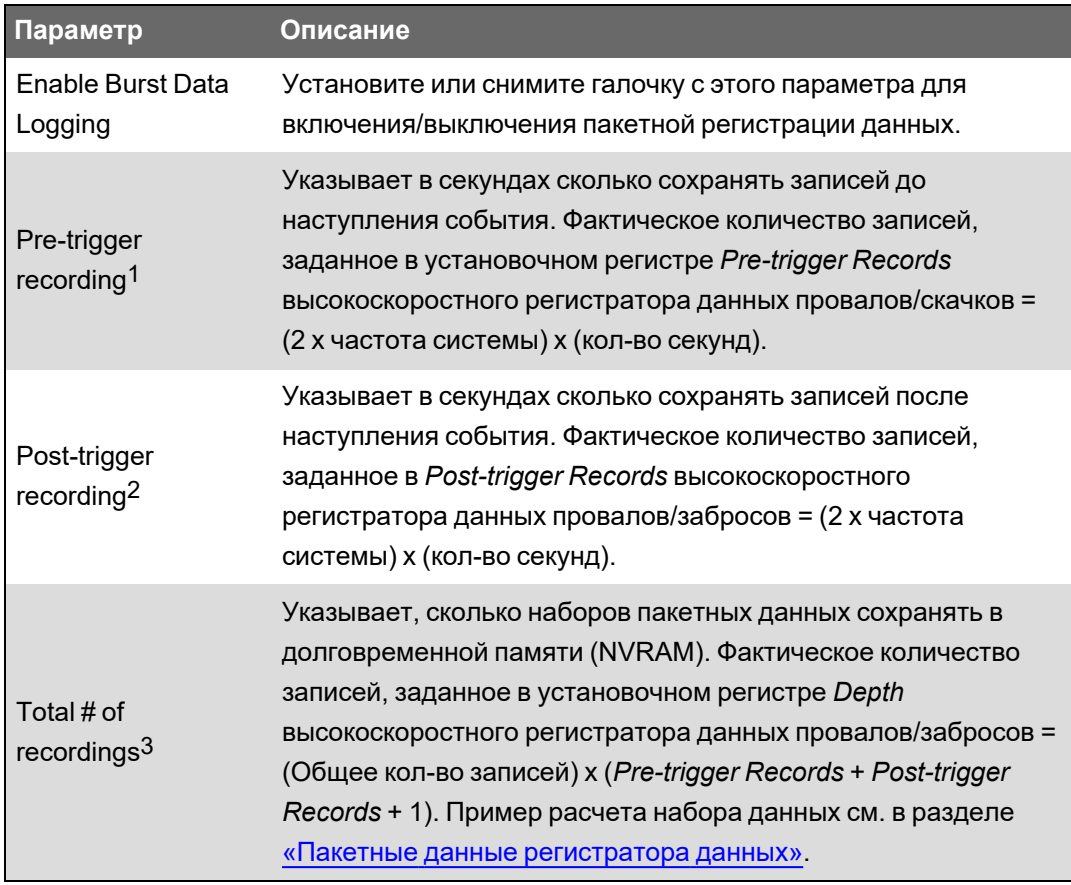

#### 8. Нажмите **Next**.

9. На экране **Waveform Log Setup** можно сконфигурировать регистратор для стандартной или отложенной регистрации формы сигнала.

1При изменении частоты системы продолжительность записи для параметров Pre-trigger recording и Post-trigger recording регулируется автоматически в соответствии с новой частотой.

2При изменении частоты системы продолжительность записи для параметров Pre-trigger recording и Post-trigger recording регулируется автоматически в соответствии с новой частотой.

3Если включена пакетная регистрация данных, в кратковременной памяти (RAM) выделяется место под количество записей, эквивалентное 2 наборам пакетных данных. Фактическое количество записей, заданное в установочном регистре *Buffer Depth* высокоскоростного регистратора данных провалов/забросов = 2 x (*Pre-trigger Records* + *Post-trigger Records* + 1).

**ПРИМЕЧАНИЕ. Sag/Swell Logging Wizard** не поддерживает расширенную регистрацию формы сигнала. Подробные сведения о стандартной, отложенной и расширенной регистрации формы сигнала см. в разделе [«Регистрация](#page-232-0) формы [сигнала»](#page-232-0).

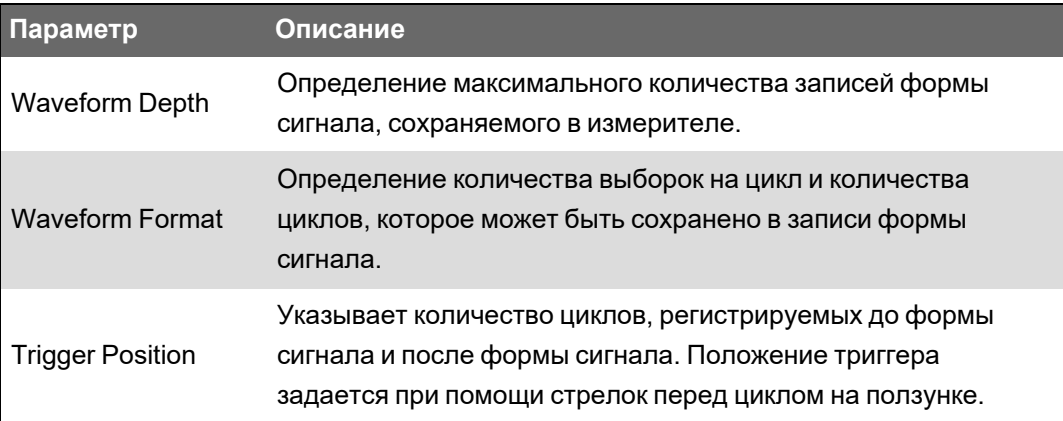

**ПРИМЕЧАНИЕ.** Максимальное количество циклов (до события + после события) не может превышать общее количество циклов, предусмотренных форматом формы сигнала.

#### 10. Нажмите **Next**.

- 11. Сконфигурируйте параметры COMTRADE измерителя:
	- a. Установите или снимите галочку **Generate COMTRADE files**, чтобы включить или отключить создание записей в формате COMTRADE.

**ПРИМЕЧАНИЕ.** Средство просмотра форм сигнала на веб-страницах измерителя использует файлы форм сигнала COMTRADE измерителя. Если вы хотите просматривать формы сигнала на веб-страницах измерителя, выберите **Generate COMTRADE files**.

**ПРИМЕЧАНИЕ.** Заводская конфигурация COMTRADE поддерживает только стандартную регистрацию формы сигнала.

- b. Установите **Log depth** для файлов COMTRADE этот параметр устанавливает максимальное количество записей, которое хранится на SFTP-сайте измерителя.
- 12. Нажмите **Finish**.

Вы вернетесь на экран Sag/Swell Logging , где будет показана новая конфигурация.

Если при нажатии **Finish** ничего не происходит, проверьте глубину журнала и буфера для всех прочих регистраторов данных и убедитесь, что в измерителе достаточно памяти для этих изменений. При необходимости отрегулируйте глубину журнала и буфера для данных и регистраторов формы сигнала.

# Конфигурация расширенных параметров качества электроэнергии

Используйте для конфигурирования параметров мониторинга и регистрации качества электроэнергии (PQ) вашего измерителя для МЭК61000-4-30, EN50160 и IEEE519.

Инфраструктура функций контроля качества электроэнергии спроектирована с логическими зависимостями. Если требуется осуществлять мониторинг и регистрацию параметров качества электроэнергии для EN50160 или IEEE519, сначала необходимо включить МЭК 61000-4-30.

# **ЗАМЕЧАНИЕ**

#### **ПОТЕРЯ ДАННЫХ**

- Активируйте МЭК 61000-4-30, прежде чем включать другие функции мониторинга и регистрации параметров качества электроэнергии.
- Включите функцию «Провалы/забросы» перед конфигурированием функций качества электроэнергии, связанных с возмущениями.

Несоблюдение этих указаний может привести к потере данных.

Конфигурация расширенных параметров качества электроэнергии:

- 1. Запустите ION Setup.
- 2. Откройте Setup Assistant измерителя.
- 3. Щелкните Power Quality > Advanced PQ.
- 4. Выберите 4-30 Enable и нажмите Edit, чтобы настроить параметры регистрации МЭК 61000-4-30 для своего измерителя.
- 5. Выполните настройку параметров:

#### Настройка МЭК 61000-4-30

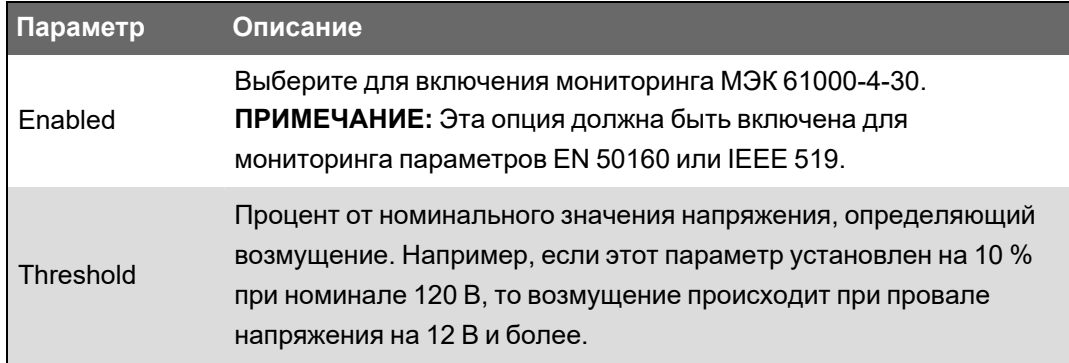

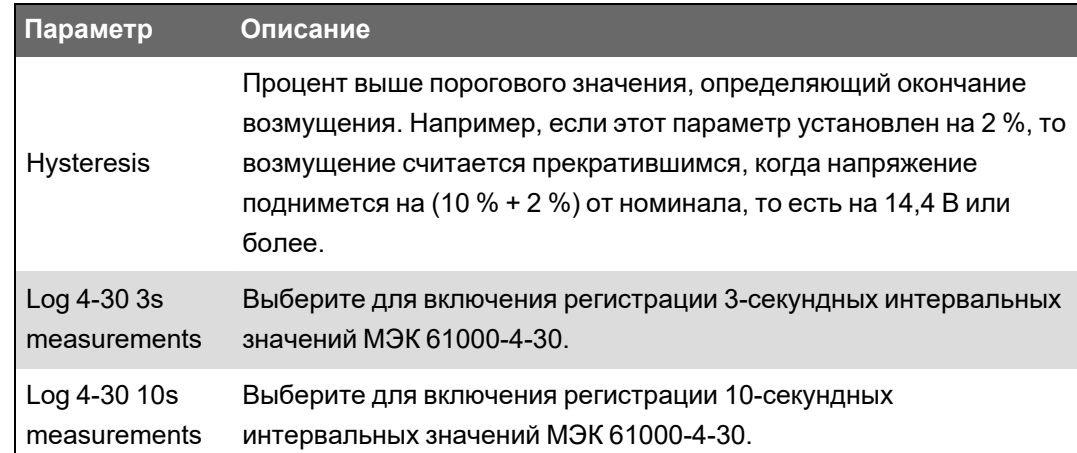

6. Нажмите **Send**, чтобы сохранить изменения.

На экране **Advanced PQ Logging** будет показана новая конфигурация.

7. Выберите **EN50160 Enable**.

Если необходимо удалить все зарегистрированные данные EN 50160, нажмите **Reset**, а затем нажмите **Yes** для подтверждения.

8. Нажмите **Edit**, чтобы сконфигурировать параметры EN 50160 измерителя.

**ПРИМЕЧАНИЕ.** Для мониторинга параметров EN 50160 сначала необходимо включить МЭК 61000-4-30.

9. Выполните настройку параметров:

#### **Настройка конфигурации EN50160**

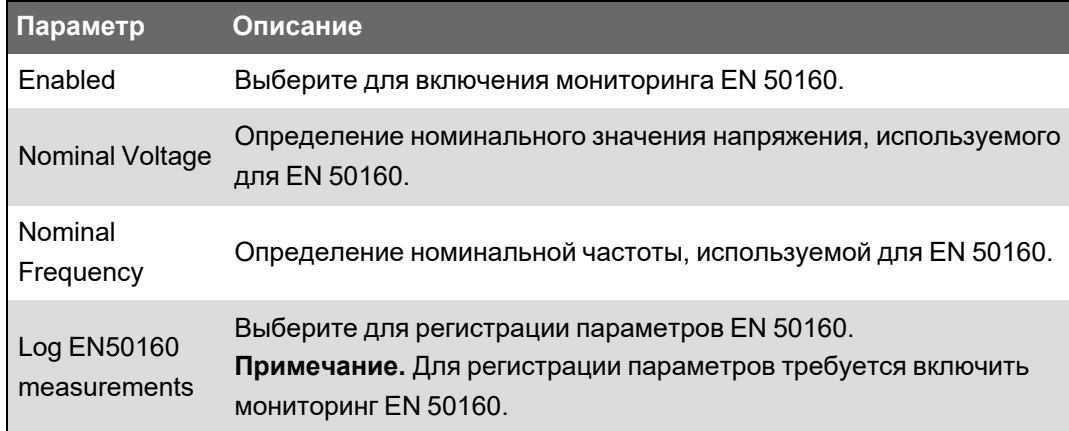

10. Нажмите **Send**, чтобы сохранить изменения.

На экране **Advanced PQ Logging** будет показана новая конфигурация.

11. Выберите **519 Enable** и нажмите **Edit**, чтобы настроить параметры регистрации IEEE 519 для измерителя.

**ПРИМЕЧАНИЕ.** Для мониторинга параметров IEEE 519 сначала необходимо включить МЭК 61000-4-30.

12. Выполните настройку параметров:

#### **Конфигурация IEEE 519**

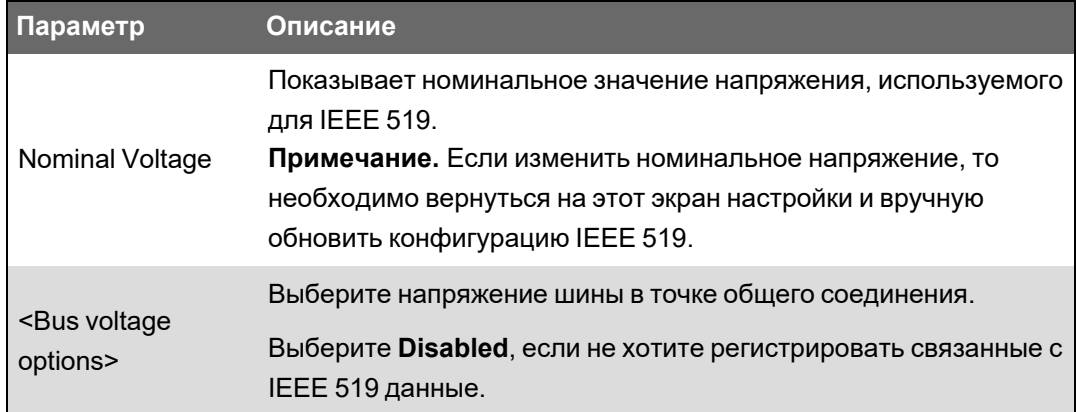

13. Указав напряжение шины, нажмите **Next**, чтобы настроить параметры тока IEEE 519.

#### **Конфигурация IEEE 519**

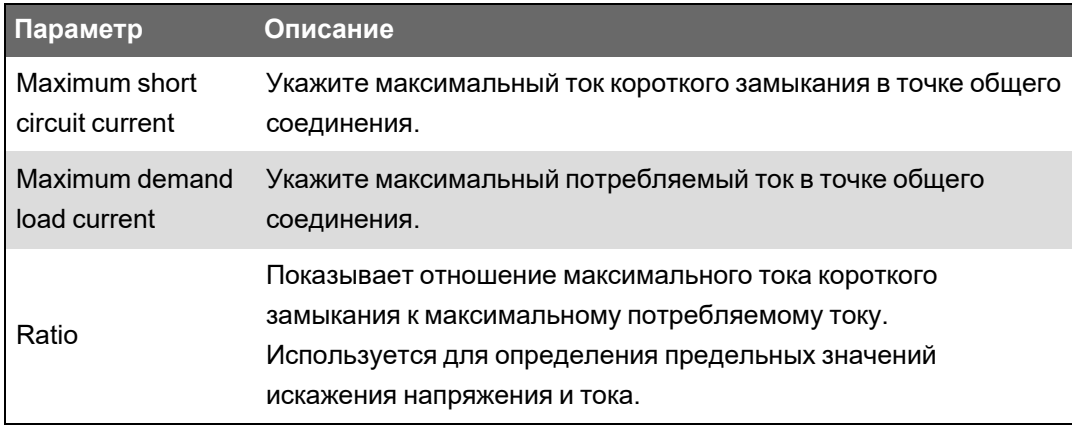

14. Нажмите **Next**, чтобы отобразить экран, где показаны предельные значения искажения напряжения и тока для содержимого гармоник.

Отображаются гармоники с 2 по 50 и общее гармоническое искажение (THD) / общее искажение тока (TDD) с соответствующими предельными значениями для искажения напряжения % и искажения тока %.

15. Нажмите **Finish**, чтобы сохранить изменения.

На экране **Advanced PQ Logging** будет показана новая конфигурация.

### **Гармоники**

Гармоники являются целыми кратными основной частоты энергосистемы.

Информация о гармониках необходима для проведения анализа качества электроэнергии, определения подходящих трансформаторов, для осуществления технического обслуживания и для поиска и устранения неисправностей. Оценка гармоник необходима для соответствия стандартам качества электроэнергии, таким как EN 50160 и МЭК 61000-4- 30.

Измерения гармоник включают в себя пофазные магнитуды и углы (относительно основной частоты напряжения фазы A) для основной гармоники и гармоник более высокого порядка, относящихся к основной частоте. Настройка энергосистемы измерителя определяет наличие фаз и устанавливает, как подсчитываются гармоники линейного и фазного напряжения, а также гармоники тока.

Данные о гармониках позволяют определить, удовлетворяет ли энергосистема требованиям стандартов качества электроэнергии или находится под воздействием нелинейных нагрузок. Гармоники энергосистемы могут вызывать протекание тока в нейтральном проводнике и приводить к повреждению электрооборудования, например, за счет повышения температуры в электродвигателях. Для подавления нежелательных гармоник могут использоваться источники стабилизированного питания или фильтры гармоник.

### **Просмотр информации о гармониках с помощью дисплея**

На дисплее можно просматривать подробные данные по гармоникам:

- 1. Нажмите на дисплее кнопку Главная.
- 2. Нажмите **Качество электроэнергии** > **Гармоники**. Отобразятся экраны общего гармонического искажения (THD).
- 3. Нажмите кнопку **Дополнительно**, а затем используйте кнопки «вверх» или «вниз», чтобы выбрать требуемые гармоники. Появится графическое пофазное отображение гармоник.
- 4. Нажимайте левую и правую кнопки для перехода к конкретным гармоникам. Отображается номер, магнитуда и фазовый угол гармоник.

### **Коэффициент амплитуды напряжения**

Коэффициент амплитуды напряжения — это соотношение пиковых значений напряжения и среднеквадратичных значений напряжения.

Чтобы волновая форма имела вид абсолютной синусоиды, коэффициент амплитуды должен равняться 1,414. Для вычисления коэффициента амплитуды измеритель использует следующее уравнение:

$$
C = \frac{V_{\text{peak}}}{V_{\text{RMS}}}
$$

C = коэффициент амплитуды

 $V_{\text{peak}}$  = пиковое напряжение

 $V<sub>RMS</sub>$  = среднекв. знач. напряжения

### **Коэффициент амплитуды тока**

Коэффициент амплитуды тока — это соотношение пиковых значений тока и среднеквадратичных значений тока.

Чтобы волновая форма имела вид абсолютной синусоиды, коэффициент амплитуды должен равняться 1,414. Для вычисления коэффициента амплитуды измеритель использует следующее уравнение:

$$
C = \frac{I_{\text{peak}}}{I_{\text{RMS}}}
$$

С = коэффициент амплитуды  $I_{\text{peak}}$  = пиковое значение тока

I<sub>RMS</sub> = среднекв. знач. тока

## Коэффициент К

Коэффициент К связывает теплотворность искаженного тока в трансформаторе с током синусоиды с такой же среднеквадратичной магнитудой он описывает способность трансформатора обслуживать нелинейные нагрузки без превышения номинальных пределов подъема температуры.

Коэффициент К равен сумме квадратов токов гармоник, умноженной на квадраты порядковых номеров гармоник. Для вычисления коэффициента К измеритель использует следующее уравнение:

$$
K = \frac{\sum_{n=1}^{h} (lh^2 \times h^2)}{\sum_{n=1}^{h} lh^2}
$$

Где к коэффициент, h порядковый номер гармоники и Ih истинное среднеквадратичное значение тока гармоники с порядковым номером h.

# Расчет содержимого гармоник

Содержимое гармоник ( $H_C$ ) равно среднеквадратичному значению всех нефундаментальных компонентов гармоник в одной фазе системы энергоснабжения.

Для вычисления Н<sub>С</sub> измеритель использует следующее уравнение:

$$
HC = \sqrt{(H_2)^2 + (H_3)^2 + (H_4)^2 \dots}
$$

## **Вычисление ТНD%**

THD% представляет собой показатель общего гармонического искажения в форме сигнала и представляет собой отношение гармонической составляющей (H<sub>C</sub>) к амплитуде первой гармоники (H<sub>1</sub>).

По умолчанию для вычисления ТНD% измеритель использует следующее уравнение:

$$
\mathsf{THD} = \frac{\mathsf{H}_{\mathsf{C}}}{\mathsf{H}_{\mathsf{1}}} \times 100\%
$$

### **thd и TDD**

Измеритель может быть сконфигурирован для расчета thd (общее гармоническое искажение, для вычисления которого используется среднеквадратичное значение для содержимого гармоник, а не основное содержимое) и TDD (общее искажение тока, соотношение искажения тока гармоники и энергопотребления максимальной нагрузки электрической сети).

thd =  $H_C$  / RMS \*100%

 $TDD = H_C / \Pi$ отребл $_{\text{maxc}}$  \*100%

См. *Справочное руководство ION Reference*, размещенное на веб-сайте www.se.com, для получения подробной информации о модуле Harmonics Measurement.

#### **Векторная диаграмма**

Векторы служат для представления магнитуд напряжения, тока и фазовых углов.

Длина линий в векторной диаграмме отражает относительную магнитуду напряжений по отношению к другим фазным напряжениям и токи по отношению к другим фазным токам. Все фазовые углы измеряются по отношению к фазе Va/V1. Вектор Va/V1 зафиксирован к правой горизонтальной оси (положительная x-ось). Положительные углы измеряются против часовой стрелки.

Измеренные значения выдаются для магнитуды и относительного угла для каждой фазы напряжения и тока.

Векторные диаграммы при соединении треугольником можно сконфигурировать двумя способами для отображения:

- Инструмент (векторы напряжения отображаются на 60 градусов друг от друга показаны фактические значения напряжения и тока, измеряемые измерителем).
- Система (векторы напряжения отображаются на 120 градусов друг от друга показаны истинные параметры системы, в том числе любые расчетные значения).

Векторы могут использоваться для поиска и устранения неисправностей при неправильном соединении на входах напряжения и тока измерителя (например, неправильное подключение фаз или ошибки полярности), если вы знаете, как векторы должны быть ориентированы для вашей энергосистемы.

Сведения о векторах можно просматривать с помощью ION Setup, веб-страниц измерителя или дисплея.

#### **Качество электроэнергии и соответствие нормативам**

Ваш измеритель соответствует требованиям следующих стандартов качества электроэнергии.

#### **МЭК 61000-4-30**

Соответствие нормативам качества электроэнергии МЭК 61000-4-30 обеспечивается модулями ION, в том числе: Power Quality Aggregator (агрегатор качества электроэнергии), Harmonics Measurement (измерение гармоник), Disturbance Analyzer (анализатор возмущений), Symmetrical Components (симметричные компоненты) и Sag/Swell (провалы/забросы).

Подробные сведения см. в техническом бюллетене *Измерители ION и совместимость с МЭК 61000-4-30*, размещенном на веб-сайте www.se.com.

#### **EN 50160**

Инфраструктура EN 50160 включает модули ION, в том числе: Harmonics Evaluation (оценка гармоник) и Voltage Harmonics (гармоники напряжения).

Инфраструктура измерителя предварительно сконфигурирована для низковольтных систем.

**ПРИМЕЧАНИЕ.** Подсоедините измеритель к ИБП, чтобы не потерять данные EN 50160 в случае отключения электроэнергии.

См. технический бюллетень *Качество электроэнергии: Измерители ION и EN50160*, размещенный на веб-сайте www.se.com, для получения дополнительных сведений.

#### **IEEE 519**

Инфраструктура IEEE 519 включает модули ION, в том числе: Harmonics Evaluation (оценка гармоник), Harmonics Measurement (измерение гармоник) и Counter (счетчик).

#### **МЭК 60255-24 (COMTRADE)**

Измеритель предоставляет формы сигнала в формате **COM** для формата **TRA**nsient **D**ata **E**xchange (COMTRADE). Записи в формате COMTRADE генерируются из существующих модулей регистратора формы сигнала Waveform Recorder, подключенных к модулю COMTRADE.

Подробные сведения см. в техническом бюллетене *COMTRADE и технология ION*, размещенном на веб-сайте www.se.com.

# **Обзор функции определения направления на место возникновения возмущения**

Ваш измеритель способен определять направление на возникшее возмущение, что помогает вам обнаружить местонахождение возмущения в энергосистеме.

При возникновении возмущения измеритель анализирует информацию о возмущении с целью определения направления на место возникновения возмущения относительно точки расположения измерителя. Этот анализ включает в себя определение уровня доверительной вероятности, отражающего степень достоверности того, что возмущение находится в определенном направлении, и сохраняется в журнале событий вашего измерителя.

Функция определения направления на место возникновения возмущения активирована в вашем измерителе по умолчанию и не требует никакого дополнительного конфигурирования сверх настройки номинального напряжения и номинальной частоты.

Функция определения направления на место возникновения возмущения может помочь локализовать источник возмущения, если используется в системе устройств, определяющих направление на возмущение. На схеме ниже измерители (В), (С) и (D) установлены на стороне потребителя электроэнергии, а измеритель (Е) — на стороне энергоснабжающего предприятия.

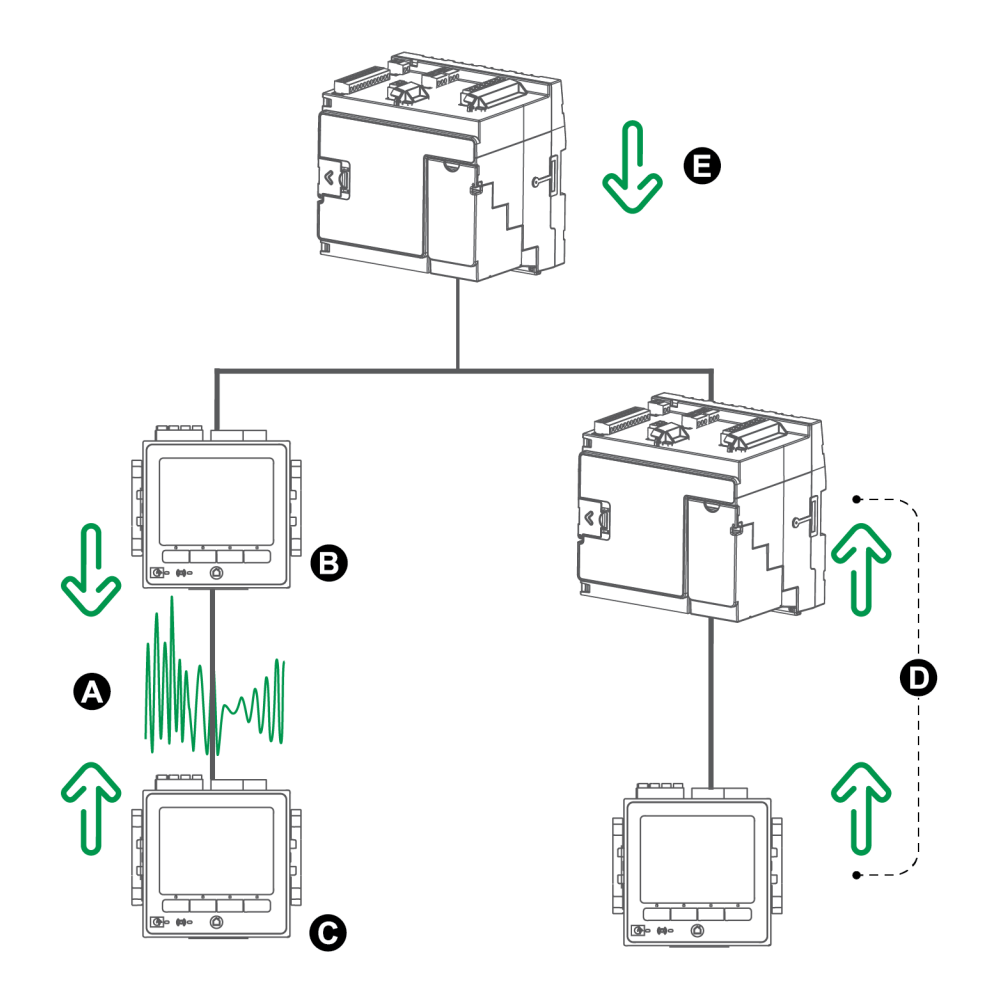

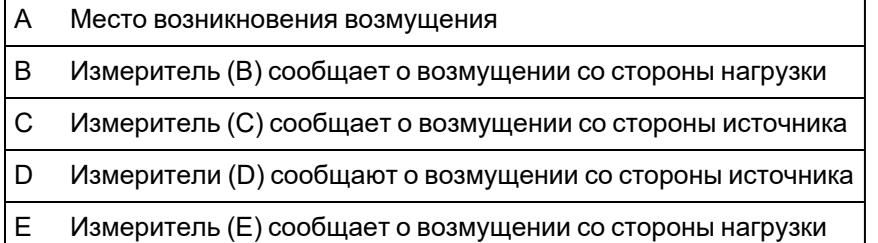

Стрелки показывают направление на возмущение, которое определили измерители. На основе этой информации можно определить, что возмущение возникло между измерителем (B) и измерителем (C), и сосредоточить внимание на данном участке системы для выявления причины возмущения.

# **События определения направления на место возникновения возмущения**

Результаты алгоритма определения направления на место возникновения возмущения появляются в журнале регистрации событий измерителя.

Ниже на рисунке показан пример того, как событие определения направления на место возникновения возмущения появляется в журнале регистрации событий измерителя при просмотре с помощью ION Setup.

**ПРИМЕЧАНИЕ.** Вы можете просматривать журнал событий вашего измерителя с помощью ION Setup, веб-страниц измерителя или дисплея.

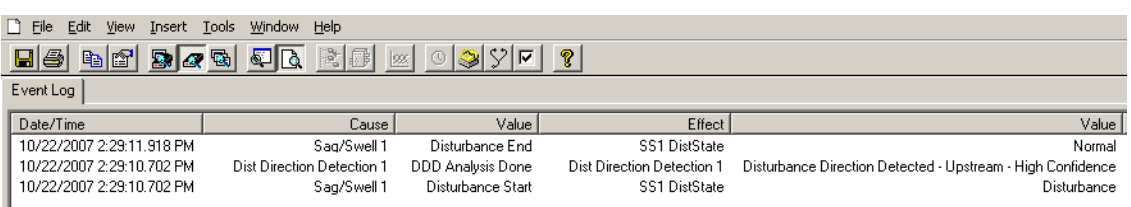

См. *Справочное руководство ION Reference*, размещенное на веб-сайте www.se.com, для получения дополнительной информации о модуле Disturbance Direction Detection.

# **COMTRADE**

Измеритель может генерировать файлы в формате COMTRADE и сохранять их на своем внутреннем SFTP-сайте.

COMTRADE — это общий формат обмена данными переходного процесса согласно МЭК 60255-24, определяющий общий формат данных о событиях качества электроэнергии (возмущения), упрощающий сбор, анализ и обмен информации о возмущениях между различными источниками и поставщиками электроэнергии.

Формат файлов COMTRADE измерителя соответствует определению МЭК 60255-24.

COMTRADE может быть использован в связке с МЭК 61850.

Подробные сведения см. в техническом бюллетене *COMTRADE и технология ION*, размещенном на веб-сайте www.se.com.

#### **Реализация COMTRADE**

Система COMTRADE сконфигурирована как часть стандартной инфраструктуры записи форм сигнала.

Записи в формате COMTRADE генерируются событиями провалов/забросов. Сконфигурируйте номинальное напряжение измерителя, чтобы включить запись форм сигнала. Записи в формате COMTRADE хранятся как файлы только для чтения во внутреннем SFTP-сайте измерителя и удаляются при выполнении сброса измерителя до заводских настроек, обновлении микропрограммного обеспечения или изменении регистраторов форм сигнала.

По умолчанию:

• Измеритель сконфигурирован таким образом, что записи в формате COMTRADE генерируются для регистраторов форм сигнала по умолчанию.

**ПРИМЕЧАНИЕ.** Если вы добавляете дополнительные регистраторы форм сигнала и хотите, чтобы файлы COMTRADE генерировались для этих новых регистраторов, потребуется сконфигурировать новый модуль COMTRADE при помощи расширенного режима ION Setup. Можно сконфигурировать до трех модулей COMTRADE.

• Когда емкость COMTRADE исчерпана, самая старая запись COMTRADE перезаписывается новой записью COMTRADE.

**ПРИМЕЧАНИЕ.** Файлы COMTRADE можно загрузить только через Ethernet-соединение. Их нельзя загрузить при помощи последовательного подключения, по модему или через Ethernet-шлюз.

Подробные сведения см. в техническом бюллетене *COMTRADE и технология ION*, размещенном на веб-сайте www.se.com.

### **Формы сигнала на веб-страницах измерителя**

Средство просмотра форм сигнала на веб-страницах измерителя можно использовать для просмотра форм сигнала, сгенерированных в результате событий, связанных с качеством электроэнергии.

# **Настройте измеритель для просмотра форм сигнала с помощью веб-страниц**

Прежде чем вы сможете просматривать формы сигнала с помощью веб-страниц измерителя, потребуется выполнить некоторые базовые настройки, чтобы включить регистрацию формы сигнала и сохранение форм сигнала в формате COMTRADE.

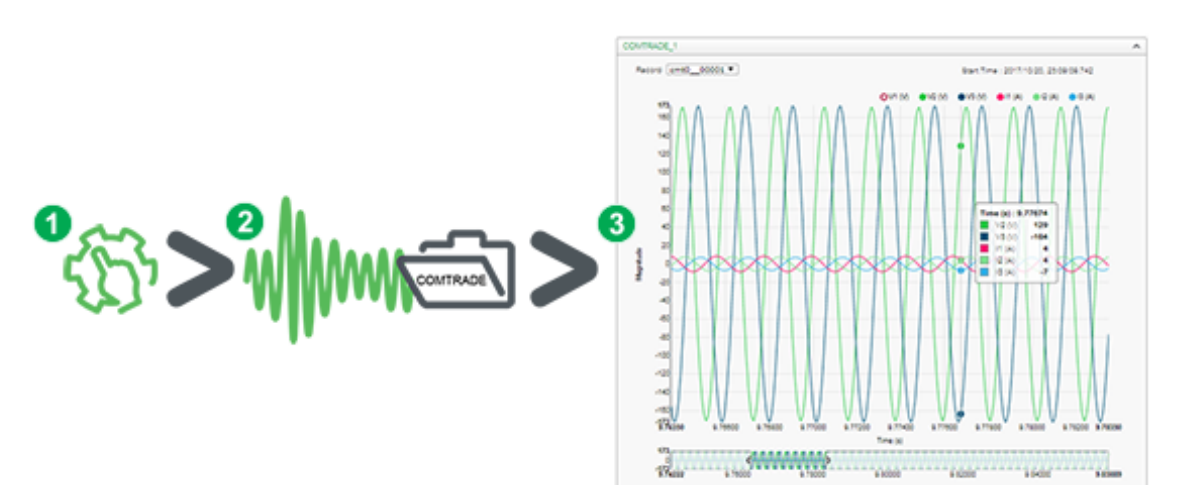

1. Активируйте регистрацию формы сигнала на измерителе

Установите номинальное напряжение измерителя с помощью ION Setup или веб-страниц измерителя.

2. Форма сигнала регистрируется при наступлении события, связанного с качеством электроэнергии

Генерируется запись в формате COMTRADE, которая сохраняется на внутреннем SFTP-сайте измерителя.

3. Просмотрите формы сигнала с помощью веб-страниц измерителя

Для этого перейдите в средство просмотра форм сигнала (Мониторинг > Формы сигнала) для просмотра данных формы сигнала.

Средство просмотра формы сигнала использует для отображения файлы COMTRADE измерителя. Если события, которые вы хотите регистрировать, не включены в инфраструктуру по умолчанию, вы можете выполнить настройку инфраструктуры регистрации измерителя.

### **Средство просмотра форм сигнала с помощью веб-страниц**

После того, как файлы COMTRADE сгенерированы измерителем, можно просматривать их с помощью средства просмотра формы сигнала.

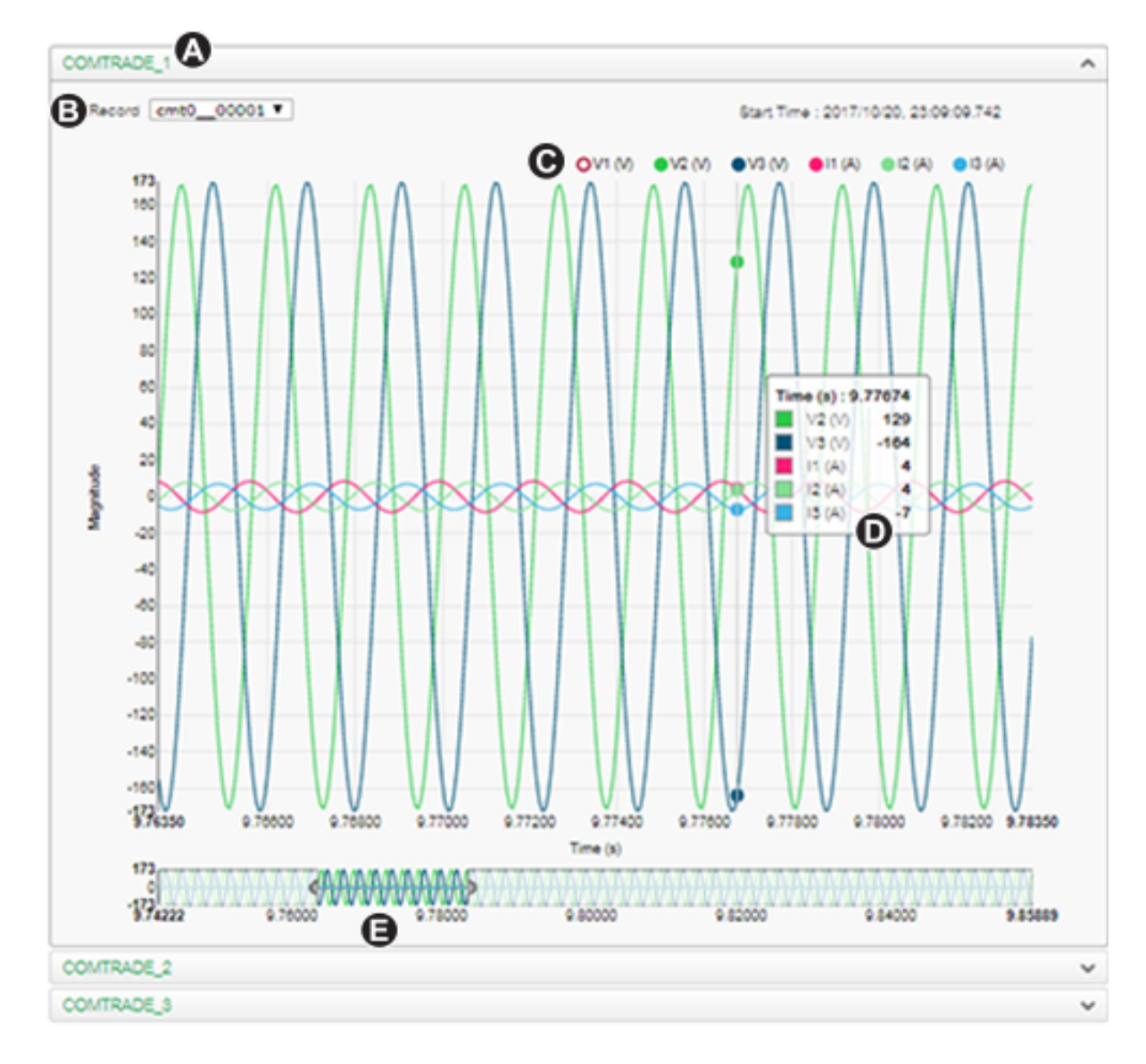

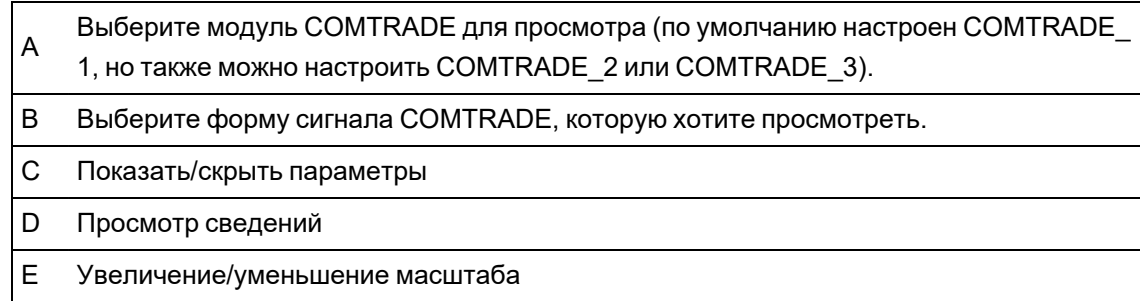

### **Просмотр форм сигнала с помощью веб-страниц измерителя**

Используйте средство просмотра форм сигнала на веб-страницах измерителя, чтобы просматривать файлы форм сигнала COMTRADE.

Необходимые условия:

Убедитесь, что измеритель сконфигурирован для записи форм сигнала путем настройки номинального напряжения.

Просмотр форм сигнала с помощью веб-страниц измерителя:

- 1. Откройте браузер и введите IP-адрес измерителя, затем по запросу введите учетные данные.
- 2. Откройте Мониторинг > Формы сигнала.

Отобразится экран с меню-«гармошками» для трех модулей COMTRADE (независимо то того, были ли создан тот или иной модуль COMTRADE измерителем). Средство просмотра форм сигнала для COMTRADE 1 развернуто.

По умолчанию COMTRADE\_1 отображает записи форм сигнала для провалов/забросов. COMTRADE\_2 и COMTRADE\_3 используются, если вы сконфигурировали дополнительные регистраторы форм сигнала и подключили их к модулям COMTRADE.

3. Выберите меню-гармошку для записей COMTRADE, которые требуется просмотреть, например, COMTRADE 2.

Отобразится средство просмотра форм сигнала для этих записей в формате COMTRADE.

4. Выберите из раскрывающегося списка записей файл, который хотите просмотреть.

Нумерация начинается с 0 (нуля). Это означает, что для просмотра пятого файла для COMTRADE\_1 необходимо выбрать cmt0\_00004.

- 5. Щелкните или нажмите отдельный канал напряжения или тока в легенде, чтобы показать или скрыть его от просмотра.
	- Видимый
	- Скрытый
- 6. Используйте шкалу внизу для увеличения/уменьшения определенного участка формы сигнала, либо просматривайте форму сигнала на выбранном уровне масштабирования.

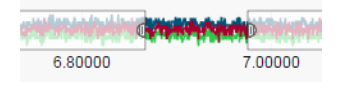

- Начертите прямоугольник над определенной областью, чтобы масштабировать этот участок формы сигнала.
- Перетаскивайте выбранный участок для перемещения по форме сигнала.
- Чтобы увеличить или уменьшить масштаб, перетаскивайте начальную и конечную точки.
- 7. Наведите курсор или нажмите точку на форме сигнала для просмотра связанных с этим моментом времени значений.

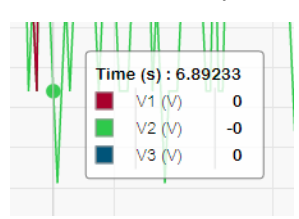

# **Пакетная регистрация данных**

Пакетная регистрация данных — это способ регистрации, включающий данные непосредственно перед и после срабатывания записи.

Пакетная регистрация данных аналогична режиму непрерывной съемки в фотографии. Анализ данных до и после события помогает в изучении нежелательных событий, связанных с качеством электроэнергии, например, провалов или скачков.

Пакетная регистрация данных обычно используется для высокоскоростной регистрации среднеквадратичных данных (половина цикла), но регистратор данных поддерживает и регистрацию со стандартной скоростью (1 секунда), в зависимости от того, какие модули ION подключены ко входам модуля «Data Recorder» (регистратор данных).

**ПРИМЕЧАНИЕ.** Для максимального увеличения производительности вашей системы управления энергопотреблением рекомендуется прямое подключение устройств к сети Ethernet.

### <span id="page-231-0"></span>**Регистратор пакетных данных**

Модули регистраторов данных Data Recorder измерителя поддерживают пакетную регистрацию данных.

Установочный регистр *Pre-trigger Records* модуля регистрации данных Data Recorder определяет количество записей до наступления события, которое сохраняется с каждой записью при наступлении события. Установочный регистр *Post-trigger Records* определяет количество записей после наступления события, которое сохраняется с каждой записью при наступлении события.

По умолчанию оба параметра *Pre-trigger Records* и *Post-trigger Records* имеют нулевое значение. При конфигурировании регистратора данных для пакетной регистрации данных один или оба из этих параметров должны иметь отличное от нуля положительное целое значение.

Набор журналов данных для каждой сработавшей регистрации равен сумме *Pre-trigger Records* + *Post-trigger Records* + 1 (где 1 – это фактическая запись, при поступлении сигнала на вход *Record* модуля Data Recorer).

Например, если параметр *Pre-trigger Records* равен 10, а параметр *Post-trigger Records* равен 5, то общее количество записей для каждого журнала данных будет равно 16.

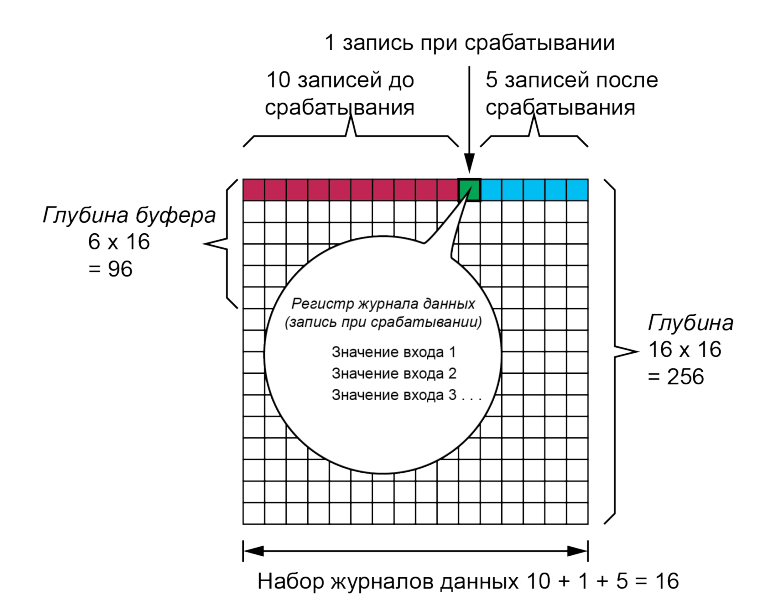

Журнал пакетной регистрации данных = [записи до срабатывания] + [записи после срабатывания] + [фактическая запись при срабатывании] = 10 + 5 + 1 = 16.

Когда включена пакетная регистрация данных, оба установочных регистра *Buffer Depth* и *Depth* должны иметь положительное целое значение, являющееся множителем набора журналов данных.

Количество записей, требуемых для регистрации 1 секунды данных, определяется частотой системы:

- При 60 Гц общее количество записей в секунду = 60 циклов/секунду х 2 половины цикла  $= 120$
- При 50 Гц общее количество записей в секунду = 60 циклов/секунду х 2 половины цикла  $= 100$

Вы можете использовать мастер настройки **Power Quality** в ION Setup, чтобы указать, сколько секунд данных до срабатывания и после срабатывания требуется регистрировать. ION Setup автоматически рассчитывает требуемое количество записей в зависимости от введенных вами данных.

### <span id="page-232-0"></span>**Регистрация формы сигнала**

Модули регистрации формы сигнала осуществляют запись данных формы сигнала.

Модуль Waveform Recorder осуществляет запись одной формы сигнала каждый раз при срабатывании входа *Запись*.

Запись формы сигнала определяется установочным регистром *Формат* модуля и может быть выражена как (кол-во выборок на цикл) х (кол-во циклов в записи формы сигнала). Например, если параметр *Формат* имеет значение 256х7, это значит, что одна запись формы сигнала состоит из 7 циклов данных формы сигнала с разрешением 256 выборок на цикл.

Измеритель поддерживает 3 типа регистрации формы сигнала: стандартную, отложенную и расширенную регистрацию.

### **Стандартная регистрация формы сигнала**

Модули регистрации формы сигнала поддерживают стандартную регистрацию формы сигнала.

При стандартной регистрации формы сигнала сохраняется одна буферизованная запись формы сигнала на время срабатывания, заданного параметром *Запись*. В этом режиме регистрируются только данные формы сигнала до срабатывания. Циклы формы сигнала после срабатывания не записываются.

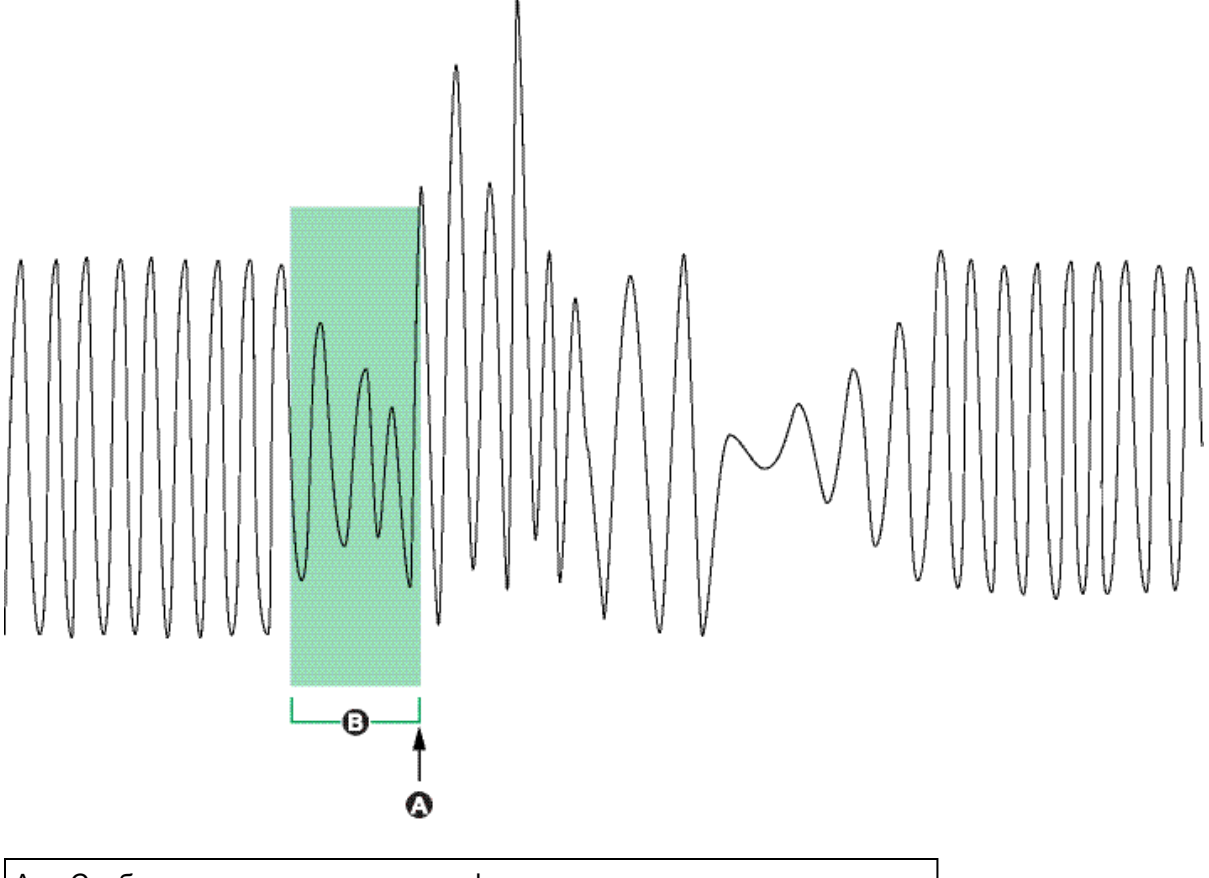

- A Сработало начало регистрации формы сигнала
- B Запись формы сигнала, зарегистрированная в момент срабатывания

### **Отложенная регистрация формы сигнала**

Модули регистрации формы сигнала поддерживают отложенную регистрацию формы сигнала.

В установочном регистре *Record Delay Cycles* модуля регистрации формы сигнала Waveform Recorder указывается, на сколько циклов позже начинается регистрация формы сигнала после срабатывания входа *Запись*. Данная функция предназначена для регистрации данных формы сигнала после срабатывания триггера.

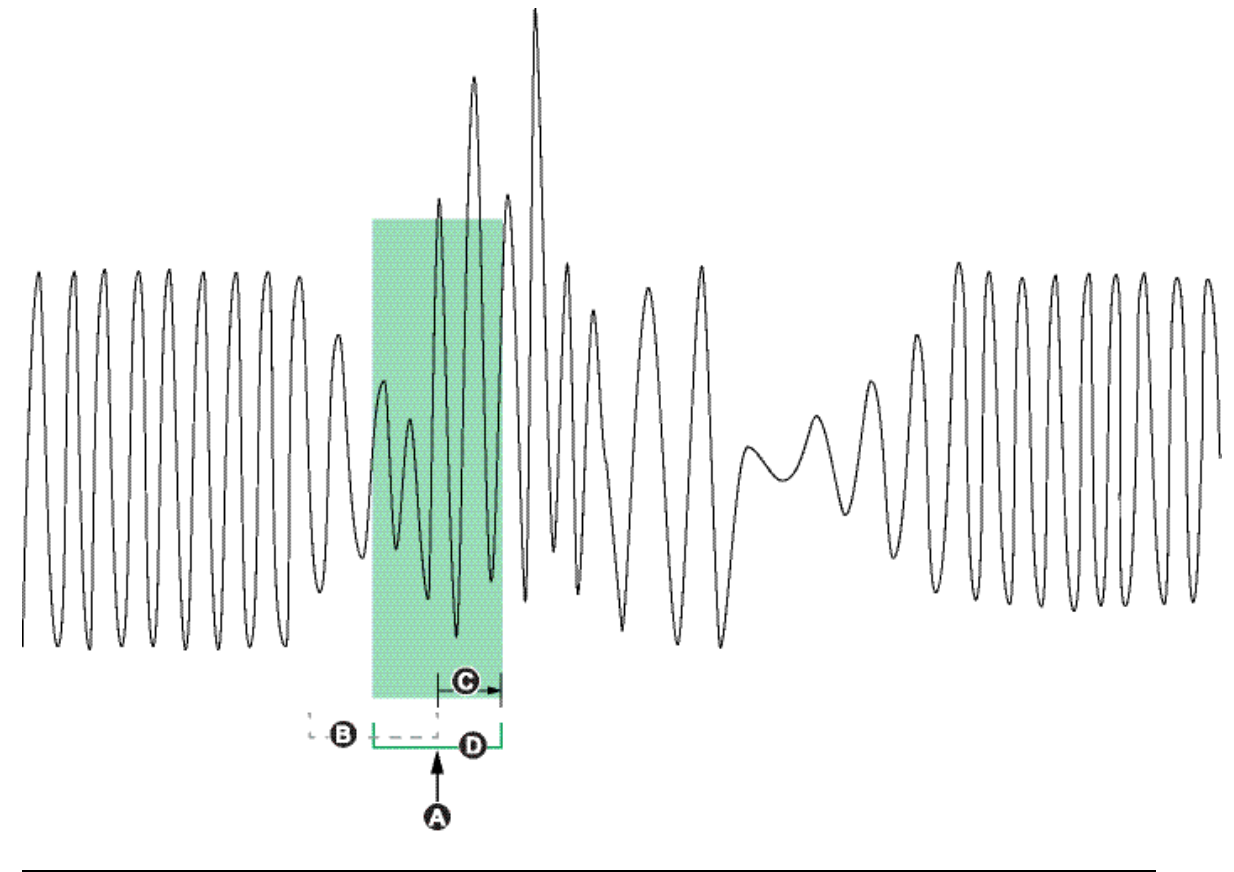

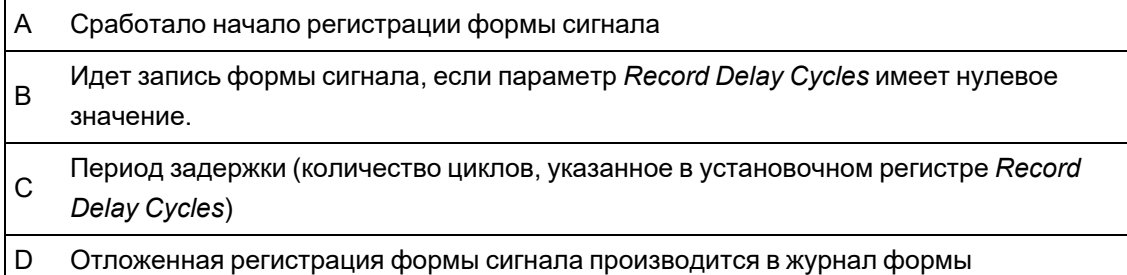

#### **Расширенная регистрация формы сигнала**

Модули регистрации формы сигнала поддерживают расширенную регистрацию формы сигнала.

Установочный регистр *Записи до срабатывания* модуля регистрации формы сигнала Waveform Recorder определяет количество записей до наступления события, которое сохраняется с каждой записью при наступлении события. Установочный регистр *Posttrigger Records* определяет количество записей после наступления события, которое сохраняется с каждой записью при наступлении события.

По умолчанию оба параметра *Pre-trigger Records* и *Post-trigger Records* имеют нулевое значение. При конфигурировании регистратора формы сигнала для расширенной регистрации формы сигнала один или оба этих параметра должны быть иметь отличное от нуля положительное целое значение. В этом случае вы также должны задать для установочного регистра *Циклы задержки регистрации* нулевое значение — это необходимо для правильного конфигурирования расширенной регистрации формы сигнала.

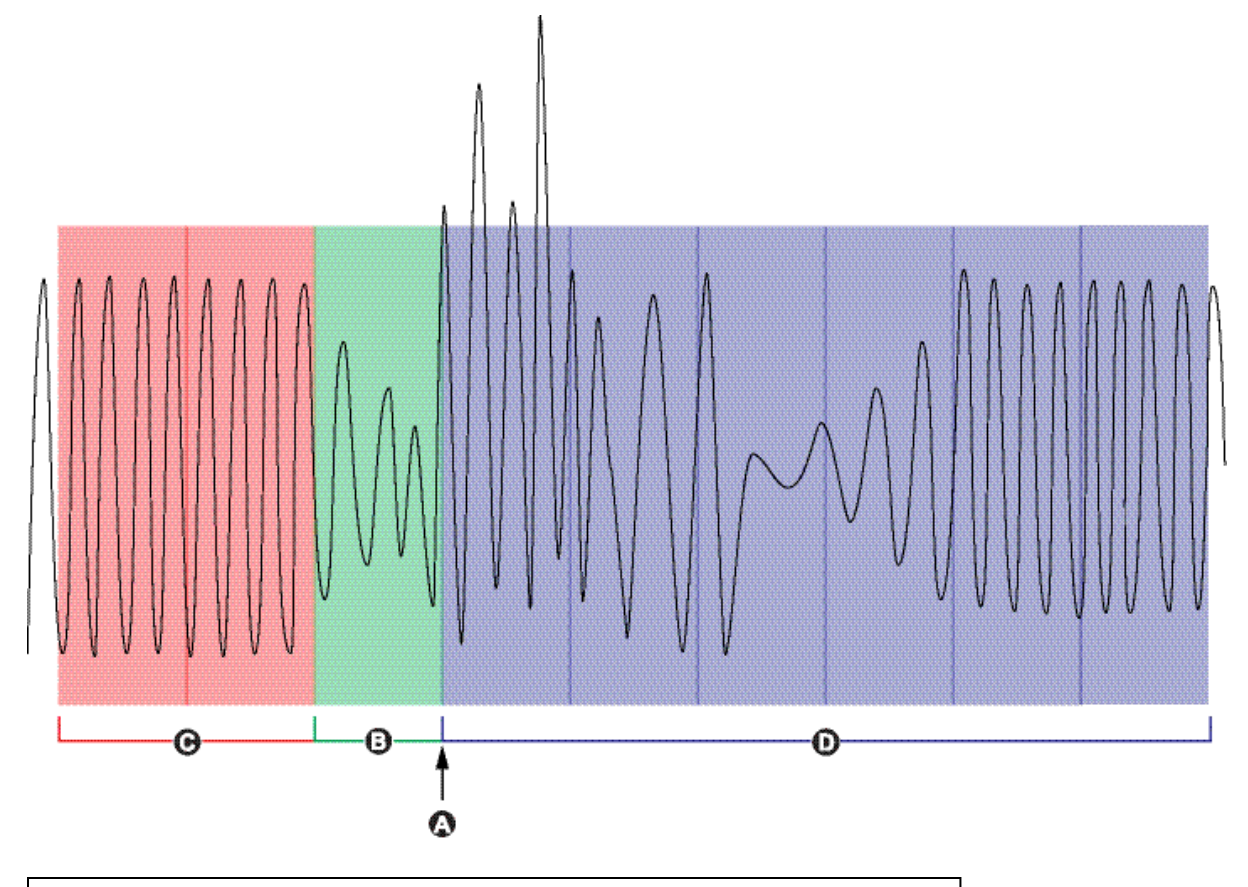

- A Сработало начало регистрации формы сигнала
- B Запись формы сигнала, зарегистрированная в момент срабатывания
- C Зарегистрированные записи до срабатывания
- D Зарегистрированные записи после срабатывания

Набор журналов формы сигнала для каждой сработавшей регистрации равен сумме *Записи до срабатывания* + *Записи после срабатывания* + 1 (где 1 — это фактическая запись, при поступлении сигнала на вход *Запись* модуля Waveform Recorer).

Например, если параметр *Записи до срабатывания* равен 2, а параметр *Записи после срабатывания* равен 6, то общее количество записей для каждого журнала формы сигнала будет равно 9.

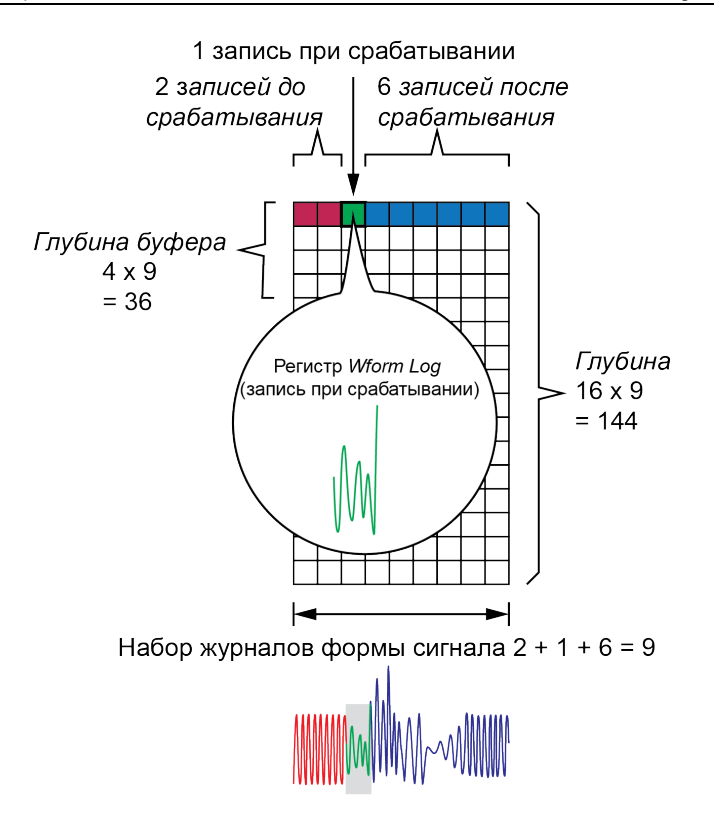

Набор журналов формы сигнала для расширенной регистрации формы сигнала = [записи до срабатывания] + [фактическая запись при срабатывании] + [записи после срабатывания]. Общее количество записей формы сигнала, сохраненных в этом примере, буде 2+1+6=9.

Когда включена расширенная регистрация формы сигнала, оба установочных регистра *Глубина буфера* и *Глубина* должны иметь положительное целое значение, являющееся множителем набора журналов формы сигнала.

**ПРИМЕЧАНИЕ.** Модуль COMTRADE не поддерживает расширенную регистрацию формы сигнала. Файлы COMTRADE сохраняются только для фактической записи формы сигнала при срабатывании.

# **Регистрация данных**

### **Обзор функции регистрации данных**

Инфраструктура регистрации данных измерителя включает в себя сконфигурированные на заводе-изготовителе регистраторы данных, регистраторы формы сигнала и журналы событий.

Инфраструктура регистрации данных используется для хранения следующих данных:

- качество электроэнергии и соответствие нормативам;
- энергия и ее потребление;
- коммерческий учет;
- анализ тенденций и прогнозирование;
- события измерителя.

Если в измерителе запрограммированы номинальные параметры системы, то выполняется автоматическое обнаружение событий, связанных с качеством электроэнергии, таких как провалы и забросы, с регистрацией соответствующих данных напряжения и тока. Данные измерителя сохраняются в постоянной памяти устройства и не теряются даже при отключении питания измерителя. Если номинальные значения в системе колеблются, можно настроить самообучаемую систему установки порогов измерителя, чтобы она запоминала нормальные эксплуатационные значения системы электропитания и использовала их для идентификации провалов и забросов.

Инфраструктура регистрации данных измерителя также поддерживает регистрацию пакетных данных для событий провалов/забросов. Если включена регистрация пакетных данных, то регистрируются также дополнительные данные непосредственно перед и сразу после события провала/заброса. Затем системы управления энергоснабжением могут использовать эту информацию, например, для анализа событий, связанных с энергоснабжением.

**ПРИМЕЧАНИЕ.** Для максимального увеличения производительности вашей системы управления энергопотреблением рекомендуется прямое подключение устройств к сети Ethernet.

Измеритель также можно сконфигурировать для отправки данных из инфраструктуры регистрации данных по электронной почте. См. техническую информацию о *встроенном клиенте электронной почты PowerLogic MeterM@il* , размещенную на веб-сайте www.se.com, для получения дополнительных сведений.

События измерителя регистрируются в бортовом журнале событий. Измеритель также можно настроить для регистрации событий на внешнем сервере SysLog.

# **Конфигурирование стандартной регистрации данных**

Стандартная инфраструктура измерителя включает сконфигурированные на заводеизготовителе журналы данных (регистраторы данных).

Эти журналы данных и их конфигурация используются другими компонентами вашей системы контроля энергопотребления. Не изменяйте стандартную конфигурацию любого из журналов, если вы не четко представляете себе воздействие такого изменения на компоненты системы контроля энергопотребления и используемые ими данные, а также на память вашего измерителя.

Измеритель может поддерживать до 50 журналов данных (регистраторов данных), каждый из которых может регистрировать до 16 различных параметров.

#### **Журнал коммерческого учета**

Журнал коммерческого учета (Data Rec 1) сконфигурирован для использования с биллинговым программным обеспечением UTS MV-90. Заводские настройки для этого регистратора данных:

- Глубина журнала = 3360 записей (35 дней)
- Интервал = 900 секунд (15 минут)

По умолчанию в нем регистрируются следующие величины:

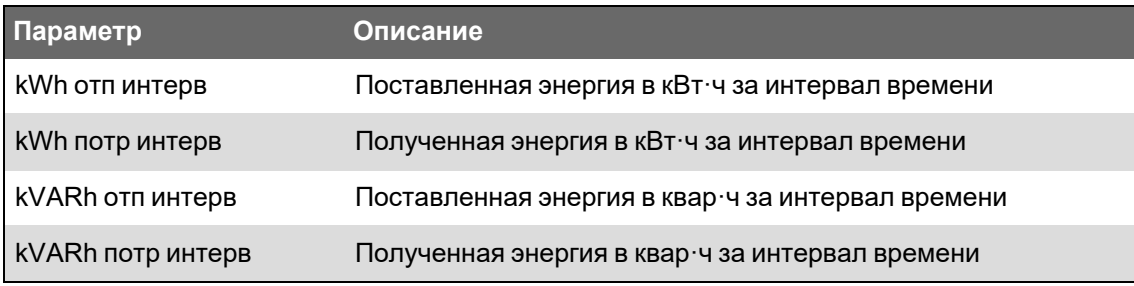

#### **Журналы ретроспективных данных**

Три журнала ретроспективных данных служат для регистрации стандартных величин энергосистемы, таких как фазный ток, фазное напряжение и коэффициент мощности. Эти журналы обозначены как Hist Mean Log (Журнал ретроспективных данных среднего приоритета), Hist High Log (Журнал ретроспективных данных высокого приоритета) и Hist Low Log (Журнал ретроспективных данных низкого приоритета). Заводские настройки для этих регистраторов данных:

- Глубина журнала = 3360 записей (35 дней)
- Интервал = 900 секунд (15 минут)

По умолчанию в них регистрируются следующие величины:

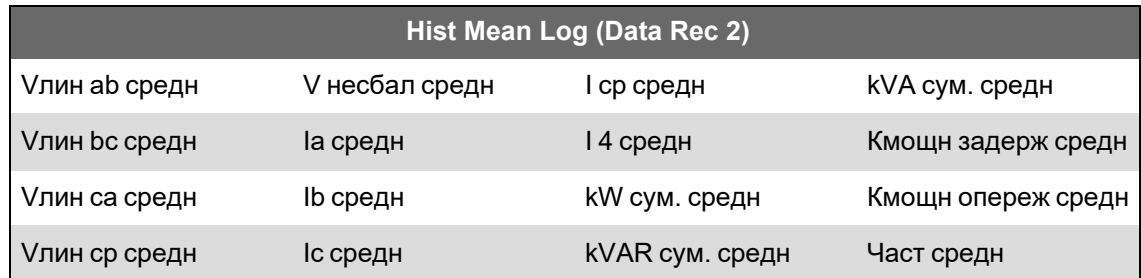

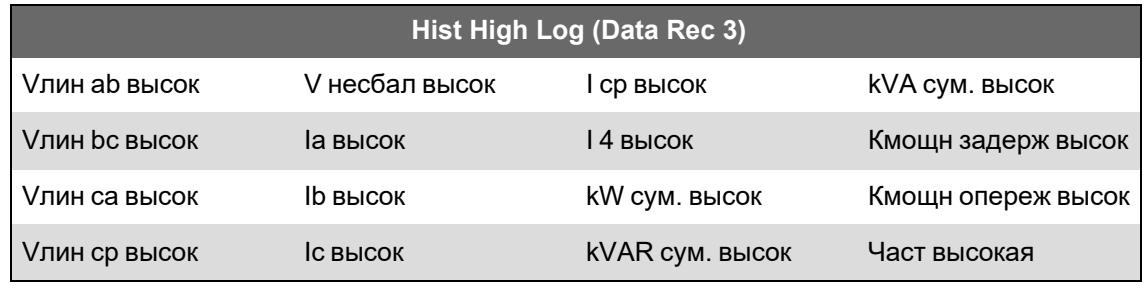

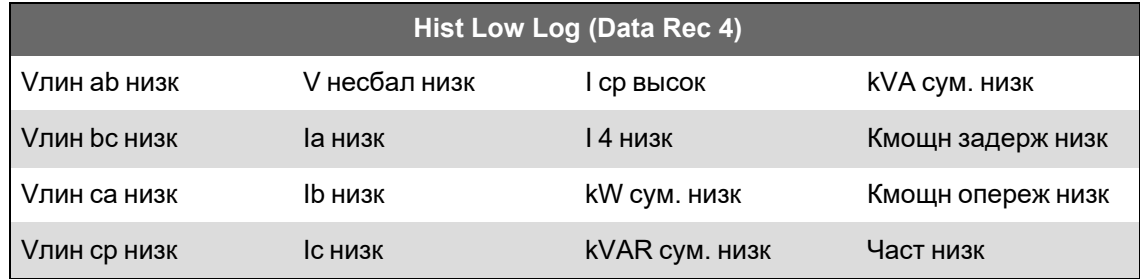

### **Журнал потерь**

Журнал потерь (Data Rec 9) следует сконфигурировать для регистрации значений потерь. Заводские настройки для этого регистратора данных:

- $\cdot$  Глубина журнала = 3360 записей (35 дней)
- Интервал = 900 секунд (15 минут)

По умолчанию в нем регистрируются следующие величины:

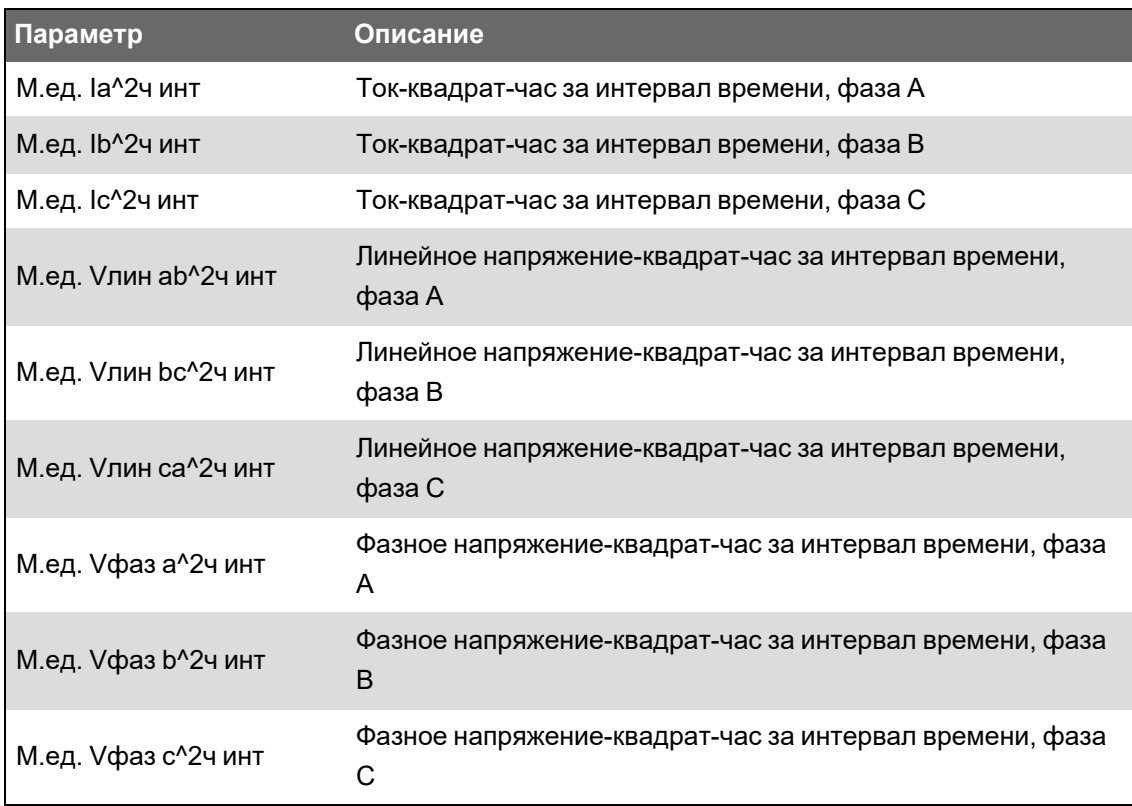

#### **Журналы гармоник**

Два журнала гармоник регистрируют различные данные о гармониках, включая коэффициент K и общее гармоническое искажение (THD). Эти журналы обозначены как Harm Mean Log (Журнал гармоник среднего приоритета) и Harm High Log (Журнал гармоник высокого приоритета). Заводские настройки для этих регистраторов данных:

- Глубина журнала = 840 записей (35 дней)
- Интервал = 3600 секунд (1 час)

По умолчанию в них регистрируются следующие величины:

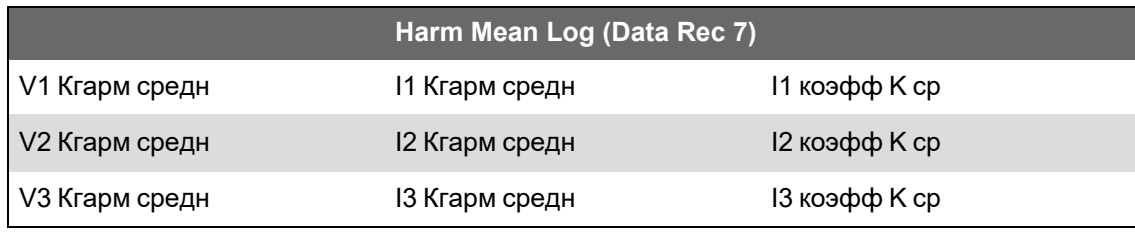

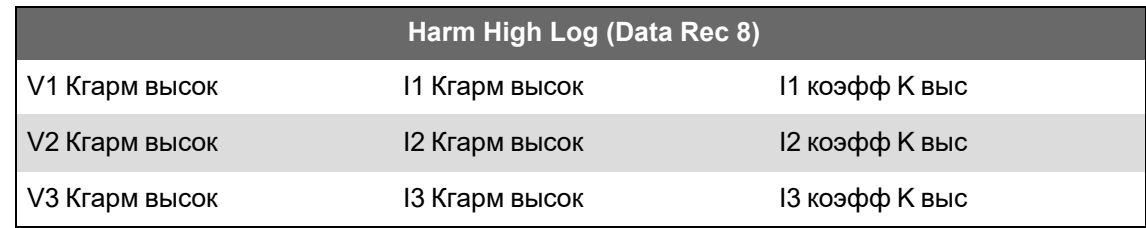

#### **Журнал учета энергии и энергопотребления**

Журнал учета энергии и энергопотребления EgyDmd Log (Data Rec 10) регистрирует данные об энергии и энергопотреблении, используемые программным обеспечением управления энергопотреблением для формирования отчетов. Заводские настройки для этого регистратора данных:

- Глубина журнала = 3360 записей (35 дней)
- Интервал = 900 секунд (15 минут)

По умолчанию в нем регистрируются следующие величины:

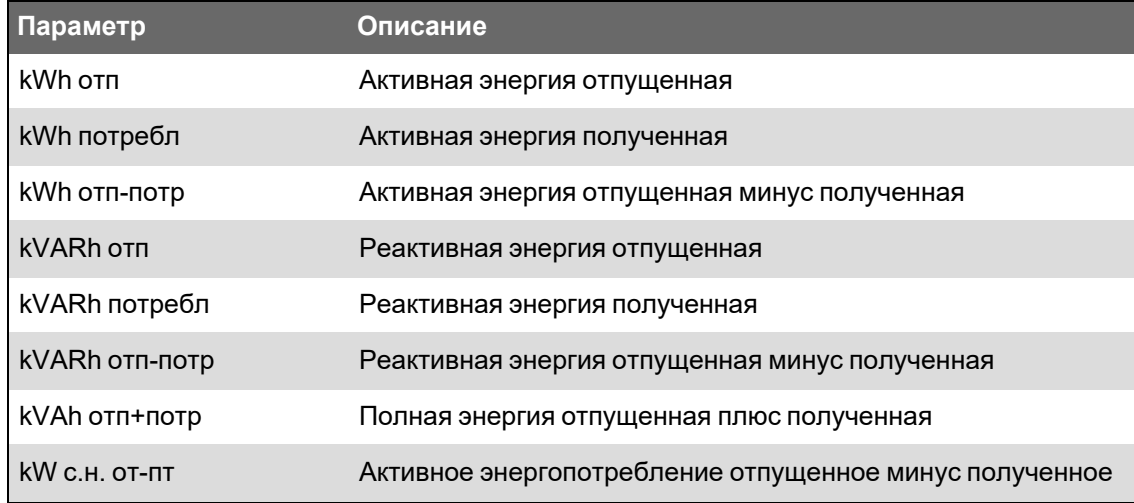

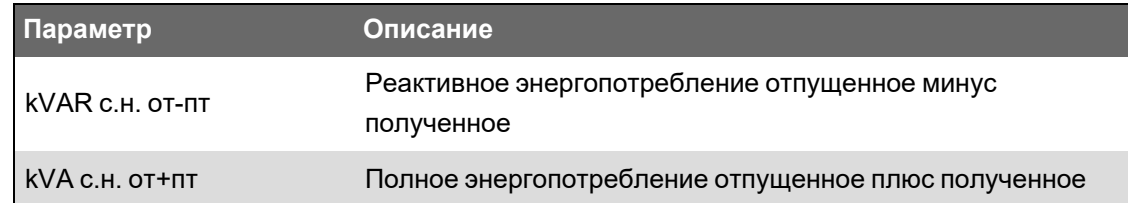

#### **Журнал ежедневного учета номинальных значений**

Журнал DailyNom Log (Data Rec 39) предоставляет сведения о номинальных параметрах измерителя. Заводские настройки для этого регистратора данных:

- Глубина журнала = 450 записей
- Интервал = запуск по запросу

По умолчанию в нем регистрируются следующие величины из установочных регистров модуля Factory (Заводские настройки):

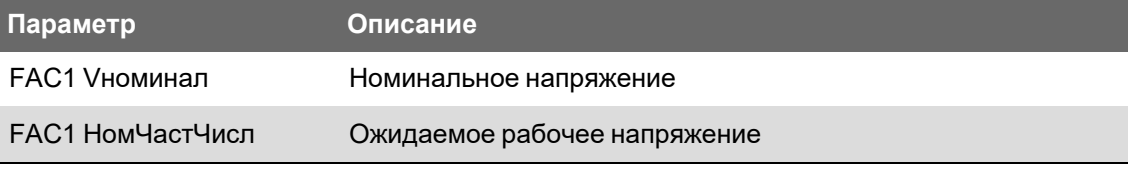

### **Журнал провалов/забросов**

Журнал провалов/забросов (Data Rec 5) содержит информацию о событиях, связанных с качеством электроэнергии. Заводские настройки для этого регистратора данных:

- Глубина журнала = 100 записей
- Интервал = запуск по запросу

По умолчанию в нем регистрируются следующие величины:

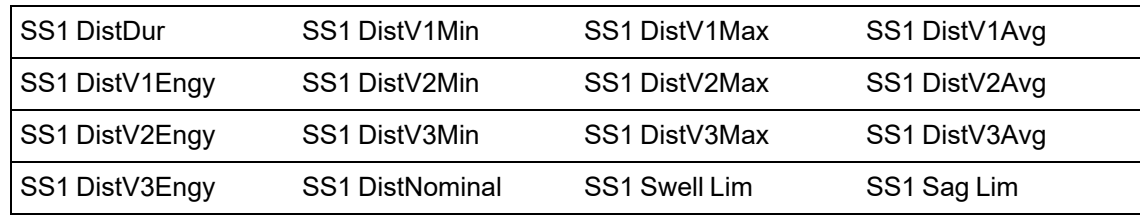

### **Sg/Sw HS log**

Журнал высокоскоростной регистрации провалов/забросов Sg/Sw HS Log (Data Rec 6) осуществляет высокоскоростную (половина цикла) регистрацию данных напряжения и тока, включая записи до и после наступления события провала/заброса. По умолчанию данный регистратор данных выключен.

Если журнал включен, он регистрирует по умолчанию следующие параметры:

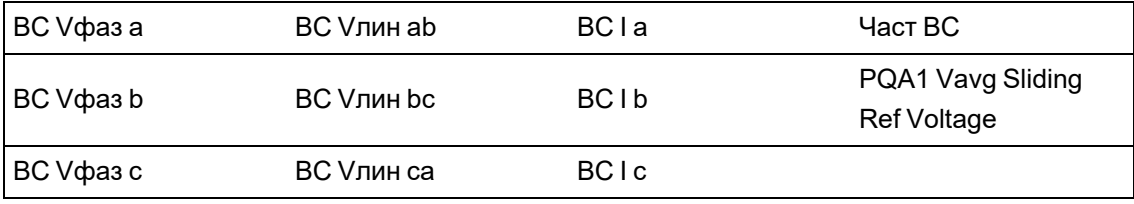

### **Журналы соответствия EN 50160**

Журналы соответствия EN 50160 служат для регистрации параметров в соответствии с EN 50160:

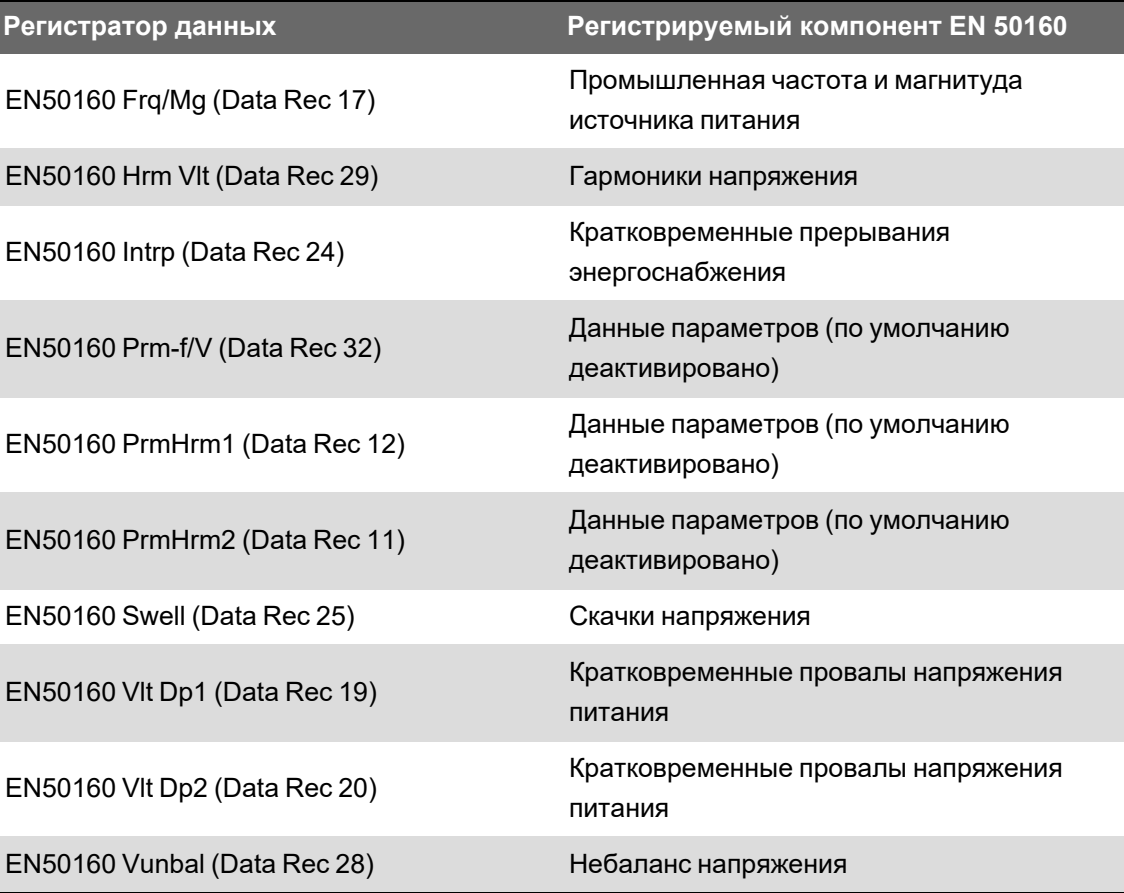

Измеритель регистрирует данные учета в соответствии с EN 50160 за настоящий и прошедший периоды наблюдения, а также события EN 50160.

См. технический бюллетень *Качество электроэнергии: Измерители ION и EN50160*, размещенный на веб-сайте www.se.com, для получения дополнительных сведений.

#### **Журналы соответствия МЭК 61000-4-30**

Журналы соответствия МЭКХ 61000-40-30 служат для регистрации параметров, связанных со стандартом качества энергии МЭК 61000-4-30 Международной электротехнической комиссии, и формирования отчетов:

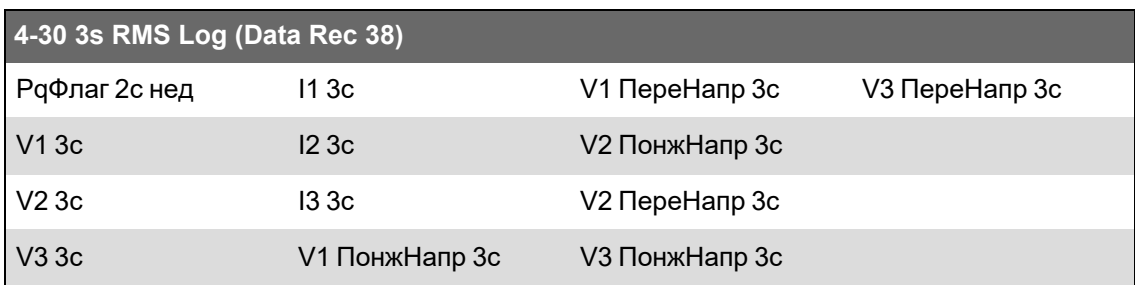

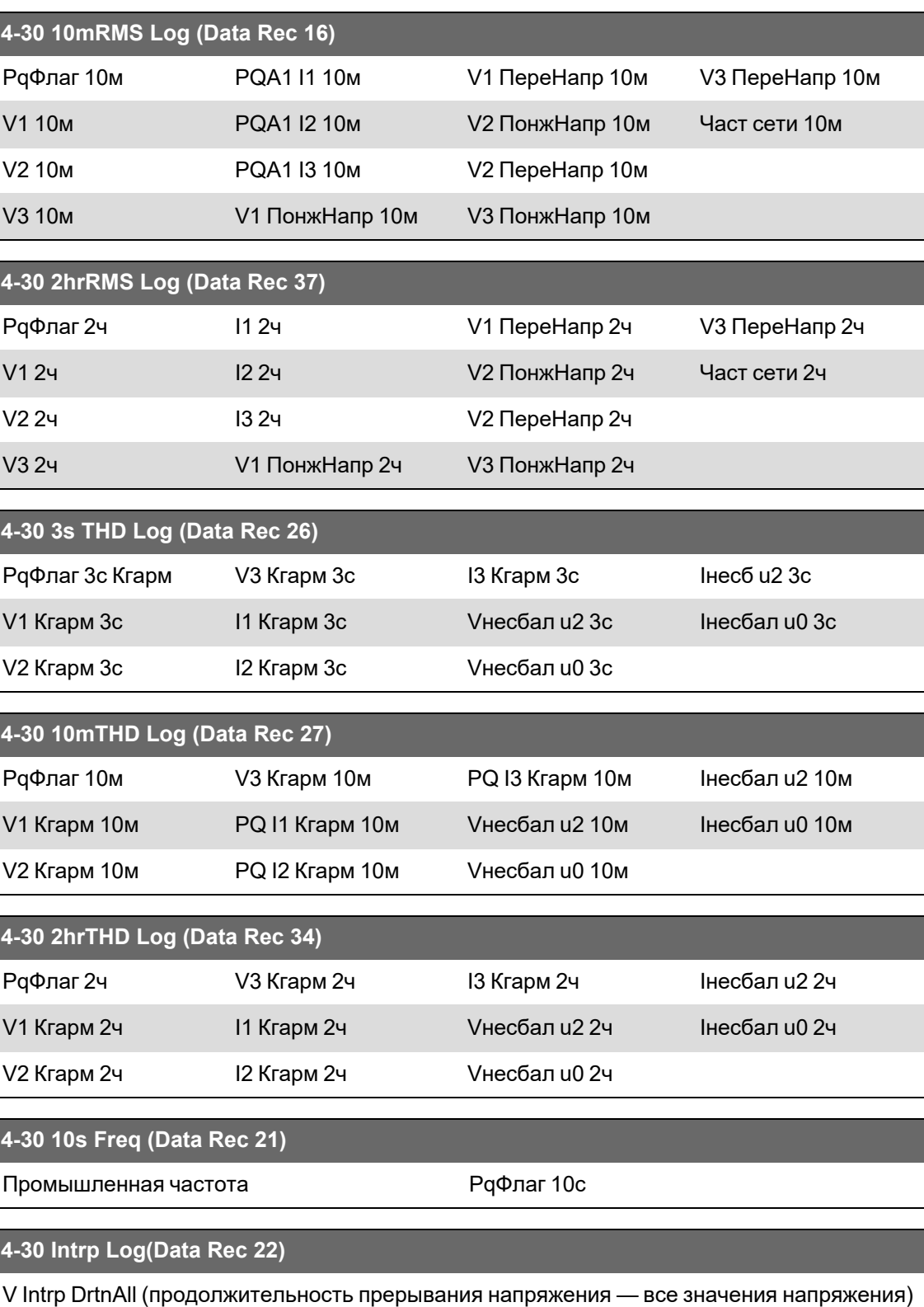

Подробные сведения см. в техническом бюллетене *Измерители ION и совместимость с МЭК 61000-4-30*, размещенном на веб-сайте www.se.com.

### **Журналы соответствия IEEE 519**

Журналы соответствия IEEE 519 служат для регистрации параметров в соответствии с IEEE 519:

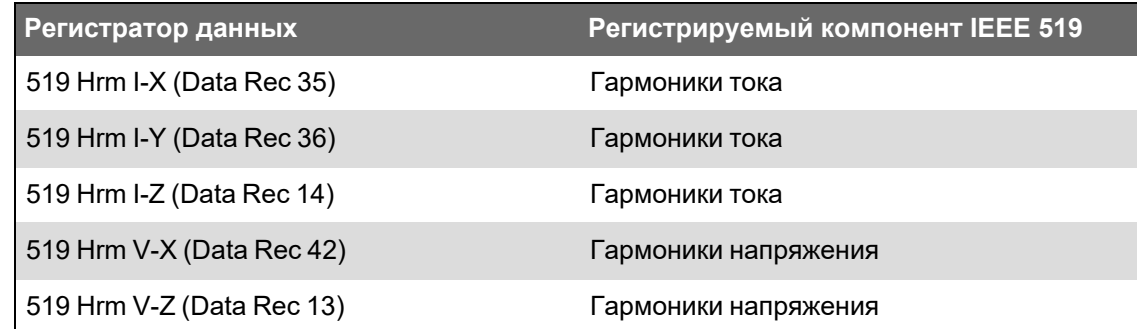

### Конфигурирование регистрации данных с помощью ION Setup

Используйте ION Setup для конфигурирования регистраторов данных измерителя.

Изменение конфигурации регистратора данных измерителя приводит к удалению существующих данных в этом регистраторе.

# **ЗАМЕЧАНИЕ**

#### ПОТЕРЯ ДАННЫХ

Перед настройкой регистрации формы сигнала убедитесь, что важные данные сохранены.

Несоблюдение этих указаний может привести к потере данных.

Конфигурирование регистрации данных с помощью ION Setup:

- 1. Запустите ION Setup.
- 2. Откройте Setup Assistant измерителя.
- 3. Щелкните Logging > Memory.
- 4. На вкладке Status выберите журнал данных и нажмите Edit.

Откроется окно Log Depth Setup.

5. Выполните настройку параметров:

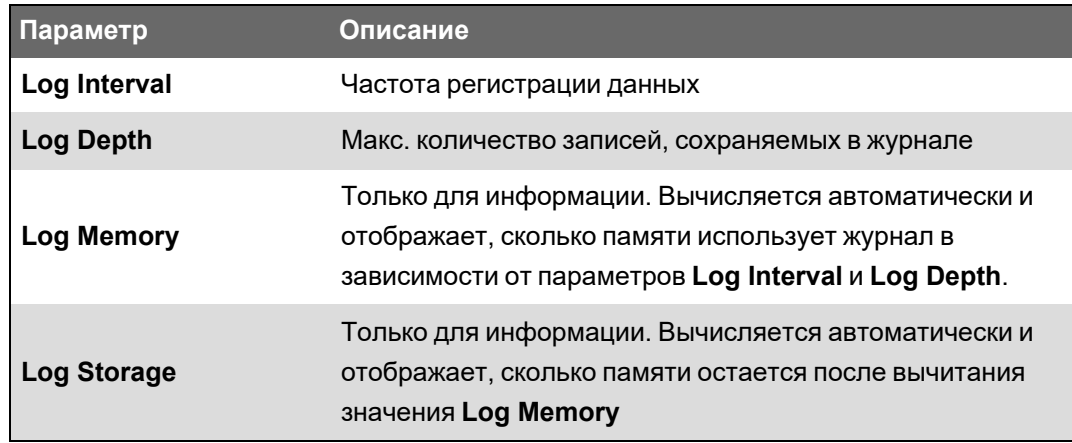

### **Регистратор формы сигнала**

Сконфигурированные на заводе-изготовителе регистраторы формы сигнала служат для хранения данных о форме сигнала при событиях, связанных с качеством электроэнергии.

Информация о форме сигнала помогает определять характер помех в работе системы энергоснабжения, которые создают все больше трудностей для заводов, больниц, центров обработки данных и других объектов, оборудование которых чувствительно к провалам/забросам напряжения или тока, и кратковременным перерывам электропитания. Информация о форме сигнала также помогает обеспечить соответствие стандартам качества электроэнергии.

В дополнение к измерению и регистрации числовых значений напряжения и тока ваш измеритель также может регистрировать данные о синусоидальной форме сигнала. Данные о форме сигнала тока и напряжения содержат дополнительную информацию для анализа качества электроэнергии системы энергоснабжения или события, связанного с качеством электроэнергии.

Если в измерителе запрограммированы номинальные параметры вашей системы, то выполняется автоматическое обнаружение событий, связанных с качеством электроэнергии, таких как провалы и забросы, с регистрацией соответствующих данных напряжения и тока. Стандартные заводские настройки для обнаружения провалов/забросов подходят для большинства применений, но вы также можете изменить величину отклонения от номинала, требуемого для срабатывания регистрации формы сигнала.

#### **Формат хранения формы сигнала**

Формат хранения формы сигнала измерителя определяют:

- Циклы: количество циклов, включаемых в форму сигнала (его продолжительность).
- Сэмплы: число сэмплов на цикл, которое является числом точек данных, собранных в каждом цикле.

Это дает вам возможность регистрировать много информации в течение очень короткого периода или меньший объем информации за более продолжительный период. Вы также можете настроить регистрацию формы сигнала, чтобы регистрировать данные до и после события.

#### **Типы данных форм сигнала**

Вы можете использовать свой измеритель для обнаружения помех, относящихся к стандарту ITI (CBEMA), и определять информацию касательно магнитуды и продолжительности каждой помехи. Эта информация может использоваться вашей системой управления энергопотреблением для нанесения помехи на кривую ITI (CBEMA).

Ваш измеритель может предоставлять данные о форме сигнала в формате COMTRADE.

**ПРИМЕЧАНИЕ.** Если вы генерируете информацию о форме сигнала в формате COMTRADE, вы не можете изменить соответствующие регистраторы формы сигнала до тех пор, пока формат COMTRADE не будет деактивирован. Информация о форме сигнала в формате COMTRADE не будет генерироваться, если регистраторы формы сигнала не настроены одинаково.

#### **Основные термины**

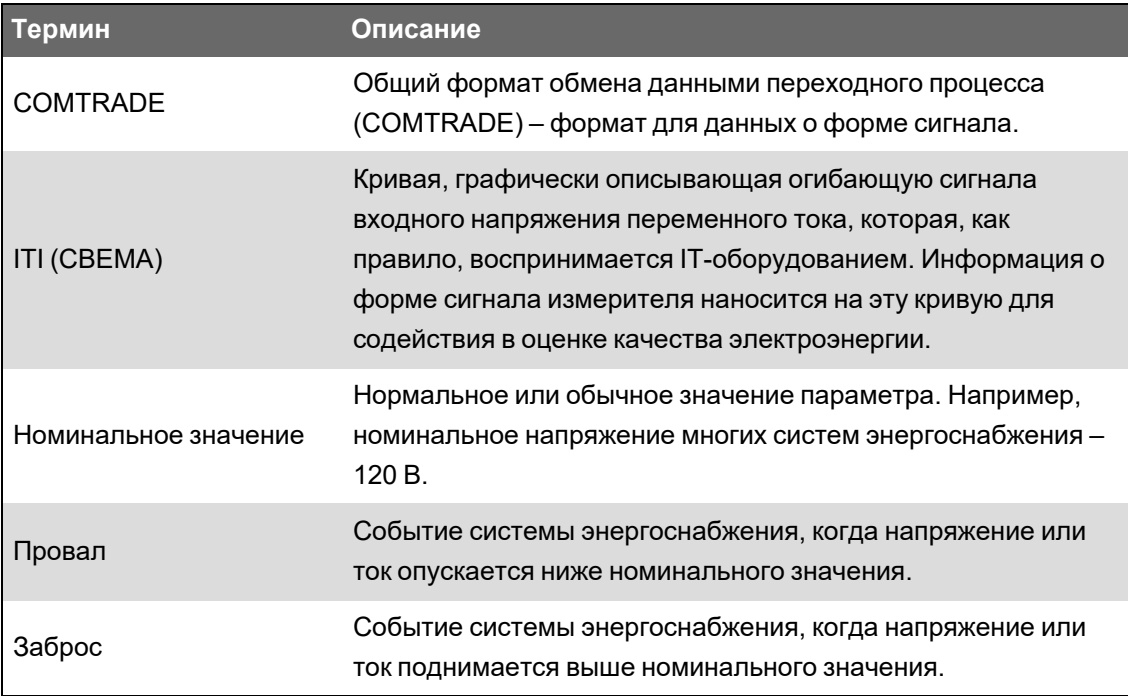

См. *Справочное руководство ION Reference*, размещенное на веб-сайте www.se.com, для получения дополнительной информации о регистраторе формы сигнала и его параметрах.

### **Стандартная конфигурация регистраторов формы сигнала**

Стандартная инфраструктура измерителя включает сконфигурированные на заводеизготовителе журналы формы сигнала (регистраторы формы сигнала).

Эти журналы формы сигнала и их конфигурация используются другими компонентами системы контроля энергопотребления. Не изменяйте стандартную конфигурацию любого из журналов, если вы не четко представляете себе воздействие такого изменения на компоненты системы контроля энергопотребления и используемые ими данные, а также на память измерителя.

#### **Модули Waveform Recorder**

Заводские модули Waveform Recorder (регистраторы формы сигнала) сконфигурированы для регистрации событий качества электроэнергии, а именно провалов/забросов.

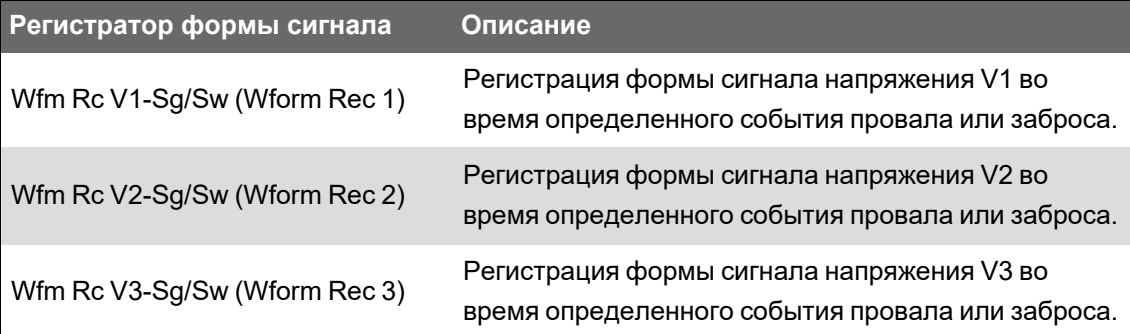

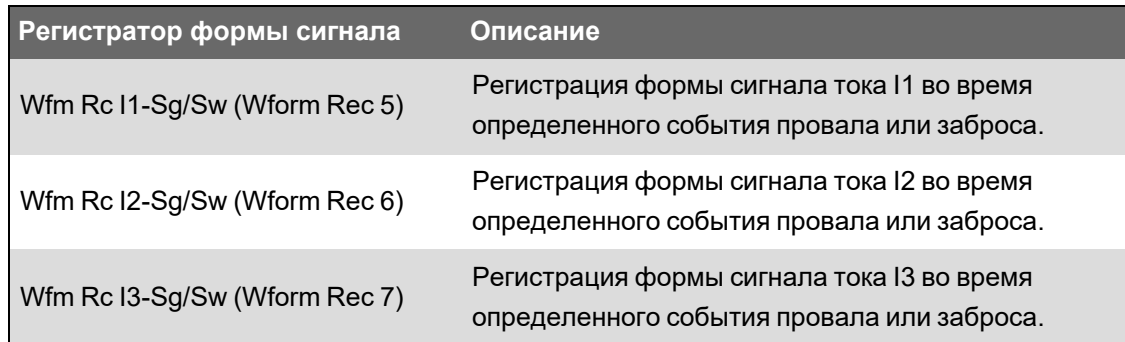

### **Модули COMTRADE**

Стандартные заводские модули COMTRADE сконфигурированы таким образом, что их входы связаны с выходами *Триггер* регистраторов формы сигнала для мониторинга провалов/забросов.

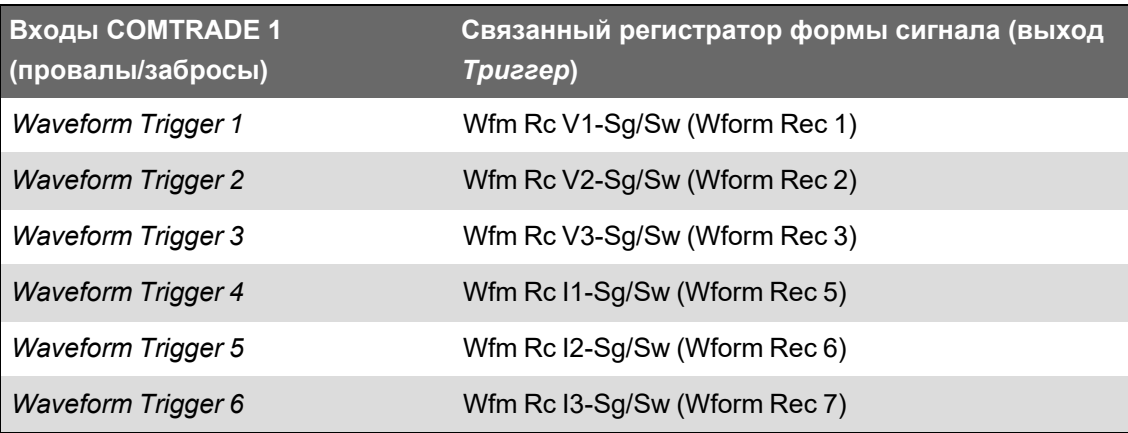

### **Журнал событий**

Измеритель регистрирует события, произведенные модулями ION измерителя, или внешние события измерителя.

События измерителя, такие как конфигурирование измерителя или изменения состояния входов/выходов, имеют связанные с ними приоритетные значения, что позволяет следить за тем, какие события регистрируются. Каждое событие имеет приоритет, основанный на его типе и уровне серьезности; вы можете настраивать приоритет для большинства событий. В журнале событий регистрируется дата и время события, равно как и релевантная информация о событии.

Журнал событий измерителя можно просматривать с помощью ION Setup и дисплея.

#### **Стандартная конфигурация журнала событий**

Ваш измеритель регистрирует в журнале все изменения конфигурации, события доступа в измеритель и события системы энергоснабжения.

Вы можете настроить некоторые функции, например цифровые входы, так, чтобы событие регистрировалось при изменении состояния функции (например изменение состояния цифрового входа с отключенного на включенное).

Журнал событий вашего измерителя может использоваться другими компонентами вашей системы контроля энергопотребления. Не изменяйте стандартную конфигурацию журнала событий, если вы не четко представляете себе воздействие такого изменения на компоненты системы контроля энергопотребления и используемые ими данные, а также на память вашего измерителя.

Изменение стандартной конфигурации журнала событий может осуществляться только лицами, обладающими углубленным пониманием архитектуры ION и шаблона своего измерителя.

Журнал событий управляется модулем Event Log Controller (Контроллер журнала событий), позволяющим настраивать функцию отсеивания по приоритету для регистрации событий. События с номером приоритета, превышающим значение отсеивания, регистрируются, а события с более низким приоритетом удаляются. По умолчанию это значение настроено так, что в журнале событий измерителя регистрируются все релевантные события. Значения приоритета событий располагаются в диапазоне от 0 до 255, при этом стандартное значение отсеивания равно 5.

ПРИМЕЧАНИЕ. Аварийно-предупредительные сигналы генерируются событиями, связанными с некоторыми модулями ION. Уровень аварийно-предупредительного сигнала определяется приоритетом соответствующего события. Чтобы отключить аварийно-предупредительный сигнал, но при этом регистрировать соответствующее событие, настройте приоритет сигнала на Только Информация. Чтобы отключить и аварийно-предупредительный сигнал, и регистрацию события, настройте приоритет сигнала на Отсутствует.

См. Справочное руководство ION Reference, размещенное на веб-сайте www.se.com,, для получения подробной информации о модуле Журнала Событий и приоритетов сигналов для конкретных модулей ION.

#### Записи журнала событий, вызванные пользователем

В журнале событий имеется связь между событиями безопасности и именем пользователя, находящегося в системе в момент события.

Когда пользователь инициирует событие, например сброс, успешную или неуспешную попытку входа, блокировку пользователя или смену настроек, оно записывается в журнал событий. События, созданные при расширенной безопасности через ION Setup или дисплей, связываются с именем пользователя, находившегося в сети (USER1 - USER50).

#### Непрочитанные события в журнале событий

Просматривайте непрочитанные события в журнале событий. Войдите в ION setup как пользователь с назначенными правами для чтения и переключите ION Setup в расширенный режим для просмотра непрочитанных событий. Для настройки уведомления для непрочитанных событий требуется специальным образом настроенная инфраструктура.

#### Назначение уполномоченного на получение уведомлений журнала событий

Пользователю может быть назначена роль уполномоченного по журналу событий.

Когда назначен Designated Reader, запись в журнале событий считается непрочитанной, пока она не просмотрена или не сохранена во внешнем хранилище уполномоченным пользователем. Когда уполномоченный пользователь получает уведомление, что журнал событий почти заполнен, могут быть приняты меры по просмотру журнала или его резервному копированию, прежде чем будут перезаписаны старые записи. Эта функция помогает предотвратить перезапись записей в журнале событий до их просмотра. Используйте ION Setup, чтобы выбрать пользователя, который станет уполномоченным по журналу событий.

- 1. Откройте ION Setup.
- 2. Нажмите Ctrl и щелкните измеритель, чтобы выбрать его. ION Setup переключится в расширенный режим.
- 3. Откройте папку EventLogCtl Modules и дважды щелкните EventLogCtl.
- 4. При необходимости введите учетные данные.
- 5. Щелкните вкладку Setup Registers.
- 6. Выберите Designated Reader и нажмите Edit.
- 7. Укажите для параметра Designated Reader пользователя, который будет проверять журнал событий (USER0 - USER50), и нажмите OK.

# **Syslog**

Syslog использует протокол User Datagram Protocol (UDP) для передачи информации о событиях непосредственно на центральный сервер syslog.

Сервер syslog может принимать журналы от нескольких устройств, включая измерители, затем по необходимости хранить и фильтровать информацию. Вы можете использовать ION Setup для модификации сетевых настроек syslog для вашего устройства. Функция Syslog полезна для хранения журналов измерителя в течение длительного периода времени.

ПРИМЕЧАНИЕ. Для использования syslog необходим Ethernet.

Syslog это открытый стандарт, позволяющий использовать любое из доступных приложений syslog. Выбор системы syslog делается исходя из бюджета и технических требований. Подробную информацию см. в руководстве по серверу syslog.

#### Конфигурирование сетевых настроек Syslog с помощью ION Setup

Конфигурирование сетевых настроек Syslog с помощью ION Setup:

- 1. Запустите ION Setup.
- 2. Откройте Setup Assistant измерителя.
- 3. Щелкните Communications > Advanced Ethernet > SysLog.
- 4. Выберите Enable Syslog и нажмите Edit.
- 5. Выберите Yes, чтобы включить функцию сервера Syslog, или No, чтобы отключить ее.
- 6. Нажмите ОК.
- 7. Выберите Syslog Server и нажмите Edit.
- 8. Введите IPv4-адрес или IPv6-адрес сервера syslog.

ПРИМЕЧАНИЕ. Для сервера syslog необходимо указать IP-адрес, а не полное доменное имя сервера.

- 9. Нажмите ОК.
- 10. Убедитесь, что сервер Syslog получает данные журнала от измерителя.

ПРИМЕЧАНИЕ. Если регистр Enable Syslog включен, но при этом регистр Syslog Server не содержит IP-адреса, то в журнале событий регистрируется событие, указывающее, что syslog включен без указания IP.

## Соответствие уровней критичности Syslog и приоритетов журналов событий

Схема соответствия уровней критичности Syslog и приоритетов событий ION (0-255).

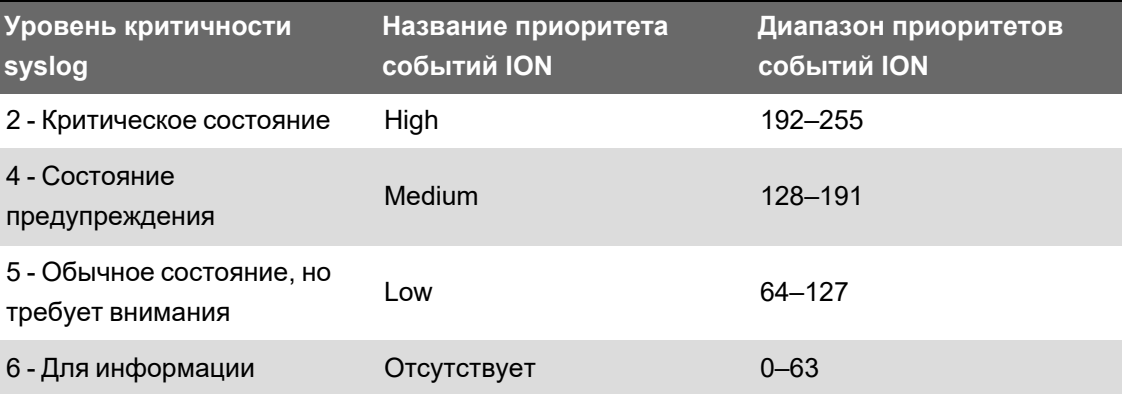

При сопоставлении используется только четыре уровня критичности syslog.

## Расширенная настройка журнала и оптимизация памяти

Вы можете настроить журнал вашего измерителя, чтобы быть уверенным в целостности данных и оптимизировать потребление памяти.

Перед настройкой журнала измерителя, необходимо понять, как настройки влияют на функции регистрации.

ПРИМЕЧАНИЕ. Конфигурация журнала измерителя требует понимания памяти измерителя, работы журнала и структуры записываемых данных.

### Просмотр конфигурации журнала и сведений об использовании памяти

ION Setup можно использовать для просмотра параметров журнала и сведений об использовании памяти для стандартных журналов измерителя.

Эта информация позволит понять, как журналы используют память, и оптимизировать конфигурацию журналов для своей ситуации.

- 1. Запустите ION Setup.
- 2. Откройте Setup Assistant измерителя.
- 3. Щелкните экран Logging > Memory.

На вкладке Status:

- указаны стандартные журналы, их интервал (**Duration**) и глубина (**Records**), если применимо, а также процент доступной памяти, используемый журналом;
- информация в списке System Resources, сколько памяти измерителя используется для системных задач;
- общий объем памяти измерителя и процент используемой/процент доступной памяти.

#### Настройка глубины журнала

Количество сохраняемых в журнале записей (глубину журнала) можно изменять.

Используйте ION Setup, чтобы изменить максимальное количество записей (глубину), сохраняемых в долговременной памяти измерителя.

Минимальная глубина журналов данных и регистраторов формы сигнала составляет 1 запись. Максимальная глубина зависит от объема памяти измерителя и конфигурации других журналов.

#### Конфигурирование интервалов регистрации

Вы можете настроить интервалы регистрации, которые определяют, как часто записываются сигналы.

Вы можете изменить интервалы регистрации для большинства журналов при помощи экрана ION Setup Assistant Logging > Memory.

Изменение интервалов для других журналов (например, журналов, относящихся к стандарту или включаемых отклонениями), это сложная процедура, включающая в себя использование Расширенного режима ION Setup для модификации настроек модуля, связанного с входом Record журнала. См. справку ION Setup и ION Reference для получения подробной информации.

Программирование измерителя на запись в любой регистратор данных с непрерывными интервалами короче 60 секунд (конфигурация интенсивной регистрации) может привести к потере данных в случае сбоя электропитания.

# **ЗАМЕЧАНИЕ**

#### **ПОТЕРЯ ДАННЫХ**

Если вы запрограммировали свой измеритель на режим интенсивной регистрации, используйте источник бесперебойного питания (ИБП).

Несоблюдение этих указаний может привести к потере данных.
## Настройка режима журнала

Вы можете настроить режим журнала, или то, как журнал будет использоваться при переполнении.

Изменение режима записи информации в журнал (циклический режим или режим «Остановить при заполнении») осуществляется посредством усовершенствованной процедуры, имеющей целью изменить установочный регистр RecordMode в модулях Data Recorder (Регистратор данных) и Waveform Recorder (Регистратор формы сигнала).

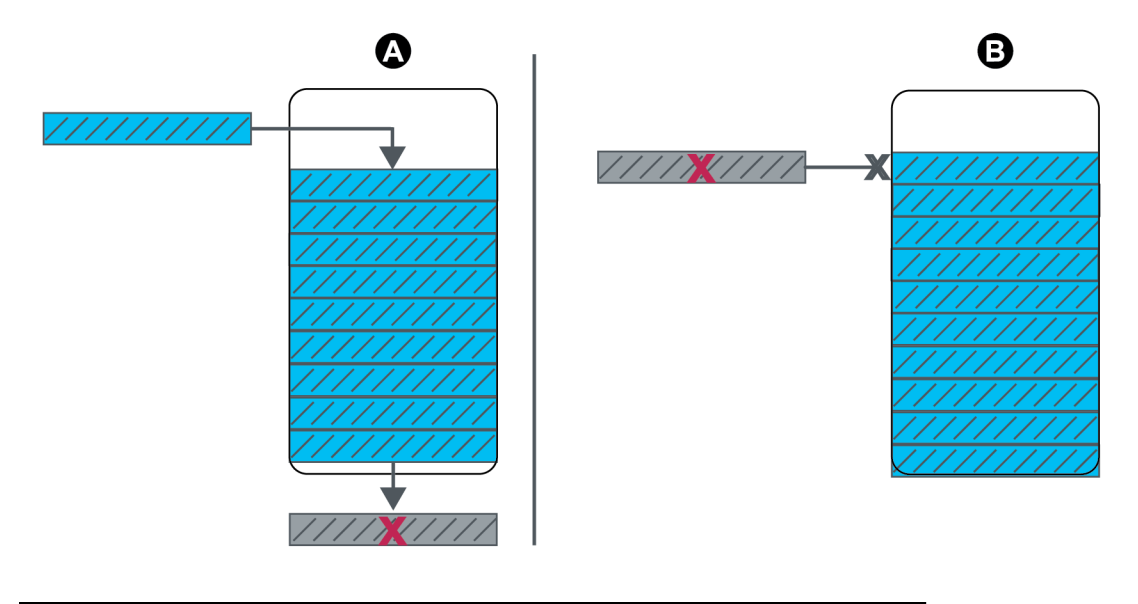

Циклический (FIFO) режим регистрации: когда журнал заполнен, A новая запись записывается поверх старой Режим остановка-при-заполнении: когда журнал заполнен, новая B запись не записывается

## Настройка буфера журнала

Глубина буфера журнала — это максимальное количество записей, которые можно сохранить в кратковременной памяти (RAM) конкретного журнала.

После того, как записи сохранены в буфер журнала в кратковременной памяти измерителя, они копируются в долговременную память. Из-за разницы между кратковременной (энергозависимой) и долговременной (энергонезависимой) памятью, запись в кратковременную память происходит быстрее.

Журналы в системе журналирования имеют настроенную глубину буфера по умолчанию, подходящую для большинства приложений. Но вы можете при необходимости сконфигурировать глубину буфера журнала с учетом своих потребностей (например, для обеспечения цельности критических данных в сценариях высокоскоростной регистрации данных или для оптимизации использования памяти измерителя в вашей конфигурации регистрации данных).

Если данные записываются на высоких скоростях, необходимо рассмотреть потребности записи данных и найти баланс между сохранностью данных и оптимизацией памяти в конкретном случае.

**ПРИМЕЧАНИЕ.** Если вы получили сообщение о нехватке памяти при создании нового журнала или изменении конфигурации старого, вам может понадобиться уменьшить глубину буфера для других журналов, чтобы освободить память для текущего.

#### **Полностью буферизованные журналы**

Полностью буферизованный журнал (например, модуль «Регистратор данных» или «Регистратор формы сигнала») — это такой журнал, где значение установочного регистра «Глубина буфера» равно значению установочного регистра «Глубина». Это значит, что буфер (кратковременная память) настроен для использования всей долговременной памяти, выделенной под этот журнал. Это гарантирует, что в буфере не закончится место до завершения копирования всех записей в долговременную память, независимо от скорости записи (то есть скорости регистрации данных).

Вы можете захотеть использовать данную конфигурацию, если вы записываете критически важные данные (например, данные коммерческого учета) или записываете данные с маленькими интервалами (например, меньше 60 секунд). Однако, необходимо помнить что данная конфигурация использует большую часть кратковременной памяти RAM (в измерителе отведено максимум 10 MB RAM для буфера журнала).

#### **Частично буферизованные журналы**

Частично буферизованный журнал (например, для модуля «Регистратор данных» или «Регистратор формы сигнала») — это такой журнал, где значение установочного регистра «Глубина буфера» меньше значения установочного регистра «Глубина». Это значит, что буфер (кратковременная память) настроен для использования только части долговременной памяти, выделенной под этот журнал. Такая конфигурация обеспечивает больший объем журнала (то есть количество записей). Вместе с тем, нет гарантий, что буфер не закончится до завершения копирования всех записей в долговременную память (например, в случае высокоскоростной регистрации).

Вы можете использовать данную конфигурацию для журналов с интервалами более 60 секунд или с меньшим количеством важных данных. Из-за частичной репликации записей эта конфигурация задействует меньше кратковременной памяти измерителя (RAM) для журнала, который в остальном сконфигурирован аналогично. Это позволяет выделить больше памяти RAM для других журналов с более высокой частотой регистрации или более важными данными.

В зависимости от конфигурации, могут быть случаи, когда буфер журнала заполняется быстрее, чем записи реплицируются в долговременную память. В таком случае, может произойти потеря записей и появление пробелов в данных.

**ПРИМЕЧАНИЕ.** Функция *Вставка записей об отключении* не работает, если регистратор данных сконфигурирован как частично буферизованный. Для использования этой функции регистратор данных должен быть сконфигурирован как полностью буферизованный. См. справочное руководство *ION Reference*, доступное на веб-сайте www.se.com, для получения подробной информации о модуле Data Recorder (Регистратор данных).

# **Пример. Полностью буферизованный журнал копируется из кратковременной памяти в долговременную**

В данном примере, буфер журнала равен глубине журнала, и все записи копируются из кратковременной памяти в долговременную.

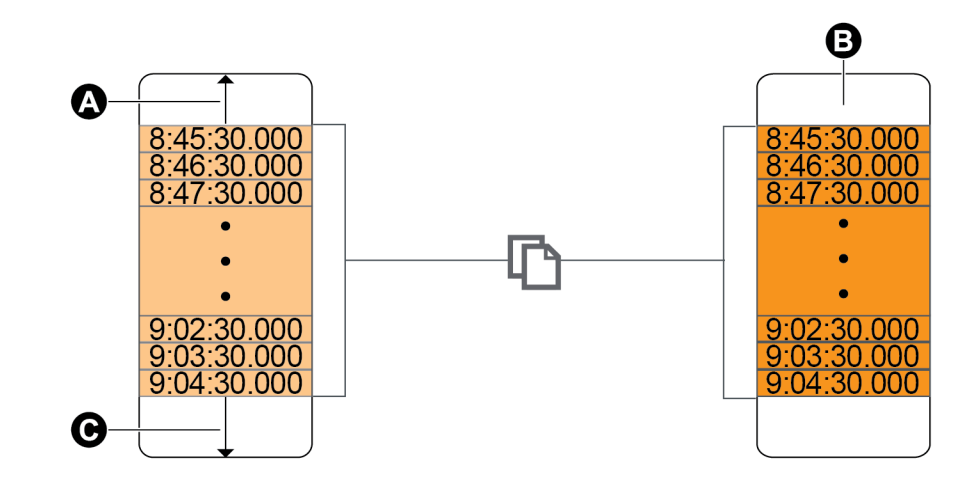

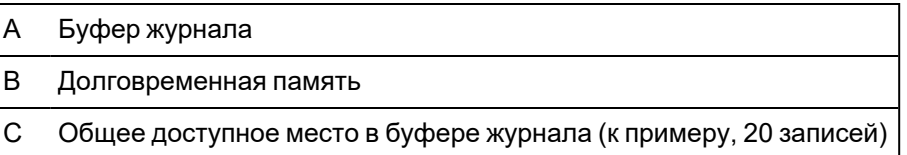

# **Пример. Частично буферизованный журнал реплицируется из кратковременной памяти в долговременную**

В этом примере глубина буфера равна 20. Первая запись уже реплицирована в долговременную память, освободив пространство в буфере для новых записей (включая самую новую запись, показанную серым цветом).

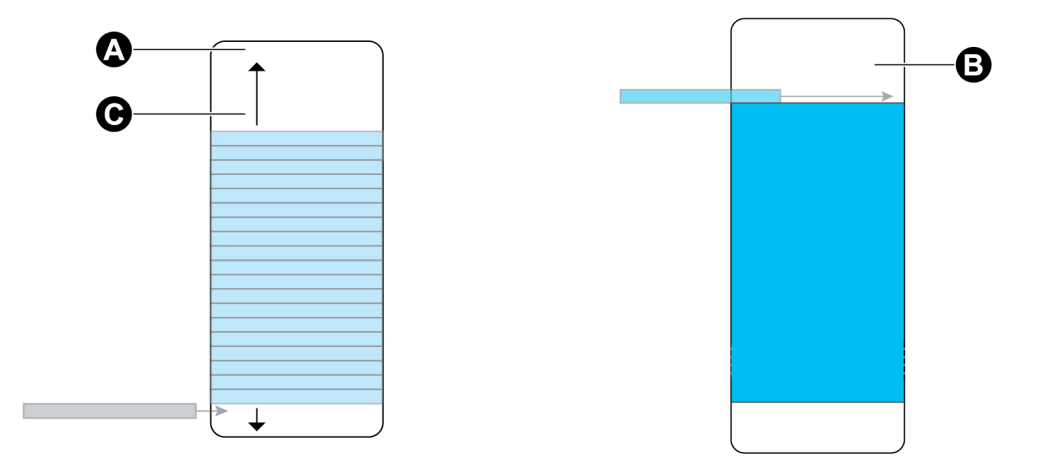

A Буфер журнала

B Долговременная память

C Общее доступное место в буфере журнала (к примеру, 20 записей)

# **Пример. Пробелы в данных при переполнении буфера журнала.**

На рисунке слева буфер журнала (A) заполнен, и наиболее ранняя запись еще не реплицирована в долговременную память. Это означает, что новая запись (C) не записывается и будет утеряна. На рисунке справа наиболее ранняя запись (D) реплицирована в долговременную память, освободив место в буфере. Новая запись в следующем интервале (E) записывается, но образуется пробел в данных из-за потерянной записи (C).

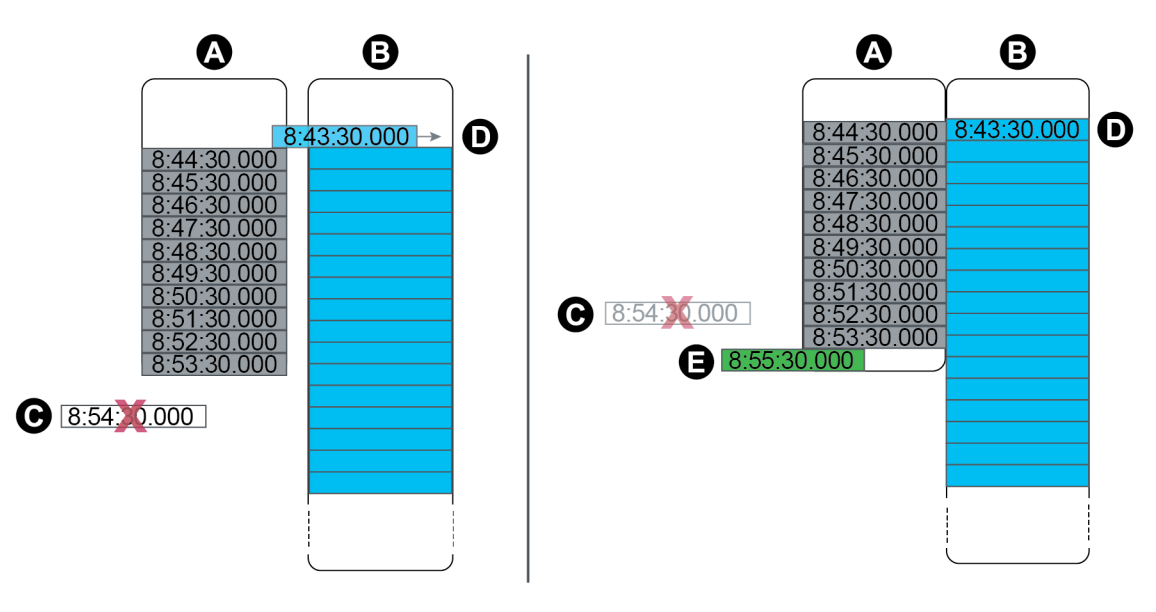

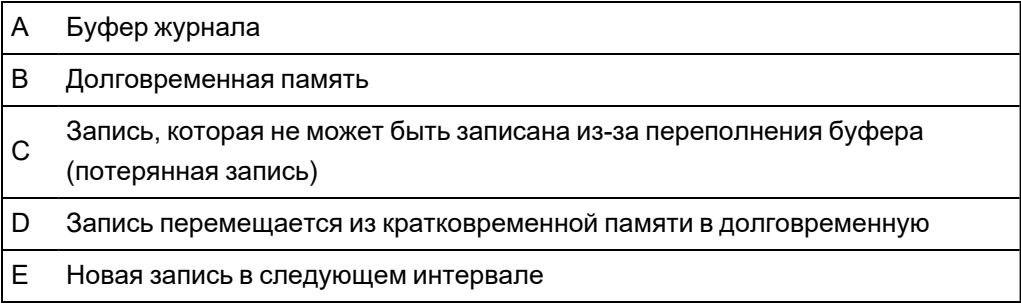

## **Изменение настроек интервала и глубины регистрации с помощью ION Setup**

Вы можете настраивать интервалы регистрации, глубину журнала и буфера для оптимизации использования памяти. Перед началом уясните следующее:

- инфраструктуру регистрации данных в измерителе;
- существующую конфигурацию регистрации данных в измерителе;
- свои требования к регистрации данных.

Изменение конфигурации регистрации данных в измерителе приводит к удалению всех существующих данных из этого журнала.

# **ЗАМЕЧАНИЕ**

#### **ПОТЕРЯ ДАННЫХ**

Перед настройкой регистрации убедитесь, что все важные данные сохранены.

Несоблюдение этих указаний может привести к потере данных.

Настройки регистрации по умолчанию предназначены для решения задач большинства пользователей.

В данной процедуре приведены шаги по конфигурированию параметров для поднабора журналов данных с помощью ION Setup Assistant. Конфигурирование этих параметров для пользовательских журналов и журналов, не указанных на экране Logging > Memory, является дополнительной процедурой, см. ION Setup для получения подробной информации.

- 1. Запустите ION Setup.
- 2. Откройте Setup Assistant измерителя.
- 3. Щелкните Logging > Memory.
- 4. Выберите журнал, который вы хотите отредактировать, и нажмите Edit.
- 5. Установите глубину журнала и интервал регистрации данных в соответствии со своими требованиями.
	- Log Interval: можно изменить единицы измерения интервала на секунды, минуты, часы или дни.
	- Log Depth: здесь можно задать глубину либо в единицах времени (секунды, часы, дни и т.п.) или как количество записей.

ПРИМЕЧАНИЕ. Для некоторых типов журналов можно задать только глубину (например, для регистраторов формы сигнала).

Log Memory показывает оценку воздействия изменений на общий размер журнала, а в Log Storage отображается ориентировочный объем свободной памяти под данные журналов на измерителе.

ПРИМЕЧАНИЕ. При получении сообщения о нехватке памяти во время изменения конфигурации журналов проверьте конфигурацию прочих журналов измерителя. Возможно, для новой конфигурации не хватает ОЗУ, то есть кратковременной памяти. Для просмотра подробной конфигурации журналов может потребоваться расширенный режим.

6. Нажмите **Finish**.

**ПРИМЕЧАНИЕ.** Иногда вместо кнопки **Finish** отображается кнопка **Next**. В этом случае на следующем экране можно сконфигурировать глубину буфера для журнала. На экране отображается общая глубина журнала и поле для установки глубины буфера. Там также показано влияние параметра **Buffer Depth** на объем кратковременной памяти (ОЗУ) измерителя.

# **Время и учет времени**

## **Общие сведения о времени и учете времени**

Внутренние часы измерителя используются для хранения времени, присвоения временных меток данным и определения интервалов для контролируемых по времени измерений.

Местное время измерителя устанавливается на основе источника временной синхронизации измерителя и настроек часового пояса и летнего времени. Конфигурирование и просмотр сведений о дате и времени измерителя можно выполнять с помощью ION Setup или на дисплее измерителя.

Измеритель отслеживает время, используя частоту внутреннего генератора колебаний или частоту измеряемого сетевого напряжения. При отсутствии питания измерителя внутренние часы функционируют от батареи измерителя.

Измеритель поддерживает различные типы времени и методы временной синхронизации для корректировки внутренних часов. Для повышения точности часов измерителя можно использовать внешний эталон времени, например сигнал системы глобального позиционирования (GPS), сервер сетевого времени (SNTP/NTP) или ведущее устройство протокола точного времени (PTP).

См. техническую информацию о *синхронизации и учете времени*, размещенную на вебсайте www.se.com, для получения дополнительных сведений.

См. *Справочное руководство ION Reference*, размещенное на веб-сайте www.se.com, для получения подробной информации о работе модуля Clock.

## **Температурная компенсация внутренних часов**

Точность времени измерителя улучшена использованием температурной компенсации, если рабочая температура измерителя превышает оптимальную.

Внутренние часы измерителя подстраиваются в соответствии с параметрами температурной компенсации.

## **Синхронизация времени**

Часы измерителя управляют временем измерения параметров, например, интервалами расчета потребления или интервалами временной агрегации данных измерения показателей качества электроэнергии.

Регулировка часов производится путем синхронизации времени измерителя с другим источником времени, указанном в параметре *Источник временной синхронизации*. Сообщения временной синхронизации могут генерироваться автоматически и посылаться на ваш измеритель программным обеспечением вашей системы управления энергопотреблением или другими источниками времени, например, сервером SNTP/NTP, PTP-мастером или GPS-приемником. Вы также можете вручную инициировать отправку сообщения временной синхронизации вашей системой управления энергопотреблением или программным обеспечением конфигурирования.

**ПРИМЕЧАНИЕ.** В целях сохранения целостности данных некоторые системы управления энергопотреблением применяют правило блэкаута, когда сообщения временной синхронизации, близкие по времени к границам интервалов энергии, игнорируются.

#### **Поддерживаемые источники временной синхронизации**

Вашему измерителю доступны несколько источников временной синхронизации.

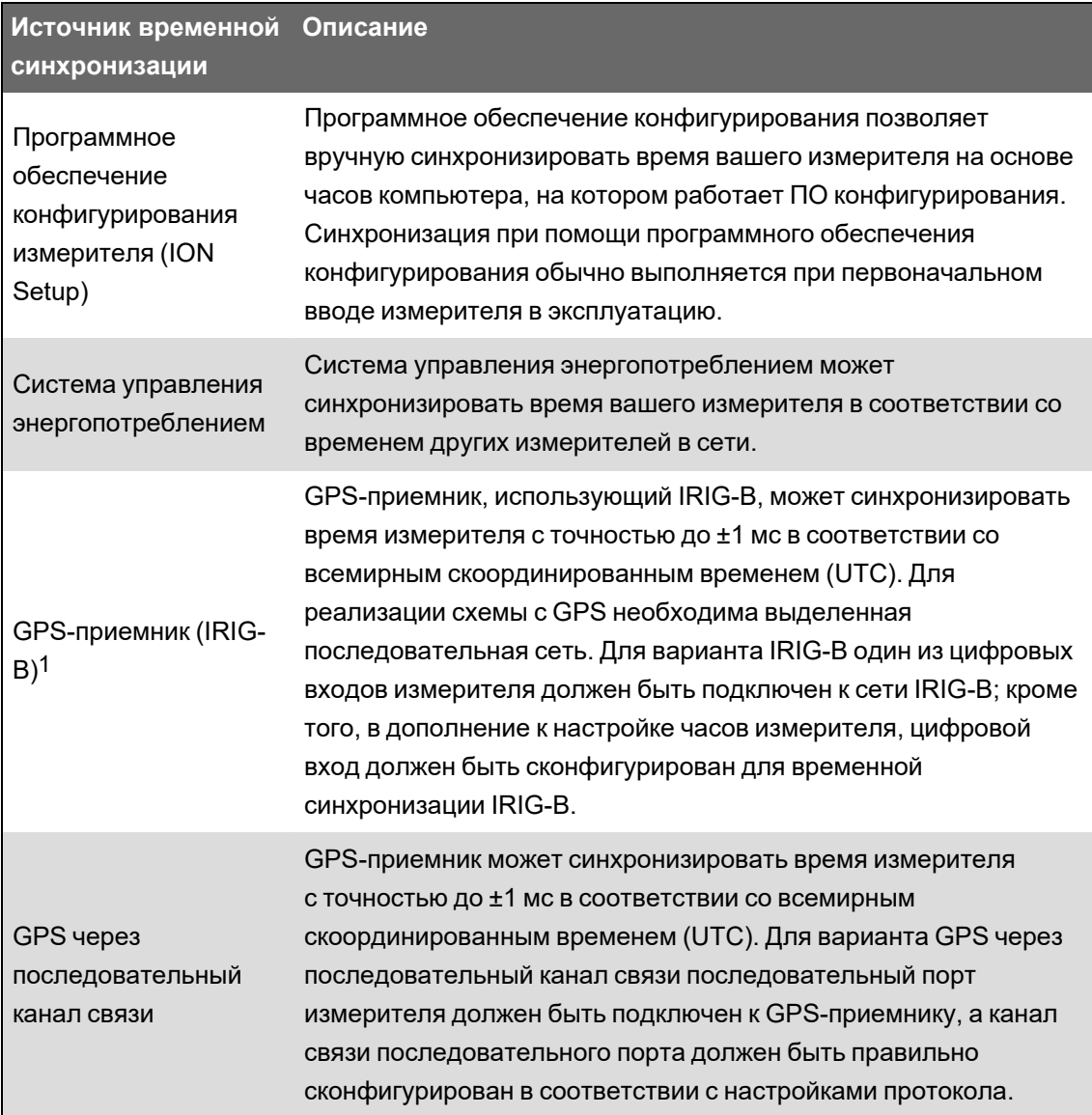

 $1$ Для временной синхронизации IRIG-B и других сфер применения, требующих высокой точности, используйте цифровые входы базового блока измерителя.

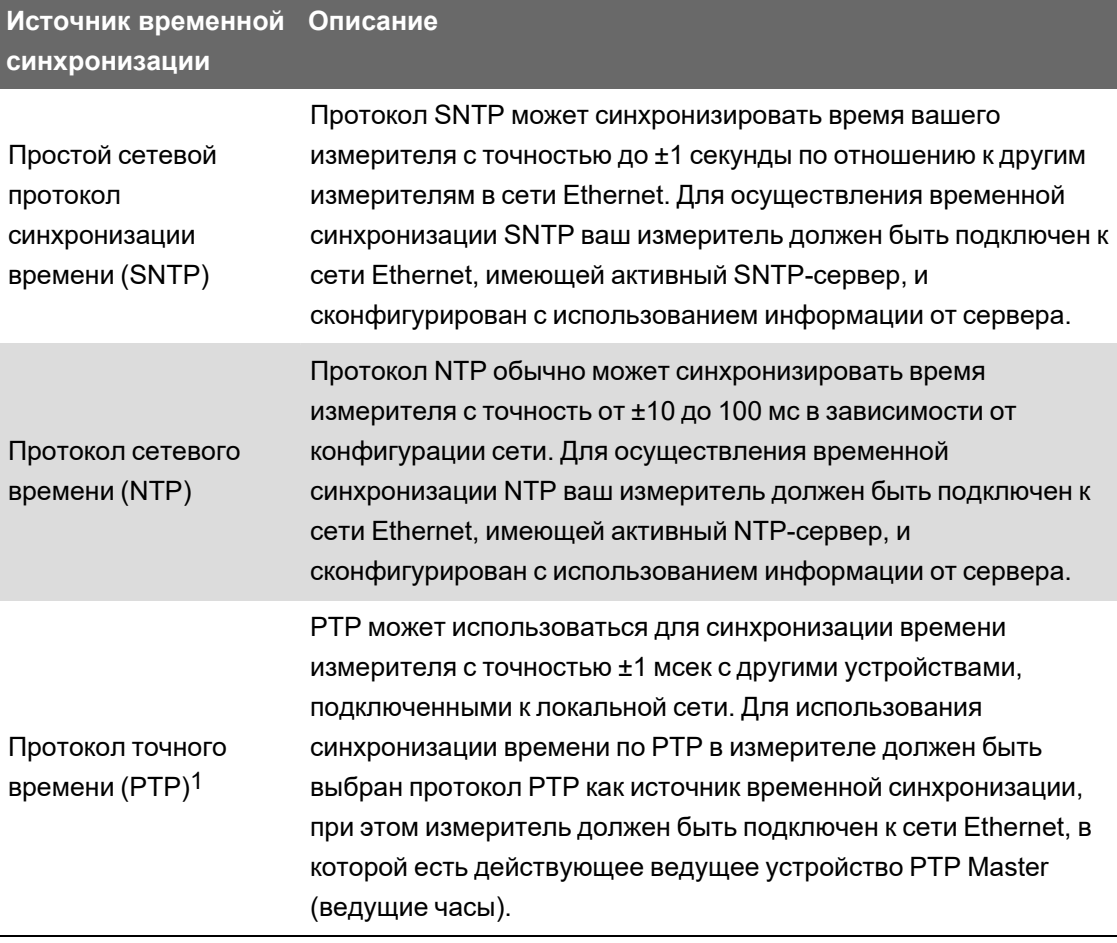

### **Источник времени**

Установочный регистр *Источ врем* определяет представление измерителя об односекундном периоде и может быть настроен следующим образом:

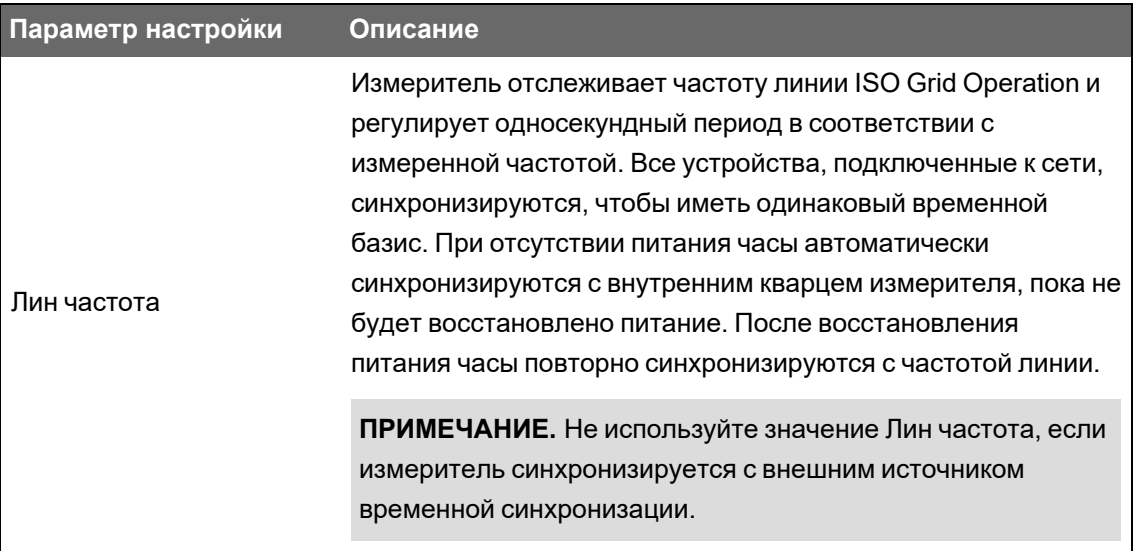

1Такая точность часов предполагает, что измеритель установлен только в сети с топологией «звезда».

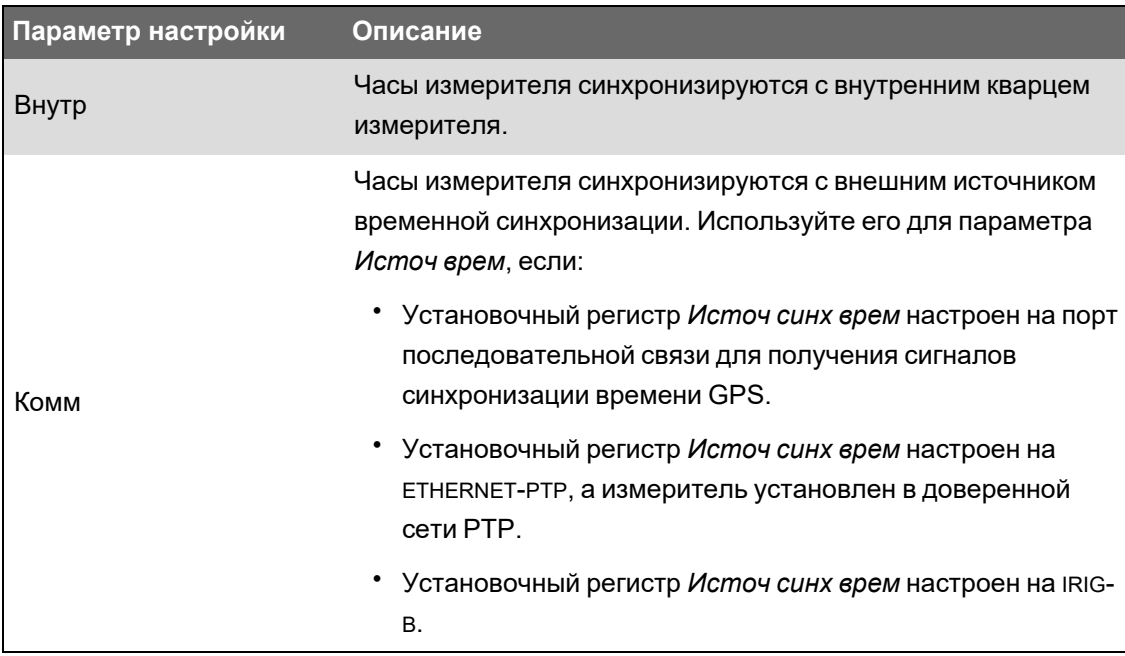

#### **Флаг качества источника времени**

Флаг качества источника времени используется для определения качества времени для событий цифрового ввода, таких как сигналы состояний и запись последовательности событий (SER).

Измеритель отслеживает разницу времени между внутренними часами измерителя и источником синхронизации времени.

Когда параметр модуля часов *Использовать флаг качества источника часов* установлен на использовать флаг, выходной регистр модуля диагностики *Статус приемника* установлен на:

- ЗАБЛОКИРОВАН если разница между источником времени GPS или PTP-мастером и часами измерителя находится в пределах ±1 мс;
- РАЗБЛОКИРОВАН если разница между источником времени GPS или PTP-мастером и часами измерителя составляет больше ±1 мс.

## **Рекомендации по настройке PTP-системы**

По умолчанию измеритель настроен для совместимости с типичными РТР-системами.

В PTP-системе ведущие часы определяют референсное время для всей системы. Для обеспечения правильной реализации и работы протокола рекомендуется установить следующие параметры ведущих часов в вашей системе:

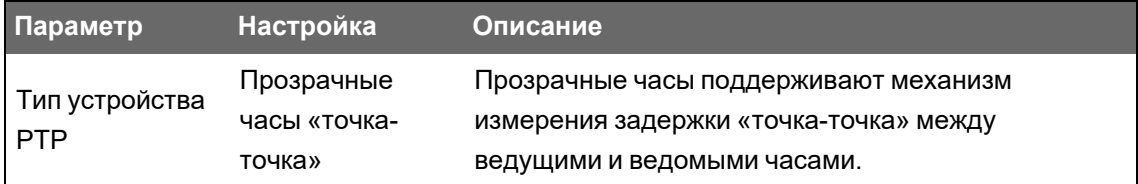

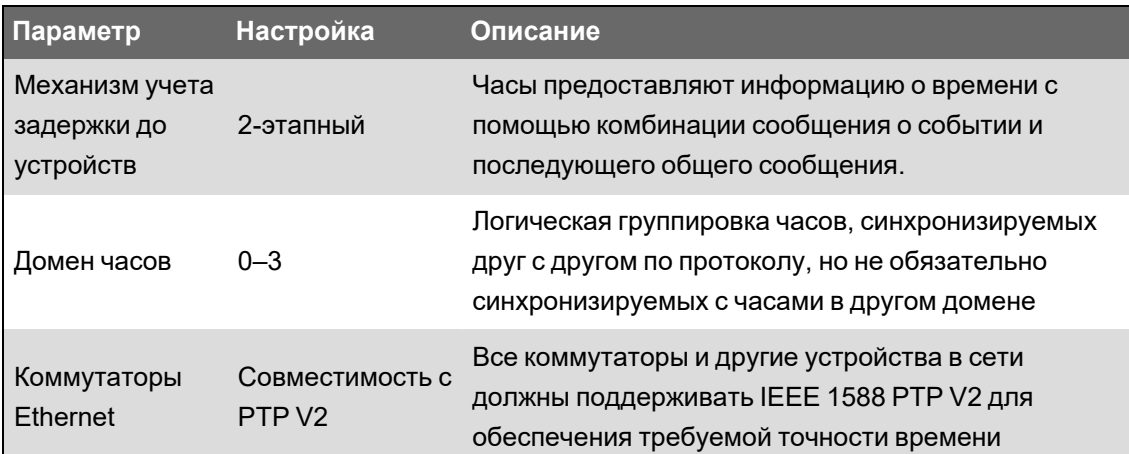

## **Топология сети «звезда»**

Помимо настроек системы PTP, точность часов также зависит от физической конфигурации вашей сети. Для достижения указанной точности часов требуется топология сети «звезда».

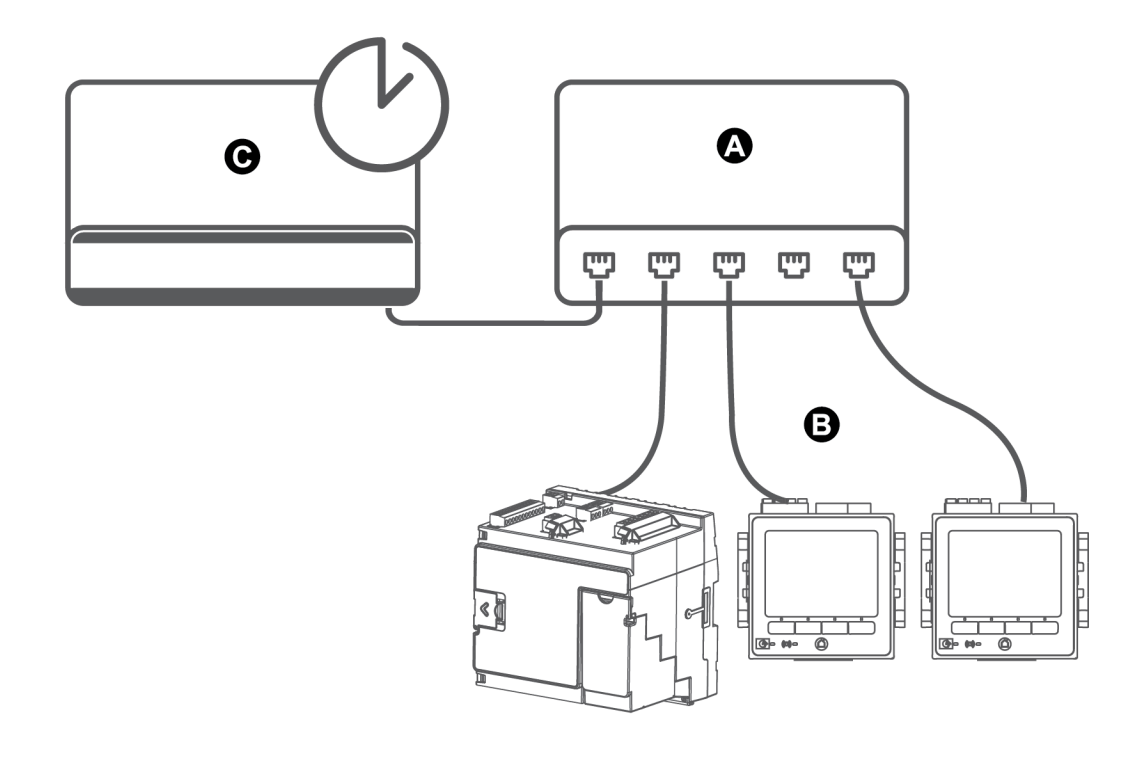

- A Коммутатор или концентратор Ethernet
- 
- B Соединенные по Ethernet измерители
- C Ведущие часы PTP

## **Конфигурирование сведений о времени с помощью ION Setup**

Настроить время и дату и сконфигурировать параметры временной синхронизации можно с помощью ION Setup.

**ПРИМЕЧАНИЕ.** Экран настройки часов – экран, где вы настраиваете первый день недели для функции времени использования.

**ПРИМЕЧАНИЕ.** Необходимо вручную настроить дату и время, если устройство установлено не в том же часовом поясе, где находится компьютер, на котором работает ION Setup.

- 1. Запустите ION Setup.
- 2. Откройте **Setup Assistant** устройства.
- 3. Нажмите вкладку **Clock** > **Timezone**.
- 4. Выберите любой параметр и нажмите **TimeSync**,чтобы синхронизировать дату и время своего устройства с компьютером, на котором работает ION Setup.
- 5. Нажмите **DST Settings**, чтобы изменить, если требуется, даты начала и окончания периода летнего времени.
- 6. Выберите параметр, который вы хотите настроить, и нажмите **Edit**. Введите пароль в случае поступления соответствующего запроса.

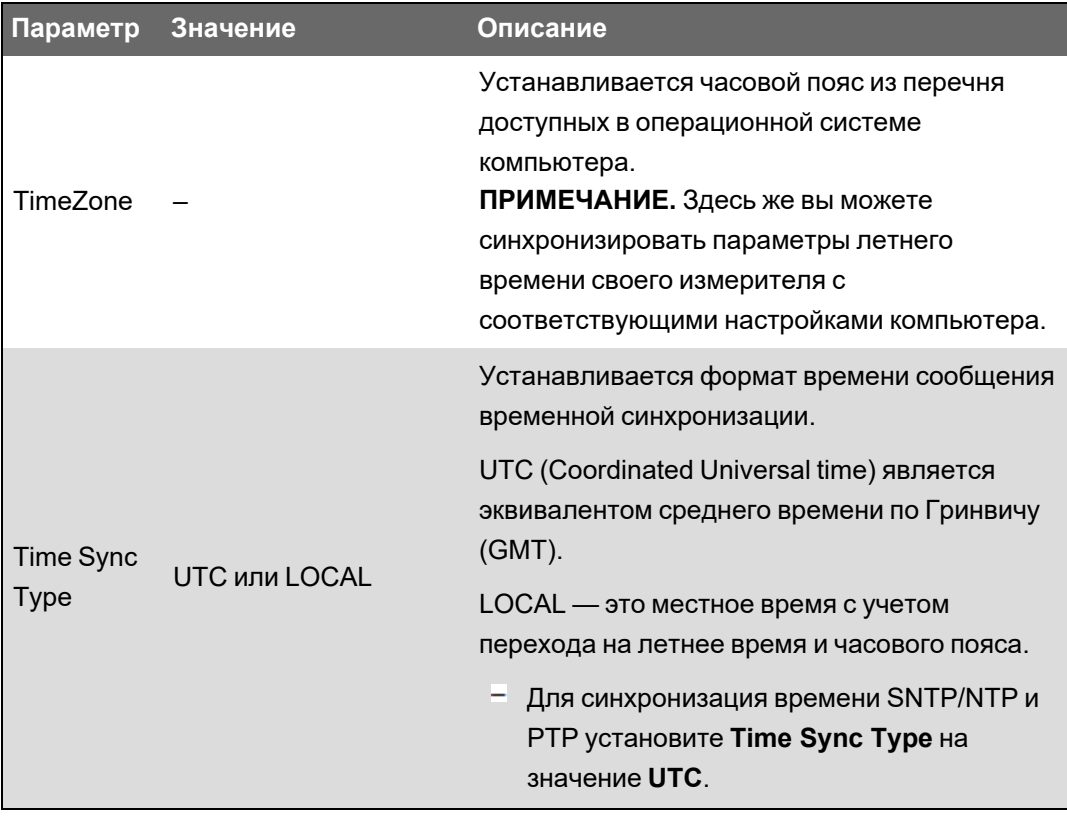

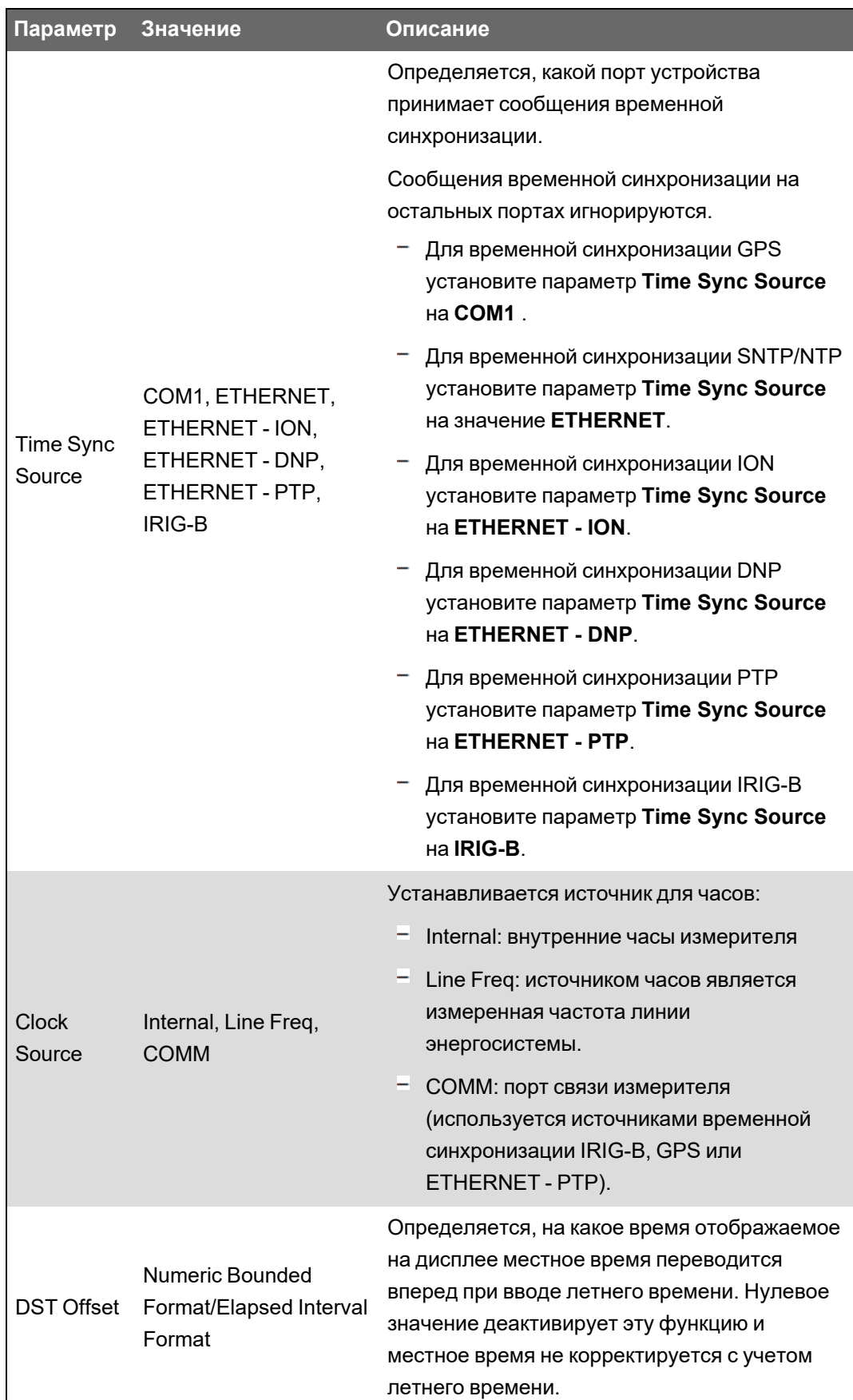

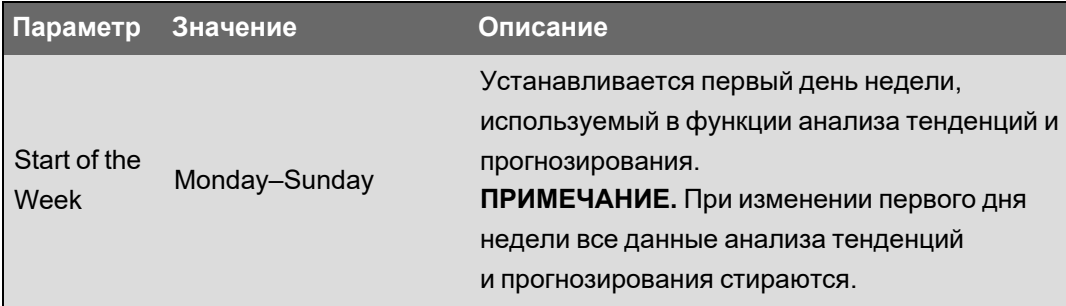

7. Для временной синхронизации SNTP/NTP введите следующую информацию, открыв **Communications** > **Advanced Ethernet** > **NTP**:

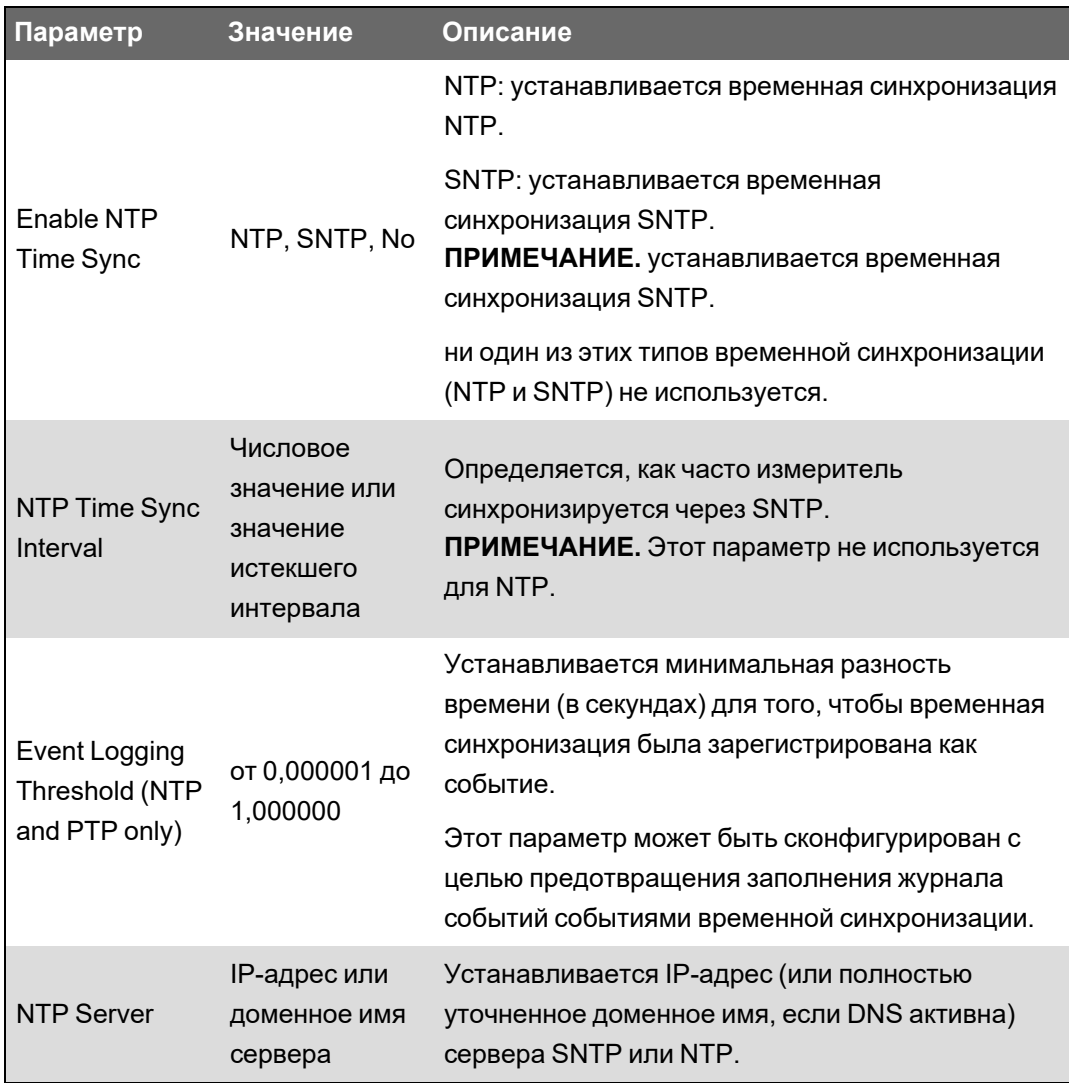

8. При использовании последовательной временной синхронизации GPS введите следующую информацию, перейдя к параметрам **Communications** > **Serial**:

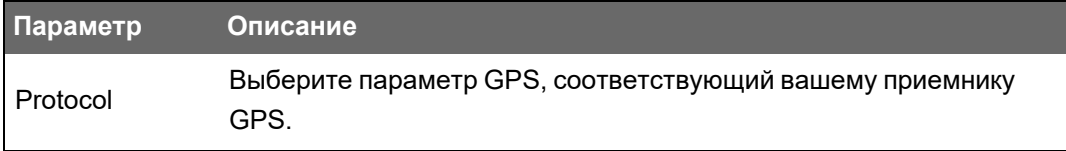

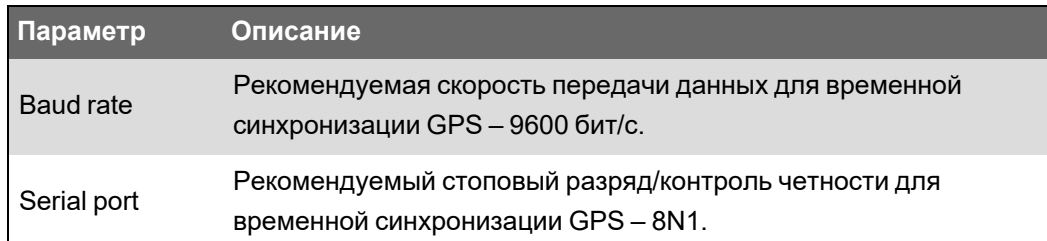

## **Конфигурирование временной информации с помощью дисплея**

Используйте дисплей измерителя для настройки параметров времени.

**ПРИМЕЧАНИЕ.** Если измеритель установлен в регионе, где применяется переход на летнее время, рекомендуется использовать ION Setup для настройки часового пояса вашего региона.

- 1. Нажмите **Меню настройки** > **Настройка даты/времени/часов** > **Настройка даты и времени**.
- 2. Настройте ваши форматы времени и даты, смещение часового пояса и смещение летнего времени. Нажмите кнопку «вниз» для перехода к экрану **Настройка часов**.
- 3. Настройте часы, источник временной синхронизации и формат времени временной синхронизации.

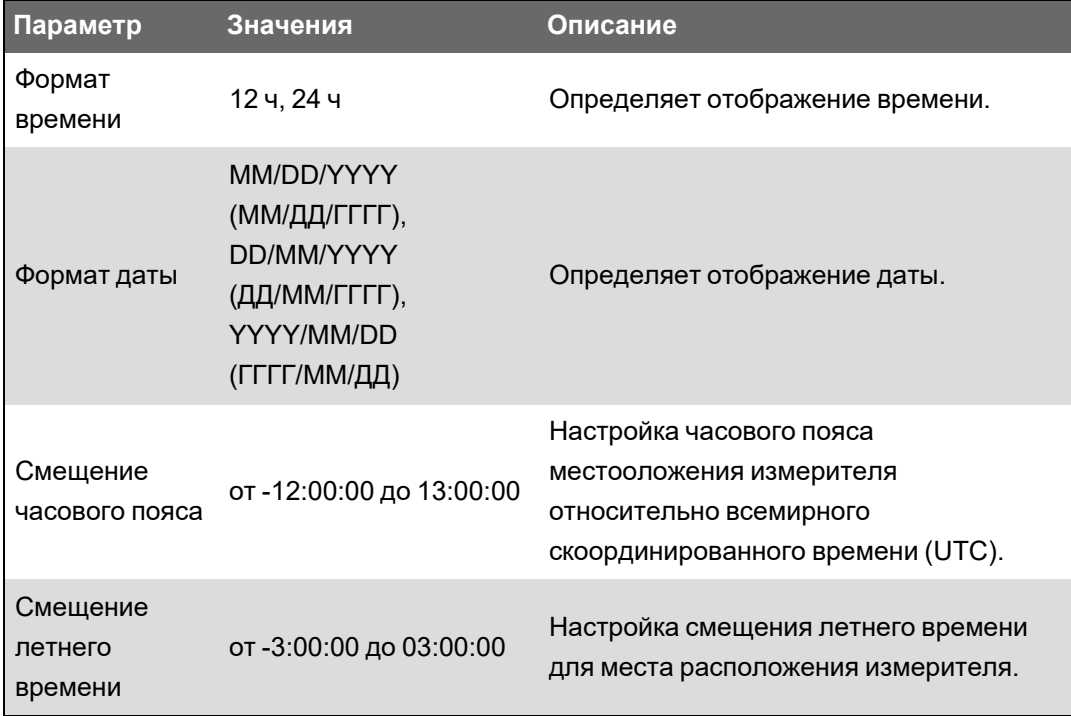

#### **Настройка даты и времени**

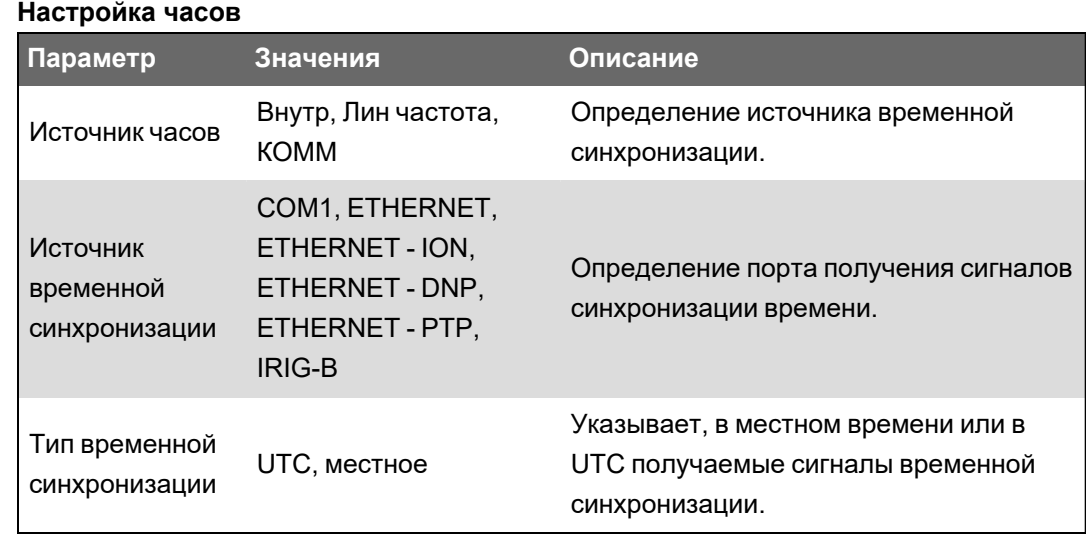

# **Измерения**

## **Энергия**

Измеритель обеспечивает двунаправленное 4-квадратичное измерение электроэнергии в соответствии с требованиями к точности для коммерческого учета:

- кВт·ч, квар·ч, кВ·А·ч (поставленная и полученная энергия);
- кВт·ч, квар·ч, чистое значение кВ·А·ч (поставленная минус полученная энергия);
- кВт·ч, квар·ч, суммарное значение кВ·А·ч (поставленная плюс полученная энергия);
- вольт в квадрате-час и ампер в квадрате-час;
- интеграция любых мгновенных измерений.

Регистрация параметров электроэнергии может вестись автоматически в соответствии с программируемым расписанием.

Все параметры электроэнергии отображают общее значение для всех трех фаз.

## **Энергопотребление**

Ваш измеритель поддерживает несколько методов расчета энергопотребления, включая блок, движущийся блок, синхронизированное и прогнозируемое энергопотребление.

Измеритель может измерять энергопотребление в любых мгновенных значениях и регистрировать пиковое (максимальное) энергопотребление с указанием времени и даты.

- Потребление в кВт, квар, кВ·А
- Пиковое потребление в кВт, квар, кВ·А
- Потребление в амперах, вольтах

## **Мгновенные измерения**

Измеритель выдает истинные среднеквадратичные значения за одну секунду и половину цикла.

Мгновенные значения включают:

- 3-фазное напряжение (линия-линия, линия-нейтраль): по фазам и среднее;
- 3-фазный ток: по фазам и среднее;
- ток I4, измеренный;
- дифференциальный ток, расчетный (I calc res);
- активная (кВт), реактивная (кВАР) и полная (кВ·А) мощность: по фазам и общая;
- коэффициент мощности, на фазу и общий;
- частота системы;
- небаланс напряжения и тока;
- обратное чередование фаз.

## **Гармоники**

Ваш измеритель осуществляет измерение гармонических искажений, регистрацию и выдачу актуальных значений по всем входам напряжения и тока.

- Отдельные гармоники (включая магнитуду, фазовый угол и промежуточные гармоники) до 63-й гармоники.
- Общее искажение четных гармоник (TEHD) и общее искажение нечетных гармоник (TOHD).
- Общее гармоническое искажение (THD), общее искажение тока (TDD).
- Коэффициент K, коэффициент амплитуды.

### **Регистрация минимальных/максимальных значений**

Ваш измеритель регистрирует минимальные и максимальные данные по ряду показателей за каждый интервал записи.

- Напряжение и ток
- кВт, квар и кВ·А
- Коэффициент мощности
- Частота
- Небаланс напряжения

#### **Качество электроэнергии**

Измеритель осуществляет мониторинг каналов напряжения, выявляет и регистрирует события, связанные с качеством электроэнергии.

Измеритель измеряет и регистрирует:

• провалы/забросы: кривые ITIC/CBEMA и SEMI.

Соответствие нормативам качества электроэнергии:

- EN 50160
- IEC 61000-4-30 класс S;
- **IEEE 519.**

Измеритель поддерживает расширенные функции контроля качества электроэнергии:

- Определение направления на место возникновения возмущения: позволяет измерителю определять информацию возмущения (заброс/провал и ) и анализировать ее для установления направления возмущения относительно измерителя. Более быстрое и точное обнаружение источника возмущения позволяет предотвратить повторное возникновение и сократить время простоя.
- COMTRADE: измеритель может сохранять данные формы волны в формате COMTRADE (COMmon format for TRAnsient Data Exchange) с возможностью последующей загрузки при помощи клиентского приложения SFTP. Предназначено для использования в соответствии с МЭК 61850.

• Обучение уставкам: измеритель можно настроить на запоминание определенных значений, относящихся к возмущениям, например, представляющих собой провал, заброс, или верхнее/нижнее предельное значение.

## Мощность и коэффициент мощности

Выборочные измерения на входах напряжения и тока измерителя предоставляют данные для вычисления мощности и коэффициента мощности.

В сбалансированной 3-фазной системе энергоснабжения переменного тока, формы сигнала напряжения переменного тока в токонесущих проводниках идентичны, но смещены на одну треть периода (угол сдвига фаз между тремя формами сигнала напряжения составляет 120 градусов).

### Коэффициент мощности (РЕ)

Коэффициент мощности (PF) — это соотношение активной мощности (P) и полной мощности (S).

$$
PF = \frac{P}{S}
$$

РЕ выражается числом между -1 и 1, либо в виде процентного отношения от -100 % до 100 %, где знак определяется по соглашению.

Полностью резистивная нагрузка не имеет реактивных компонентов, поэтому ее коэффициент мощности равен единице (PF = 1 или единичный коэффициент мощности). Индуктивная или емкостная нагрузка вводит в цепь реактивный компонент (Q), поэтому ее коэффициент мощности близок к нулю.

#### Истинный коэффициент мощности и смещение коэффициента мощности

Измеритель поддерживает значения истинного коэффициента мощности и смещения коэффициента мощности:

- Истинный коэффициент мощности включает в себя содержимое гармоник.
- Смещение коэффициента мощности подразумевает только фундаментальную частоту.

ПРИМЕЧАНИЕ. Если не указано иное, измеритель отображает истинный коэффициент мощности.

### Полная, активная и реактивная мощность (PQS)

Полная мощность (S) – способность системы энергоснабжения выдавать активную (действительную) мощность (P) и реактивную мощность (Q).

Типичная нагрузка электрической системы переменного тока имеет резистивные и реактивные (индуктивные или емкостные) компоненты. Резистивные нагрузки потребляют активную мощность (Р). Реактивная мощность (Q) либо потребляется (индуктивные нагрузки) либо генерируется (емкостные нагрузки).

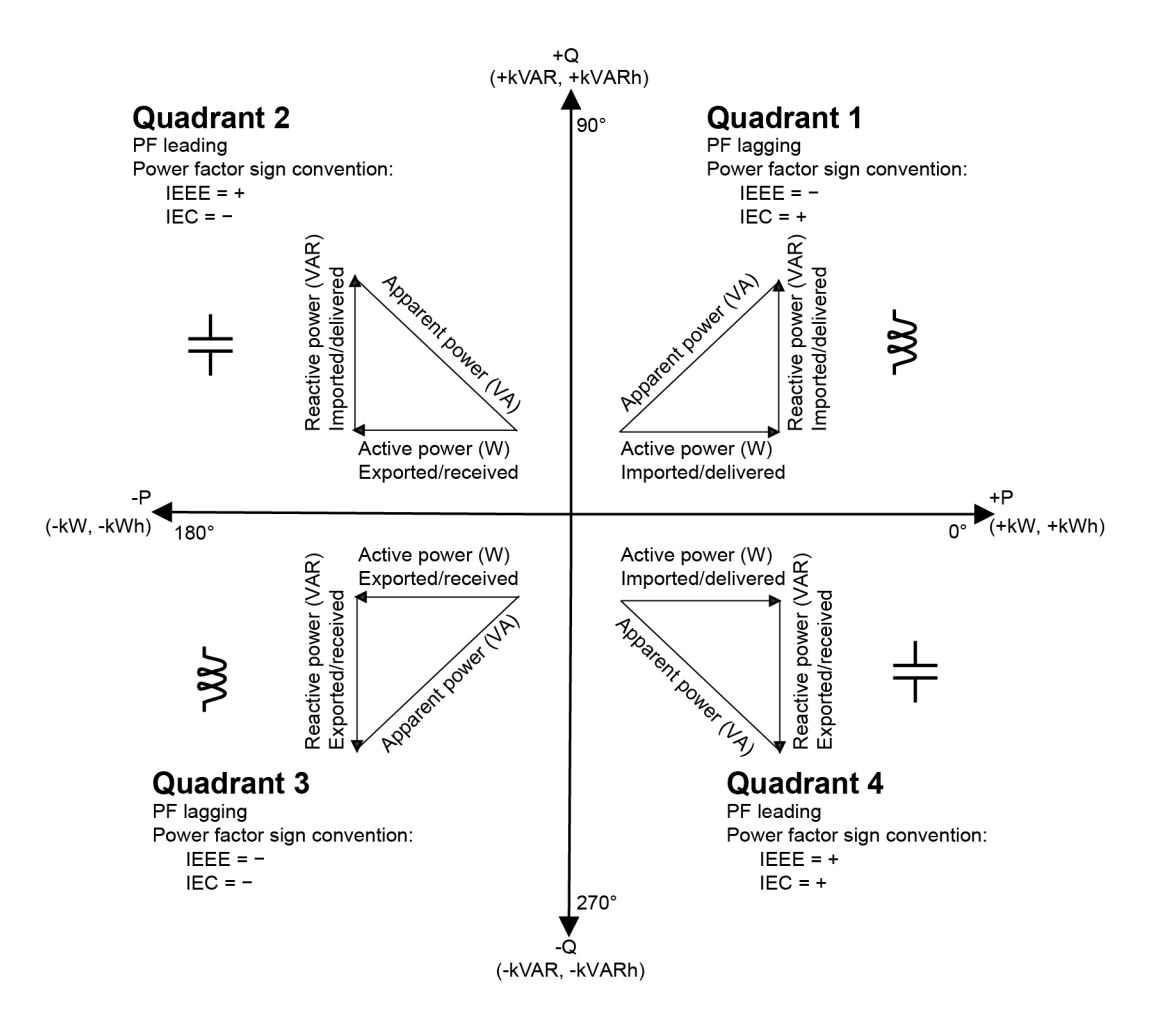

Активная мощность P измеряется в ваттах (Вт или кВт), реактивная мощность Q измеряется в вольт-амперах реактивных (вар или квар), а полная мощность S измеряется в вольт-амперах (В·А или кВ·А).

Поток положительной активной мощности P (+) имеет направление от источника к нагрузке, а поток отрицательной активной мощности P (-) имеет направление от нагрузки к источнику.

#### **Сдвиг фазы тока относительно напряжения**

Электрический ток может отставать, опережать или быть в фазе с формой сигнала напряжения переменного тока; обычно это связано с типом нагрузки — индуктивной, емкостной или резистивной.

У полностью резистивных нагрузок форма сигнала тока находится в фазе с формой сигнала напряжения. Для емкостных нагрузок ток опережает напряжение. Для индуктивных нагрузок ток отстает от напряжения.

На следующих диаграммах показан сдвиг форм сигнала напряжения и тока в зависимости от типа нагрузки в идеальных (лабораторных) условиях.

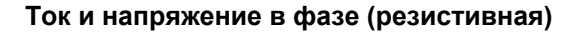

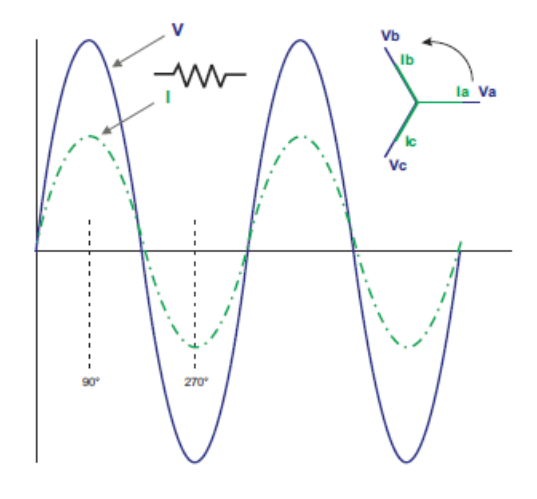

**Ток опережает напряжение (емкостная)**

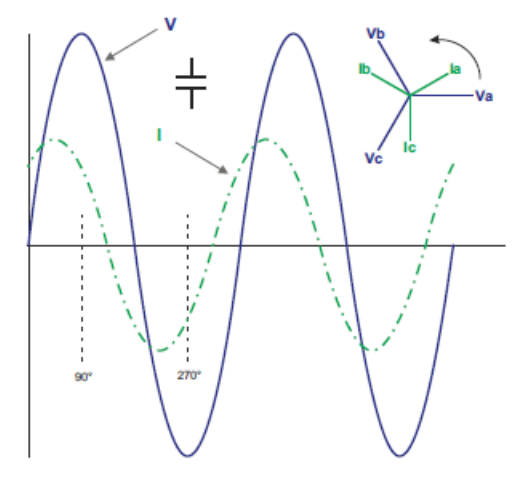

**Ток отстает от напряжения (индуктивная)**

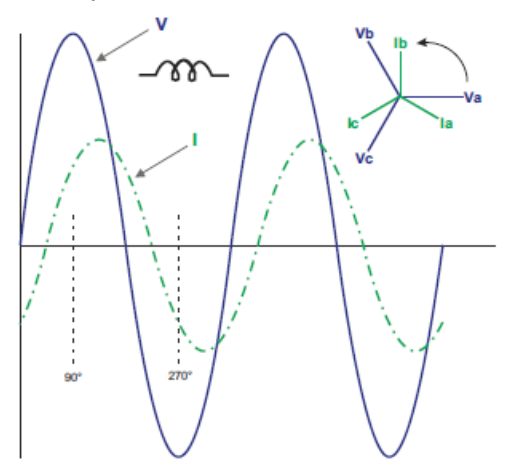

## **Энергопотребление**

Энергопотребление -— это показатель среднего потребления электроэнергии на протяжении фиксированного интервала времени.

**ПРИМЕЧАНИЕ.** Если не указано иное, термин «потребление» понимается как «энергопотребление».

Измеритель измеряет мгновенное потребление и может вычислять энергопотребление с помощью различных методов.

### **Пиковое энергопотребление**

Пиковое (или максимальное) энергопотребление – наивысший уровень энергопотребления, зарегистрированный за расчетный период.

Электроэнергетические компании обычно выставляют счета коммерческим потребителям на основе максимальных уровней их потребления, а именно пикового энергопотребления (в кВт) и потребления электроэнергии (в кВт·ч). Пиковое (или максимальное) энергопотребление – наивысший уровень энергопотребления, зарегистрированный за расчетный период. Вы можете просматривать значения пикового энергопотребления на дисплее вашего измерителя.

Ваш измеритель вычисляет среднее потребление тока и энергопотребление в кВт, квар и кВ·А, используя метод скользящего окна. При обнаружении пикового энергопотребления измеритель поддерживает значения совмещённого максимума энергопотребления.

Стандартная конфигурация вашего измерителя подходит для большинства видов применения, однако вы можете адаптировать ее к своим конкретным потребностям. Вы можете настроить минимальный временной интервал между последовательными сбросами энергопотребления.

**ПРИМЕЧАНИЕ.** Если не указано иное, термин «потребление» понимается как «энергопотребление».

### **Запрет сброса пикового энергопотребления**

Время запрета сброса пикового энергопотребления определяет минимальный допустимый временной интервал между последовательными сбросами энергопотребления; измеритель игнорирует любые попытки сброса энергопотребления, предпринимаемые в период запрета.

Период запрета сброса пикового энергопотребления настраивается пользователем (по умолчанию его продолжительность составляет 25 дней).

См. онлайн-справку ION Setup для ознакомления с указаниями по настройке пикового энергопотребления и периода запрета сброса энергопотребления на вашем измерителе.

См. *Справочное руководство ION Reference*, размещенное на веб-сайте www.se.com,, для получения подробной информации о том, как модули Sliding Window Demand (Расчет энергопотребления методом скользящего окна) измеряют и вычисляют значения энергопотребления.

## **Расчет энергопотребления методом скользящего окна**

Для вычисления значений энергопотребления ваш измеритель использует метод усреднения со скользящим окном (или движущимся интервалом), который разделяет интервал энергопотребления на заданное количество субинтервалов с определенной длительностью.

Энергопотребление измеряется на основе среднего уровня нагрузки на протяжении самой последней серии субинтервалов. Расчет энергопотребления методом скользящего окна также выдает значения прогнозируемого энергопотребления.

#### **Пример расчета энергопотребления методом скользящего окна**

Этот пример показывает два различных способа конфигурирования 15-минутного интервала энергопотребления:

- Единичный интервал (также наз. блок или временной блок): 15-минутный интервал энергопотребления определен как одиночный подинтервал длительностью 15 минут.
- Скользящее окно (также наз. движущийся блок): 15-минутный интервал энергопотребления определен как три подинтервала длительностью 5 минут каждый. Этот метод обеспечивает лучшее время отклика по сравнению с одиночным интервалом.

#### **Одиночный интервал (блок)**

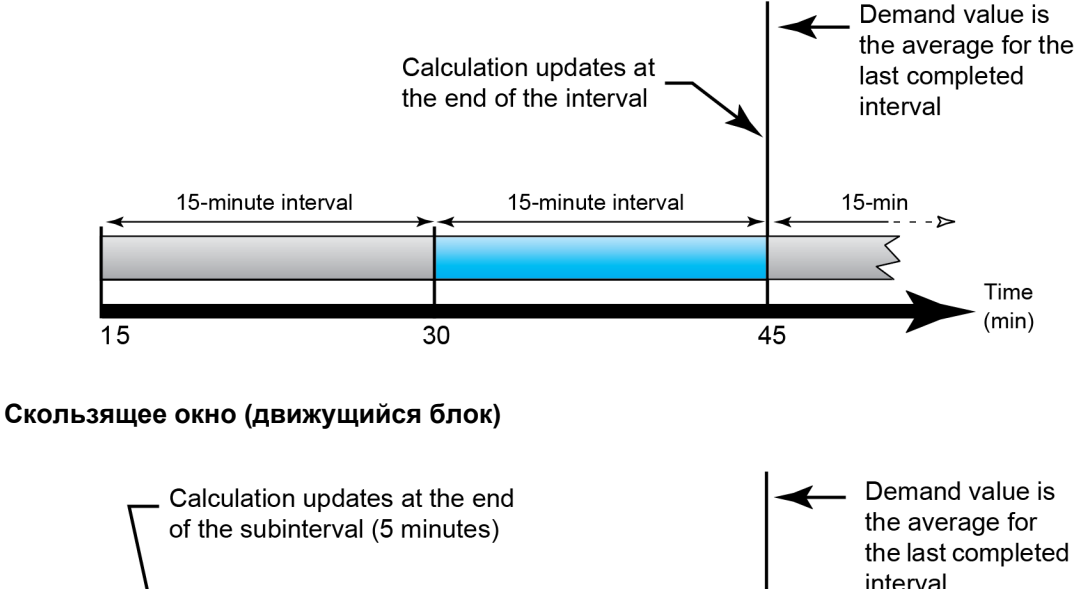

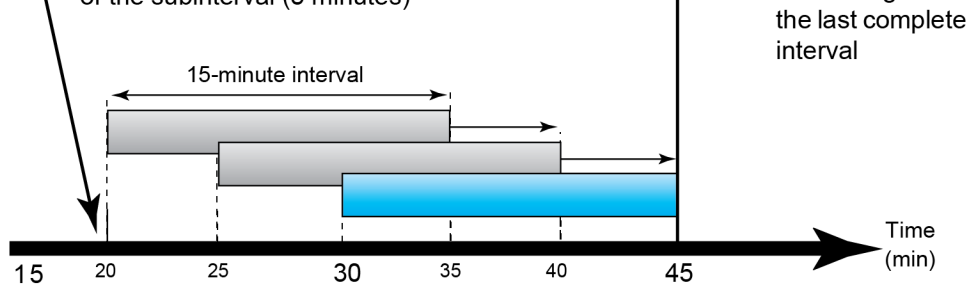

## **Прирост энергии**

Функция прироста энергии позволяет задать время начала, время окончания и временной интервал для накопления прироста энергии.

В конце каждого интервала накопленная в течение этого периода энергия сохраняется. По умолчанию измеритель записывает только прирост энергии за предыдущий интервал и мгновенные накопления энергии в активном интервале.

Первый интервал накопления прироста энергии начинается в заданное время начала. Прирост энергии завершается в указанное время окончания, что может привести к получению обрезанного интервала, если продолжительность интервала не делится без остатка на общую продолжительность прироста энергии. Например, если продолжительность интервала составляет три часа, а общая продолжительность составляет пять часов, то последний интервал будет обрезан до двух часов. Самое позднее значение для заданного времени окончания — полночь (24:00).

Ваше время начала должно предшествовать времени окончания и быть после полуночи, а период, за который накапливается прирост энергии, не должен включать полночь. Это условие возникает от того, что моменты времени начала и окончания у вашего измерителя определяются по отношению к полуночи.

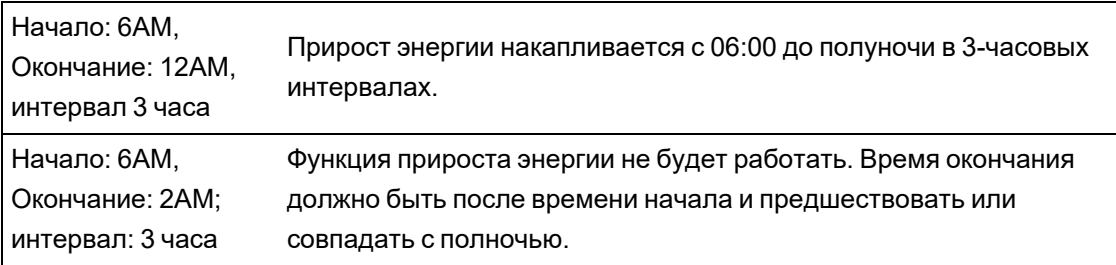

Прирост энергии позволяет получить информацию для анализа использования энергии и мощности с учетом существующих или будущих тарифов на электроэнергию и полезен для измерения потребления энергии по сменами или в рамках определенного процесса.

При конфигурировании прироста энергии следует учитывать, что более короткие периоды прироста энергии обеспечивают выдачу более детализированных данных, которые легче использовать для сравнения.

### **Пример. Прирост энергии**

- Время начала: 8AM или 08:00
- Время окончания: 12AM или 24:00
- Интервал: 420 минут (7 часов)

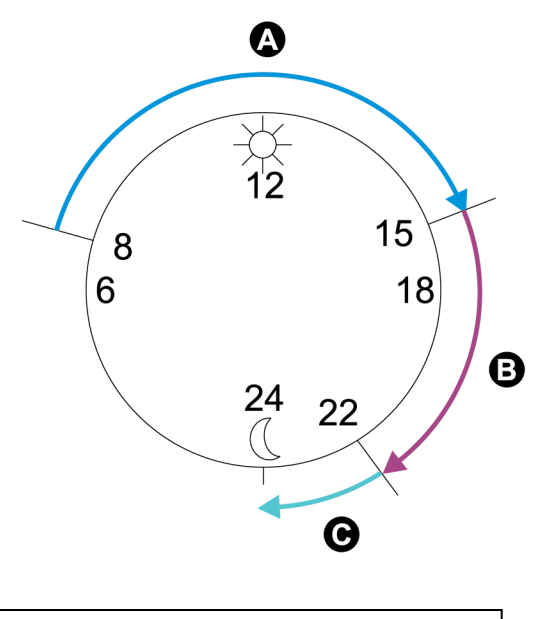

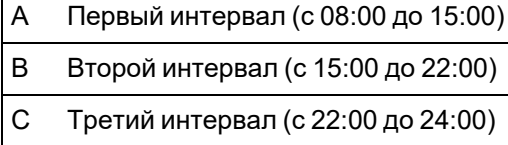

Первый интервал прироста энергии длится с 08:00 (время начала) до 15:00, его продолжительность составляет 7 часов. Второй интервал прироста энергии длится с 15:00 до 22:00, его продолжительность также составляет 7 часов. Третий интервал длится с 22:00 до 24:00 и его продолжительность составляет только 2 часа, так как 24:00 — это заданное время окончания. Эти интервалы будут повторяться каждые 24 часа до тех пор, пока конфигурация не будет изменена или пока функция прироста энергии не будет деактивирована.

#### **Конфигурирование прироста энергии с помощью ION Setup**

С помощью ION Setup можно конфигурировать прирост энергии.

- 1. Запустите ION Setup.
- 2. Откройте **Setup Assistant** измерителя.
- 3. Нажмите **Energy Applications** > **Incremental Energy**.
- 4. Выберите **Status** и нажмите **Edit**. Отобразится экран **Incremental Energy Setup**.
- 5. Выберите **Enable**, чтобы отобразить параметры конфигурации.
- 6. Выберите параметр для конфигурирования.

**ПРИМЕЧАНИЕ.** Конфигурирование любого параметра сбрасывает значения прироста энергии, записанные вашим измерителем.

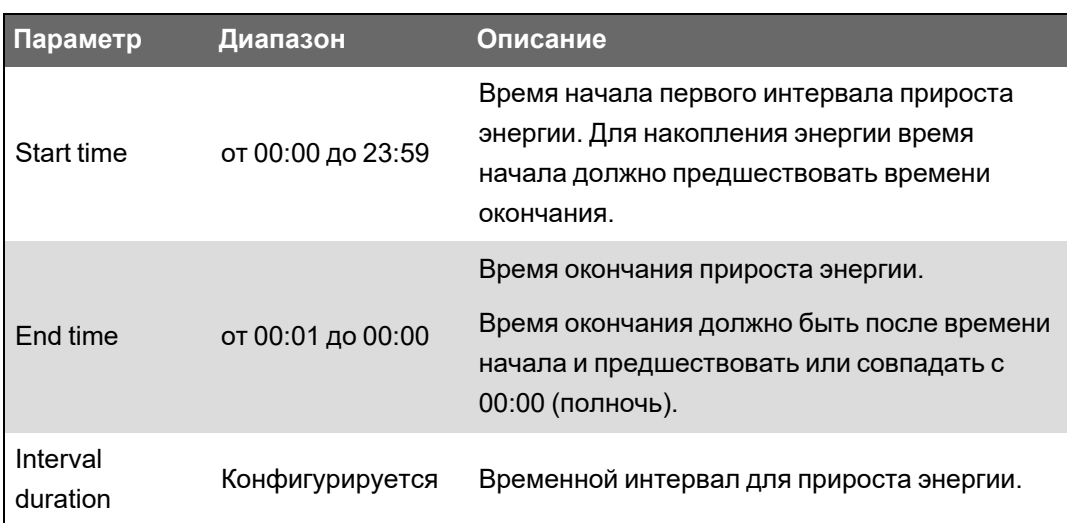

7. Нажмите **OK**, чтобы сохранить конфигурацию.

## **Условная энергия**

Условная энергия позволяет определять период накопления для активной и реактивной энергии с использованием одного из цифровых входов измерителя.

Вы можете использовать условную энергию для отслеживания накопленной 4-квадрантной энергии в течение определенного периода. Например, вы можете отследить значения накопленной энергии в течение конкретного процесса, управляемого программируемым логическим контроллером (ПЛК).

Условная энергия накапливается до сброса. Информация о дате и времени сброса условной энергии сохраняется в журнале регистрации событий измерителя.

### **Конфигурирование условной энергии с помощью ION Setup**

С помощью ION Setup можно активировать и настроить функцию условной энергии.

В процессе конфигурирования вашего измерителя интерфейс конфигурирования может отображать все возможные порты вне зависимости от того, какие из них физически доступны на вашем измерителе.

Один из цифровых входов вашего устройства должен быть подсоединен и сконфигурирован для определения момента накопления условной энергии.

- 1. Запустите ION Setup.
- 2. Откройте Setup Assistant измерителя.
- 3. Нажмите **Energy Applications** > **Digital Input Based**. Просмотрите цифровые входы, назначенные для показаний, чтобы убедиться в отсутствии конфликтного использования.
- 4. Выберите **Conditional Energy** и нажмите **Edit**. Отобразится экран Conditional Energy Setup.
- 5. Нажмите **Enabled** для активации функции условной энергии.

6. Нажмите Select для определения цифрового входа. Состояние входа определяет, происходит ли накопление условной энергии. Когда данный цифровой вход включен, условная энергия накапливается.

ПРИМЕЧАНИЕ. Рекомендуется установить Assigned Input на значение No Connection, чтобы деактивировать функцию условной энергии путем удаления любых ассоциаций портов.

7. Нажмите ОК для сохранения своей конфигурации.

## Обзор функции анализа тенденций и прогнозирования

Анализ тенденций и прогнозирование – функция вашего устройства, которая прогнозирует следующий блок измеряемых или вычисляемых данных путем построения графиков и анализа тенденций ретроспективных данных.

Данные анализа тенденций и прогнозирования представляют собой полезный инструмент, помогающий анализировать изменения в нагрузке и качестве электроэнергии и прогнозировать значения, например, энергопотребление. Чтобы функция анализа тенденций и прогнозирования вашего измерителя заработала, вам нужно только подождать, пока измеритель накопит данные.

См. Справочное руководство ION Reference, размещенное на веб-сайте www.se.com, для получения дополнительной информации о модуле Trending and Forecasting.

#### Реализация функции анализа тенденций и прогнозирования

Данные, используемые для анализа тенденций и прогнозирования, регистрируются с определенными интервалами:

- каждый час за последние 24 часа;
- каждый день за последний месяц;
- каждую неделю за последние 8 недель;
- каждый месяц за последние 12 месяцев.

Для проведения анализа тенденций и прогнозирования следующие параметры конфигурируются с помощью ION Setup:

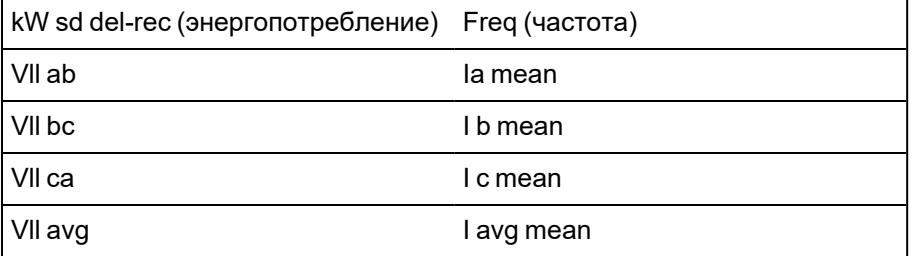

Вы можете настроить первый день недели для анализа тенденций и прогнозирования с помощью мастера настройки Clock в ION Setup.

## **Просмотр данных анализа тенденций и прогнозирования на вебстраницах измерителя**

С помощью веб-страниц вашего измерителя вы можете выбирать данные для прогнозирования и анализа тенденций и просматривать итоговую информацию.

Чтобы выполнять функции анализа тенденций и прогнозирования ваш измеритель должен накопить данные по не менее чем двум установленным интервалам; например, если вы хотите видеть суточную диаграмму, ваш измеритель должен накопить данные по крайней мере по двум дням, предшествующим текущему дню.

- 1. Войдите на веб-страницы вашего измерителя.
- 2. Щелкните **Мониторинг** > **Анализ тенденций и прогнозирование**.
- 3. Выберите **Цель** и **Интервал**. Отобразится диаграмма для выбранных данных.

# **Сбросы**

## **Общие сведения о сбросе**

Сброс позволяет удалить параметры, накопленные и сохраненные в измерителе, или повторно инициализировать измеритель или его принадлежности.

Сброс измерителя стирает встроенные журналы данных измерителя и другую соответствующую информацию. Сброс обычно выполняется после внесения изменений в базовые конфигурационные параметры измерителя (такие как частота, параметры ТН или ТТ) с целью удаления недействительных или устаревших данных при подготовке измерителя к эксплуатации.

**ПРИМЕЧАНИЕ.** Измерители с заблокированным коммерческим учетом должны быть разблокированы, если сброс затрагивает данные коммерческого учета. Дополнительные сведения см. в разделе "Блокировка [коммерческого](#page-300-0) учета измерителя" на стр. 301.

## **Сброс опциональных модулей**

Сброс опциональных модулей можно выполнять при условии, что они не осуществляют обмен данными с вашим измерителем.

В процессе сброса опционального модуля может иметь место его анормальное функционирование, а также изменение состояния цифровых и аналоговых выходов.

# **ПРЕДУПРЕЖДЕНИЕ**

#### **НЕЦЕЛЕВОЕ ИСПОЛЬЗОВАНИЕ ОБОРУДОВАНИЯ**

Не используйте данное устройство для критически важного управления или для защиты людей, животных, имущества или оборудования.

**Невыполнение данных инструкций может привести к смерти, серьезной травме или повреждению оборудования.**

Вы можете сбросить шину опционального модуля измерителя с помощью ION Setup или дисплея. Это приведет к выключению-включению питания всех подсоединенных к вашему измерителю опциональных модулей. Если на внутреннем SFTP-сайте вашего измерителя имеются отложенные обновления микропрограммного обеспечения для опциональных модулей, начнется выполнение обновлений микропрограммного обеспечения.

По умолчанию ваш измеритель настроен на автоматическое выполнение сброса шины опциональных модулей для поддержания нормального функционирования опциональных модулей. Для получения инструкций по изменению конфигурации по умолчанию, свяжитесь со службой технической поддержки.

## **Доступные сбросы**

Вы можете выполнять сброс параметров измерителя с помощью ION Setup, веб-страниц измерителя или дисплея.

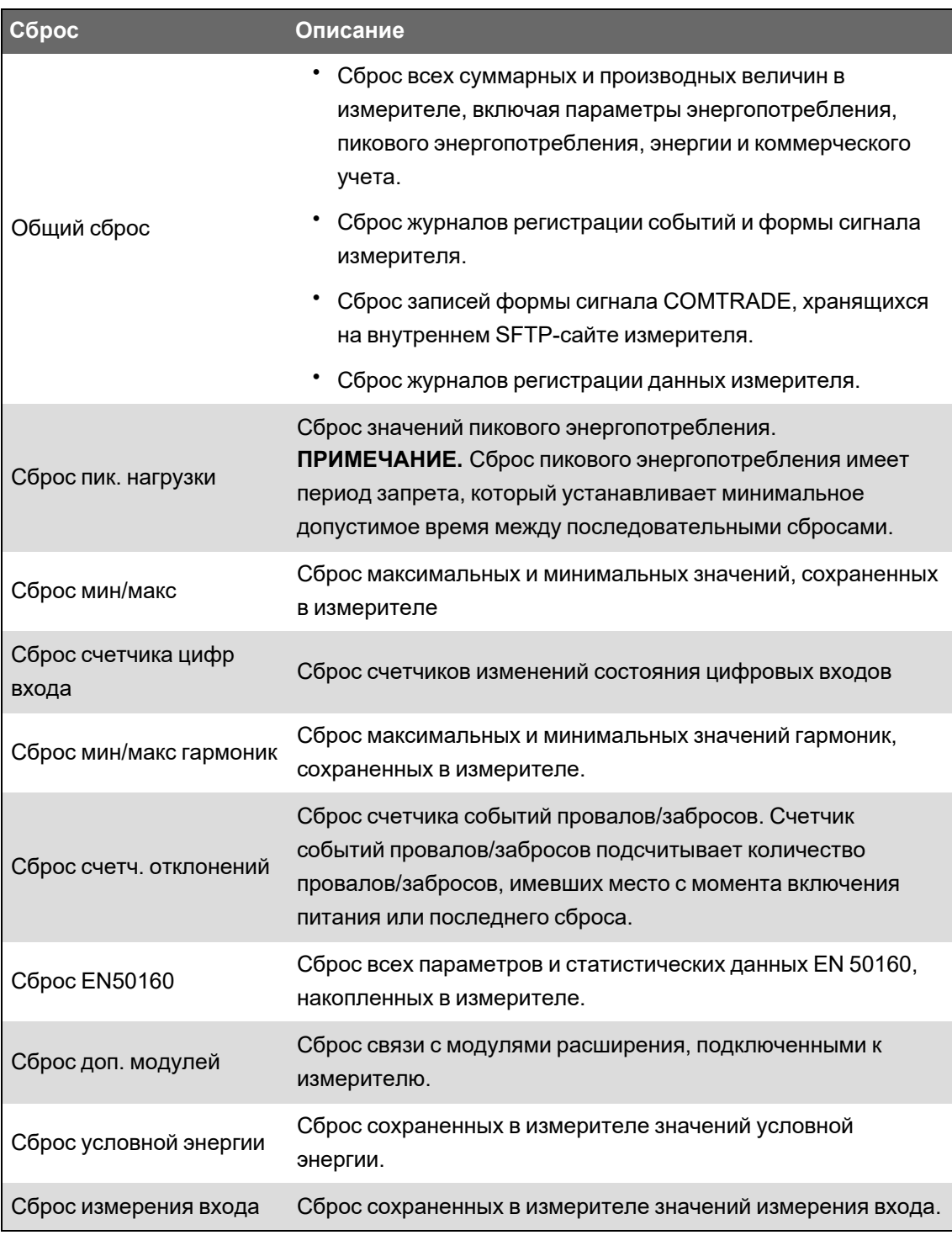

## **Сброс измерителя с помощью ION Setup**

Вы можете выполнить сброс измерителя с помощью ION Setup.

Измерители с заблокированным коммерческим учетом должны быть разблокированы, если сброс затрагивает данные коммерческого учета.

Сброс измерителя стирает встроенные журналы данных измерителя и другую соответствующую информацию.

# **ЗАМЕЧАНИЕ**

#### **ПОТЕРЯ ДАННЫХ**

Перед началом выполнения сброса убедитесь, что все важные данные были сохранены с устройства.

Несоблюдение этих указаний может привести к потере данных.

Сброс измерителя с помощью ION Setup:

- 1. Запустите ION Setup.
- 2. Откройте Setup Assistant измерителя.
- 3. Нажмите Verification.
- 4. Выберите Normal Mode и нажмите Display.
- 5. Выберите требуемую вкладку в диалоговом окне **Normal Mode**. В зависимости от выбранной вкладки доступны различные типы сброса.

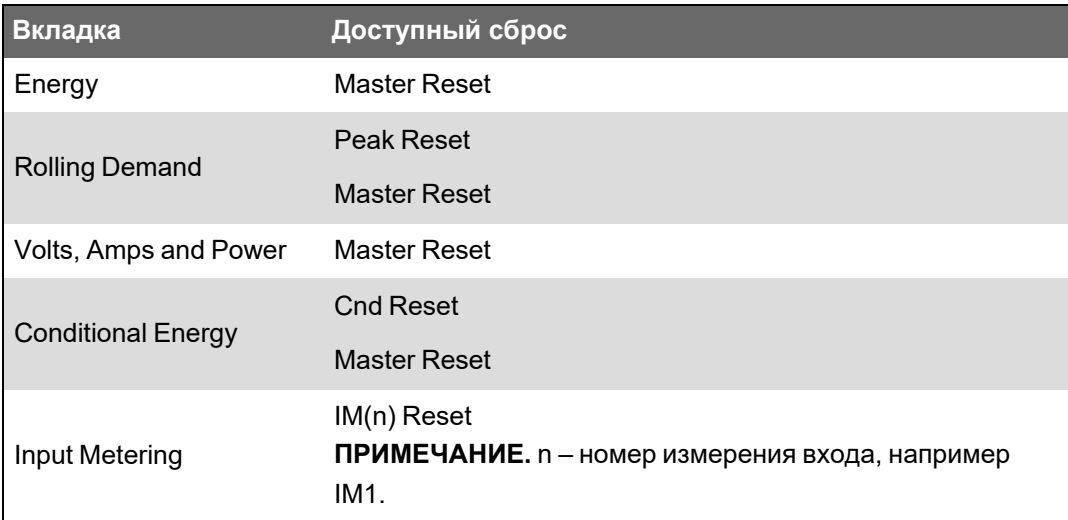

6. Для выполнения сброса нажмите соответствующую кнопку. Для некоторых типов сброса измеритель выдает индикацию, показывающую, что сброс в процессе выполнения.

ПРИМЕЧАНИЕ. Не осуществляйте конфигурирование измерителя и не выключайте его питание до тех пор, пока не появится индикация завершения сброса, иначе некоторые параметры могут быть сброшены не полностью.

## Сброс измерителя с помощью веб-страниц

Вы можете выполнять сброс измерителя с помощью веб-страниц измерителя.

Сброс измерителя стирает встроенные журналы данных измерителя и связанную информацию.

# *ЗАМЕЧАНИЕ*

#### **ПОТЕРЯ ДАННЫХ**

Перед началом выполнения сброса убедитесь, что все важные данные были извлечены из устройства.

**Несоблюдение этих указаний может привести к потере данных.**

Сброс измерителя с помощью веб-страниц:

- 1. Подключитесь к веб-страницам измерителя.
- 2. Перейдите в раздел **Контроль** > **Сбросы**.
- 3. Нажмите **Сброс** для значений, которые необходимо удалить.

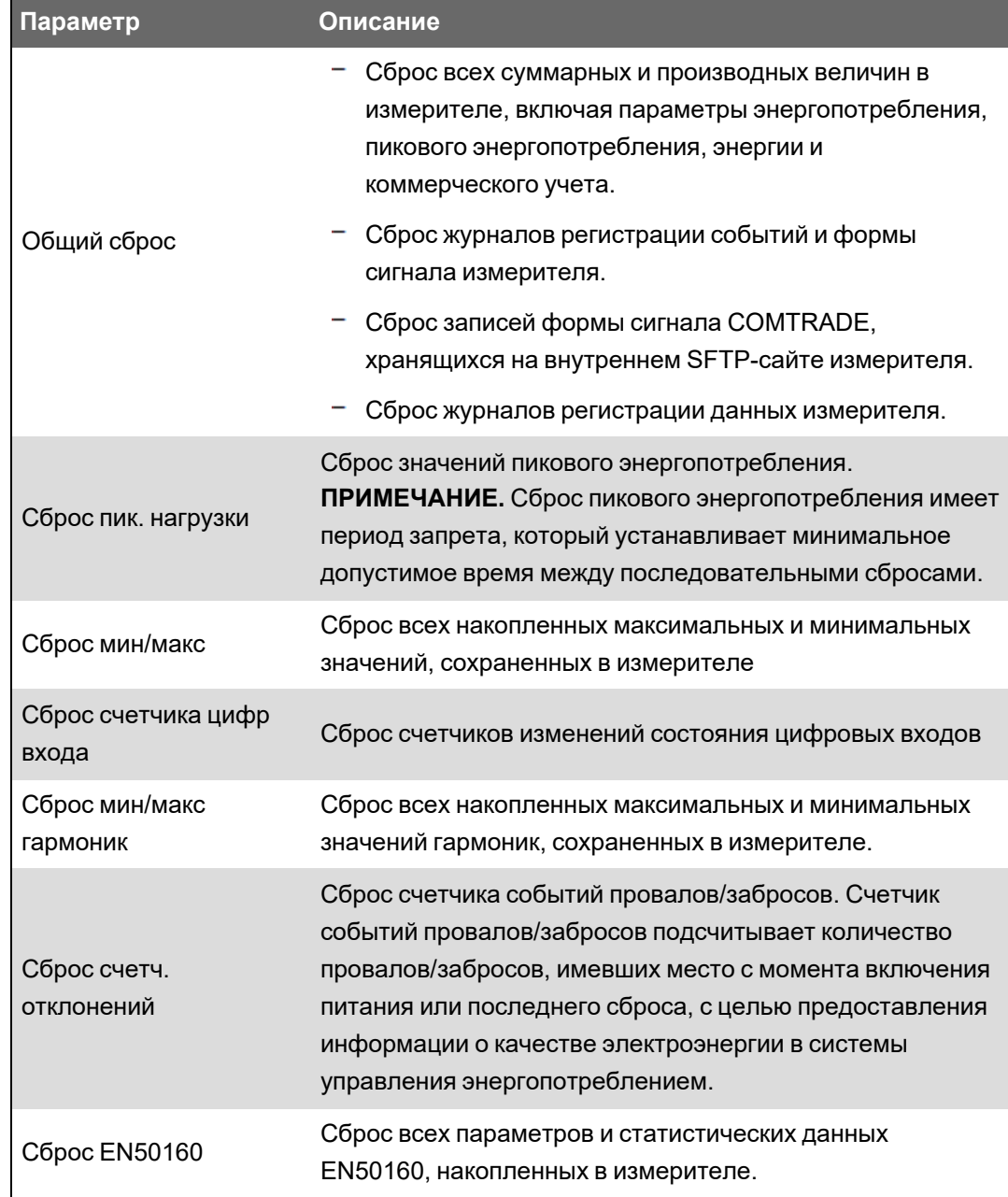

## **Сброс измерителя с помощью дисплея**

Вы можете выполнить сброс измерителя с помощью дисплея.

Измерители с заблокированным коммерческим учетом должны быть разблокированы, если сброс затрагивает данные коммерческого учета.

В процессе сброса цифровые и аналоговые выходы вашего измерителя могут менять свое состояние или становиться неактивными.

# **ПРЕДУПРЕЖДЕНИЕ**

#### **НЕЦЕЛЕВОЕ ИСПОЛЬЗОВАНИЕ ОБОРУДОВАНИЯ**

Не используйте данное устройство для критически важного управления или для защиты людей, животных, имущества или оборудования.

**Невыполнение данных инструкций может привести к смерти, серьезной травме или повреждению оборудования.**

Сброс измерителя стирает встроенные журналы данных измерителя и связанную информацию.

# *ЗАМЕЧАНИЕ*

#### **ПОТЕРЯ ДАННЫХ**

Перед началом выполнения сброса убедитесь, что все важные данные были извлечены из устройства.

**Несоблюдение этих указаний может привести к потере данных.**

Сброс измерителя с помощью дисплея:

- 1. Нажмите на дисплее кнопку **Главная**.
- 2. Нажмите **Меню настройки** > **Сбросы**.
- 3. Нажмите кнопку «Редактировать». Введите имя пользователя и пароль измерителя.
- 4. Нажмите значки «вверх» или «вниз» для навигации по доступным сбросам. Выделенный пункт подсвечивается серой полосой.

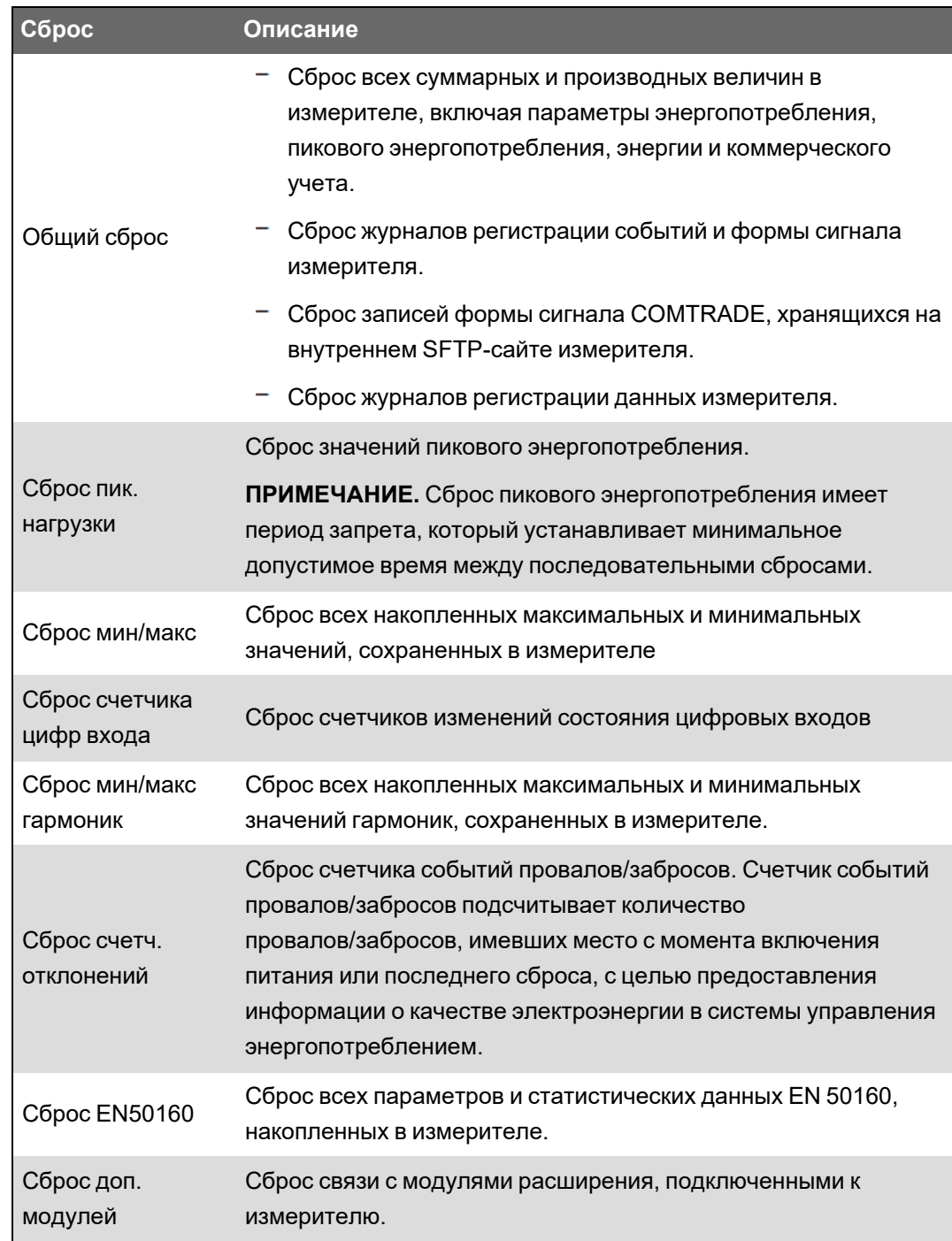

- 5. Одновременно нажмите кнопки вверх и вниз.
- 6. Нажмите значок «Выбрать», чтобы подтвердить изменение.

Если вы выберете **Общий сброс**, отобразится сообщение Все записанные данные будут потеряны. Сбросить выбр. параметры?

7. Нажмите значок «Выбрать», чтобы подтвердить.

## **Обновление микропрограммного обеспечения**

### **Общие сведения об обновлении прошивки**

Рекомендуется обновить расширенные измерители качества электроэнергии PowerLogic™ PM8000 до последней версии микропрограммного обеспечения.

#### **Версии прошивки до 2.1.0**

Перед обновлением до последней версии убедитесь, что ранее установлена версия микропрограммного обеспечения 2.1.0. Перейдите на www.se.com и выполните поиск документа *«Обновление микропрограммного обеспечения измерителя до версии 2.1.0»* для получения сведений об этом обновлении.

**СОВЕТ.** Версию микропрограммного обеспечения можно определить с помощью ION Setup, веб-страниц измерителя или дисплея.

Обновление микропрограммного обеспечения содержит цифровую подпись для проверки подлинности.

## **Получение файлов обновления измерителя**

Чтобы найти последнюю версию микропрограммного обеспечения, выполните поиск своего типа измерителя и перейдите в раздел «Микропрограммное обеспечение и сопутствующие файлы».

Загрузите пакет обновления микропрограммного обеспечения (ZIP) с сайта www.se.com.

## **Сведения об обновлении**

#### **Микропрограммное обеспечение измерителя**

Измеритель, который был обновлен до версии микропрограммного обеспечения 3.0.0 и выше, не может быть возвращен на более раннюю версию микропрограммного обеспечения.

# *ЗАМЕЧАНИЕ*

#### **ПОТЕРЯ ВОЗМОЖНОСТИ ПЕРЕХОДА НА БОЛЕЕ РАННЮЮ ВЕРСИЮ**

Если в будущем вам потребуется перевести измеритель на более раннюю версию микропрограммного обеспечения, не обновляйте микропрограммное обеспечение на версию 3.0.0.

**Несоблюдение этих указаний может привести к потере возможности перехода на более раннюю версию микропрограммного обеспечения.**

#### **Агент по обновлению**

После обновления микропрограммного обеспечения измерителя до версии 2.2.1 или выше, станет невозможным применение прежнего агента по обновлению.

### Требуется перезагрузка

Требуется перезагрузка измерителя.

#### Поддержка режима безопасности прежней версии

Поддержка режима безопасности прежней версии является промежуточным решением для пользователей, использующих стандартный режим безопасности и является параметром, применяемым по умолчанию для новых измерителей. Она обеспечивает обратную совместимость с прежними версиями программного обеспечения, осуществляющего обмен данными с измерителем с помощью протокола ION.

Если перед обновлением микропрограммного обеспечения измерителя до версии 3.0.0 использовался стандартный режим безопасности, то будет включена поддержка режима безопасности прежней версии.

Если перед обновлением микропрограммного обеспечения измерителя до версии 3.0.0 использовался расширенный режим безопасности, то будет включен расширенный режим безопасности.

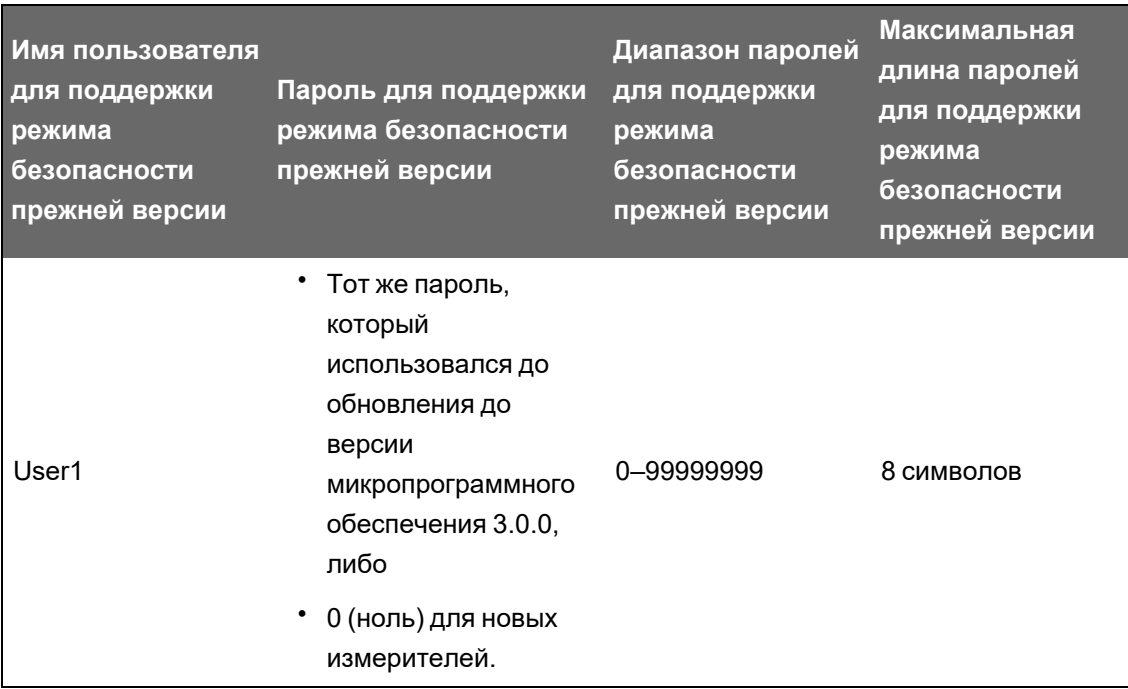

РЕКОМЕНДАЦИЯ. Используйте расширенный режим с безопасности.

Переключите ION Setup в расширенный режим, чтобы настроить несколько учетных записей пользователей для измерителей с поддержкой режима безопасности прежней версии: Откройте ION Setup > Ctrl + щелкните измеритель, чтобы выбрать его.

## Предварительные требования для обновления микропрограммного обеспечения измерителя

Перед началом обновления выполните резервное копирование всех данных измерителя, загрузите последнюю версию ION Setup и проверьте требования к подключению.
Убедитесь, что версия микропрограммного обеспечения, устанавливаемая в качестве обновления, совместима с вашим измерителем, а номер этой версии превышает номер вашего существующего микропрограммного обеспечения.

## **Выполните резервное копирование пользовательских веб-страниц измерителя**

Сделайте резервную копию файлов веб-страниц, если они были изменены пользователем.

В процессе обновления будут перезаписаны все существующие веб-страницы измерителя.

# *ЗАМЕЧАНИЕ*

#### **ПОТЕРЯ ПОЛЬЗОВАТЕЛЬСКИХ ВЕБ-СТРАНИЦ**

Перед обновлением микропрограммного обеспечения измерителя сделайте резервную копию пользовательских веб-страниц.

**Несоблюдение этих указаний может привести к потере работоспособности пользовательских веб-страниц.**

Чтобы сделать резервную копию веб-страниц измерителя, скопируйте папку **web** в локальную папку на компьютере с помощью клиентского приложения SFTP.

## **Выполните резервное копирование пользовательских инфраструктур измерителя**

Сделайте резервную копию шаблона измерителя, если в измерителе используется пользовательский шаблон или инфраструктуры.

В процессе обновления будут перезаписаны все существующие инфраструктуры измерителя.

# *ЗАМЕЧАНИЕ*

#### **ПОТЕРЯ ПОЛЬЗОВАТЕЛЬСКИХ ИНФРАСТРУКТУР**

Перед обновлением микропрограммного обеспечения измерителя сделайте резервную копию пользовательских инфраструктур. В процессе обновления будут перезаписаны все существующие инфраструктуры измерителя.

**Несоблюдение этих указаний может привести к потере работоспособности пользовательских инфраструктур.**

### **Выполните резервное копирование накопленных значений энергии**

Снимите накопленные значения энергии с измерителя перед обновлением. Введите эти значения после обновления. См. ["Редактирование](#page-296-0) значений накопленной энергии с [помощью](#page-296-0) ION Setup" на стр. 297.

### Загрузите последнюю версию ION Setup

Для обновления микропрограммного обеспечения измерителя требуется последняя версия ION Setup.

- 1. Запустите ION Setup.
- 2. Щелкните Help > About ION Setup, чтобы узнать номер версии ION Setup.
- 3. Откройте веб-браузер и перейдите на https://www.se.com/en/download/document/ION Setup Latest Release/, чтобы найти последнюю версию ION Setup.
- 4. Если у вас не установлена последняя версия, загрузите установочный файл, а затем запустите его для обновления ION Setup.

### Требования к подключению

- Используйте прямое подключение Ethernet TCP для предотвращения задержек и риска сбоя обновления при использовании более медленных способов связи. Некоторые обновления микропрограммного обеспечения невозможно выполнить через последовательный протокол или Ethernet-шлюз.
- Обновление микропрограммного обеспечения дисплея, веб-страниц и опциональных модулей требует соединения SFTP через Ethernet.
- Используйте компьютер, подключенный к той же сети Ethernet, что и измеритель (физически или через удаленный рабочий стол).
- Для обновления микропрограммного обеспечения опционального модуля он должен быть подключен к измерителю.

### Обновление микропрограммного обеспечения измерителя

Для обновления используйте отдельные файлы в формате UPX, BIN и S19 или ZIP-файл с обновлением микропрограммного обеспечения ION Setup (рекомендуется).

Не прерывайте процесс обновления до его завершения.

# **ЗАМЕЧАНИЕ**

#### СБОЙ ОБНОВЛЕНИЯ

Не прерывайте процесс обновления и не отключайте измеритель от подключенных компонентов в время выполнения ION Setup обновления микропрограммного обеспечения.

Несоблюдение этих указаний может привести к потере работоспособности устройства.

### Вариант 1 (рекомендуется): обновление с помощью ZIP-файла

Это рекомендуемый способ обновления измерителя. Данный способ также может использоваться для последующих обновлений устройства.

При обновлении микропрограммного обеспечения любые цифровые и аналоговые входы, связанные с устройством, могут изменить состояние.

# А ПРЕДУПРЕЖДЕНИЕ

#### НЕЦЕЛЕВОЕ ИСПОЛЬЗОВАНИЕ ОБОРУДОВАНИЯ

Не используйте данное устройство для критически важного управления или для защиты людей, животных, имущества или оборудования.

Невыполнение данных инструкций может привести к смерти, серьезной травме или повреждению оборудования.

Загрузка микропрограммного обеспечения или шаблона в ваш измеритель сопровождается удалением сохраненных в измерителе данных.

# **ЗАМЕЧАНИЕ**

### **ПОТЕРЯ ДАННЫХ**

Перед загрузкой микропрограммного обеспечения или шаблона в свое устройство убедитесь, что все важные данные были записаны.

Несоблюдение этих указаний может привести к потере данных.

- 1. Запустите ION Setup.
- 2. Откройте Setup Assistant измерителя.
- 3. Щелкните Template > Upgrade.
- 4. Щелкните Upgrade и перейдите к сохраненному ZIP-файлу с обновлением.
- 5. Выберите ZIP-файл обновления и нажмите Open. Откроется окно Compressed Device Upgrade Package с перечнем обновлений, подлежащих установке, в порядке очередности.

ПРИМЕЧАНИЕ. Щелкните ссылку View What's New PDF, чтобы ознакомиться с новыми и улучшенными функциями, включенными в обновление.

6. Выберите обновляемые компоненты. Например:

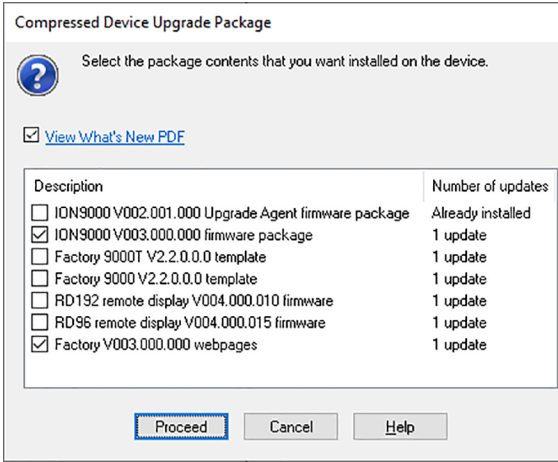

- пакет микропрограммного обеспечения РМ8000 версии 3.0.0 будет применен в указанном порядке:
	- UpgradeAgent V002.001.000.upx (не требуется, если уже применено)
	- $-$  V003.000.000.upx
- Шаблон Factory V2.2.0.0.0 это шаблон измерителя, который программируется в измеритель после завершения обновления микропрограммного обеспечения.
- Веб-страницы Factory V3.0.0 это файлы, загружаемые в папку web SFTP измерителя для обновления веб-страниц измерителя с учетом связанных с микропрограммным обеспечением изменений.
- 7. Выберите параметры и показания, которые необходимо сохранить, если вы выбрали компонент «шаблон»:

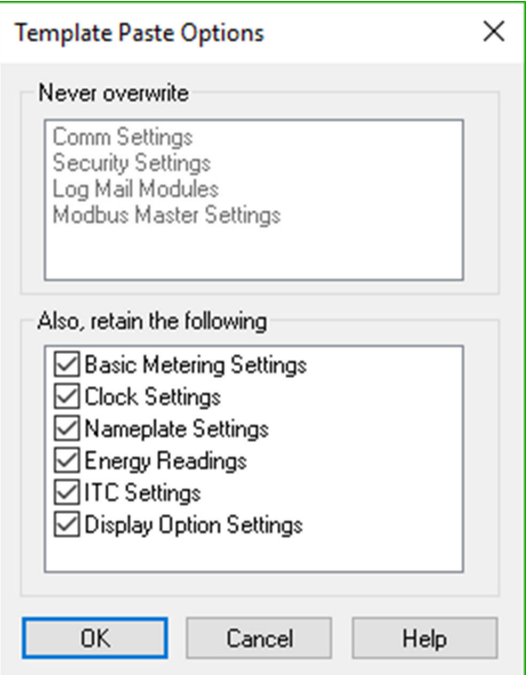

- 8. Нажмите ОК.
- 9. Щелкните Proceed, чтобы начать процесс обновления.
- 10. Убедитесь, что обновление завершено, и загрузите веб-страницы в измеритель. Дополнительную информацию см. в разделе "Состояние" на стр. 293.

## Вариант 2: обновление с использованием отдельных файлов **Обновления**

См. раздел «Микропрограммное обеспечение и шаблоны» в руководстве пользователя измерителя, где приведены подробные указания по обновлению микропрограммного обеспечения измерителя, дисплея и опциональных модулей.

- 1. Выполните задачи в указанном порядке:
	- a. UpgradeAgent\_V002.001.000.upx
	- b. V003.000.000.upx

Чтобы сохранить параметры своего измерителя, выберите файл шаблона измерителя (DCF) для применения его к измерителю при выполнении обновления микропрограммного обеспечения a и b. Используйте поле **Параметры применения шаблона**, чтобы указать, какие параметры необходимо сохранить после обновления.

# *ЗАМЕЧАНИЕ*

#### **УТРАТА ПАРАМЕТРОВ**

При обновлении микропрограммного обеспечения измерителя всегда выбирайте файл шаблона.

**Несоблюдение этих указаний может привести к потере параметров измерителя.**

2. Убедитесь, что обновление завершено, и загрузите веб-страницы в измеритель. Дополнительную информацию см. в разделе ["Состояние"](#page-292-0) на стр. 293.

### <span id="page-292-0"></span>**Состояние**

После завершения всех требуемых обновлений микропрограммного обеспечения измерителя ION Setup продолжает выполнение оставшихся обновлений.

- Если вы выбрали обновление шаблона, то ION Setup применит шаблон к измерителю.
- Если вы выбрали обновление микропрограммного обеспечения выносного дисплея PM89RD96, ION Setup выполнит обновление дисплея через подключенный установленный на DIN-рейке измеритель.

## **Обновление микропрограммного обеспечения дисплея**

См. техническую информацию об *обновлении прошивки дисплея PM89RD96 до версии 4.0.15*, размещенную на веб-сайте www.se.com, для получения дополнительных сведений.

## **Обновление микропрограммного обеспечения опционального модуля**

Обновление прошивки опционального модуля выполняется с помозью ION Setup или непосредственно через внутренний SFTP-сайт измерителя.

- 1. Перейдите на www.se.com и выполните поиск файла прошивки METSEPM89M0024 или METSEPM89M2600.
- 2. Загрузите файл микропрограммного обеспечения.

## **Загрузка микропрограммного обеспечения опциональных модулей с помощью ION Setup**

Загрузите микропрограммное обеспечение в опциональные модули с помощью ION Setup по Ethernet-соединению. Обновление каждого опционального модуля выполняется отдельно.

Необходимые условия:

- Файл (-ы) обновления микропрограммного обеспечения (.S19) опционального модуля измерителя. Перейдите на веб-сайт www.se.com, чтобы загрузить файлы обновления.
- Опциональный модуль подключен к измерителю.
- Доступ к внутреннему SFTP-сайту измерителя.

В процессе обновления микропрограммного обеспечения цифровые и аналоговые выходы могут менять свое состояние. Во время обновления своего микропрограммного обеспечения опциональные модули находятся в автономном режиме; они не поддерживают связь с измерителем, а выходы в процессе обновления могут менять свое состояние.

# **ПРЕДУПРЕЖДЕНИЕ**

#### **НЕЦЕЛЕВОЕ ИСПОЛЬЗОВАНИЕ ОБОРУДОВАНИЯ**

Не используйте данное устройство для критически важного управления или для защиты людей, животных, имущества или оборудования.

**Невыполнение данных инструкций может привести к смерти, серьезной травме или повреждению оборудования.**

В случае потери питания опционального модуля измерителя в процессе загрузки микропрограммного обеспечения опциональный модуль вернется к исходному микропрограммному обеспечению и вам потребуется снова загрузить файл микропрограммного обеспечения.

Загрузка микропрограммного обеспечения опциональных модулей с помощью ION Setup:

- 1. Скачайте файлы с микропрограммным обеспечением (.S19), которое вы хотите загрузить в опциональные модули. Сохраните файлы там, где они будут доступны для компьютера с ION Setup.
- 2. Запустите ION Setup.
- 3. Откройте **Setup Assistant** измерителя.
- 4. Выберите экран **Template**.
- 5. Нажмите вкладку **Upgrade**, а затем нажмите **Upgrade**. Введите пароль измерителя (если поступил соответствующий запрос) и нажмите **OK**.
- 6. Перейдите туда, где вы сохранили микропрограммное обеспечение опционального модуля. Выберите в качестве типа файла файл микропрограммного обеспечения (\*.S19) Option Module.
- 7. Выберите файл микропрограммного обеспечения опционального модуля (.SI9) и нажмите **Open**.

Откроется окно ION Setup. Нажмите **Yes**, чтобы подтвердить обновление микропрограммного обеспечения.

- 8. Откроется окно Option Card Upgrade. Выберите слот, соответствующий типу опционального модуля. Для модулей одного типа можно выбрать несколько слотов.
- 9. Нажмите **Start**.

В появившемся диалоговом окне описывается ход процесса обновления, проверка микропрограммного обеспечения и в заключение сообщается, успешно ли выполнена его загрузка.

## **Загрузка микропрограммного обеспечения опциональных модулей с помощью SFTP**

Загрузите микропрограммное обеспечение в опциональные модули вашего измерителя путем загрузки файла обновления микропрограммного обеспечения на внутренний SFTPсайт измерителя. Обновление каждого опционального модуля выполняется отдельно.

Необходимые условия:

- Файл (-ы) обновления микропрограммного обеспечения (.S19) опционального модуля измерителя. Перейдите на веб-сайт www.se.com, чтобы загрузить файлы обновления.
- Опциональный модуль подключен к измерителю.
- Доступ к внутреннему SFTP-сайту измерителя.

В процессе обновления микропрограммного обеспечения цифровые и аналоговые выходы измерителя могут менять свое состояние. Во время обновления микропрограммного обеспечения опциональных модулей они работают автономно. Они не осуществляют обмен данными с измерителем, а выходы могут изменять свое состояние в процессе обновления.

# **ПРЕДУПРЕЖДЕНИЕ**

#### **НЕЦЕЛЕВОЕ ИСПОЛЬЗОВАНИЕ ОБОРУДОВАНИЯ**

Не используйте данное устройство для критически важного управления или для защиты людей, животных, имущества или оборудования.

**Невыполнение данных инструкций может привести к смерти, серьезной травме или повреждению оборудования.**

**ПРИМЕЧАНИЕ.** В случае потери питания опционального модуля измерителя в процессе загрузки микропрограммного обеспечения опциональный модуль вернется к исходному микропрограммному обеспечению и вам потребуется снова загрузить файл микропрограммного обеспечения.

Загрузка микропрограммного обеспечения опциональных модулей с помощью SFTP:

- 1. Подключитесь к внутреннему SFTP-сайту вашего измерителя.
- 2. Откройте папку (optionModuleUpg).
- 3. Откройте папку соответствующего обновляемого опционального модуля.

4. Перенесите файл микропрограммного обеспечения опционального модуля в папку обновления опционального модуля.

Файл немедленно передается в опциональный модуль и не сохраняется в измерителе.

5. Просмотрите данные об обновлении микропрограммного обеспечения опционального модуля, сохраненные в журнале событий измерителя, чтобы убедиться в успешном выполнении обновления. Папка с обновлением должна соответствовать положению опционального модуля (с А по D).

# **Обслуживание**

## **Общие сведения об обслуживании**

Измеритель не содержит элементов, требующих обслуживания пользователем. Если требуется обслуживание или ремонт измерителя, обратитесь в местную Schneider Electric службу технической поддержки.

# *ЗАМЕЧАНИЕ*

#### **ПОВРЕЖДЕНИЕ ИЗМЕРИТЕЛЯ**

- Не вскрывайте корпус измерителя.
- Не предпринимайте попыток ремонта любых компонентов измерителя.

**Несоблюдение этих инструкций может вызвать повреждение оборудования.**

Не вскрывайте измеритель. Вскрытие измерителя аннулирует гарантию.

## <span id="page-296-0"></span>**Редактирование значений накопленной энергии с помощью ION Setup**

Вы можете редактировать значения энергии, например, кВтч и кВАРч с помощью ION Setup.

**ПРИМЕЧАНИЕ.** Перед обновлением микропрограммного обеспечения измерителя убедитесь, что вы записали значения накопленной энергии. После обновления можно повторно ввести эти значения.

**ПРИМЕЧАНИЕ.** Измерители с блокировкой коммерческого учета необходимо разблокировать перед редактированием накопленных значений энергии. Дополнительные сведения см. в разделе "Блокировка [коммерческого](#page-300-0) учета измерителя" на [стр.](#page-300-0) 301.

- 1. Запустите ION Setup.
- 2. Откройте **Setup Assistant** измерителя.
- 3. Щелкните **Template**.
- 4. На вкладке **Register Edit** нажмите **Energy**, а затем нажмите **Display**. Введите пароль измерителя (если поступил соответствующий запрос) и нажмите **OK**.

Откроется экран Register Editor .

5. Для редактирования нажмите **Edit**.

6. Введите значения кВтч, кВАч и кВАРч. Для завершения нажмите **Send**.

**ПРИМЕЧАНИЕ.** В измеритель будут отправлены только значения, отмеченные флажками.

7. Нажмите **Close**, чтобы закрыть экран Register Editor.

## <span id="page-297-0"></span>**Техническая информация об устройстве**

Производственная информация об измерителе доступна через модуль Factory (Предприятие) или через команды Modbus.

Модуль Factory (Предприятие) хранит тип устройства, серийный номер и название поставщика. ION Setup можно использовать в расширенном режиме для просмотра содержимого модуля регистров модуля Factory. Также можно использовать команды Modbus для чтения регистров Modbus, спроецированных в соответствующие регистры Modbus.

**ПРИМЕЧАНИЕ.** По умолчанию, не все регистры устройства ION отображаются в регистры Modbus.

Прочие данные устройства, такие как Код продукта, не хранятся в модуле Factory (Предприятие). Код продукта (также известный как Modbus Product ID) это число, которое производитель назначил устройству для его уникальной идентификации, для использования в системах, где эта информация необходима. Вы можете использовать карту Modbus устройства и команды Modbus для чтения Modbus Product ID.

См. *Справочное руководство ION Reference*, размещенное на веб-сайте www.se.com, для получения дополнительной информации о модуле Factory.

# **Коммерческий учет**

В определенном диапазоне условий эксплуатации измеритель коммерческого учета обеспечивает измерения, соответствующие международным и национальным стандартам и принятым в отрасли требованиям к точности измерений.

Кроме того, он обеспечивает защиту от несанкционированного изменения измеряемых значений. Защита от несанкционированного изменения измеряемых значений регулируется национальными и энергетическими стандартами.

## **Компоненты коммерческого учета**

С целью обеспечения соответствия государственным нормативным актам и требованиям электроэнергетических компаний измеритель оснащен системами безопасности трех типов:

- Традиционные механические пломбы защиты от несанкционированного доступа к измерителю. См. руководство по установке устройства.
- Ввод секретного кода для сброса настроек измерителя, например, сброса до заводских настроек.
- Механизм аппаратной блокировки, предотвращающий модификацию данных коммерческого учета после их регистрации.

## **Средства безопасности микропрограммного обеспечения для коммерческого учета**

Измеритель, предназначенный для коммерческого учета, снабжен дополнительными средствами безопасности микропрограммного обеспечения:

- При обновлении микропрограммного обеспечения и шаблона вы можете использовать только версии, специфицированные для коммерческого учета.
- Ваши обновления микропрограммного обеспечения регистрируются журнале событий вашего измерителя. В вашем измерителе хранится дополнительный журнал регистрации обновлений микропрограммного обеспечения. Чтобы получить информацию о доступе к данным журнала регистрации обновлений, обратитесь в службу технической поддержки.
- При включенной блокировке коммерческого учета можно осуществлять сброс, конфигурировать некоторые параметры коммерческого учета или выполнять обновление измерителя.

## **Защищенные функции и настройки**

У вашего измерителя для коммерческого учета есть функции и настройки, которые не могут быть изменены при заблокированном коммерческом учете.

Чтобы предотвратить внесение изменений в функции, связанные с коммерческим учетом, параметры и данные измерителя, вы можете применить блокировку коммерческого учета после завершения настройки всех параметров коммерческого учета. См. справочное

руководство *ION Device Template Reference*, доступное на веб-сайте www.se.com, чтобы ознакомиться с полным перечнем блокируемых параметров и данных коммерческого учета.

### **Блокировка коммерческого учета**

Блокировка коммерческого учета может быть нужна в соответствии с требованиями законодательства и политикой безопасности энергоснабжающего предприятия.

Блокировка коммерческого учета измерителя помогает:

- Предотвратить внесение изменений в функции, связанные с коммерческим учетом, параметры и данные измерителя.
- Предотвратить несанкционированное изменение подключений тока и напряжения вашего измерителя.
- Обеспечить достоверность данных коммерческого учета.

См. справочное руководство *ION Device Template Reference*, доступное на веб-сайте www.se.com, чтобы ознакомиться с полным перечнем блокируемых функций, параметров и данных коммерческого учета.

Для получения подробной информации о своем устройстве, его опциях и принадлежностях см. страницы каталога, доступные на веб-сайте www.se.com, или свяжитесь с региональным представителем компании Schneider Electric.

### **Общие сведения о блокировке коммерческого учета**

Вы должны настроить и заблокировать коммерческий учет вашего измерителя перед установкой.

- Разблокируйте коммерческий учет вашего измерителя, если он заблокирован.
- Настройте необходимые параметры коммерческого учета в соответствии со спецификой установки.

**ПРИМЕЧАНИЕ.** Если вы используете ION Setup для настройки своего измерителя, следует предусмотреть задержки связи перед выключением питания вашего измерителя.

- Убедитесь, что настройки коммерческого учета задействованы.
- Удалите все накопленные данные измерителя.
- Заблокируйте коммерческий учет вашего измерителя.
- Убедитесь, что коммерческий учет измерителя заблокирован.
- Установите ваш измеритель и крышки зажимов согласно руководству по установке.

### **Выключатель блокировки коммерческого учета**

Переключатель блокировки коммерческого учета находится на базовом блоке измерителя и используется для блокировки коммерческого учета.

Для доступа к выключателю необходимо открыть пломбируемую крышку.

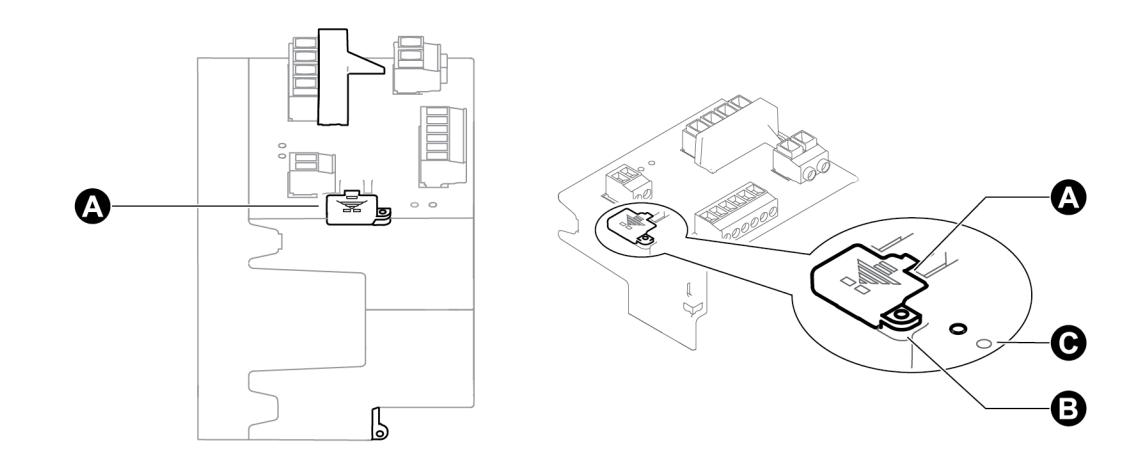

- A Крышка выключателя блокировки коммерческого учета
- B Место уплотнения
- C Светодиодный индикатор коммерческого учета

## **Режим работы светодиодного индикатора блокировки коммерческого учета**

Светодиодный индикатор блокировки коммерческого учета отображает состояние блокировки измерителя.

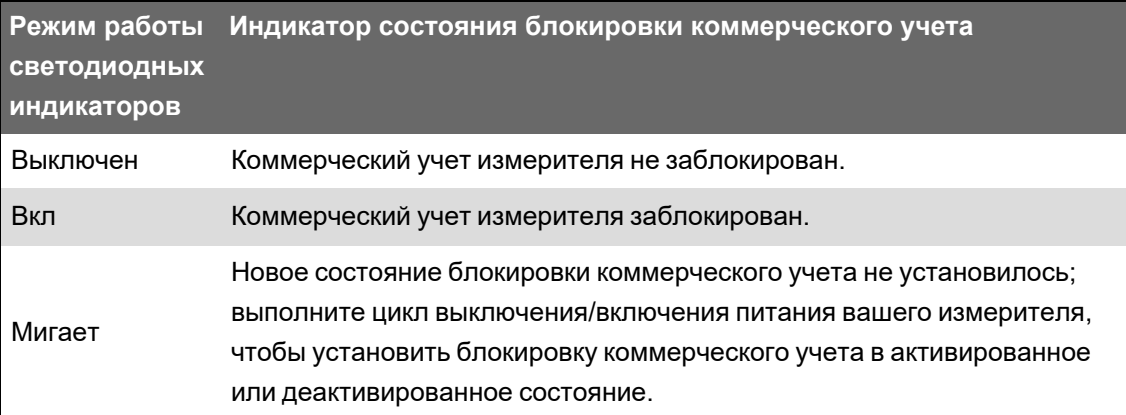

### <span id="page-300-0"></span>**Блокировка коммерческого учета измерителя**

Вы можете блокировать и разблокировать ваш измеритель с помощью выключателя блокировки коммерческого учета, расположенного на базовом блоке измерителя.

# **ОПАСНОСТЬ**

### **ОПАСНОСТЬ ПОРАЖЕНИЯ ЭЛЕКТРИЧЕСКИМ ТОКОМ, ВЗРЫВА ИЛИ ВСПЫШКИ ДУГИ**

- Используйте соответствующие средства индивидуальной защиты (СИЗ) и соблюдайте меры безопасности при работе с электрическим оборудованием. См. NFPA 70E, CSA Z462 или другие национальные стандарты.
- Выключите подачу питания к данному устройству и к оборудованию, в которое оно установлено, перед работой с оборудованием.
- Всегда используйте подходящий датчик номинального напряжения, чтобы убедиться, что питание отключено.

### **Несоблюдение данных инструкций может повлечь за собой серьезные травмы или смерть.**

- 1. Откройте крышку выключателя блокировки коммерческого учета.
- 2. Определите положение выключателя блокировки.
- 3. Переведите выключатель блокировки во включенное или отключенное положение.
- 4. Установите на место крышку выключателя блокировки и убедитесь, что она надежно закрыта.
- 5. При необходимости опломбируйте крышку выключателя блокировки коммерческого учета.

## **Опломбирование с целью предотвращения постороннего вмешательства**

Измеритель имеет несколько мест для опломбирования, которое выполняется проволочной пломбой или замком с целью предотвращения постороннего вмешательства.

В некоторых странах измеритель считается непригодным для коммерческого учета, если повреждены пломбы для предотвращения постороннего вмешательства.

Точки пломбирования указаны в руководстве по установке измерителя.

# *ЗАМЕЧАНИЕ*

### **УТРАТА СООТВЕТСТВИЯ ТРЕБОВАНИЯМ**

Выполните повторную сертификацию измерителя в соответствующих органах коммерческого учета, если были сняты пломбы предотвращения постороннего вмешательства.

**Невыполнение данных указаний может привести к тому, что ваше устройство перестанет соответствовать требованиям пригодности для коммерческого учета.**

## **PT/CT correction (компенсация погрешности TH/TT)**

Компенсация погрешности ТН/ТТ, также называемая коррекцией погрешности измерительных трансформаторов, помогает уменьшить потребность в замене трансформаторов в установках, где необходима высокая точность.

Основное назначение компенсации погрешности ТН/ТТ — применение поправочных коэффициентов для погрешности коэффициента трансформации и фазовой погрешности к измерительным трансформаторам. Компенсация погрешности ТН/ТТ выполняется для каждого входа тока и напряжения измерителя и затрагивает только данные 1-секундного измерения мощности и производные величины, такие как энергия или энергопотребление. Компенсация не затрагивает величины, связанные с быстрыми переходными процессами, гармониками или формой сигнала.

ПРИМЕЧАНИЕ. Для знакомых с архитектурой ION соответствующие 1-секундные выходы модуля измерителя мощности компенсируются с помощью модуля Instr Xformer (ITC) Correction. Все прочие модули, использующие 1-секундные данные модуля измерителя мощности, также компенсируются.

См. онлайн-справку по ION Setup на веб-сайте www.se.comдля ознакомления с указаниями по настройке компенсации погрешности ТН/ТТ на вашем устройстве.

См. Справочное руководство ION Reference, размещенное на веб-сайте www.se.com,, для получения подробной информации о модуле Instr Xformer Correction (ITC) и его применении для компенсации погрешности ТН/ТТ на вашем устройстве.

### Время использования

Время использования (TOU) часто применяется, когда энергетическая компания устанавливает тарифы на потребление электроэнергии, различающиеся по времени суток, дню недели и дате.

Вы можете просматривать действующие тарифы, зависящие от времени использования и сезона, на дисплее.

См. онлайн-справку ION Setup на веб-сайте www.se.com, чтобы ознакомиться с указаниями по настройке времени использования на измерителе.

См. Справочное руководство ION Reference, размещенное на веб-сайте www.se.com, чтобы ознакомиться с описанием модуля Time Of Use (Время использования) и его настроек.

## Режим работы светодиодных индикаторов импульсов энергии

По умолчанию светодиодный индикатор видимого света и инфракрасный светодиодный индикатор настроены на генерирование импульсов на основе измеряемой измерителем энергии.

Вы можете конфигурировать вес импульса (импульсов на кВт) и источник энергии.

Генерирование импульсов энергии применяется для проверки точности измерений вашего измерителя в целях коммерческого учета.

## **Проверка точности**

## **Общие сведения о проверке точности**

Все измерители тестируются и проверяются на заводе в соответствии со стандартами Международной электротехнической комиссии (МЭК) и Американского национального института стандартов (ANSI).

Ваш цифровой измеритель мощности обычно не требует повторной калибровки. Тем не менее в некоторых электроустановках требуется подвергать измерители финальной проверке точности, в особенности если измерители будут использоваться для коммерческого учета электроэнергии или формирования счетов за потребленную электроэнергию.

Для просмотра списка стандартов точности, которым соответствует ваш измеритель, свяжитесь с региональным представителем Schneider Electric или скачайте брошюру об измерителе с www.se.com.

## **Требования к тесту на точность**

Чаще всего точность измерителя проверяется применением тестовых напряжений и токов от стабильного источника питания и сравнением показателей измерителя с показателями эталонного устройства или стандарта электроэнергии.

### **Источник сигнала и питания**

Измеритель поддерживает точность во время колебаний источника сигнала напряжения и тока, но для выхода импульса энергии необходим стабильный тестовый сигнал, помогающий производить точные тестовые импульсы. Механизму формирования импульсов энергии измерителя необходимо примерно 10 секунд для стабилизации после настройки каждого источника.

Для проведения проверки точности измеритель должен быть подключен к контрольному источнику питания. За характеристиками источника питания обращайтесь к документации по установке вашего измерителя.

# **ОПАСНОСТЬ**

**ОПАСНОСТЬ ПОРАЖЕНИЯ ЭЛЕКТРИЧЕСКИМ ТОКОМ, ВЗРЫВОМ ИЛИ ВСПЫШКОЙ ДУГИ**

Убедитесь, что источник питания устройства отвечает техническим характеристикам устройства.

**Несоблюдение данных инструкций может повлечь за собой серьезные травмы или смерть.**

### **Контрольное оборудование**

Контрольное оборудование необходимо для подсчета количества и длительности выходных импульсов видимого светодиодного индикатора импульсов энергии, инфракрасного светодиодного индикатора импульсов энергии или встроенного цифрового выхода.

- Большинство стандартных испытательных стендов имеют консоль, оснащенную оптическими датчиками для определения импульсов светодиодного индикатора (цепи светодиода преобразуют обнаруженный свет в сигнал напряжения).
- Эталонное устройство или стандарт электроэнергии обычно имеет цифровые входы, способные обнаружить и подсчитать импульсы, идущие от внешнего источника (например встроенного цифрового выхода измерителя).

**ПРИМЕЧАНИЕ.** Работа оптических датчиков на испытательном стенде может быть нарушена источниками яркого света (такими как вспышка фотокамеры, флуоресцентные лампы, отражения солнечного света, прожекторы и т. д.). Это может привести к возникновению ошибок при испытании. Если необходимо, используйте штору для нейтрализации окружающего освещения.

### **Окружающая среда**

Измеритель должен тестироваться при той же температуре, что и испытательное оборудование. Идеальная температура составляет 23 ºC (73 ºF). Перед тестированием убедитесь, что измеритель достаточно разогрелся.

Перед началом проверки точности рекомендуется произвести разогрев на протяжении 30 минут. На заводе-изготовителе измерители перед прохождением калибровки разогреваются до своей обычной рабочей температуры, что обеспечивает достижение измерителем оптимальной точности при рабочей температуре.

Большинству высокоточного электронного оборудования необходимо время на разогрев, прежде чем оно достигнет своего предусмотренного уровня производительности. Стандарты измерителей энергии позволяют производителям указывать точность измерителя в зависимости от изменений температуры окружающей среды и самонагрева.

Ваш измеритель соответствует и отвечает требованиям этих стандартов измерения энергии.

Для просмотра списка стандартов точности, которым соответствует ваш измеритель, свяжитесь с региональным представителем Schneider Electric или скачайте брошюру об измерителе с www.se.com.

### **Эталонное устройство или стандарт электроэнергии**

Для обеспечения точности испытания рекомендуется использовать эталонное устройство или эталонный стандарт электроэнергии с установленной точностью, в 6–10 раз превышающей испытываемого измерителя. Перед началом тестирования эталонное устройство или стандарт электроэнергии необходимо разогреть до нужной температуры в соответствии с рекомендациями производителя.

**ПРИМЕЧАНИЕ.** При выполнении проверки точности рекомендуется применять эталонное оборудование с прослеживаемым свидетельством поверки.

## **Генерирование импульсов энергии**

Светодиодные индикаторы импульсов энергии и цифровые выходы можно использовать для генерирования импульсов энергии.

Измеритель оснащен двумя типами светодиодных индикаторов импульсов: в видимом и инфракрасном диапазоне. Эти светодиодные индикаторы излучают импульсы, которые затем используются для определения точности измерения энергии измерителем. Световые импульсы обозначают накопленную энергию; накопленная измерителем энергия сравнивается с накопленной энергией эталона/стандарта с целью определения точности измерителя.

Цифровой выход измерителя также можно использовать для индикации импульсов. Для формирования импульса цифровой выход замыкается (низкий импеданс), затем размыкается (высокий импеданс). Если у оборудования проверки точности есть требование по напряжению, должно быть предусмотрено «смачивающее» напряжение питания с ограничением по току.

**ПРИМЕЧАНИЕ.** Цифровые выходы опциональных модулей не должны использоваться для проверки точности измерителя.

### **Проверка настроек измерителя для теста на точность**

Система электропитания и другие параметры измерителя должны быть настроены для тестирования точности.

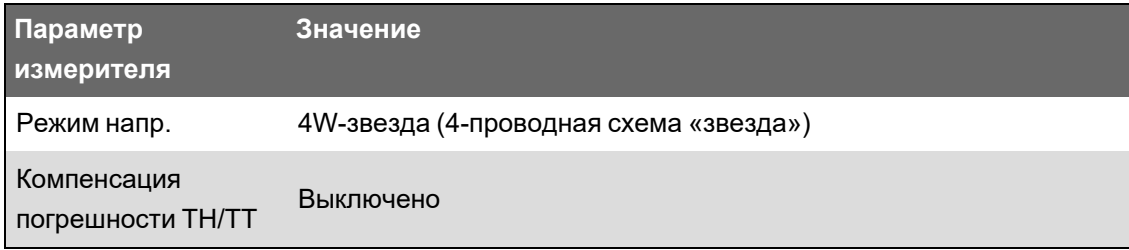

## **Проверка точности**

Ниже представлены указания по проверке точности вашего измерителя; для измерительной станции могут использоваться другие методы испытаний.

# А ОПАСНОСТЬ

### ОПАСНОСТЬ ПОРАЖЕНИЯ ЭЛЕКТРИЧЕСКИМ ТОКОМ, ВЗРЫВА ИЛИ ВСПЫШКИ ДУГИ

- Используйте соответствующие средства индивидуальной защиты (СИЗ) и соблюдайте меры безопасности при работе с электрическим оборудованием. См. NFPA 70E, CSA Z462 или другие национальные стандарты.
- Выключите подачу питания к данному устройству и к оборудованию, в которое оно установлено, перед работой с оборудованием.
- Всегда используйте подходящий датчик номинального напряжения, чтобы убедиться, что питание отключено.
- Не превышайте максимальные номинальные значения для данного устройства.
- Убедитесь, что источник питания устройства отвечает техническим характеристикам устройства.

Несоблюдение данных инструкций может повлечь за собой серьезные травмы или смерть.

1. Подключите тестовое напряжение и источник тока к эталонному устройству или стандарту электроэнергии. Убедитесь в том, что все входы напряжения к тестируемому измерителю подключены параллельно, а все входы тока подключены последовательно.

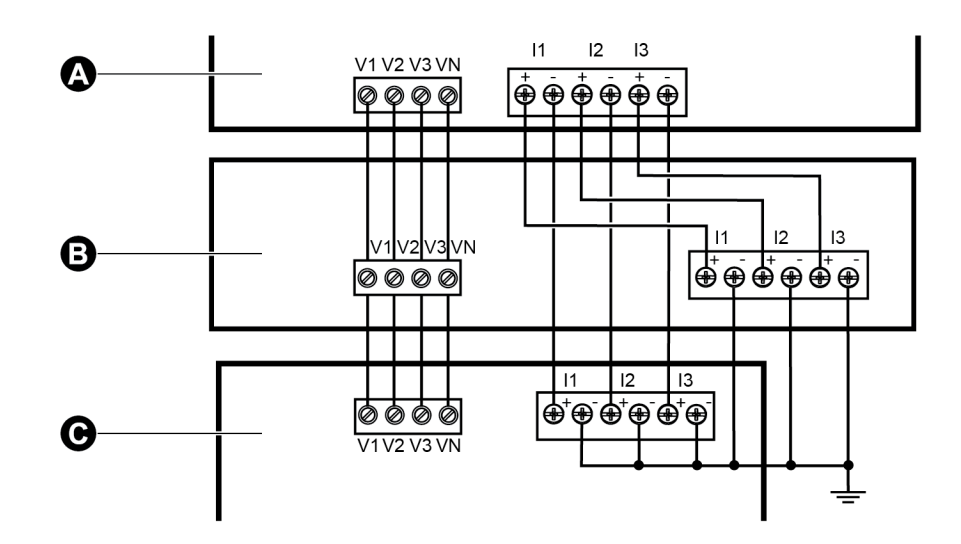

- A Эталонное устройство или стандарт электроэнергии
- В Источник тестового напряжения и тока
- $\mathsf C$ Тестируемый измеритель
- 2. Подключите контрольное оборудование, используемое для подсчета стандартных выходных импульсов, используя один из указанных ниже методов:

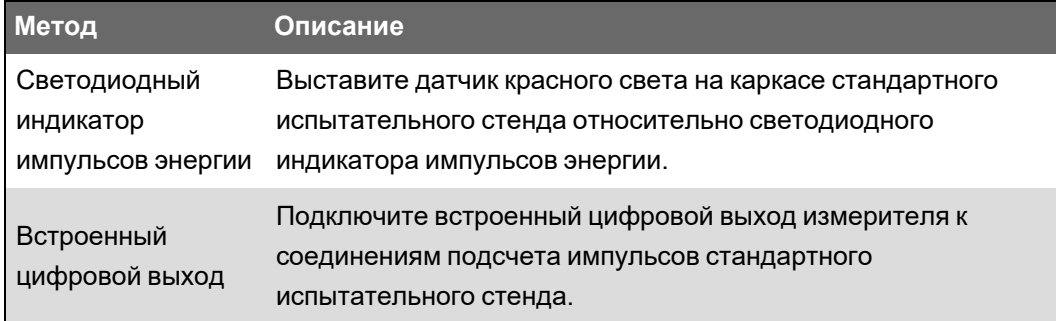

**ПРИМЕЧАНИЕ.** При выборе определенного метода имейте в виду, что светодиодные индикаторы импульсов энергии и цифровые выходы имеют различные пределы по частоте повторения импульсов.

- 3. Перед проведением проверки необходимо, чтобы испытательное оборудование включило измеритель и подало напряжение как минимум на 30 секунд. Это помогает стабилизировать внутреннюю схему измерителя.
- 4. Сконфигурируйте параметры измерителя (напряжение, ток и частота) в соответствии с эталонным устройством.
- 5. В зависимости от выбранного метода для подсчета импульсов энергии настройте светодиодный индикатор импульсов энергии измерителя или один из цифровых выходов на выдачу импульсов энергии. Установите постоянную импульса энергии таким образом, чтобы она синхронизировалась с эталонным испытательным оборудованием.
- 6. Проведите проверку точности в контрольных точках. Каждая контрольная точка должна работать на протяжении как минимум 30 секунд, чтобы стендовое оборудование считало необходимое количество импульсов. Между контрольными точками необходимо соблюдать интервал в 10 секунд.

## **Расчет количества требуемых импульсов**

Эталонное испытательное оборудование обычно требует определения количества импульсов, необходимых для продолжительности испытания «t» секунд.

Обычно требуется как минимум 25 импульсов, а продолжительность испытания должна составлять более 30 секунд.

Для вычисления требуемого количества импульсов используйте приведенную ниже формулу.

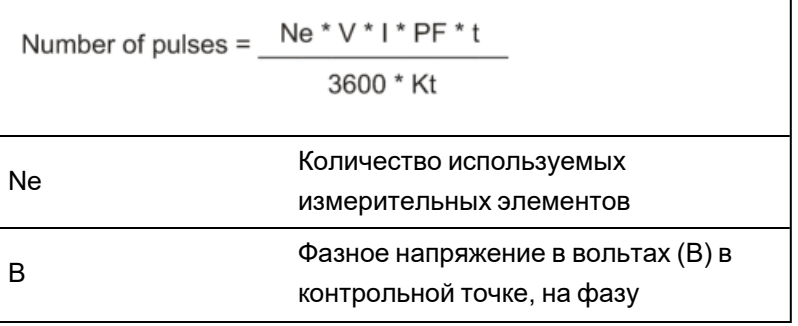

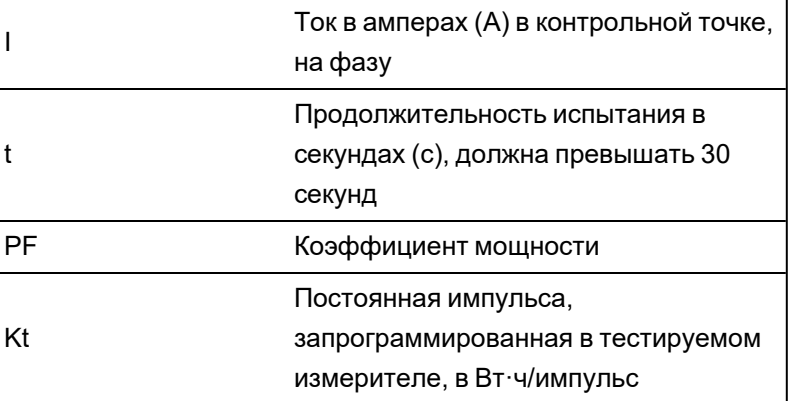

Округлите результат вычисления до ближайшего целого числа импульсов.

## Пример расчета количества требуемых импульсов

В этом примере вычисляется количество импульсов, требуемое для 3-фазной контрольной точки индуктивной нагрузки при продолжительности испытания 60 с; источник настроен на  $V = 120 B$ ,  $I = 5 A$ , PF = -0,5; постоянная импульса тестируемого измерителя Kt = 1,8 Вт∙ч/импульс.

$$
8.3 = \frac{3 * 120 \text{ V} * 5 \text{ A} * .5 * 60 \text{ s}}{3600 * 1.8}
$$

Округляем количество до ближайшего целого числа: Количество импульсов = 9

## Расчет процентной ошибки при проверке точности

При проверке точности вы должны рассчитать процентную ошибку между показаниями тестируемого измерителя и эталонным/стандартизированным устройством.

Расчет процентной ошибки для каждой контрольной точки производится по следующей формуле:

Ошибка энергии = (EM - ES) / ES x 100%

Где:

- ЕМ = энергия, измеренная тестируемым измерителем;
- ES = энергия, измеренная эталонным или стандартизированным устройством;

ПРИМЕЧАНИЕ. Если при проверке точности в вашем измерителе выявляются погрешности, они могут быть вызваны обычными источниками ошибок при испытании. Если источники ошибок при испытании не обнаружены, свяжитесь с региональным представителем Schneider Electric.

### Типичные источники ошибок при испытании

Если во время тестирования точности наблюдаются погрешности, превышающие допустимый уровень, проверьте настройку и процедуры теста для устранения указанных ниже типичных источников ошибок измерений.

Типичные источники ошибок при проверке точности:

- Ослабленное соединение цепей напряжения или тока, часто вызванное изношенностью контактов или контактных зажимов. Проверьте контактные зажимы испытательного оборудования, кабели, комплект измерительных проводов и тестируемый измеритель.
- $\bullet$  Температура окружающего воздуха измерителя значительно отличается от 23 °C (73 °F).
- Плавающий (незаземленный) нейтральный зажим напряжения в любой конфигурации с несбалансированным фазным напряжением.
- Ненадлежащее питание измерителя, приводящее к сбросу измерителя во время проведения испытания.
- Помехи от внешнего источника света или нарушение чувствительности оптического датчика.
- Нестабильный источник питания, вызывающий колебания импульса энергии.
- Неверная настройка теста: не все фазы подключены к эталонному или стандартизованному устройству. Все фазы, подключенные к тестируемому измерителю, должны быть также подключены к эталонному измерителю/стандартизованному устройству.
- Влага (конденсирующаяся влажность), мусор или загрязнение в тестируемом измерителе.

### **Контрольные точки проверки точности**

Для обеспечения испытания по всему диапазону измерителя необходимо протестировать измеритель при полной и частичной нагрузках и при отстающем (индуктивном) коэффициенте мощности.

Сила тока при испытании и параметры входа напряжения указаны на измерителе. Для уточнения информации о номинальном токе, напряжении и частоте измерителя см. руководство по установке или технические спецификации.

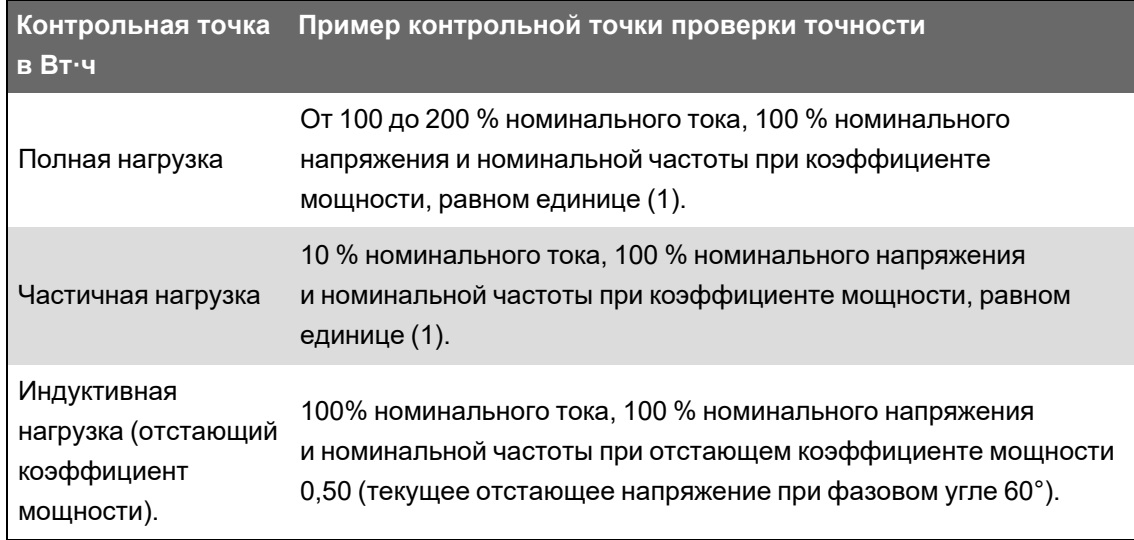

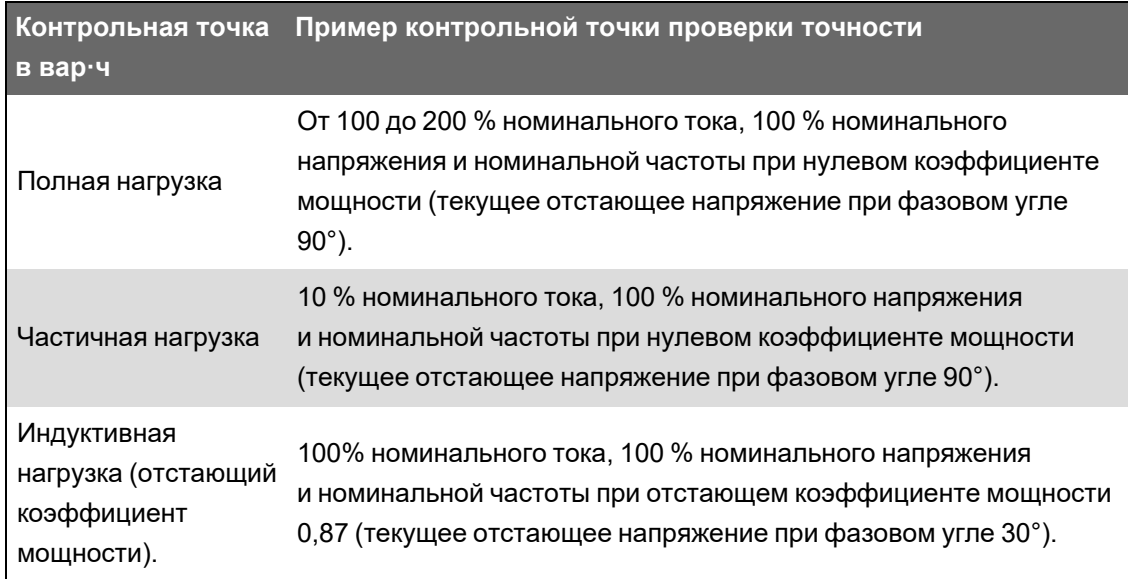

# Устранение неисправностей

См. темы данного раздела для получения дополнительной информации о поиске и устранении неисправностей вашего измерителя и способах получения технической поддержки.

## Устранение неполадок с настройкой расширенного режима безопасности

После включения расширенного режима безопасности некоторые пользователи могут столкнуться с проблемой доступа к программному обеспечению. Используйте следующие шаги для устранения неполадок, связанных с доступом к программному обеспечению:

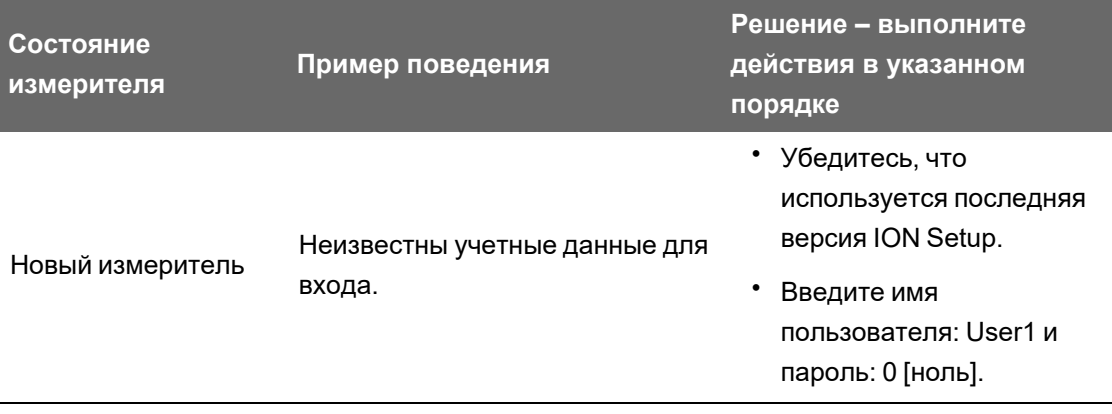

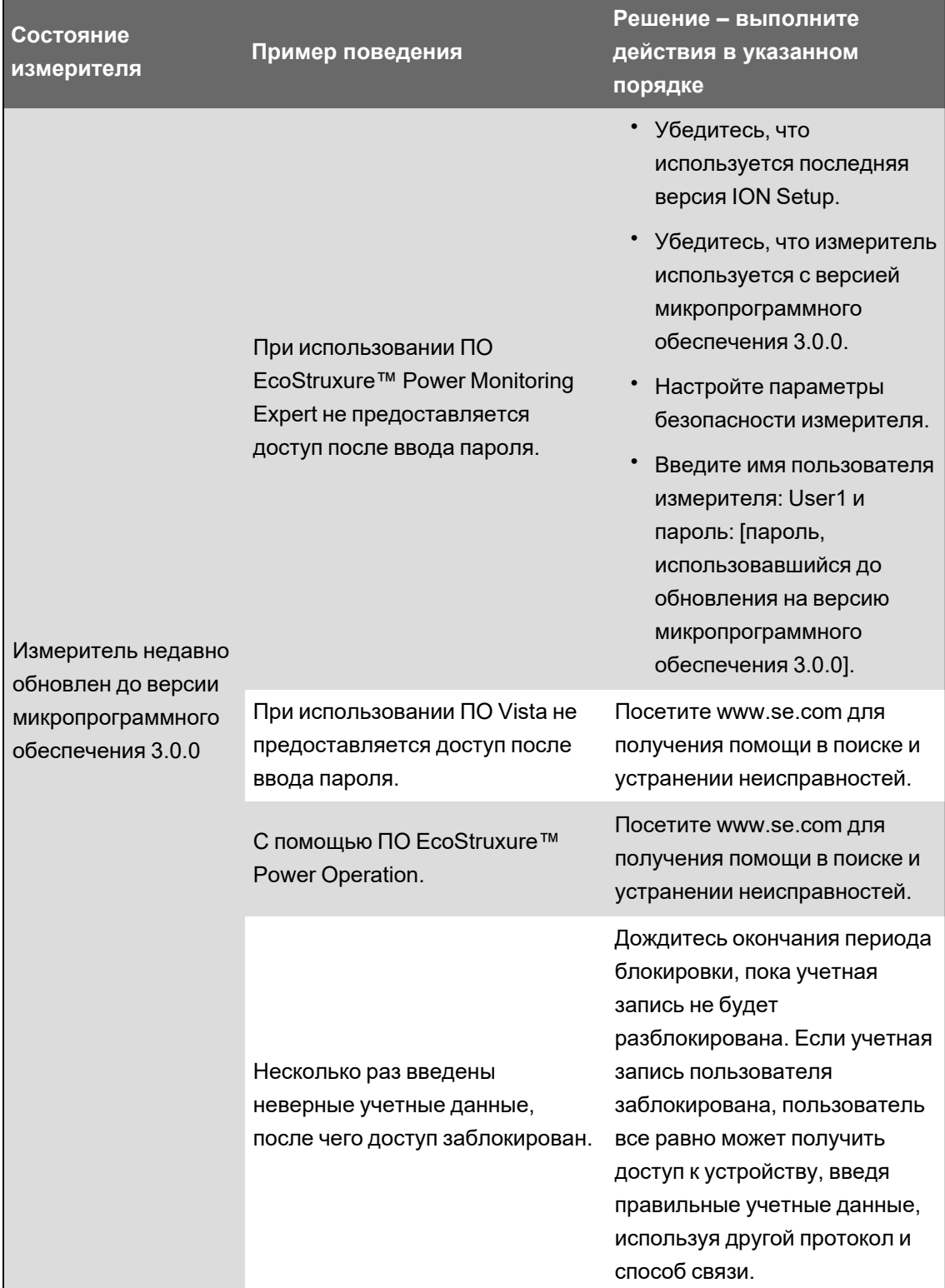

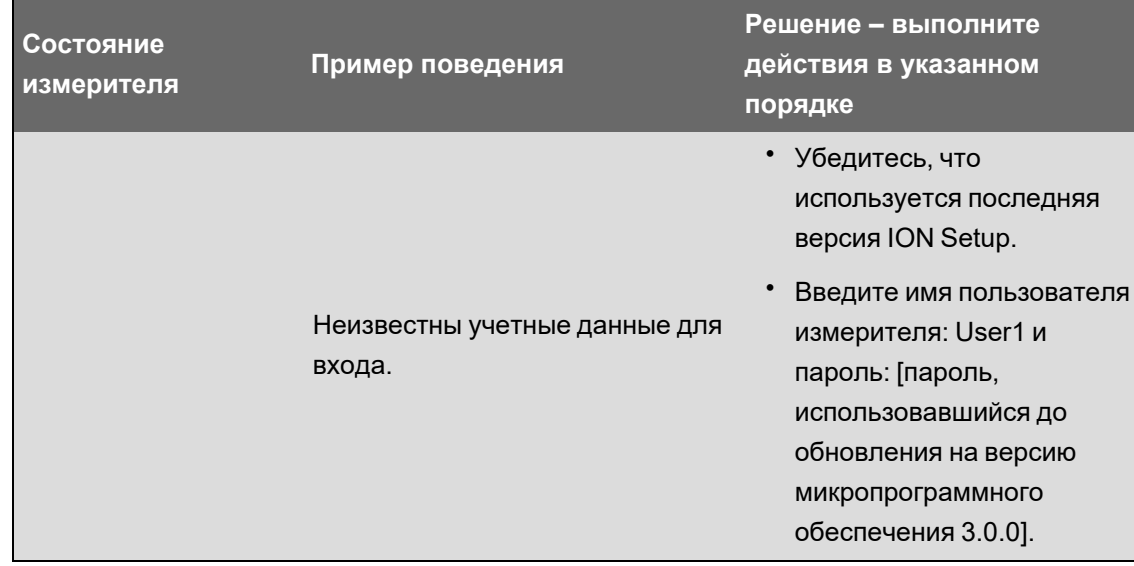

## Поиск и устранение неисправностей опциональных модулей

События, связанные с инициализацией и функционированием опциональных модулей, хранятся в бортовом журнале регистрации событий вашего измерителя. Выполните сброс шины опциональных модулей, чтобы перезапустить ее и повторно инициализировать подсоединенные к вашему измерителю опциональные модули. Просмотр событий в журнале за первую минуту сброса шины опциональных модулей дает наиболее точные сведения об обнаруженной неполадке опционального модуля.

Для поиска и устранения неисправностей опциональных модулей подсоединяйте каждый опциональный модуль непосредственно к измерителю и проверяйте его функционирование. Если каждый опциональный модуль работает должным образом при прямом подсоединении, для поиска неисправности используйте комбинации модулей или заведомо исправных модулей.

Информация о типе, серийном номере, версии микропрограммного обеспечения и текущем состоянии ваших опциональных модулей доступна в модулях Factory (Заводские данные) и Diagnostics (Диагностика).

См. справочное руководство ION Reference на веб-сайте www.se.com, чтобы получить подробную информацию о модулях Factory и Diagnostics.

## Техническая поддержка

Посетите www.se.com для получения помощи в поиске и устранении неисправностей.

Приготовьтесь указать модель измерителя, серийный номер и версию микропрограммного обеспечения. Дополнительные сведения о получении этих данных см. в разделе "Техническая информация об устройстве" на стр. 298.

Представитель службы технической поддержки может попросить вас включить доступ для завода-изготовителя в целях диагностики. Доступ для завода-изготовителя предоставляется после получения уникального диагностического кода доступа, используемого для входа в устройство по защищенному протоколу.

Доступ для завода-изготовителя:

- по умолчанию отключен;
- временно включается на количество минут, задаваемое в регистре Factory Access (доступ для завода-изготовителя);
- для включения требуются соответствующие права пользователя;
- включает в себя разрешение на чтение и запись.

# **Технические характеристики PM8000**

В этом разделе даны дополнительные технические характеристики измерителя и принадлежностей.

**ПРИМЕЧАНИЕ.** Содержащаяся в этом разделе информация может быть изменена без предварительного уведомления. Вы можете скачать обновленную документацию с веб-сайта www.se.com или связаться со своим региональным представителем Schneider Electric касательно последних обновлений.

## **Механические характеристики**

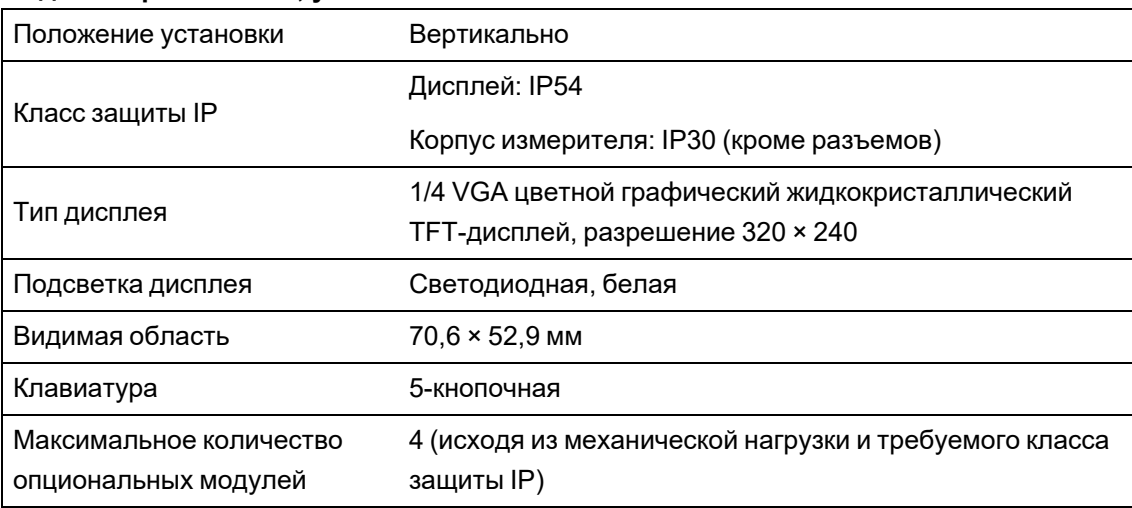

#### **Модель серии PM8240, устанавливаемая на панели**

#### **Измеритель PM8243, устанавливаемый на DIN-рейке**

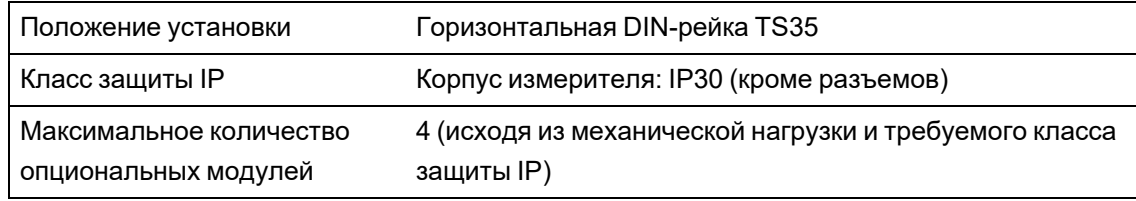

### **Механическая устойчивость**

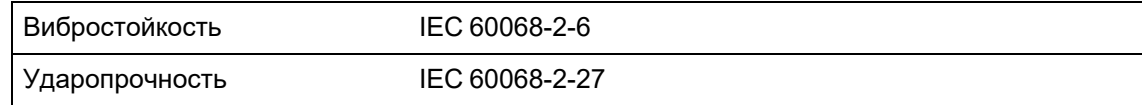

### **Электрические характеристики**

Измерение истинного среднеквадратичного значения до 63-й гармоники на трех фазах, 256 выборки на цикл.

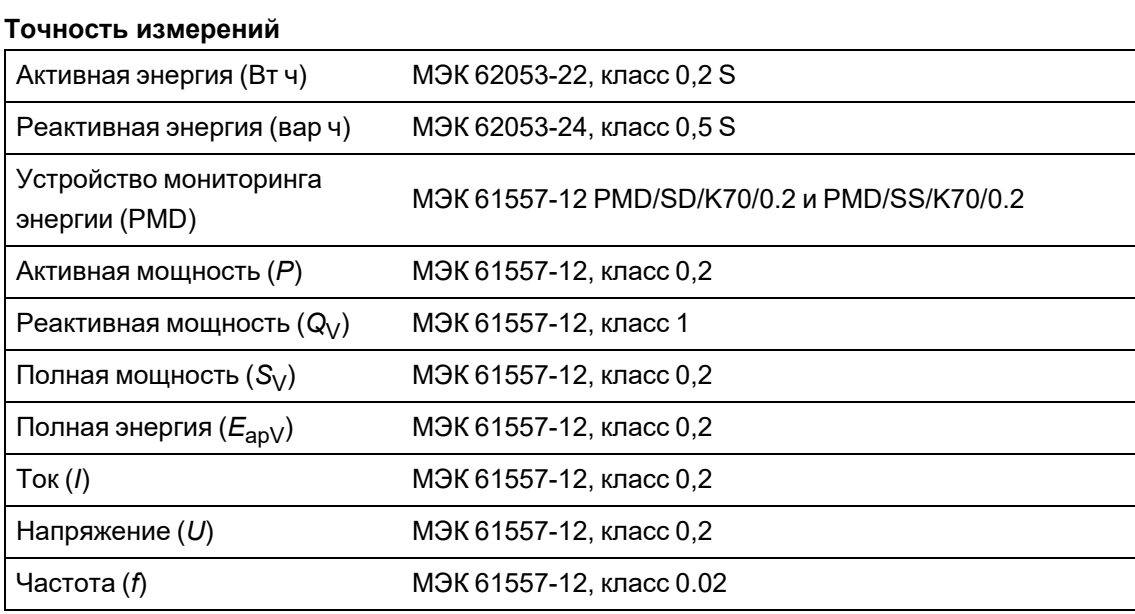

**ПРИМЕЧАНИЕ.** Значения реактивной энергии и энергопотребления по умолчанию базируются только на основной частоте и не включают высшие гармоники. Значения полной энергии и энергопотребления измеряются с использованием полного сигнала, включая гармоники. Обратитесь в службу технической поддержки для получения дополнительной информации.

#### **Качество электроэнергии**

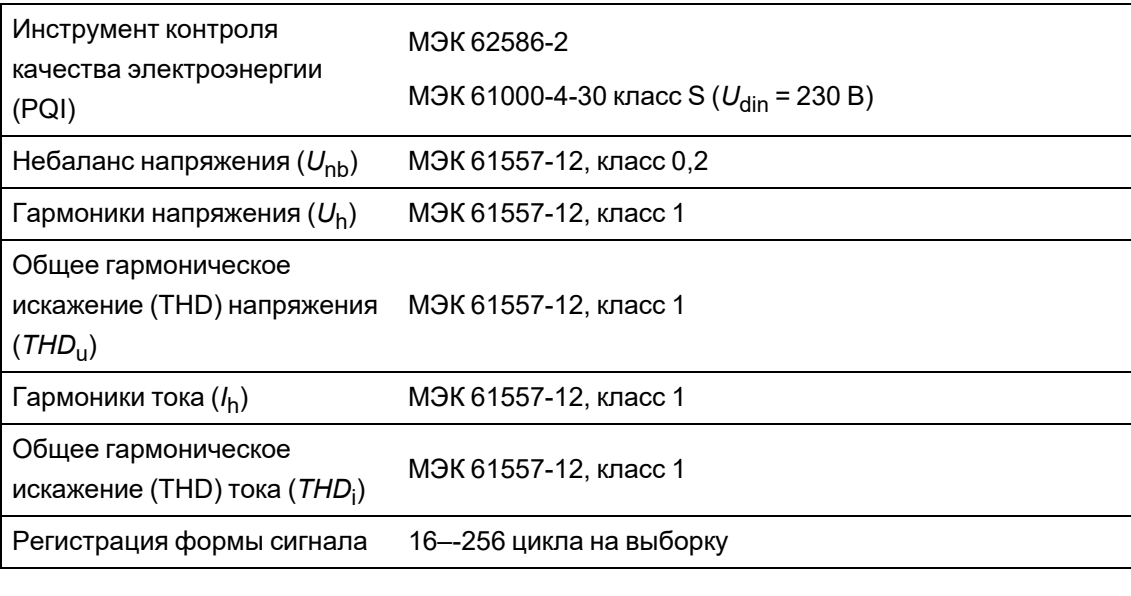

#### **Входы напряжения**

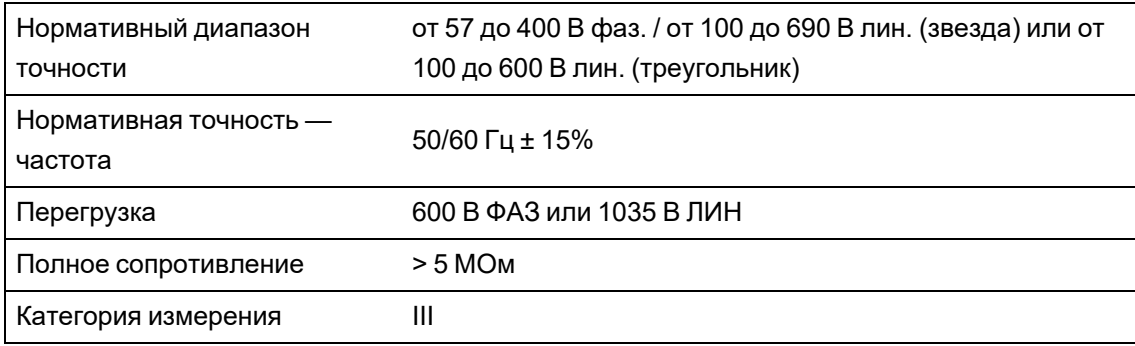

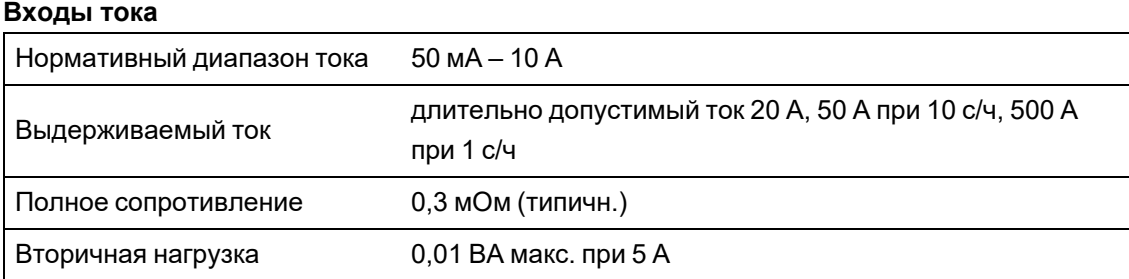

#### **Управляющее питание**

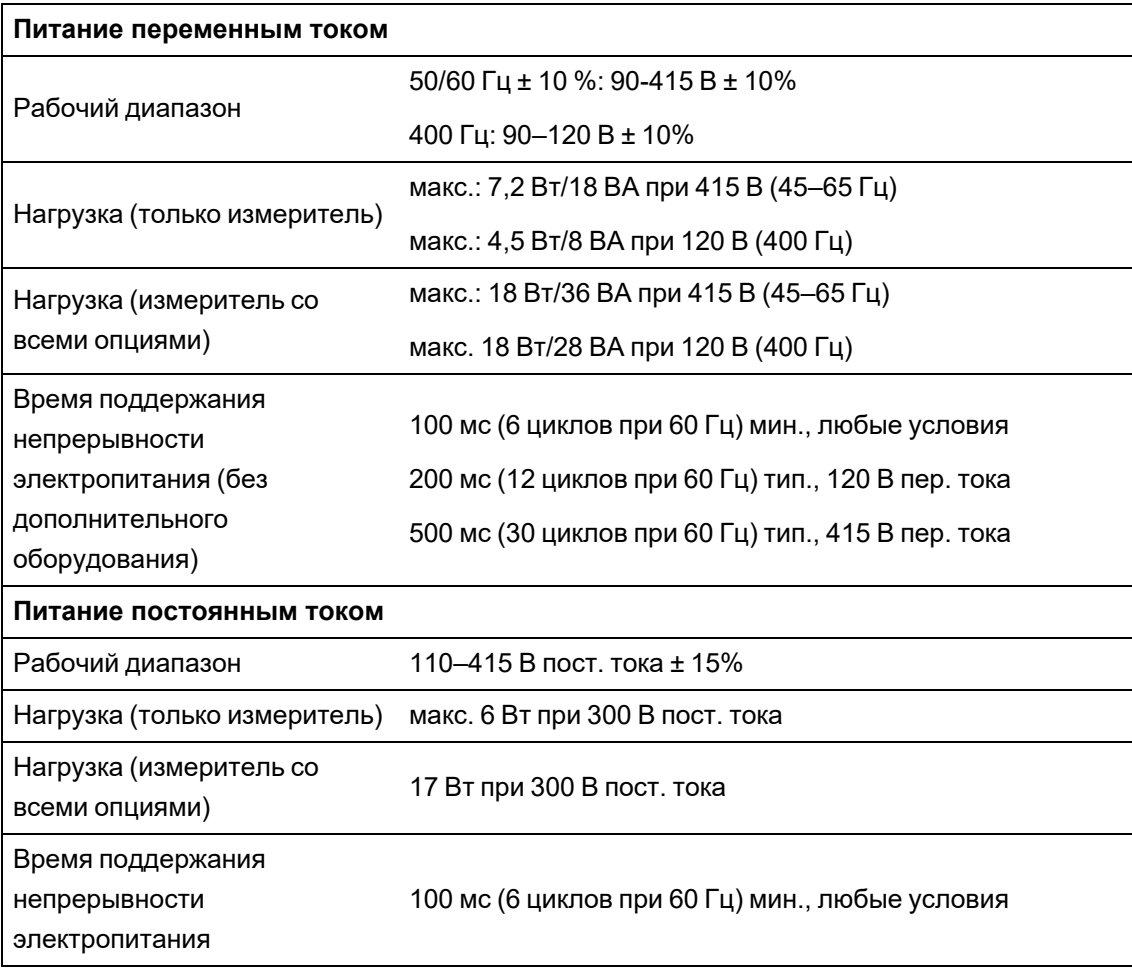

#### **Низковольтное питание постоянным током**

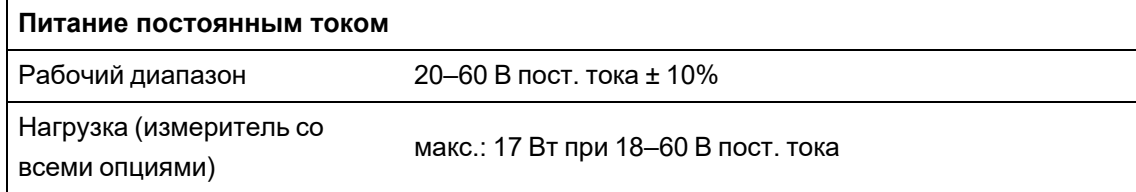

### **Цифровой выход (форма А)**

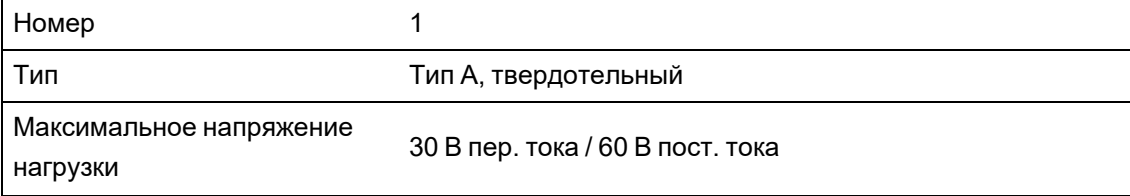

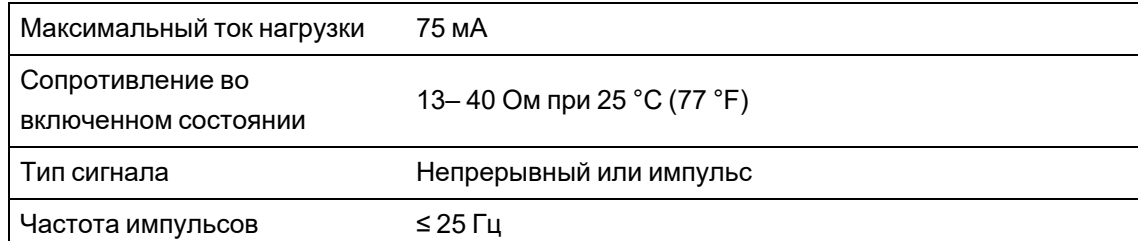

#### **Цифровые входы**

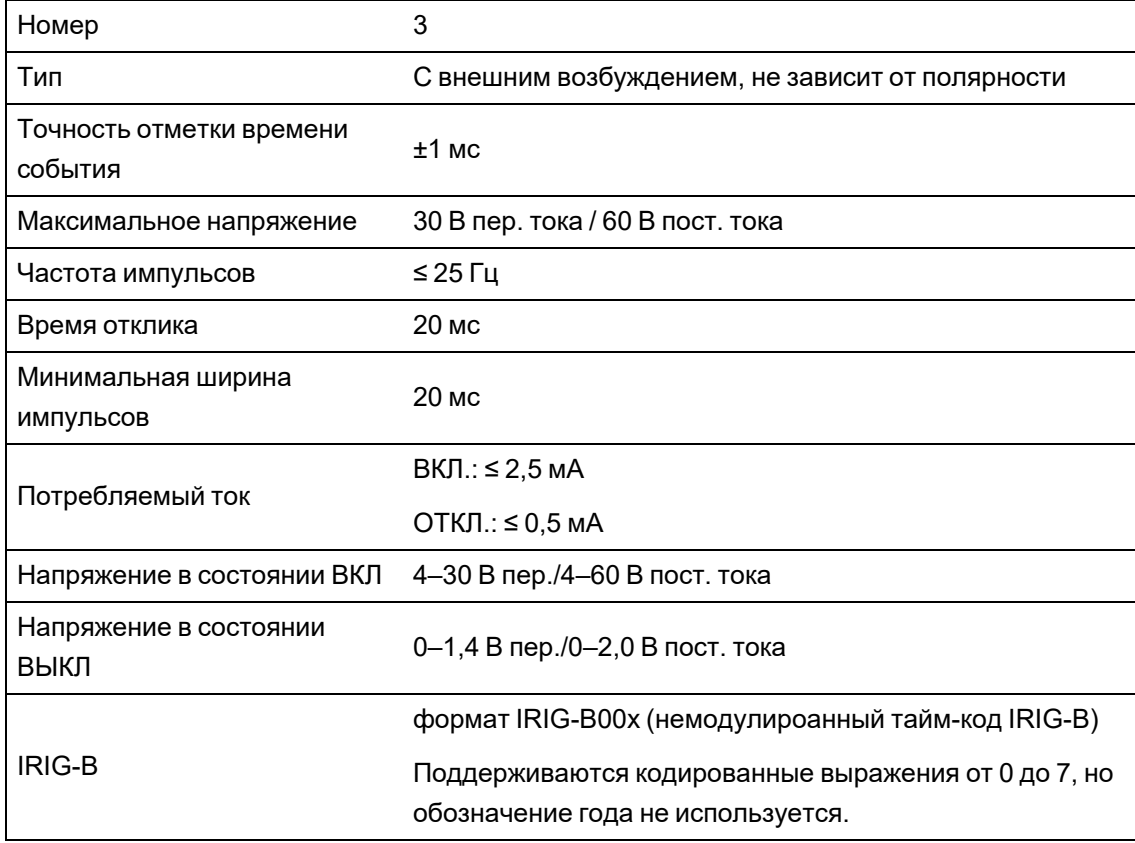

# **Характеристики окружающей среды**

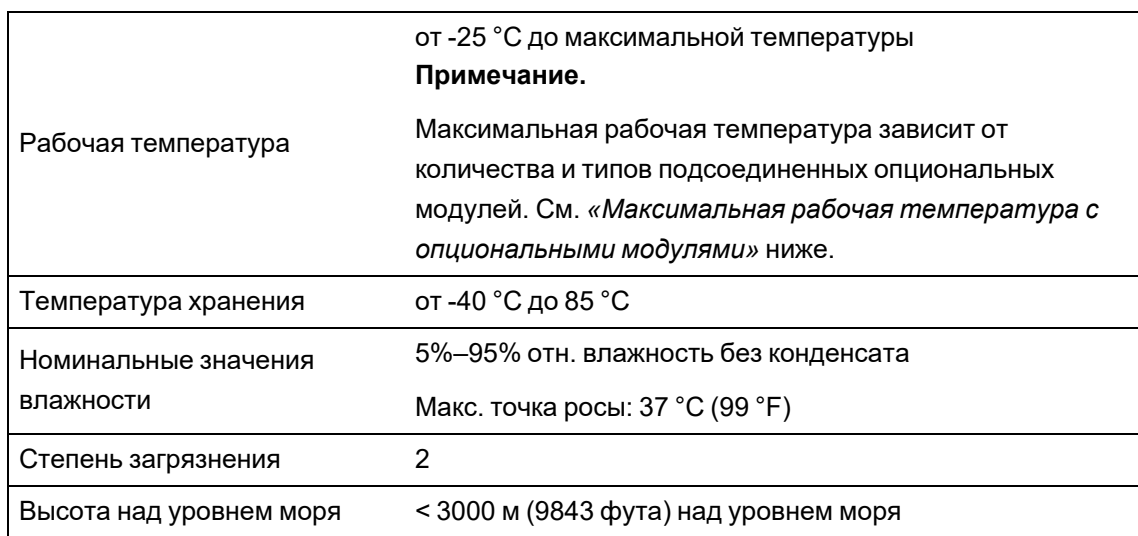

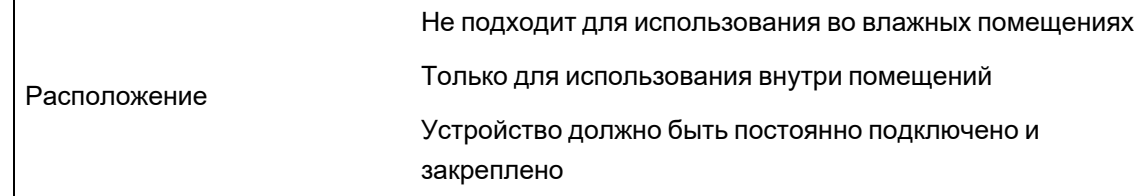

#### **Максимальная рабочая температура с опциональными модулями**

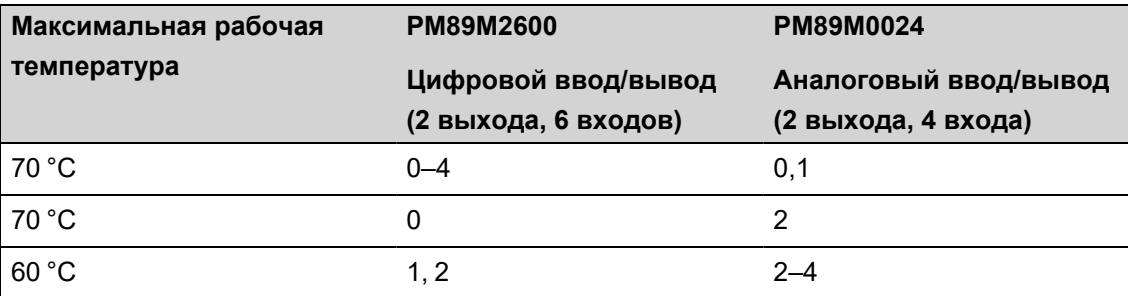

## **Светодиодные индикаторы**

**Светодиодные индикаторы импульсов энергии (видимого света и инфракрасный), расположенные наверху измерителя**

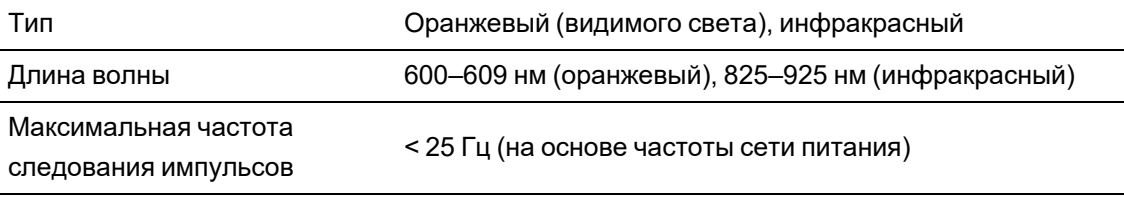

## **ЭМС (электромагнитная совместимость)**

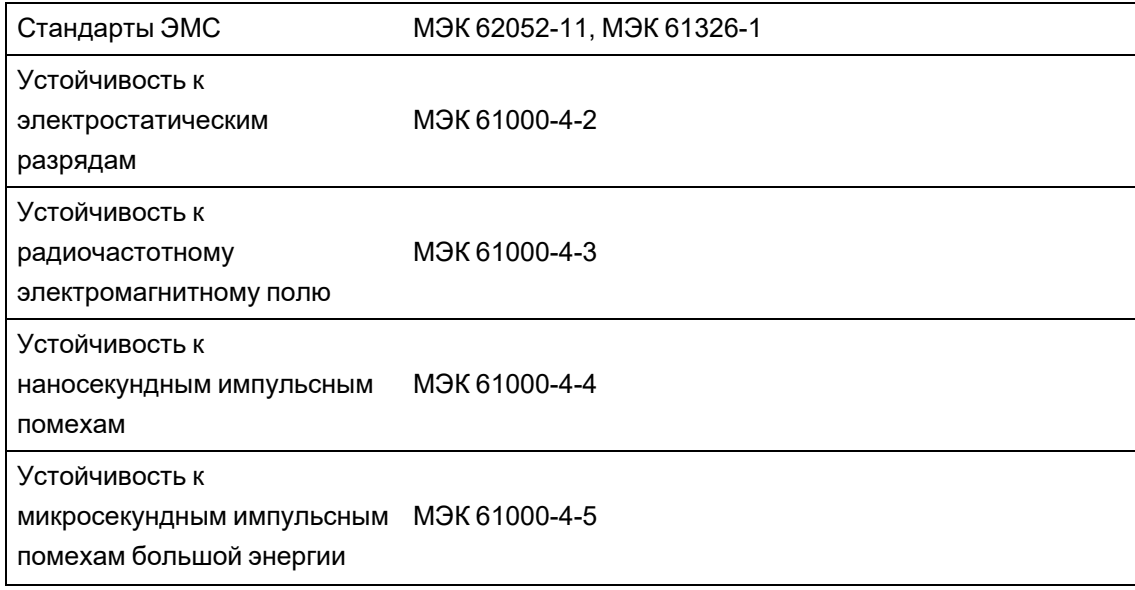

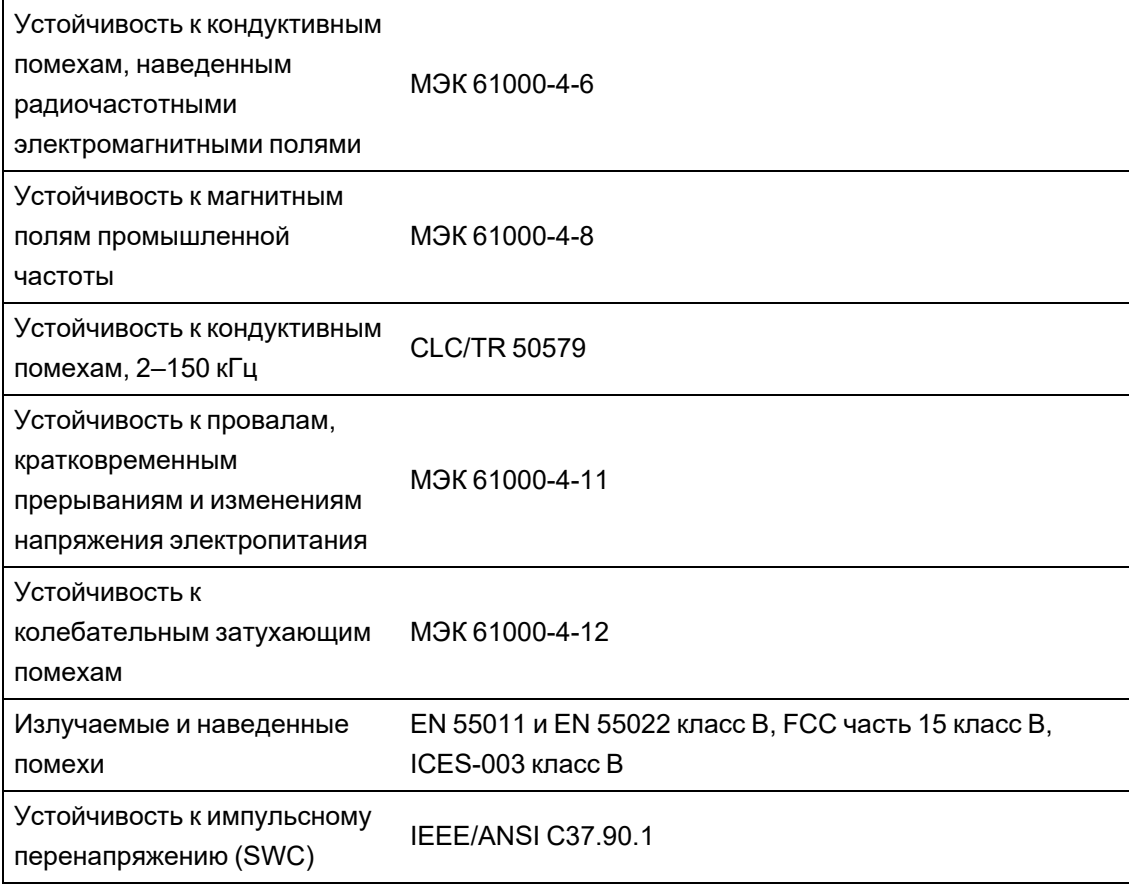

## **Безопасность**

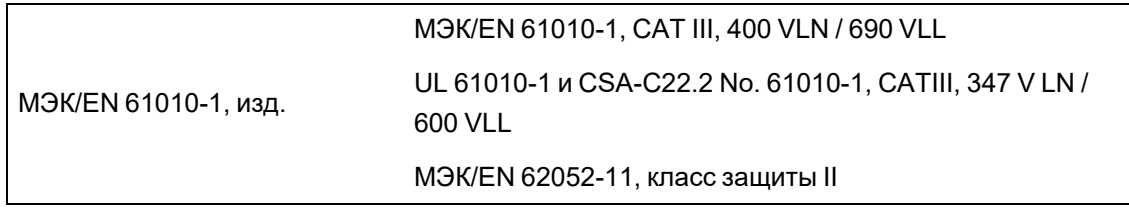

# **Связь Ethernet**

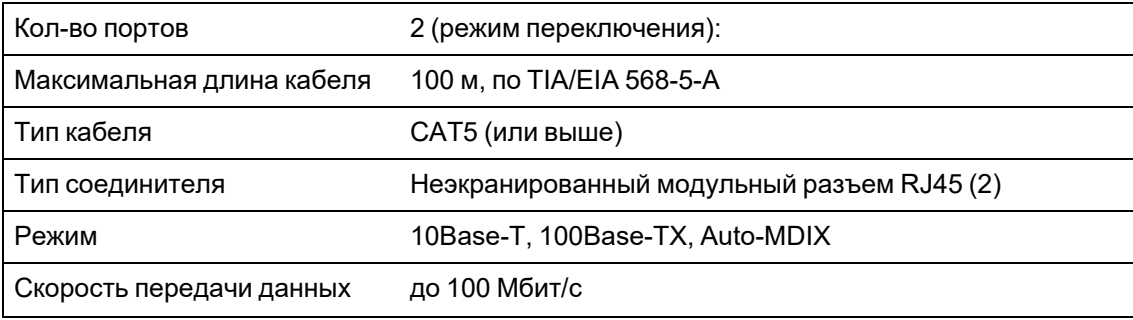

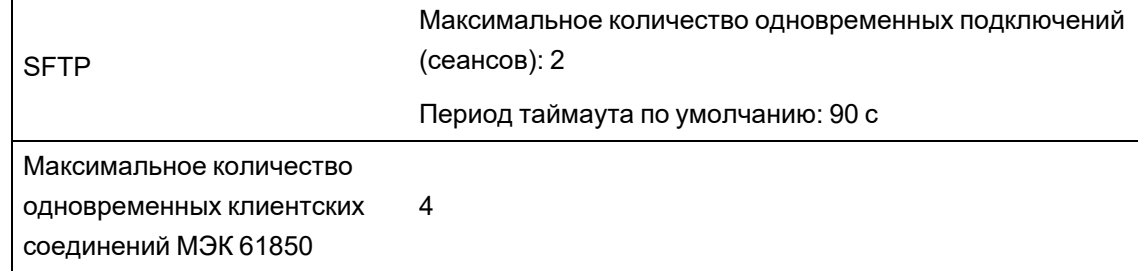

# **Связь по стандарту RS-485**

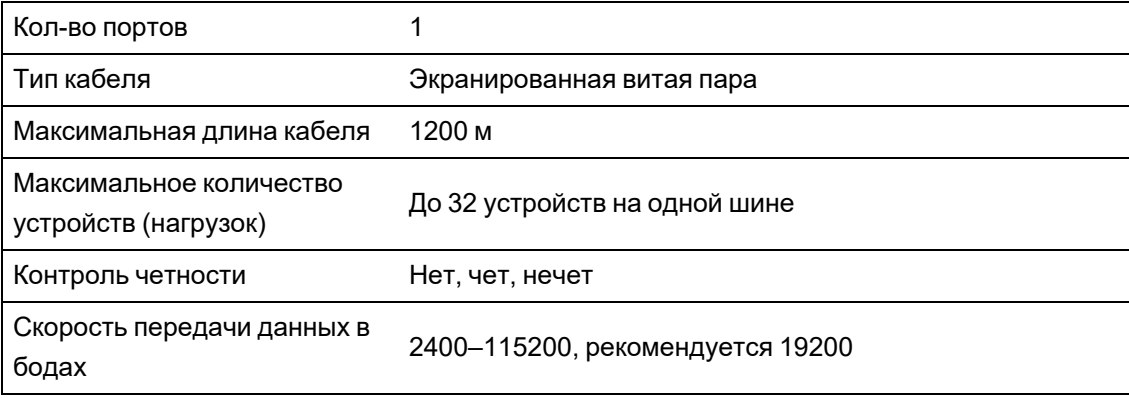

## **Часы реального времени**

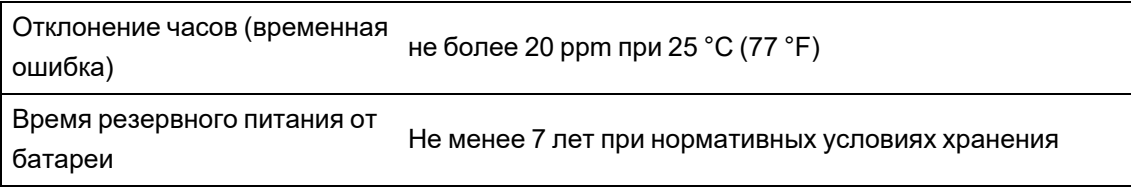

## **MID/MIR**

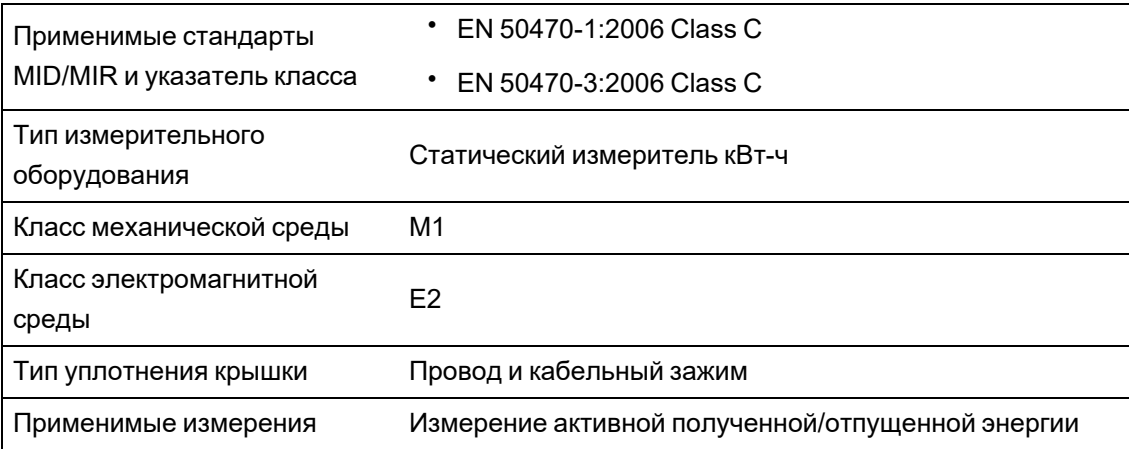

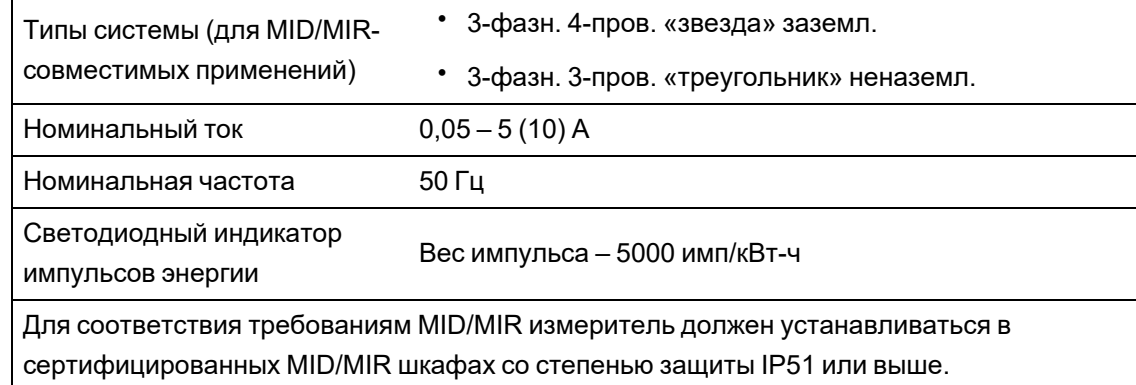

# **Дисплей**

### **Дисплей METSEPM89RD96**

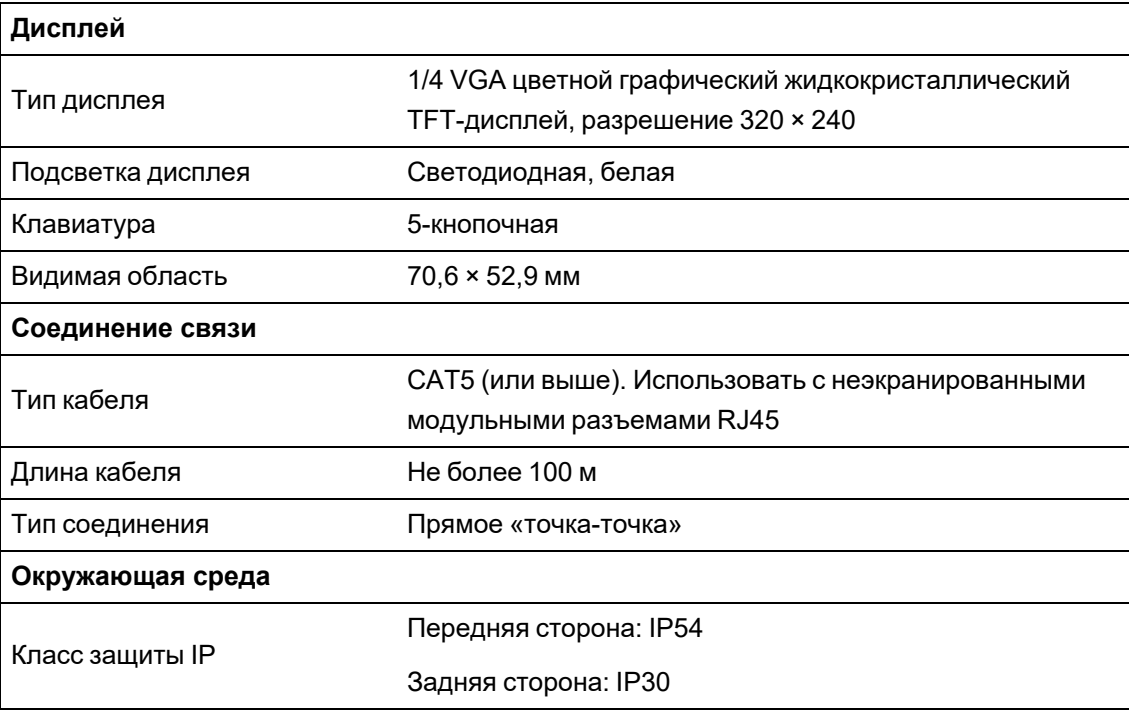

## **Опциональные модули**

См. руководство по установке опциональных модулей для ознакомления с дополнительными техническими характеристиками опциональных модулей.

### **METSEPM89M0024 Аналог. (2 вых., 4 вх.)**

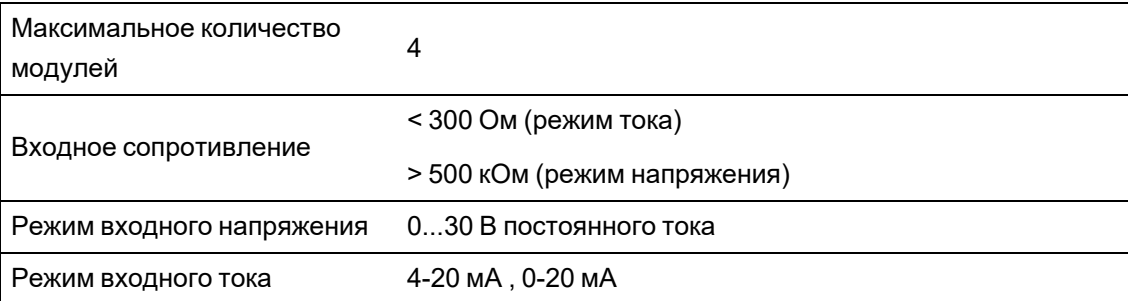

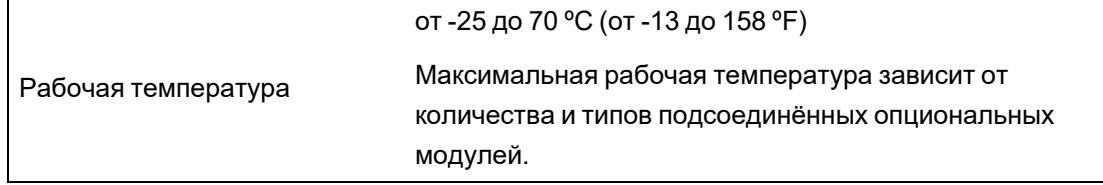

### **METSEPM89M2600 Цифров. (2 вых., 6 вх.)**

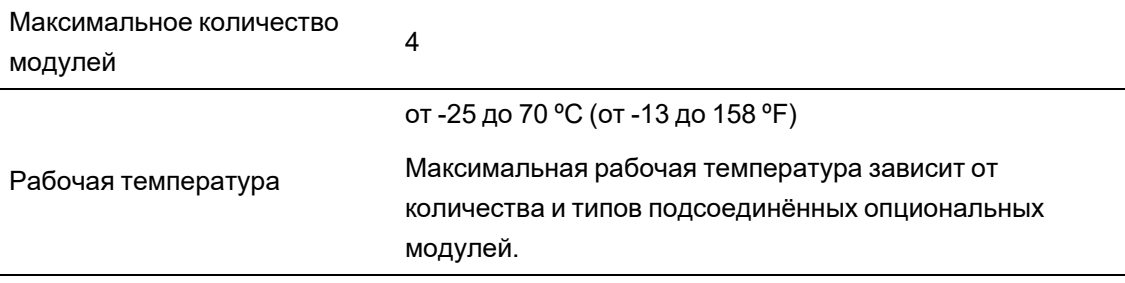

#### **METSEPMRS4854W 4-проводн. RS-485**

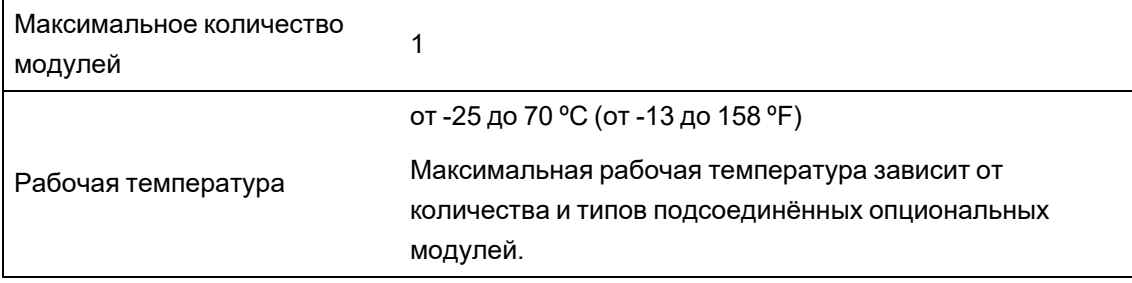

### **METSEPMFIBER Fiber Ethernet**

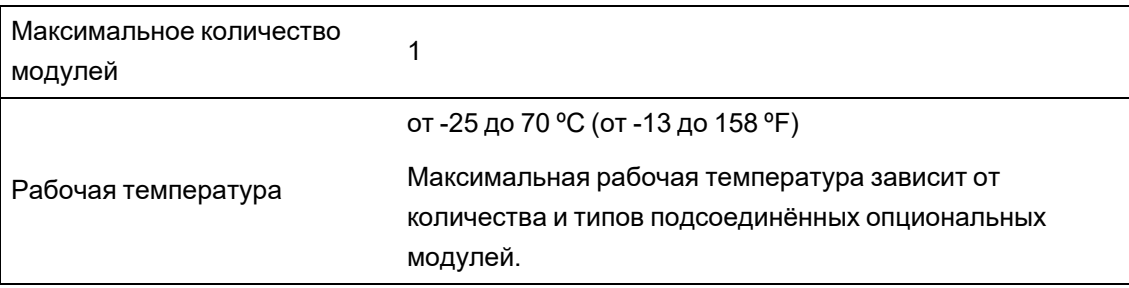

## **Прочее**

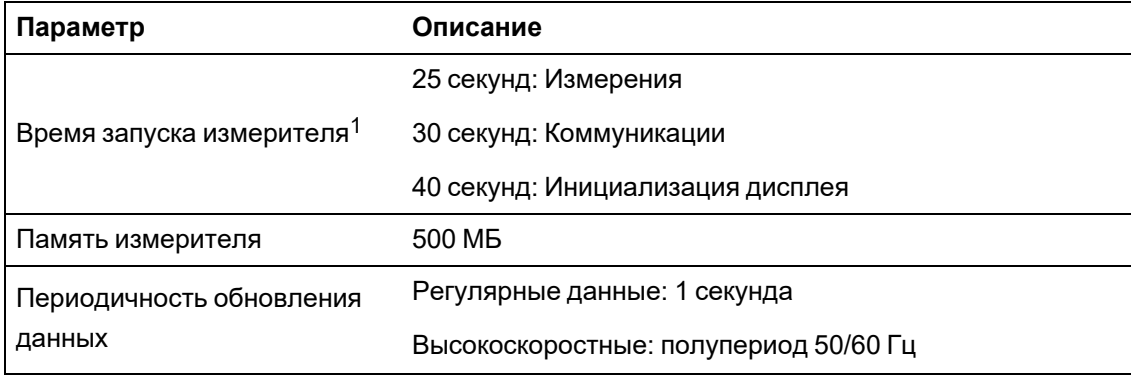
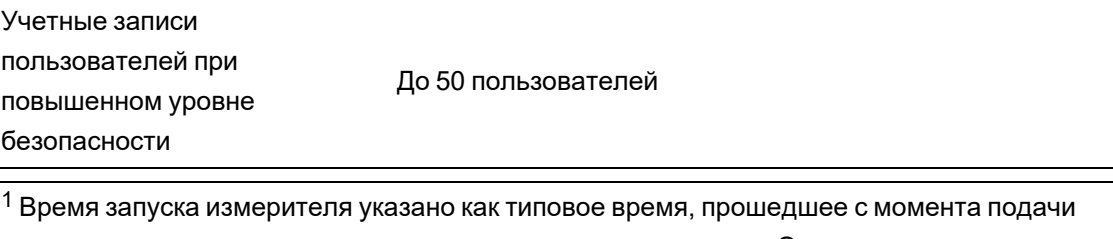

управляющего напряжения до результата, указанного в поле «Описание».

# **Компоненты программного обеспечения с открытым кодом**

Данное изделие компании Schneider Electric содержит ряд компонентов программного обеспечения с открытым кодом (совместно именуемые OSS), разработанных третьими сторонами. ПО с открытым кодом лицензировано в соответствии с условиями лицензии ПО с открытым кодом, изложенными ниже.

**1. Следующие компоненты программного обеспечения с открытым кодом лицензированы в соответствии с лицензией Apache, версия 2.0.**

### **a. MSTP-LIB**

© Adi Gostin, 2011-2020 гг.

Лицензировано в соответствии с лицензией Apache версия 2.0 (далее – «Лицензия»). Запрещается использовать этот файл любым образом, кроме как в соответствии с лицензией.

**2. Следующие компоненты программного обеспечения с открытым кодом лицензированы в соответствии с лицензией MIT, приведенной ниже.**

### **a. jQuery**

© jQuery Foundation, 2013 г. и другие участники, http://jqueryui.com/

Данное программное обеспечение содержит вклад со стороны многих добровольных участников (AUTHORS.txt, http://jqueryui.com/about). Для получения сведений о полной истории вкладов см. историю версий и журналы, размещенные на [http://jquery-ui.googlecode.com/svn/](http://www.apache.org/licenses/).

### **b. MomentJS**

© JS Foundation and other contributors.

## **Лицензия Apache версия 2.0, январь 2004 г.**

### http://www.apache.org/licenses/

ПОЛОЖЕНИЯ И УСЛОВИЯ ИСПОЛЬЗОВАНИЯ, ВОСПРОИЗВЕДЕНИЯ И РАСПРОСТРАНЕНИЯ

### 1. Определения.

«Лицензия» означает условия использования, воспроизведения и распространения, определенные в разделах 1–9 настоящего документа.

«Лицензиар» означает владельца авторских прав или лицо, уполномоченное владельцем авторских прав, предоставляющим Лицензию.

«Юридическое лицо» означает объединение действующего лица и всех других субъектов, которые контролируют, контролируются или находятся под общим контролем с этим лицом. Для целей этого определения «контроль» означает (i) право, прямое или

косвенное, осуществлять руководство или менеджмент таким лицом, будь то по контракту или иным образом, или (ii) владение пятьюдесятью процентами (50 %) или большим количеством размещенных акций или (iii) бенефициарное владение таким лицом.

«Вы» (или «Ваш») означает физическое или юридическое лицо, использующее разрешения, предоставляемые настоящей Лицензией.

«Исходный» означает предпочтительную форму для внесения изменений, включая, помимо прочего, исходный код программного обеспечения, исходную документацию и файлы конфигурации.

«Объектная» форма означает любую форму, полученную в результате механического преобразования или перевода исходной формы, включая, помимо прочего, скомпилированный объектный код, сформированную документацию и преобразования в другие типы носителей.

«Произведение» означает авторское произведение в исходной или объектной форме, предоставленное в рамках Лицензии, как указано в уведомлении об авторском праве, которое включено в произведение или приложено к нему (пример приведен в Приложении ниже).

«Производные произведения» означают любое произведение, в исходной или объектной форме, которое основано на (или получено из) произведения и для которой редакционные исправления, аннотации, разработки или другие модификации представляют в целом оригинальное произведение. Для целей настоящей Лицензии Производные произведения не должны включать в себя произведения, которые остаются отделимыми или просто связываются (или связываются по имени) с интерфейсами Произведения или Производных произведений.

«Вклад» означает любое авторское произведение, включая оригинальную версию Произведения и любые изменения или дополнения к этому Произведению или его Производным Произведениям, которые преднамеренно переданы Лицензиару для включения в Произведение владельцем авторских прав или физическими или юридическим лицом, уполномоченным на это правообладателем. Для целей этого определения «переданный» означает любую форму электронного, устного или письменного сообщения, направляемого Лицензиару или его представителям, включая, помимо прочего, сообщения в списках электронной рассылки, системы контроля исходного кода и системы отслеживания проблем, которые управляются Лицензиаром или от его имени с целью обсуждения и улучшения Произведения, но исключая сообщения, которые явно помечены или иным образом обозначены в письменной форме владельцем авторских прав как «не являющиеся вкладом».

«Участник» означает Лицензиара и любое физическое или юридическое лицо, от имени которого Вклад получен Лицензиаром и впоследствии включен в Произведение.

2. Предоставление лицензии на авторское право. В соответствии с положениями и условиями настоящей Лицензии каждый Участник настоящим предоставляет Вам бессрочную, глобальную, неисключительную, бесплатную, безвозмездную, безотзывную, лицензию на воспроизведение, подготовку производных произведений, публичную демонстрацию, публичное исполнение, сублицензирование и распространение произведения и такие производные произведения в исходной или объектной форме.

3. Предоставление патентной лицензии. В соответствии с положениями и условиями настоящей Лицензии каждый Участник настоящим предоставляет Вам бессрочную, глобальную, неисключительную, бесплатную, безвозмездную, безотзывную (за исключением случаев, указанных в этом разделе) патентную лицензию на изготовление, использование, предложение к продаже, продажу, импорт и передачу иным образом Произведения, где такая лицензия применяется только к тем патентным претензиям, лицензируемым таким Участником, которые обязательно нарушаются только их Вкладом или комбинацией их Вкладов в Произведение, в которое был внесен такой вклад(-ы). Если Вы возбуждаете патентный процесс против какого-либо лица (включая перекрестный или встречный иск в судебном процессе), утверждая, что Произведение или Вклад, включенный в данное Произведение, представляет собой прямое или косвенное нарушение патента, то любые патентные лицензии, предоставленные Вам в соответствии с настоящей Лицензией для этого Произведения прекращают действие с даты подачи такого судебного иска.

4. Перераспределение. Вы имеете право воспроизводить и распространять копии Произведения или его Производных произведений на любом носителе, с изменениями или без них, а также в форме Источника или Объекта, при условии, что Вы выполняете следующие условия:

- 1. Вы обязаны предоставить любым другим получателям Произведения или его Производных произведений копию этой Лицензии; и
- 2. Вы обязаны обеспечить, чтобы любые измененные файлы имели заметные уведомления о том, что Вы изменили файлы; и
- 3. Вы обязаны сохранить в исходной форме любых распространяемых Вами Производных произведений все уведомления об авторских правах, патентах, товарных знаках и атрибуции из исходной формы Произведения, за исключением тех уведомлений, которые не относятся к какой-либо части Производных произведений; и
- 4. Если Произведение включает в себя текстовый файл «УВЕДОМЛЕНИЕ» как часть дистрибутива, то любые распространяемые Вами Производные произведения должны включать читаемую копию уведомлений об атрибуции, содержащихся в таком файле «УВЕДОМЛЕНИЕ», за исключением тех уведомлений, которые не относятся к какой-либо части Производного произведения, по крайней мере, в одном из следующих мест: в текстовом файле «УВЕДОМЛЕНИЕ», распространяемом как часть Производных произведений; в исходной форме или документации, если она предоставляется вместе с Производными произведениями; или в отображении, созданном Производными произведениями, где обычно появляются такие сторонние уведомления. Содержимое файла «УВЕДОМЛЕНИЕ» носит исключительно информационный характер и не изменяет Лицензию. Вы имеете право добавить свои собственные уведомления об атрибуции в Производные произведения, которые Вы распространяете, совместно или в качестве дополнения к тексту «УВЕДОМЛЕНИЕ» от Произведения, при условии, что такие дополнительные уведомления об атрибуции не могут быть истолкованы как изменение Лицензии. Вы имеете право добавить свое собственное заявление об авторских правах к своим модификациям и предоставить дополнительные или иные условия лицензии для использования, воспроизведения или распространения Ваших модификаций или для любых таких Производных

произведений в целом, при условии, что использование, воспроизведение и распространение Вами Произведения в остальном соответствует условиям, указанным в настоящей Лицензии.

5. Представление вкладов. Если Вы явно не укажете иное, любой Вклад, преднамеренно представленный для включения в Произведение Вами Лицензиару, должен соответствовать положениям и условиям настоящей Лицензии без каких-либо дополнительных условий. Несмотря на вышесказанное, ничто в настоящем документе не может заменить или изменить условия любого отдельного лицензионного соглашения, которое Вы, возможно, заключили с Лицензиаром в отношении таких Вкладов.

6. Товарные знаки. Настоящая Лицензия не предоставляет разрешения на использование торговых наименований, товарных знаков, знаков обслуживания или наименований продуктов Лицензиара, за исключением случаев, когда это требуется для разумного и обычного использования при описании происхождения Произведения и воспроизведении содержимого файла «УВЕДОМЛЕНИЕ».

7. Отказ от гарантии. Если это не требуется действующим законодательством или не согласовано в письменной форме, Лицензиар предоставляет Произведение (и каждый Участник предоставляет свои Вклады) на основе «КАК ЕСТЬ», БЕЗ ГАРАНТИЙ ИЛИ УСЛОВИЙ ЛЮБОГО ВИДА, явных или подразумеваемых, включая, без ограничения, любые ГАРАНТИИ И УСЛОВИЯ ТИТУЛА, НЕНАРУШЕНИЯ, СООТВЕТСТВИЯ ОЖИДАНИЯМ ПОКУПАТЕЛЯ или ПРИГОДНОСТИ ДЛЯ ОСОБЫХ ЦЕЛЕЙ. Вы несете единоличную ответственность за определение целесообразности использования или распространения Произведения и принимаете на себя любые риски, связанные с использованием Вами разрешений по настоящей Лицензии.

8. Ограничение ответственности. Ни при каких обстоятельствах и не по какой-либо теории права, будь то деликт (включая халатность), контракт или иным образом, если это не требуется применимым законодательством (таким как преднамеренные действия или грубая небрежность) или не согласовано в письменной форме, любой Участник не несет ответственности перед Вами за убытки, включая любые прямые, косвенные, специальные, случайные или косвенные убытки любого характера, возникшие в результате действия настоящей Лицензии или вследствие использования или невозможности использования Произведения (включая, помимо прочего, убытки от потери доброй воли, остановки работы, сбоя или неисправность компьютера или любые другие коммерческие убытки), даже если такому Участнику было сообщено о возможности таких убытков.

9. Принятие гарантии или дополнительной ответственности. При распространении Произведения или его Производных произведений Вы имеете право предложить и взимать плату за осуществление поддержки, гарантии, возмещения убытков или другие обязательства и/или права ответственности в соответствии с настоящей Лицензией. Тем не менее, принимая такие обязательства, Вы имеете право действовать только от своего имени и под свою исключительную ответственность, а не от имени любого другого Участника, и только в том случае, если Вы соглашаетесь освободить от ответственности, защитить и обезопасить каждого Участника от любой ответственности или претензий, заявленных против такого Участника по причине принятия Вами такой гарантии или дополнительной ответственности.

КОНЕЦ ПОЛОЖЕНИЙ И УСЛОВИЙ

### **Лицензия MIT**

Настоящим предоставляется бесплатное разрешение любому лицу, получающему копию данного программного обеспечения и связанных с ним файлов документации (далее — «Программное обеспечение»), осуществлять операции с Программным обеспечением без ограничений, включая, помимо прочего, права на использование, копирование, изменение, слияние, публикацию, распространение, сублицензирование и/или продажу копий Программного обеспечения, а также разрешение лицам, которым предоставляется Программное обеспечение, делать это при соблюдении следующих условий:

Вышеуказанное уведомление об авторских правах и это уведомление о разрешении должны быть включены во все копии или существенные части Программного обеспечения.

ПРОГРАММНОЕ ОБЕСПЕЧЕНИЕ ПРЕДОСТАВЛЯЕТСЯ «КАК ЕСТЬ», БЕЗ КАКИХ-ЛИБО ГАРАНТИЙ, ЯВНЫХ ИЛИ ПОДРАЗУМЕВАЕМЫХ, ВКЛЮЧАЯ, БЕЗ ОГРАНИЧЕНИЯ, ГАРАНТИИ ТОВАРНОЙ ПРИГОДНОСТИ, ПРИГОДНОСТИ ДЛЯ КОНКРЕТНОЙ ЦЕЛИ И НЕНАРУШЕНИЯ ПРАВ. АВТОРЫ ИЛИ ДЕРЖАТЕЛИ АВТОРСКИХ ПРАВ НИ ПРИ КАКИХ ОБСТОЯТЕЛЬСТВАХ НЕ НЕСУТ ОТВЕТСТВЕННОСТИ ЗА ЛЮБЫЕ ПРЕТЕНЗИИ, УЩЕРБ ИЛИ ИНУЮ ОТВЕТСТВЕННОСТЬ, БУДЬ ТО В РЕЗУЛЬТАТЕ ДЕЙСТВИЯ КОНТРАКТА, ДЕЛИКТНОГО ИЛИ ИНОГО ДЕЙСТВИЯ, ВОЗНИКАЮЩЕГО В РЕЗУЛЬТАТЕ ИЛИ В СВЯЗИ С ПРОГРАММНЫМ ОБЕСПЕЧЕНИЕМ ИЛИ ЛЮБЫМ ИСПОЛЬЗОВАНИЕМ ПРОГРАММНОГО ОБЕСПЕЧЕНИЯ.

#### Schneider Electric

35 rue Joseph Monier 92500 Rueil Malmaison — Франция www.se.com

Так как стандарты, спецификации и конструкции модифицируются со временем, запрашивайте подтверждение информации, приведенной в этой публикации.

©2021 Schneider Electric. Все права защищены.

7RU02-0336-08 12/2021